## **РУКОВОДСТВО ПОЛЬЗОВАТЕЛЯ ОРГАНИЗАТОРА ПРИ РАБОТЕ НА ЭЛЕКТРОННОЙ ТОРГОВОЙ ПЛОЩАДКЕ АО «ТЭК-ТОРГ»**

## **СЕКЦИЯ «ПРОДАЖА ИМУЩЕСТВА»**

ОПИСАНИЕ ПРОВЕДЕНИЯ КОРПОРАТИВНЫХ ПРОЦЕДУР

Версия 16

# СОДЕРЖАНИЕ

<span id="page-1-0"></span>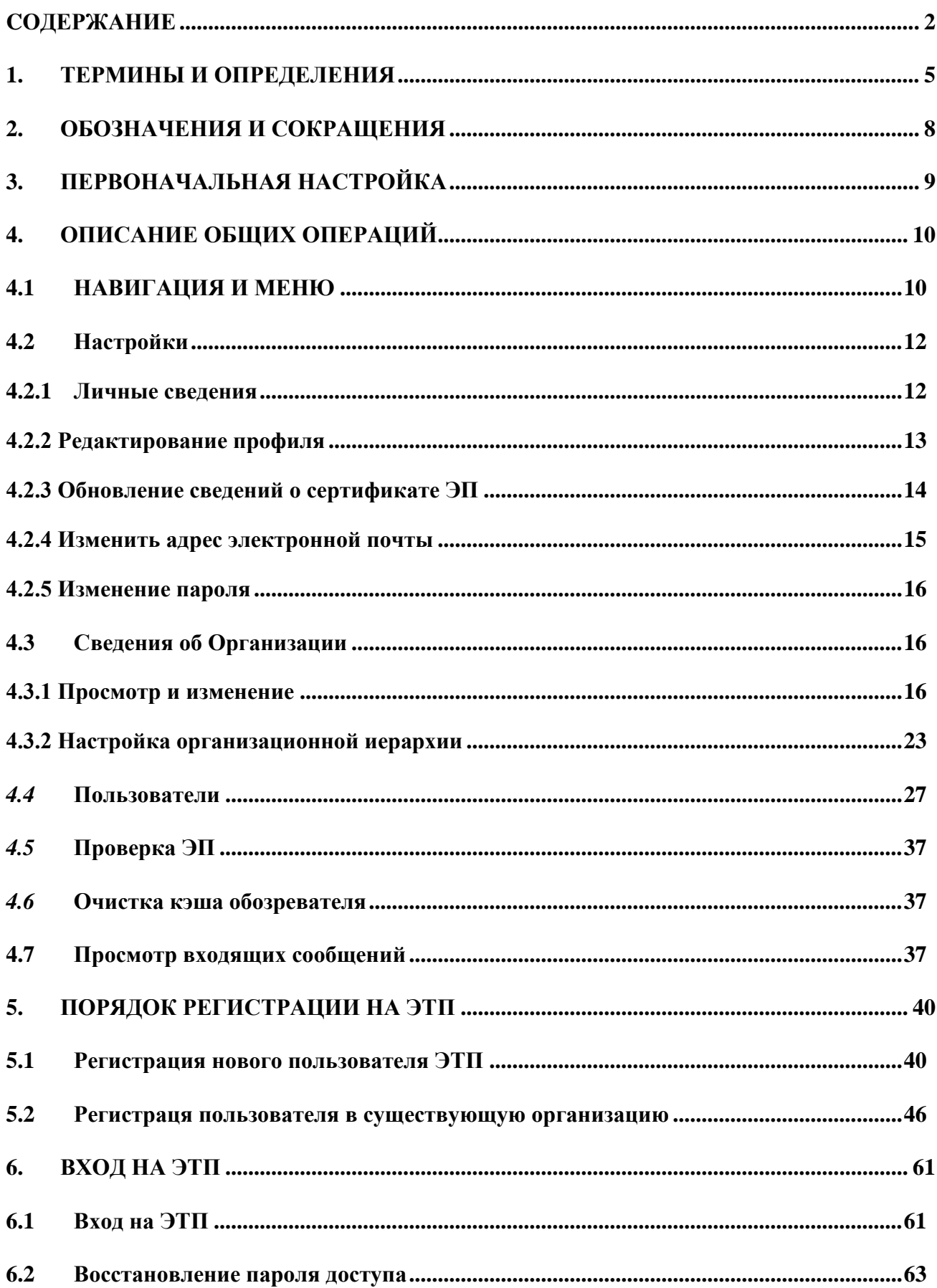

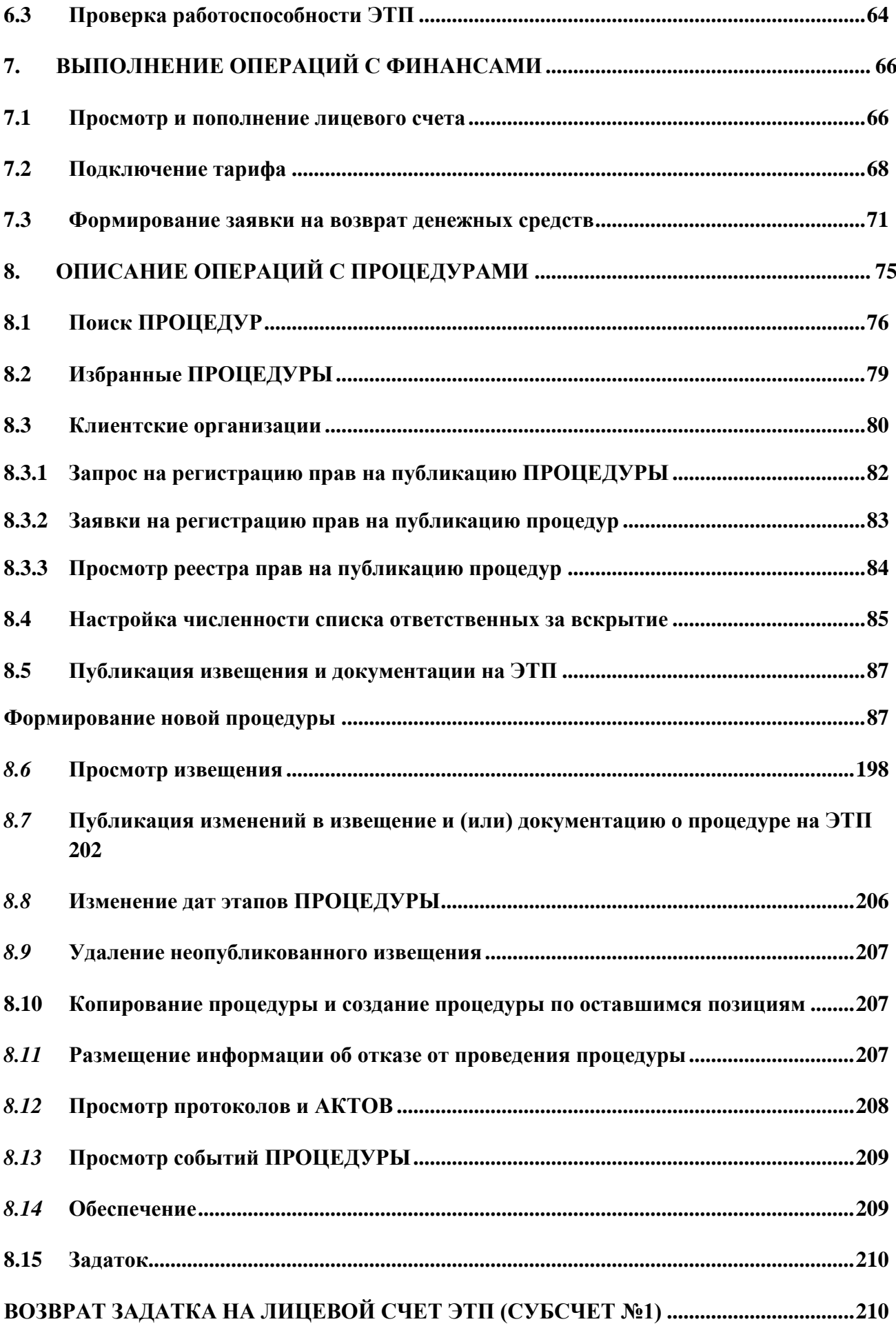

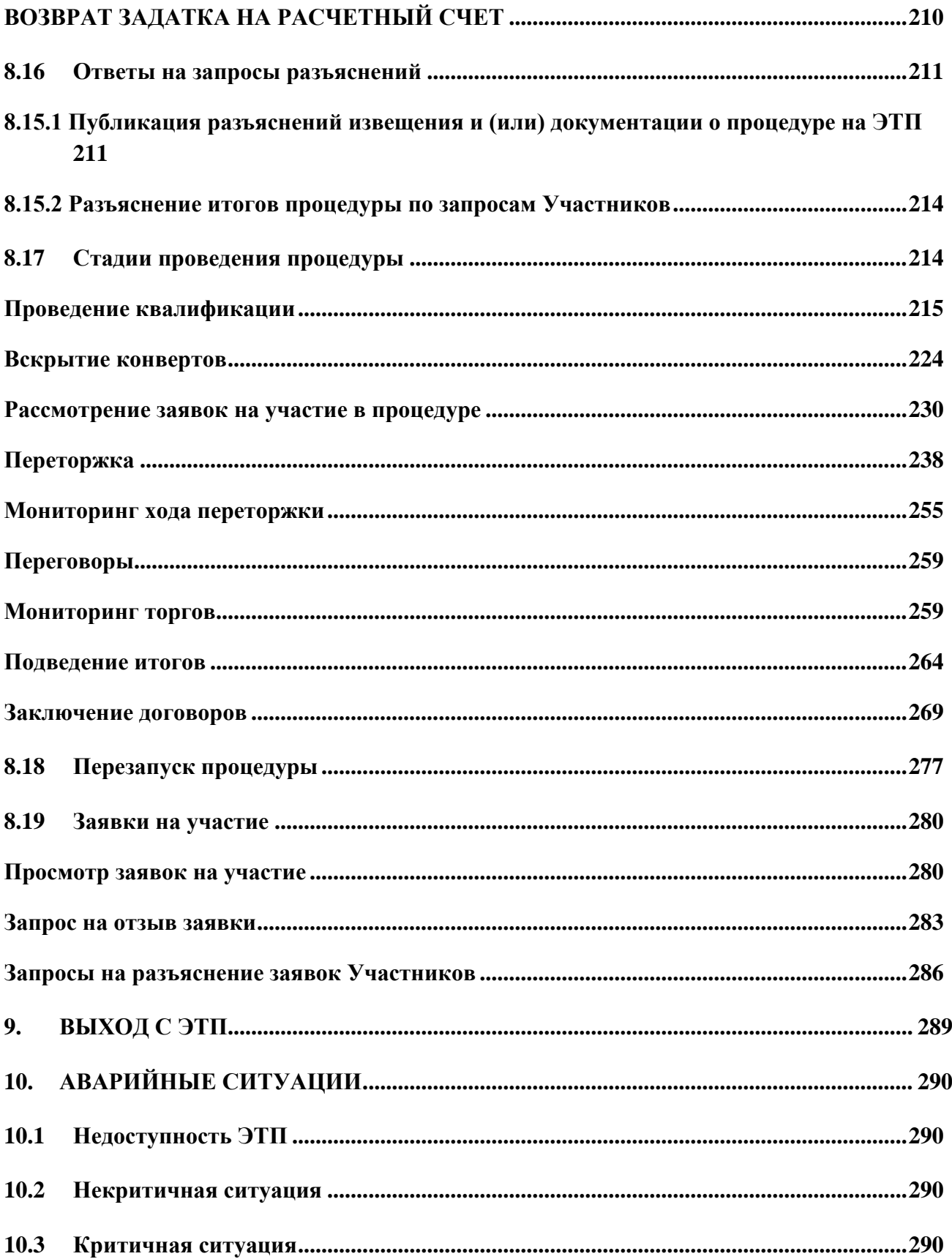

## **1. ТЕРМИНЫ И ОПРЕДЕЛЕНИЯ**

<span id="page-4-0"></span>*АДМИНИСТРАТОР ИНФОРМАЦИОННОЙ СИСТЕМЫ –* работник структурного подразделения Оператора, обеспечивающего выполнение функции по организации подготовки, получению, анализу, обработке, предоставлению информации и ресурсов для проведения процедур в электронной форме для нужд Организатора.

*АДМИНИСТРАТОР ОРГАНИЗАТОРА (АДМИНИСТРАТОР ЗАКАЗЧИКА)* – работник Организатора/Заказчика, уполномоченный действовать от имени Организатора/Заказчика и обладающий, в том числе полномочиями по регистрации Организатора/Заказчика на ЭТП, регистрации и установлению прав Пользователей Организатора/Заказчика.

*АППАРАТНОЕ ОБЕСПЕЧЕНИЕ* – комплекс электронных, электрических и механических устройств, входящих в состав системы или сети. Аппаратное обеспечение включает: компьютеры и логические устройства, внешние устройства и диагностическую аппаратуру, энергетическое оборудование, батареи и аккумуляторы.

*ДОВЕРЕННЫЙ УДОСТОВЕРЯЮЩИЙ ЦЕНТР* – удостоверяющий центр*,* осуществляющий выдачу сертификатов ключей проверки Электронных подписей, а также иные функции, предусмотренные Федеральным законом от 06.04.2011 № 63-ФЗ «Об электронной подписи», авторизированный Организатором и включенный в Единое пространство доверия ЭТП.

*ЕДИНОЕ ПРОСТРАНСТВО ДОВЕРИЯ ЭТП* – перечень Удостоверяющих центров, выпускающих ключи, ключи проверки и сертификаты Электронной подписи, используемые на ЭТП, опубликованный в Открытой части ЭТП.

*ЗАКРЫТАЯ ЧАСТЬ ЭТП* – часть ЭТП, содержащая Личные кабинеты Заказчика, Организатора, Участника, доступная только зарегистрированным Организаторам, Участникам после авторизации Пользователя. Переход на форму авторизации для доступа в закрытую часть ЭТП осуществляется по ссылке [https://sale.tektorg.ru](https://sale.tektorg.ru/)

*ЗАКРЫТЫЙ КЛЮЧ* – сохраняемый в тайне компонент ключевой пары, применяющейся в шифрах, в которых для прямого и обратного преобразований используются разные ключи; содержит в себе элементы электронной подписи.

*ИНФОРМАЦИОННАЯ СИСТЕМА (ИС)* – совокупность содержащейся в базах данных информации и обеспечивающих ее обработку информационных технологий и технических средств (Федеральный закон "Об информации, информационных технологиях и о защите информации").

*ЛИЧНЫЙ КАБИНЕТ* – часть ЭТП, доступная зарегистрированным Пользователям Заказчика, Участника.

*ПОЛЬЗОВАТЕЛЬ* – физическое лицо, являющееся представителем Организатора/Заказчика, использующий учетную запись для входа на ЭТП и персональную электронную подпись.

*ПРОЦЕДУРА* **–** процедура в электронной форме, проводимая способами в соответствии с внутренними документами Заказчика.

*ОРГАНИЗАТОР ПРОЦЕДУРЫ (ОРГАНИЗАТОР)* – Заказчик или иное юридическое лицо, в том числе нерезидент Российской Федерации, привлеченное Заказчиком для осуществления Процедуры.

*РАБОЧАЯ СТАНЦИЯ* – комплекс аппаратных и программных средств, предназначенных для решения определённого круга задач.

*Примечание: Рабочая станция как место работы специалиста представляет собой полноценный компьютер или компьютерный терминал (устройства ввода-вывода, отделённые и часто удалённые от управляющего компьютера), набор необходимого программного обеспечения, при необходимости дополняемые вспомогательным оборудованием: печатающее устройство, внешнее устройство хранения данных на магнитных и/или оптических носителях и пр.*

*СЛУЖБА ТЕХНИЧЕСКОЙ ПОДДЕРЖКИ* – структурное подразделение Оператора, оказывающее консультации по работе в рамках предоставляемых услуг ЭТП, предоставляющее информацию о статусе выполнения поступивших заявок, получающее претензии по работе ЭТП.

*СРЕДСТВА ЗАЩИТЫ ИНФОРМАЦИИ* – программные и технические средства, препятствующие получению несанкционированного доступа и/или несанкционированной модификации данных ЭТП.

*СРЕДСТВА ПРОГРАММНОГО ОБЕСПЕЧЕНИЯ* – объекты, состоящие из программ, процедур, правил, относящихся к функционированию ЭТП.

*УВЕДОМЛЕНИЕ* – электронное сообщение, направляемое Программными средствами ЭТП в Личный кабинет Пользователей и на адрес электронной почты Пользователей.

*УДОСТОВЕРЯЮЩИЙ ЦЕНТР* **–** юридическое лицо или индивидуальный предприниматель, осуществляющее(-ий) функции по созданию и выдаче сертификатов ключей проверки электронных подписей, а также иные функции, предусмотренные законодательством Российской Федерации об электронной подписи, авторизированное(-ый) Организатором и включенное(-ый) в перечень удостоверяющих центров, выпускающих ключи, ключи проверки и сертификаты электронной подписи, используемые на ЭТП.

*УЧАСТНИК ПРОЦЕДУРЫ (УЧАСТНИК)* – любое юридическое лицо, в том числе нерезидент Российской Федерации, или несколько юридических лиц, выступающих на одной стороне, либо физическое лицо, в том числе индивидуальный предприниматель, или несколько физических лиц, в том числе индивидуальных предпринимателей, выступающих на стороне одного Участника, зарегистрированное(-ых) на ЭТП с правом подачи заявки на участие в процедурах, размещенных на ЭТП.

*ЭТП* – программно-аппаратный комплекс электронной торговой площадки АО «ТЭК-Торг», расположенный в сети Интернет по адресу<https://sale.tektorg.ru/>

*ЭЛЕКТРОННАЯ ПОДПИСЬ* – информация в электронной форме, которая присоединена к другой информации в электронной форме (подписываемой информации) или иным образом связана с такой информацией, и которая используется для определения лица, подписывающего информацию.

**«РУКОВОДСТВО ОРГАНИЗАТОРА. СЕКЦИЯ ПРОДАЖА ИМУЩЕСТВА» ВЕРСИЯ 16.0 СТРАНИЦА 6 ИЗ 290**

*Примечание: Применению подлежат квалифицированные электронные подписи, определяемые в соответствии с требованиями действующего законодательства Российской Федерации.*

# <span id="page-7-0"></span>**2. ОБОЗНАЧЕНИЯ И СОКРАЩЕНИЯ**

*ГЛАВНАЯ СТРАНИЦА ЭТП* – страница, открывающаяся при переходе по адресу <https://sale.tektorg.ru/>.

- *ЛК* личный кабинет.
- *ДО*  дочерняя организация.
- *УЦ* удостоверяющий центр.
- *ЭП* электронная подпись.

# <span id="page-8-0"></span>**3. ПЕРВОНАЧАЛЬНАЯ НАСТРОЙКА**

Для работы пользователя с ИС ЭТП программно-аппаратное обеспечение рабочей станции пользователя должно быть настроено в соответствии со следующими параметрами:

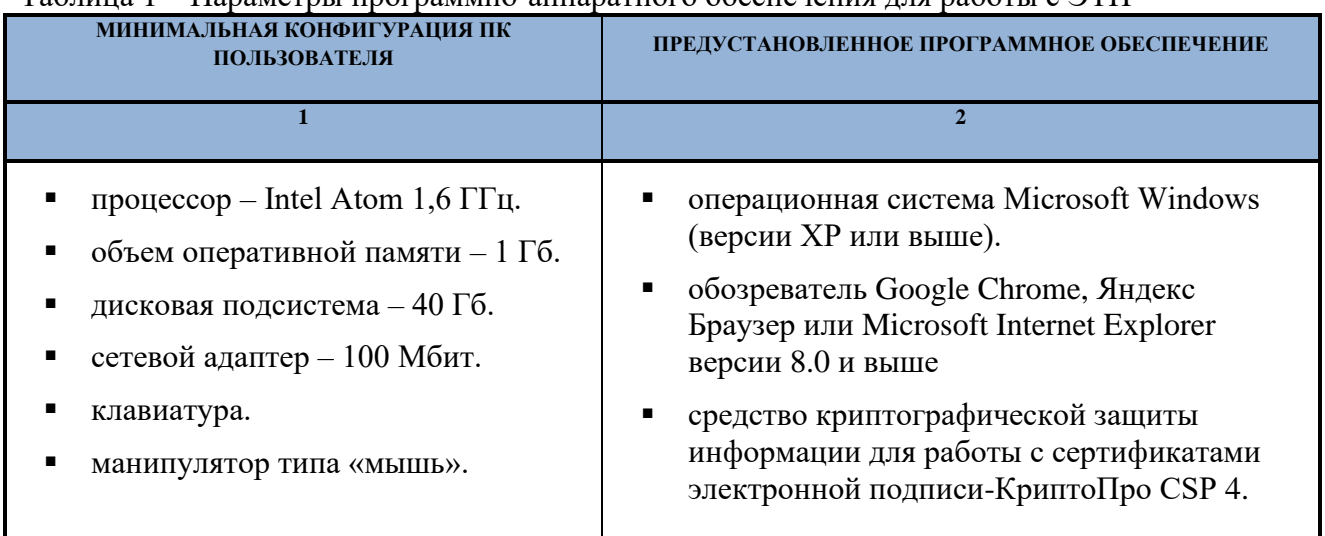

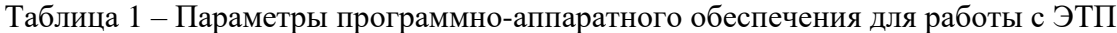

Для работы с ЭТП рабочая станция пользователя должна иметь доступ к сети Интернет.

# <span id="page-9-0"></span>**4. ОПИСАНИЕ ОБЩИХ ОПЕРАЦИЙ 4.1НАВИГАЦИЯ И МЕНЮ**

<span id="page-9-1"></span>Вся навигация и основная часть действий на ЭТП осуществляются при помощи различных меню на Главной панели (далее – меню, пользовательские меню), расположенной в верхней части окна пользователя [\(Рис. 1\)](#page-9-2).

<span id="page-9-2"></span>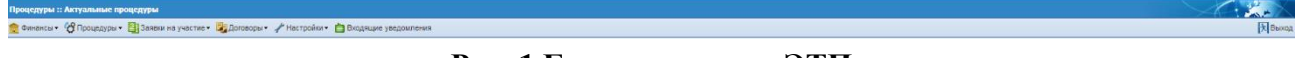

**Рис. 1 Главная панель ЭТП**

Объекты, над которыми могут быть произведены те или иные действия на ЭТП, (процедуры, заявки на участие, пользователи и т.п.) отображаются в виде записей в таблицах, столбцы которых отражают атрибуты этих объектов [\(Рис. 2\)](#page-9-3).

| Процедуры :: Запрос предложений |     |             |                                                                                                    |                        |             |                  |                          |                  |                         |                                                                | $\left\langle \cdot,\cdot\right\rangle$ |
|---------------------------------|-----|-------------|----------------------------------------------------------------------------------------------------|------------------------|-------------|------------------|--------------------------|------------------|-------------------------|----------------------------------------------------------------|-----------------------------------------|
|                                 |     |             | • Финансы • <mark>• В</mark> Процадуры • В Заявки на участие • Со Договоры • У Настройки • В Входящие увадомления |                        |             |                  |                          |                  |                         |                                                                | <b>R</b> Beorge                         |
|                                 |     |             |                                                                                                    |                        |             |                  |                          |                  |                         |                                                                |                                         |
| Запрос предложений              |     |             |                                                                                                    |                        |             |                  |                          |                  |                         |                                                                | $\blacksquare$                          |
| Быстрый поиск                   |     |             |                                                                                                    |                        |             |                  |                          |                  |                         |                                                                | <sup>8</sup> Искать ( Расширенный поиск |
| Номер процедуры                 | Twn | Организатор | Наименование                                                                                                    | Заказчик               | Twn yorrynx | Заявок(предложе. | Прием заявок до          | Сумма            | Сумма без ндо           | Стадия                                                         | <b>Операции</b>                         |
| + TM707039                      | 装   | СамсонФ     | Совенение площадок                                                                                                | Наименование заказчика | Стандартная | 2(2)             |                          | 1 100 000.00 RUB | 1000000,00 RUB          | Проведение<br>переторжки/<br>переговоров                       | やもっと画目□◎<br>FOR THE                     |
| ⊕ ПИ707031                      | 装   | СамсонФ     | A185                                                                                                    | СамсонФ                | Полупярная  | 2(2)             | $\overline{\phantom{0}}$ | 1000.00 RUB      |                         | 847,46 RUB Подведение итогов                                   | やもう品画園目◎<br><b>PACK</b>                 |
| B N707020                       | 特   | СамсонФ     | TOUT                                                                                                    | Наименование заказчика | Полупярная  | $\circ$          | $\overline{\phantom{a}}$ | 1100,00 RUB      |                         | 1 000,00 RUB Подведение итогов                                 | やもう品画園少<br>FO B                         |
| B FIN707004                     | 梦   | СамсонФ     | TOCT                                                                                                    | Наименование заказчика | Стандартная | 2(2)             | $\overline{\phantom{a}}$ | 1100,00 RUB      | 1 000.00 RUB Заключение | договора                                                       | やもっと■国の<br>伝信                           |
| в питотоо2                      | 装。  | СамсонФ     | TOCT                                                                                                    | Наименование заказника | Стандартная | 16(16)           | $\qquad \qquad -$        | 11 000,00 RUB    | 10 000,00 RUB           | Проведение<br>переторжки/<br>neperceopos.<br>Подведение итогов | 心も予論画題目<br><b>EOSO'E</b>                |
| ₩706004                         | 夢   | СамсонФ     | dvdfyfdydfy                                                                                                    | СамсонФ                | Стандартная | o                | -                        | 69 999,00 RUB    | 58 332,50 RUB           | Вскрытие<br>квалификационных<br>частей                         | 心も予論画が書<br>$\circ$ $\bullet$ $\circ$    |
| в питовое2                      | 慧   | СвысонФ     | Тест 1 релиз 6                                                                                                    | СамсонФ                | Стандартная | 3(3)             |                          | 590 000.00 RUB   |                         | 500 000.00 RUB Подведение итогов                               | やもう当事項国<br>0.080 <sub>0</sub>           |

**Рис. 2 Отображение объектов и операции над ними**

<span id="page-9-3"></span>Для управления отображением списков объектов используется меню [\(Рис. 3\)](#page-10-0), доступное по нажатию на заголовок любого столбца соответствующего списка.

|               |                      |     |             | Принансы • СУ Процедуры • ВЗ Заявки на участие • БЭ Договоры • Р Настройки • В Входящие уведомления |                          |                              |        |
|---------------|----------------------|-----|-------------|----------------------------------------------------------------------------------------------------|--------------------------|------------------------------|--------|
|               | Актуальные процедуры |     |             |                                                                                                    |                          |                              |        |
|               | Быстрый поиск        |     |             |                                                                                                    |                          |                              |        |
|               | Номер процедуры      | Тип | Организатор | Наименование<br>۳                                                                                   |                          |                              | Заказч |
| Ξ             | ПИ707039-2           | £   | СамсонФ     | <sup>4</sup> / Сортировать по возрастанию                                                           |                          |                              | Наиме  |
| $\mathbf{H}$  | ПИ707039             | ₩   | СамсонФ     | 2 Сортировать по убыванию                                                                           |                          |                              | Наиме  |
|               |                      |     |             | <b>ПРИ Столбцы</b><br>Þ                                                                             |                          | Идентификатор                |        |
| $\mathbf \Xi$ | ПИ707031             | 芌   | СамсонФ     | ਨਾਰਰ                                                                                                |                          | Внутренний номер процедуры   | Самсо  |
|               |                      | ∼≤  | СамсонФ     |                                                                                                    | $\checkmark$             | Номер процедуры              |        |
|               |                      | ⅍   | СамсонФ     |                                                                                                    | $\overline{\mathsf{v}}$  | Тип                          |        |
|               |                      | ≺   | СамсонФ     |                                                                                                    | $\sqrt{}$                | Организатор                  |        |
|               |                      |     |             |                                                                                                    | $\blacktriangledown$     | Наименование                 |        |
| $\mathbf \Xi$ | ПИ707020             | ₩   | СамсонФ     | тест                                                                                                | $\overline{\mathsf{v}}$  | Заказчик                     | Наиме  |
| Ŧ             | <b>ПИ707004</b>      | 芌   | СамсонФ     | тест                                                                                                | $\checkmark$             | Тип услуги                   | Наиме  |
|               |                      |     |             |                                                                                                    |                          | Публикация                   |        |
| $\mathbf{H}$  | <b>ПИ707003</b>      | べ   | СамсонФ     | 54536                                                                                               | V                        | Заявок(предложений)          | Наиме  |
|               |                      |     |             |                                                                                                    |                          | Участники                    |        |
| Ŧ             | ПИ707002--1          | ≤   | СамсонФ     | тест                                                                                                | $\checkmark$             | Прием заявок до              | Наиме  |
| Ŧ             | ПИ707002             | 芌   | СамсонФ     | тест                                                                                                |                          | Дата и время вскрытия заявок | Наиме  |
|               |                      |     |             |                                                                                                    | <b>COL</b>               | Дата подведения итогов       |        |
|               |                      |     |             |                                                                                                    | $\checkmark$             | Сумма                        |        |
|               |                      | ∼   | СамсонФ     |                                                                                                    | $\sqrt{}$                | Сумма без ндс                |        |
|               |                      | ′∕` | СамсонФ     |                                                                                                    | $\checkmark$             | Стадия                       |        |
|               |                      | ∼   | СамсонФ     | sfdsdf                                                                                              | $\overline{\mathcal{A}}$ | Операции                     |        |
|               |                      | ∼≤  | СамсонФ     | vdfvdfvdf                                                                                           |                          |                              |        |
|               |                      |     | СамсонФ     |                                                                                                    |                          |                              |        |

**Рис. 3 Меню управления отображением объектов**

<span id="page-10-0"></span>Данное меню позволяет управлять набором столбцов, отображающих атрибуты объектов (отображаемые столбцы помечаются галочкой), а также изменять способ сортировки объектов по значению в данном столбце (по возрастанию/убыванию). Задать сортировку объектов по данному столбцу можно, кликнув по нему. Появившийся справа от

названия столбца треугольник заказчик показывает направление сортировки.

<span id="page-10-1"></span>Для фильтрации списков и поиска необходимых объектов используется два вида фильтров: быстрый поиск [\(Рис. 4\)](#page-10-1), панель которого расположена чуть ниже заголовка списка объектов, а также расширенный поиск, вызываемый с помощью кнопки «Расширенный поиск», расположенной справа на панели быстрого поиска.

**Рис. 4 Панель быстрого поиска**

**А** Искать • Расширенный поиск

Для осуществления операций над объектами используются элементы управления в колонке «Операции», расположенной справа при отображении списка объектов [\(Рис. 2\)](#page-9-3).

Для управления могут также использоваться размещенные на формах элементы управления — кнопки, списки, текстовые поля, и др. Нажатие на кнопку вызывает переход к другим формам или приводит к совершению каких-либо операций на текущей форме.

## <span id="page-11-0"></span>**4.2НАСТРОЙКИ**

### <span id="page-11-1"></span>**4.2.1 ЛИЧНЫЕ СВЕДЕНИЯ**

Для просмотра сведений о текущем пользователе ЭТП необходимо выбрать в меню «Настройки» пункт «Личные сведения» и в нем подпункт «Редактировать профиль». Открывается форма «Информация о пользователе» [\(Рис. 5\)](#page-11-2).

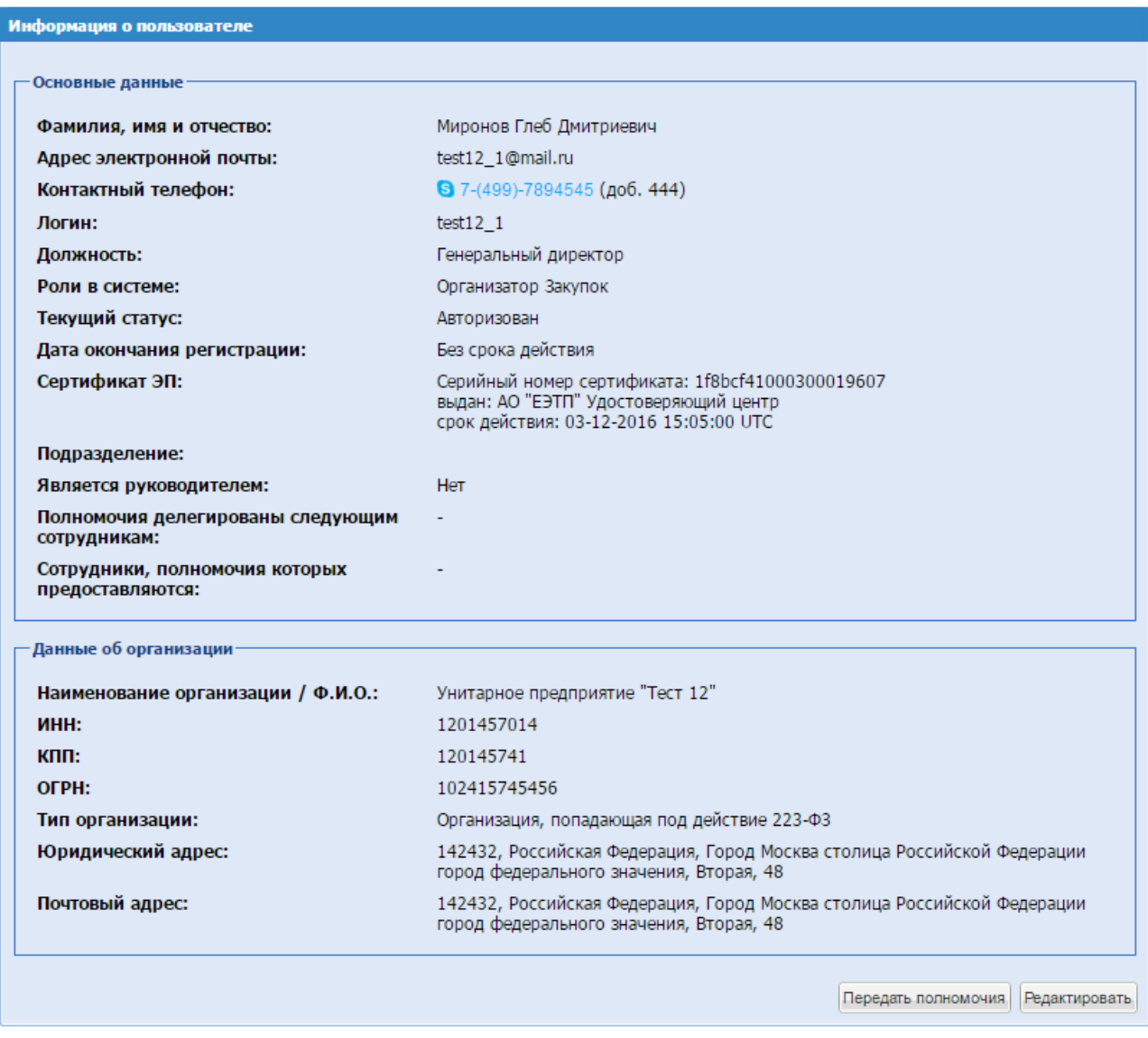

## <span id="page-11-2"></span>**Рис. 5 Форма просмотра информации о пользователе**

### <span id="page-12-0"></span>**4.2.2 РЕДАКТИРОВАНИЕ ПРОФИЛЯ**

Для изменения текущих данных пользователя необходимо нажать на кнопку «Редактировать» на форме «Информация о пользователе». Открывается форма «Редактирование профиля» [\(Рис. 6\)](#page-12-1).

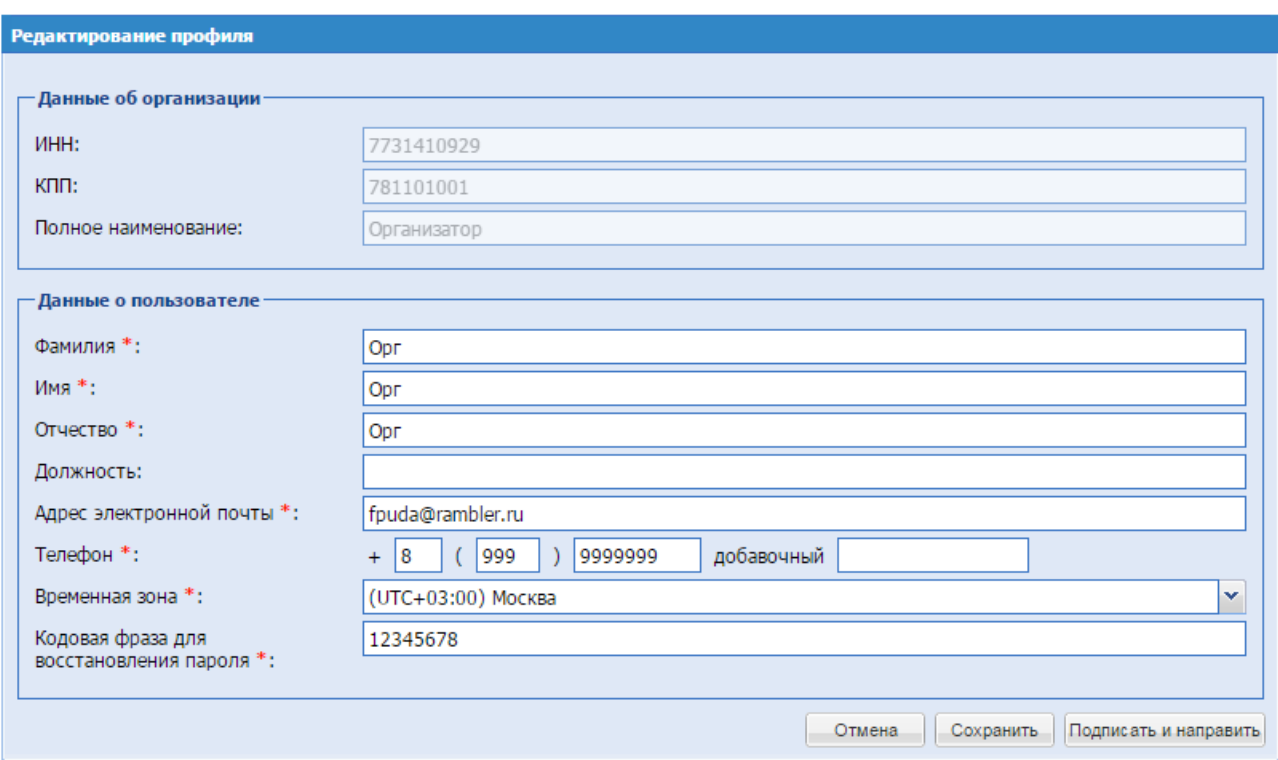

**Рис. 6 Форма «Редактирование профиля»**

<span id="page-12-1"></span>На форме редактирования профиля пользователя возможно внести изменения в следующие поля:

- Фамилия с заглавной буквы.
- **•** Имя с заглавной буквы.
- Отчество с заглавной буквы.
- Адрес электронной почты (например, i\_ivanov@rambler.ru).
- **•** Телефон (в формате код страны, код города, номер, например +7 (499)1234585).
- Кодовая фраза для восстановления пароля.

Для сохранения внесенных изменений необходимо нажать на кнопку «Сохранить». Для вступления в силу внесенных изменений необходимо нажать на кнопку «Подписать и направить». Открывается страница «Обновление сведений о пользователе», на которой следует нажать кнопку «Подписать». Открывается диалоговое окно со списком сертификатов ЭП. Необходимо выбрать сертификат и нажать на кнопку «ОК».

После просмотра и подтверждения направляемых изменений в профиле пользователя появляется сообщение об успешной отправке изменений.

#### <span id="page-13-0"></span>**4.2.3 ОБНОВЛЕНИЕ СВЕДЕНИЙ О СЕРТИФИКАТЕ ЭП**

В случае внеплановой замены сертификата ЭП, используемого для доступа к ЭТП, необходимо обратиться в Службу технической поддержки ЭТП ТЭК-Торг с просьбой отвязать ЭП, приложив официальное письмо на имя Генерального директора АО «ТЭК-Торг». После того, как будет произведена отвязка ЭП, пользователю необходимо войти в систему под своим логином и паролем.

Открывается форма «Обновление сертификата ЭП пользователя» [\(Рис. 7\)](#page-13-1).

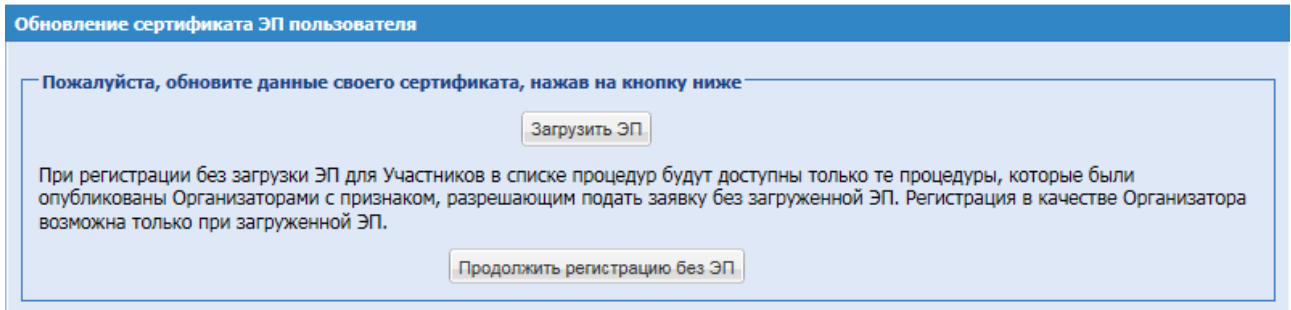

**Рис. 7 Форма «Обновление сертификата ЭП пользователя»**

<span id="page-13-1"></span>Далее открывается форма «Обновление сертификата ЭП пользователя», [Рис. 7,](#page-13-1) на которой можно выбрать одно из двух действий:

- нажать кнопку «Загрузить ЭП» для загрузки сведений из новой ЭП и продолжения работы на ЭТП с ЭП;
- − нажать на кнопку «Продолжить регистрацию без ЭП», что позволяет работать на ЭТП без использования ЭП.

При выборе второго действия в дальнейшем можно привязать ЭП к профилю через меню Сведения о ЭП.

На форме «Обновление сертификата ЭП пользователя» необходимо нажать на кнопку «Загрузить ЭП». Открывается диалоговое окно со списком сертификатов ЭП [\(Рис. 8\)](#page-14-1). Следует выбрать необходимый сертификат и нажать на кнопку «ОК». Данные из выбранного сертификата ЭП сохраняются на ЭТП.

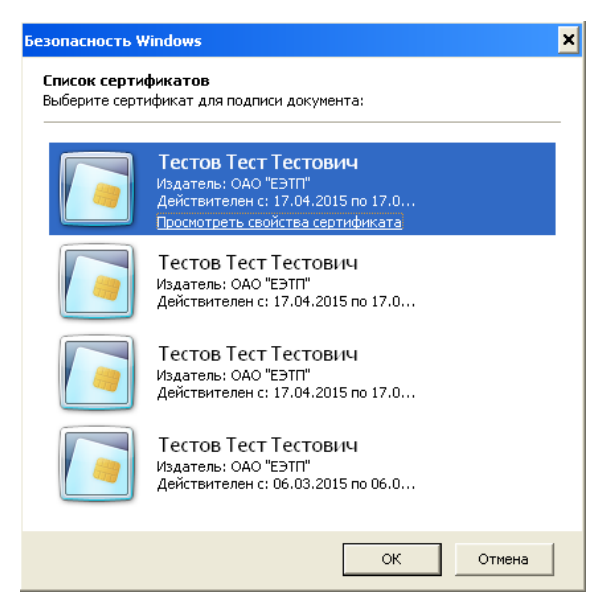

**Рис. 8 Выбор сертификата ЭП**

## <span id="page-14-1"></span>**Внимание!**

ЭТП может работать только с одним сертификатом ЭП – тем, который привязан к учетным данным конкретного пользователя. При попытке использования незарегистрированного сертификата на ЭТП сертификат будет отклонен ЭТП.

### <span id="page-14-0"></span>**4.2.4 ИЗМЕНИТЬ АДРЕС ЭЛЕКТРОННОЙ ПОЧТЫ**

Для изменения адреса электронной почты пользователя необходимо зайти в меню «Настройки», выбрать пункт «Личные сведения», подпункт «Изменить адрес электронной почты».

Открывается форма изменения адреса электронной почты [\(Рис. 9\)](#page-14-2).

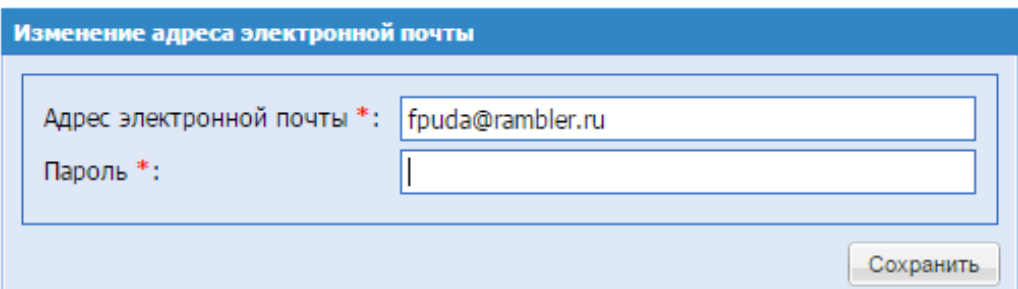

**Рис. 9 Изменение адреса электронной почты**

<span id="page-14-2"></span>Экранная форма [Рис. 9](#page-14-2) содержит следующие элементы:

- **•** поле «Адрес электронной почты» текстовое поле, необходимо ввести новый уникальный адрес электронной почты;
- поле «Пароль» текстовое поле, необходимо ввести пароль.

После ввода нового адреса электронной почты и пароля на ЭТП необходимо нажать кнопку «Сохранить».

Открывается диалоговое окно со списком сертификатов ЭП. Следует выбрать необходимый сертификат (если их несколько) и нажать на кнопку «ОК».

Появляется сообщение об успешном изменении адреса электронной почты.

#### <span id="page-15-0"></span>**4.2.5 ИЗМЕНЕНИЕ ПАРОЛЯ**

Чтобы изменить пароль доступа пользователя на ЭТП, необходимо зайти в меню «Настройки», выбрать пункт «Личные сведения» и в нем подпункт «Изменить пароль».

Открывается форма «Изменение пароля» [\(Рис. 10\)](#page-15-3).

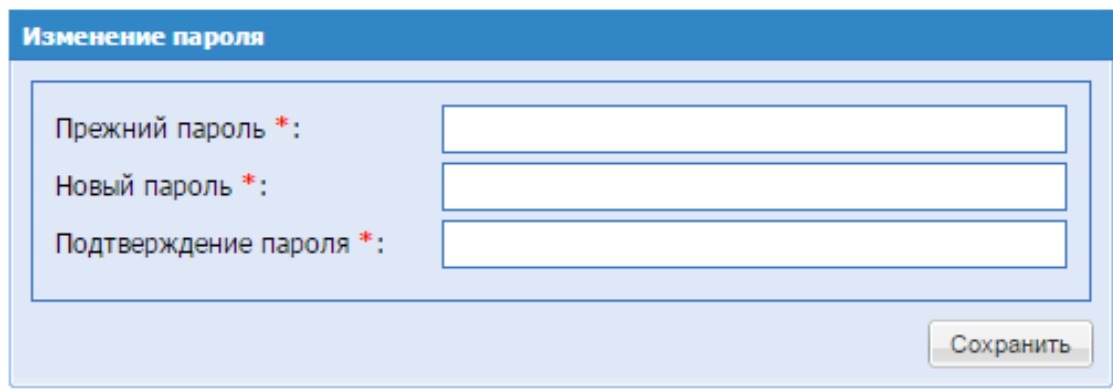

### **Рис. 10 Форма смены пароля**

<span id="page-15-3"></span>Экранная форма «Изменения пароля» содержит следующие элементы:

- поле «Прежний пароль» текстовое поле, необходимо ввести прежний пароль;
- **■** поле «Новый пароль» текстовое поле, необходимо ввести новый желаемый пароль;
- **■** поле «Подтверждение пароля» текстовое поле, необходимо ввести новый желаемый пароль.

На форме следует ввести в верхнее поле старый пароль доступа. В следующие два поля – ввести новый пароль и нажать на кнопку «Сохранить». Открывается диалоговое окно со списком сертификатов ЭП [\(Рис. 8\)](#page-14-1). Следует выбрать необходимый сертификат (если их несколько) и нажать на кнопку «ОК».

Через несколько секунд пароль будет изменен и появится подтверждающее сообщение.

## **4.3СВЕДЕНИЯ ОБ ОРГАНИЗАЦИИ**

<span id="page-15-1"></span>Пункт «Сведения об организации» меню «Настройки» служит для просмотра или редактирования информации об организации, в том числе совершения перерегистрации и подачи заявки на дополнительную регистрацию.

#### <span id="page-15-2"></span>*4.3.1 ПРОСМОТР И ИЗМЕНЕНИЕ*

Для просмотра или изменения информации об организации, а также для совершения

перерегистрации или получения дополнительной регистрации необходимо зайти в меню «Настройки», выбрать пункт «Сведения об организации», и в нем подпункт «Просмотреть/изменить».

Открывается форма «Регистрационные сведения», содержащая текущие сведения об организации и список имеющихся регистраций [\(Рис. 11\)](#page-18-0)

На этой форме блок «Лимит договора» не постоянный. Он появляется, когда у организации заключен лимитированный договор и установлен Администратором ЭТП, который не позволяет организации потратить больше установленной суммы за установленный период.

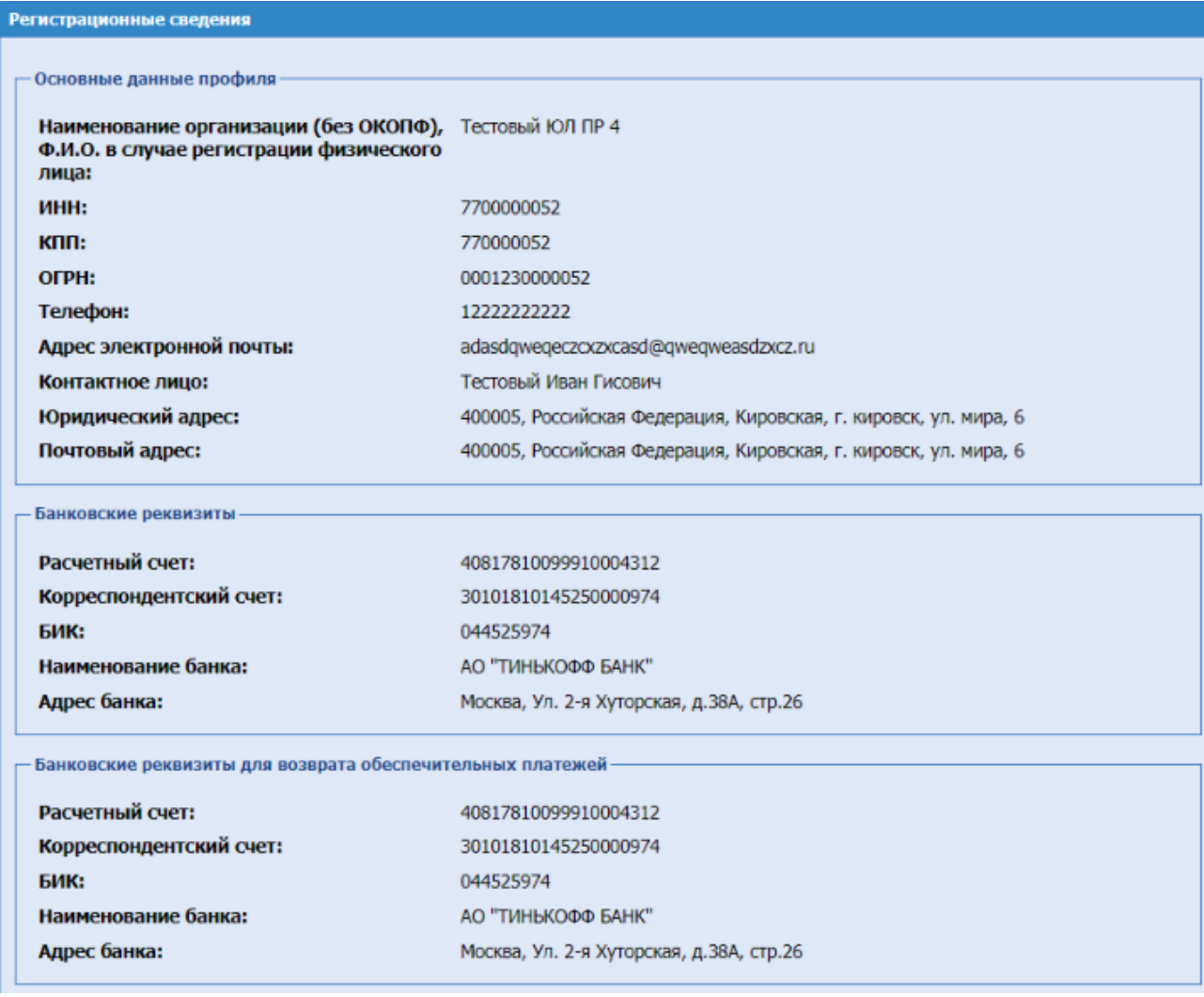

- Текущее состояние субсчета №1 (для оплаты тарифа и услуг ЭТП) -

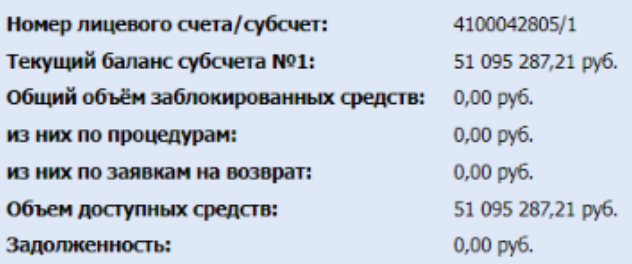

- Текущее состояние субсчета №2 (для денежных средств обеспечения)

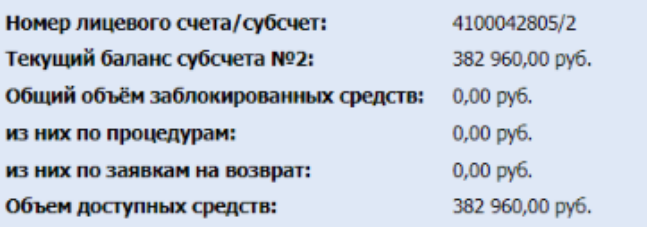

 $\overline{\phantom{1}}$ Текущее состояние субсчета №3 (для денежных средств по задатку)-

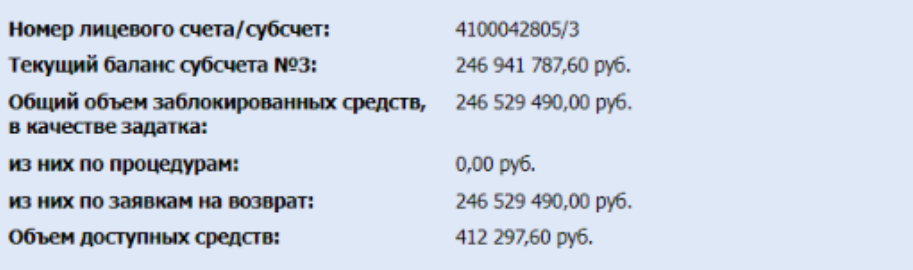

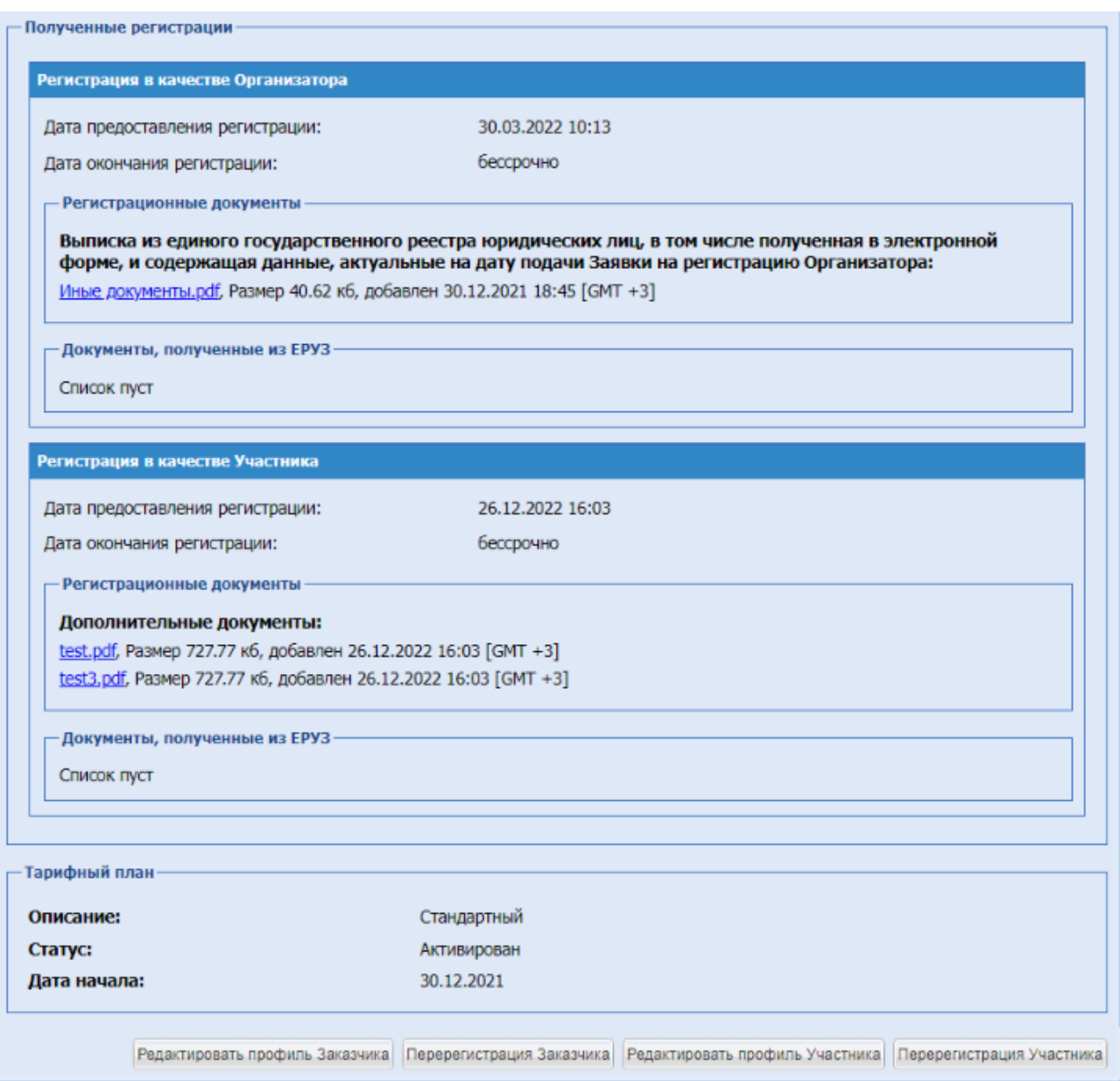

**Рис. 11 Форма «Регистрационные сведения»**

## <span id="page-18-0"></span>**Редактирование профиля.**

Для редактирования текущей информации об организации необходимо зайти под пользователем Администратор Организатора, зайти в меню «Настройки», выбрать пункт «Сведения об организации» и в нем подпункт «Просмотреть/изменить».

Открывается форма «Регистрационные сведения», в нижней части которой необходимо нажать на кнопку «Редактировать профиль Заказчика» [\(Рис. 11.](#page-18-0)). Далее открывается форма с двумя вкладками:

**•** Вкладка «Основные сведения» (идентична вкладке «Основные сведения» формы подачи заявки на регистрацию, [Рис. 12\)](#page-20-0). Рекомендуется внести необходимые изменения. Обязательно должны быть заполнены все поля, помеченные звездочкой (\*). По окончании редактирования следует нажать на кнопку «Сохранить».

При редактировании профиля организации изменение следующих полей недоступно:

- Наименование организации (без ОПФ), Ф.И.О. в случае регистрации физического лица
- Полное наименование организации, Ф.И.О. в случае регистрации физического лица;
- $\blacksquare$   $HHH;$
- $\blacksquare$  ОГРН;
- $\blacksquare$  KIII.

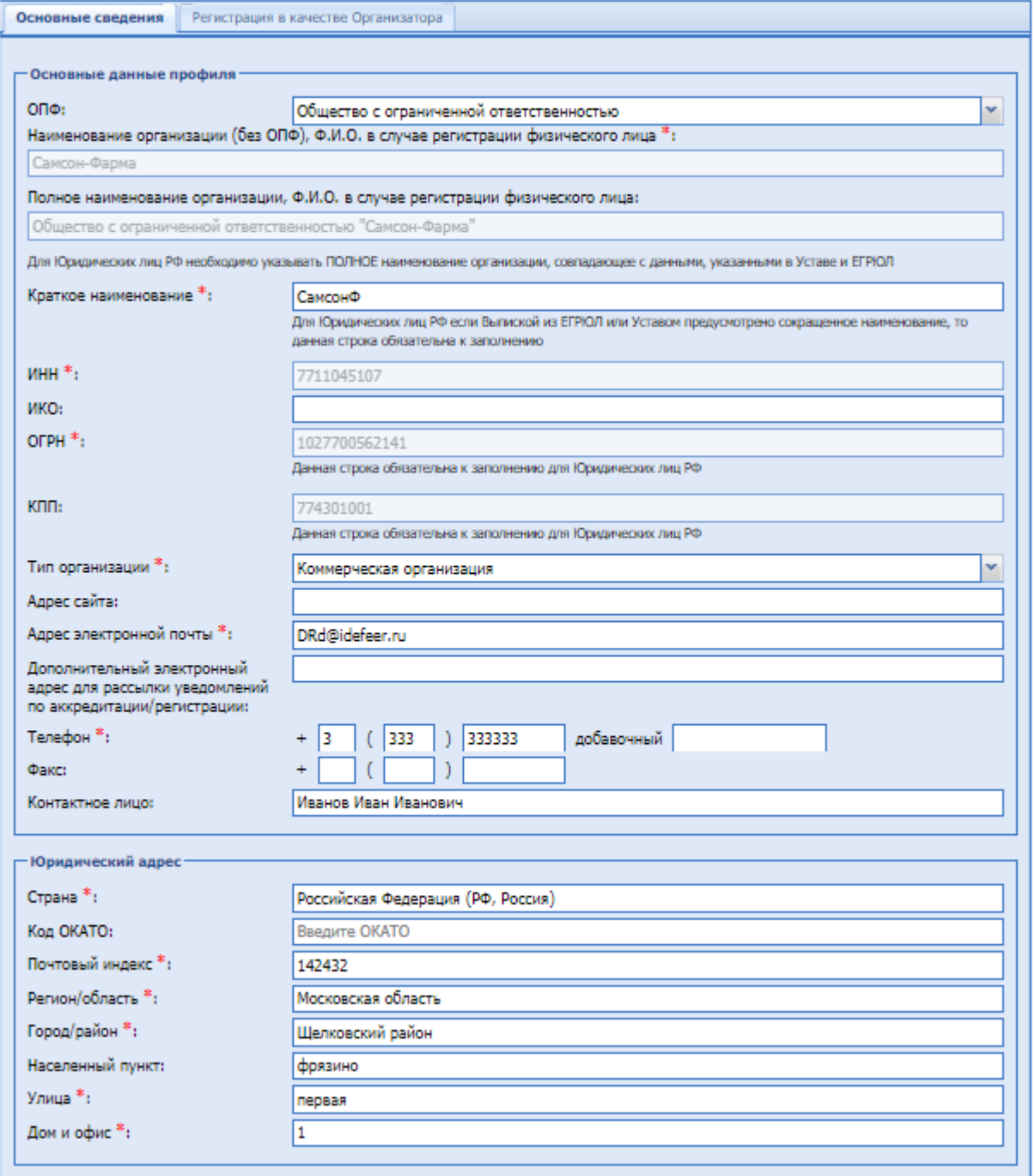

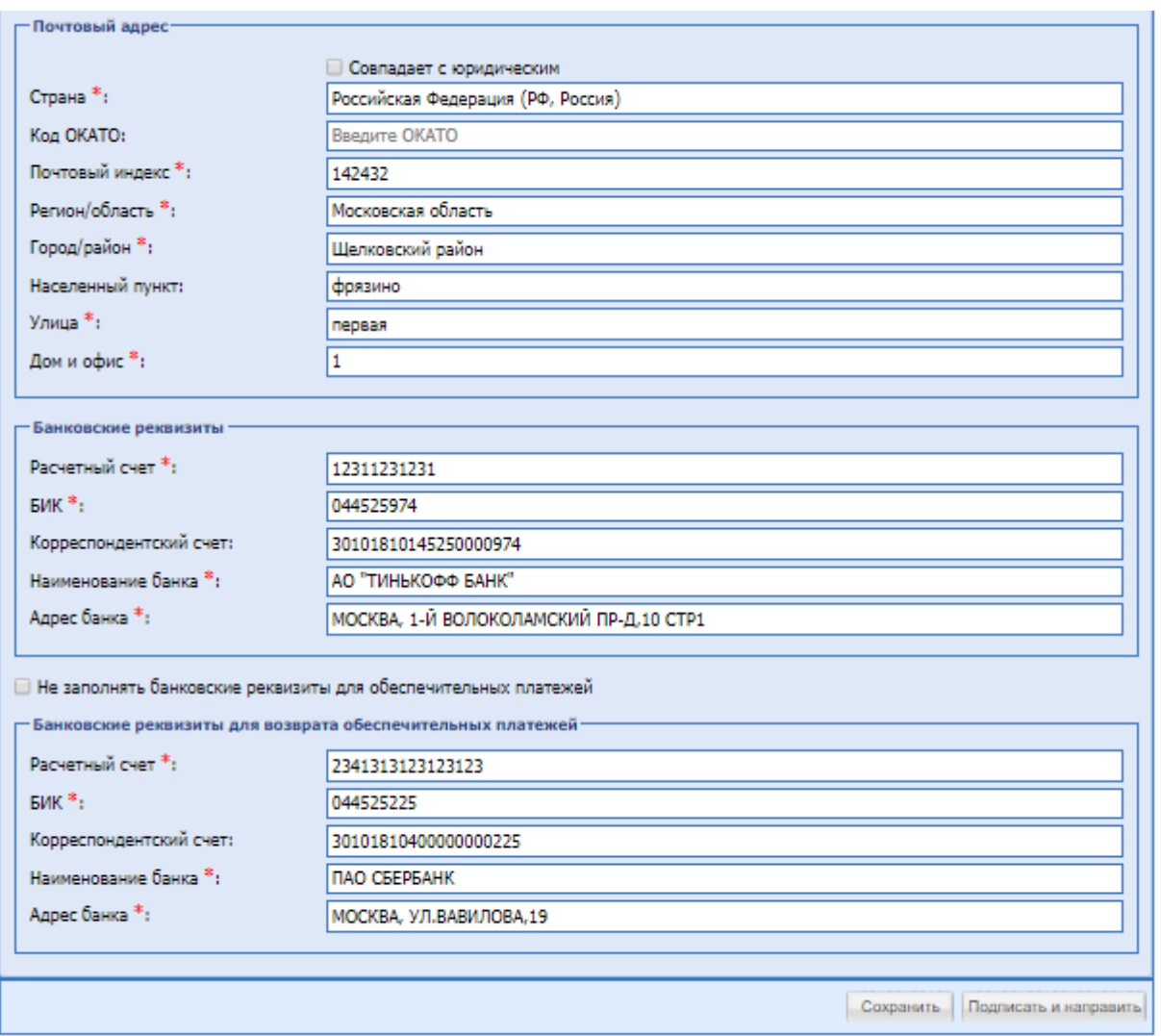

<span id="page-20-0"></span>**Рис. 12 Форма заявки на регистрацию организации, «Основные сведения»**

▪ Вкладка «Регистрация в качестве Организатора» [\(Рис. 13\)](#page-21-0).

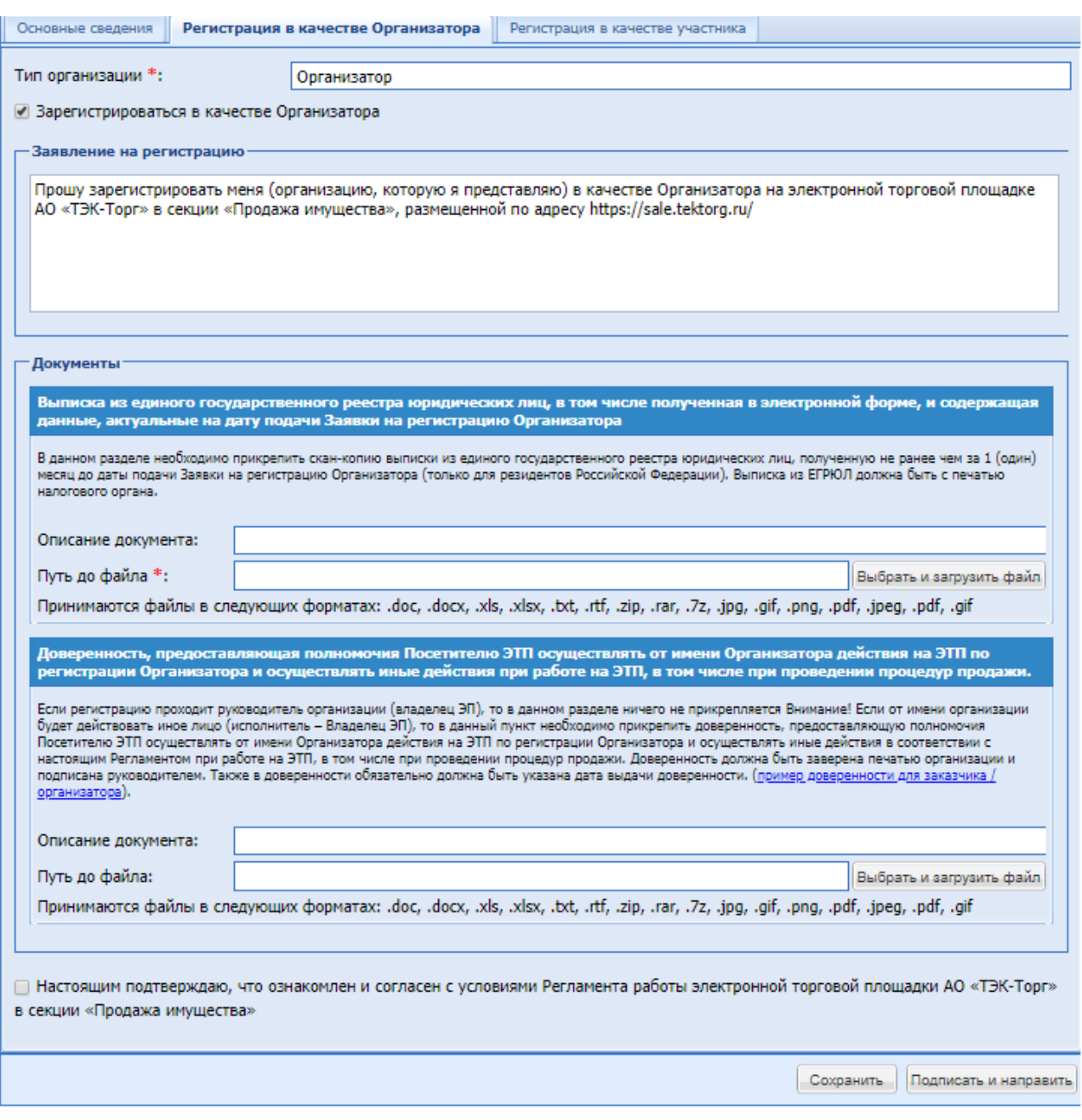

## **Рис. 13 Форма «Регистрация в качестве Организатора»**

<span id="page-21-0"></span>Экранная форма, приведенная на [Рис. 13,](#page-21-0) содержит следующие элементы:

▪ Блок «Заявление на регистрацию» - не редактируемый текст: «*Прошу зарегистрировать меня (организацию, которую я представляю) в качестве Организатора на электронной торговой площадке АО «ТЭК-Торг» в секции «Продажа имущества», размещенной по адресу <https://sale.tektorg.ru/>*»;Блок «Документы», содержащий поля, где необходимо прикрепить регистрационные документы (обязательные к заполнению отмечены красной звездочкой). Поле формата Check-box «Настоящим подтверждаю, что ознакомлен с условиями Регламента работы электронной торговой площадки АО «ТЭК-Торг» в секции «Продажа Имущества»».

По окончании заполнения данных следует нажать на кнопку «Сохранить».

Для отправки измененных данных необходимо нажать на кнопку «Подписать и направить». Открывается диалоговое окно со списком сертификатов ЭП. Следует выбрать необходимый сертификат и нажать на кнопку «ОК». После просмотра и подтверждения отправляемых сведений появляется сообщение об успешной отправке изменений.

#### <span id="page-22-0"></span>*4.3.2 НАСТРОЙКА ОРГАНИЗАЦИОННОЙ ИЕРАРХИИ*

Данный функционал доступен только пользователю, имеющему права Администратора Организатора.

Для настройки организационной иерархии необходимо зайти в меню «Настройки», «Сведения об организации», «Структура организации». Открывается форма «Структура организации» [\(Рис. 14\)](#page-22-1), на которой необходимо нажать «Добавить».

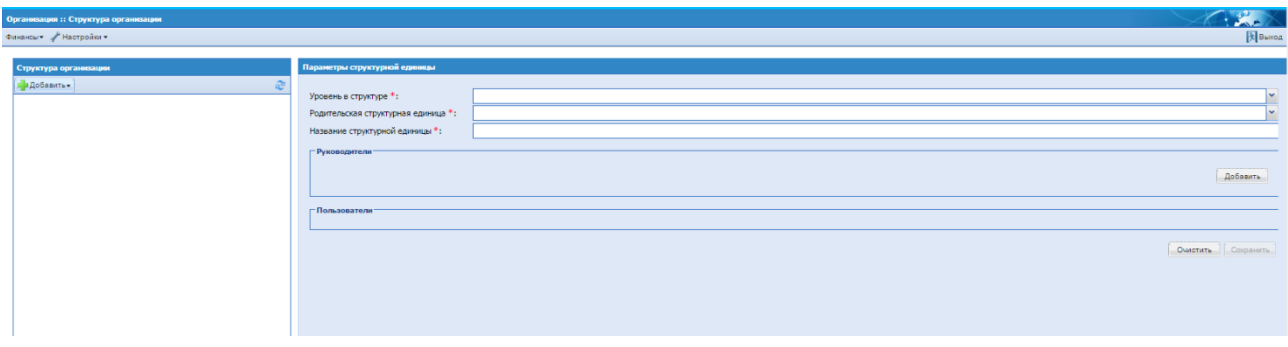

**Рис. 14 Форма «Структура организации»**

<span id="page-22-1"></span>Открывается форма «Уровни иерархии структурных подразделений» [\(Рис. 15\)](#page-23-0), на которой необходимо нажать «Добавить», «Уровни», в открывшемся окне нажать «Добавить» и внести в поле «Название» наименование организационной единицы. Таким образом создается необходимое количество уровней, далее необходимо нажать «Сохранить». Для

удаления уровня нажать в блоке «Операции» кнопку «Удалить» . Удаление возможно только при отсутствии назначенных пользователей в подразделение.

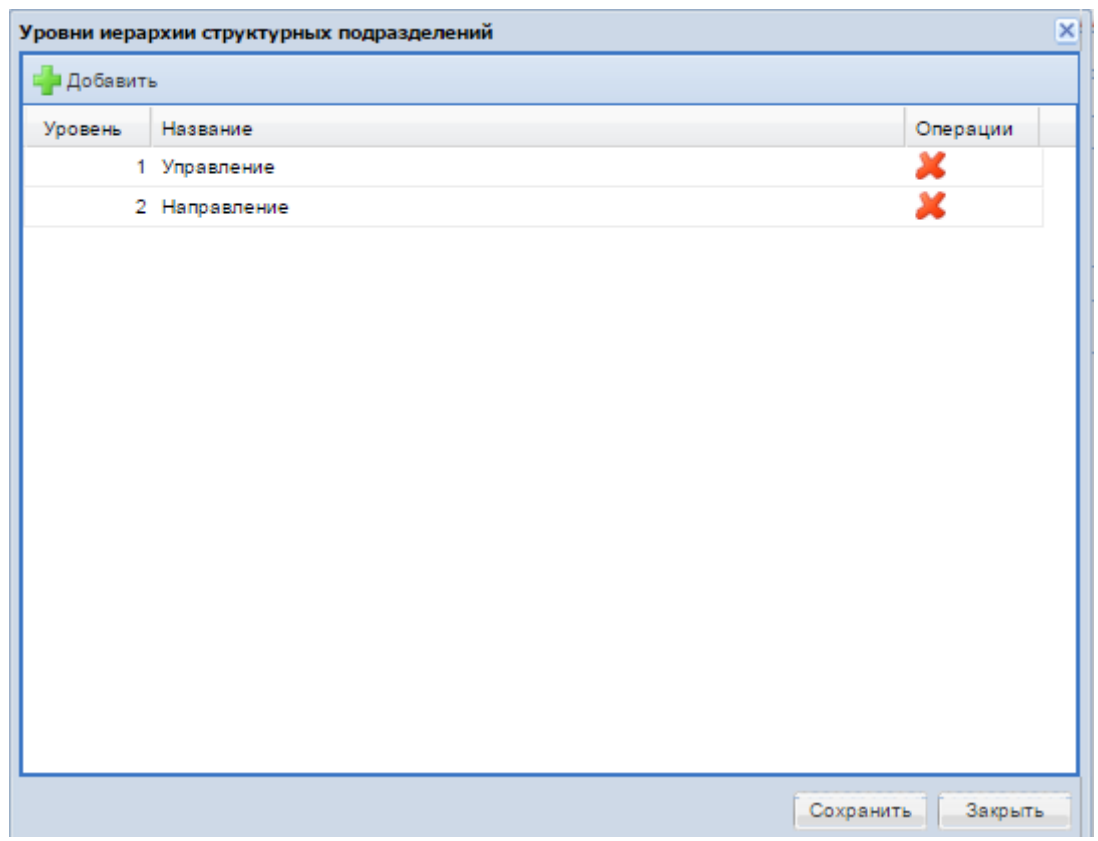

**Рис. 15 Форма «Уровни иерархии структурных подразделений»**

<span id="page-23-0"></span>После создания уровней иерархии необходимо выбрать уровень в блоке «Структура организации» через кнопку «Добавить» и заполнить информацию в блоке «Параметры структурной единицы» [\(Рис. 16\)](#page-23-1). Сначала заполняется информация для самого верхнего уровня иерархии.

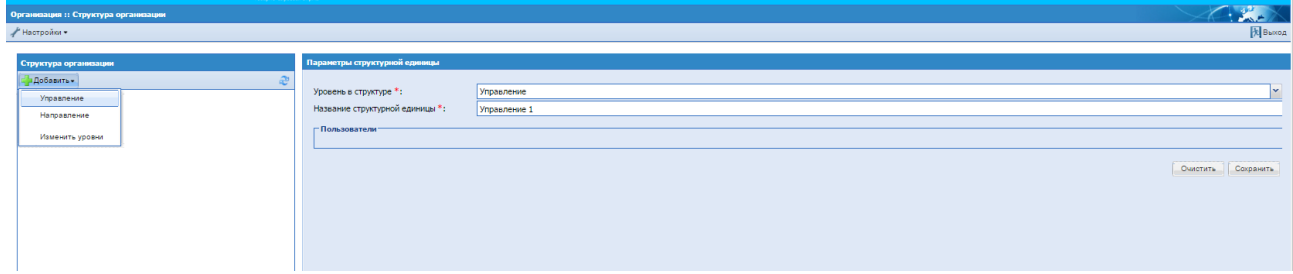

## <span id="page-23-1"></span>**Рис. 16 Форма выбора уровня департамента и заполнения блока «Параметры структурной единицы»**

Поля для заполнения в блоке «Параметры структурной единицы»:

- − Уровень в структуре заполняется автоматически при выборе уровня в блоке «Структура организации»;
- − Название структурной единицы\* необходимо внести название для организационной единицы;
- − Руководитель необходимо выбрать руководителя из списка, в списке отображаются пользователи, которых назначили руководителями в данное подразделение.

Чтобы изменить или удалить структурную единицу, нужно в блоке «Структура организации» нажать на нужную структурную единицу правой кнопкой мыши и выбрать нужный пункт.

*Важно! Если у структурной единицы есть свой счет, необходимо сначала удалить счет, иначе система выдаст ошибку при попытке её удаления.*

Руководитель обладает правом видеть процедуры в рамках своей организационной единицы и ниже по иерархии.

Далее необходимо в блоке «Структура организации» выбрать следующий уровень в структуре и заполнить поля для структурной единицы второго уровня [\(Рис. 17\)](#page-24-0):

- − Уровень в структуре заполняется автоматически при выборе уровня в блоке «Структура организации»;
- − Родительская структурная единица необходимо выбрать уровень, в который входит данная организационная единица;
- − Название структурной единицы\* необходимо внести название для организационной единицы;
- − Руководитель необходимо выбрать руководителя из списка.
- − Финансы в блоке «Текущее состояние лицевого счета» отображается информация о номере основного счета и объеме доступных средств по основному счету организации
- − Создать счет для подразделения необходимо нажать на кнопку для создания счета для подразделения.

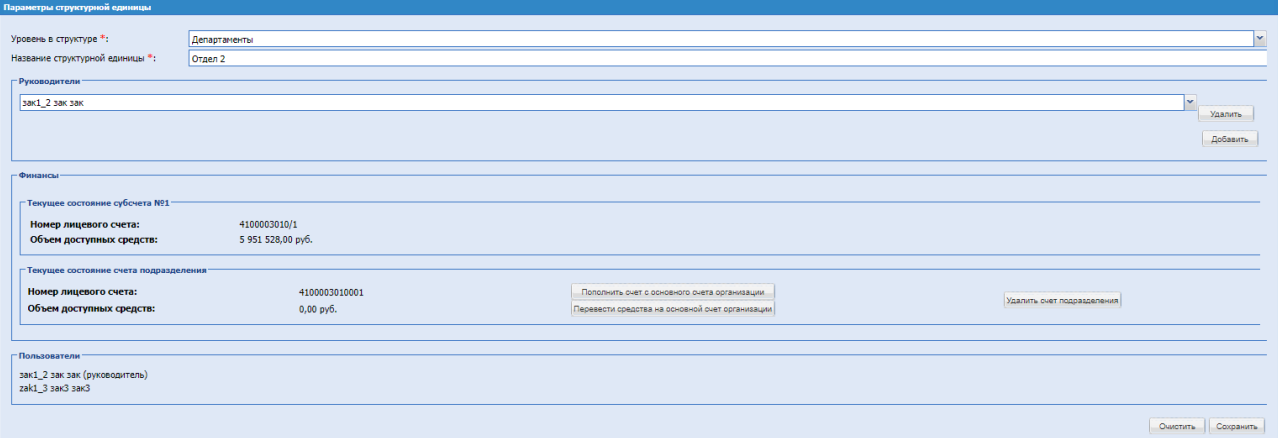

## <span id="page-24-0"></span>**Рис. 17 Форма «Параметры структурной единицы» для структурной единицы второго и ниже уровня**

После нажатия «Создать счет для подразделений» выводится окно с подтверждением операции «Да/Нет», при нажатии «Нет» остаются на текущей форме, при нажатии «Да», добавляется Блок «Текущее состояние счета подразделения» с возможностью пополнения счета с основного счета организации, перевода средств на основной счет организации, удаления счета подразделения.

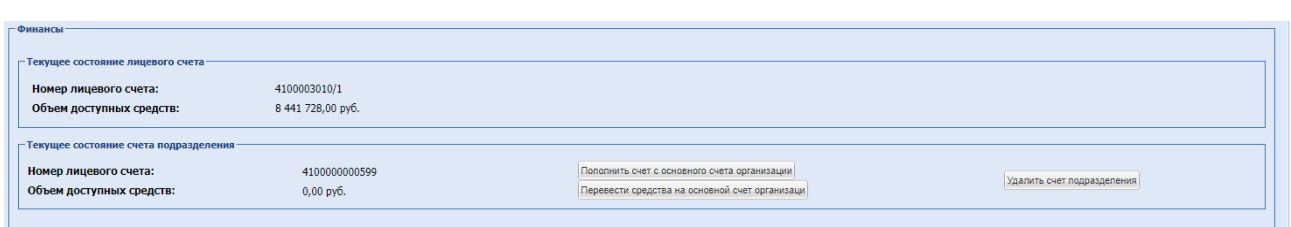

**Рис. 18 Форма «Финансы»**

Для пополнения средств при помощи перевода с основного лицевого счета, необходимо нажать на кнопку «Пополнить счет с основного счета организации». Для перевода средств со счета структурной единицы на основной лицевой счет, необходимо нажать на кнопку «Перевести средства на основной счет организации». Открывается форма «Пополнение лицевого счета», где нужно указать сумму, при необходимости прикрепить файл и нажать подписать.

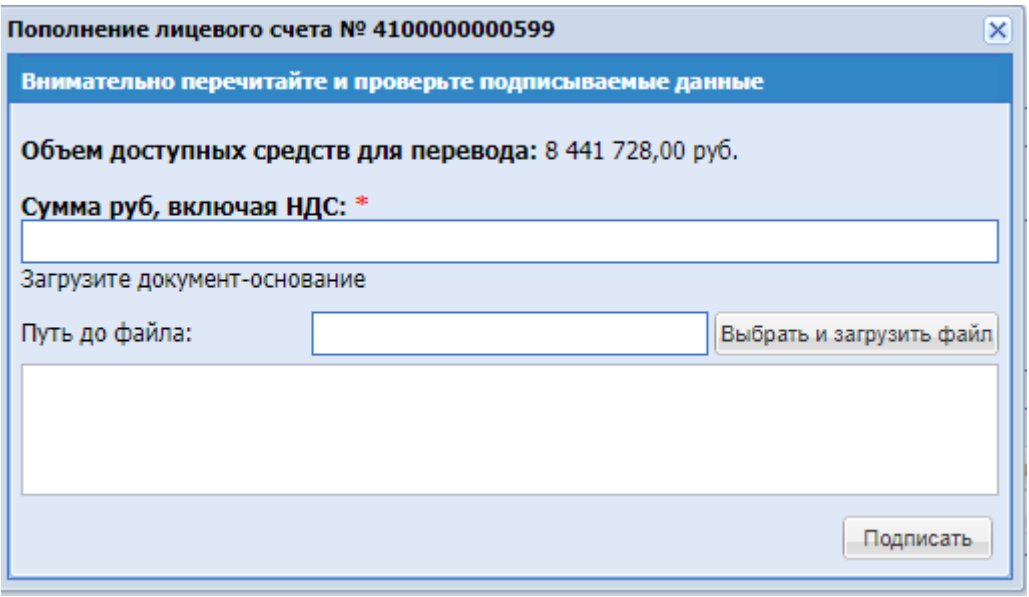

**Рис. 19 Форма «Пополнение лицевого счета»**

Форма «Пополнение лицевого счета» содержит следующее:

- «Объем доступных средств для перевода» Информация о размере доступных средств основного лицевого счета организации.
- «Сумма, руб.» Поле для ввода размера переводимых средств. На данном поле установлена проверка, отслеживающая и позволяющая осуществлять переводы не больше суммы на основном лицевом счету.
- Блок для загрузки файла, необязательный.
- Поле для ввода дополнительной информации. После ввода информации нажать «Подписать».

*Важно! При внутренних переводах (с и на основной счет) сумма пополнения не должна превышать объем доступных средств.* 

Чтобы удалить счет подразделения, необходимо нажать на кнопку «Удалить счет

подразделения». Если на счет активен (то есть на нем есть деньги или блокировки) система не позволит удалить счет, пока все финансовые операции не завершатся (пока не снимутся блокировки и денег на счете не останется).

После ввода информации необходимо нажать «Сохранить». Таким образом создается организационная иерархия, которая отображается в блоке «Структура организации» [\(Рис. 20](#page-26-1)

Для обновления иерархии необходимо нажать «Обновить структуру» .

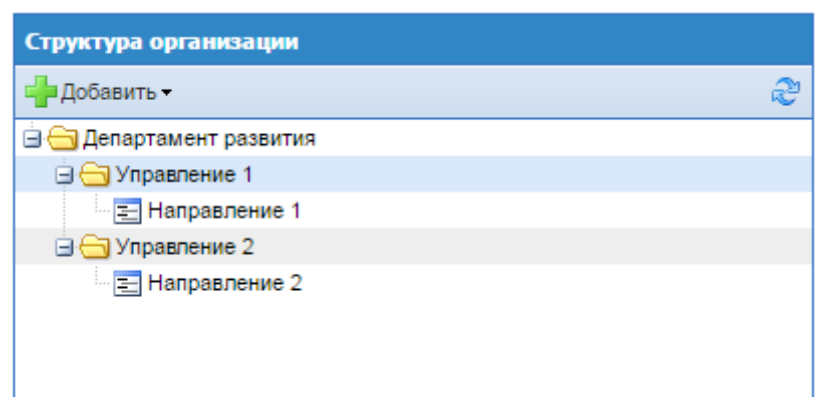

**Рис. 20 Отображение организационной иерархии**

<span id="page-26-1"></span>При выборе подразделения в блоке «Структура организации» в блоке «Пользователи» и «Руководители» отображаются пользователи, которые были назначены Администратором Организации в данное подразделение [\(Рис. 26\)](#page-29-0) (раздел [4.4.1](#page-26-2) [УТВЕРЖДЕНИЕ](#page-26-2)  [ДОВЕРЕННОСТЕЙ ПОЛЬЗОВАТЕЛЕЙ\)](#page-26-2).

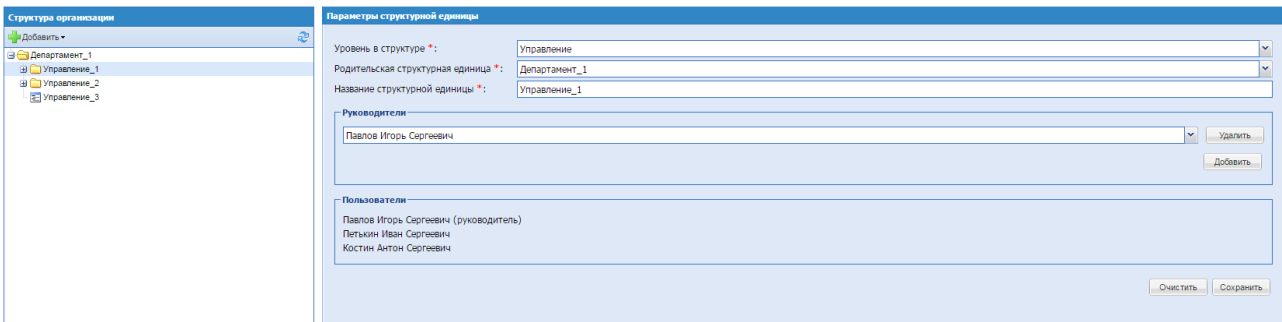

## **Рис. 21 Отображение организационной структуры и пользователей**

<span id="page-26-3"></span>В блоке «Руководители» есть возможность добавлять/удалять пользователей, которые являются руководителями. Для этого необходимо нажать на соответствующую кнопку (добавить/удалить), далее нажать «Сохранить» [\(Рис. 21\)](#page-26-3).

## <span id="page-26-0"></span>*4.4***ПОЛЬЗОВАТЕЛИ**

### 4.4.1 УТВЕРЖДЕНИЕ ДОВЕРЕННОСТЕЙ ПОЛЬЗОВАТЕЛЕЙ

<span id="page-26-2"></span>Чтобы просмотреть список поданных заявок на регистрацию доверенности, в меню «Настройки» необходимо выбрать пункт «Пользователи», и в нем подпункт «Утверждение доверенностей пользователей». Открывается рабочее окно со списком заявок [\(Рис. 22.](#page-27-0)).

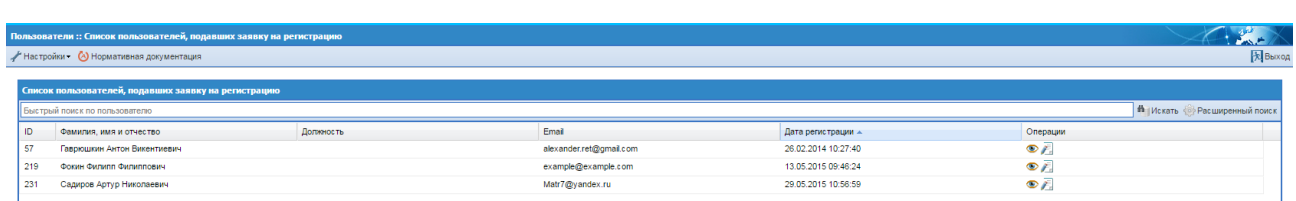

### <span id="page-27-0"></span>**Рис. 22 Список пользователей, подавших заявку на регистрацию доверенности**

В системе есть возможность управлять отображением списка с помощью быстрого поиска, находящегося в заголовке рабочего окна, или с помощью расширенного поиска [\(Рис.](#page-27-1)  [23.](#page-27-1)), доступного по нажатию кнопки «Расширенный поиск».

| Список пользователей, подавших заявку на регистрацию |                      |                                          |  |  |  |
|------------------------------------------------------|----------------------|------------------------------------------|--|--|--|
| Быстрый поиск по пользователю                        |                      | <b>П</b> Искать <b>Расширенный поиск</b> |  |  |  |
| - Введите параметры поиска                           |                      |                                          |  |  |  |
| <b>ID пользователя:</b>                              | Логин пользователя:  |                                          |  |  |  |
| Ф.И.О. пользователя:                                 | E-mail пользователя: |                                          |  |  |  |
|                                                      | Искать               | Очистить поиск                           |  |  |  |

**Рис. 23 Расширенный поиск пользователей**

<span id="page-27-1"></span>Экранная форма [Рис. 23](#page-27-1) содержит следующие элементы:

- поле «ID пользователя» числовое поле, в которое необходимо ввести ID пользователя;
- **•** поле «Ф.И.О. пользователя» текстовое поле, в которое необходимо ввести Ф.И.О. пользователя;
- поле «Логин пользователя» текстовое поле, в которое необходимо ввести логин пользователя, указанный при его регистрации;
- поле «E-mail пользователя» текстовое поле, в которое необходимо ввести актуальный адрес электронной почты пользователя.

Необходимо указать в фильтре в соответствующих полях наименование организации/логин/ID/ФИО/E-mail или роль пользователя и нажать на кнопку «Искать».

Для просмотра заявки (информации о пользователе, который запросил доверенность) следует нажать на иконку «Просмотреть», расположенную в столбце «Операции», в строке, соответствующей нужной заявке, или на гиперссылку в столбце «Фамилия, имя и отчество».

Открывается форма просмотра профиля пользователя [\(Рис. 5\)](#page-11-2).

Для рассмотрения заявки и фиксации решения об ее утверждении или отклонении следует нажать на иконку «Рассмотреть заявку», расположенную в столбце «Операции», в строке, соответствующей нужной заявке.

Открывается форма «Рассмотрение заявки на регистрацию доверенности» [\(Рис. 24\)](#page-28-0).

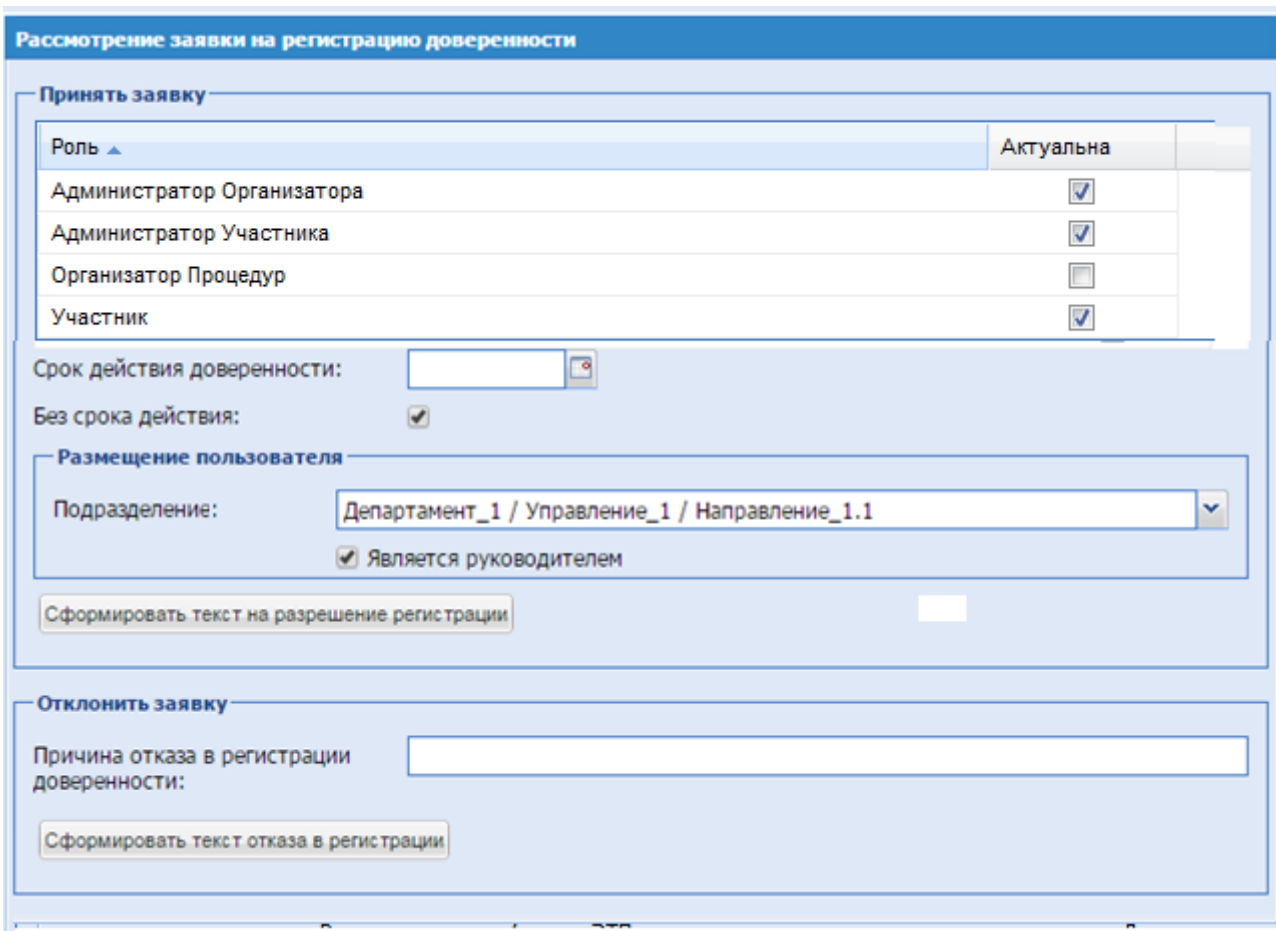

**Рис. 24 Форма «Рассмотрение заявки на регистрацию доверенности»**

<span id="page-28-0"></span>На форме необходимо заполнить поля:

- блок «Роль» необходимо активировать роли, которые необходимо присвоить пользователю; доступны для присвоения роли: Администратор Организатора, Администратор Участника; Участник, Организатор процедур. Доступно совмещение любых комбинации данных ролей.
- **поле «Срок действия доверенности»** поле ввода даты, после нажатия на это поле открывается календарь, при помощи которого в данном поле необходимо ввести информацию о желаемом сроке действия регистрации пользователя;
- поле «Подразделение» поле типа выпадающий список, следует выбрать необходимое значение из списка;
- поле «Является руководителем» поле формата Check-box, которое необходимо проставить для пользователя, который является руководителем;
- поле «Причина отказа в регистрации доверенности» текстовое поле, необходимо ввести причину отказа в регистрации доверенности пользователя.

Чтобы принять заявку, необходимо назначить пользователю роли, соответствующие его полномочиям, отмечая нужные роли в поле формата Check-Box в столбце «Актуальна».

Далее необходимо указать срок действия доверенности. Затем следует нажать кнопку «Сформировать текст на разрешение регистрации». Появляется форма подтверждения [\(Рис.](#page-29-1)  [25\)](#page-29-1)

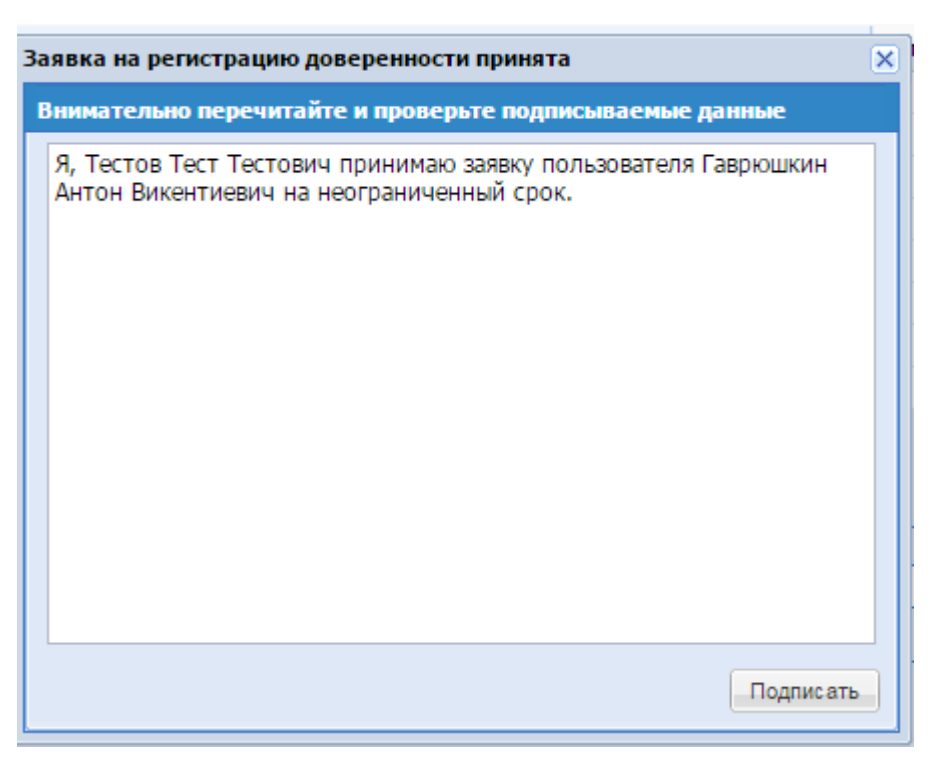

**Рис. 25 Форма «Заявка на регистрацию доверенности принята»**

<span id="page-29-1"></span>Для подтверждения следует нажать на кнопку «Подписать».

Открывается диалоговое окно со списком сертификатов ЭП [\(Рис. 52\)](#page-56-0). Следует выбрать необходимый сертификат (если их несколько) и нажать на кнопку «ОК».

Чтобы отклонить заявку, на форме «Рассмотрение заявки на регистрацию доверенности» [\(Рис. 24\)](#page-28-0) следует нажать на кнопку «Сформировать текст отказа в регистрации», указав в текстовом поле «Причина отказа в регистрации доверенности» причину отказа. Появляется форма подтверждения [\(Рис. 26\)](#page-29-0)

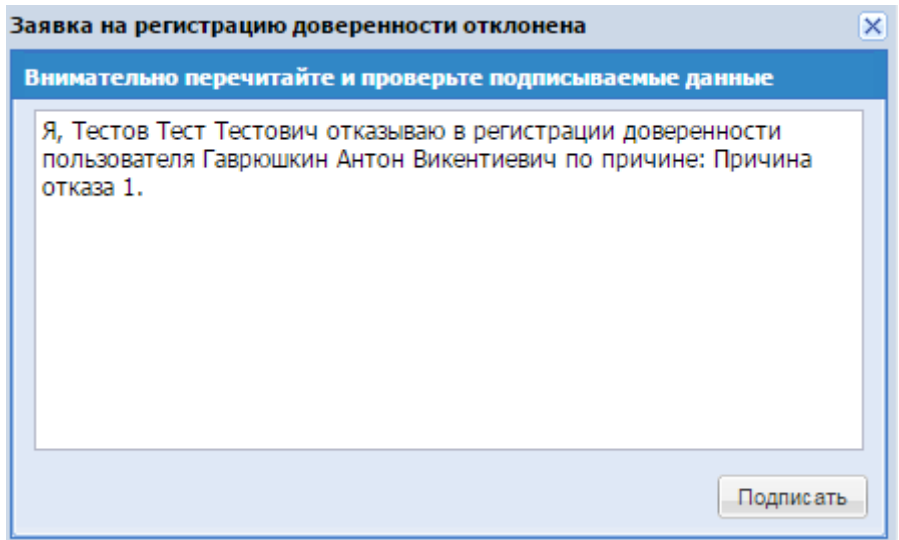

<span id="page-29-0"></span>**Рис. 26 Форма «Заявка на регистрацию доверенности отклонена»**

Для подтверждения необходимо нажать на кнопку «Подписать».

Открывается диалоговое окно со списком сертификатов ЭП [\(Рис. 52.](#page-56-0)). Следует выбрать необходимый сертификат и нажать на кнопку «ОК».

### 4.4.2 ПРОСМОТР ДОВЕРЕННОСТЕЙ ПОЛЬЗОВАТЕЛЯ

Для просмотра и управления доверенностями пользователей в меню «Настройки» необходимо выбрать пункт «Пользователи», и в нем подпункт «Просмотр доверенностей пользователей». Открывается рабочее окно со списком зарегистрированных пользователей [\(Рис. 27\)](#page-30-0)

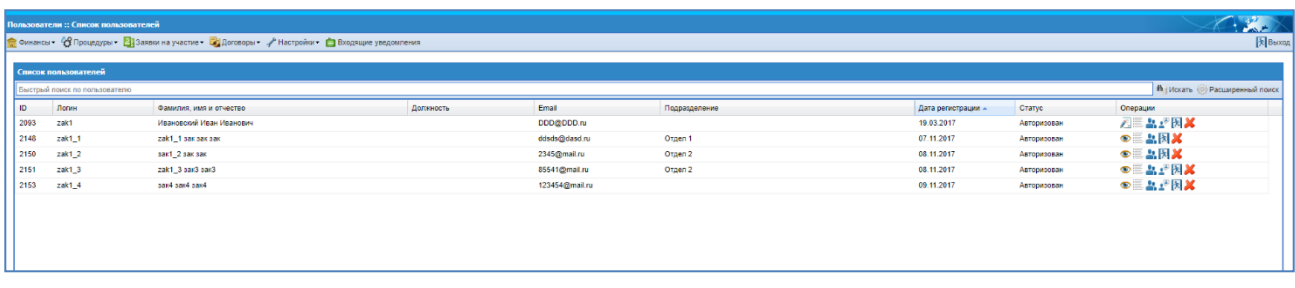

## **Рис. 27 Список пользователей**

<span id="page-30-0"></span>Используя фильтр [\(Рис. 23.](#page-27-1)), можно вывести на экран только выбранных пользователей. Необходимо указать в фильтре в соответствующих полях нужные значения параметров и нажать на кнопку «Искать».

Строки, содержащие данные пользователей, срок действия полномочий которых закончился, в списке выделены цветом.

Доступны следующие операции по управлению пользователями:

- − просмотр профиля;
- − изменение набора полномочий пользователя;
- <u>+</u> делегирование полномочий; администратор организации выбирает в поле «Сотрудники, полномочия которых предоставляются» сотрудников, чьи права предоставляются данному пользователю, [Рис. 28.](#page-31-0)

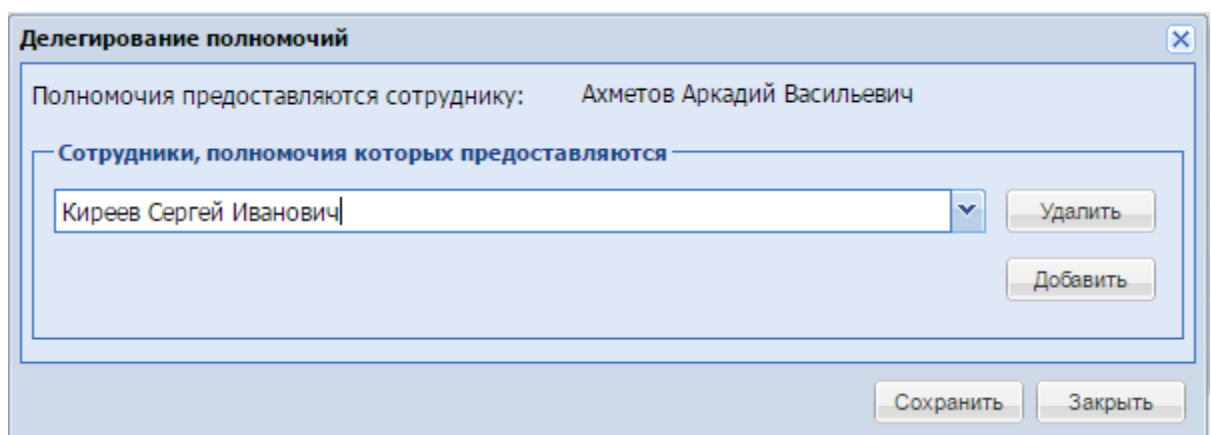

**Рис. 28 Форма «Делегирование полномочий»**

<span id="page-31-0"></span>• – отдел; изменение назначения пользователя в Подразделение, установка признака «Является руководителем», [Рис. 29;](#page-31-1)

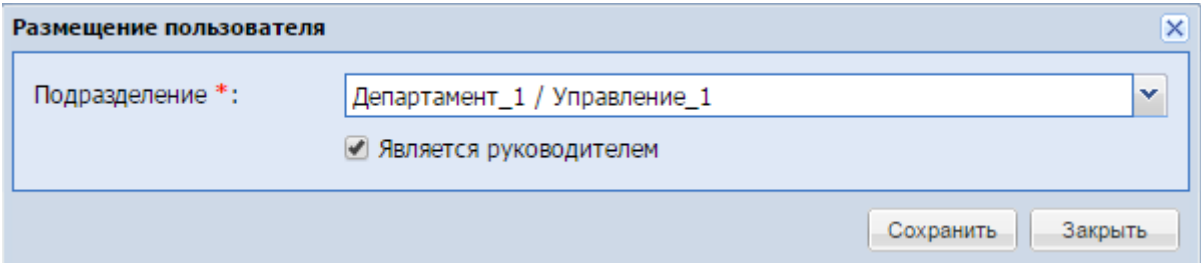

**Рис. 29 Форма «Размещение пользователя»**

<span id="page-31-1"></span>**E –** сбросить сессию – принудительное завершение сеанса пользователя; при нажатии на иконку система выведет на экран подтверждение; для того чтобы сбросить сессию у пользователя необходимо выбрать «Да»:

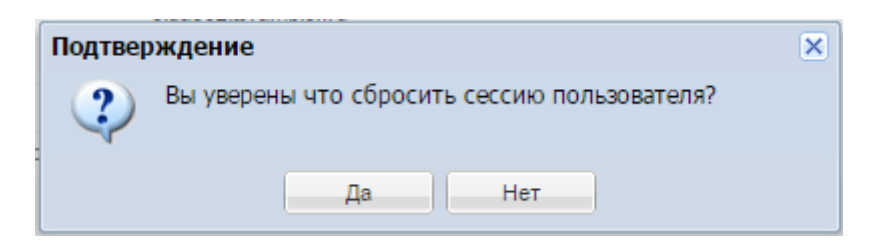

− – удаление пользователя; при нажатии на иконку система выведет на экран подтверждение, для удаления необходимо выбрать «Да»:

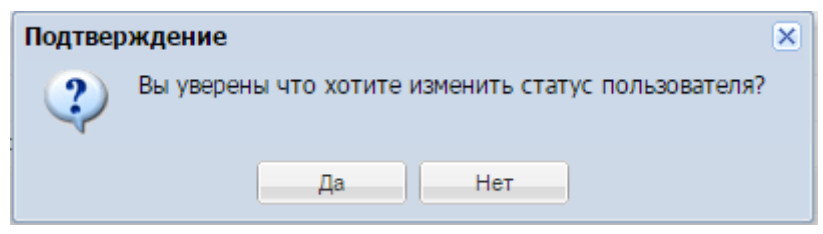

**«РУКОВОДСТВО ОРГАНИЗАТОРА. СЕКЦИЯ ПРОДАЖА ИМУЩЕСТВА» ВЕРСИЯ 16.0 СТРАНИЦА 32 ИЗ 290** Для просмотра информации о пользователе необходимо нажать на иконку , расположенную в столбце «Операции», в строке, соответствующей нужной записи, или на гиперссылку в столбце «Фамилия, имя и отчество».

Открывается форма просмотра профиля пользователя [\(Рис. 5\)](#page-11-2).

Для просмотра и изменения набора полномочий пользователя необходимо нажать на иконку , расположенную в столбце «Операции», в строке, соответствующей нужной заявке.

Роли, доступные для уполномоченных специалистов Организатора, представлены в Таблице 2.

| таблица 2 – Список ролей, доступных для пользователей<br><b>ПЕРЕЧЕНЬ ПОЛНОМОЧИЙ</b>                                                                                                    |
|----------------------------------------------------------------------------------------------------|
| $\overline{2}$                                                                                                    |
| 1.1. Формирование извещения и документации о процедуре.<br>Подписание<br>ЛЦЄ<br>извещения и<br>документации<br>$\mathbf{o}$<br>процедуре на ЭТП.<br>1.2. Формирование<br>разъяснений<br>M/MJ<br>извещения<br>документации о процедуре. Подписание разъяснений<br>извещения и (или) документации о процедуре на ЭТП.<br>1.3. Формирование извещения и документации о процедуре с<br>изменениями. Подписание измененного извещения и<br>(или) документации о процедуре на ЭТП.<br>1.4. Отказ от проведения процедуры.<br>1.5. Просмотр содержимого заявок после наступления даты<br>вскрытия. Формирование отчета "Журнал регистрации<br>предложений". Формирование отчета "Перечень заявок<br>на лот".<br>1.6. Направление участникам запросов<br>на разъяснение<br>заявок, не касающихся существенных условий. Фиксация<br>решения о допуске к дальнейшему участию в процедуре<br>либо об отказе в допуске. Загрузка утвержденного<br>протокола рассмотрения<br>ЭТП.<br>Подписание<br>на<br>(публикация) ЭЦП протокола на ЭТП.<br>1.7. Загрузка акта открытия доступа к заявкам после<br>наступления даты вскрытия. Формирование<br>отчета<br>"Журнал регистрации предложений".<br>1.8. Подписание (публикация) ЭЦП акта на ЭТП.<br>1.9. Загрузка утвержденного протокола открытия доступа к<br>заявкам на ЭТП.<br>1.10. Подписание (публикация) ЭЦП протокола на ЭТП.<br>После рассмотрения Заявок доступны следующие функции:<br>Выбор победителей на подведении<br>1.11.<br>итогов.<br>Подписание (публикация) ЭЦП итогового протокола на<br>ЭТП.<br>1.12.<br>Направление участнику процедуры<br>ответа<br>$\mathbf{c}$<br>разъяснениями итогов. |
|                                                                                                    |

 $T_0$ блица  $2 - C$ писок ролей, доступных для пользователей

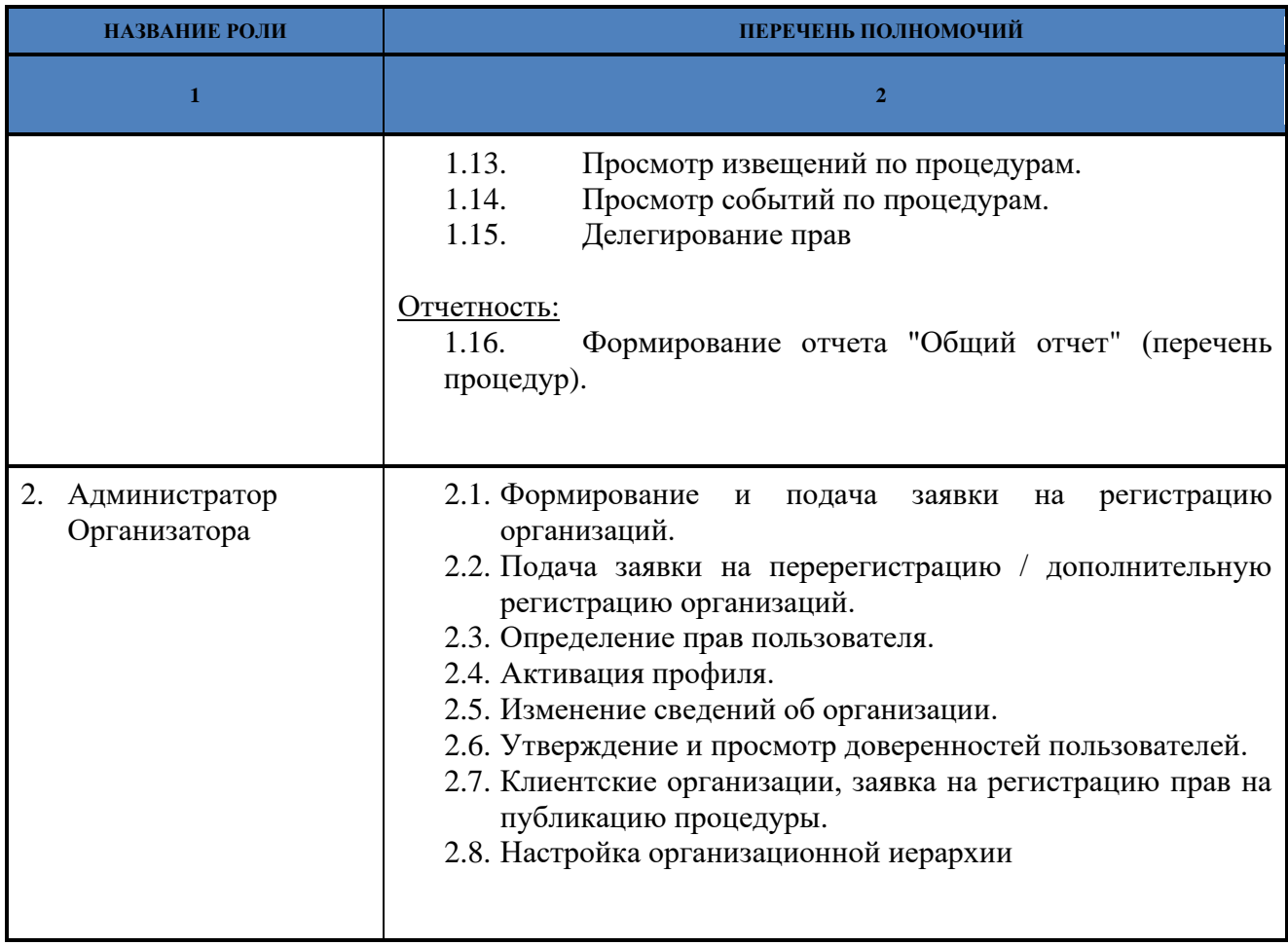

Роли назначаются путем проставления галочек напротив нужной роли. Существует возможность сохранить или отменить сделанные изменения, нажав на соответствующую кнопку.

Для разграничения прав на выполнение действий, связанных с подготовкой и проведением процедур, используется следующий набор ролей и связанных с ними полномочий, которые могут быть назначены тому или иному специалисту организации. При этом, если у организации имеется регистрация только одного типа, будут доступны только те полномочия, которые относятся к операциям, доступным для организации с данным типом регистрации.

## 4.4.3 ПРОСМОТР ДОВЕРЕННОСТЕЙ ПОЛЬЗОВАТЕЛЯ

У каждого пользователя есть возможность делегировать свои права другому сотруднику в рамках одной организационной единицы. У каждого сотрудника есть доступ к процедурам, автором которых он является. При делегировании своих прав открывается доступ к процедурам сотруднику, которому делегируются права. Возможность делегировать права сотрудника есть у руководителя и администратора организационной единицы.

Руководитель организационной единицы имеет возможность передать права одного сотрудника другому. Для этого необходимо в меню выбрать Настройки/Сведения об

организации/ Сотрудники подразделения [\(Рис. 30\)](#page-34-0). Иконка <sup>В</sup> «Делегирование полномочий» доступна для сотрудников, не являющихся руководителями.

| Список пользователей          |                          |           |                |               |                    |             |                              |
|-------------------------------|--------------------------|-----------|----------------|---------------|--------------------|-------------|------------------------------|
| Быстрый поиск по пользователю |                          |           |                |               |                    |             | В искать • Расширенный поиск |
| <b>Логин</b><br>ID:           | Фамилия, имя и отчество  | Должность | Email          | Подразделение | Дата регистрации - | Craryc      | <b>Операции</b>              |
| 2093<br>zakt                  | Ивановский Иван Иванович |           | DDD@DDD.ru     |               | 19.03.2017         | Авторизован | <b>7 出 因 X</b>               |
| 2148<br>$zak1_1$              | 28k1_1 sax sax sax       |           | ddsds@dasd.ru  | Orgen 1       | 07.11.2017         | Авторизован | ◎三品因其                        |
| 2150<br>$zak1_2$              | зак1_2 зак зак           |           | 2345@mail.ru   | Отдел 2       | 08.11.2017         | Авторизован | ◎三品因其                        |
| 2151<br>$zak1_3$              | zak1_3 sax3 sax3         |           | 85541@mail.ru  | Orgen 2       | 08.11.2017         | Авторизован | ◎三品」 因其                      |
| 2153<br>zak1_4                | past base base           |           | 123454@mail.ru |               | 09.11.2017         | Авторизован |                              |
|                               |                          |           |                |               |                    |             | ●三品工因其                       |

**Рис. 30 Форма «Сотрудники подразделения»**

<span id="page-34-0"></span>Для передачи полномочий одного сотрудника другому необходимо выбрать иконку «Делегирование полномочий», открывается форма [\(Рис. 31\)](#page-34-1), нажать «Добавить» и в поле «Сотрудники, полномочия которых предоставляются» выбрать сотрудника, чьи права предоставляются выбранному сотруднику. Для сохранения изменений нажать «Сохранить». Для снятия переданных полномочий нажать «Удалить».

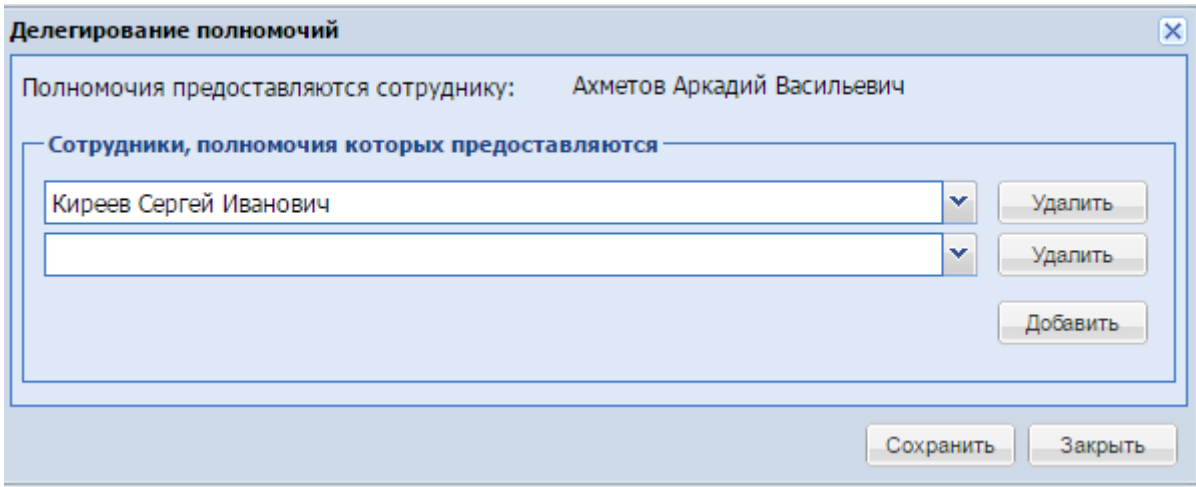

**Рис. 31 Форма «Делегирование полномочий»**

<span id="page-34-1"></span>Для передачи своих полномочий необходимо зайти в меню «Настройки»/ «Личные сведения»/ «Редактировать профиль». Открывается форма «Информация о пользователе» [\(Рис. 32\)](#page-35-0), на которой необходимо нажать «Передать полномочие».

Информация о пользователе

| Фамилия, имя и отчество:                           | Ахметов Аркадий Васильевич<br>ooferent@mail.ru                                                                                             |  |  |  |  |  |
|----------------------------------------------------|----------------------------------------------------------------------------------------------------|--|--|--|--|--|
| Адрес электронной почты:                           |                                                                                                    |  |  |  |  |  |
| Контактный телефон:                                | 7-(784)-7894512 (доб. 2222)                                                                                                    |  |  |  |  |  |
| Логин:                                             | ahmetov                                                                                                    |  |  |  |  |  |
| Должность:                                         | Специалист                                                                                                    |  |  |  |  |  |
| Роли в системе:                                    | Организатор Закупочных процедур                                                                                                    |  |  |  |  |  |
| Текущий статус:                                    | Авторизован                                                                                                    |  |  |  |  |  |
| Дата окончания регистрации:                        | Без срока действия                                                                                                    |  |  |  |  |  |
| Сертификат ЭП:                                     | Сертификат отсутствует<br>Департамент_1 / Управление_2 / Направление_2.2<br><b>Her</b>                                                     |  |  |  |  |  |
| Подразделение:                                     |                                                                                                    |  |  |  |  |  |
| Является руководителем:                            |                                                                                                    |  |  |  |  |  |
| Полномочия делегированы следующим<br>сотрудникам:  |                                                                                                    |  |  |  |  |  |
| Сотрудники, полномочия которых<br>предоставляются: | Киреев Сергей Иванович                                                                                                    |  |  |  |  |  |
| Данные об организации                              |                                                                                                    |  |  |  |  |  |
| Наименование организации / Ф.И.О.:                 | Открытое акционерное общество "ОАО «Нефтяная компания «Роснефть»"                                                                          |  |  |  |  |  |
| <b>ИНН:</b>                                        | 7706107510                                                                                                    |  |  |  |  |  |
| KNN:                                               | 997150001                                                                                                    |  |  |  |  |  |
| OFPH:                                              | 1027700043502                                                                                                    |  |  |  |  |  |
| Тип организации:                                   | Организация, попадающая под действие 223-ФЗ                                                                                                |  |  |  |  |  |
| Юридический адрес:                                 | 117997, Российская Федерация, Москва, Город Москва столица Российской<br>Федерации город федерального значения, Софийская набережная, 26/1 |  |  |  |  |  |
| Почтовый адрес:                                    | 117997, Российская Федерация, Москва, Город Москва столица Российской<br>Федерации город федерального значения, Софийская набережная, 26/1 |  |  |  |  |  |

**Рис. 32 Форма «Информация о пользователе»**

<span id="page-35-0"></span>Открывается форма «Делегирование прав» [\(Рис. 33\)](#page-35-1), на которой необходимо выбрать сотрудника для передачи прав. Для добавления еще одного сотрудника, которому необходимо передать права, нажать на «Добавить» и выбрать из списка. Для снятия полномочия с сотрудника необходимо нажать «Удалить».

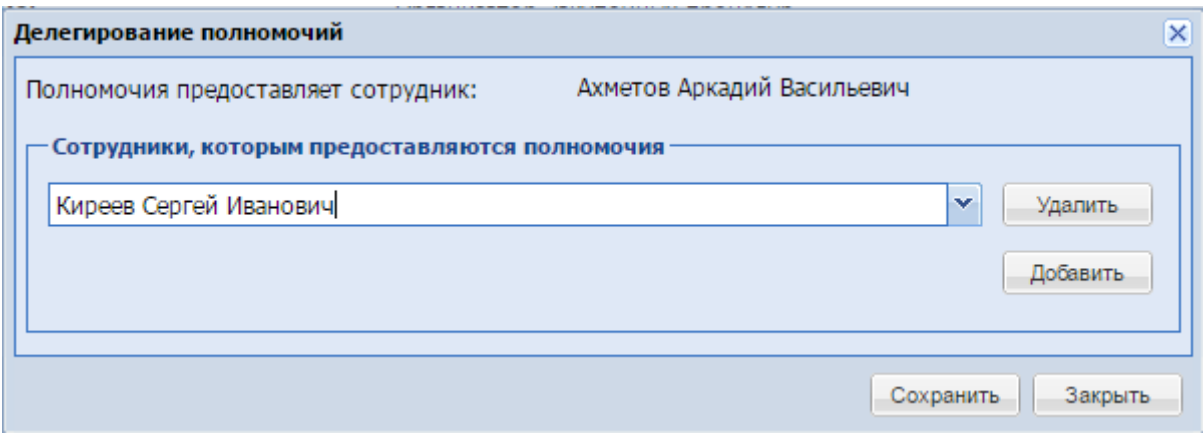

**Рис. 33 Форма «Делегирование прав»**

<span id="page-35-1"></span>**«РУКОВОДСТВО ОРГАНИЗАТОРА. СЕКЦИЯ ПРОДАЖА ИМУЩЕСТВА» ВЕРСИЯ 16.0 СТРАНИЦА 36 ИЗ 290** Далее для сохранения информации необходимо нажать «Сохранить».
## *4.5***ПРОВЕРКА ЭП**

Чтобы проверить имеющийся сертификат ЭП на соответствие регламентам работы электронных площадок, а также его действительность на текущий момент, в меню «Настройки» следует выбрать пункт «Проверка ЭП». Открывается форма «Проверка ЭП» [\(Рис. 34\)](#page-36-0).

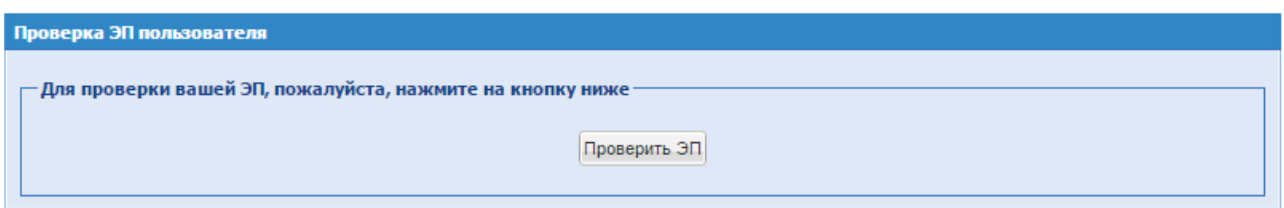

**Рис. 34 Форма «Проверка ЭП»**

<span id="page-36-0"></span>При нажатии на кнопку «Проверить ЭП» открывается диалоговое окно со списком сертификатов ЭП. Необходимо выбрать проверяемый сертификат и нажать на кнопку «ОК».

Через несколько секунд проверка завершается, а на экране отображается отчет о свойствах сертификата.

# *4.6***ОЧИСТКА КЭША ОБОЗРЕВАТЕЛЯ**

Некоторые ошибки и сбои в системе можно предотвратить с помощью очистки кэша Интернет-обозревателя (браузера). Для того, чтобы очистить кэш обозревателя, в меню «Настройки» следует выбрать пункт «Очистка кэша обозревателя». Появляется форма очистки кэша [\(Рис. 35\)](#page-36-1).

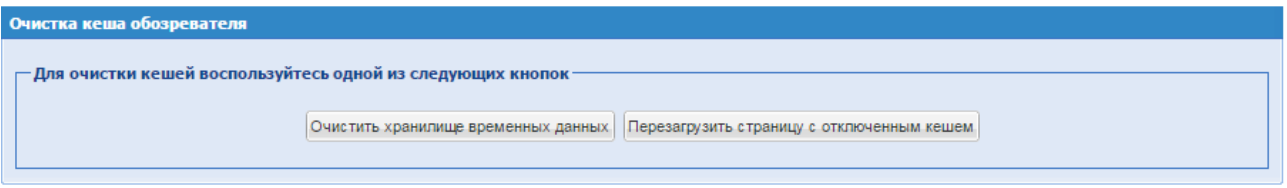

**Рис. 35 Форма очистки кэша**

<span id="page-36-1"></span>На открывшейся форме необходимо нажать кнопку «Очистить хранилище временных данных» для очистки файлов cookie и начала новой сессии. Чтобы загрузить незакэшированную версию страницы, следует нажать кнопку «Перезагрузить страницу с отключенным кэшем».

Далее необходимо произвести выход с ЭТП и авторизоваться заново.

# **4.7ПРОСМОТР ВХОДЯЩИХ СООБЩЕНИЙ**

Для каждого пользователя ЭТП средствами программного обеспечения формируются почтовые ящики входящих сообщений, направленных Системой пользователю.

Чтобы просмотреть общий список входящих сообщений, необходимо нажать на кнопку «Входящие уведомления» на главной панели. Открывается рабочее окно «Входящие уведомления», Рисунок 36.

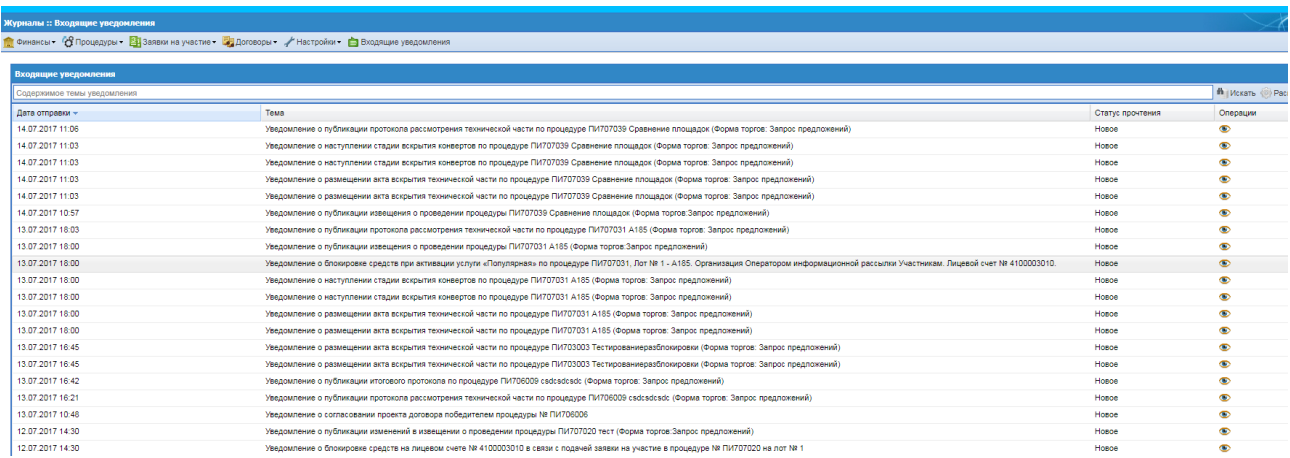

#### **Рис. 36 Список входящих уведомлений**

Используя фильтр входящих уведомлений, можно вывести на экран только интересующие уведомления. Для выбора входящих уведомлений следует указать в фильтре в соответствующих полях ключевые слова/тему нажать на кнопку «Искать».

Чтобы прочитать содержимое входящего уведомления, необходимо нажать на соответствующую иконку справа в колонке «Операции». Открывается форма с текстом уведомления, Рисунок 37.

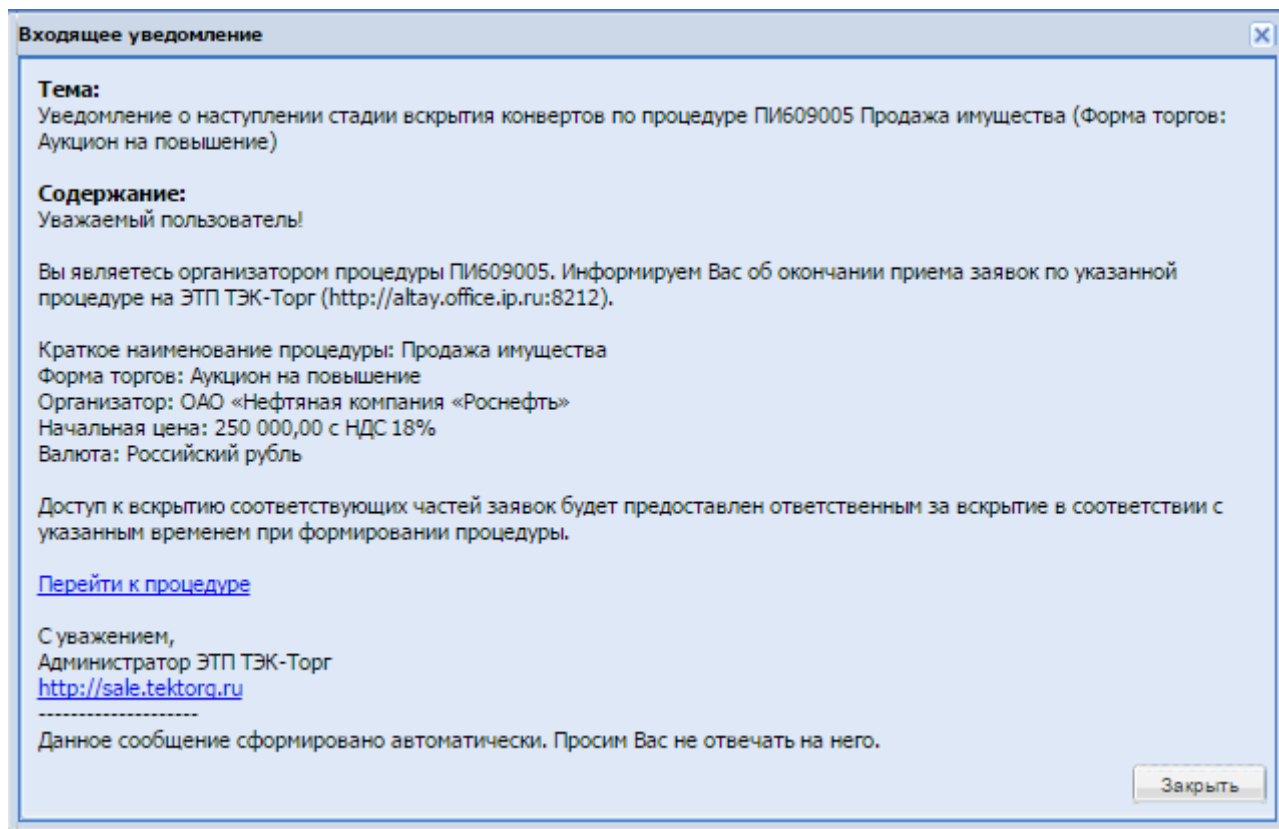

**Рис. 37 Просмотр текста уведомления**

# **5. ПОРЯДОК РЕГИСТРАЦИИ НА ЭТП**

Регистрация состоит из двух этапов:

- Регистрация нового пользователя на ЭТП и активация адреса электронной почты.
- Подача заявки на регистрацию организации на ЭТП в качестве Организатора или Участника.

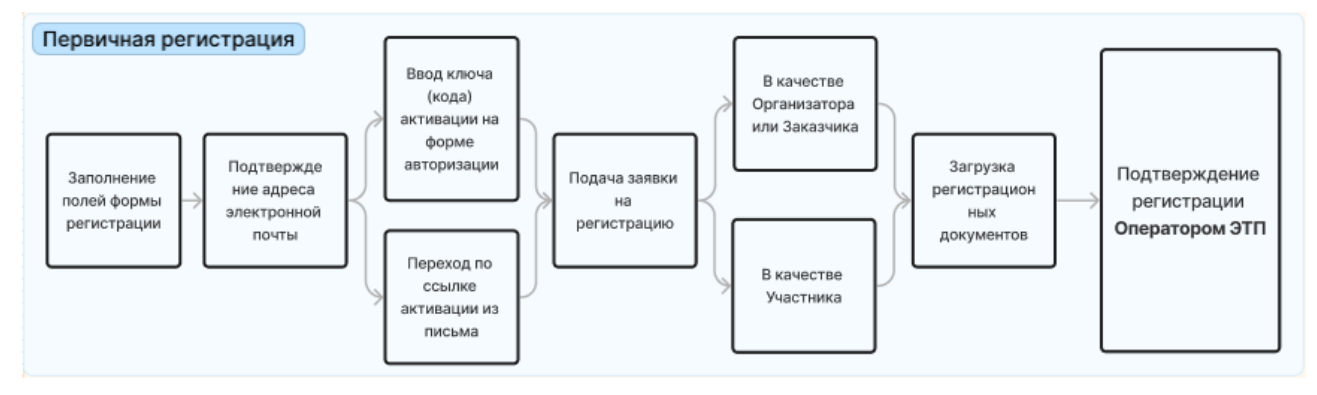

Регистрация на ЭТП 2 видов:

- Регистрация новой организации/пользователя на ЭТП
- Регистрация пользователя в существующую организацию на ЭТП.

Для регистрации организации на ЭТП, необходимо выполнить операции, описанные в разделах ниже.

## **5.1 РЕГИСТРАЦИЯ НОВОГО ПОЛЬЗОВАТЕЛЯ ЭТП**

- Необходимо зайти на главную страницу ЭТП по адресу [https://sale.tektorg.ru.](https://sale.tektorg.ru/)
- На открывшейся странице перейти по ссылке «Вход».
- На открывшейся форме «Вход» нажать кнопку «Аккредитация на ЭТП» [\(Рис. 38\)](#page-39-0).

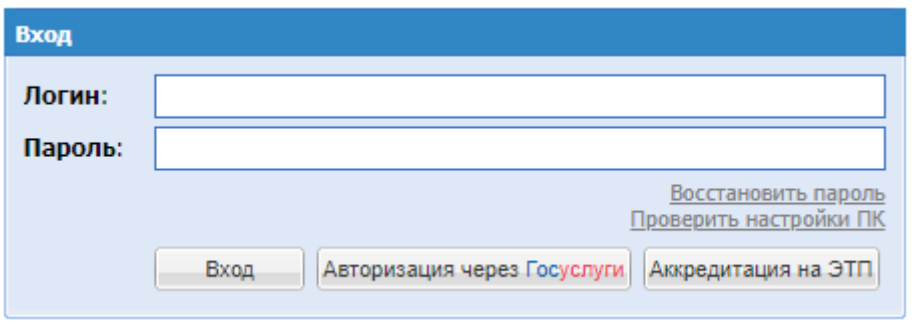

**Рис. 38 Форма авторизации**

<span id="page-39-0"></span>Экранная форма [Рис. 38](#page-39-0) содержит следующие элементы:

- **поле «Логин»** текстовое поле, предназначенное для ввода пользователем ЭТП логина, который указывается им во время регистрации и используется для доступа к закрытой части ЭТП;
- поле «Пароль» текстовое поле, предназначенное для ввода пользователем ЭТП пароля, который указывается им во время регистрации и используется для доступа к закрытой части ЭТП;
- Ссылка «Восстановить пароль», предназначенная для перехода на форму, с помощью которой зарегистрированный пользователь сможет восстановить пароль к ЭТП, например, в случае его утери;
- Ссылка «Проверить настройки ПК», предназначенная для проверки возможности использования ЭП для работы на ПК;
- **•** Кнопка «Вход» позволяет пройти процедуру авторизации на ЭТП и, в случае ее успешного прохождения, предоставляет доступ к закрытой части ЭТП;
- **Кнопка «Аккредитация на ЭТП» позволяет запустить процедуру регистрации нового** пользователя ЭТП.

1. Необходимо заполнить поля формы регистрации, изображенной на [Рис. 39](#page-41-0) (поля, отмеченные знаком \*, обязательны для заполнения!);

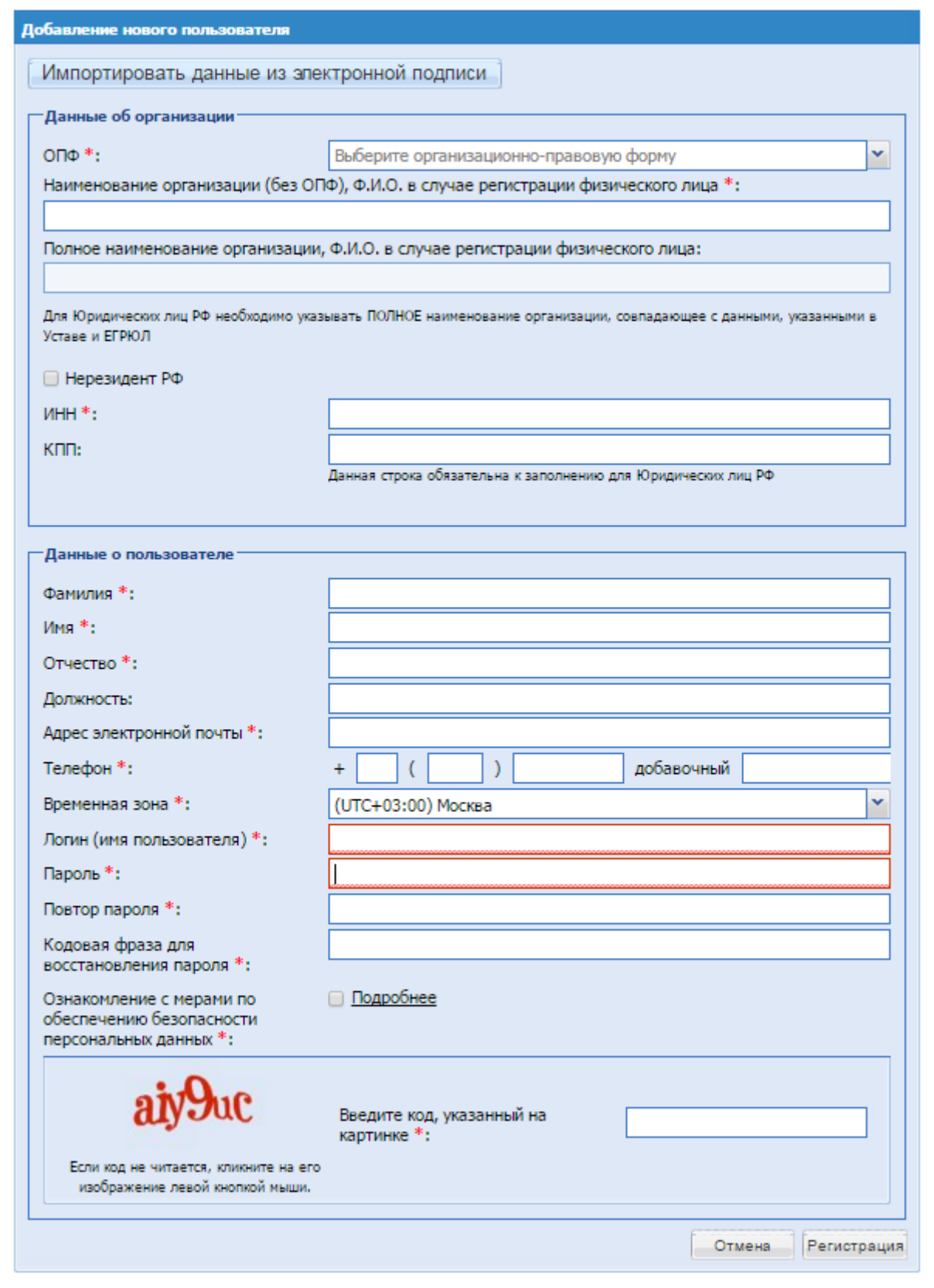

**Рис. 39 Форма регистрации**

<span id="page-41-0"></span>Экранная форма [Рис. 39](#page-41-0) содержит следующие элементы:

**•** Кнопка «Импортировать данные из электронной подписи» - при нажатии на кнопку форма заполняется данными из электронной подписи; при условии наличия сертификата ЭП, и при условии, что на рабочей станции, с которой производится регистрация, имеется соответствующее программное обеспечение, данные об организации можно заполнить автоматически, используя сертификат ЭП, для этого необходимо нажать на кнопку «Импортировать данные из электронной подписи»;

О том, что такое ЭП, где и как получить сертификат и программно-аппаратное обеспечение, необходимое для работы с ЭП, см. в подразделе 4 настоящего Руководства.

- ОКОПФ выбор организационно-правовой формы из справочника значений. Если регистрация как Физ. Лицо, необходимо выбрать в справочнике: Организационноправовые формы для деятельности граждан (физических лиц).
- поле «Полное наименование организации (Ф.И.О. в случае регистрации физического лица)» – текстовое поле, необходимо ввести полное наименование организации, которую будет представлять регистрирующийся пользователь на ЭТП или Ф.И.О, если пользователь регистрируется как ИП или физическое лицо;
- поле «Нерезидент РФ» поле формата Check-box; при его проставлении необходимо заполнить ИНН, TIN, или иной код налогоплательщика [\(Рис. 40\)](#page-43-0);
- TIN (или иной код налогоплательщика) числовое поле, минимальная длина 9 символов, максимальная – 20 символов,
- поле «ИНН» числовое поле, имеет ограничение по количеству символов (10 для юридических лиц, 12 для физических лиц), необходимо ввести ИНН организации, ИП или физического лица;
- поле «КПП» числовое поле, введите КПП организации, ИП или физического лица, заполняется только при регистрации резидентов РФ, обязательное для заполнения для юридических лиц РФ;
- **поле «Фамилия»** текстовое поле для ввода фамилии регистрируемого пользователя;
- **поле «Имя»** текстовое поле для ввода имени регистрируемого пользователя;
- поле «Отчество» текстовое поле для ввода отчества регистрируемого пользователя; заполняется только при регистрации резидентов РФ;
- поле «Должность» текстовое поле для ввода должности регистрируемого пользователя;
- **•** поле «Адрес электронной почты» текстовое поле для ввода актуального адреса электронной почты регистрируемого пользователя;
- поле «Телефон» текстовое поле для ввода контактного телефона регистрируемого пользователя;
- поле «Временная зона» предназначено для выбора из выпадающего списка значения временной зоны, актуальное региона, где находится организация;
- поле «Логин (имя пользователя)» текстовое поле;
- поле «Пароль» текстовое поле, содержащее не менее одной цифры и одной заглавной буквы, минимальная длина поля 8 символов;
- поле «Повтор пароля» текстовое поле, необходимо повторить ввод пароля;
- поле «Кодовая фраза для восстановления пароля» текстовое поле, необходимо ввести кодовую фразу для восстановления пароля, в случае его утери;
- поле «Введите код, указанный на картинке» поле «Каптча» ("CAPTCHA", CompletelyAutomatedPublicTuringtesttotellComputersandHumansApart – полностью автоматизированный публичный тест для различия компьютеров и людей), в данное поле вводятся символы, расположенные на картинке слева.

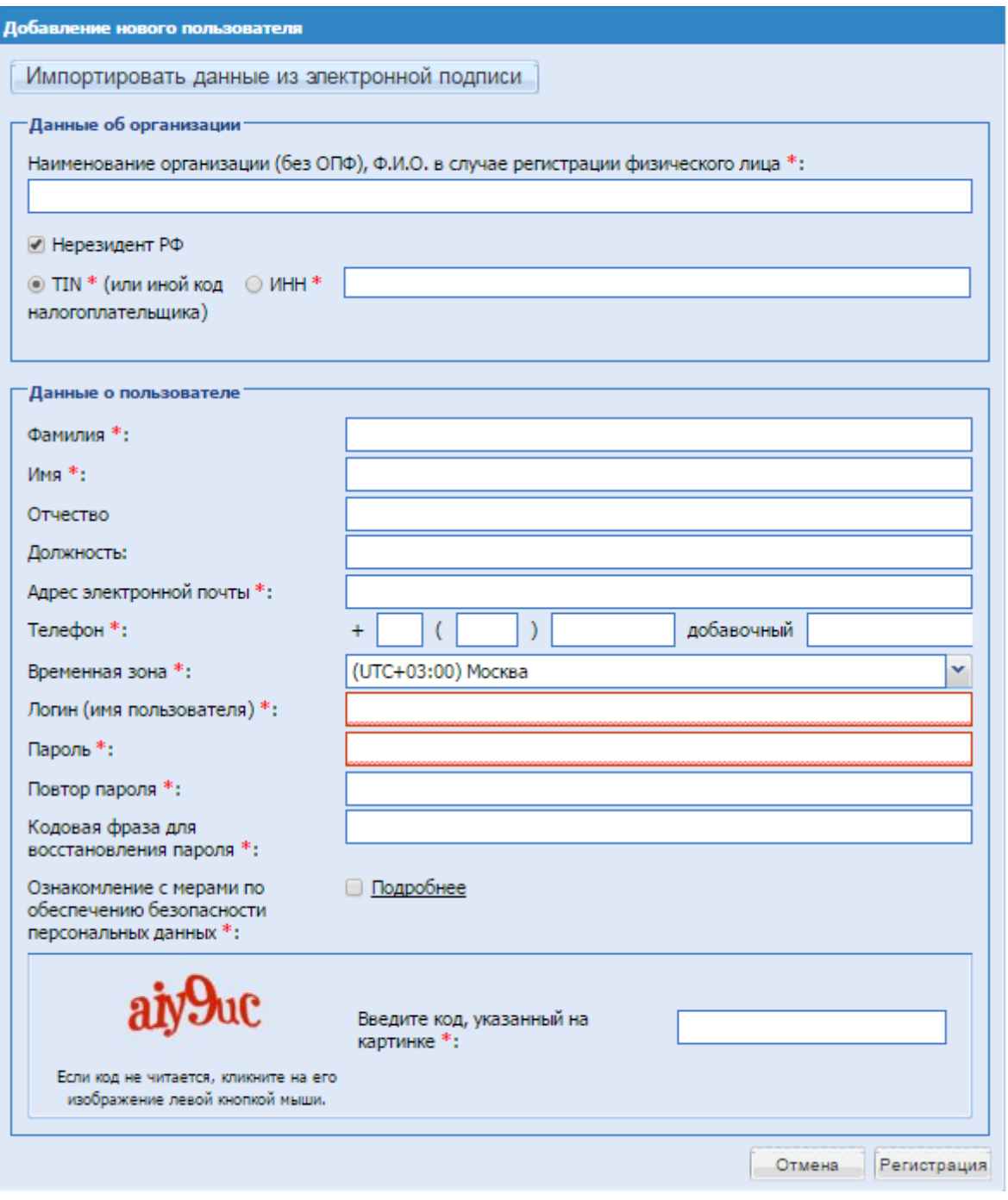

**Рис. 40 Форма регистрации нерезидентов РФ**

#### <span id="page-43-0"></span>**Внимание!**

При вводе ИНН/TIN (или иной код налогоплательщика) система проверяет наличие данного ИНН/TIN (или иного код налогоплательщика) в базе на ЭТП пользователей, подавших заявку на регистрацию. В случае обнаружения в базе данных ЭТП пользователей с введенным ИНН/TIN (или иного код налогоплательщика) система предлагает либо выбрать соответствующую зарегистрированную организацию/пользователя, либо выбрать пункт «Новая организация» [\(Рис. 41\)](#page-44-0).

Если производится регистрация нового администратора для уполномоченного работника с ЭП для уже зарегистрированной организации, необходимо выбрать в списке эту организацию, если же производится регистрация новой организации с тем же ИНН/TIN (или иным кодом налогоплательщика), что уже имеется на ЭТП (например, в случае наличия нескольких независимых филиалов у одной «родительской» организации, [Рис. 41\)](#page-44-0), необходимо выбрать пункт «Новая организация» [\(Рис. 42\)](#page-44-1).

| Выбор организации   |      |
|---------------------|------|
|                     |      |
| : Новая организация |      |
| Орг, КПП 781101001  | . PO |

**Рис. 41 Выбор организации из списка зарегистрированных организаций**

<span id="page-44-0"></span>Экранная форма [Рис. 41](#page-44-0) содержит следующие элементы:

поле «Выбор организации» - поле типа выпадающий список, необходимо выбрать из списка наименование организации.

| Выбор организации  |              |        |  |  |
|--------------------|--------------|--------|--|--|
|                    | $\checkmark$ | - Done |  |  |
| ∥Новая организация |              |        |  |  |

**Рис. 42 Выбор пункта «Новая организация»**

<span id="page-44-1"></span>Экранная форма [Рис. 42](#page-44-1) содержит следующие элементы:

▪ поле «Выбор организации» – поле типа выпадающий список, необходимо выбрать из списка вариант «Новая организация».

2. После заполнения всех обязательных полей необходимо нажать кнопку «Регистрация». Следует обратить внимание на то, что к следующему этапу регистрации можно перейти, только после подтверждения адреса электронной почты (e-mail). Код для активации (подтверждения) e-mail содержится в письме, которое приходит на адрес электронной почты, указанный при заполнении заявки на регистрацию пользователя организации.

3. Необходимо перейти по ссылке активации, указанной в письме с регистрационной информацией, либо перейти на форму активации [\(Рис. 43\)](#page-45-0), расположенную по адресу [https://sale.tektorg.ru/#auth/activate,](https://sale.tektorg.ru/#auth/activate) ввести ключ (код) активации в соответствующее поле и нажать кнопку «Активировать».

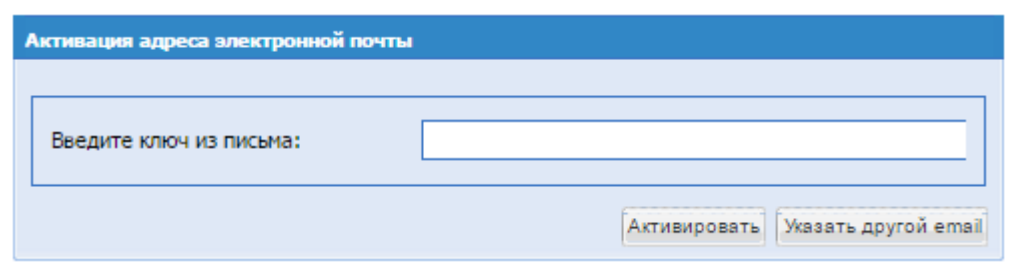

**Рис. 43 Форма активации электронного адреса**

<span id="page-45-0"></span>Экранная форма [Рис. 43](#page-45-0) содержит следующие элементы:

поле «Введите ключ из письма» - текстовое поле, необходимо ввести значения ключа активации из полученного письма с регистрационной информацией.

Появляется сообщение об успешном подтверждении электронного адреса.

#### **Внимание!**

Если письмо, содержащее ссылку и код активации, не пришло на указанный при регистрации электронный адрес (был некорректно указан адрес электронной почты или по иной причине), необходимо совершить следующие действия: зайти на форму авторизации по адресу [https://sale.tektorg.ru](https://sale.tektorg.ru/), на форме авторизации [\(Рис. 38\)](#page-39-0) ввести указанные при регистрации логин и пароль. Так как адрес электронной почты не был активирован, пользователь попадает на форму активации [\(Рис. 43\)](#page-45-0). Необходимо нажать кнопку «Указать другой e-mail». В появившейся форме [\(Рис. 44\)](#page-45-1) необходимо ввести новый e-mail и нажать кнопку «ОК».

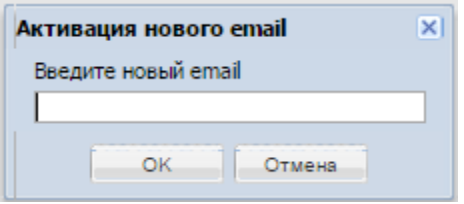

**Рис. 44 Форма ввода нового e-mail для активации**

<span id="page-45-1"></span>Экранная форма [Рис. 44](#page-45-1) содержит следующие элементы:

**•** поле «введите новый e-mail» - текстовое поле, необходимо ввести уникальный адрес электронной почты, ввод осуществляется латиницей.

Письмо с регистрационной информацией повторно высылается на указанный e-mail. Далее следует выполнить действия, описанные на шаге 7 и далее.

## **5.2 РЕГИСТРАЦЯ ПОЛЬЗОВАТЕЛЯ В СУЩЕСТВУЮЩУЮ ОРГАНИЗАЦИЮ**

Зарегистрированная на ЭТП организация может иметь неограниченное количество пользователей, которые будут действовать на ЭТП от ее лица.

Для совершения данных действий пользователям не обязательно иметь сертификат ЭП,

но быть зарегистрированы на ЭТП в качестве дополнительных пользователей. Регистрация дополнительных пользователей аналогична регистрации нового пользователя, при указании ИНН – ЭТП предложит вам выбор организаций, которые уже зарегистрированы на ЭТП с данным ИНН.

Важно! При регистрации в существующую организацию – заявку подтверждает Администратор Организатора/Участника данной организации (не операторы ЭТП).

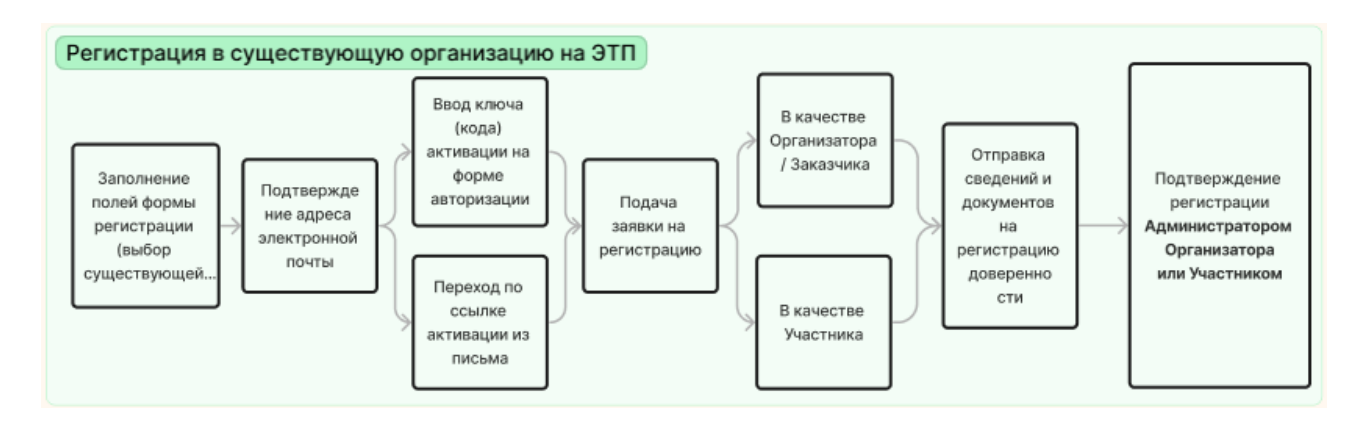

При регистрации дополнительного пользователя на третьем шаге регистрации, после указания ИНН необходимо выбрать нужную организацию из списка на появившейся форме, [Рис. 41,](#page-44-0) пользователю после активации учетной записи [\(Рис. 43\)](#page-45-0) необходимо заполнить поле «Кодовая фраза для восстановления пароля» и направить заявку на регистрацию в выбранную организацию, нажав «Подписать и направить», [Рис. 45.](#page-47-0)

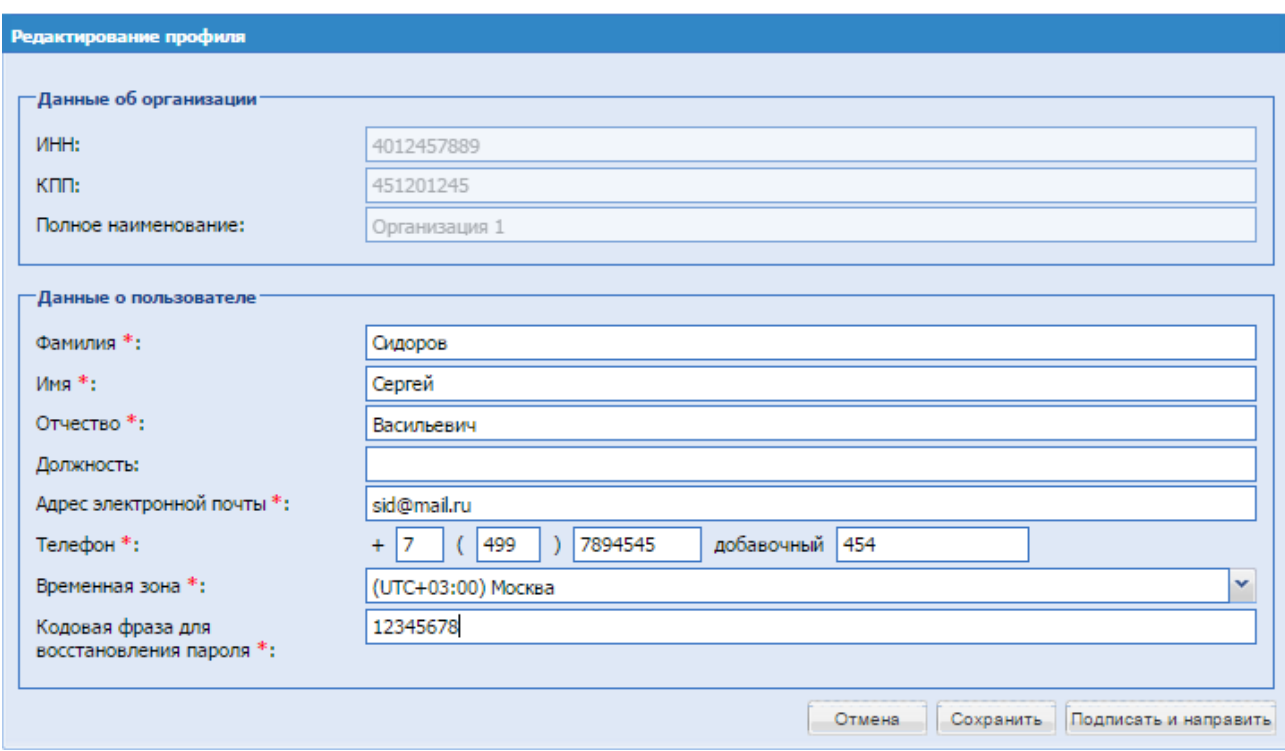

# **Рис. 45 Форма «Редактирование профиля»**

<span id="page-47-0"></span>Далее необходимо проверить подписываемые данные и нажать «Подписать».

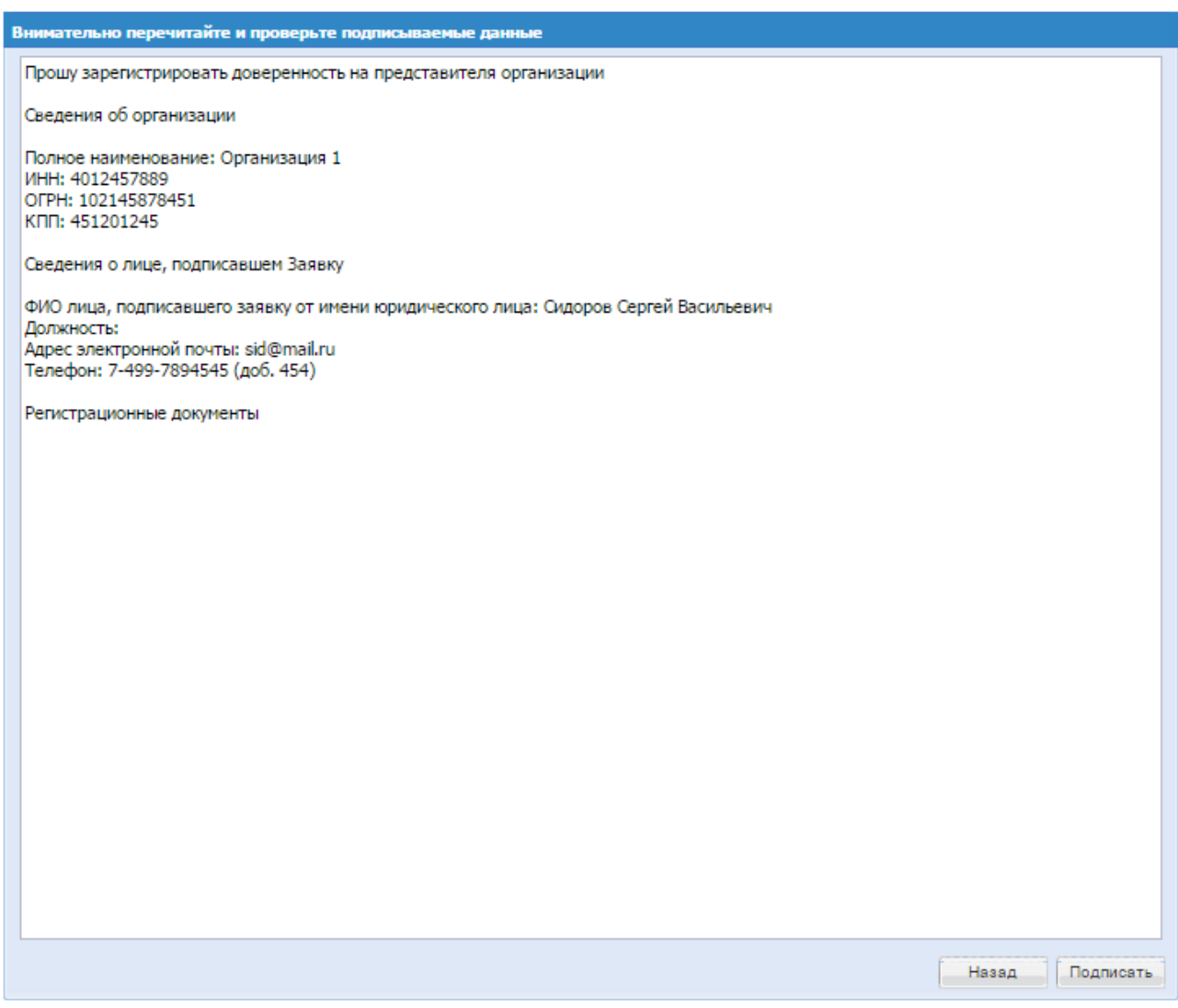

## **Рис. 46 Форма проверки данных перед подписанием**

Система выводит на экран следующее уведомление:

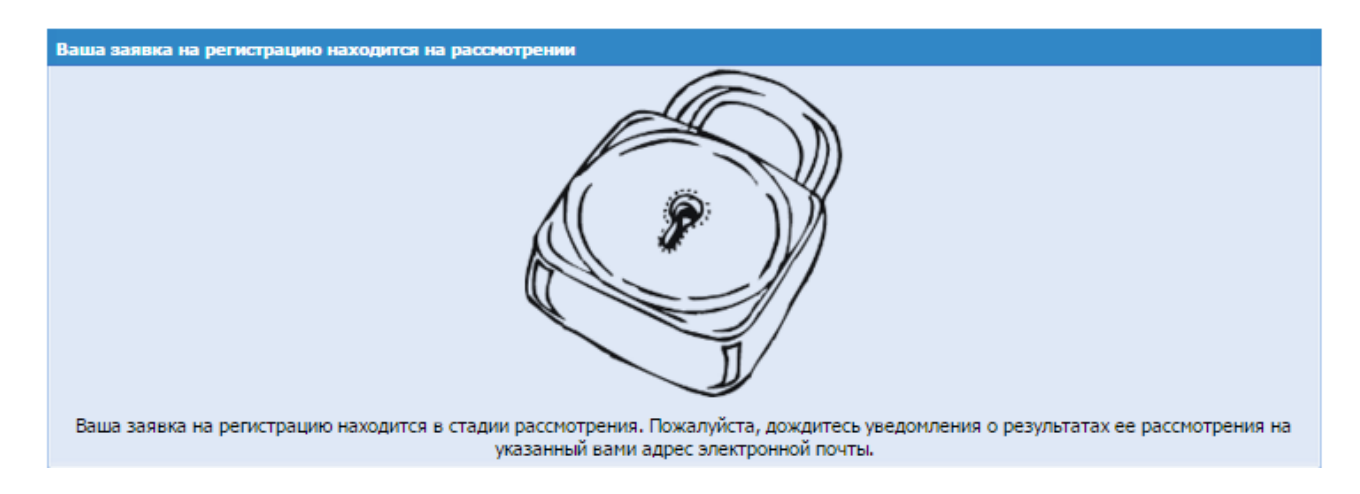

Далее Администратор Организации рассматривает поданную заявку пользователя (раздел [4.4.1](#page-26-0) [УТВЕРЖДЕНИЕ ДОВЕРЕННОСТЕЙ ПОЛЬЗОВАТЕЛЕЙ\)](#page-26-0).

## **Подача заявки на регистрацию организации на ЭТП в качестве Заказчика или Организатора.**

1. Для продолжения процедуры регистрации необходимо снова перейти на страницу [https://sale.tektorg.ru](https://sale.tektorg.ru/) на форме «Вход» заполнить поля логина и пароля данными, указанными при регистрации и нажать кнопку «Вход».

2. Далее открывается форма «Обновление сертификата ЗП пользователя», на которой Вы можете нажать кнопку «Загрузить ЭП» для загрузки сведений из новой ЭП, или выбрать действия:

- Нажать кнопку «Загрузить ЭП» для загрузки сведений из новой ЭП и продолжения работы на ЭТП с ЭП.
- Нажать на кнопку «Продолжить регистрацию без ЭП», что позволяет работать на ЭТП без использования ЭП, при этом Организатор не может подписывать электронный договор.
- Нажать на кнопку «Получить ЭП» откроется инструкция по получению ЭП.

При выборе второго действия в дальнейшем можно привязать ЭП к профилю через меню Сведения о ЭП.

Если выбрать первое действие, то в дальнейшем так же можно начать работать без ЭП, для этого необходимо выбрать соответствующий пункт в меню «Сведения о ЭП».

Обновление сертификата ЭП пользователя -<br>Пожалуйста, обновите данные своего сертификата, нажав на кнопку ниже Загрузить ЭП Получить ЭП При регистрации без загрузки ЭП для Участников в списке процедур будут доступны для подачи заявок только те процедуры, которые были опубликованы Организаторами с признаком, разрешающим подать заявку без загруженной ЭП. Регистрация в качестве Организатора без ЭП так же возможна. Продолжить регистрацию без ЭП

**Рис. 47 Форма загрузки новой ЭП**

При выборе «Загрузить ЭП» открывается диалоговое окно со списком сертификатов ЭП. Необходимо выбрать нужный сертификат (если у вас их несколько) и нажать на кнопку «ОК». Данные из выбранной ЭП сохраняются.

3. Для получения регистрации на ЭТП необходимо заполнить форму, изображенную на [Рис. 48](#page-51-0) (поля, отмеченные знаком \*(звездочка), обязательны для заполнения!), указав на соответствующей вкладке тип регистрации в качестве Заказчика (Организатора).

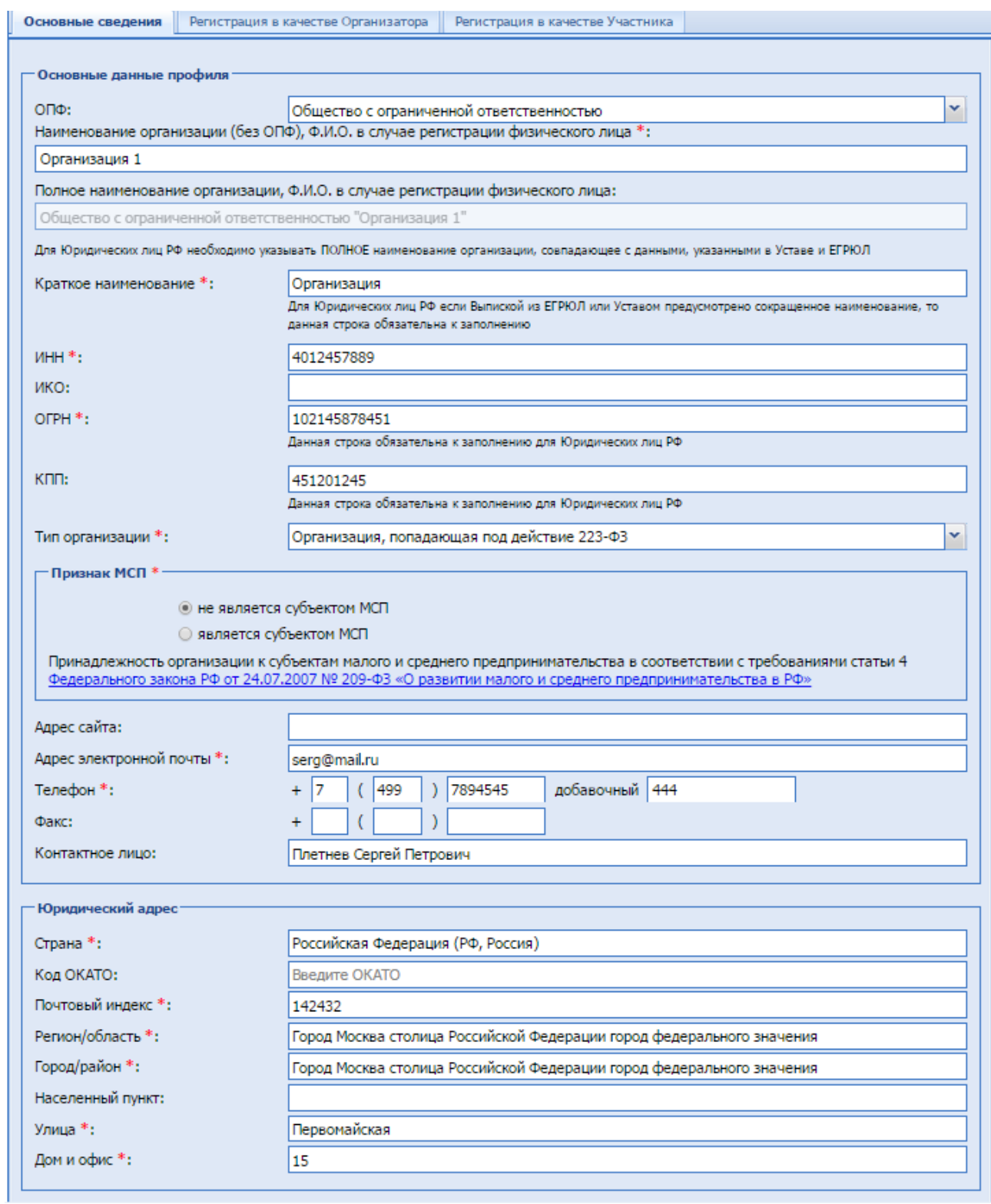

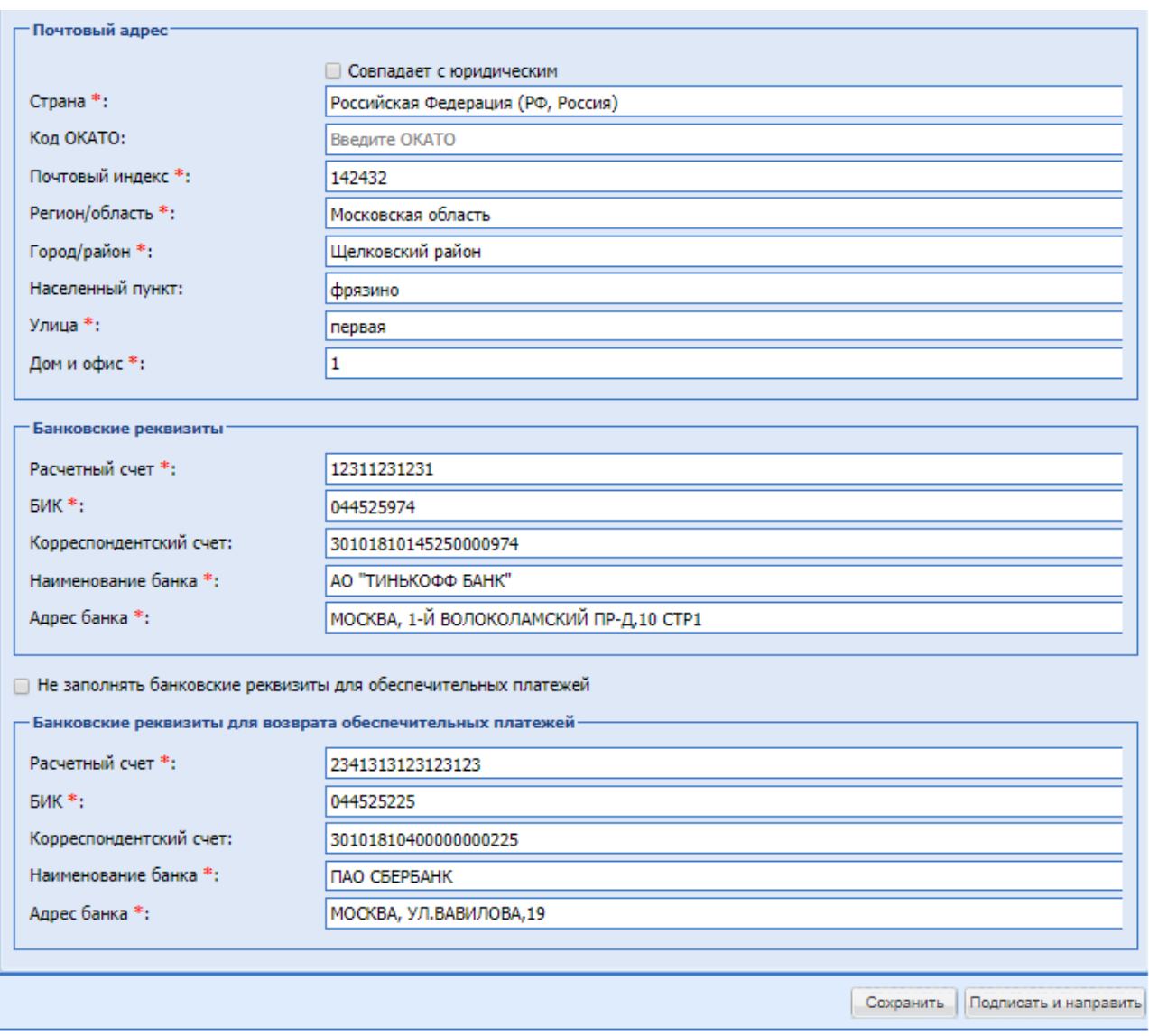

## **Рис. 48 Форма заявки на регистрацию (основные сведения)**

<span id="page-51-0"></span>Экранная форма [Рис. 48](#page-51-0) содержит следующие элементы:

- поле «Полное наименование организации (Ф.И.О. в случае регистрации физического лица)» – текстовое поле, заполнено данными, указанными при регистрации пользователя, и доступно для редактирования;
- **поле «Краткое наименование»** текстовое поле, предназначенное для ввода краткого наименования организации;
- поле «ИНН» числовое поле (10 или 12 знаков), заполнено данными, указанными при регистрации пользователя, и доступно для редактирования;
- поле «КПП» числовое поле (9 знаков), заполнено данными, указанными при регистрации пользователя, и доступно для редактирования;
- поле «Тип организации» поле типа выпадающий список, предназначенное для выбора типа организации;
- блок «Принадлежность организации к субъектам малого и среднего предпринимательства в соответствии с требованиями статьи 4 Федерального закона РФ от 24.07.2007 № 209-ФЗ «О развитии малого и среднего предпринимательства в РФ»

(ссылка), в котором необходимо выбрать признак:

- «Субъект МСП»
- «Не субъект МСП»

При установке признака «Субъект МСП» необходимо выбрать значение:

- среднее предприятие;
- малое предприятие;
- микропредприятие.
- **•** поле «Адрес сайта» текстовое поле, предназначенное для ввода адреса сайта организации в сети Интернет;
- поле «Адрес электронной почты» текстовое поле, предназначенное для ввода актуального адреса электронной почты организации;
- поле «Единый почтовый адрес для уведомлений» текстовое поле, предназначенное для ввода адреса электронной почты сотрудника УБП, на который приходят уведомления при одобрении заявки на регистрацию;
- поле «Дополнительные электронные адреса для рассылки уведомлений» необязательное для заполнения текстовое поле, предназначенное для ввода актуальных адресов электронной почты. На указанные электронные адреса через символ «;» отправляются уведомления обо всех процедурах, организатором которых является данная организация.
- поле «Телефон» числовое поле, предназначенное для ввода актуального номера телефона организации, имеется возможность ввести отдельно код страны, код города, номер телефона и добавочный номер;
- поле «Факс» числовое поле, предназначенное для ввода актуального номера факса организации, имеется возможность ввести отдельно код страны, код города, номер телефона;
- поле «Контактное лицо» текстовое поле, предназначенное для ввода ФИО контактного лица организации;
- **•** поле «Страна» текстовое поле, предназначенное для ввода страны регистрации организации;
- поле «Код ОКАТО» числовое поле, предназначенное для ввода кода ОКАТО организации;
- **•** поле «Почтовый индекс» числовое поле, предназначенное для ввода почтового индекса юридического адреса организации;
- поле «Регион/область» текстовое поле, предназначенное для ввода региона/области юридического адреса организации;
- поле «Город/Район» текстовое поле, предназначенное для ввода города/района юридического адреса организации;
- поле «Населенный пункт» текстовое поле, предназначенное для ввода наименования населенного пункта юридического адреса организации;
- поле «Улица» текстовое поле, предназначенное для ввода наименования улицы юридического адреса организации;
- поле «Дом и офис» текстовое поле, предназначенное для ввода номера дома или офиса, указанного в юридическом адресе организации;
- поле «Совпадает с юридическим» поле формата Check-Box, необходимо активировать поле, если юридический адрес организации совпадает с почтовым;
- поле «Страна» текстовое поле, предназначенное для ввода е страны почтового адреса организации;
- поле «Код ОКАТО» числовое поле, предназначенное для ввода кода ОКАТО организации;
- **•** поле «Почтовый индекс» числовое поле, предназначенное для ввода почтового индекса почтового адреса организации;
- поле «Регион/область» текстовое поле, предназначенное для ввода региона/области почтового адреса организации;
- **•** поле «Город/Район» текстовое поле, предназначенное для ввода города/района почтового адреса организации;
- поле «Населенный пункт» текстовое поле, предназначенное для ввода наименования населенного пункта почтового адреса организации;
- поле «Улица» текстовое поле, предназначенное для ввода наименования улицы почтового адреса организации;
- поле «Дом и офис» текстовое поле, предназначенное для ввода номера дома или офиса, указанного в почтовом адресе организации;
- **поле «Расчетный счет»** числовое поле, предназначенное для ввода номера расчетного счета организации;
- поле «Лицевой счет» числовое поле, предназначенное для ввода номера лицевого счета организации;
- поле «БИК» числовое поле, предназначенное для ввода БИК банка (9 цифр);
- поле «Корреспондентский счет» числовое поле, предназначенное для ввода корреспондентского счета банка;
- поле «Наименование банка» текстовое поле, предназначенное для ввода наименования банка, в котором открыт счет организации;
- поле «Адрес банка» текстовое поле, предназначенное для ввода адреса банка, в котором открыт счет организации.

4. При регистрации необходимо выбрать тип регистрации – в качестве Заказчика / Организатора [\(Рис. 49\)](#page-53-0).

> Основные сведения Регистрация в качестве Организатора | Регистрация в качестве Участника

#### **Рис. 49 Форма заявки на регистрацию (выбор типа регистрации)**

<span id="page-53-0"></span>При регистрации в качестве Организатора необходимо выбрать вкладку: регистрация в качестве Организатора, открывается форма :

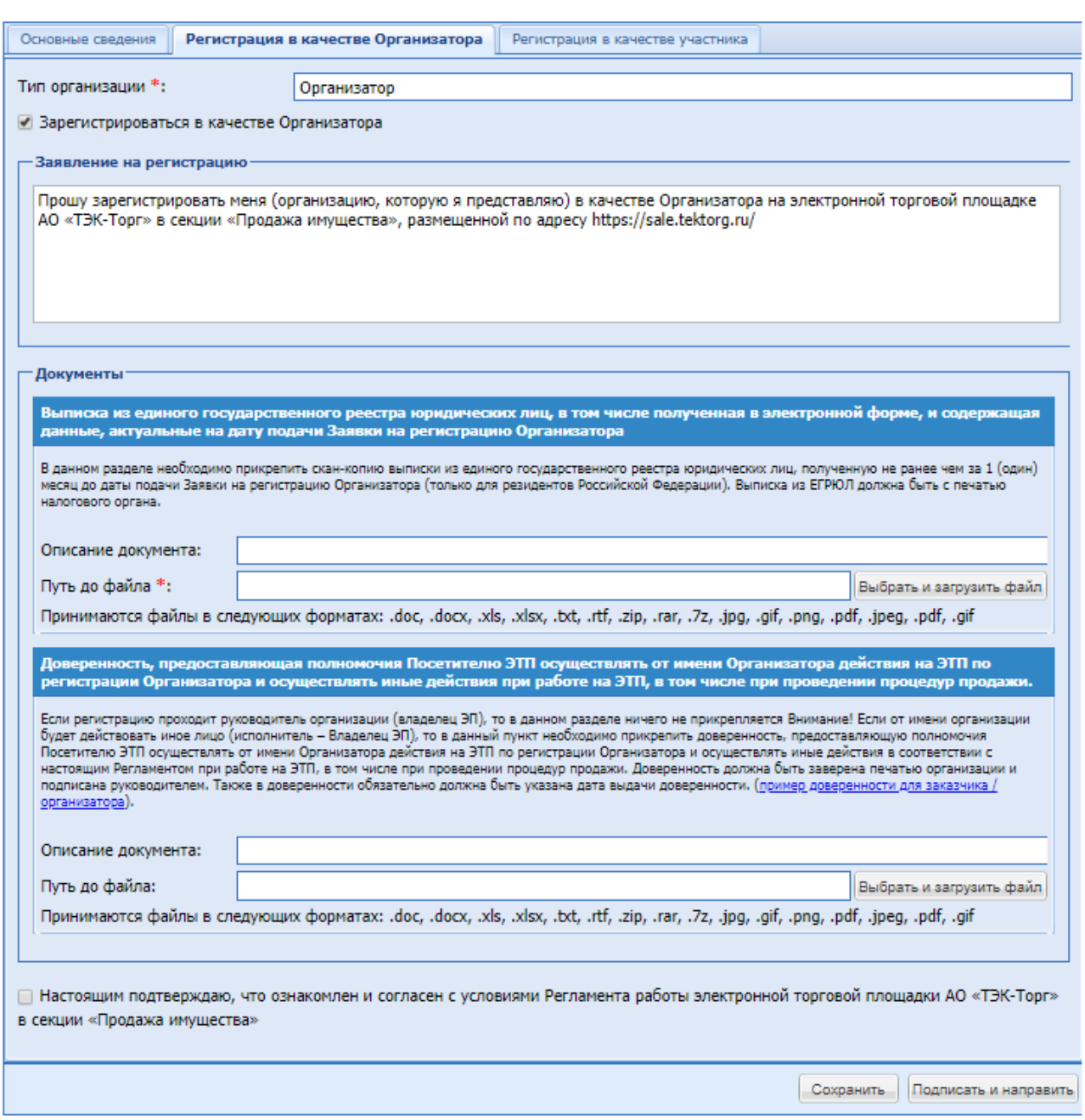

## **Рис. 50 Форма «Регистрация в качестве Заказчика/Организатора»**

Экранная форма, приведенная на Рис.48, содержит следующие элементы:

- Блок «Заявление на регистрацию» не редактируемый текст: «*Прошу зарегистрировать меня (организацию, которую я представляю) в качестве Организатора на электронной торговой площадке АО «ТЭК-Торг» в секции «Продажа имущества», размещенной по адресу <https://sale.tektorg.ru/>*»;
- **•** Блок «Документы», содержащий поля, где необходимо прикрепить регистрационные документы (поля обязательные к заполнению отмечены красной звездочкой):
	- поле «Выписка из ЕГРЮЛ»\* поле загрузки файлов, необходимо приложить необходимый документ.
- поле «Доверенность, предоставляющая полномочия Посетителю ЭТП осуществлять от имени Организатора действия на ЭТП по регистрации Организатора и осуществлять иные действия при работе на ЭТП, в том числе при проведении Процедур» – поле загрузки файлов, приложить необходимые документы при необходимости.
- **•** Поле формата Check-box «Настоящим подтверждаю, что ознакомлен с условиями Регламента работы электронной торговой площадки АО «ТЭК-Торг» в секции «Продажа Имущества»» - обязательное к заполнению.

5. После заполнения всех обязательных полей и выбора типа(-ов) регистрации необходимо нажать кнопку «Подписать и направить».

6. Открывается форма подтверждения следующего вида [\(Рис. 51\)](#page-55-0).

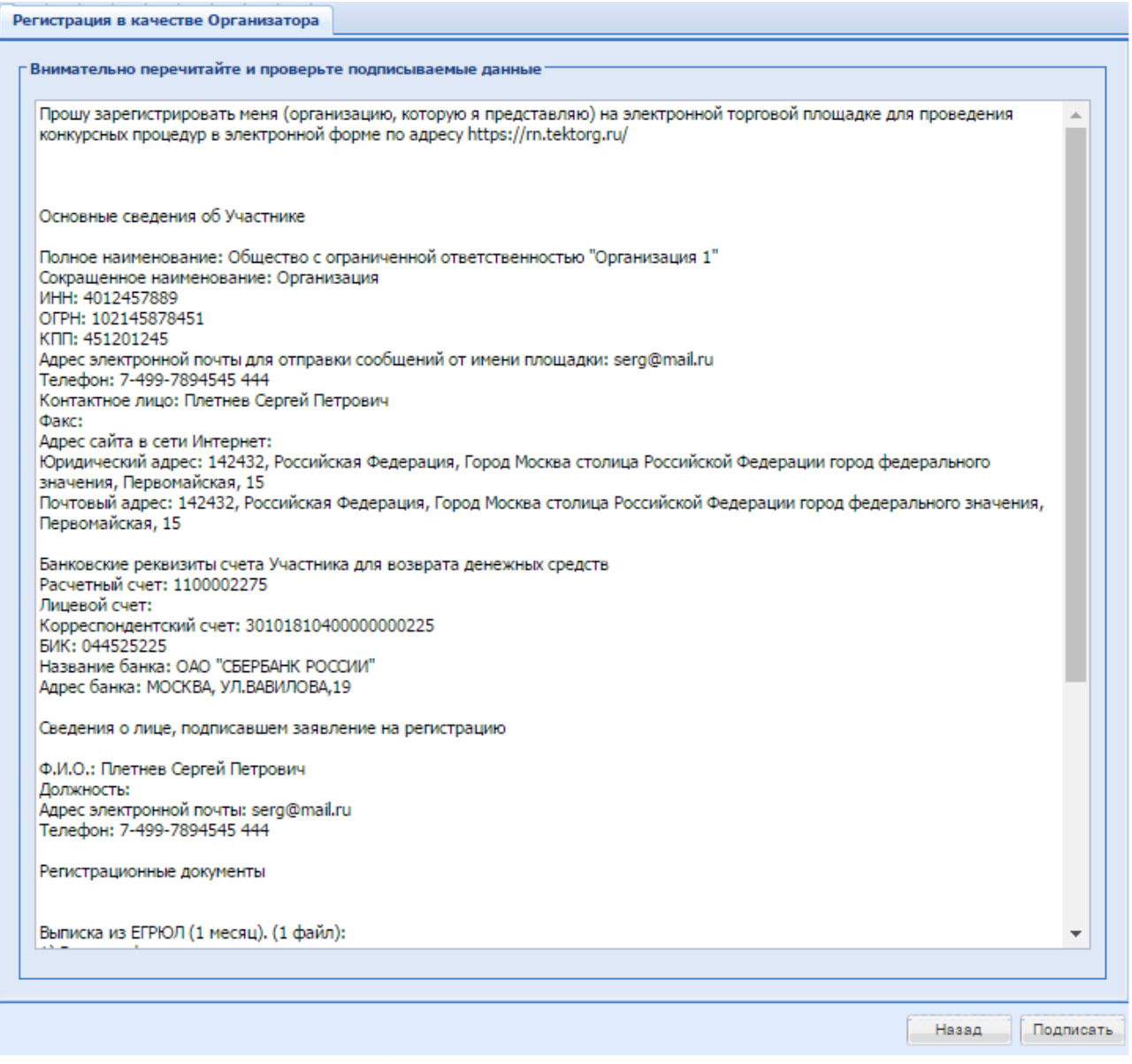

<span id="page-55-0"></span>**Рис. 51 Форма подтверждения сведений**

Необходимо прочитать информацию, содержащуюся в текстовом поле. При необходимости исправить какие-либо данные следует вернуться к предыдущему шагу, нажав на кнопку «Назад». Если же указанные данные корректны, то для продолжения регистрации следует нажать на кнопку «Подписать». Необходимо подтвердить свое решение, нажав кнопку «Да» во всплывающем окне «Подтверждение».

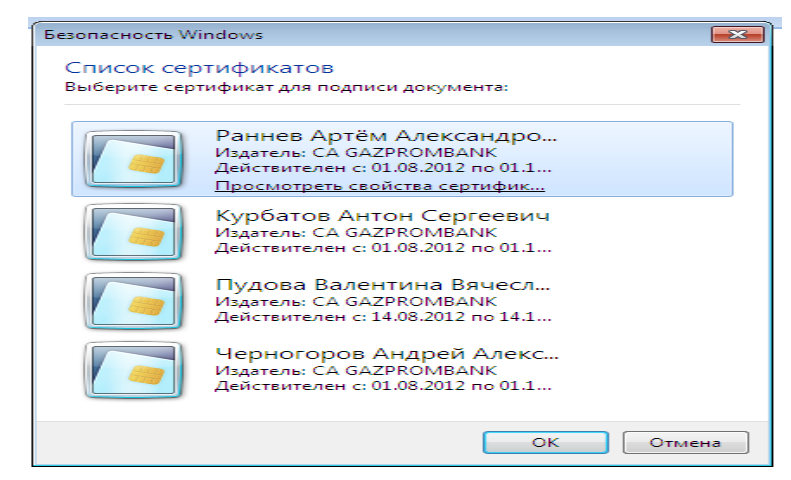

7. Открывается окно выбора сертификата ЭП [\(Рис. 52\)](#page-56-0).

**Рис. 52 Список сертификатов для выбора**

<span id="page-56-0"></span>Необходимо выбрать нужный сертификат (если их несколько) и нажать на кнопку «ОК». Появляется сообщение об успешной отправке документов и сведений. При этом на указанный адрес электронной почты приходит уведомление о подаче заявки на регистрацию.

В течение последующих трех рабочих дней организация уведомляется о результатах рассмотрения заявки.

Первый зарегистрированный пользователь в организацию автоматически получает роль Администратора Организатора.

В случае успешной регистрации организации открывается доступ к организации и проведению процедур. До этого момента отображается уведомление при входе в систему:

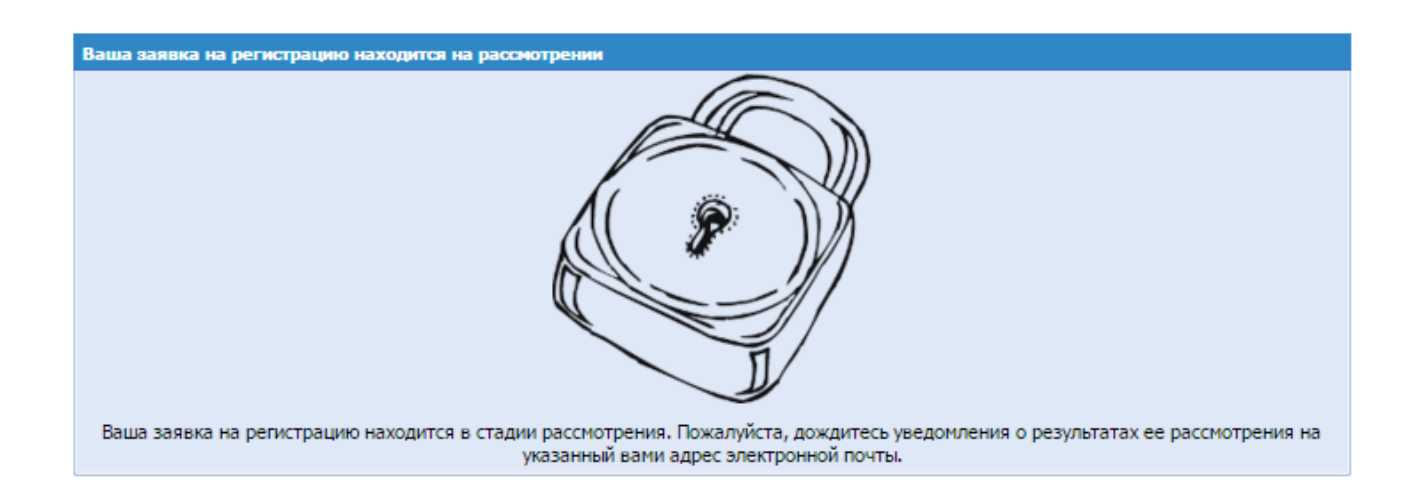

## **Перерегистрация и подача заявки на дополнительную регистрацию.**

Для перерегистрации организации или подачи заявки на дополнительную регистрацию необходимо выбрать в меню «Настройки/Сведения об Организации/Просмотреть/Изменить» [\(Рис. 53\)](#page-57-0)

|                | ANT<br><b>СП6МТСБ</b><br>Процедуры :: Актуальные процедуры<br>Финансы • С Процедуры • В Заявки на участие • Б. Договоры • |            |             |           |            | ЭЛЕКТРОННАЯ ТОРГОВАЯ ПЛОЩАДКА ТЭК-ТОРГ<br><b>ПРОДАЖА ИМУЩЕСТВА</b><br>Настройки - Входящие уведомления |   |                                                |          |  |
|----------------|----------------------------------------------------------------------------------------------------|------------|-------------|-----------|------------|----------------------------------------------------------------------------------------------------|---|------------------------------------------------|----------|--|
|                |                                                                                                    |            |             |           |            | Клиентские организации                                                                                 | ь |                                                |          |  |
|                | Актуальные процедуры                                                                                                    |            |             |           |            | Организаторы                                                                                           |   |                                                |          |  |
|                | Быстрый поиск                                                                                                    |            |             |           | $\Delta =$ | Личные сведения                                                                                        | ь |                                                |          |  |
|                | Номер процедуры                                                                                                    | <b>Тип</b> | Организатор | Наименова |            | Сведения об организации                                                                                |   | $\bullet$<br>Просмотреть/изменить              | Tи       |  |
| 田              | ПИ707039-3                                                                                                    |            | СамсонФ     |           |            | Сравнение • Пользователи                                                                               |   | ювание заказчика<br>彭<br>Структура организации | C1       |  |
| $\mathbf{H}$   | ПИ707039--2                                                                                                    |            | СамсонФ     | Сравнение |            | Проверка ЭП                                                                                            |   | Наименование заказчика                         | Cт       |  |
| $\mathbf{H}$   | <b>ПИ707039</b>                                                                                                    | 装          | СамсонФ     | Сравнение |            | Очистка кеша обозревателя                                                                              |   | Наименование заказчика                         | C1       |  |
| $\mathbf{H}$   | ПИ707031                                                                                                    | 若          | СамсонФ     | A185      |            |                                                                                                    |   | Самсонф                                        | <b>n</b> |  |
|                |                                                                                                    | べ          | СамсонФ     |           |            |                                                                                                    |   |                                                | Cт       |  |
|                |                                                                                                    | ∼          | СамсонФ     |           |            |                                                                                                    |   |                                                | C1       |  |
|                |                                                                                                    | ∼          | СамсонФ     |           |            |                                                                                                    |   |                                                | C1       |  |
| $\blacksquare$ | <b>ПИ707020</b>                                                                                                    | 芌          | СамсонФ     | тест      |            |                                                                                                    |   | Наименование заказчика                         | $\Pi$ c  |  |
|                |                                                                                                    |            |             |           |            |                                                                                                    |   |                                                |          |  |

**Рис. 53 Меню**

<span id="page-57-0"></span>Открывается форма «Регистрационные сведения» [\(Рис. 54\)](#page-59-0).

Регистрационные сведения

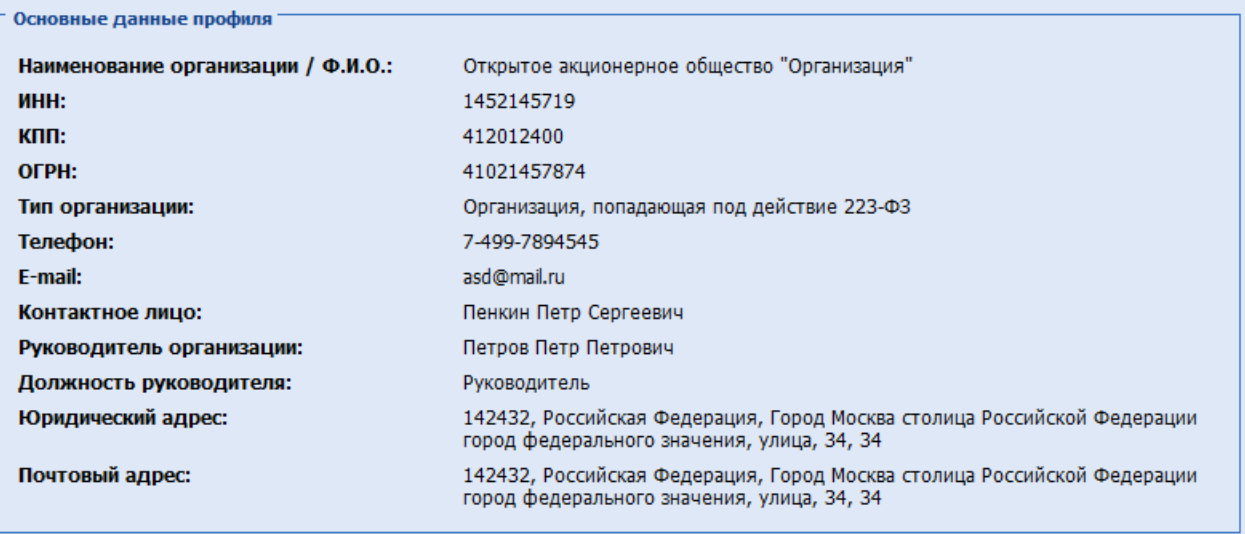

Банковские реквизиты

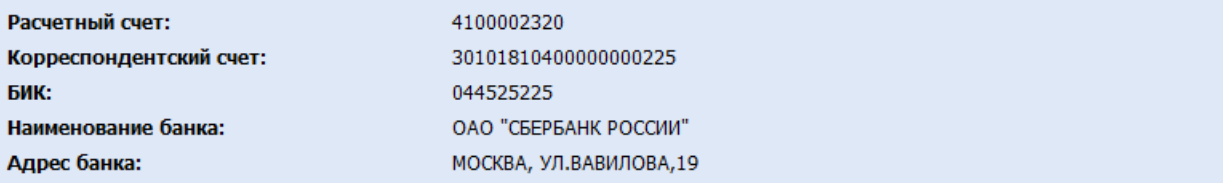

**Г Текущее состояние лицевого счета** 

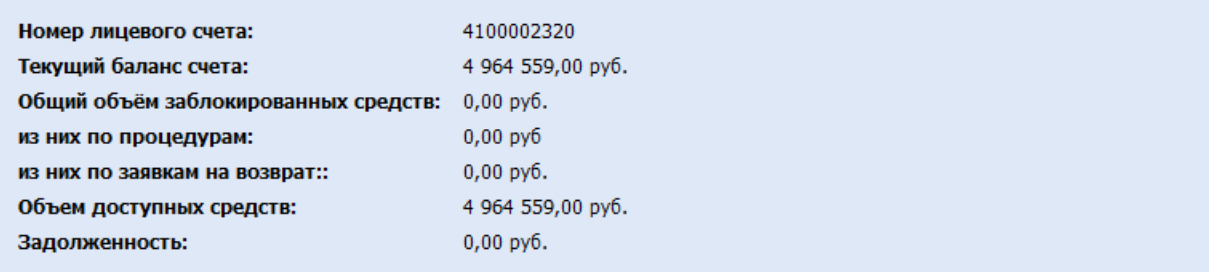

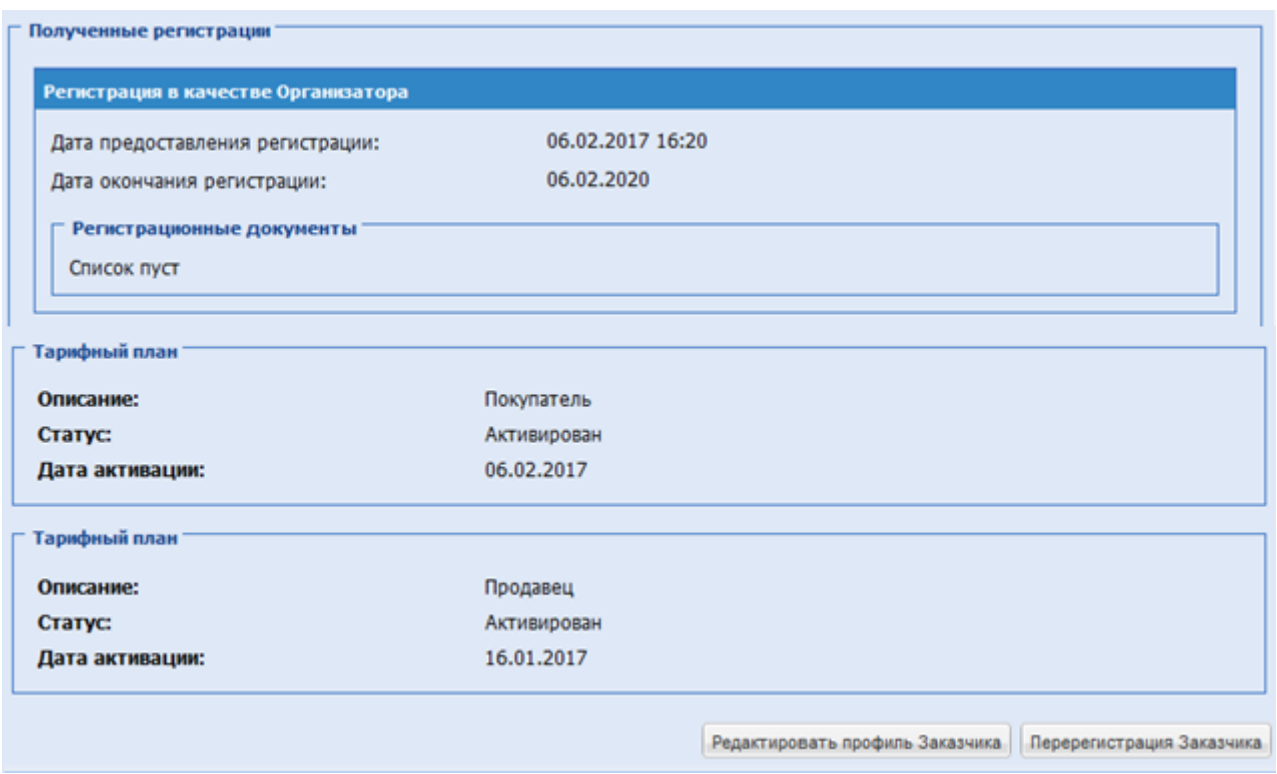

**Рис. 54 Форма «Регистрационные сведения»**

<span id="page-59-0"></span>Для перерегистрации необходимо нажать на соответствующую кнопку («Перерегистрация Заказчика») в нижней части формы «Регистрационные сведения».

Далее необходимо выполнить действия, аналогичные процедуре подачи заявки на регистрацию организации.

# **6. ВХОД НА ЭТП 6.1ВХОД НА ЭТП**

Вход на ЭТП возможен как с ЭП, так и без ЭП, а также возможен вход через Госуслуги – при наличии регистрации на [https://esia.gosuslugi.ru.](https://esia.gosuslugi.ru/)

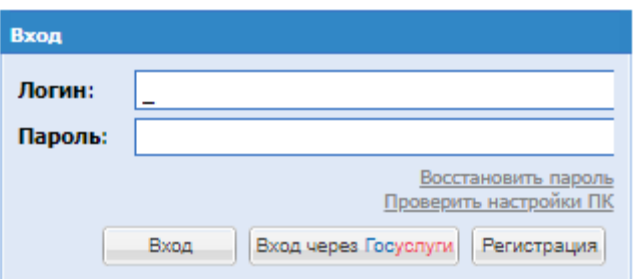

Окно входа на ЭТП

Авторизация на ЭТП - по логину и паролю.

Авторизация на ЭТП с ЭП. Необходимо соответствующее программное обеспечение, для корректной работы ЭП.

Информацию о получении ЭП вы можете найти на сайте <https://www.tektorg.ru/services/service-suppliers/e-signature> , при необходимости, можно обратиться в службу поддержки на сайте<https://www.tektorg.ru/clients/support-customers>

Чтобы авторизоваться на ЭТП, необходимо вставить в компьютер ключевой носитель, на форме авторизации [\(Рис. 38\)](#page-39-0) заполнить поля логина и пароля данными, указанными при регистрации и нажать кнопку «Вход». Открывается предупреждающее окно Windows, сообщающее о необходимости сайта ЭТП запросить информацию о сертификате ЭП [\(Рис.](#page-60-0)  [55\)](#page-60-0), в котором следует нажать кнопку «Yes».

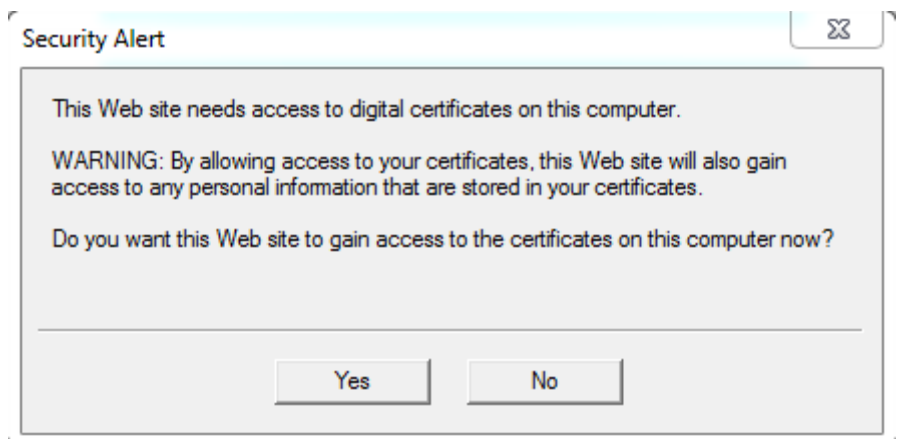

<span id="page-60-0"></span>**Рис. 55 Предупреждающее окно о необходимости использования сертификата ЭП**

В открывшемся меню «Список сертификатов» необходимо выбрать сертификат ЭП [\(Рис. 52\)](#page-56-0). Открывается предупреждающее окно Windows, сообщающее о необходимости сайта ЭТП использовать закрытый ключ ЭП, в котором следует нажать кнопку «Yes» [\(Рис.](#page-61-0)  [56\)](#page-61-0).

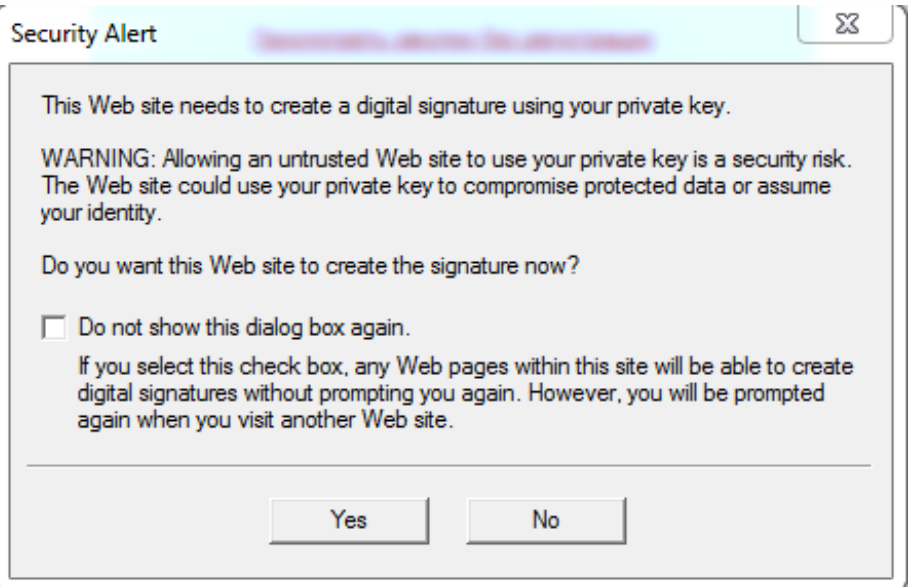

<span id="page-61-0"></span>**Рис. 56 Предупреждающее окно о необходимости использования закрытого ключа ЭП**

Необходимо ввести ПИН-код, привязанный к выбранному ключевому носителю [\(Рис. 57\)](#page-61-1)

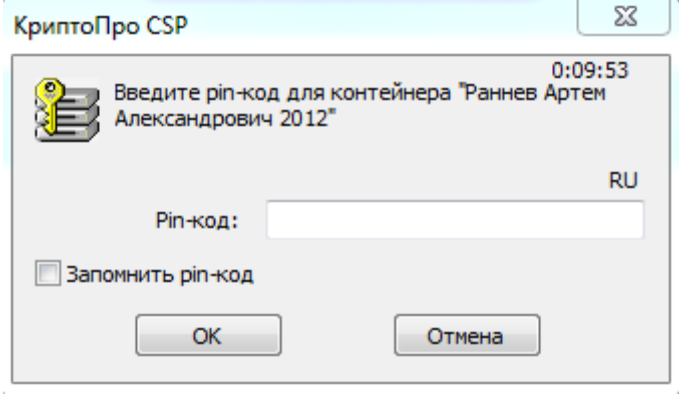

**Рис. 57 Ввод ПИН кода ключевого носителя**

<span id="page-61-1"></span>Таким образом, осуществляется авторизация и предоставляется доступ с назначенными правами на ЭТП.

Если логин и/или пароль были введены некорректно, то после нажатия кнопки «Вход по ЭП» появляется соответствующее предупреждающее сообщение [\(Рис. 58\)](#page-62-0).

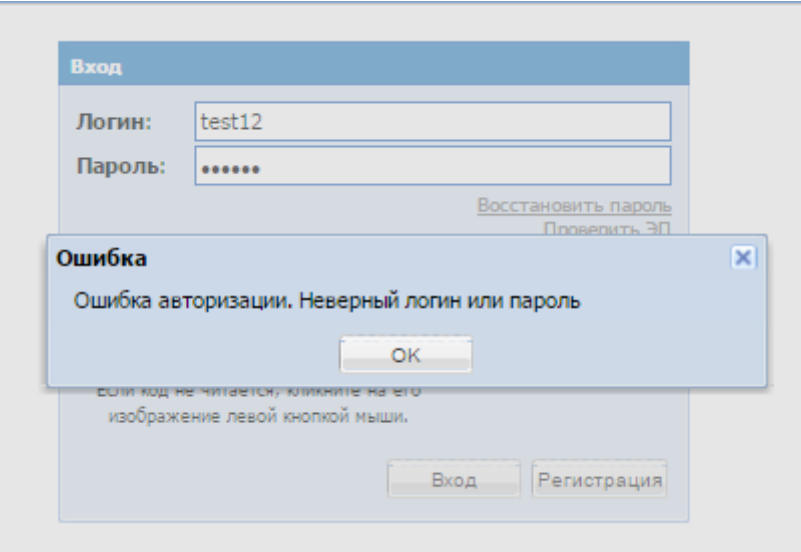

**Рис. 58 Сообщение об ошибке при авторизации**

<span id="page-62-0"></span>При нажатии на кнопку ОК появляется форма авторизации. Необходимо ввести правильный логин, пароль, код, указанный картинке и нажать кнопку «Вход».

В случае успешной авторизации и проверки пользователь попадает в систему. При неудачной попытке система снова предлагает повторную попытку входа. Количество попыток входа – 8. При превышении данного лимита происходит временная блокировка профиля. Время блокировки составляет 3 минуты. При этом пользователю выводится уведомление и счетчик времени до окончания блокировки. При каждой неудаче счетчик попыток увеличивается на 1. При успешной попытке счетчик обнуляется. В случае блокировки, даже если пользователь обновит страницу и попытается заново ввести свои данные, система снова выдаст уведомление о блокировке и отобразит счетчик оставшегося времени ожидания.

При авторизации так же проверяется наличие активной сессии для данного пользователя. Если сессия найдена, пользователю выдается стандартное сообщение о неверном логине/пароле, а в логе указывается реальная причина (параллельные сеансы). В таких случаях администратор Организации, Системный Администратор могут заблокировать профиль пользователя. В этом случае авторизация будет невозможна и пользователю будет выведено уведомление о блокировке со стороны администратора.

## **6.2 ВОССТАНОВЛЕНИЕ ПАРОЛЯ ДОСТУПА**

Для восстановления пароля доступа на ЭТП необходимо нажать на гиперссылку «Восстановить пароль» на форме авторизации [\(Рис. 38\)](#page-39-0). Открывается форма «Восстановление пароля» [\(Рис. 59\)](#page-63-0).

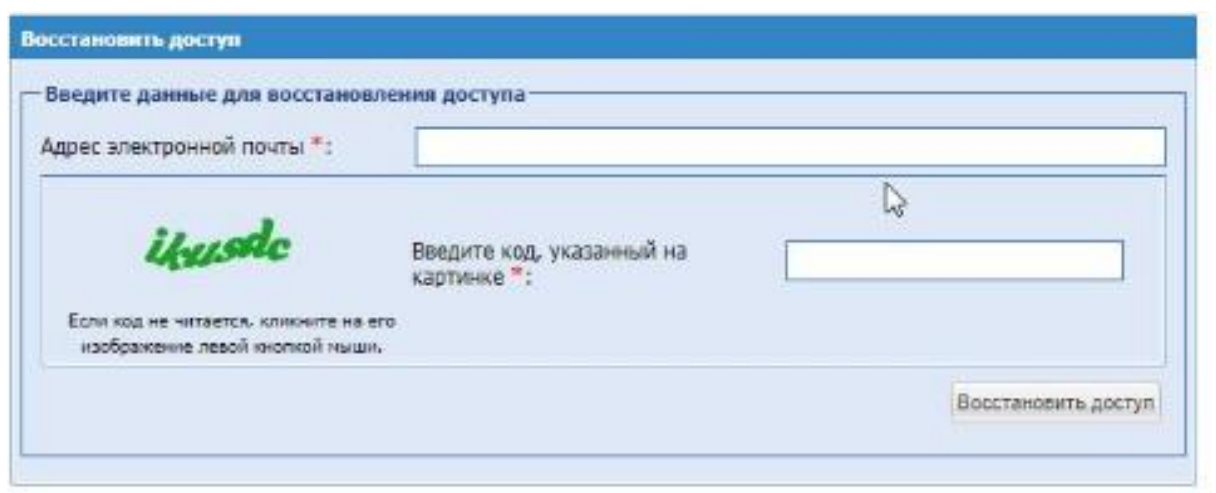

**Рис. 59 Форма «Восстановление пароля»**

<span id="page-63-0"></span>Экранная форма [Рис. 59](#page-63-0) содержит следующие элементы:

- поле «Адрес электронной почты» текстовое поле, необходимо указать адрес электронной почты, который указан в профиле на ЭТП;
- поле «Введите код, указанный на картинке» поле «Каптча» («CAPTCHA», CompletelyAutomatedPublicTuringtesttotellComputersandHumansApart – полностью автоматизированный публичный тест для различия компьютеров и людей), необходимо ввести в данное поле символы, расположенные на картинке слева;
- кнопка «Восстановить доступ».

Необходимо ввести в соответствующие поля – адрес электронной почты, который указан на ЭТП, и набор символов, который изображен на картинке. Затем нажать на кнопку «Восстановить доступ».

Будет выслано письмо с данными для восстановления доступа, если указанный адрес электронной почты на форме восстановления пароля будет найден в профиле на ЭТП.

## **6.3ПРОВЕРКА РАБОТОСПОСОБНОСТИ ЭТП**

ЭТП работоспособна, если после ввода логина/пароля и авторизации в окне браузера отобразилась рабочая страница пользователя [\(Рис. 60\)](#page-63-1) без выдачи сообщений о сбое в работе.

<span id="page-63-1"></span>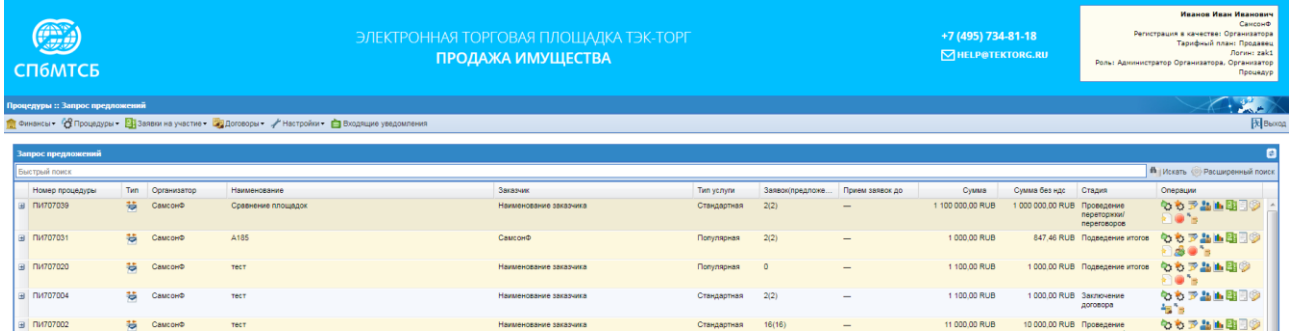

## **Рис. 60 Рабочее окно пользователя**

# **7. ВЫПОЛНЕНИЕ ОПЕРАЦИЙ С ФИНАНСАМИ 7.1ПРОСМОТР И ПОПОЛНЕНИЕ ЛИЦЕВОГО СЧЕТА**

В блоке работы с финансами пользователю с ролью Организатор предоставляются возможность просмотра состояния лицевого счета и его пополнение.

Для просмотра и пополнения состояния лицевого счета необходимо зайти в меню «Финансы», выбрать пункт «Состояние лицевого счета», Рисунок 61.

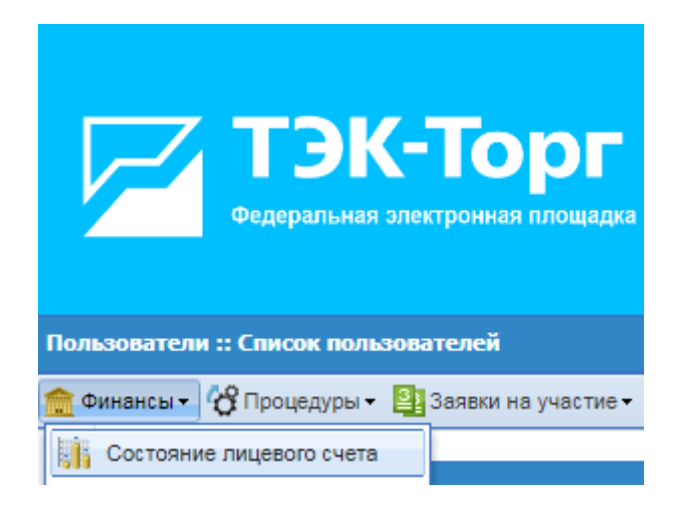

**Рис. 61 Меню «Финансы»**

Открывается форма «Состояние счета», Рисунок 62.

Субсчет (№1) вида XXXXXXXXXX/1 для учета денежных средств для оплаты тарифа и отдельных услуг.

Субсчет (№2) вида XXXXXXXXXX/2 для учета денежных средств Обеспечения. Данный субсчет является единственным для всей организации. Пользователи структурных подразделений, у которых создан свой счет, могут использовать общий субсчет для обеспечения и имеют возможность переводить на него д\с со своего счета структурного подразделения, аналогично переводу с основного счета.

Для организаций, зарегистрированных в качестве Участников, на этом субсчете учитываются денежные средства, перечисленные Оператору для использования в качестве обеспечения при участии в процедурах с соответствующим требованием.

Субсчет (№3) – не отображается, предназначен для учета денежных средств по Задатку. Денежные средства Участников блокируются до подведения итогов, для Победителя процедуры будут блокироваться на этом счете до момента выбора способа заключения договора, затем денежные средства будут перечилены на указанные счета.

Состояние счета

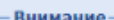

Денежные средства на лицевой счет на ЭТП зачисляются на следующий рабочий день после поступления оплаты на расчетный счет Оператора. Оплата от физического лица проходит до 3-х рабочих дней.

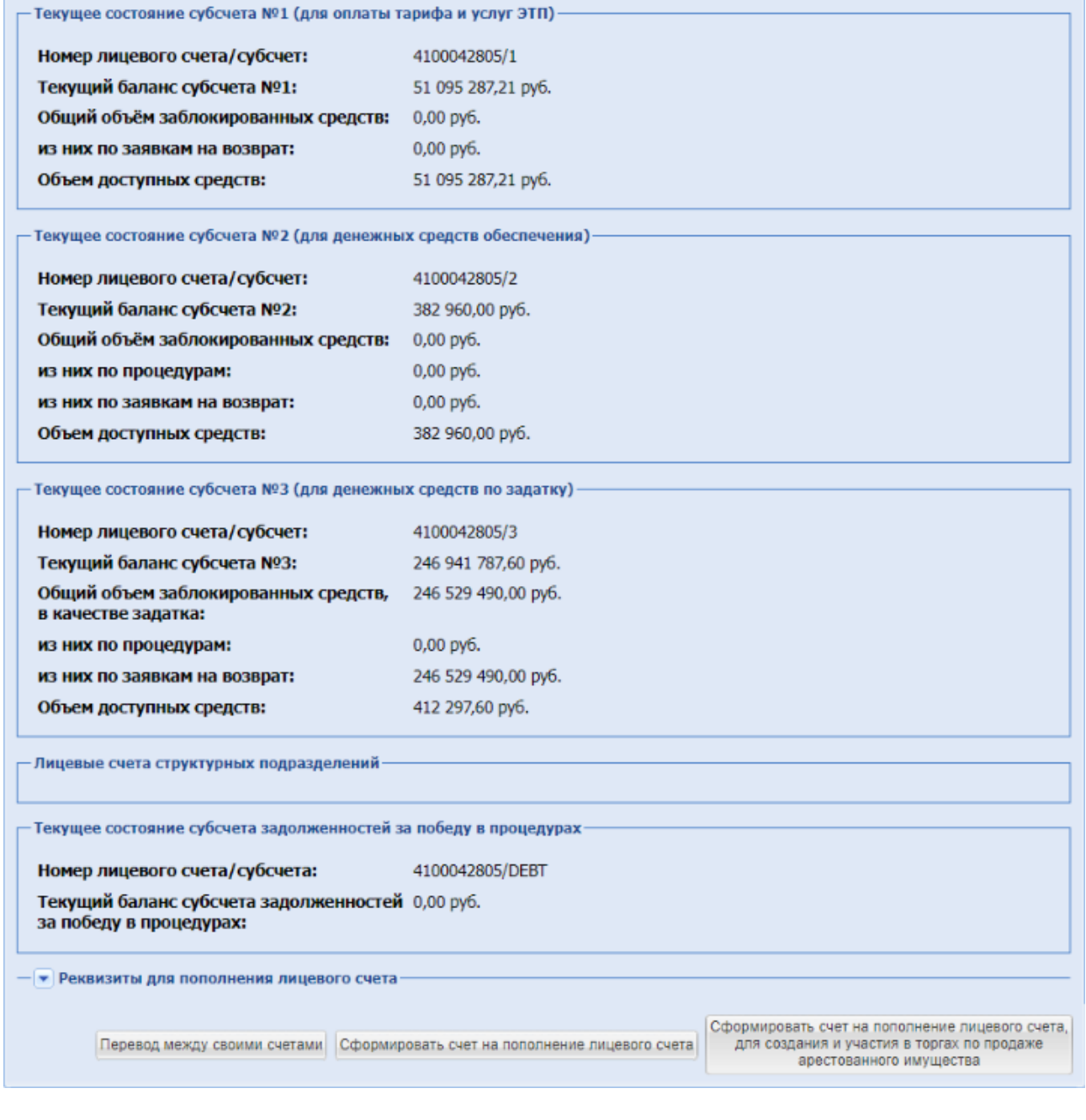

## **Рис. 62 Форма «Состояние счета»**

Для формирования счета на пополнение лицевого счета на форме «Состояние счета» необходимо нажать кнопку «Сформировать счет на пополнение лицевого счета». В открывшемся окне выбрать необходимый счет для пополнения и ввести Сумму пополнения лицевого счета и нажать кнопку «Сформировать», Рисунок 63.

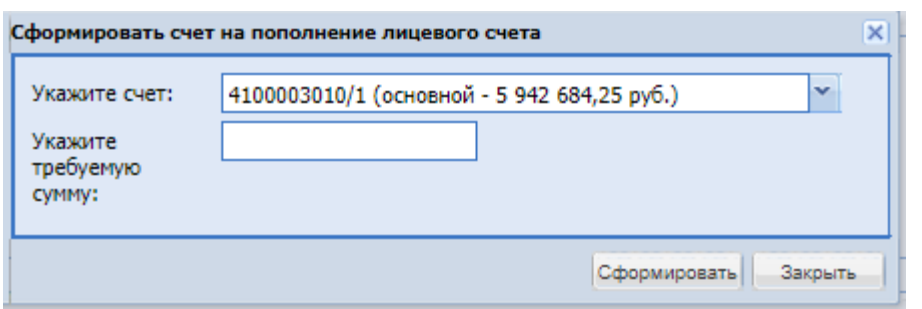

**Рис. 63 Формирование платежного поручения для клиент-банка**

Формируется счет на оплату в формате .pdf.

Для просмотра реквизитов для пополнения лицевого счета можно нажать скрытый список, после чего открывается полная информация с реквизитами.

Кнопка «Перевод между своими счетами» – кнопка, используемая при необходимости сделать перевод между своими счетами, при нажатии выводится форма перевода, где нужно выбрать счет списания и счет зачисления, указать сумму, при необходимости прикрепить документ-основание, после нажать «Подписать».

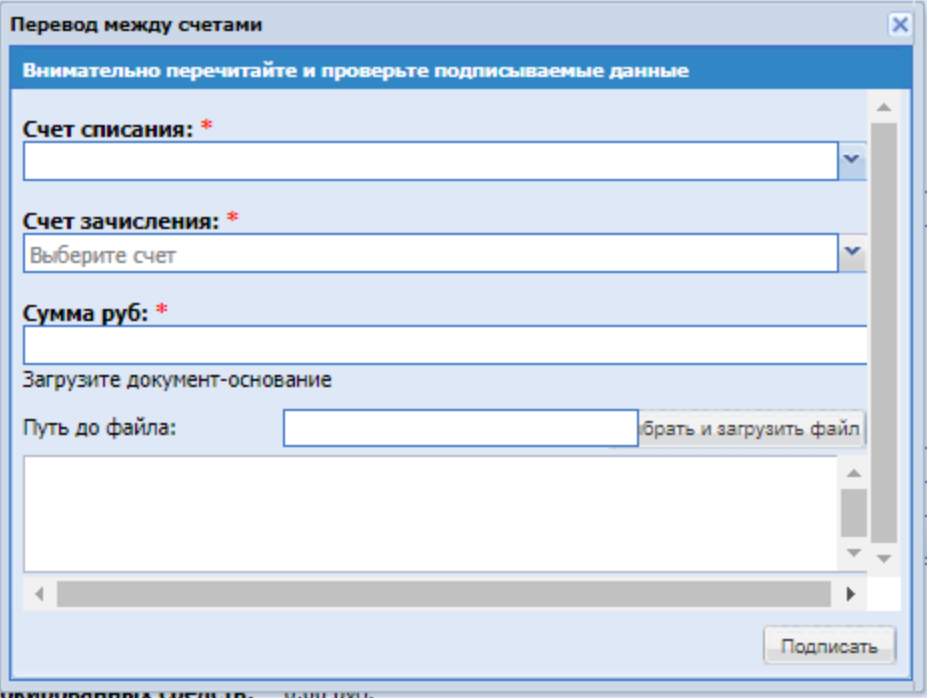

**Рис. 64 Форма перевода между своими счетами**

## **7.2ПОДКЛЮЧЕНИЕ ТАРИФА**

Доступ к созданию процедур и участию в процедурах на ЭТП предоставляется контрагенту только при условии наличия активированного тарифного плана-статуса «Продавец». Тарифный план «Продавец» активируется в момент одобрения заявки на регистрацию. Статус можно проверить в меню «Финансы/Тарифный план», Рисунок 65.

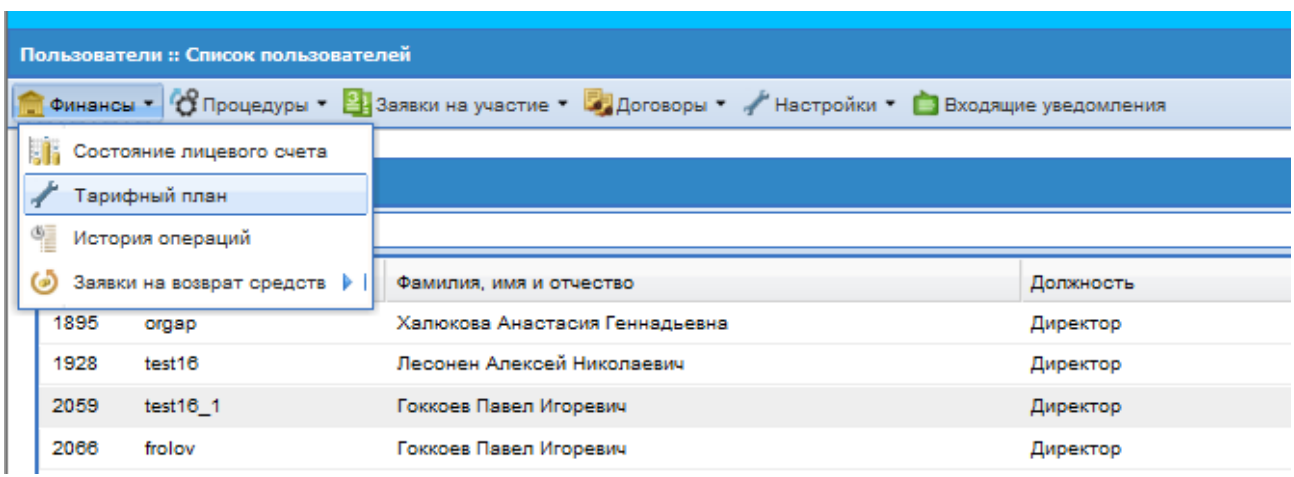

#### **Рис. 65 Выбор подменю «Тарифный план»**

Открывается форма «Выбор тарифного плана» (Рис.60). На форме вы можете ознакомиться с действующими и подключить доступные тарифы секции.

Для подключения тарифа - выберите его, и нажмите «Подписать и направить».

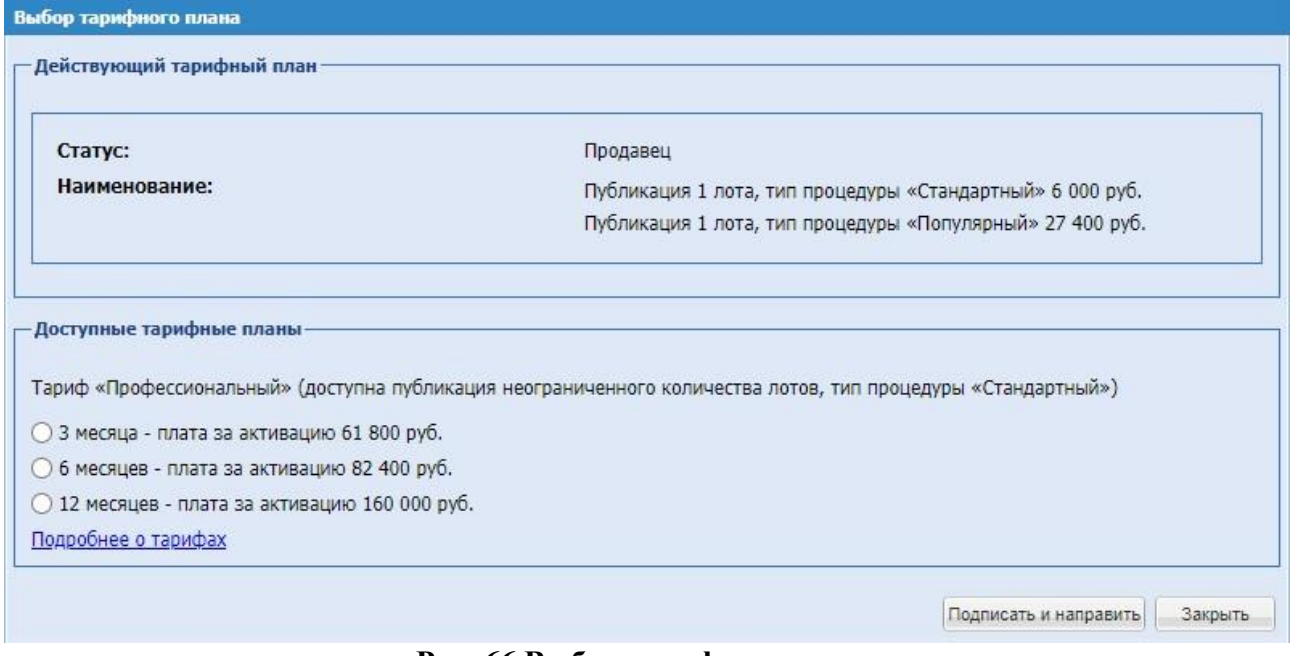

**Рис. 66 Выбор тарифного плана**

Выбор тарифа подписывается ЭП, Рисунок 67. После подписания тарифный план становится активированным.

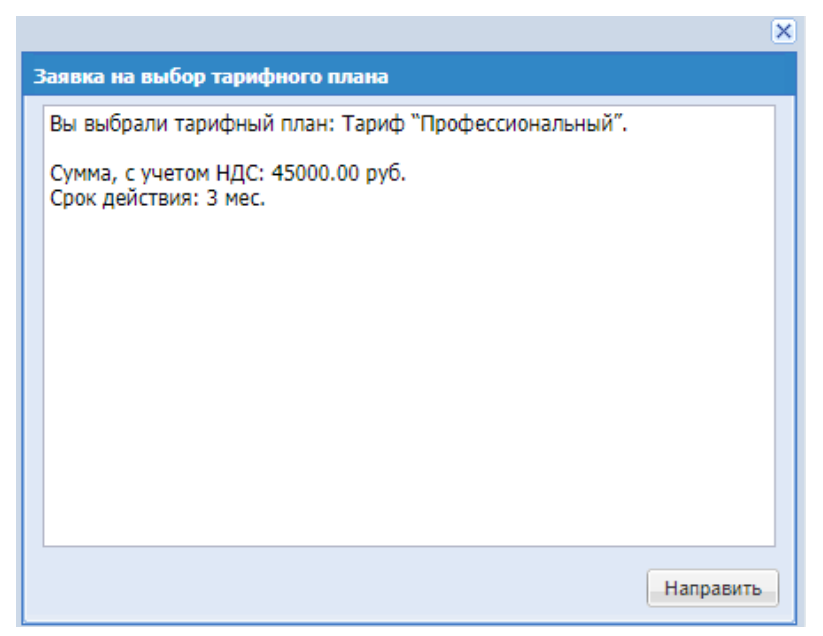

**Рис. 67 Подписание заявки на выбор тарифного плана**

При публикации одного лота выбор тарифа осуществляется на вкладке Лота «Предмет договора», оплата осуществляется при публикации извещения (значение «Тип процедуры»).

- В момент публикации процедуры осуществляется проверка на наличие необходимой суммы на ЛС Организатора. Для каждого Лота, с типом процедуры «Стандартный», списывается сумма в 6 000р. с НДС, для Лота с типом «Популярный» списывается 27 400р.
- После нажатия на кнопку «Подписать и опубликовать» выводится предупреждение, что в момент публикации будет списываться сумма.
- Если недостаточно свободных денежных средств на лицевом счете, ЭТП не позволяет опубликовать процедуру и выдает информационное оповещение о доступных денежных средствах на лицевом счете, количестве Лотов в процедуре, итоговой стоимости публикации процедуры и сумме, которую необходимо внести на лицевой счет для публикации процедуры.

Описание Тарифа «Профессиональный»:

- плата взимается с Организатора в зависимости от срока действия абонентского договора;
- активация тарифа в блоке Финансы, в соответствии с действующими ценовыми условиями тарифа площадки;
- срок действия тарифа 3, 6 или 12 месяцев, в зависимости от выбранного тарифа;
- доступна опция автопродления тарифа по истечению срока действия тарифа произойдет автоматическое списание денежных средств для продления тарифа на аналогичных условиях, списание по тарифу осуществляется при достаточном количестве средств на счете Организатора, и установленном чекбоксе «Автопродление».

При выборе подменю «История операция» в меню «Финансы», Рисунок 68, открывается форма, которая содержит вкладки «История списаний/пополнений», «История блокировок».

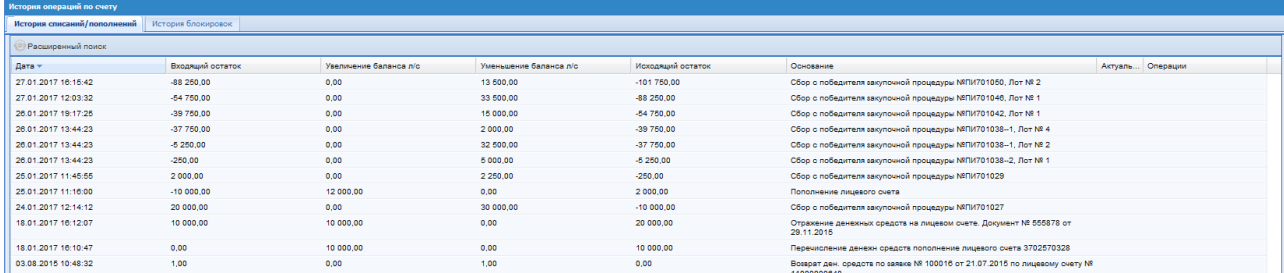

**Рис. 68 История операций по счету**

## **7.3ФОРМИРОВАНИЕ ЗАЯВКИ НА ВОЗВРАТ ДЕНЕЖНЫХ СРЕДСТВ**

Для возврата денежных средств Администратору Организации необходимо сформировать в системе заявку на возврат. Для этого необходимо в меню «Финансы» выбрать подменю «Заявки на возврат средств». Открывается форма для формирования заявки на возврат денежных средств, Рисунок 69. Заявка представляет собой форму:

- − Поле «Укажите счет» поле, типа выпадающий список, для выбора значений из списка доступных значений;
- − Радиобаттон «Вид возврата»:
	- Стандартный указана по умолчанию, возвращение денежных средств по заявке;
	- Неустойка неустойка, заявка на возврат средств по обеспечению.
- − Поле «Сумма возвращаемых средств» поле ввода числового значения;
- − Поле «Ставка НДС» указывается ставка НДС;
- − Поле «Причина возврата» текстовое поле, обязательное заполнение, в которое необходимо ввести причину возврата.
- По каждой заявке доступна операция «Платежное поручение» —, по которой доступен просмотр реквизитов по заявке.

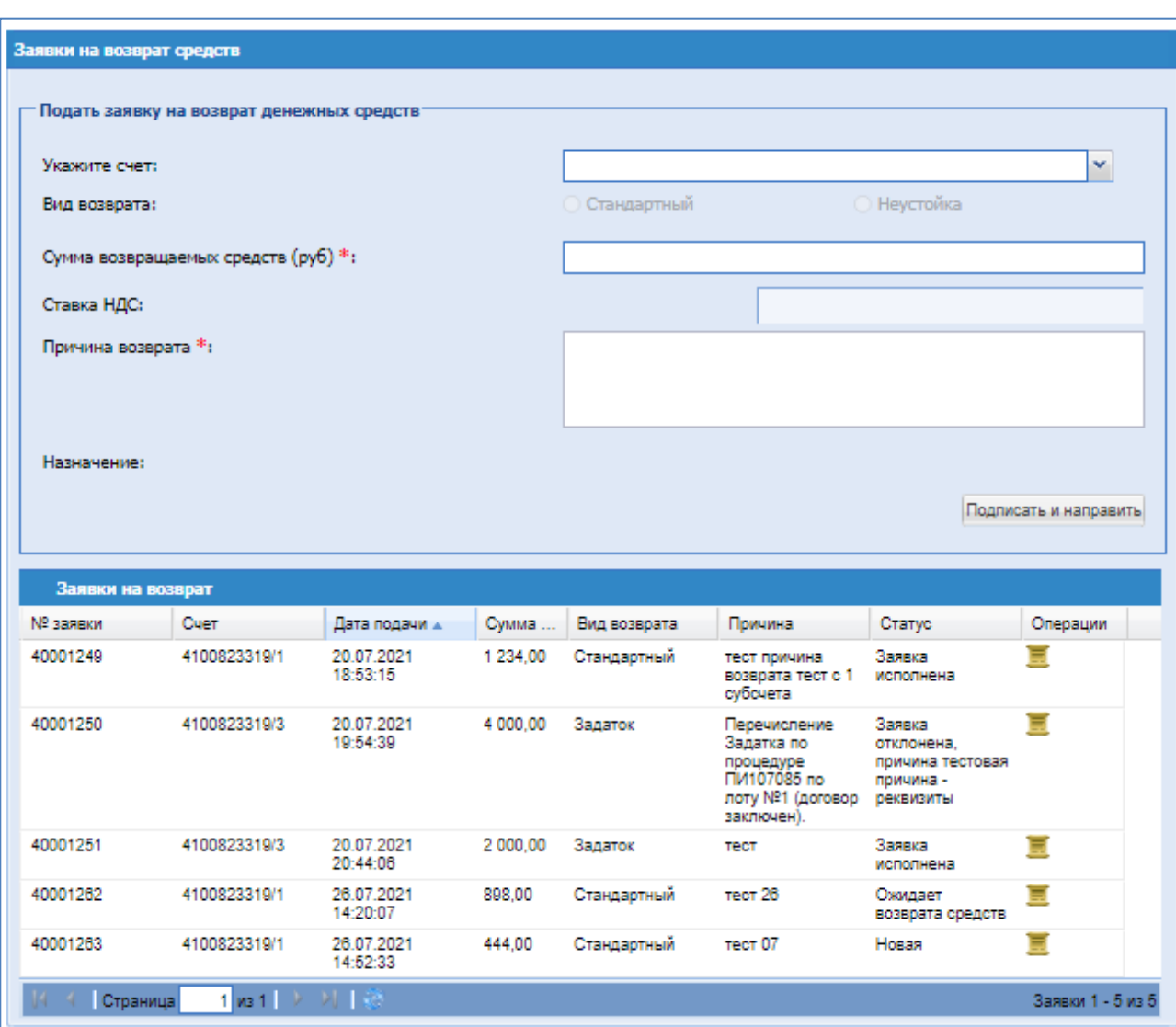

# **Рис. 69 Форма «Заявки на возврат средств»**

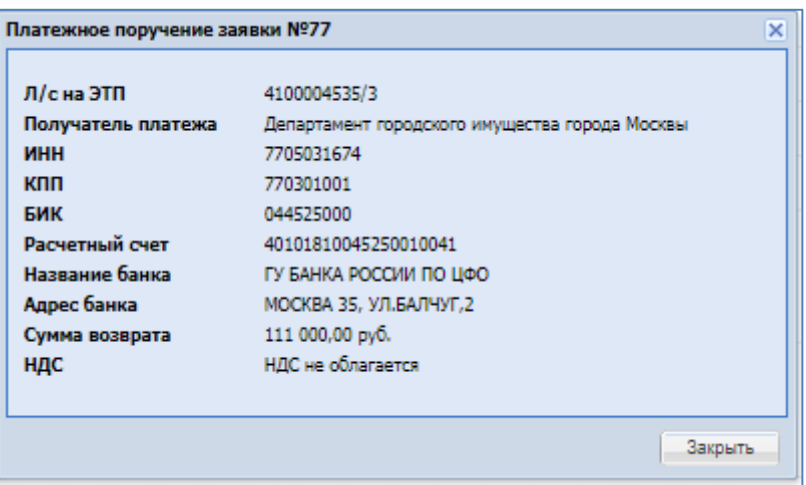
При формировании заявки на возврат с 3 субсчета (субсчет по задаткам) будет доступно указание реквизитов Организации – в блоке «Порядок перечисления задатка Продавцу». Также необходимо заполнить обязательные поля – «Номер процедуры» и «Номер лота».

По заявкам на возврат с 3 субсчета (по задатку) доступна операция «Отменить заявку».

При формировании заявки система автоматически проверяет, что сумма возврата не превышает сумму свободных (не заблокированных) средств на лицевом счете контрагента.

При подаче заявки и подписании ее ЭП, сумма возврата блокируется на лицевом счете пользователя.

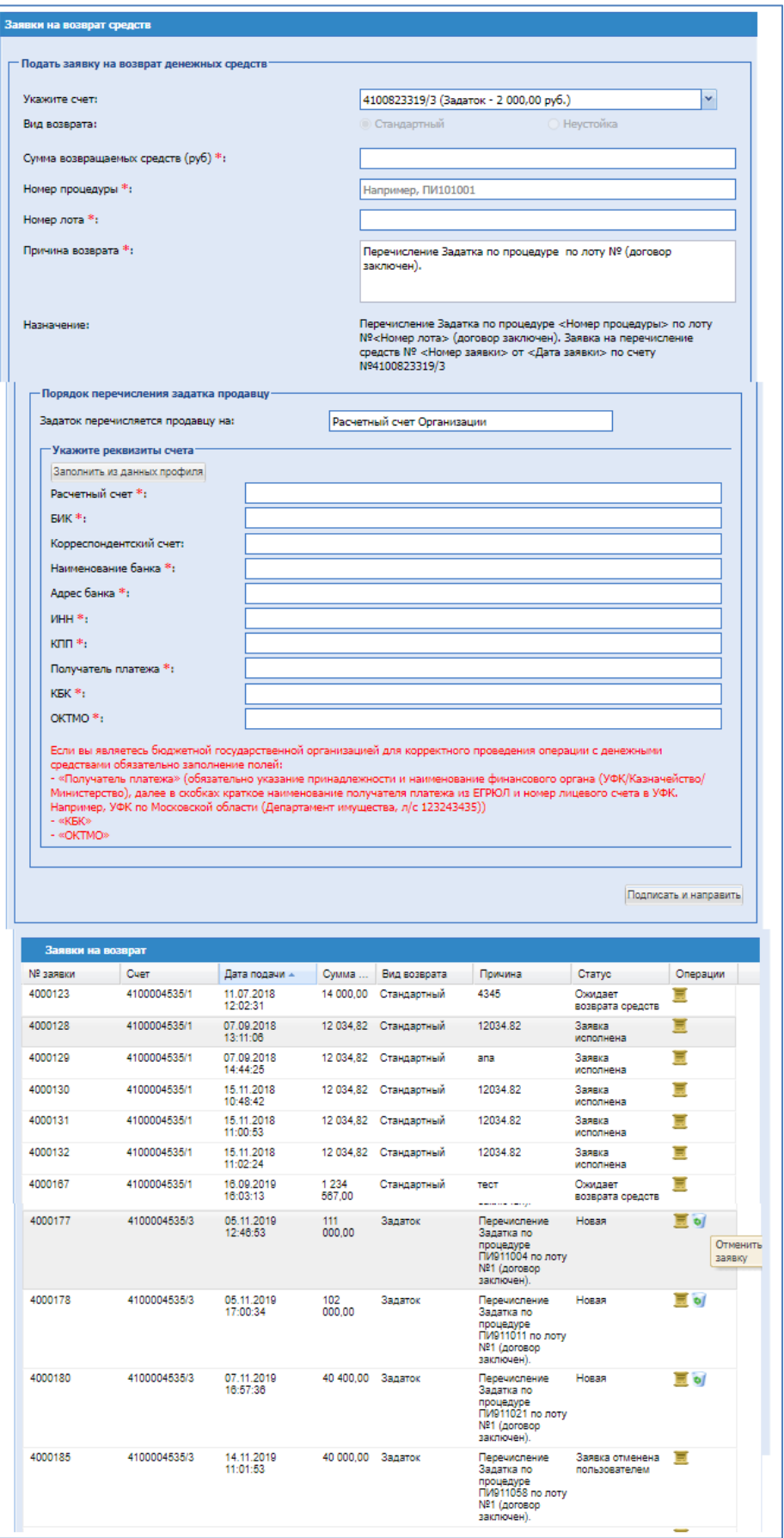

**Форма «Заявки на возврат средств», формирование заявки с 3 субсчета**

# **8. ОПИСАНИЕ ОПЕРАЦИЙ С ПРОЦЕДУРАМИ**

В случае регистрации пользователя без ЭП для совершения юридически значимых действий на ЭТП необходимо привязать сертификат ЭП к своей учетной записи. Порядок действий описан в разделе *[4.2.3 Обновление сведений](#page-13-0) о сертификате ЭП*.

Для работы с процедурами используется меню «Процедуры», расположенное слева на главной панели.

Для просмотра всех доступных процедур необходимо выбрать пункт «Актуальные процедуры». Открывается форма «Актуальные процедуры» [\(Рис. 70\)](#page-74-0), содержащая список всех процедур, опубликованных организацией. В случае отказа от одного из лотов, лоту присваивается статус «Отменен», при этом он отображается в Актуальных процедурах. После подведения итогов по процедуре вся процедура попадает в Архив.

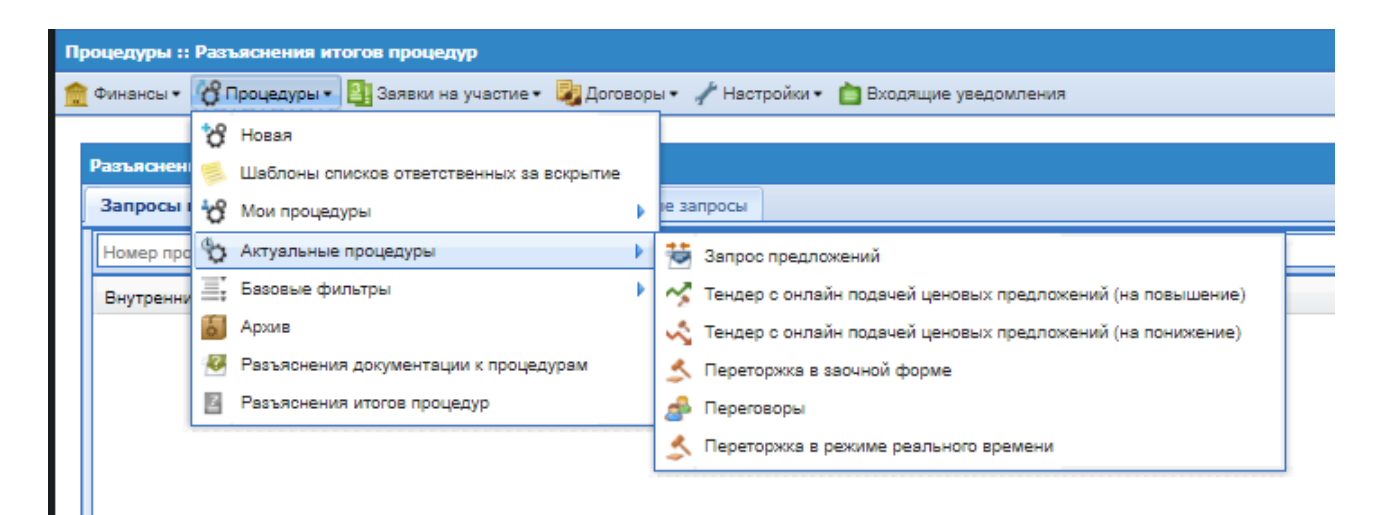

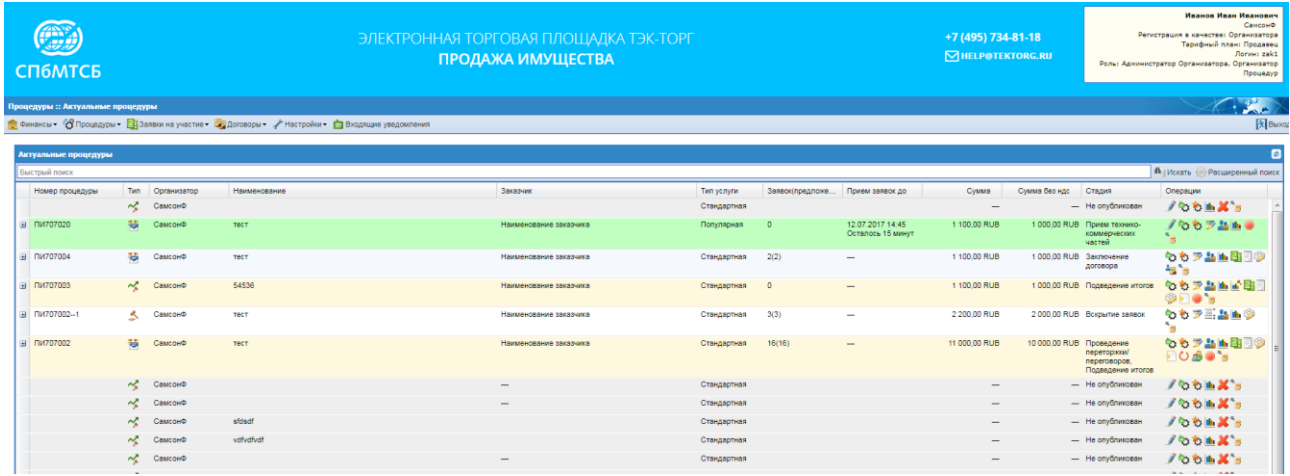

#### **Рис. 70 Форма «Актуальные Процедуры»**

<span id="page-74-0"></span>В пункте «Актуальные процедуры» возможен выбор актуальных процедур по способу процедуры.

Статус, в котором находится каждая процедура, отображается в одноименном столбце. Процедуры выделяются разными цветами в зависимости от своего статуса. Все операции для работы с процедурой (редактирование и просмотр извещений о проведении процедур,

рассмотрение заявок на участие, просмотр запросов на разъяснения положений документации и итогов процедур, просмотр протоколов, событий, подведение итогов и др.) доступны в столбце «Операции» в виде соответствующих иконок. При наведении курсора мыши на иконку отображается всплывающая подсказка с указанием операции, которая соответствует данной иконке. Некоторые операции, такие как рассмотрение заявок, просмотр запросов на разъяснение положений документации, итогов процедур, просмотр протоколов, просмотр договоров, доступны не только для выполнения по всей процедуры целиком, но и по каждому лоту, входящему в процедуру. Для выполнения операций с

отдельными лотами в пределах одной процедуры необходимо нажать на пиктограмму слева от нужной процедуры. Появляется раскрывающий список лотов процедуры.

Для просмотра популярных процедур необходимо выбрать меню Процедуры, пункт «Базовые фильтры», подменю «Популярные процедуры». Открывается форма «Популярные процедуры» [\(Рис. 71\)](#page-75-0), содержащая список всех процедур, опубликованных организацией с признаком «Популярная процедура».

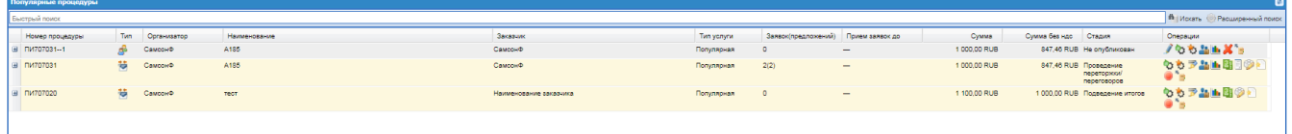

# **Рис. 71 Форма «Популярные процедуры»**

#### <span id="page-75-0"></span>**Редактирование процедур**

Редактирование процедуры доступно только на этапе приема заявок. Возможно частичное и полное редактирование данных процедуры.

При частичном редактировании к редактированию доступы не все поля процедуры.

При выборе полного редактирования будут отозваны поданные заявки, и будут доступны к редактированию все поля, кроме поля «Форма торгов».

# **8.1ПОИСК ПРОЦЕДУР**

Для поиска и фильтрации списка процедур на ЭТП предусмотрены следующие возможности:

- Быстрый поиск по ключевым словам (это может быть поиск по наименованию или реестровому номеру процедуры). Для его использования необходимо ввести в поле строки поиска, расположенное в верхней части формы «Актуальные процедуры», название процедуры и нажать кнопку «Искать».
- Панель расширенного поиска [\(Рис. 72\)](#page-75-1), которая доступна по нажатию на кнопку «Расширенный поиск» на форме «Актуальные процедуры» [\(Рис. 70.](#page-74-0)).

<span id="page-75-1"></span>

| Актуальные процедуры      |              |                                 |                        |                                           |                                         |
|---------------------------|--------------|---------------------------------|------------------------|-------------------------------------------|-----------------------------------------|
| Быстрый поиск             |              |                                 |                        |                                           | <sup>8</sup> Иссать • Расширенный поиск |
| Введите паранетры поиска- |              |                                 |                        |                                           |                                         |
| Наименование процедуры:   |              | Дата публикации с:              | no:                    | Организатор процедуры:                    |                                         |
| Пип процедург             | Boe          | Дата публикации изменений с     | not                    | Заказчик:                                 |                                         |
| Форма процедуры:          | <b>Любая</b> | Окончание приема заявок с:      | no:                    |                                           |                                         |
| Тип услуги:               | Bow          | Дата вскрытия заявок с:         | no:                    | Участник процедуры:                       |                                         |
| Переторжка:               | <b>Bce</b>   | Дата вскомпия новых             | no:                    | Ответственное лицо:                       |                                         |
| Стадия:                   | Bow          | предложений с:                  |                        | Победитель процедуры:                     |                                         |
| Процедура без ЭП:         | <b>Boe</b>   | Дата подведения итогов с:       | no:                    |                                           |                                         |
| Лотов в процедуре от:     | <b>no:</b>   | Дата акта переторжки с:         | no:                    | Отдел                                     | <b>2 Процедуры ноего отдель</b><br>Bce  |
| Количество заявок от:     | AOS          | Начальная наисинальная<br>цена: | □ не объявляется       | Тип продаваемого имущества: Все           |                                         |
|                           |              | Размер ставки НДС:              | <b>Bce</b>             |                                           |                                         |
|                           |              | Начальная цена с НДС от:        | B <sub>0</sub>         | Регион/Область продаваемого<br>инущества: |                                         |
|                           |              |                                 |                        | Город/Район продаваемого                  |                                         |
|                           |              | Начальная цена без НДС от:      | B01                    | инущества:                                |                                         |
|                           |              |                                 | Horan   Queening noise |                                           |                                         |
|                           |              |                                 |                        |                                           |                                         |

**Рис. 72 Форма расширенного поиска**

Экранная форма [Рис. 72](#page-75-1) содержит следующие элементы:

- поле «Наименование процедуры» текстовое поле, в которое необходимо ввести наименование процедуры, либо часть наименования;
- **•** поле «Ответственное лицо» текстовое поле, в которое необходимо ввести Ф.И.О. ответственного лица процедуры;
- поле «Организатор процедуры» текстовое поле, в котором при вводе любых трех (или более) букв наименования Организатора процедуры или любых трех (или более) цифр его ИНН, открывается список, удовлетворяющий введенному значению;
- поле «Заказчик» текстовое поле, в котором при вводе любых трех (или более) букв наименования Заказчика или любых трех (или более) цифр его ИНН, открывается список, удовлетворяющий введенному значению;
- **•** поле «Победитель процедуры» текстовое поле, в которое необходимо ввести наименование победителя процедуры;
- поле «Отдел» поле типа выпадающий список, в котором следует выбрать необходимое значение из списка доступных значений;
- поле «Участник процедуры» текстовое поле, в котором при вводе любых трех (или более) букв наименования Участник процедуры или любых трех (или более) цифр его ИНН, открывается список, удовлетворяющий введенному значению;
- поле «Тип процедур» поле типа выпадающий список, в котором следует выбрать необходимое значение из списка доступных значений;
- поле «Стадия» поле типа выпадающий список, в котором следует выбрать необходимое значение из списка доступных значений;
- поле «Форма процедуры» поле типа выпадающий список, в котором следует выбрать необходимое значение из списка доступных значений;
- поле «Лотов в процедуре от до» числовое поле, в которое необходимо ввести количество лотов процедуры, можно задать пороговые значения;
- поле «Количество заявок от до» числовое поле, в которое необходимо ввести количество лотов процедуры, можно задать пороговые значения;
- поле «Процедуры моего отдела» поле формата Check-Box, которое необходимо активировать, чтобы отобразить процедуры только отдела, к которому принадлежит пользователь;
- поле «Дата публикации с по» поле ввода даты, после нажатия на это поле открывается календарь, при помощи которого в данном поле необходимо ввести информацию о дате публикации, есть возможность задать пороговые значения даты публикации;
- поле «Дата публикации изменений с по» поле ввода даты, после нажатия на это поле открывается календарь, при помощи которого в данном поле необходимо ввести информацию о дате публикации изменений процедуры, есть возможность задать пороговые значения даты публикации изменений процедуры;
- поле «Дата вскрытия заявок с по» поле ввода даты, после нажатия на это поле открывается календарь, при помощи которого в данном поле необходимо ввести информацию о дате вскрытия заявок, есть возможность задать пороговые значения даты вскрытия заявок;
- поле «Дата вскрытия новых предложений с по» поле ввода даты, после нажатия на это поле открывается календарь, при помощи которого в данном поле необходимо ввести информацию о дате вскрытия новых предложений, есть возможность задать пороговые значения даты вскрытия новых предложений;
- поле «Окончание приема заявок с по» поле ввода даты, после нажатия на это поле открывается календарь, при помощи которого в данном поле необходимо ввести информацию о дате окончания приема заявок, есть возможность задать пороговые значения даты окончания приема заявок;
- поле «Дата подведения итогов с по» поле ввода даты, после нажатия на это поле открывается календарь, при помощи которого в данном поле необходимо ввести информацию о дате подведения итогов, есть возможность задать пороговые значения даты подведения итогов;
- **поле «Дата акта переторжки с по» поле ввода даты, после нажатия на это поле** открывается календарь, при помощи которого в данном поле необходимо ввести информацию о дате публикации акта переторжки, есть возможность задать пороговые значения даты публикации акта переторжки;
- поле «Начальная цена с НДС от до» числовое поле, в которое необходимо ввести значение начальной цены с НДС, указанной при объявлении процедуры, возможно ввести пороговые значения данной цены;
- поле «Начальная цена без НДС от до» числовое поле, в которое необходимо ввести значение начальной цены без НДС, указанной при объявлении процедуры, возможно ввести пороговые значения данной цены;
- $\blacksquare$  поле «Начальная максимальная цена не объявляется» поле формата Check-Box, необходимо активировать данное поле, чтобы отобразить процедуры, для которых начальная максимальная цена не объявляется;
- **■** поле «Размер ставки НДС» поле, в котором необходимо выбрать значение ставки НДС из набора значений;
- поле «Тип услуги» поле, в котором следует выбрать необходимое значение из списка доступных значений;
- поле «Процедура без ЭП» предназначено для выбора из набора значений признака, отвечающего за параметр «Для участия в процедуре не требуется наличие ЭП», при публикации процедуры.
- поле «Переторжка» поле, в котором следует выбрать необходимое значение из списка доступных значений;
- поле «Тип имущества» поле типа выпадающий список, в котором следует выбрать необходимое значение из списка доступных значений;
- поле «Регион/Область продаваемого имущества» текстовое поле, в котором при вводе любых трех (или более) букв наименования адреса, открывается список, удовлетворяющий введенному значению;
- поле «Город/Район продаваемого имущества» текстовое поле, в котором при вводе любых трех (или более) букв наименования адреса, открывается список, удовлетворяющий введенному значению;

**«РУКОВОДСТВО ОРГАНИЗАТОРА. СЕКЦИЯ ПРОДАЖА ИМУЩЕСТВА» ВЕРСИЯ 16.0 СТРАНИЦА 78 ИЗ 290** Имеется возможность произвести фильтрацию списка процедур по следующим параметрам:

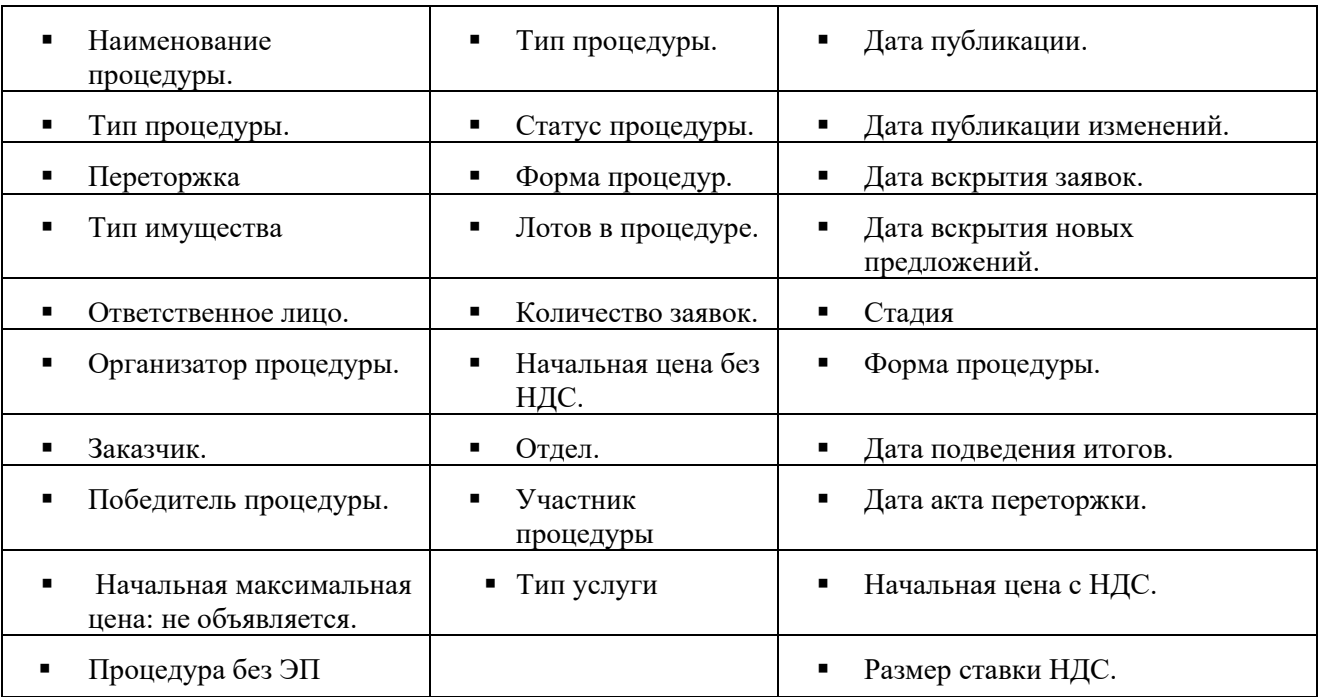

Таблица 3. Список параметров процедуры

С помощью пунктов меню «Процедуры»:

- Для вывода на экран списка только тех процедур, для которых организация является Организатором, необходимо выбрать в меню «Процедуры» пункт «Мои процедуры», либо его подпункт «Опубликованные мной».
- Для вывода списка избранных процедур, необходимо выбрать в меню «Процедуры» пункт «Мои процедуры» и в нем подпункт «Избранные».

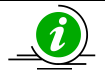

Как добавить/удалить процедуру в «Избранные», описывается в подразделе [8.2](#page-78-0) настоящего Руководства

- Для вывода списка процедур определенного типа необходимо выбрать соответствующий подпункт пункта «Актуальные процедуры» меню «Процедуры»:
	- Тендер с онлайн подачей ценовых предложений (на повышение).
- Для вывода процедур, находящихся в архивном статусе, необходимо выбрать в меню «Процедуры» пункт «Архив».

# **8.2ИЗБРАННЫЕ ПРОЦЕДУРЫ**

<span id="page-78-0"></span>Чтобы добавить процедуру в «Избранные», необходимо нажать на иконку «Добавить в избранное» для нужной процедуры из списка процедур [\(Рис. 73\)](#page-79-0).

Чтобы удалить процедуру из «Избранных», необходимо открыть форму избранных процедур (в меню «Процедуры», выбрать пункт «Мои процедуры» и в нем подпункт «Избранные») и нажать на иконку <sup>6</sup> «Удалить из избранного».

| <b>TANK</b><br>Процедуры :: Избранные процедуры |    |                                                          |                                                                                                    |                          |             |                 |                          |                          |                                    |                                                  |                                         |
|-------------------------------------------------|----|----------------------------------------------------------|----------------------------------------------------------------------------------------------------|--------------------------|-------------|-----------------|--------------------------|--------------------------|------------------------------------|--------------------------------------------------|-----------------------------------------|
|                                                 |    |                                                          | © Финансы • <mark>О</mark> Процедуры • Вазаявки на участие • Сратогеоры • "У Настройки • Входящие уведомления |                          |             |                 |                          |                          |                                    |                                                  | <b>X</b> Bacco                          |
| Избранные процедуры                             |    |                                                          |                                                                                                    |                          |             |                 |                          |                          |                                    |                                                  | $\blacksquare$                          |
| Быстрый поиск                                   |    |                                                          |                                                                                                    |                          |             |                 |                          |                          |                                    |                                                  | <sup>4</sup> Искать • Расширенный поиск |
| Номер процедуры                                 |    | Twn Организатор                                          | Наименование                                                                                                  | Заказчик                 | Twn yerrynx | Заявок(предложе | Прием заявок до          | Cyanua                   | Сумма без ндс                      | Стадия                                           | Операции                                |
| ⊞ ПИ707039                                      | 慧。 | СамсонФ                                                  | Сравнение площадок                                                                                            | Наименование заказчика   | Стандартная | 2(2)            | -                        | 1 100 000,00 RUB         | 1 000 000,00 RUB Проведение        | переторжки/<br>переговоров                       | もなず品画題目の<br><b>FOR</b>                  |
|                                                 |    | $\sim$ <sup>2</sup> CastCOH <sup><math>\Phi</math></sup> |                                                                                                    | $\overline{\phantom{a}}$ | Стандартная |                 |                          | $\overline{\phantom{a}}$ |                                    | - Не опубликован                                 | ノつではメッ                                  |
| ■ ПИТОТОО2                                      |    | <b>Casscond</b>                                          | Tect                                                                                                    | Наименование заказчика   | Стандартная | 16(16)          | $-$                      | 11 000,00 RUB            | 10 000.00 RUB Проведение           | переторхки/<br>переговоров.<br>Подведение итогов | ◇で予告▲国国少<br><b>FOSO'S</b>               |
| <b>B DV706013</b>                               |    | $\sim$ <sup>2</sup> CastCOH <sup><math>\Phi</math></sup> | Проверка 145                                                                                                  | СамсонФ                  | Стандартная | 2(2)            | $\overline{\phantom{a}}$ | 5 000 000,00 RUB         | 4 166 666.67 RUB Borgertwe saseor. |                                                  | ももっ三品■◎<br>۰                            |

**Рис. 73 Форма «Избранные процедуры»**

# <span id="page-79-0"></span>**8.3КЛИЕНТСКИЕ ОРГАНИЗАЦИИ**

Описанные в данном разделе функции, позволяющие управлять правами на публикацию процедур от лица других зарегистрированных на ЭТП организаций, доступны только пользователям, имеющим права Администратора Организатора.

Предоставление возможности публиковать процедуры от лица других зарегистрированных на ЭТП организаций осуществляется путем подачи Организатором соответствующей заявки средствами ЭТП в адрес Заказчика.

Для управления правами на публикацию процедур клиентских организаций используется пункт «Клиентские организации» меню «Настройки». Данный функционал работает, если организация зарегистрирована на ЭТП в качестве Администратора Организатора. Если организация зарегистрирована на ЭТП в качестве Заказчика, то в меню «Настройки» используется функционал «Организаторы».

Администратор Организатора имеет право подавать запросы Заказчикам на регистрацию прав на публикацию процедур. Заказчик может отклонять или подтверждать поступившие к нему запросы на регистрацию прав на публикацию процедур. При подтверждении заявок организаций на регистрацию прав на публикацию процедур, организация Заказчика становится доступна для выбора в блоке «Заказчики» (при добавлении заказчика при формировании процедур организаторами процедур организаций, которым одобрили запросы на регистрацию прав на публикацию процедур, [Рис. 74\)](#page-79-1). И Администраторы Организаторов, и Заказчики могут просматривать реестр прав на публикацию процедур.

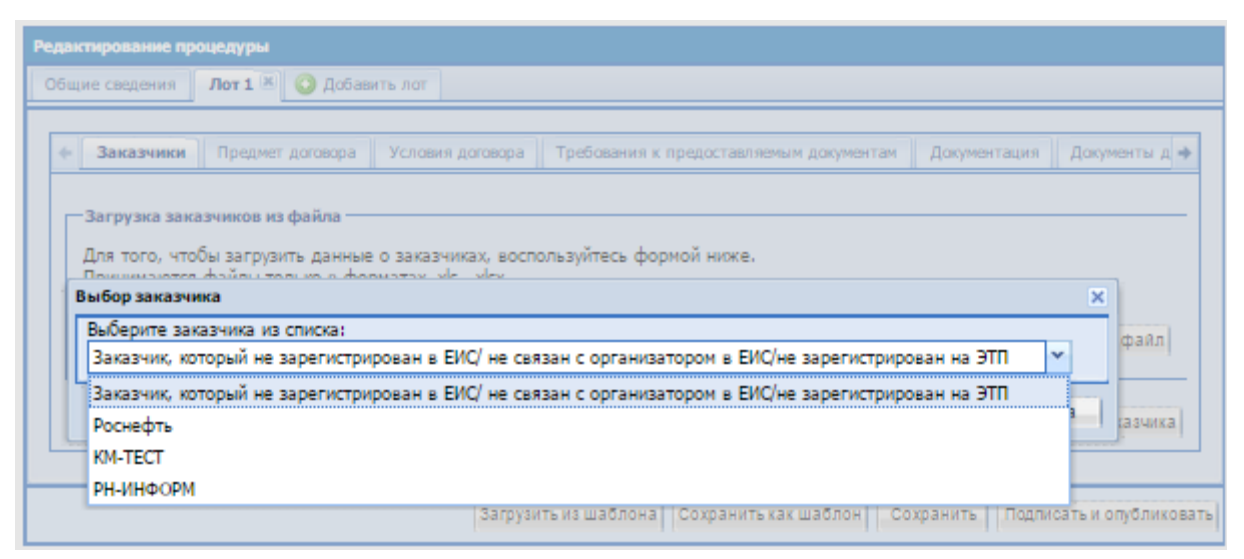

<span id="page-79-1"></span>**Рис. 74 Форма «Заказчики»**

Также Организатору на форме «Редактирования процедуры» во вкладке «Заказчики» доступна возможность корректировки контактного лица.

При выборе Заказчика поля по умолчанию заполнены контактными данными Организатора процедуры из основных данных профиля организации.

На форме «Заказчики» есть возможность ручного заполнения следующих полей [\(Рис.](#page-81-0)  [75](#page-81-0)):

− Поле «Контактный телефон» – заполняется автоматически из данных организации, при необходимости изменения ввести актуальный номер телефона контактного лица по процедуре; имеется возможность ввести отдельно код страны, код города, номер телефона;

Поле «Адрес электронной почты» - заполняется автоматически из данных организации, при необходимости изменения ввести контактный адрес электронной почты контактного лица по процедуре;

Поле «Контактное лицо» – текстовое поле, заполняется автоматически из данных организации, в поле должны быть указаны полностью фамилия, имя и отчество.

Ниже поля «Контактное лицо» имеется кнопка «Заполнить контактные данные из профиля», при нажатии на которую поля «Контактный телефон», «Адрес электронной почты», «Контактное лицо» заполняются данными из текущего профиля пользователя.

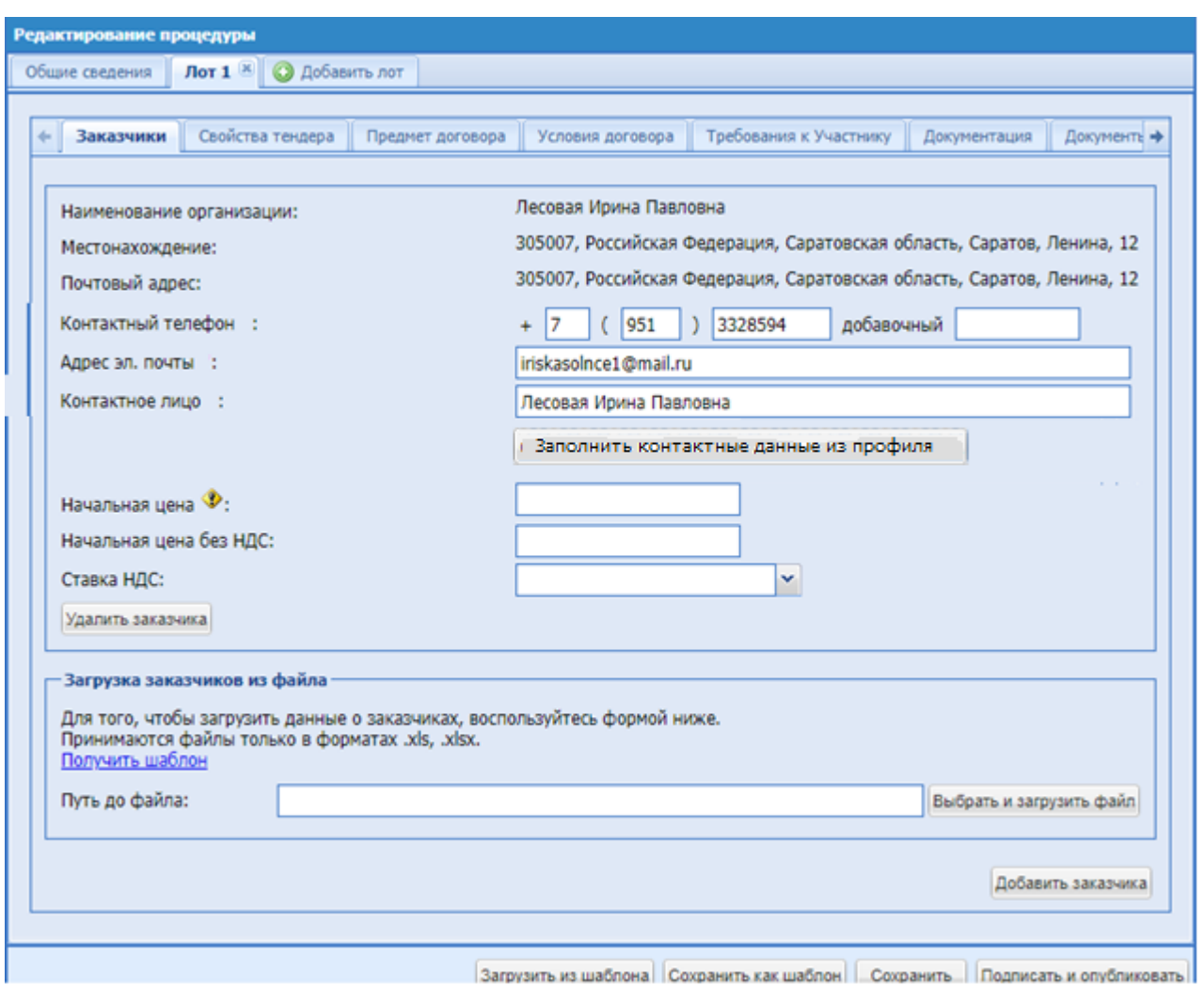

**Рис. 75 Форма «Заказчики»** 

# <span id="page-81-0"></span>**8.3.1 ЗАПРОС НА РЕГИСТРАЦИЮ ПРАВ НА ПУБЛИКАЦИЮ ПРОЦЕДУРЫ**

Чтобы опубликовать процедуру от имени Заказчика, Администратор Организатора должен направить запрос Заказчику на регистрацию прав на публикацию процедур.

Для создания нового запроса на регистрацию прав на публикацию процедур необходимо выбирать в меню «Настройки» пункт «Клиентские организации», в нем подпункт «Подать заявку на регистрацию прав на публикацию процедур».

Открывается форма выбора организации [\(Рис. 76\)](#page-82-0)

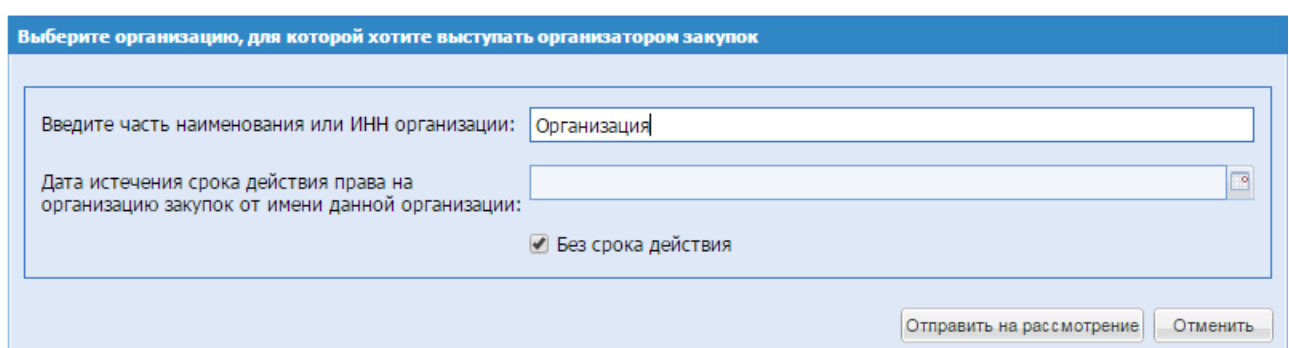

**Рис. 76 Список организаций заказчиков**

<span id="page-82-0"></span>На открывшейся форме в соответствующее поле необходимо ввести часть наименования или ИНН потенциального Заказчика. На основе введенных данных система формирует список подходящих Заказчиков. Необходимо выбрать из предложенного списка Заказчика и в поле «Дата истечения срока действия права на организацию процедур от имени данной организации» указать дату окончания срока действия, после чего нажать на кнопку «Отправить на рассмотрение». Открывается форма заявления [\(Рис. 77\)](#page-82-1).

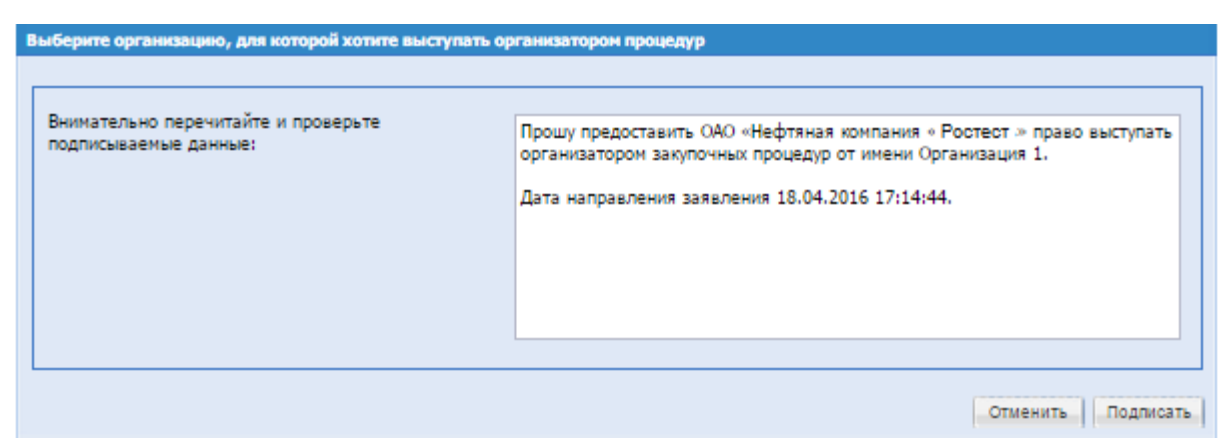

**Рис. 77 Форма заявки на регистрацию прав на публикацию процедуры**

<span id="page-82-1"></span>Далее необходимо проверить содержание заявки и убедиться, что содержащиеся в ней данные корректны, затем нажать на кнопку «Подписать и направить». Открывается диалоговое окно со списком сертификатов ЭП. Следует выбрать необходимый сертификат и нажать на кнопку «ОК».

В случае удовлетворения Заказчиком запроса на регистрацию прав на публикацию процедур пользователю приходит соответствующее уведомление.

# **8.3.2 ЗАЯВКИ НА РЕГИСТРАЦИЮ ПРАВ НА ПУБЛИКАЦИЮ ПРОЦЕДУР**

Просмотреть поступившие от потенциальных Организаторов заявки на регистрацию прав на публикацию процедур возможно, выбрав в меню «Настройки» пункт «Организаторы» и в нем подпункт «Заявки на регистрацию прав на публикацию процедур». Открывается список поступивших заявок на регистрацию прав на публикацию процедур [\(Рис. 78\)](#page-83-0).

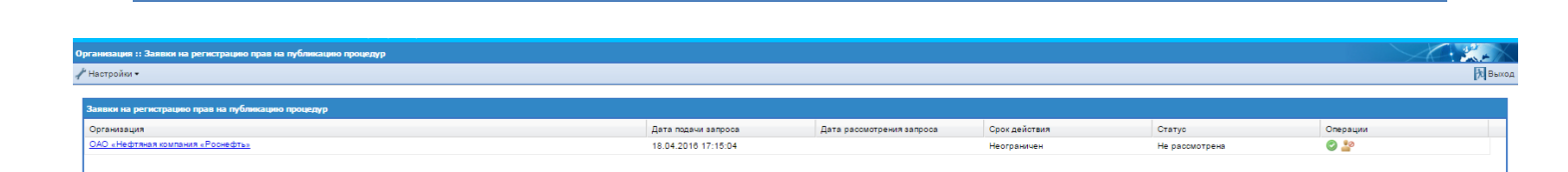

# <span id="page-83-0"></span>**Рис. 78 Заявки на регистрацию прав на публикацию процедуры (тип регистрации - Заказчик)**

Для просмотра регистрационных сведений организации, подавшей заявку, необходимо нажать на ссылку в столбце «Организация» в соответствующей строке.

Для того, чтобы принять заявку, необходимо нажать на иконку «Принять» в столбце операций в соответствующей заявке строке. Открывается форма подтверждения. После подтверждения появляется сообщение об успешном приеме заявки.

Для того, чтобы отклонить поступившую заявку, необходимо нажать на иконку «Отклонить» в столбце операций в соответствующей заявке строке. Открывается форма подтверждения. После подтверждения появляется сообщение об успешном отклонении заявки.

Организаторы, подавшие заявки на регистрацию прав на публикацию процедур, могут просмотреть их список, выбрав в меню «Настройки» пункт «Клиентские организации» и в нем подпункт «Заявки на регистрацию прав на публикацию процедур» [\(Рис. 79\)](#page-83-1). Для того,

чтобы отозвать заявку, необходимо нажать на иконку «Отозвать» в столбце операций в соответствующей поданной заявке строке. Открывается форма подтверждения. После подтверждения появляется сообщение об успешном отзыве заявки.

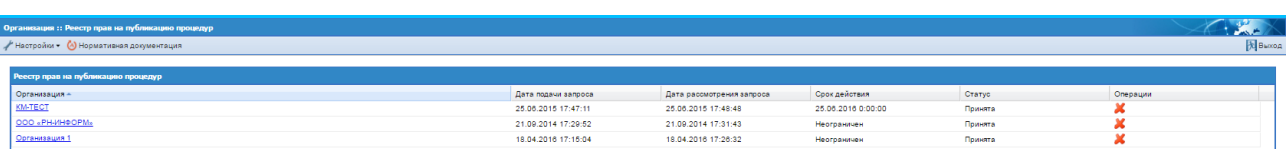

# <span id="page-83-1"></span>**Рис. 79 Заявки на регистрацию прав на публикацию процедур (тип регистрации - Организатор)**

#### **8.3.3 ПРОСМОТР РЕЕСТРА ПРАВ НА ПУБЛИКАЦИЮ ПРОЦЕДУР**

Просмотреть реестр организаций, которые имеют права на использование Организации пользователя в качестве Заказчика при проведении процедур, возможно, выбрав в меню «Настройки» пункт «Клиентские организации» [\(Рис. 80\)](#page-83-2), после чего отображается список Организаторов.

| Организация :: Реестр прав на публикацию процедур |                     |                           |               |         | <b>PASSE</b> |
|---------------------------------------------------|---------------------|---------------------------|---------------|---------|--------------|
| / Настройки • (A) Нормативная документация        |                     |                           |               |         | Baccog       |
| Реестр прав на публикацию процедур                |                     |                           |               |         |              |
| Организация                                       | Дата подачи запроса | Дата рассмотрения запроса | Срок действия | Статус  | Операции     |
| KM-TECT                                           | 18.09.2014 10:11:19 | 18.09.2014 10:11:41       | Неограничен   | Принята |              |

<span id="page-83-2"></span>**Рис. 80 Форма «Реестр прав на публикацию процедур» (тип регистрации - Заказчик)**

По нажатию на ссылку, расположенную под названием каждого Организатора, возможно просмотреть его регистрационные сведения.

Для того, чтобы лишить любого из представленных в списке Организаторов права на использование Организации пользователя в качестве Заказчика при проведении процедур, необходимо нажать иконку **•** «Лишить права» в столбце операций. Открывается форма подтверждения. После подтверждения появляется сообщение об успешном выполнении операции.

Просмотреть реестр Заказчиков, для которых есть права выступать Организатором, возможно, выбрав в меню «Настройки» пункт «Организаторы» и в нем подпункт «Реестр прав на публикацию процедур», после чего отображается список Заказчиков.

Отзыв поданных заявок на право выступать в качестве Организатора осуществляется через «Реестр прав на публикацию»: в данном реестре необходимо выбрать соответствующую заявку и нажать на иконку **X** в столбце «Операций» [\(Рис. 81\)](#page-84-0). Открывается форма подтверждения. После подтверждения появляется сообщение об успешном выполнении операции.

| Организация :: Реестр прав на публикацию процедур |                     |                           |                    |         |                 |
|---------------------------------------------------|---------------------|---------------------------|--------------------|---------|-----------------|
| / Настройки • (А) Нормативная документация        |                     |                           |                    |         | <b>E</b> Baccog |
|                                                   |                     |                           |                    |         |                 |
| Реестр прав на публикацию процедур                |                     |                           |                    |         |                 |
| Организация -                                     | Дата подачи запроса | Дата рассмотрения запроса | Срок действия      | Статус  | Операции        |
| <b>KM-TECT</b>                                    | 25.06.2015 17:47:11 | 25.06.2015 17:48:48       | 25.06.2016 0:00:00 | Принята |                 |
| OOO «PH-ИНФОРМ»                                   | 21.09.2014 17:29:52 | 21.09.2014 17:31:43       | Неограничен        | Принята |                 |
| Организация 1                                     | 18.04.2016 17:15:04 | 18.04.2016 17:26:32       | Неограничен        | Принята |                 |
|                                                   |                     |                           |                    |         |                 |

<span id="page-84-0"></span>**Рис. 81 Форма «Реестр прав на публикацию процедур» (тип регистрации - Организатор)**

# **8.4НАСТРОЙКА ЧИСЛЕННОСТИ СПИСКА ОТВЕТСТВЕННЫХ ЗА ВСКРЫТИЕ**

Для настройки численности списка ответственных за вскрытие необходимо зайти в систему под пользователем, имеющим права Администратора Организатора. Выбрать меню Настройки/Пользователи/Списки ответственных за вскрытие [\(Рис. 82\)](#page-84-1).

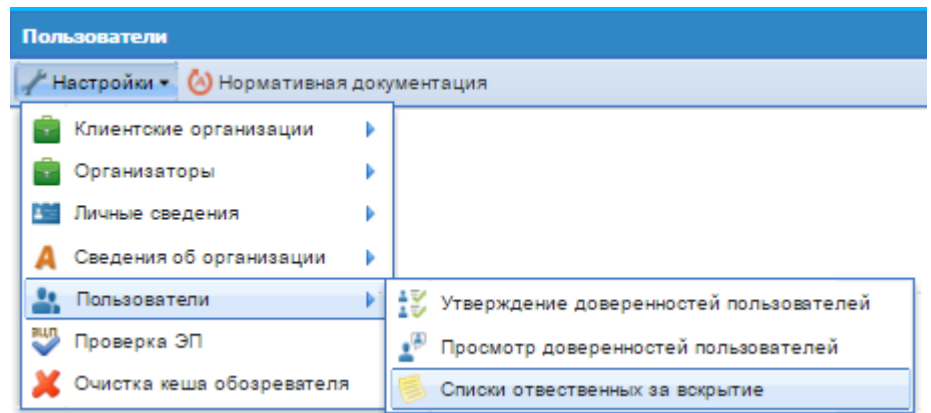

<span id="page-84-1"></span>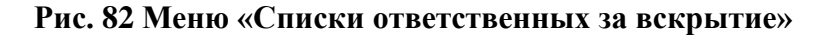

Открывается форма «Настройка списков ответственных за вскрытие». В поле «Минимальное количество для списка ответственных за вскрытие» указать количество [\(Рис.](#page-85-0)  [83\)](#page-85-0).

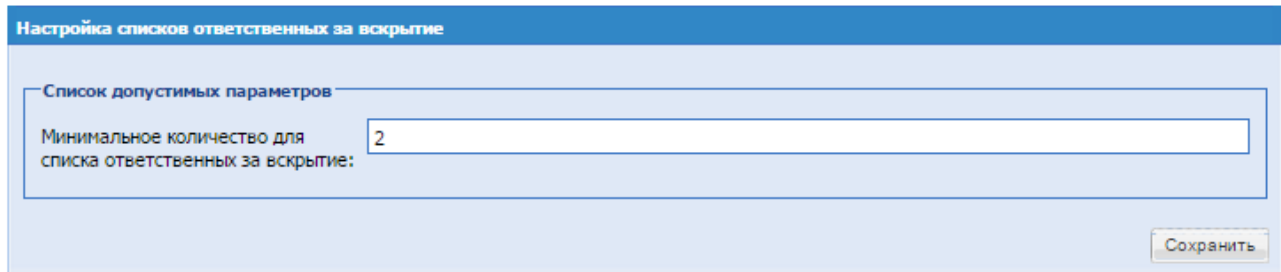

#### **Рис. 83 Форма «Настройка списков ответственных за вскрытие»**

<span id="page-85-0"></span>При создании/редактировании процедуры осуществляется проверка численности состава списка ответственных за вскрытие. В случае, если численность состава списка ответственных за вскрытие меньше определенной Администратором Организации, система выводит сообщение о том, что численность не может быть меньше численности, указанной Администратором Организации – «Администратор вашей организации установил ограничение на минимальное число ответственных за вскрытие. В списке должно быть не менее Х членов».

# **8.5ПУБЛИКАЦИЯ ИЗВЕЩЕНИЯ И ДОКУМЕНТАЦИИ НА ЭТП**

#### **ФОРМИРОВАНИЕ НОВОЙ ПРОЦЕДУРЫ**

Для публикации процедуры необходимо наличие активированного тарифного планастатуса «Продавец» (описание подключение тарифного плана приведено в Разделе 7 настоящего Руководства).

Чтобы создать новую процедуру, в меню «Процедуры» необходимо выбрать пункт «Новая». Появляется экранная форма «Создание процедуры» с вопросом «Вы уверены, что хотите создать новую процедуру?». Выбрать вариант «Да».

Редактирование процедуры **Общие сведения** Лот 1 X **О Добавить лот** Сведения о процедуре **ФООМА ТООГОВ:** Тендер с онлайн подачей ценовых предложений (на повышение) × процедура проводится без подписания Участником ЭП Генерируется после публикации Регистрационный номер процедуры: Внутренний номер процедуры: Наименование процедуры \*: Валюта процедуры: Российский рубль v Сведения об организаторе Самсон-Фарма Наименование организации: 142432, Российская Федерация, Московская область, фрязино, Щелковский Местонахождение: район, первая, 1 142432, Российская Федерация, Московская область, фрязино, Щелковский Почтовый адрес организатора: район, первая, 1  $+$  3  $\left| \left| \right| \right|$  333  $|3333333$ добавочный Контактный телефон \*: Адрес эл. почты \*: DDD@DDD.ru Контактное лицо\*: Иванов Иван Иванович Место рассмотрения предложений \*: Щелковский район Добавить контакт

Открывается форма «Редактирование процедуры» [\(Рис. 84\)](#page-87-0).

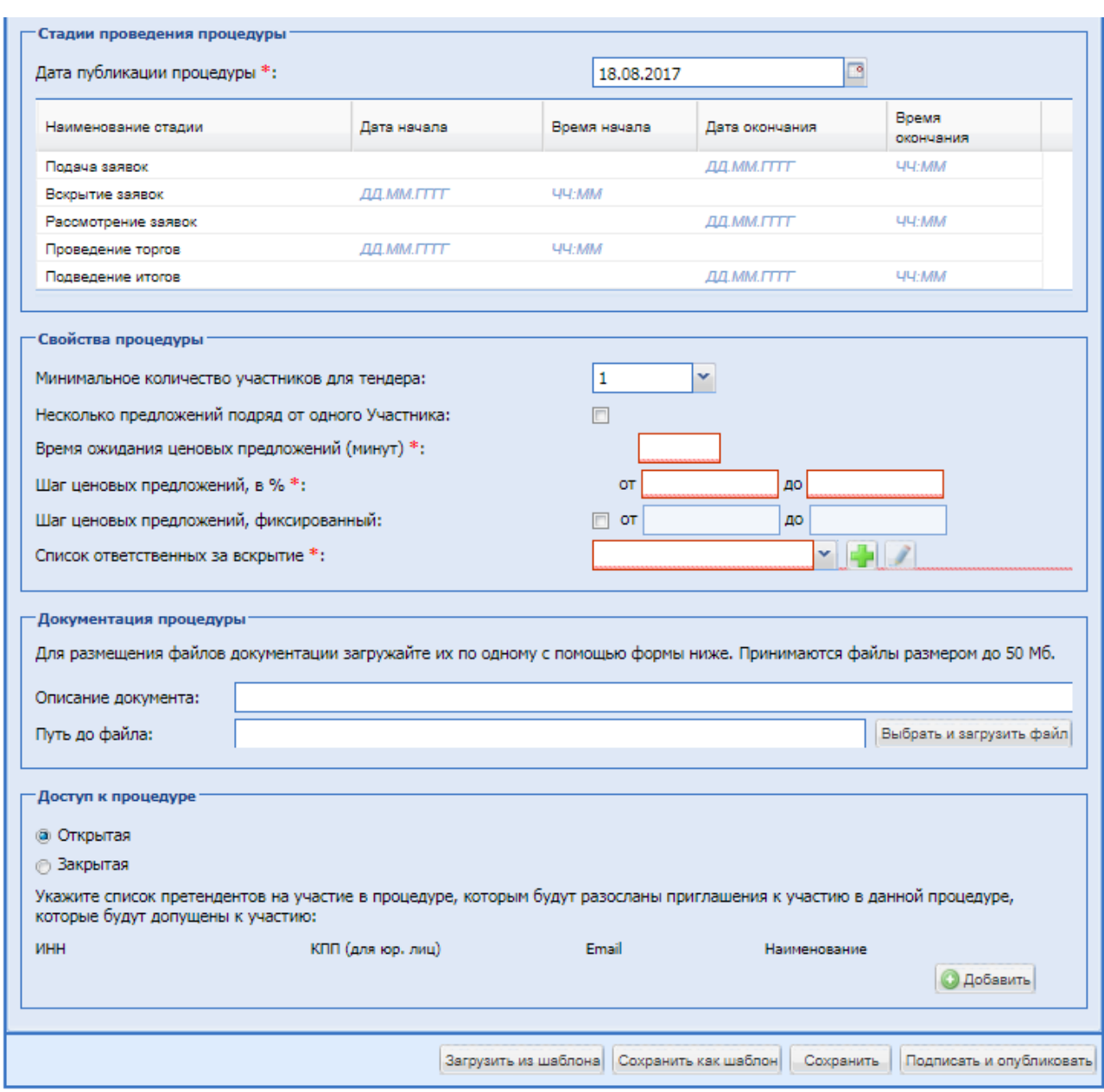

# **Рис. 84 Форма «Редактирование процедуры», вкладка «Общие сведения»**

<span id="page-87-0"></span>Экранная форма «Редактирование процедуры» [\(Рис. 84\)](#page-87-0) содержит следующие вкладки:

- Общие сведения;
- Лот 1:
- Добавить лот

В зависимости от формы торгов на форме «Редактирование процедуры», на вкладке «Общие сведения», в блоке «Сведения о процедуре», в поле «Форма торгов» необходимо выбрать соответствующее значение из списка доступных значений:

- Тендер с онлайн подачей ценовых предложений (на повышение);
- Тендер с онлайн подачей ценовых предложений (на понижение);
- Запрос предложений.

# **Формирование новой процедуры формы торгов «Тендер с онлайн подачей ценовых предложений (на повышение)»**

Чтобы создать новую процедуру с формой торгов «Тендер с онлайн подачей ценовых предложений (на повышение)», необходимо заполнить поля формы «Редактирование процедуры», [\(Рис. 84\)](#page-87-0):

Блок «Сведения о процедуре»:

- поле «Форма торгов» поле типа выпадающий список, в котором необходимо выбрать значение «Тендер с онлайн подачей ценовых предложений (на повышение)»;
- **•** Check-Box «процедура проводится без подписания Участником  $\partial\Pi$ » при установке этого признака на процедуру можно подавать заявки Участникам без ЭП.
- **•** поле «Внутренний номер процедуры» текстовое поле, необходимо ввести в данное поле внутренний номер процедуры (если есть);
- поле «Наименование процедуры» текстовое поле, в которое необходимо ввести наименование процедуры;
- поле «Валюта процедуры» поле типа выпадающий список, в котором необходимо выбрать необходимое значение из списка доступных значений;

Блок «Сведения об организаторе» заполняется автоматически исходя из данных об организации и пользователе, под учетной записью которого создается процедура.

- поле «Контактный телефон» заполняется автоматически из данных организации, при необходимости изменения ввести актуальный номер телефона контактного лица по процедуре; имеется возможность ввести отдельно код страны, код города, номер телефона;
- поле «добавочный» заполняется автоматически из данных организации, при необходимости изменения ввести добавочный номер телефона контактного лица по процедуре;
- поле «Адрес электронной почты» заполняется автоматически из данных организации, при необходимости изменения ввести контактный адрес электронной почты контактного лица по процедуре;
- поле «Контактное лицо» заполняется автоматически из данных организации, в поле должны быть указаны полностью фамилия, имя и отчество. Имеется возможность добавления второго контактного лица путем нажатия кнопки «Добавить контакт». После нажатия указанной кнопки становятся доступными для заполнения дополнительные поля «Контактный телефон», «Адрес электронной почты», «Контактное лицо».
- **Поле «Место рассмотрения предложений»** поле заполняется автоматически из данных организации, при необходимости изменения ввести место рассмотрения предложений.

Блок «Дополнительные контакты» - заполняется автоматически, содержит контактные данные сотрудников ЭТП.

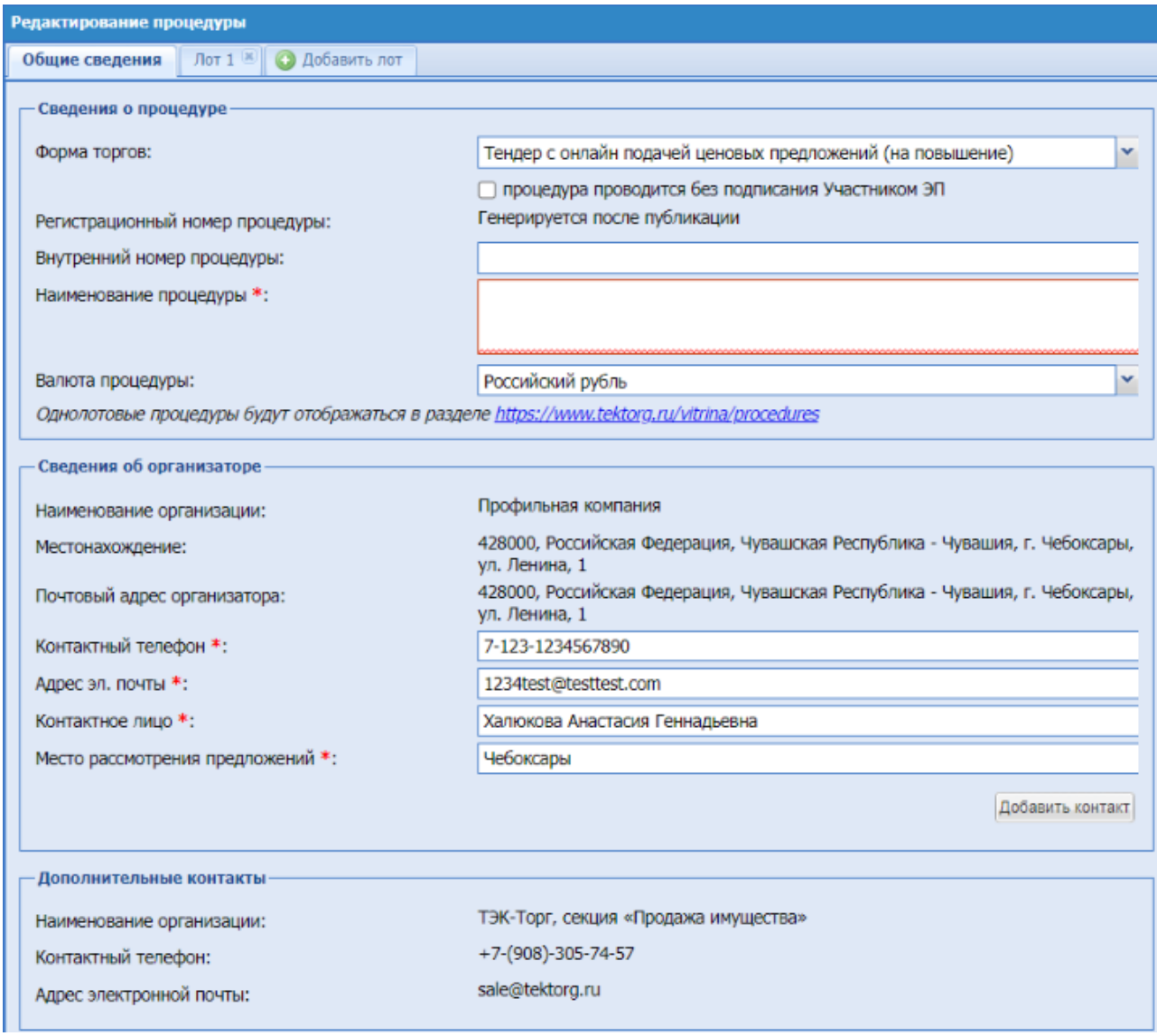

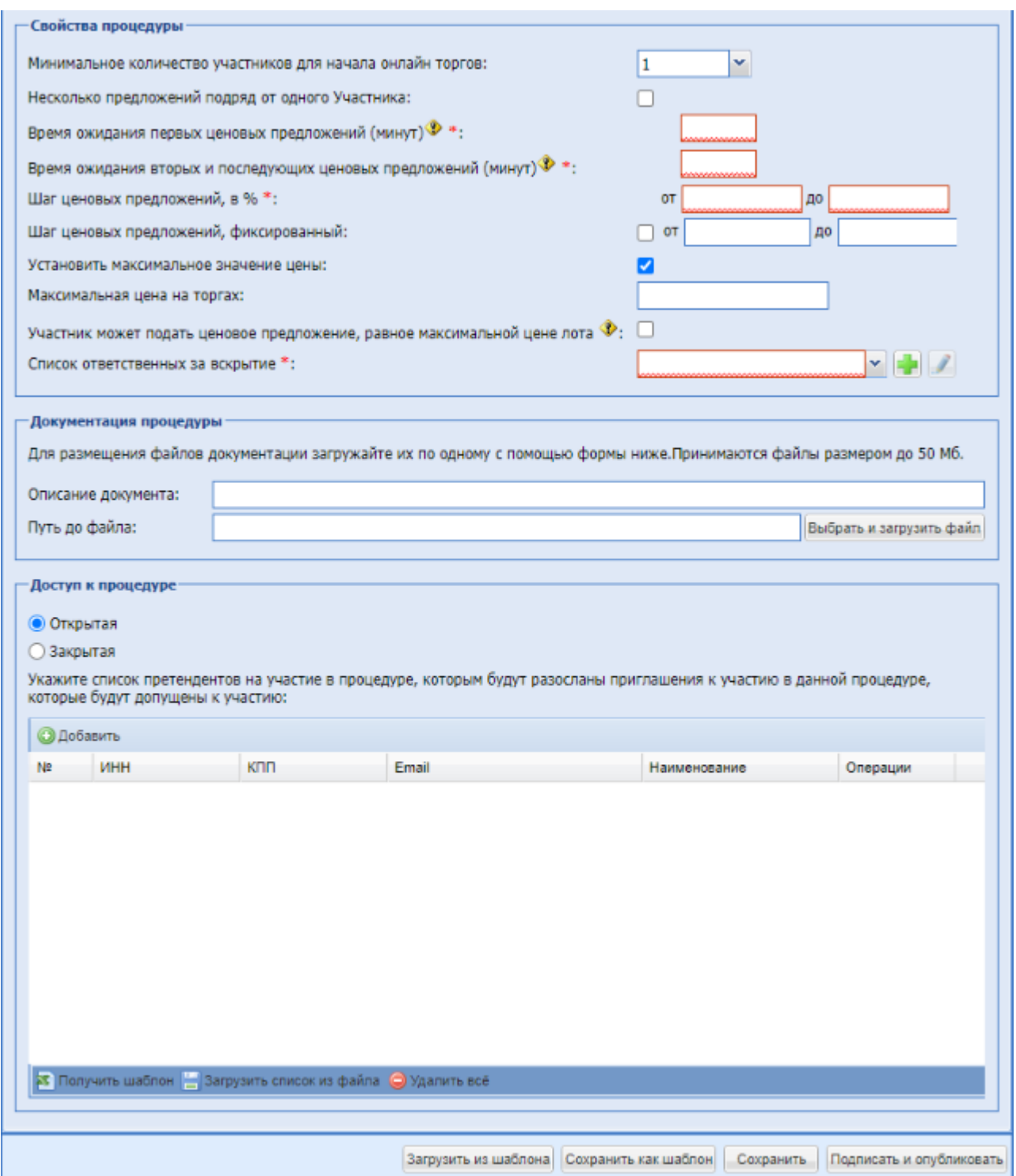

**Рис. 85 Форма создания процедуры с формой торгов «Тендер с онлайн подачей ценовых предложений (на повышение)»**

Блок «Стадии проведения процедуры»:

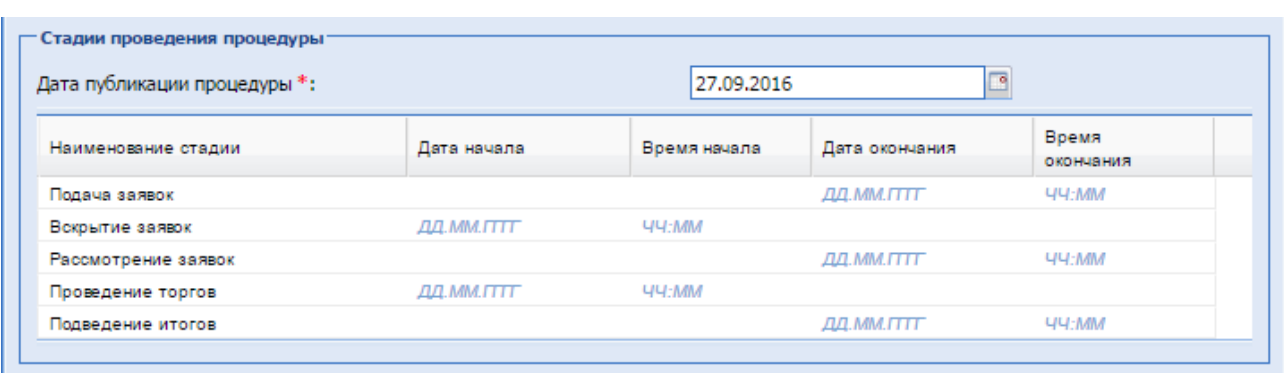

- поле «Дата публикации процедуры» числовое поле, заполняется автоматически текущей датой, существует возможность вручную отредактировать это поле;
- поле «Подача заявок дата и время окончания» поле формата «дата/время», необходимо ввести дату в формате «дд.мм.гг» и время в формате «чч:мм», в которые согласно документации будет завершен прием заявок от участников;
- поле «Вскрытие заявок дата и время вскрытия» поле формата «дата/время», необходимо ввести дату в формате «дд.мм.гг» и время в формате «чч:мм», в которые планируется произвести вскрытие заявок;
- поле «Рассмотрение заявок дата и время окончания» поле формата «дата/время», необходимо ввести дату в формате «дд.мм.гг» и время в формате «чч:мм», в которые планируется разместить протокол рассмотрения заявок;
- поле «Проведение торгов дата и время начала» поле формата «дата/время», необходимо ввести дату в формате «дд.мм.гг» и время в формате «чч:мм», в которые планируется начать процедуру торгов;
- поле «Подведение итогов дата и время окончания» поле формата «дата/время», необходимо ввести дату в формате «дд.мм.гг» и время в формате «чч:мм», в которые планируется разместить Протокол;

Блок «Свойства процедуры»:

- минимальное количество участников для тендера поле типа выпадающий список, в котором необходимо выбрать значение из списка доступных значений.
- несколько предложений подряд от одного Участника при выборе Check-Box активируется возможность Участникам на этапе торгов подавать подряд несколько ценовых предложений;
- время ожидания ценовых предложений (минут) поле ввода числового значения, минимальное значение должно быть не меньше, чем 5 и не больше, чем 1440;
- время ожидания вторых и последующих ценовых предложений (минут) поле ввода числового значения;
- **•** поле «Шаг ценовых предложений, в % от» поле ввода числового значения, минимальное значение должно быть не меньше чем 0,01 и не больше 10.
- **•** поле «Шаг ценовых предложений, в % до» поле ввода числового значения, минимальное значение должно быть не меньше чем 0,01 и не больше 10.
- поле «Шаг ценовых предложений, фиксированный» при выборе Check-Box поле станет доступным для ввода данных, в котором необходимо указать числовые значения «от» и «до» в валюте процедуры. Это позволяет устанавливать фиксированный

диапазон ценовых предложений.

- поле «Установить максимальное значение цены» при выборе Check-Box появится числовое поле «Установить максимальное значение цены», в которое необходимо ввести максимальное значение цены в валюте процедуры.
- список ответственных за вскрытие поле типа выпадающий список, в котором необходимо выбрать список ответственных за вскрытие или, при необходимости, добавить новый список, нажав на кнопку **II** «Добавить новый список». Открывается форма для создания нового списка ответственных за вскрытие, на которой необходимо заполнить поля:
- наименование шаблона списка ввести название нового списка;
- пользователь без учета регистра ввести первые 3 буквы Ф.И.О. или логина пользователя, система производит поиск и предлагает варианты зарегистрированных пользователей, из которых необходимо выбрать пользователя.

Далее для сохранения нажать «Сохранить». Для удаления пользователя из списка необходимо нажать «Удалить», [\(Рис. 86\)](#page-93-0).

Параметры блока «Свойства процедуры» дублируются на уровне Лота, кроме поля «Список ответственных за вскрытие» во вкладке «Свойства Тендера». Списки формируются так же через меню Процедуры/Шаблоны списков ответственных за вскрытие. Открывается форма «Шаблоны списков ответственных за вскрытие». Для удаления, редактирования существующих списков необходимо нажать кнопку «Удалить/Редактировать» соответственно.

Параметры блока «Свойства процедуры» заполняются для того, чтобы их можно было использовать по умолчанию в каждом из Лотов.

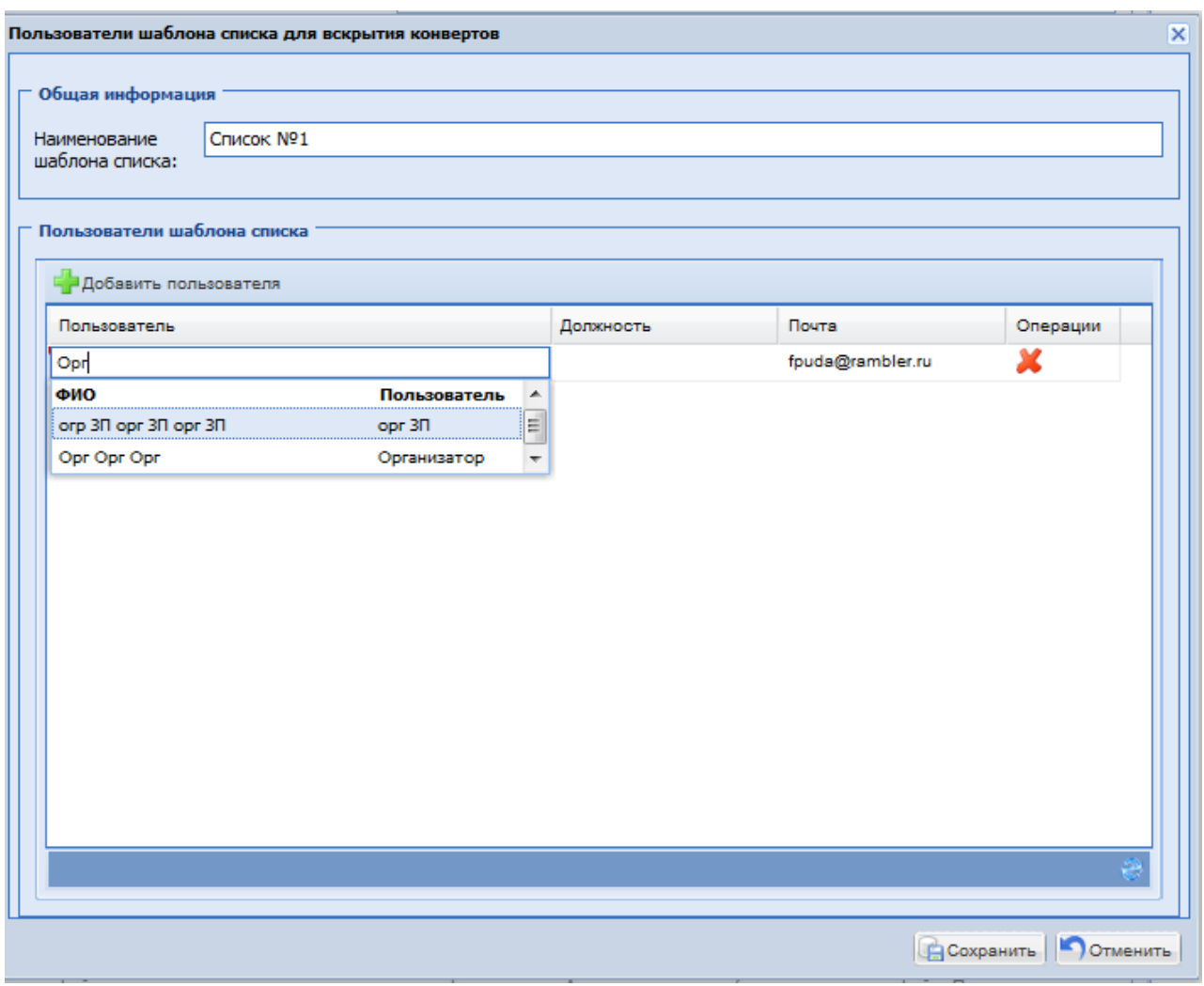

**Рис. 86 Пользователи шаблона списка для вскрытия конвертов**

<span id="page-93-0"></span>Для создания нового шаблона списка необходимо нажать «Создать шаблон списка», открывается форма «Пользователи шаблона списка для вскрытия конвертов» [\(Рис. 86\)](#page-93-0).

В системе осуществляется проверка численности списка ответственных за вскрытие. Численность списка ответственных за вскрытие определяется Администратором Организатора. В случае, если численность меньше определенной Администратором Организатора, система выводит сообщение о том, что численность не может быть меньше численности, указанной Администратором Организатора. Описание настройки численности списка ответственных за вскрытие приведено в разделе 8.3 данного Руководства.

После подписания процедуры выбранный список ответственных за вскрытие может быть отредактирован для созданной процедуры через блок «Операции», иконка «Редактировать пользователей списка ответственных за вскрытие конвертов». Открывается форма для редактирования списка пользователей для вскрытия конвертов.

Блок «Документация процедуры»:

В данном блоке есть возможность приложить документы на уровне процедуры. Для этого необходимо заполнить поля:

- Поле «Описание документа» поле для ввода описания документа;
- **•** Поле «Путь до файла» поле для загрузки файлов (принимаются файлы размером до 50 Мб).

Блок «Доступ к процедуре»:

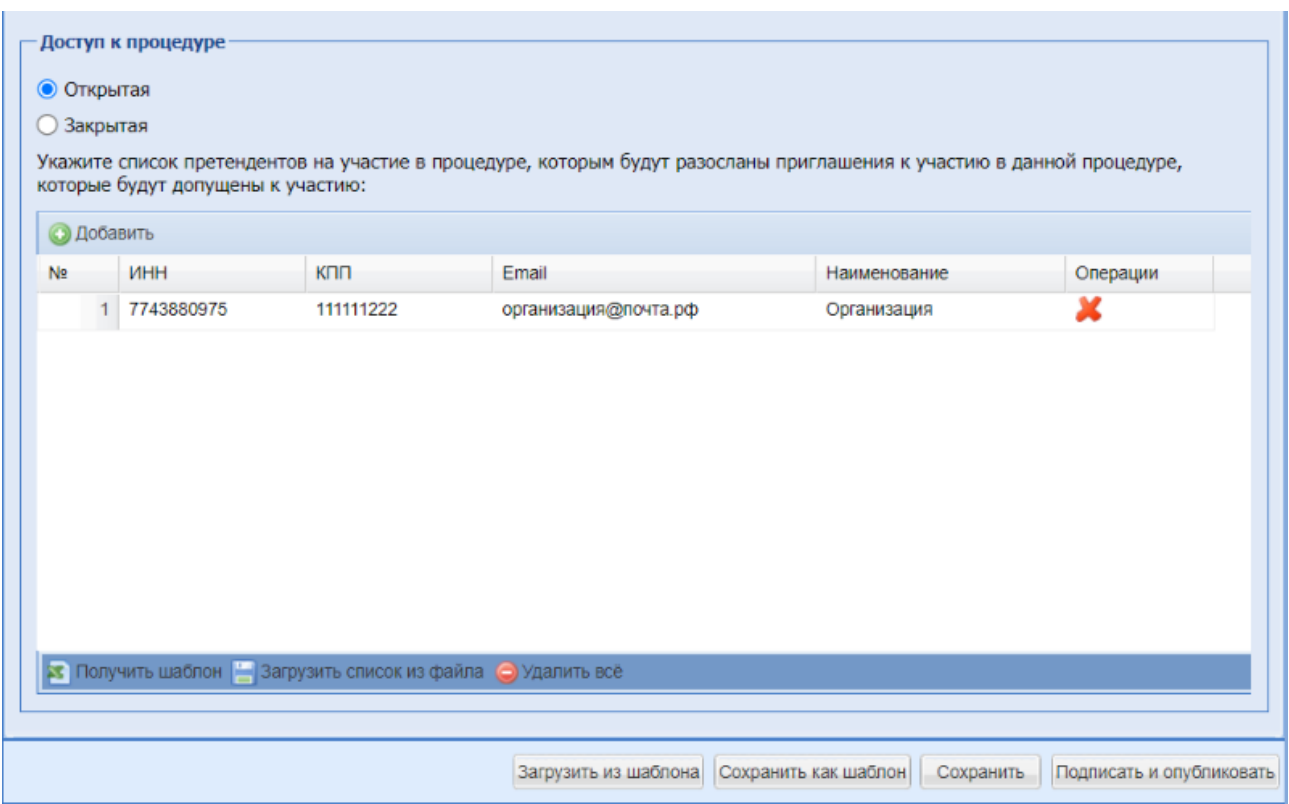

**Рис. 87 Блок «Доступ к процедуре»**

поле «Открытая» - поле формата Check-Box, по умолчанию процедура доступна для всех Участников (положение переключателя (радиокнопки) «Открытая»). Для того, чтобы отправить приглашения к участию в процедуре определенному кругу претендентов, есть возможность сформировать список претендентов на участие в процедуре, которым будут разосланы приглашения к участию в данной процедуре,

которые будут допущены к участию. Для этого необходимо нажать кнопку «Добавить» и в открывшейся форме (Рис.87.1) заполнить следующие поля:

- ИНН числовое поле, которое имеет ограничение по количеству символов (10 для юридических лиц, 12 для физических лиц); Если претендент уже зарегистрирован на ЭТП, при вводе ИНН остальные поля автоматически заполняются;
- КПП (для юр. лиц)» числовое поле, которое имеет ограничение по количеству символов (9 символов);
- e-mail текстовое поле, необходимо ввести адрес электронной почты претендента для отправки приглашения;
- Наименование текстовое поле для ввода наименования претендента.

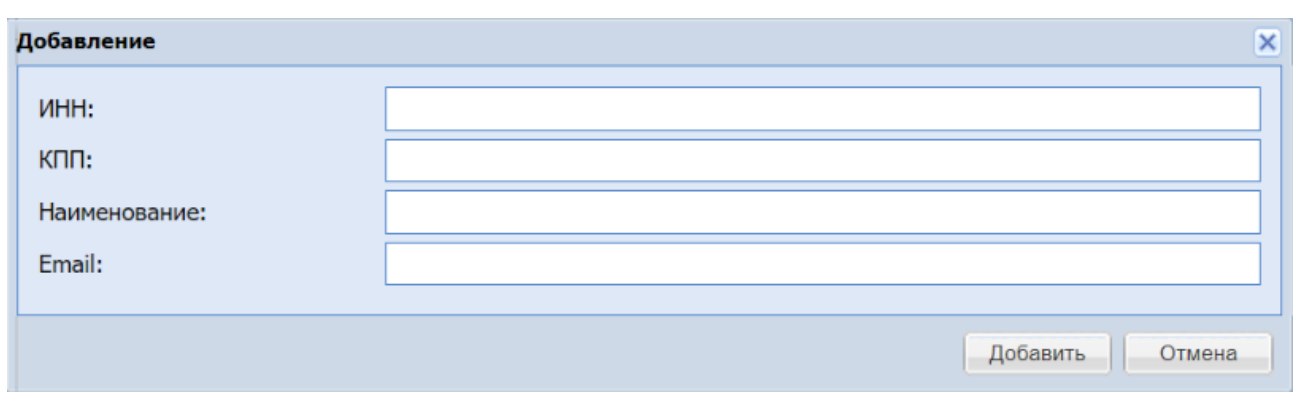

**Рис. 87.1 Добавление претендентов в блоке «Доступ к процедуре»**

<span id="page-95-0"></span>Для того, чтобы добавить в список еще одного Участника, необходимо нажать кнопку **• Добавить** «Добавить». Чтобы удалить Участника из списка, необходимо нажать кнопку «Удалить» напротив введенных данных для этого Участника [\(Рис. 87\)](#page-95-0).

Всем участникам из списка приглашенных к участию в процедуре приходит уведомление на почту о публикации процедуры.

При нажатии на кнопку **в Получить шаблон** «Получить шаблон» - происходит скачивание файла в формате (.xlsx) содержащий шаблон для заполнения данных участников, после заполнения список участников можно загрузить одним файлом, для это необходимо нажать кнопку

**В Загрузить список из файла** «Загрузить список из файла» в открывшейся форме (Рис. 87.2) выбрать заранее заполненный по шаблону список участников в формате (.xls) или (.xlsx)

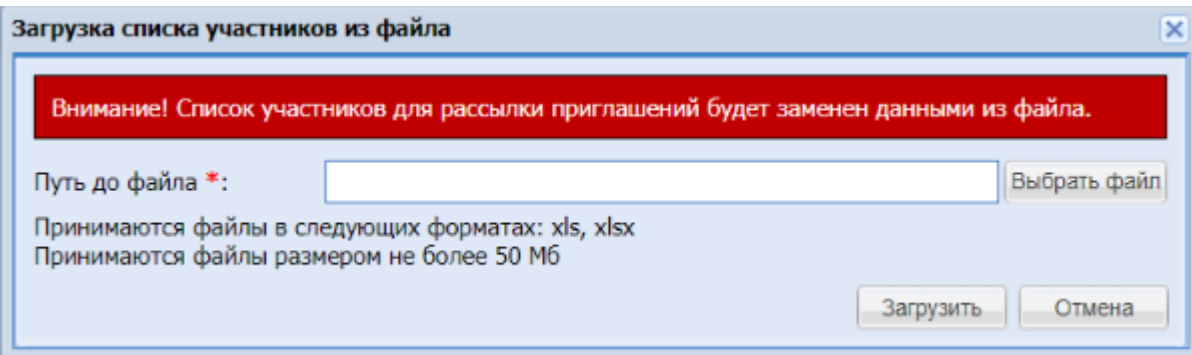

**Рис. 87.2 Форма для загрузки списка участников из файла**

- кнопка «Выбрать файл» при нажатии происходит открытие формы для выбора ранее созданного файла со списком участников, заполненного по шаблону, в формате (.xls) или (.xlsx) размером не более 50 Мб
- кнопка «Загрузить» при нажатии происходит загрузка списка участников из выбранного файла
- кнопка «Отменить» при нажатии система возвращается к предыдущей форме без сохранения изменений

Если же необходимо ограничить доступ к создаваемой процедуре только до определенного круга претендентов (только они смогут видеть данную процедуру в своём ЛК и подавать заявки на участие в данной процедуре), необходимо выбрать «Закрытая». В случае

установления данного признака необходимо указать претендентов, которым будет открыт доступ к данной процедуре, для этого необходимо заполнить поля ИНН, КПП, e-mail, наименование. Описание их заполнения представлено выше при описании выбора значения «Открытая».

Поля, отмеченные знаком (\*), обязательны для заполнения.

На первой вкладке формы «Редактирование процедуры» заполняются общие сведения о процедурах, на следующих вкладках – данные по отдельным лотам. Для того, чтобы добавить лот, следует нажать на вкладку «Добавить лот». Чтобы удалить лот, необходимо

нажать крестик в заголовке соответствующей вкладки:  $\Box$  Лот 1 8

#### **Указание данных по лотам.**

Для указания данных по лоту необходимо перейти на соответствующую вкладку, например «Лот 1» [\(Рис. 88\)](#page-96-0).

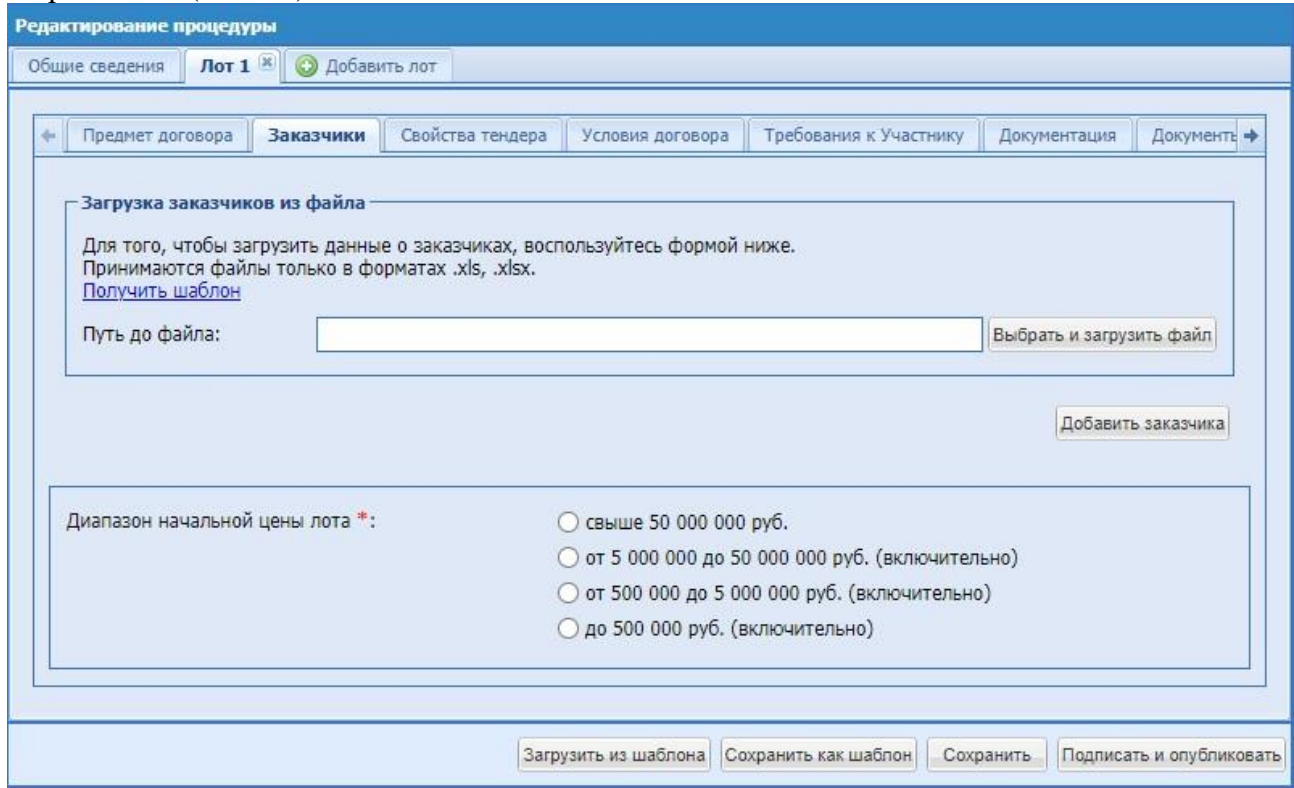

**Рис. 88 Форма «Новая процедура», вкладка данных по лоту**

<span id="page-96-0"></span>Далее подробно описаны данные, которые необходимо указать на каждой из вкладок Лота (вкладок второго уровня).

#### **Данные о заказчике**

На вкладке Лота «Заказчик» [\(Рис. 88\)](#page-96-0) размещаются сведения о Заказчике.

«Добавить заказчика» - необходимо нажать на кнопку для добавления нового заказчика, после чего отображается окно «Выбор заказчика» со списком зарегистрированных на ЭТП организаций, которые могут выступать в качестве заказчика на ЭТП.

Список возможных заказчиков формирует Администратор Организатора. Наименование организации, местонахождение, почтовый адрес, адрес электронной почты, контактный телефон отображаются автоматически.

При выборе из списка «Выбор заказчика» значения «Заказчик, который не зарегистрирован на ЭТП» необходимо заполнить поле, вручную поля: «Информация о заказчике, который не зарегистрирован на ЭТП», «Начальная цена», «Ставка НДС», «ИНН», «КПП».

- Начальная цена числовое поле, в которое необходимо ввести значение начальной максимальной цены для формируемой процедуры (обязательно для заполнения);
- Начальная цена без НДС числовое поле, заполняемое автоматически, при заполнении поля «Начальная цена» и «Ставка НДС»;
- Ставка НДС поле выбора из справочника ставок НДС, заполняется путем выбора нужного значения из набора значений. При выборе значения «Без НДС/НДФЛ», поле «Начальная цена» скроется с формы.
- Балансовая стоимость необязательно для заполнения числовое поле;
- ИНН поле числового ввода, которое имеет ограничение по количеству символов (10 для юридических лиц, 12 для физических лиц);
- **КПП** поле числового ввода, которое имеет ограничение по количеству символов (9 символов). В случае, если необходимо добавить нескольких Заказчиков, есть также возможность загрузить файл со списком заказчиков в формате xls. Шаблон файла можно скачать по ссылке «Получить шаблон», заполнить его вручную и загрузить в поле «Путь до файла». Если загружаемый файл содержит некорректные значения, то появляется соответствующее сообщение об этом. После загрузки файла сведения о заказчиках отображаются на форме и доступны для редактирования;
- Диапазон начальной цены лота диапазон начальной цены лоты заполняется автоматически, после указания начальной цены.

При отсутствии НМЦ – необходимо установить диапазон вручную.

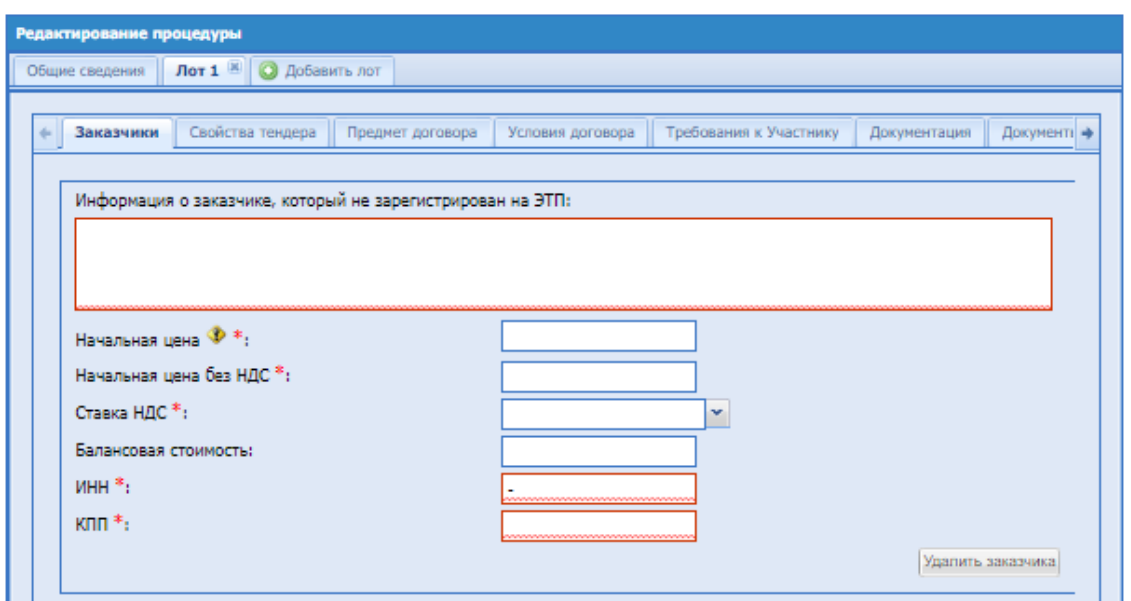

**Рис. 89 Добавление Заказчика, который не зарегистрирован на ЭТП**

#### **Свойства Тендера**

На вкладке Лота «Свойства Тендера» размещаются сведения о свойствах тендера по Лоту.

Параметры блока «Свойства Тендера» дублированы из блока «Свойства процедуры». По умолчанию используются общие настройки процедуры [\(Рис. 90\)](#page-98-0).

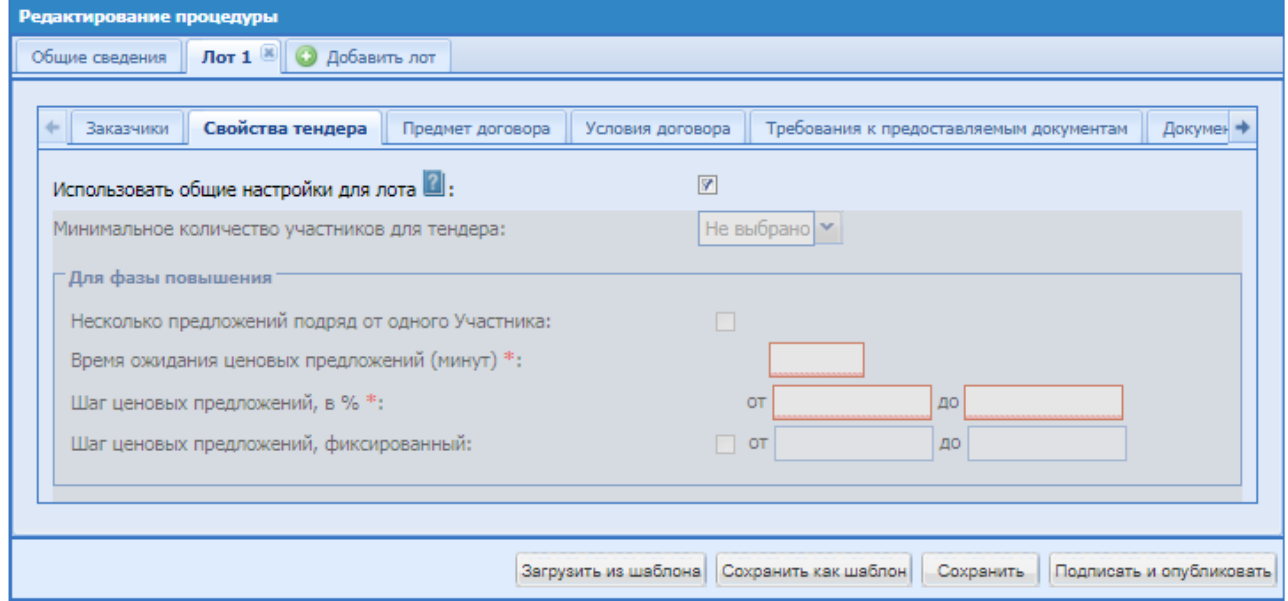

**Рис. 90 Блок «Свойства Тендера»**

<span id="page-98-0"></span>Экранная форма содержит следующие элементы [\(Рис. 90\)](#page-98-0):

- использовать общие настройки для лота поле формата Check-Box, по умолчанию используются общие настройки процедуры, при снятии выбора Check-Box настройки устанавливаются отдельно для каждого Лота процедуры;
- при нажатии на открываться окно с описанием: «*При выборе данного чек-бокса*

*параметры будут устанавливаться общие*. *Если чек-бокс не выбран, то ввод параметров будет осуществлен для конкретного лота»*.

- минимальное количество участников для тендера поле типа выпадающий список, в котором необходимо выбрать значение из списка доступных значений.
- несколько предложений подряд от одного Участника при выборе Check-Box активируется возможность Участникам на этапе торгов подавать подряд несколько ценовых предложений;
- время ожидания ценовых предложений (минут) поле ввода числового значения, минимальное значение должно быть не меньше, чем 5 и не больше, чем 1440;
- **•** поле «Шаг ценовых предложений, в % от» поле ввода числового значения, минимальное значение должно быть не меньше, чем 0,01 и не больше, чем 10.
- **•** поле «Шаг ценовых предложений, в % до» поле ввода числового значения, минимальное значение должно быть не меньше, чем 0,01 и не больше, чем 10.
- поле «Шаг ценовых предложений, фиксированный» при выборе Check-Box поле становится доступным для ввода данных, в котором необходимо указать числовые значения «от» и «до» в валюте процедуры. Это позволяет устанавливать фиксированный диапазон ценовых предложений.

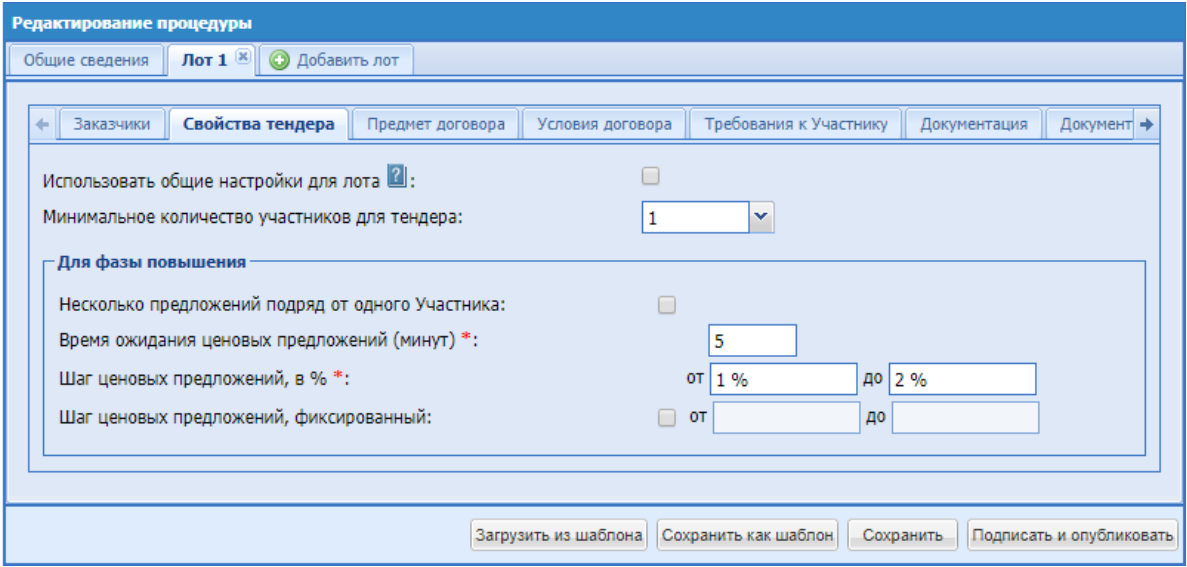

**Рис. 91 Блок «Свойства Тендера» изменение параметров Лота**

# <span id="page-99-0"></span>**Предмет договора**

На вкладке Лота «Предмет договора» [\(Рис. 91\)](#page-99-0) размещаются сведения о предмете договора по лоту.

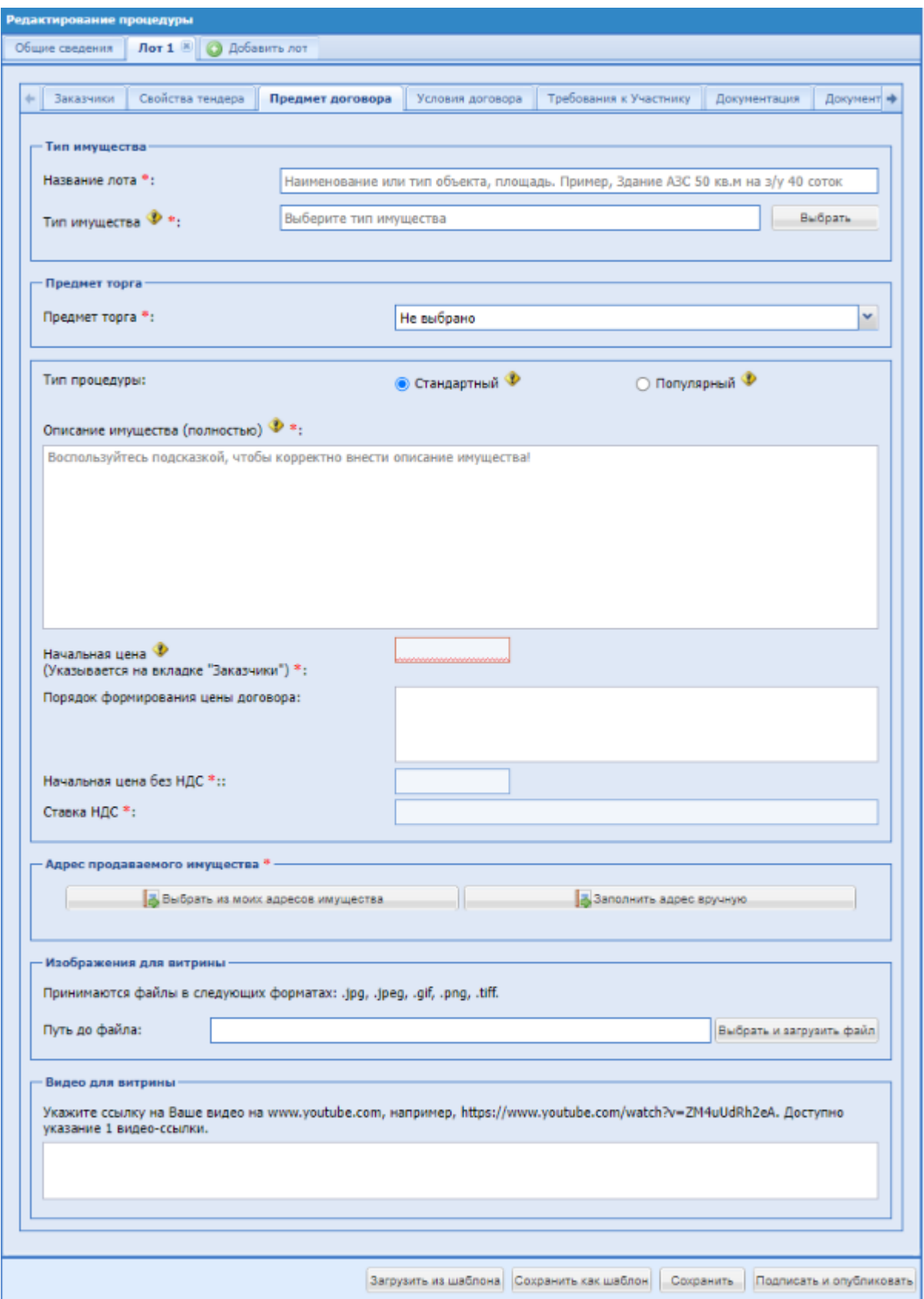

<span id="page-100-0"></span>**Рис. 92 Вкладка сведений о лоте, «Предмет договора»**

Экранная форма содержит следующие элементы [\(Рис. 92\)](#page-100-0):

Блок «Тип имущества»

Поле «Название лота» - текстовое поле, в котором необходимо вести наименование лота.

Поле «Тип имущества» – поле типа справочника, в котором необходимо выбрать необходимое значение из списка доступных. При выборе значений появляются поля характеристики, соответствующие выбранной группе типов имущества.

Группа «Недвижимость»:

При выборе типа имущества «Квартиры, апартаменты» появляются поля характеристики представленные на рисунке (Рис. 92.1)

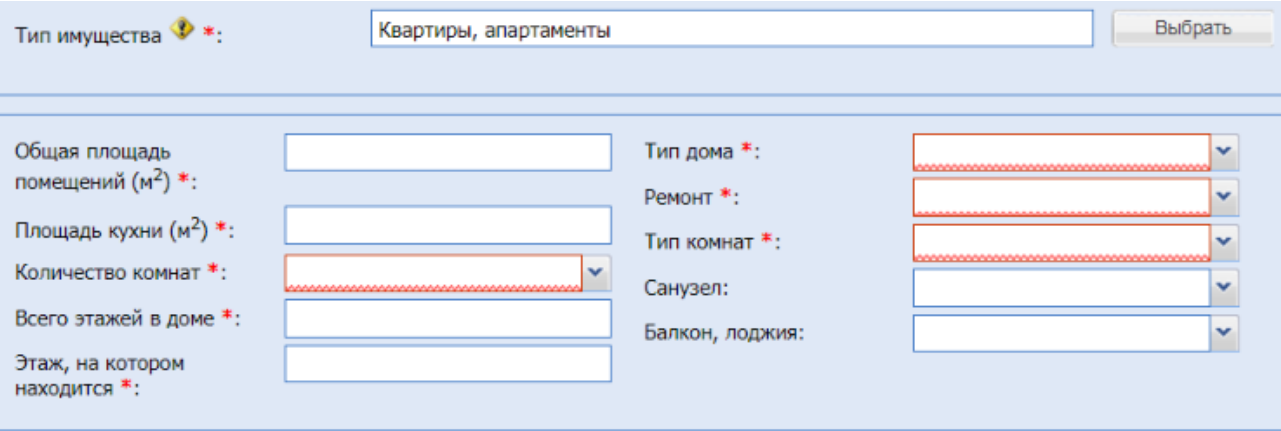

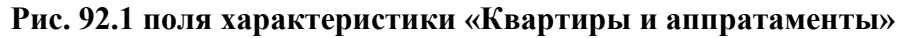

- поле «Общая площадь помещений  $(M^2)$ » числовое поле, в которое необходимо ввести общую площадь помещений
- поле «Площадь кухни  $(M^2)$ » числовое поле, в которое необходимо ввести площадь кухни
- поле «Количество комнат» поле типа выпадающий список, в котором возможно выбрать необходимое значение из списка доступных значений
- поле «Всего этажей в доме» числовое поле, в которое необходимо ввести общее количество этажей в доме
- поле «Этаж, на котором находится» числовое поле, в которое необходимо ввести этаж на котором находится квартира или апартаменты
- поле «Тип дома» поле типа выпадающий список, в котором необходимо выбрать необходимое значение из списка доступных значений
- поле «Ремонт» поле типа выпадающий список, в котором необходимо выбрать необходимое значение из списка доступных значений
- поле «Тип комнат» поле типа выпадающий список, в котором необходимо выбрать необходимое значение из списка доступных значений
- поле «Санузел» поле типа выпадающий список, в котором возможно выбрать необходимое значение из списка доступных значений
- поле «Балкон, лоджия» поле типа выпадающий список, в котором возможно выбрать необходимое значение из списка доступных значений

При выборе типа имущества «Дома, коттеджи, дачи, таунхаусы» появляются следующие поля характеристики (Рис. 92.2):

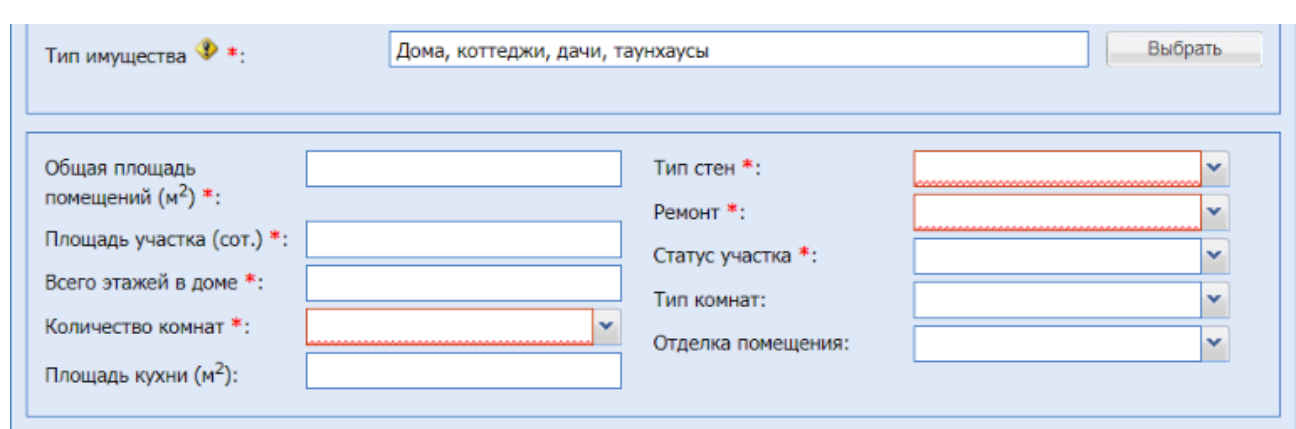

**Рис 92.2 Поля характеристики «Дома, коттеджи, дачи, таунхаусы»**

- поле «Общая площадь помещений  $(M^2)$ » числовое поле, в которое необходимо ввести общую площадь помещений
- поле «Площадь участка (сот.)» числовое поле, в которое необходимо ввести площадь участка в сот.
- поле «Всего этажей в доме» числовое поле, в которое необходимо ввести общее количество этажей в доме
- поле «Количество комнат» поле типа выпадающий список, в котором возможно выбрать необходимое значение из списка доступных значений
- **•** поле «Площадь кухни  $(M^2)$ » числовое поле, в которое необходимо ввести площадь кухни
- поле «Тип стен» поле типа выпадающий список, в котором необходимо выбрать необходимое значение из списка доступных значений
- поле «Ремонт» поле типа выпадающий список, в котором необходимо выбрать необходимое значение из списка доступных значений
- **•** поле «Статус участка» поле типа выпадающий список, в котором необходимо выбрать необходимое значение из списка доступных значений
- поле «Тип комнат» поле типа выпадающий список, в котором возможно выбрать необходимое значение из списка доступных значений
- поле «Отделка помещений» поле типа выпадающий список, в котором возможно выбрать необходимое значение из списка доступных значений

При выборе типа имущества группы «Земельные участки» появляется поле характеристика (Рис 92.3)

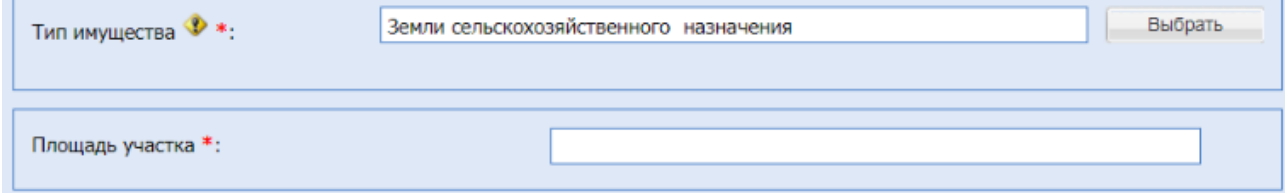

# **Рис. 92.3 поле характеристика для группы «Земельные участки»**

поле «Площадь участка» - числовое поле, в которое необходимо ввести площадь участка

Группа «Транспорт и спецтехника»:

При выборе типа имущества «Легковые автомобили» появляются поля характеристики представленные на рисунке (Рис. 92.4)

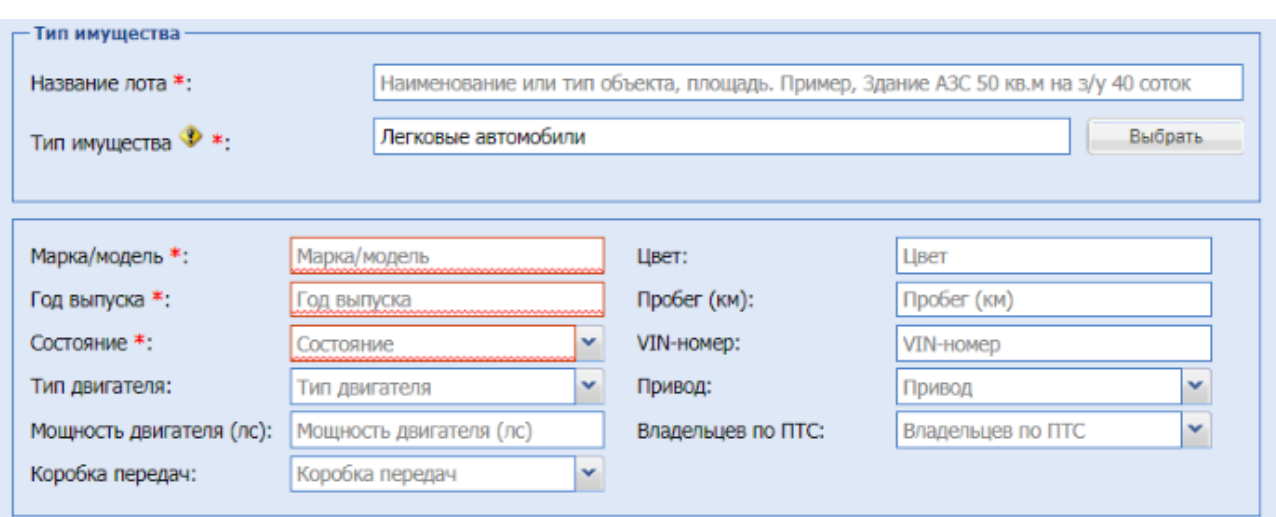

#### **Рис. 92.4 Поля характеристики для типа имущества «Легковые автомобили»**

- поле «Марка/модель» текстовое поле, в которое необходимо ввести марку или модель легкового автомобиля
- поле «Год выпуска» числовое поле, в которое необходимо ввести год выпуска
- поле «Состояние» поле типа выпадающий список, в котором необходимо выбрать необходимое значение из списка доступных значений
- поле «Тип двигателя» поле типа выпадающий список, в котором возможно выбрать необходимое значение из списка доступных значений
- поле «Мощность двигателя (л.с) числовое поле, предназначенное для ввода мощности двигателя легкового автомобиля
- поле «Коробка передач» поле типа выпадающий список, в котором возможно выбрать необходимое значение из списка доступных значений
- поле «Цвет» текстовое поле, в которое возможно ввести цвет легкового автомобиля
- поле «Пробег (км)» числовое поле, в которое возможно ввести пробег в километрах
- поле «VIN-номер» текстовое поле, для указания VIN-номера легкового автомобиля, должно содержать 17 знаков
- поле «Привод» поле типа выпадающий список, в котором возможно выбрать необходимое значение из списка доступных значений
- поле «Владельцев по ПТС» поле типа выпадающий список, в котором возможно выбрать необходимое значение из списка доступных значений

При выборе нижеуказанных типов имущества появляются поля, представленные на рисунке (Рис. 92.5):

- **«Автобусы и микроавтобусы»,**
- «Мототехника и мотоциклы»,
- «Водный транспорт»,
- «Воздушный транспорт»
- «Спецтехника и грузовики»
- «Тракторы и сельхозтехника»

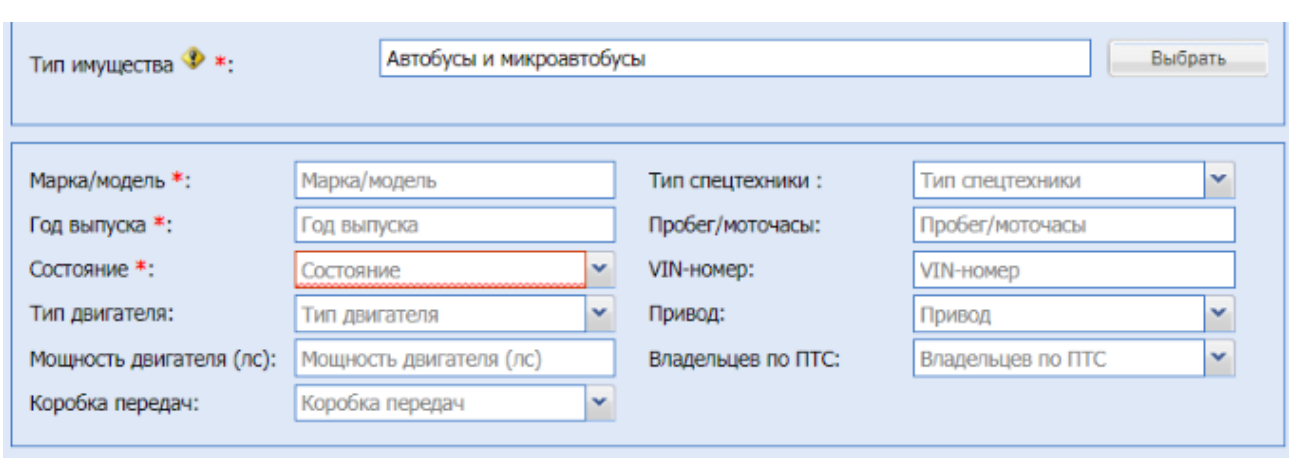

# **Рис 92.5 Поля характеристики в категории «Транспорт и спецтехника»**

- **•** поле «Марка/модель» текстовое поле, в которое необходимо ввести марку или модель транспорта
- поле «Год выпуска» числовое поле, в которое необходимо ввести год выпуска
- поле «Состояние» поле типа выпадающий список, в котором необходимо выбрать необходимое значение из списка доступных значений
- поле «Тип двигателя» поле типа выпадающий список, в котором возможно выбрать необходимое значение из списка доступных значений
- поле «Мощность двигателя (л.с) числовое поле, предназначенное для ввода мощности двигателя транспорта или спецтехники
- поле «Коробка передач» поле типа выпадающий список, в котором возможно выбрать необходимое значение из списка доступных значений
- поле «Тип спецтехники» выпадающий список, в котором возможно выбрать необходимое значение из списка доступных значений, в случае если ни одно из значений в списке не подходит, есть возможность выбрать значение «Другой тип спецтехники» при этом на форме появится текстовое поле, в которое необходимо ввести нужное значение
- поле «Пробег/Моточасы» числовое поле, в которое возможно ввести пробег или моточасы
- поле «VIN-номер» текстовое поле, для указания VIN-номера транспорта или спецтехники, должно содержать 17 знаков
- поле «Привод» поле типа выпадающий список, в котором возможно выбрать необходимое значение из списка доступных значений
- поле «Владельцев по ПТС» поле типа выпадающий список, в котором возможно выбрать необходимое значение из списка доступных значений

При выборе типа имущества «Запчасти и прочее» появляются поля (Рис 92.6)

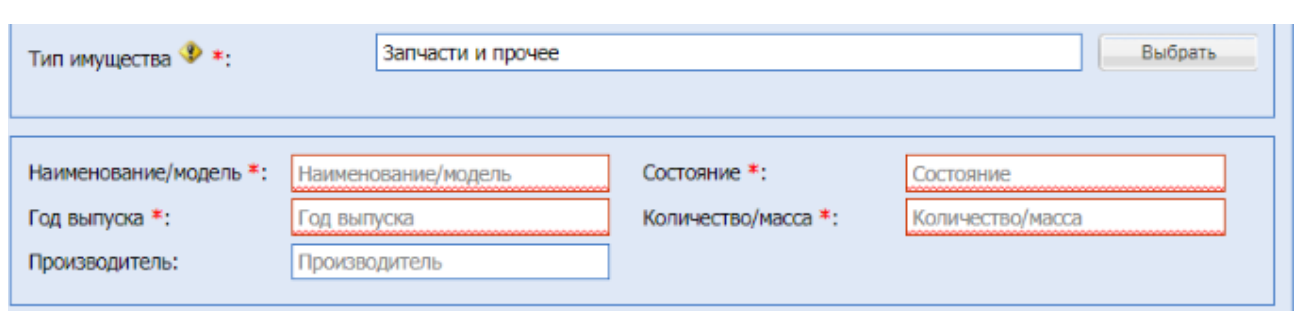

# **Рис 92.6 Поля характеристики для типа имущества «Запчасти и прочее»**

- поле «Наименование/модель» текстовое поле, в которое необходимо ввести наименование или модель
- поле «Год выпуска» числовое поле, в которое необходимо ввести год выпуска
- поле «Производитель» тестовое поле, в которое возможно ввести данные о производителе
- поле «Состояние» тестовое поле, в которое необходимо ввести данные о состоянии
- **поле «Количество/масса» тестовое поле, в котором необходимо указать количество** или массу

Группа «Оборудование и МТР»:

При выборе подкатегорий указанных ниже появляются поля характеристики (Рис.

92.7)

- Электротехническое оборудование;
- Нефтегазовое и буровое оборудование;
- Грузоподъемное и складское оборудование;

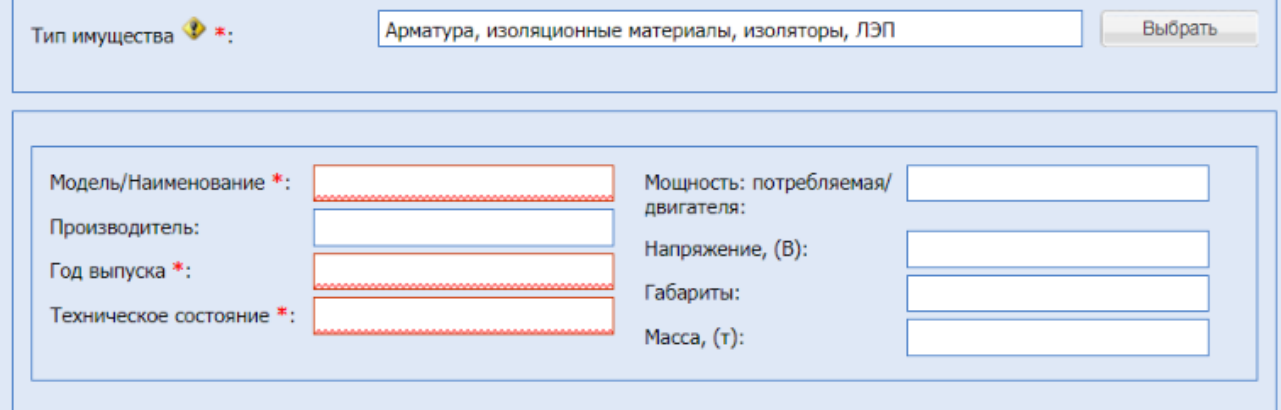

**Рис 92.7 поля характеристики для типов имущества «Электротехническое** 

**оборудование», «Нефтегазовое и буровое оборудование» и «Грузоподъемное и складское оборудование»**

поле «Модель/наименование» - текстовое поле, в которое необходимо ввести модель или наименование

- **■** поле «Производитель» текстовое поле, в которое возможно ввести наименование производителя
- поле «Год выпуска» числовое поле, в которое необходимо ввести год выпуска
- поле «Техническое состояние» текстовое поле, в которое необходимо ввести информацию о техническом состоянии
- поле «Мощность: потребляемая/двигателя» текстовое поле, в которое возможно ввести потребляемую мощность или мощность двигателя
- поле «Напряжение, (В)» числовое поле, в которое возможно ввести информации об используемом напряжении
- поле «Габариты» текстовое поле, в которое возможно ввести габаритные размеры
- поле «Масса», (т) числовое поле, для указания массы в тоннах

При выборе категорий «Деревообрабатывающее оборудование»,

«Металлообрабатывающее оборудование» появятся поля характеристики представленные (Рис 92.8)

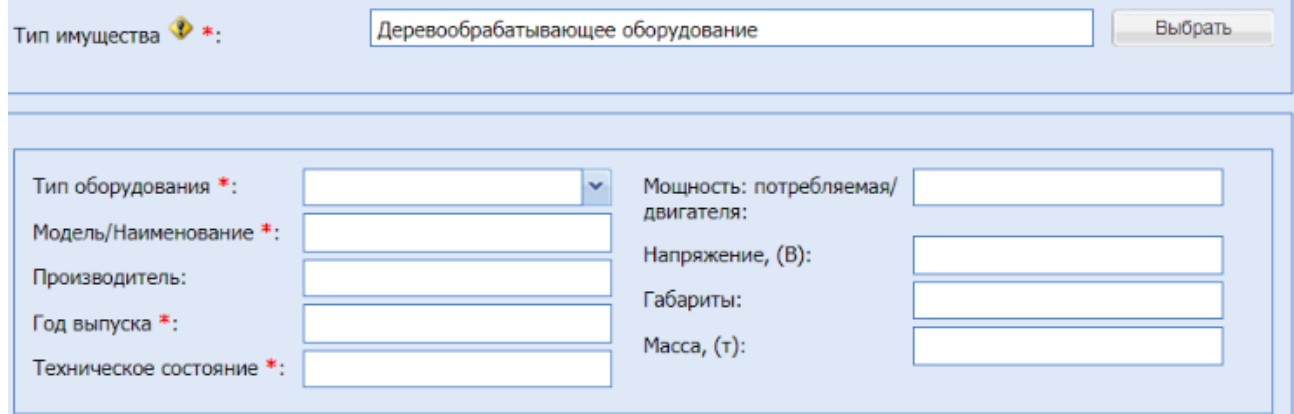

# **Рис. 92.8 Поля характеристики для типов имущества «Деревообрабатывающее**

#### **оборудование», «Металлообрабатывающее оборудование»**

- поле «Тип оборудования» поле типа выпадающий список, в котором необходимо выбрать необходимое значение из списка доступных значений
- поле «Модель/наименование» текстовое поле, в которое необходимо ввести модель или наименование
- поле «Производитель» текстовое поле, в которое возможно ввести наименование производителя
- поле «Год выпуска» числовое поле, в которое необходимо ввести год выпуска
- поле «Техническое состояние» текстовое поле, в которое необходимо ввести информацию о техническом состоянии
- поле «Мощность: потребляемая/двигателя» текстовое поле, в которое возможно ввести потребляемую мощность или мощность двигателя
- **•** поле «Напряжение, (В)» числовое поле, в которое возможно ввести информации об используемом напряжении
- поле «Габариты» текстовое поле, в которое возможно ввести габаритные размеры
- поле «Масса», (т) числовое поле, для указания массы в тоннах

При выборе следующих категорий появятся поля и блок для загрузки документации к оборудованию (Рис 92.9):

- Детали машин, запчасти, подшипники;
- Кабельная продукция;
- Металлы и металлопрокат;
- Трубы;
- Спецодежда, обувь, СИЗ;
- Строительные материалы, древесина;
- Мебель, бытовая техника, хозяйственный инвентарь;
- Компьютеры, оргтехника, ПО, телекоммуникации;
- Прочее оборудование и инструменты
- Железнодорожная отрасль
- Промышленное оборудование:
	- Насосы, компрессорное оборудование, вентиляция;
	- Холодильное и теплообменное оборудование;
	- Прочее промышленное оборудование;
	- Резервуарное и емкостное оборудование;
	- Промышленный инструмент

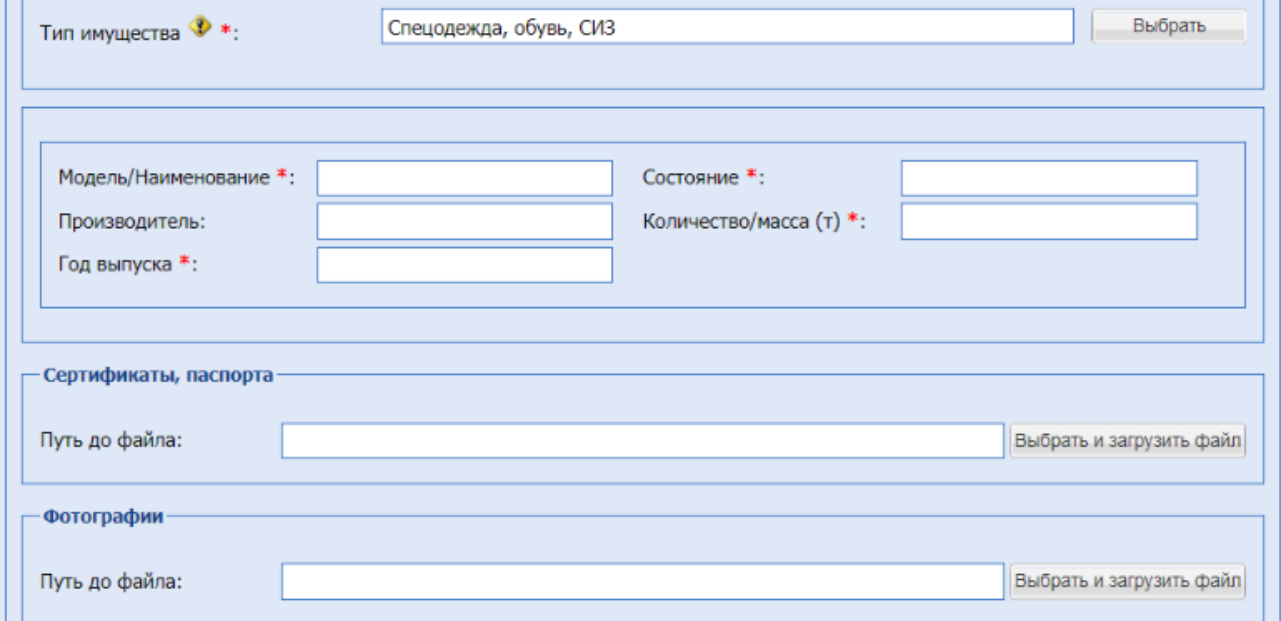

**Рис. 92.9 Поля и блок для загрузки документации к оборудованию**

■ поле «Модель/наименование» - текстовое поле, в которое необходимо ввести модель или наименование
- **■** поле «Производитель» текстовое поле, в которое возможно ввести наименование производителя
- поле «Год выпуска» числовое поле, в которое необходимо ввести год выпуска
- поле «Состояние» текстовое поле, в которое необходимо ввести информацию о состоянии оборудования
- поле «Количество/Масса», (т)» числовое поле, для указания количества или массы в тоннах
- блок «Сертификаты, паспорта» блок с возможностью загрузки документации к оборудованию
- блок «Фотографии» блок с возможностью загрузки изображений оборудования

При выборе категории «Лом металлов» появятся поля (Рис 92.10):

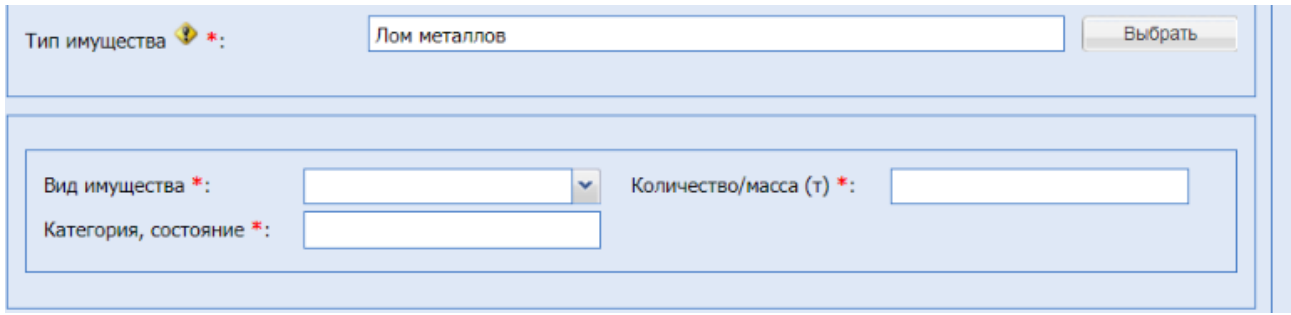

**Рис 92.10 поля для категории «Лом металлов»**

- поле «Вид имущества» поле типа выпадающий список, в котором необходимо выбрать необходимое значение из списка доступных значений
- поле «Категория, состояние» текстовое поле, в которое необходимо ввести информацию о категории или состоянии имущества
- поле «Количество/Масса», (т)» числовое поле, для указания количества или массы в тоннах

При выборе категорий «Отходы, вторичное сырье», «Сырье, химия, материалы» появятся поля (Рис 92.11):

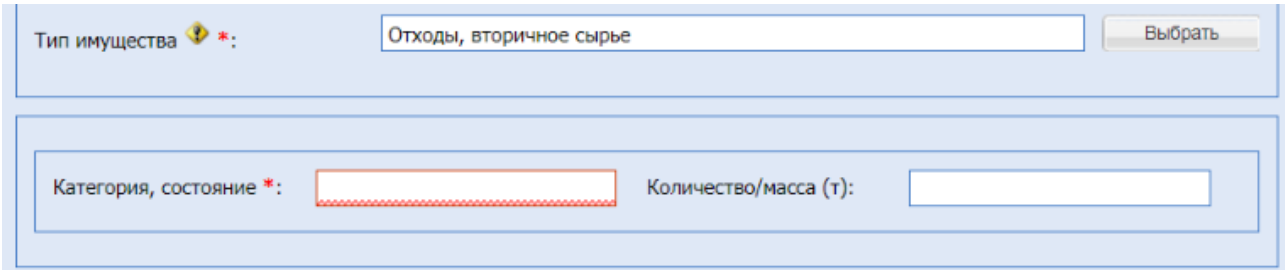

### **Рис. 92.11 Поля для категорий «Отходы, вторичное сырье», «Сырье, химия,**

# **материалы»**

- поле «Категория, состояние» текстовое поле, в которое необходимо ввести информацию о категории или состоянии имущества
- поле «Количество/Масса», (т)» числовое поле, для указания количества или массы в тоннах

Блок «Предмет торга»

Поле «Предмет торга» - поле типа выпадающий список, в котором необходимо выбрать необходимое значение из списка доступных значений.

• Поле «Тип процедуры»:

«Стандартный»– Предоставление Оператором информации Участнику – Победителю (единственному Участнику), способствующей заключению договора по результатам Электронной процедуры.

«Популярный»– Организация Оператором информационной рассылки потенциальным Участникам для привлечения внимания к процедуре.

При наведении на <sup>со</sup> открывается подсказка с описанием услуги.

*«Стандартный» - Предоставление Оператором информации Участнику – Победителю, способствующей заключению договора по результатам Электронной процедуры. Оплату Услуги осуществляет Победитель.*

*«Популярный» - Организация Оператором информационной рассылки потенциальным Участникам для привлечения внимания к процедуре, в целях обеспечения возможности выбора лучших условий и определения Победителя процедуры. Оплату Услуги осуществляет Организатор.*

- поле «Предмет договора (полностью)» текстовое поле, обязательное к заполнению;
- поле «Начальная цена» (указывается на вкладке «Заказчики») дублируется цена, введенная на вкладке «Заказчики»;
- поле «Порядок формирования цены договора» текстовое поле, необязательное к заполнению;
- поле «Начальная цена без НДС» заполняется автоматически;
- поле «Ставка НДС» заполняется автоматически.

Блок «Адрес продаваемого имущества» [\(Рис. 93\)](#page-110-0)

В блоке при заполнении располагаются поля:

Кнопка «Выбрать из моих адресов имущества» и «Заполнить адрес вручную»

При нажатии кнопки «Выбрать из моих адресов имущества», выводится форма, которая содержит [\(Рис. 93\)](#page-110-0):

| Быстрый поиск по названию | th Искать                                                                                                    |  |  |
|---------------------------|----------------------------------------------------------------------------------------------------|--|--|
| Наименование -            | Адрес                                                                                                    |  |  |
| Гараж                     | 356874, Российская Федерация, Московская Застава, Ногинский, Ленина, 12                                                     |  |  |
| Квартира 1-к              | 614068, Российская Федерация, Пермь, Дзержинский, Парковый пр-т, 1                                                          |  |  |
| Квартира 1-к              | 614068, Российская Федерация, Пермь, Дзержинский, Парковый пр-т, 1                                                          |  |  |
| Многоквартирный дом       | 356874, Российская Федерация, Московская Застава, Ногинский, Ленина, 12                                                     |  |  |
| Офис                      | 614068, Российская Федерация, Пермь, Дзержинский, Парковый пр-т, 2                                                          |  |  |
| тест                      | 305007, Российская Федерация, Курская область, Курск, Ольшанского, 19а                                                      |  |  |
| тест2                     | 112458, Российская Федерация, Московская область, Щелково, Беляева, 20                                                      |  |  |
| тест3                     | 112452, Российская Федерация, Московская область, Фряново, Молодежная, 4                                                    |  |  |
| Частный дом               | 589423, Российская Федерация, Ленинградская область, Город Санкт-Петербург город<br>федерального значения. Васильевская. 12 |  |  |

**Рис. 93 Форма «Мои адреса имущества»**

- <span id="page-110-0"></span>Строка быстрого поиска по наименованию;
- Список адресов при нажатии на нужную строку происходит заполнение формы адреса, выбранного из списка «Мои адреса имущества».

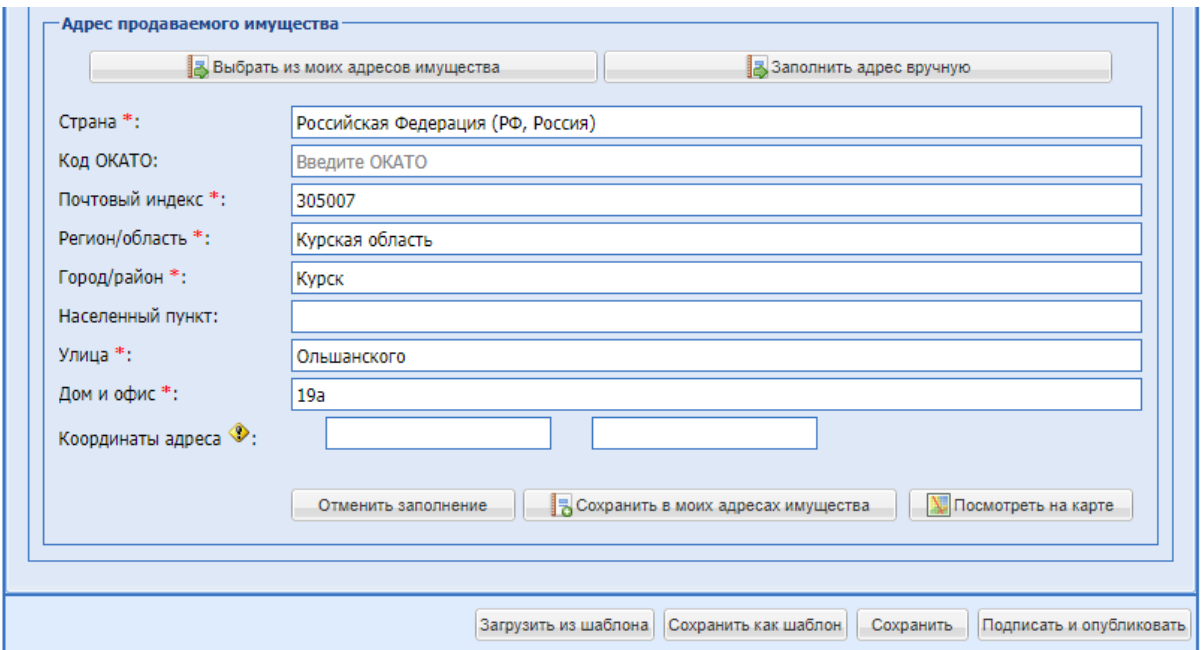

**Рис. 94 Блок «Адрес продаваемого имущества»**

Блок «Адрес продаваемого имущества» при нажатии «Заполнить адрес вручную» содержит:

- **поле «Страна»** текстовое поле, предназначенное для ввода е страны почтового адреса организации;
- **•** поле «Код ОКАТО» числовое поле, предназначенное для ввода кода ОКАТО организации;
- поле «Почтовый индекс» числовое поле, предназначенное для ввода почтового индекса почтового адреса организации;
- поле «Регион/область» текстовое поле, предназначенное для ввода региона/области почтового адреса организации;
- **•** поле «Город/Район» текстовое поле, предназначенное для ввода города/района почтового адреса организации;
- поле «Населенный пункт» текстовое поле, предназначенное для ввода наименования населенного пункта почтового адреса организации;
- поле «Улица» текстовое поле, предназначенное для ввода наименования улицы почтового адреса организации;
- поле «Дом и офис» текстовое поле, предназначенное для ввода номера дома или офиса, указанного в почтовом адресе организации;
- поле «Координаты адреса» (Ш,Д) числовое поле, предназначенное для ввода координат адреса.
- **•** Кнопка «Очистить данные адреса» при нажатии происходит очистка всех полей формы.
- Кнопка «Сохранить в моих адресах имущества» при нажатии открывается форма добавления адреса.

Форма добавления адреса состоит [\(Рис. 95\)](#page-111-0):

- Поле «Наименование» поле обязательного заполнения, указание наименования.
- Поля адреса перезаполнены предыдущей формы «Адрес продаваемого имущества», с возможностью корректировки.
- Кнопка «Посмотреть на карте» становится активной после заполнения хотя бы трех полей (Страна, Регион, Город), при нажатии производится переход в сторонний сервис «Яндекс Карты», где на карте помечен указанный объект имущества.

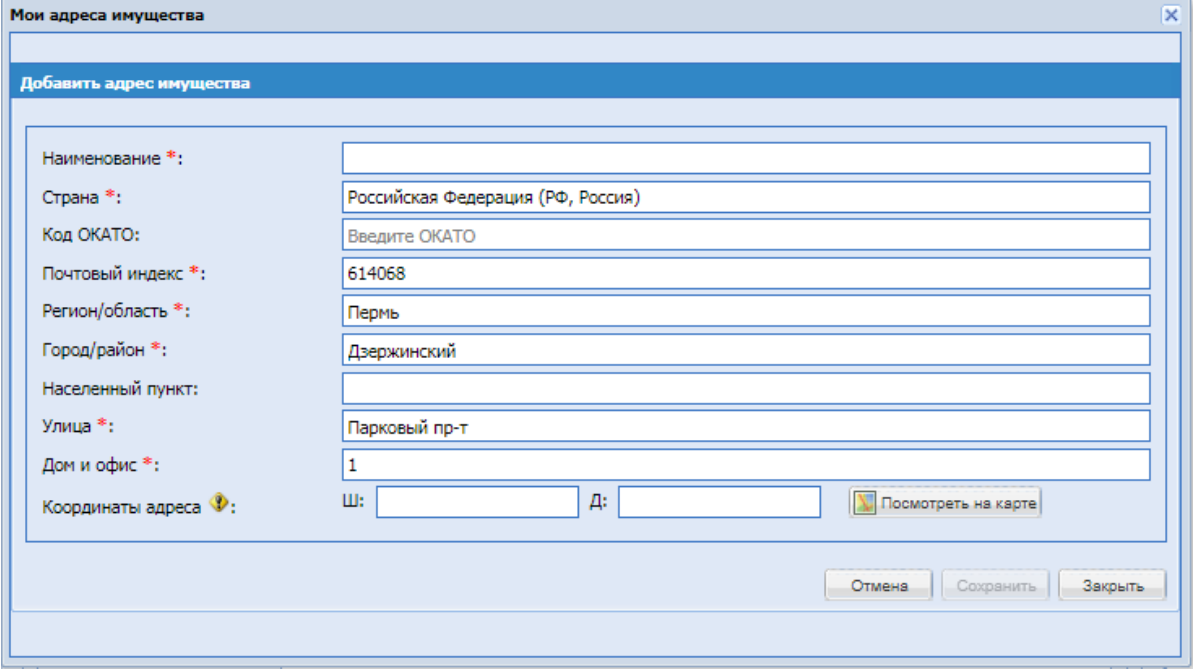

<span id="page-111-0"></span>**Рис. 95 Форма «Добавить адрес имущества»**

Блок «Изображение для витрины» - для загрузки изображений по Лоту. Изображения будут отображаться при просмотре извещения на сайте sale.tektorg.ru и [www.tektorg.ru/vitrina/procedures](http://www.tektorg.ru/vitrina/procedures) только для однолотовых процедур.

Блок «Видео для витрины» **-** для загрузки видео из youtube.com по Лоту. Видео будут отображаться при просмотре извещения на сайте sale.tektorg.ru и [www.tektorg.ru/vitrina/procedures](http://www.tektorg.ru/vitrina/procedures) только для однолотовых процедур.

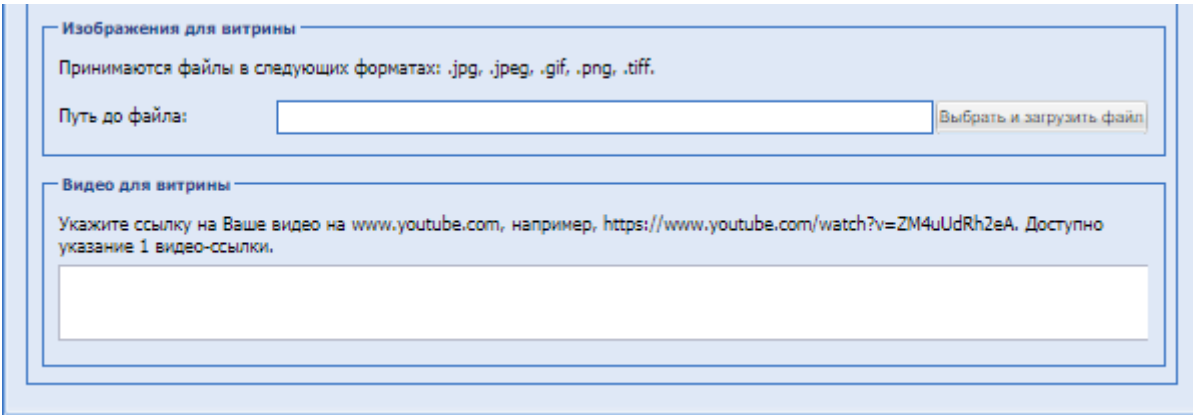

#### **Условия договора**

Необходимо ввести в соответствующие поля [\(Рис. 95\)](#page-111-0) данные по объему поставки, срокам и прочим условиям поставки. Все поля данной формы не обязательны для заполнения.

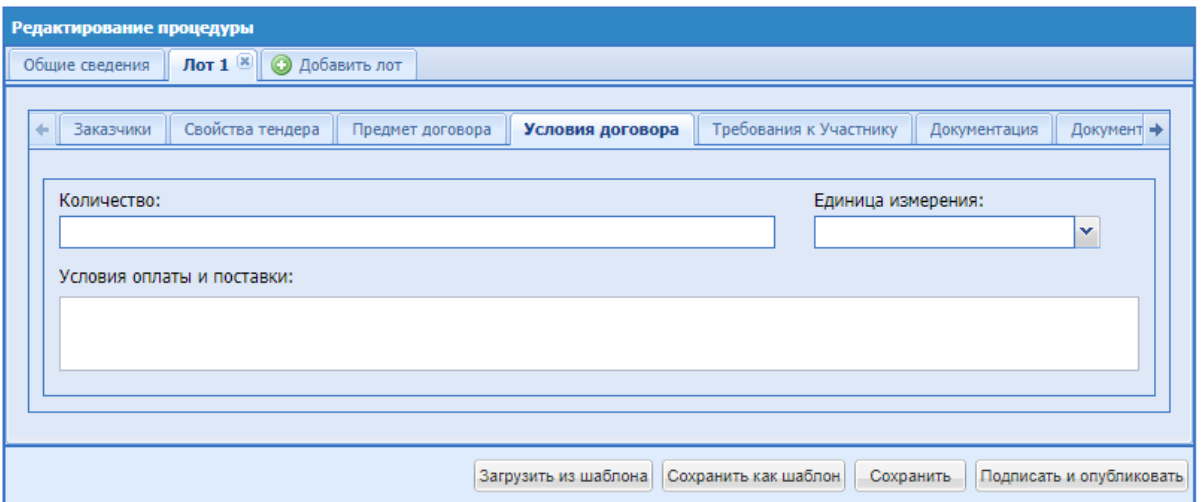

**Рис. 96 Условия договора**

<span id="page-112-0"></span>Экранная форма [Рис. 96](#page-112-0) содержит следующие элементы:

- **Поле «Количество»** текстовое поле, в которое можно ввести сведения о количестве;
- Поле «Единица измерения» поле, в котором необходимо выбрать единицу измерения

из справочника ОКЕИ;

**• Поле «Условия оплаты и поставки»** – текстовое поле, в которое можно ввести сведения об условиях оплаты и поставки.

### **Требования к Участнику**

К Участнику процедуры могут выдвигаться дополнительные требования, например, внесение обеспечения или задатка, и/или предоставление информации (документа) [\(Рис. 97\)](#page-113-0).

Установление задатка/обеспечения по процедуре доступно для пользователей с ЭП.

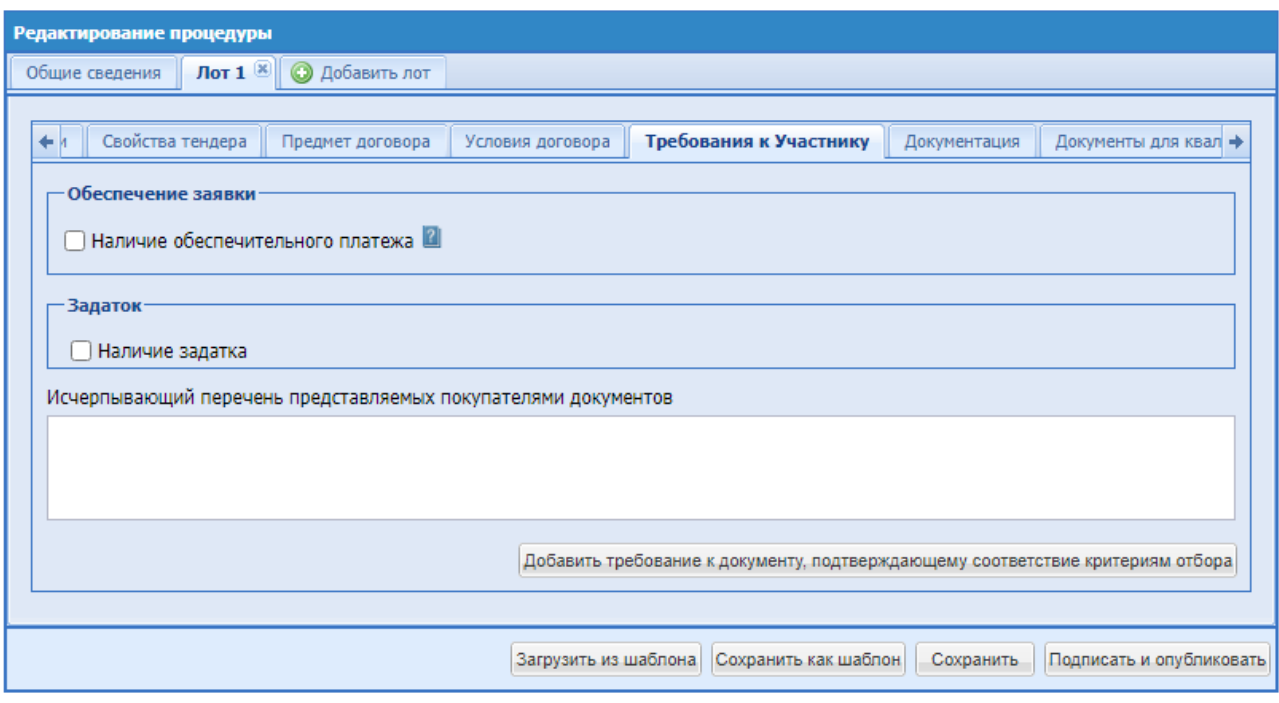

**Рис. 97 Требования к участнику**

<span id="page-113-0"></span>Экранная форма вкладки «Требования к Участнику» содержит следующие элементы:

Блок «Обеспечение заявки»

При выборе в поле формата Check-Box «Наличие обеспечительного платежа» доступны поля:

Вид обеспечения – поле для выбора одного или двух значений путем проставления чек-бокса напротив следующих значений:

- Денежные средства
- Банковская гарантия

При выборе вида обеспечения «Денежные средства» доступны и обязательны для заполнения следующие поля:

> • Сумма обеспечения – поле для ввода суммы обеспечения в денежном формате, дополненное полем для ввода размера обеспечения в % от НМЦ (если НМЦ будет указана для данной процедуры). Сумма обеспечения в % рассчитывается автоматически и отображаться рядом в поле при указании абсолютного значения д/с.

- Валюта обеспечения поле, недоступное для изменения Организатором, содержащее значение «Российский рубль». Если валюта процедуры отлична от Российского рубля и размер обеспечения будет указан в % от НМЦ, то сумма обеспечения рассчитывается по курсу ЦБ на день публикации процедуры.
- Плановая дата заключения договора дата, после наступления которой, если Организатор не предпринял никаких действий по заключению договора, с д/с обеспечения, заблокированных у Победителя, снимается блокировка.

Блок «Срок и порядок внесения обеспечения» содержит поля:

• «Обеспечение перечисляется на:» - доступны два варианта, «Расчетный счет ЭТП» и «Расчетный счет Организации».

Если выбран «Расчетный счет ЭТП», то Обеспечение блокируется на ЭТП в размере обеспечения на Субсчете №2, в момент подачи заявки Участником. Если денежных средств на лицевом счете Участника недостаточно для произведения операции блокирования, то Участник может оплатить по счету для своевременного поступления денежных средств необходимо учитывать, что поступившие в банк за предыдущий день платежи разносятся на лицевые счета в сроки, установленные Регламентом ЭТП.

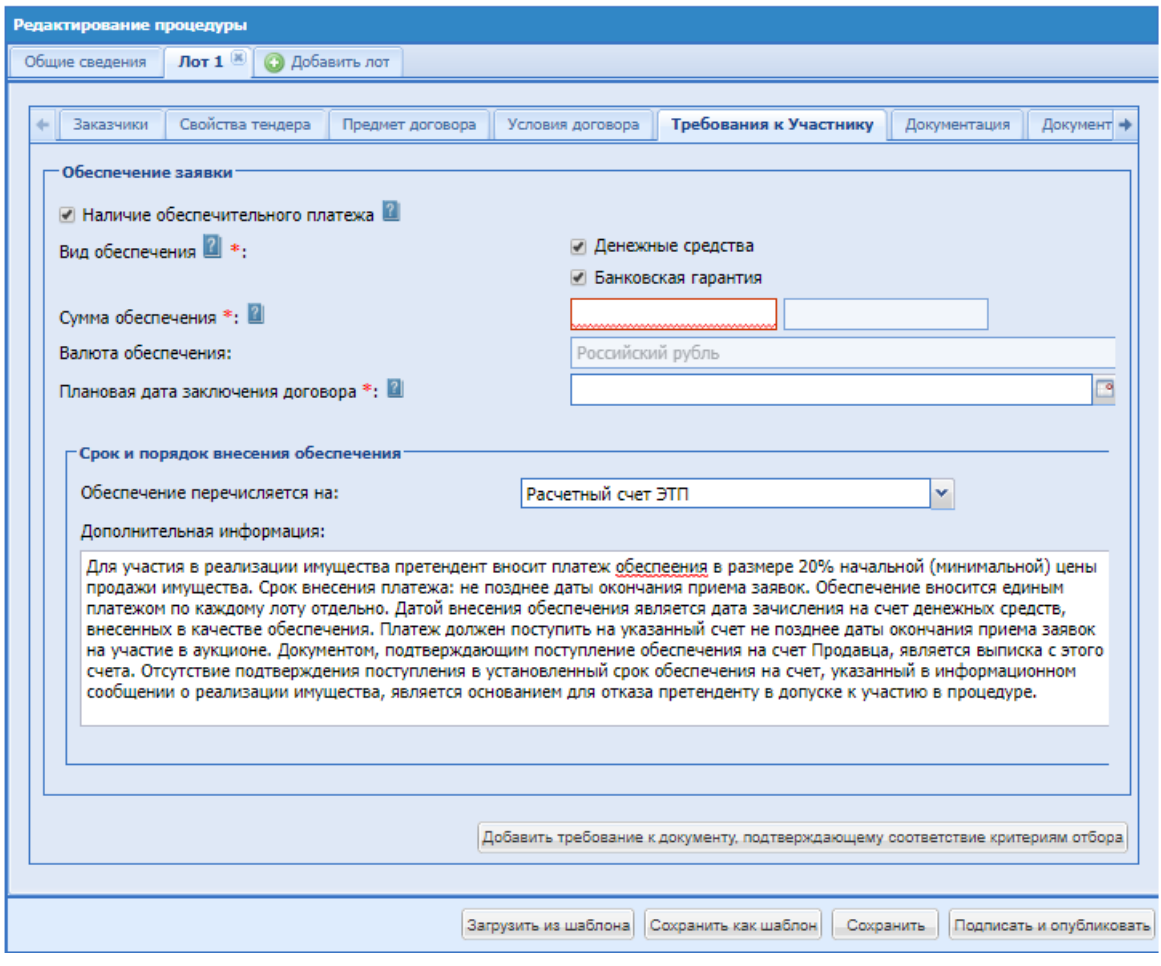

**Рис. 98 Требования к участнику, заполнение формы**

Если выбран «Расчетный счет Организации» **-** становится доступным блок «Укажите реквизиты счета». Который содержит поля:

o поле «Расчетный счет» – числовое поле, предназначенное для ввода номера расчетного счета организации;

o поле «БИК» – числовое поле, предназначенное для ввода БИК банка (9 цифр);

o поле «Корреспондентский счет» – числовое поле, предназначенное для ввода корреспондентского счета банка;

o поле «Наименование банка» – текстовое поле, предназначенное для ввода наименования банка, в котором открыт счет организации;

o поле «Адрес банка» – текстовое поле, предназначенное для ввода адреса банка, в котором открыт счет организации.

o Поле «ИНН» - числовое поле, предназначенное для ввода ИНН.

o Поле «КПП» - числовое поле, предназначенное для ввода КПП.

o Поле «Получатель платежа» - числовое поле, предназначенное для ввода Получателя платежа.

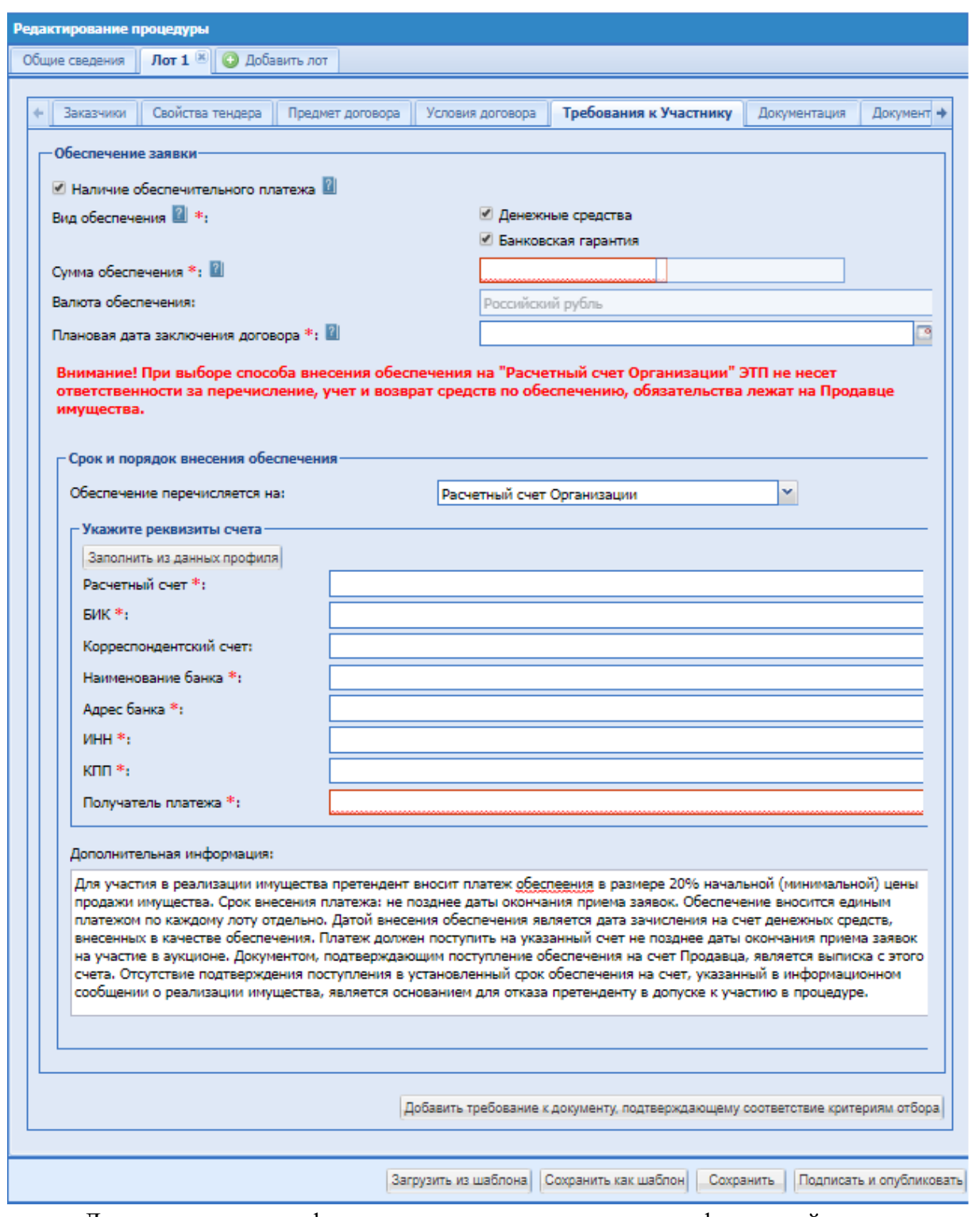

• «Дополнительная информация» - поле заполнено информацией, доступно для редактирования:

«*Для участия в реализации имущества претендент вносит платеж обеспечения в размере 20% начальной (минимальной) цены продажи имущества. Срок внесения платежа: не позднее даты окончания приема заявок. Обеспечение вносится единым платежом по каждому лоту отдельно. Датой внесения обеспечения является дата зачисления на счет денежных средств, внесенных в качестве обеспечения. Платеж должен поступить на указанный счет не позднее даты окончания приема заявок на участие в аукционе. Документом, подтверждающим поступление обеспечения на счет Продавца, является выписка с этого счета. Отсутствие подтверждения поступления в установленный срок обеспечения на счет, указанный*  *в информационном сообщении о реализации имущества, является основанием для отказа претенденту в допуске к участию в процедуре.*».

При выборе вида обеспечения «Банковская гарантия» дополнительных полей для заполнения Организатором не предусмотрено.

Блок «Задаток»

При установлении чекбокса «Наличие задатка» - открываются поля для заполнения данных:

- Поле «Сумма задатка» указание в % и в фиксированном виде от начальной цены лота.
- Поле «Валюта задатка» Российский рубль, по умолчанию, недоступно для редактирования.
- Блок «Срок и порядок внесения задатка»
	- Способ внесения задатка (поле «Задаток перечисляется на:») «Расчетный счет ЭТП». Задаток блокируется ЭТП, в размере задатка на Субсчете №3 Претендента в момент подачи заявки. Если денежных средств на лицевом счете Претендента недостаточно для произведения операции блокирования, то Претенденту для обеспечения своевременного поступления денежных средств необходимо учитывать, что поступившие в банк за предыдущий день платежи разносятся на лицевые счета в сроки, установленные Регламентом ЭТП.

Поле «Дополнительная информация» предзаполнено информацией, доступно для редактирования:

*Для участия в процедуре участник вносит задаток. Срок внесения задатка: не позднее даты окончания приема заявок. Задаток вносится единым платежом по каждому лоту отдельно. Датой внесения задатка является дата зачисления на счет денежных средств, внесенных в качестве задатка. Задаток должен поступить на указанный счет не позднее даты окончания приема заявок на участие в аукционе. Документом, подтверждающим поступление задатка на счет Продавца, является выписка с этого счета. Отсутствие подтверждения поступления в установленный срок задатка на счет, указанный в информационном сообщении процедуры, является основанием для отказа участнику в допуске к участию в процедуре.*

- При выборе способа внесения задатка (поле «Задаток перечисляется на:») «Расчетный счет Организации» - становиться доступным блок «Укажите реквизиты счета». Который содержит поля:
	- поле «Расчетный счет» числовое поле, предназначенное для ввода номера расчетного счета организации;
- **поле «БИК»** числовое поле, предназначенное для ввода БИК банка (9 цифр);
- поле «Корреспондентский счет» числовое поле, предназначенное для ввода корреспондентского счета банка;
- **•** поле «Наименование банка» текстовое поле, предназначенное для ввода наименования банка, в котором открыт счет организации;
- поле «Адрес банка» текстовое поле, предназначенное для ввода адреса банка, в котором открыт счет организации.
- Поле «ИНН» числовое поле, предназначенное для ввода ИНН.
- Поле «КПП» числовое поле, предназначенное для ввода КПП.
- Поле «Получатель платежа» числовое поле, предназначенное для ввода Получателя платежа.

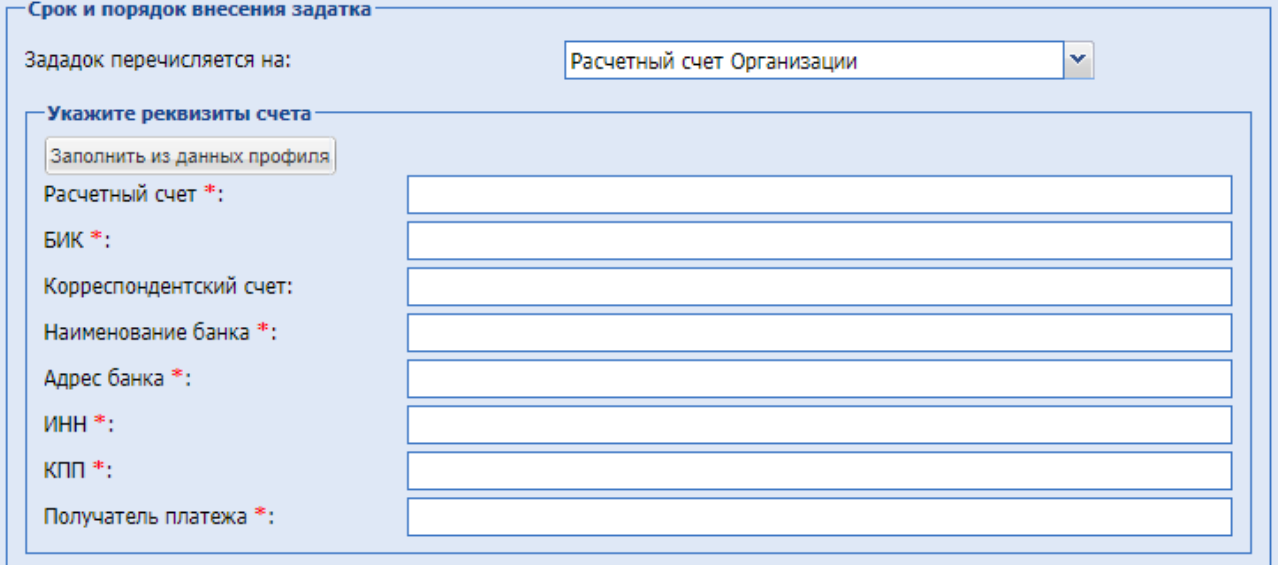

## **Рис. 99 Блок «Укажите реквизиты счета»**

#### <span id="page-118-0"></span>**Внимание!**

При выборе способа внесения задатка на «Расчетный счет Организации» ЭТП не несет ответственности за перечисление, учет и возврат средств по задатку, обязательства лежат на Продавце имущества.

У претендента будет доступен для скачивания Счет по задатку, и он самостоятельно вне системы вносит средства по указанным реквизитам. В данном случае продавец сам фиксирует поступление средств ему на счет.

- Блок «Срок и порядок перечисления задатка Продавцу»
- Способ перечисления задатка продавцу (поле «Задаток перечисляется на:») «Расчетный счет Организации на ЭТП». Задаток перечисляется на счет ЭТП, в размере

заблокированного задатка с Субсчета №3 Претендента на Субсчет №1 Продавца в момент выбора способа заключения договора.

- При выборе способа «Расчетный счет Организации» становиться доступным блок «Укажите реквизиты счета». [Рис. 99](#page-118-0)
- Способ перечисления задатка продавцу «Расчеты производятся вне ЭТП» становиться доступным, если перечисление задатка указано на «Расчетный счет Организации»

Поле «Дополнительная информация» заполнено информацией, доступно для редактирования:

*Задаток победителя процедуры засчитывается в счет оплаты договора.*

- Поле «Требования к оформлению представляемых претендентами документов» ввод текста.
- Поле «Бухгалтерская отчетность хозяйственного общества на последнюю отчетную дату, предшествующую дате опубликования информационного сообщения» - ввод текста
- Поле «Численность работников хозяйственного общества» текстовое поле.

• Блок «Исчерпывающий перечень предоставляемых покупателями документов» содержит текстовое поле и кнопку «Добавить требование к документу, подтверждающему соответствие критериям отбор».

При нажатии на кнопку – откроются дополнительные обязательные поля для указания данных по документу –

- Наименование требуемого документа текстовое поле для ввода информации.
- Основание требования документа текстовое поле для ввода информации.

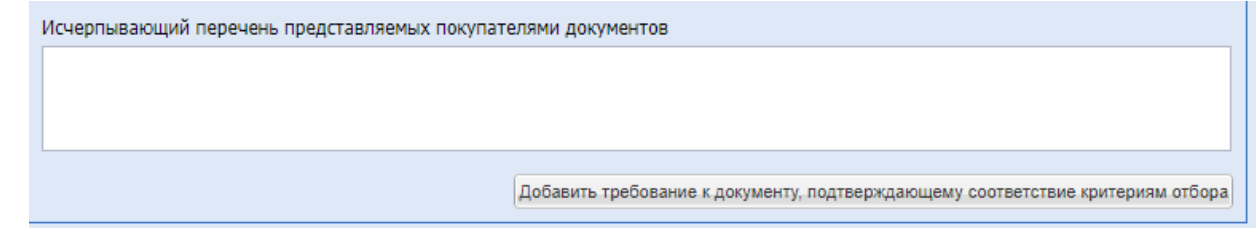

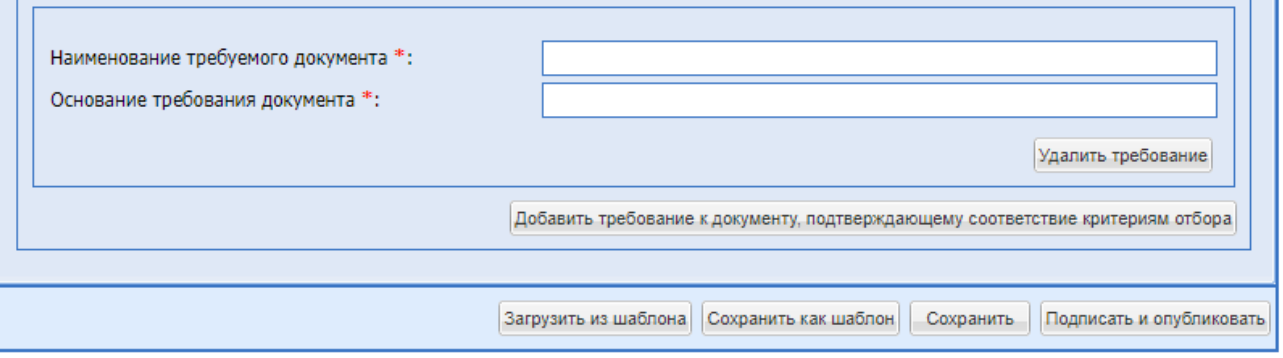

**Рис. 100 Добавить требование**

### **Документация**

На данной вкладке есть возможность загрузить всю необходимую документацию.

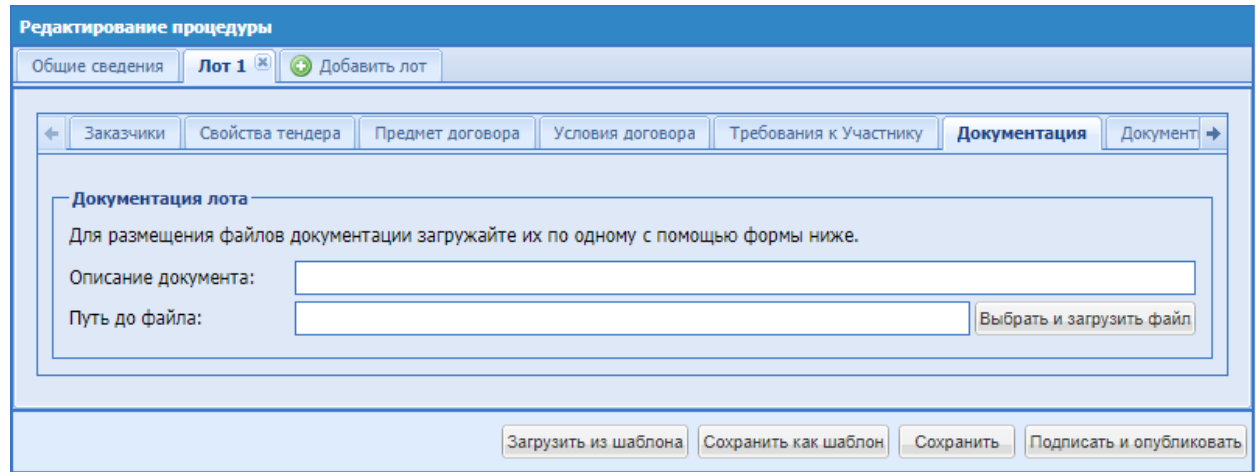

**Рис. 101 Документация**

Поля для заполнения:

- Описание документа внести название прикрепляемого документа.
- Путь до файла прикрепить файл.

#### **Документы для квалификации**

Во вкладке «Документы для квалификации» есть возможность составить список документов, которые будут запрашиваться в рамках квалификации, независимо от того выделяется квалификационный отбор в отдельную стадию или нет.

Заполнение данной вкладки обязательно при формировании процедуры с проведением предварительного квалификационного отбора в виде отдельной стадии процедуры. Необходимо указать хотя бы один требуемый документ, для этого следует нажать на кнопку «Добавить документ» [\(Рис. 102\)](#page-121-0) и ввести информацию о нем.

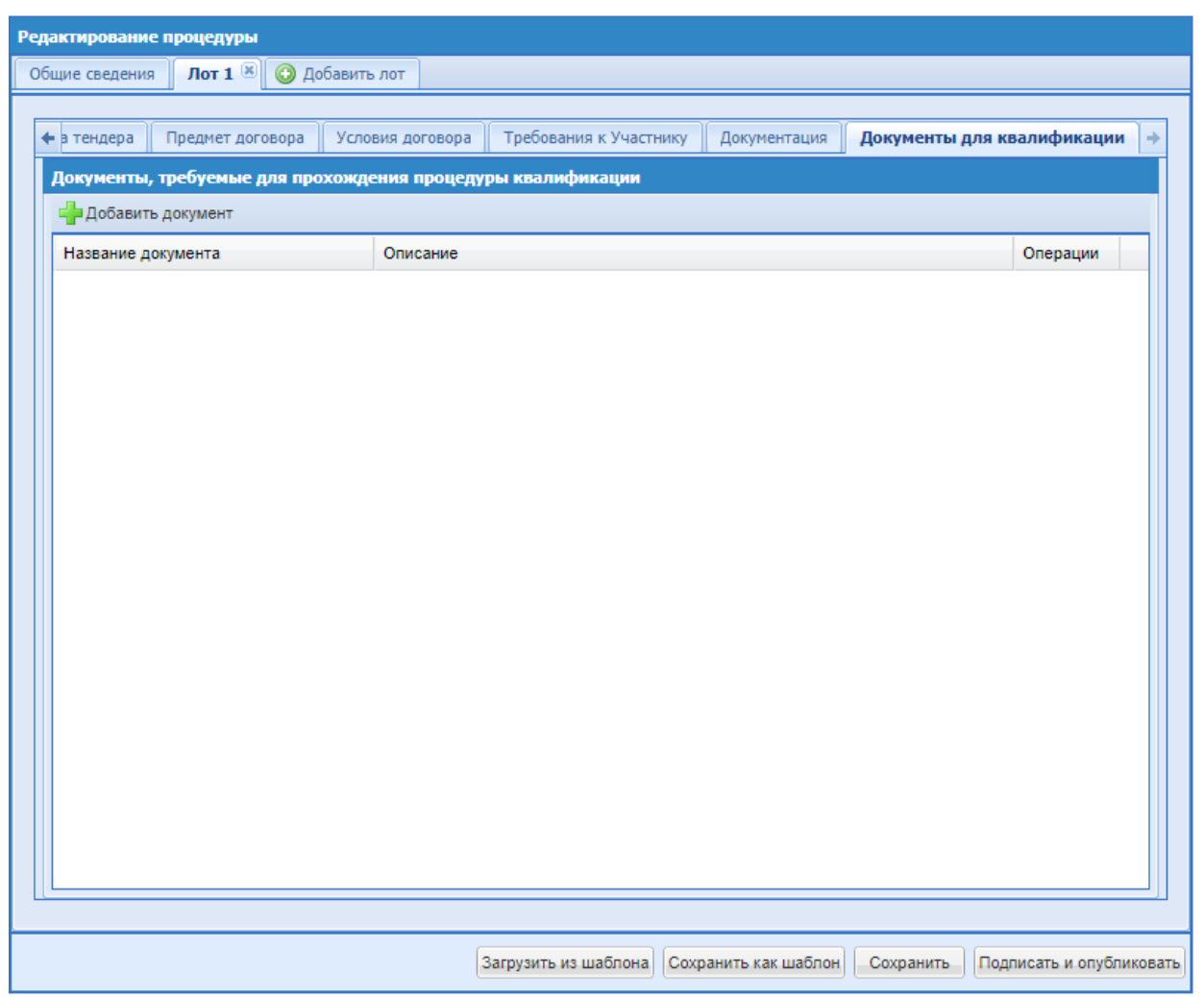

**Рис. 102 Документы для квалификации**

<span id="page-121-0"></span>На форме добавления документа заполнить поля:

- Название документа (обязательное поле).
- Обязательность заполнения необходимо установить Check-Box в поле для обязательного прикрепления документа Участником процедуры.
- Описание описание документа.
- Порядковый номер проставляется автоматически.

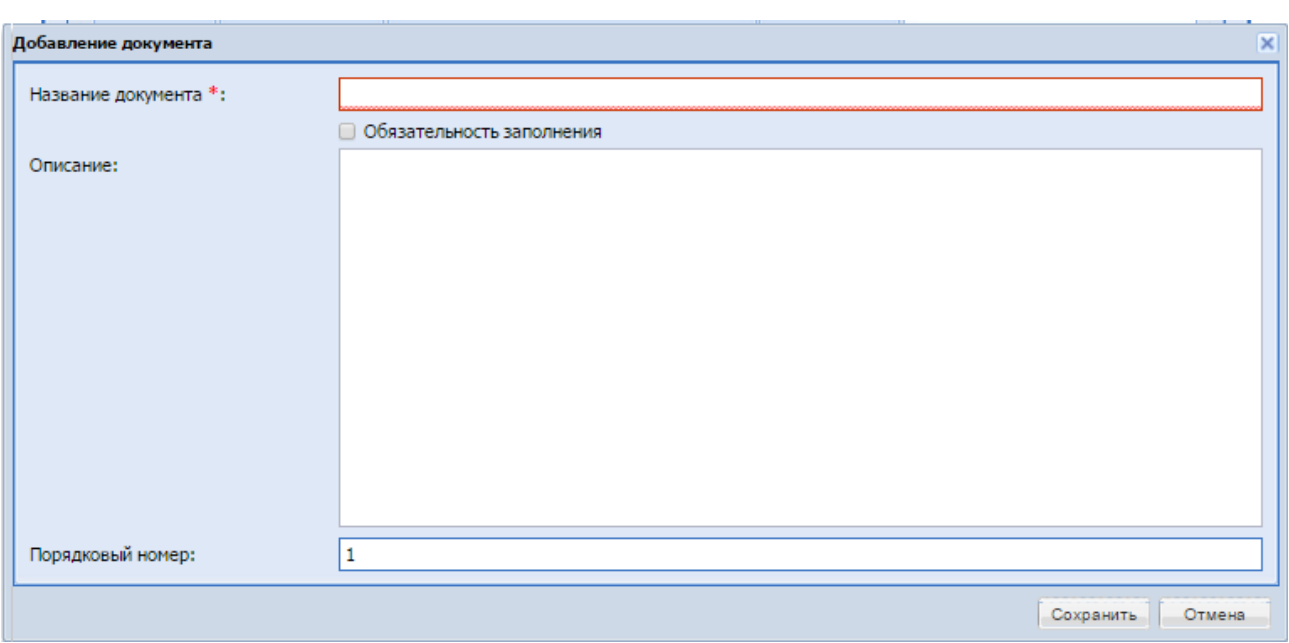

**Рис. 103 Добавление документа для квалификации**

### **Функции, доступные при редактировании процедуры**

Сохранение и загрузка из шаблона.

Кнопки «Загрузить из шаблона» и «Сохранить как шаблон» в нижней части формы «Редактирование процедуры» предназначены для ускорения процесса создания однотипных процедур. В любой момент имеется возможность сохранить все введенные данные как шаблон процедуры с помощью кнопки «Сохранить как шаблон». Появляется форма «Шаблоны процедур» [\(Рис. 104\)](#page-123-0).

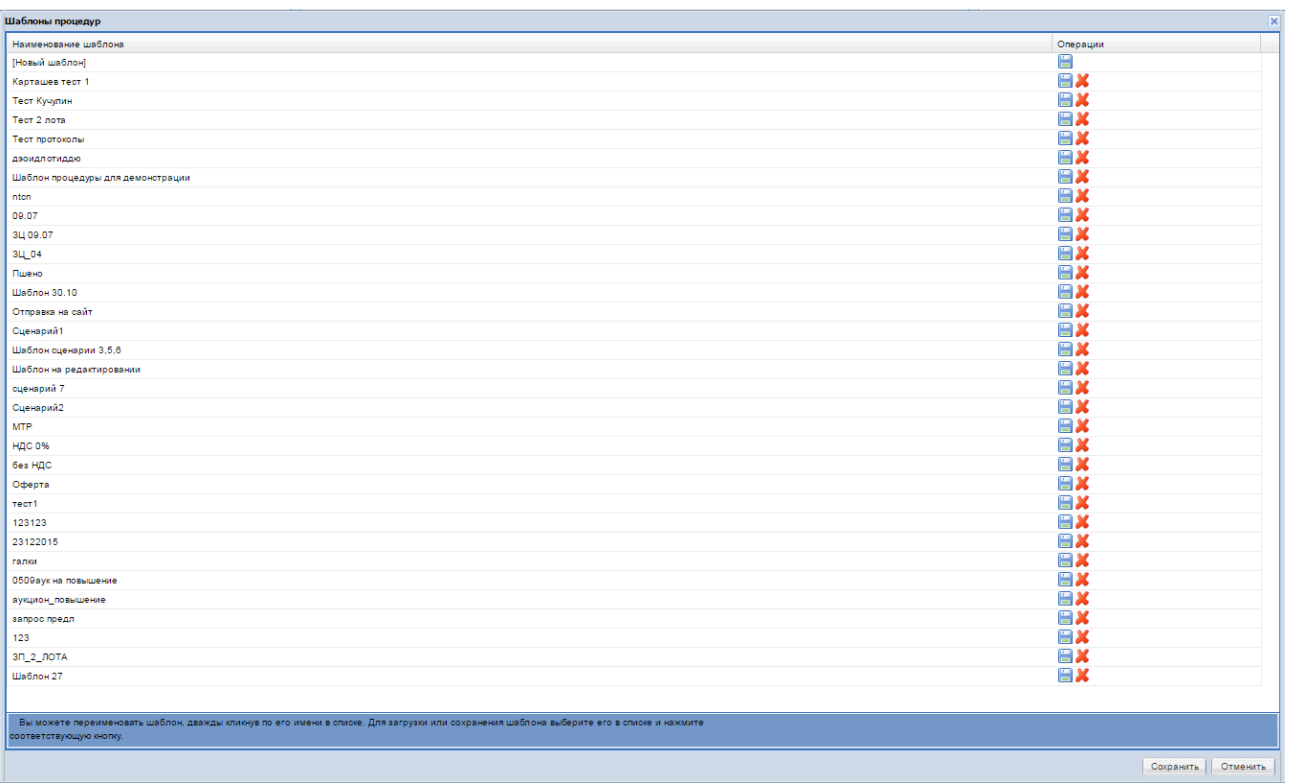

**Рис. 104 Форма «Шаблоны процедур»**

<span id="page-123-0"></span>Необходимо выбрать шаблон для сохранения из списка или новый шаблон и нажать кнопку «Сохранить», при сохранении в новый шаблон необходимо ввести имя шаблона во всплывающем окне.

В следующий раз при создании похожей процедуры следует нажать кнопку «Загрузить шаблон». В результате отображается тот же список сохраненных шаблонов.

После загрузки шаблона на форме «Редактирование процедуры» заполняются все поля, сохраненные в шаблоне, и в них нужно лишь внести необходимые изменения. При необходимости можно сохранить процедуру, нажав кнопку «Сохранить».

Для сохраненной, но неопубликованной процедуры из списка процедур доступны функции редактирования и/или подписания (т.е. опубликования), а также удаления.

Для публикации извещения созданной процедуры необходимо нажать на кнопку «Подписать и опубликовать» на форме «Редактирование процедуры», открывается форма проверки данных перед подписанием [\(Рис. 105\)](#page-124-0).

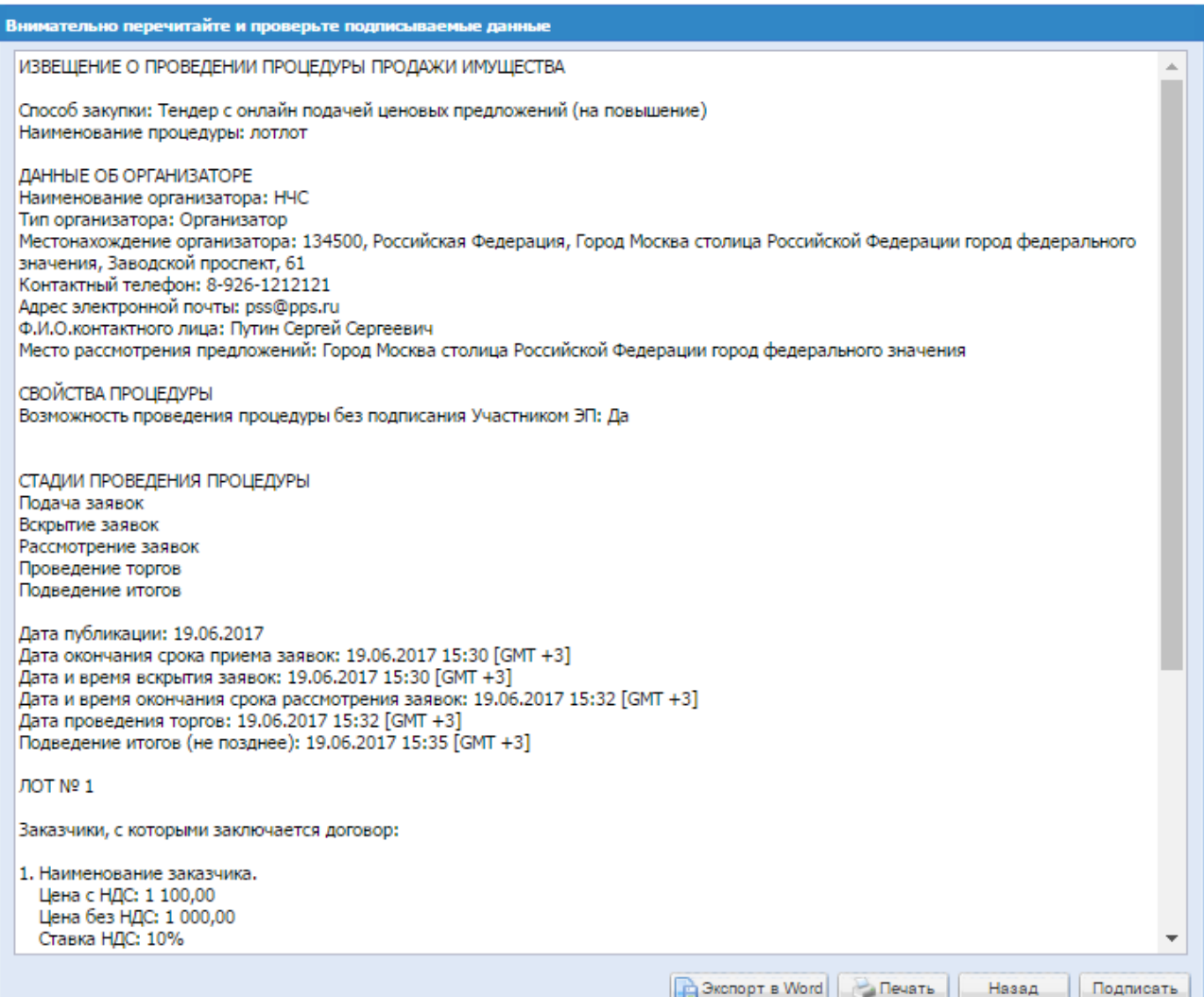

<span id="page-124-0"></span>**Рис. 105 Форма «Внимательно перечитайте и проверьте подписываемые данные»**

Необходимо внимательно прочитать текст, проверить корректность введенных данных и нажать на кнопку «Подписать».

Если тарифный план «Продавец» активирован, открывается диалоговое окно со списком сертификатов ЭП. Следует выбрать необходимый сертификат и нажать на кнопку «ОК».

Извещение о процедуре подписывается и публикуется, о чем появляется соответствующее уведомление.

С момента публикации извещения о процедуры, информация о ней доступна для ознакомления для всех зарегистрированных на ЭТП Участников процедуры.

# **Формирование новой процедуры формы торгов «Тендер с онлайн подачей ценовых предложений (на понижение)»**

Чтобы создать новую процедуру с формой торгов «Тендер с онлайн подачей ценовых предложений (на понижение)», необходимо заполнить поля формы «Редактирование процедуры», [Рис. 106:](#page-127-0)

Блок «Сведения о процедуре»:

- **■** поле «Форма торгов» поле типа выпадающий список, в котором необходимо выбрать значение «Тендер с онлайн подачей ценовых предложений (на понижение)»;
- **•** поле «Внутренний номер процедуры» текстовое поле, необходимо ввести в данное поле внутренний номер процедуры (если есть);
- **•** Check-Box «процедура проводится без подписания Участником  $\partial\Pi$ » при установке этого признака на процедуру возможно подавать заявки Участникам без ЭП;
- поле «Наименование процедуры» текстовое поле, в которое необходимо ввести наименование процедуры;
- **•** поле «Валюта процедуры» поле типа выпадающий список, в котором необходимо выбрать необходимое значение из списка доступных значений;

Блок «Сведения об организаторе» заполняется автоматически, исходя из данных об организации и пользователе, под учетной записью которого создается процедура.

- поле «Контактный телефон» заполняется автоматически из данных организации, при необходимости изменения ввести актуальный номер телефона контактного лица по процедуре; имеется возможность ввести отдельно код страны, код города, номер телефона;
- поле «добавочный» заполняется автоматически из данных организации, при необходимости изменения ввести добавочный номер телефона контактного лица по процедуре;
- поле «Адрес электронной почты» заполняется автоматически из данных организации, при необходимости изменения ввести контактный адрес электронной почты контактного лица по процедуре;
- поле «Контактное лицо» заполняется автоматически из данных организации, в поле должны быть указаны полностью фамилия, имя и отчество. Имеется возможность добавления второго контактного лица путем нажатия кнопки «Добавить контакт». После нажатия указанной кнопки становятся доступными для заполнения дополнительные поля «Контактный телефон», «Адрес электронной почты», «Контактное лицо».
- **Поле «Место рассмотрения предложений»** поле заполняется автоматически из данных организации, при необходимости изменения ввести место рассмотрения предложений.

Блок «Дополнительные контакты» - заполняется автоматически, содержит контактные данные сотрудников ЭТП.

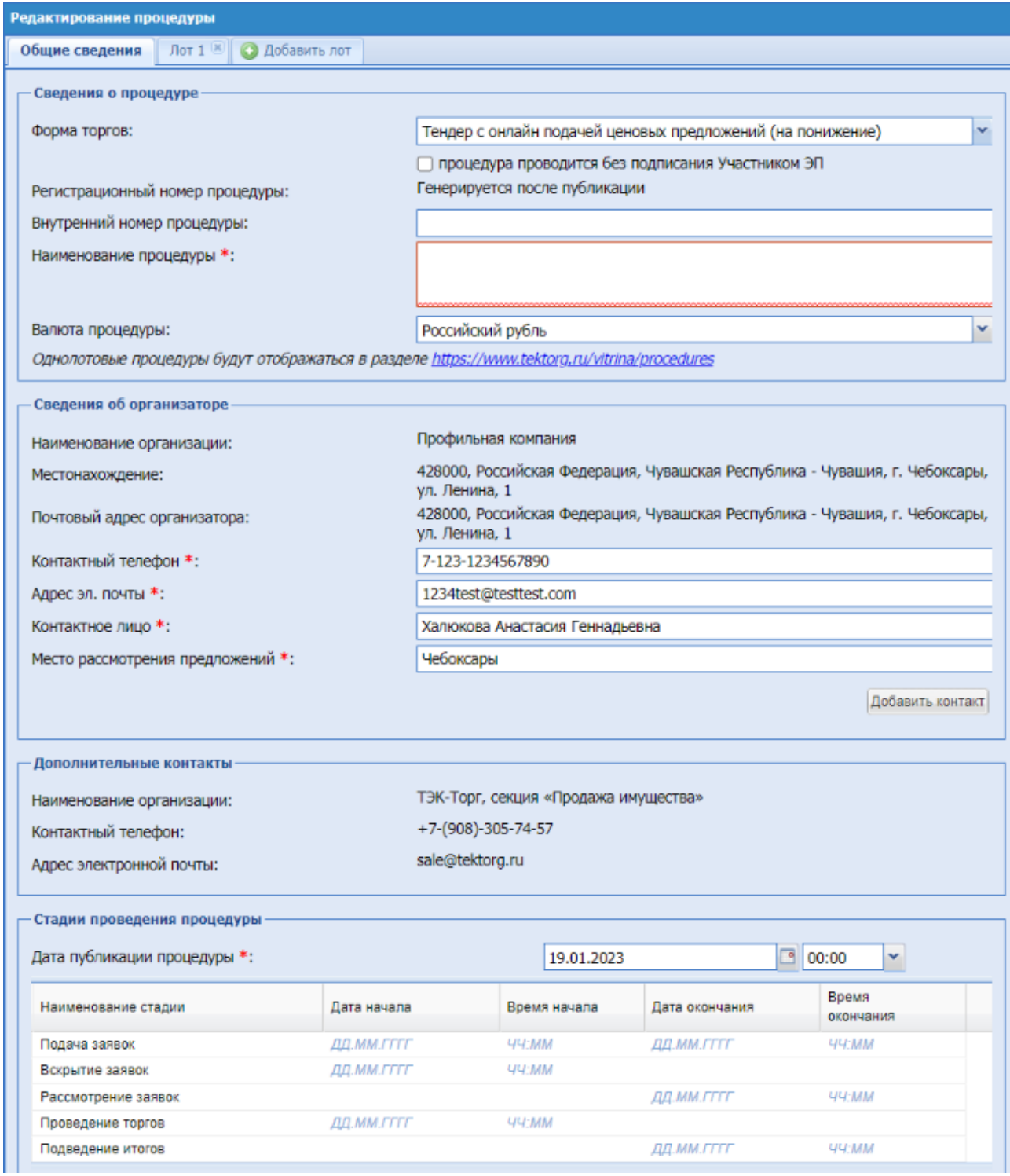

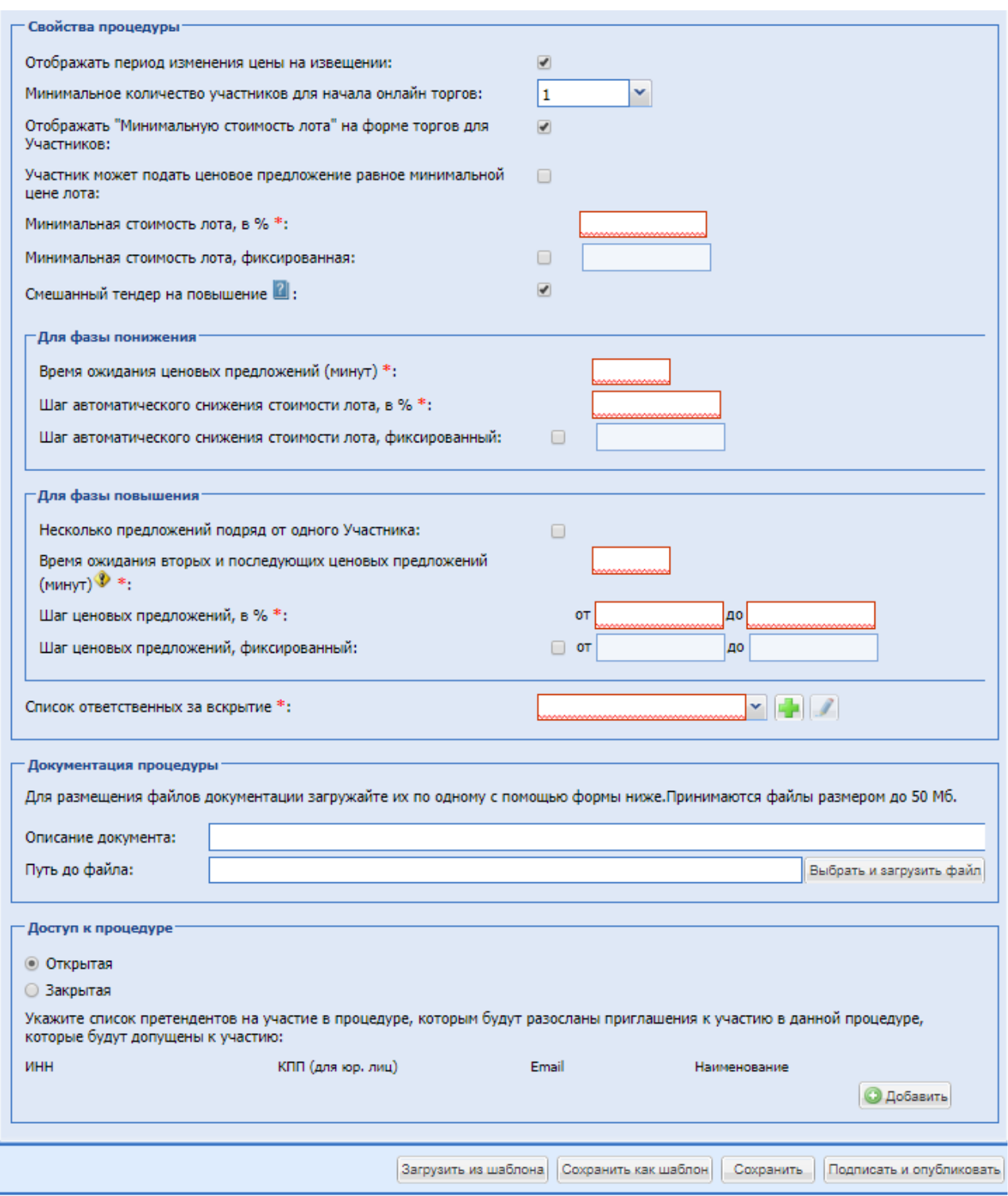

<span id="page-127-0"></span>**Рис. 106 Форма создания процедуры с формой торгов «Тендер с онлайн подачей ценовых предложений (на понижение)»**

Блок «Стадии проведения процедуры»:

| Дата публикации процедуры *: |              | 27.09.2016   |                | 78.                |  |
|------------------------------|--------------|--------------|----------------|--------------------|--|
| Наименование стадии          | Дата начала  | Время начала | Дата окончания | Время<br>окончания |  |
| Подача заявок                |              |              | ДД. MM. ГТТТ   | 44:MM              |  |
| Вскрытие заявок              | ДД. MM. ГТТТ | 44:MM        |                |                    |  |
| Рассмотрение заявок          |              |              | ДД. ММ. ГТТТ   | <b>YY-MM</b>       |  |
| Проведение торгов            | ДД. MM. ГТТТ | <b>YY:MM</b> |                |                    |  |
| Подведение итогов            |              |              | ДД. ММ. ГТТТ   | <b>YY:MM</b>       |  |

**Рис. 107 Стадии проведения процедуры**

- поле «Дата публикации процедуры» числовое поле, заполняется автоматически текущей датой, есть возможность вручную отредактировать это поле;
- $\blacksquare$  поле «Подача заявок дата и время окончания» поле формата «дата/время», необходимо ввести дату в формате «дд.мм.гг» и время в формате «чч:мм», в которые согласно документации будет завершен прием заявок от участников;
- поле «Вскрытие заявок дата и время вскрытия» поле формата «дата/время», необходимо ввести дату в формате «дд.мм.гг» и время в формате «чч:мм», в которые планируется произвести вскрытие заявок;
- поле «Рассмотрение заявок дата и время окончания» поле формата «дата/время», необходимо ввести дату в формате «дд.мм.гг» и время в формате «чч:мм», в которые планируется разместить протокол рассмотрения заявок;
- поле «Проведение торгов дата и время начала» поле формата «дата/время», необходимо ввести дату в формате «дд.мм.гг» и время в формате «чч:мм», в которые планируется начать процедуру торгов;
- поле «Подведение итогов дата и время окончания» поле формата «дата/время», в которое необходимо ввести дату в формате «дд.мм.гг» и время в формате «чч:мм», планируется разместить Протокол;

Блок «Свойства процедуры»:

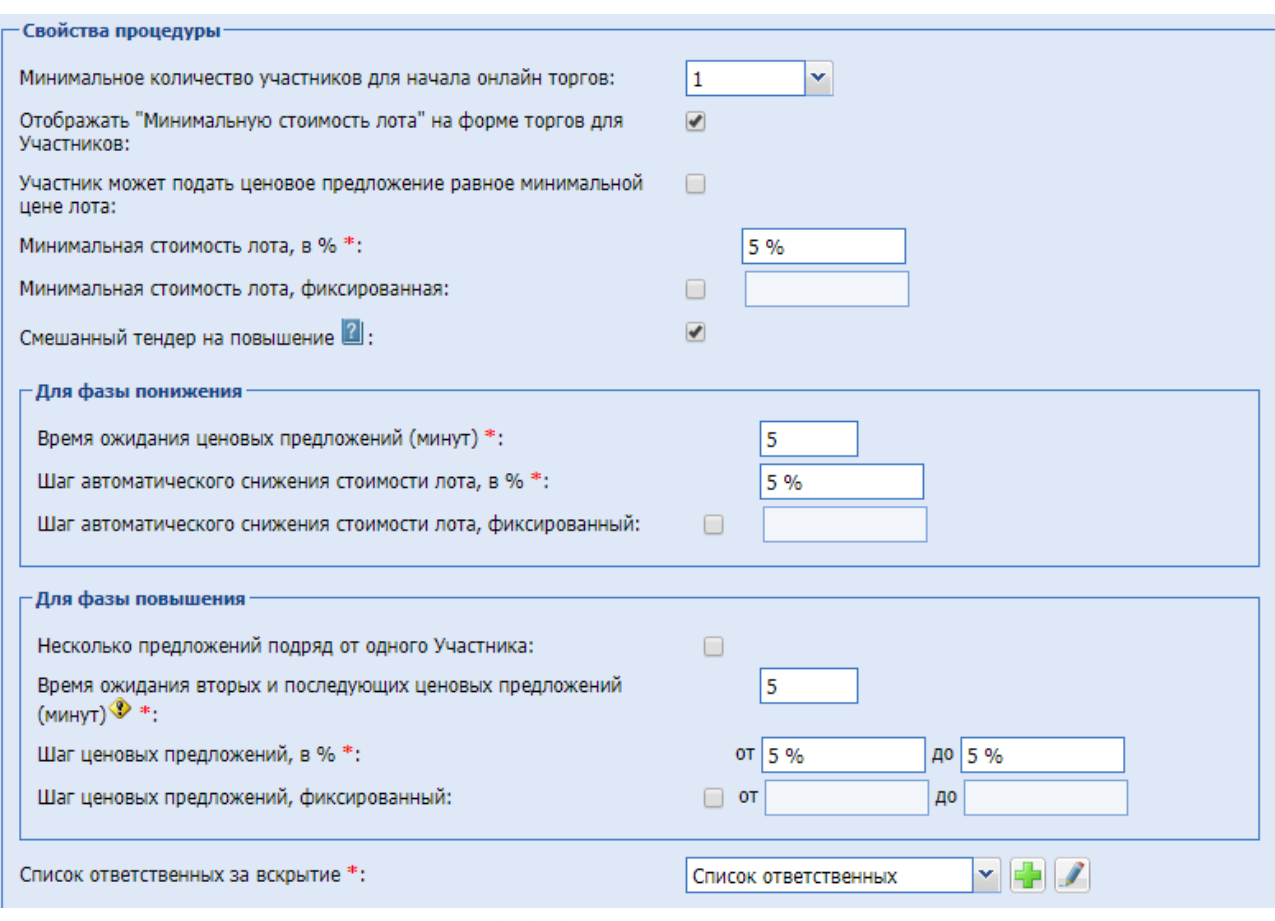

# **Рис. 108 Свойства процедуры**

▪ Поле «Отображать период изменения цены» - при установке чекбокса в извещении и на сайте будет отображаться таблица изменения цены, на основании параметров, заданных Организатором, максимально может отображаться 20 шагов.

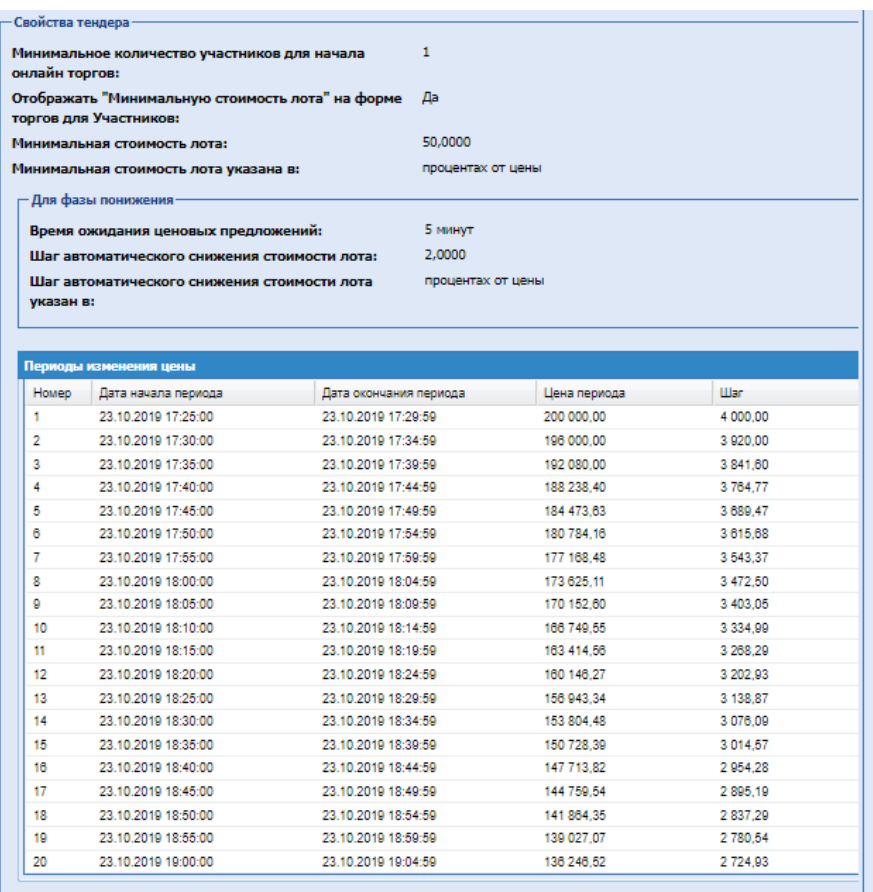

- Поле «Минимальное количество участников для начала онлайн торгов» поле типа выпадающего списка значений (1, 2, 3).
- Отображать «Минимальную стоимость лота» на форме торгов для Участников поле формата Check-Box, при выборе Check-box устанавливаются параметры отображения минимальной стоимости лота у Участника; Если Организатор установил Минимальную стоимость лота, то, как только сумма за Лот опускается ниже минимальной стоимости, торги для данного Лота автоматически заканчиваются.
- Поле «Участник может подать ценовое предложение равное минимальной цене лота» поле формата Check-Box, если Организатор установил Check-Box – то последний шаг торгов будет равен минимальной цене лота.
- Поле «Минимальная стоимость лота, в %» поле ввода числового значения, минимальное значение должно быть не меньше, чем 0,01 и не больше, чем 100.
- Поле «Минимальная стоимость лота, фиксированная» при выборе Check-Box поле становится доступным для ввода данных, в котором необходимо указать числовое значение в валюте процедуры.
- $\bullet$  «Смешанный тендер на повышение» поле формата Check-Box, при выборе Check-Box добавляется блок «Для фазы повышения» и устанавливаются параметры тендера. При нажатии на отображается окно с описанием: «*После подачи предложения Участником на фазе Понижения Тендер будет проходить в соответствие с параметрами, указанными в блоке «Для фазы повышения»»*.
- Блок «Для Фазы понижения»:

**«РУКОВОДСТВО ОРГАНИЗАТОРА. СЕКЦИЯ ПРОДАЖА ИМУЩЕСТВА» ВЕРСИЯ 16.0 СТРАНИЦА 131 ИЗ 290** o Время ожидания ценовых предложений (минут) – поле ввода числового значения, минимальное значение должно быть не меньше, чем 5 и не больше, чем 1440;

- o поле «Шаг автоматического снижения стоимости лота, в %» поле ввода числового значения, минимальное значение должно быть не меньше, чем 0,01 и не больше, чем 10.
- o поле «Шаг автоматического снижения стоимости лота, фиксированный» при выборе Check-Box поле становится доступным для ввода данных, в котором необходимо указать числовое значение в валюте процедуры. Минимальное значение должно быть не меньше, чем 1 и не больше, чем 999 999 999 999.
- Блок «Для фазы повышения»:
	- o Несколько предложений подряд от одного Участника при выборе Check-Box активируется возможность Участникам на этапе торгов подавать подряд несколько ценовых предложений;
	- o Время ожидания ценовых предложений (минут) поле ввода числового значения, минимальное значение должно быть не меньше, чем 5 и не больше, чем 1440;
	- o поле «Шаг ценовых предложений, в % от» поле ввода числового значения, минимальное значение должно быть не меньше, чем 0,01 и не больше, чем 10.
	- o поле «Шаг ценовых предложений, фиксированный» при выборе Check-Box поле становится доступным для ввода данных, в котором необходимо указать числовые значения «от» и «до» в валюте процедуры. Это позволяет установить фиксированный диапазон ценовых предложений. Минимальное значение должно быть не меньше, чем 1 и не больше, чем 999 999 999 999.
- Список ответственных за вскрытие поле типа выпадающий список, в котором необходимо выбрать список ответственных за вскрытие или, при необходимости,

добавить новый список, нажав на кнопку «Добавить новый список». Открывается форма для создания нового списка ответственных за вскрытие, на которой необходимо заполнить поля:

- Наименование шаблона списка ввести название нового списка;
- **•** Пользователь без учета регистра ввести первые 3 буквы Ф.И.О. или логина пользователя, система производит поиск и предлагает варианты зарегистрированных пользователей, из которых необходимо выбрать пользователя.

Далее для сохранения нажать «Сохранить». Для удаления пользователя из списка необходимо нажать «Удалить»,  $\blacktriangleright$  [\(Рис. 109\)](#page-132-0).

Параметры блока «Свойства процедуры» дублируются на уровне Лота, кроме поля «Список ответственных за вскрытие» во вкладке «Свойства Тендера». Списки формируются так же через меню Процедуры/ Шаблоны списков ответственных за вскрытие. Открывается форма «Шаблоны списков ответственных за вскрытие». Для удаления, редактирования существующих списков необходимо нажать кнопку «Удалить/Редактировать» соответственно.

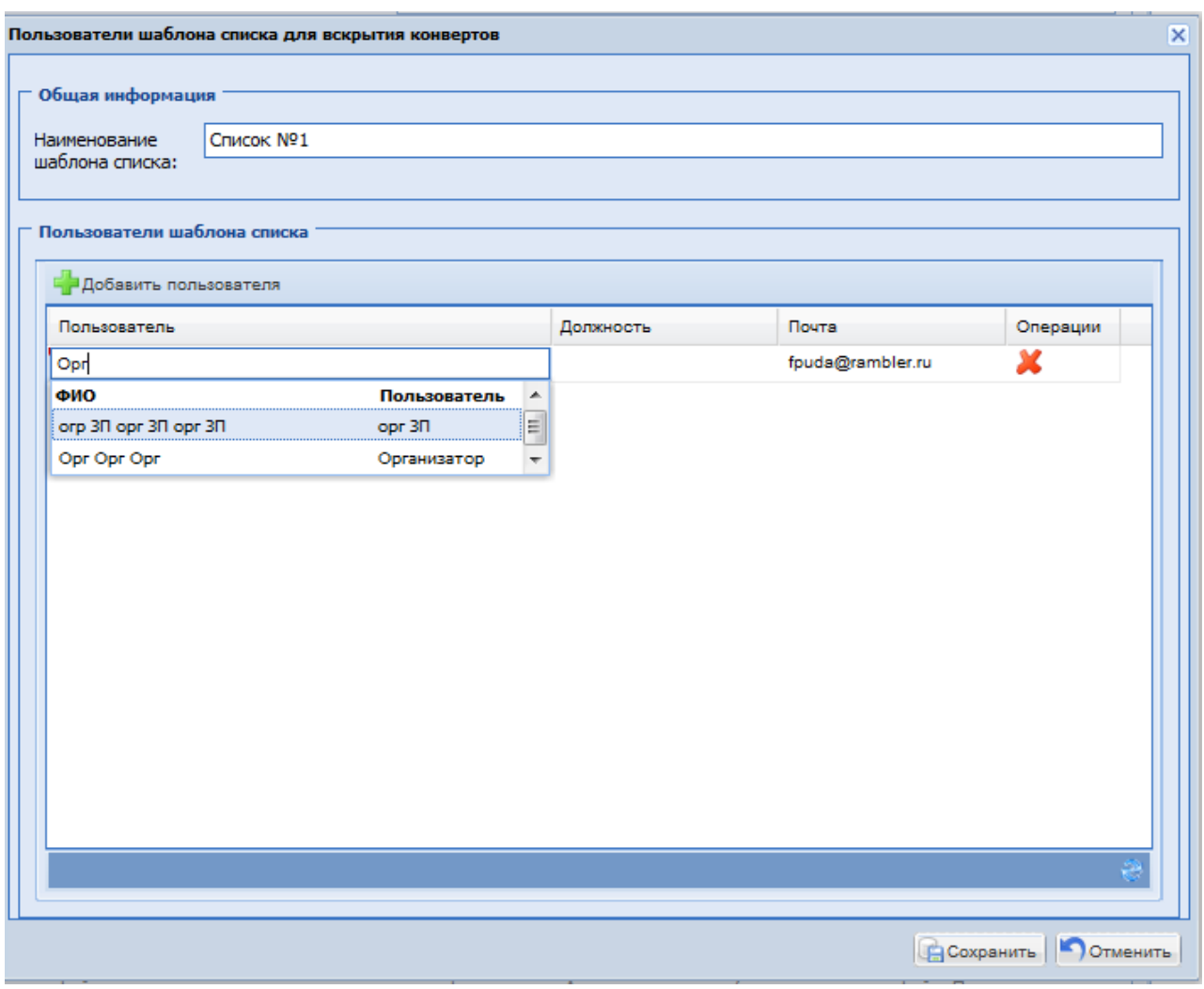

**Рис. 109 Пользователи шаблона списка для вскрытия конвертов**

<span id="page-132-0"></span>Для создания нового шаблона списка необходимо нажать «Создать шаблон списка», открывается форма «Пользователи шаблона списка для вскрытия конвертов» (Рис. 108).

В системе осуществляется проверка численности списка ответственных за вскрытие. Численность списка ответственных за вскрытие определяется Администратором Организатора. В случае, если численность меньше определенной Администратором Организатора, система выводит сообщение о том, что численность не может быть меньше численности, указанной Администратором Организатора. Описание настройки численности списка ответственных за вскрытие приведено в разделе 8.3 данного Руководства.

После подписания процедуры, выбранный список ответственных за вскрытие может быть отредактирован для созданной процедуры через блок «Операции», иконка «Редактировать пользователей списка ответственных за вскрытие конвертов». Открывается форма для редактирования списка пользователей для вскрытия конвертов.

Блок «Документация процедуры»:

В данном блоке есть возможность приложить документы на уровне процедуры. Для этого необходимо заполнить поля:

Поле «Описание документа» – поле для ввода описания документа;

**• Поле «Путь до файла»** – поле для загрузки файлов (принимаются файлы размером до 50 Мб).

Блок «Доступ к процедуре»:

| Доступ к процедуре<br>• Открытая<br><b>3</b> Закрытая<br>которые будут допущены к участию: |                                                                     | Укажите список претендентов на участие в процедуре, которым будут разосланы приглашения к участию в данной процедуре, |              |          |
|--------------------------------------------------------------------------------------------|---------------------------------------------------------------------|----------------------------------------------------------------------------------------------------|--------------|----------|
| <b>О Добавить</b>                                                                          |                                                                     |                                                                                                    |              |          |
| <b>MHH</b><br>N <sub>2</sub>                                                               | <b>KNN</b>                                                          | Email                                                                                                    | Наименование | Операции |
| 7743880975                                                                                 | 111111222                                                           | организация@почта.рф                                                                                                  | Организация  | x        |
|                                                                                            | <b>33</b> Получить шаблон   Загрузить список из файла ( Удалить всё |                                                                                                    |              |          |

**Рис. 109.1 Блок «Доступ к процедуре»**

поле «Открытая» – поле формата радиобаттон, по умолчанию процедура доступна для всех Участников (положение переключателя (радиокнопки) «Открытая»). Для того, чтобы отправить приглашения к участию в процедуре определенному кругу претендентов, есть возможность сформировать список претендентов на участие в процедуре, которым будут разосланы приглашения к участию в данной процедуре,

которые будут допущены к участию. Для этого необходимо нажать кнопку «Добавить» и в открывшейся форме (Рис.109.2) заполнить следующие поля:

- ИНН числовое поле, которое имеет ограничение по количеству символов (10 для юридических лиц, 12 для физических лиц); Если претендент уже зарегистрирован на ЭТП, при вводе ИНН остальные поля автоматически заполняются;
- КПП (для юр. лиц)» числовое поле, которое имеет ограничение по количеству символов (9 символов);
- e-mail текстовое поле, необходимо ввести адрес электронной почты претендента для отправки приглашения;
- Наименование текстовое поле для ввода наименования претендента.

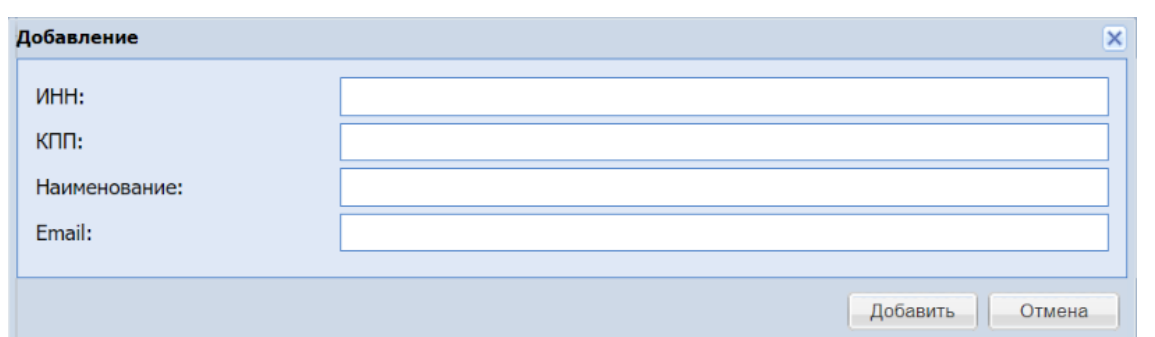

**Рис.109.2 Добавление претендентов в блоке «Доступ к процедуре»**

Для того, чтобы добавить в список еще одного Участника, необходимо нажать кнопку **О** Добавить «Добавить». Чтобы удалить Участника из списка, необходимо нажать кнопку «Удалить» напротив введенных данных для этого Участника (Рис.109.1). Всем участникам из списка приглашенных к участию в процедуре приходит уведомление на почту о публикации процедуры. При нажатии на кнопку <u>вы получить шаолон</u> «Получить шаблон» - происходит скачивание файла

в формате (.xlsx) содержащий шаблон для заполнения данных участников, после заполнения список участников можно загрузить одним файлом, для это необходимо нажать кнопку

**В Загрузить список из файла** «Загрузить список из файла» в открывшейся форме (Рис. 109.3) выбрать заранее заполненный по шаблону список участников в формате (.xls) или (.xlsx)

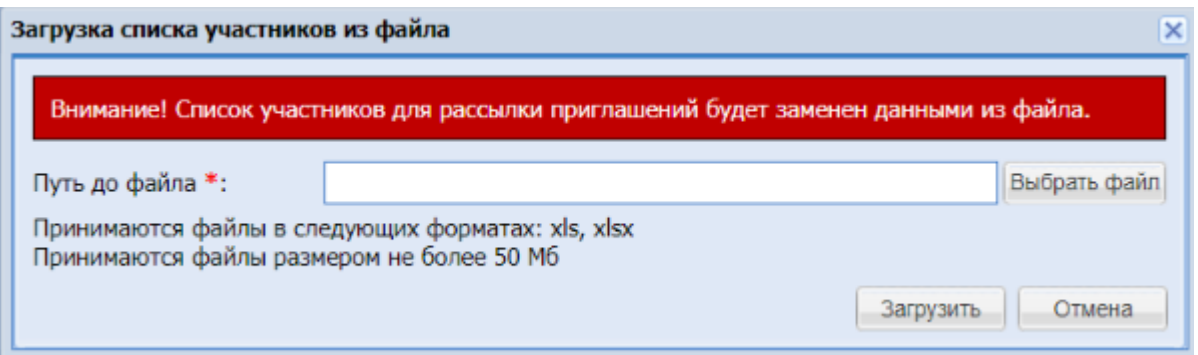

**Рис. 109.3 Форма для загрузки списка участников из файла**

- кнопка «Выбрать файл» при нажатии происходит открытие формы для выбора ранее созданного файла со списком участников заполненного по шаблону, в формате (.xls) или (.xlsx) размером не более 50 Мб
- кнопка «Загрузить» при нажатии происходит загрузка списка участников из выбранного файла
- кнопка «Отменить» при нажатии система возвращается к предыдущей форме без сохранения изменений

Если же необходимо ограничить доступ к создаваемой процедуре только до определенного круга претендентов (только они смогут видеть данную процедуру в своём ЛК и подавать заявки на участие в данной процедуре), необходимо выбрать «Закрытая». В случае установления данного признака необходимо указать претендентов, которым будет открыт

доступ к данной процедуре, для этого необходимо заполнить поля ИНН, КПП, e-mail, наименование. Описание их заполнения представлено выше при описании выбора значения «Открытая».

Поля, отмеченные знаком (\*), обязательны для заполнения.

На первой вкладке формы «Редактирование процедуры» заполняются общие сведения о процедурах, на следующих вкладках – данные по отдельным лотам. Для того, чтобы добавить лот, следует нажать на вкладку «Добавить лот». Чтобы удалить лот, необходимо

нажать крестик в заголовке соответствующей вкладки: Пот 1 8

#### **Указание данных по лотам.**

Для указания данных по лоту необходимо перейти на соответствующую вкладку, например «Лот 1» [\(Рис. 110\)](#page-135-0).

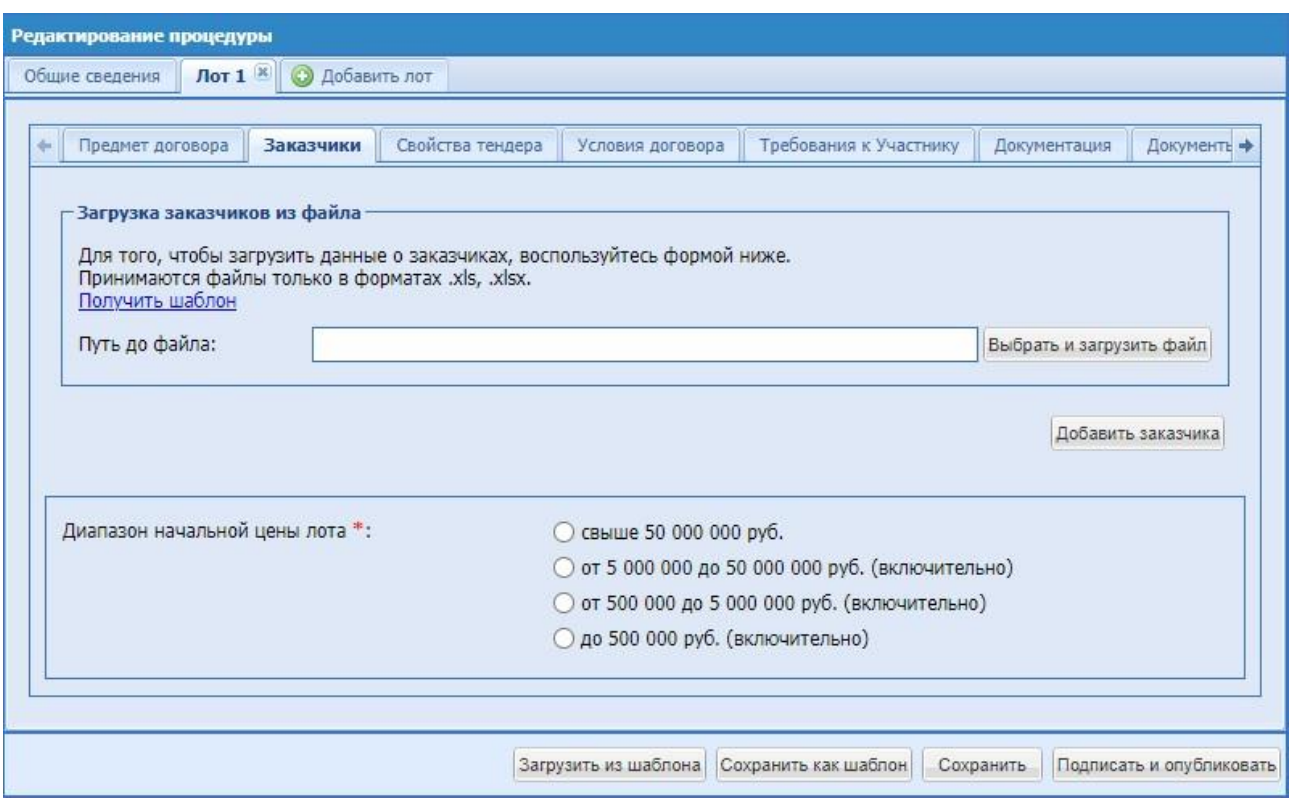

**Рис. 110 Форма «Новая процедура», вкладка данных по лоту**

<span id="page-135-0"></span>Далее подробно описаны данные, которые необходимо вводить на каждой из вкладок Лота (второго уровня).

#### **Данные о заказчике**

На вкладке второго уровня «Заказчик» [\(Рис. 110\)](#page-135-0) размещаются сведения о Заказчике.

«Добавить заказчика» - необходимо нажать на кнопку для добавления нового заказчика, после чего отображается окно «Выбор заказчика» со списком зарегистрированных на ЭТП организаций, которые могут выступать в качестве заказчика на ЭТП. Список возможных заказчиков формирует Администратор Организатора. Наименование организации, местонахождение, почтовый

адрес, адрес электронной почты, контактный телефон отображаются автоматически. При выборе из списка «Выбор заказчика» значения «Заказчик, который не зарегистрирован на ЭТП» необходимо заполнить поле, вручную «Информация о заказчике, который не зарегистрирован на ЭТП».

- Начальная цена числовое поле, в которое необходимо ввести значение начальной максимальной цены для формируемой процедуры (обязательно для заполнения);
- Начальная цена без НДС числовое поле, заполняемое автоматически, при заполнении поля «Начальная цена» и «Ставка НДС»;
- Балансовая стоимость необязательно для заполнения числовое поле;
- Ставка НДС поле выбора из справочника ставок НДС, заполняется путем выбора нужного значения из набора значений. При выборе значения «Без НДС/НДФЛ», поле «Начальная цена» отсутствует на форме.
- В случае, если необходимо добавить нескольких Заказчиков, есть также возможность загрузить файл со списком заказчиков в формате xls. Шаблон файла можно скачать по ссылке «Получить шаблон», заполнить его вручную и загрузить в поле «Путь до файла». Если загружаемый файл содержит некорректные значения, то появляется соответствующее сообщение об этом. После загрузки файла сведения о заказчиках отображаются на форме и доступны для редактирования;
- Диапазон начальной цены лота диапазон начальной цены лоты заполняется автоматически, после указания начальной цены. При отсутствии НМЦ – необходимо установить диапазон вручную.

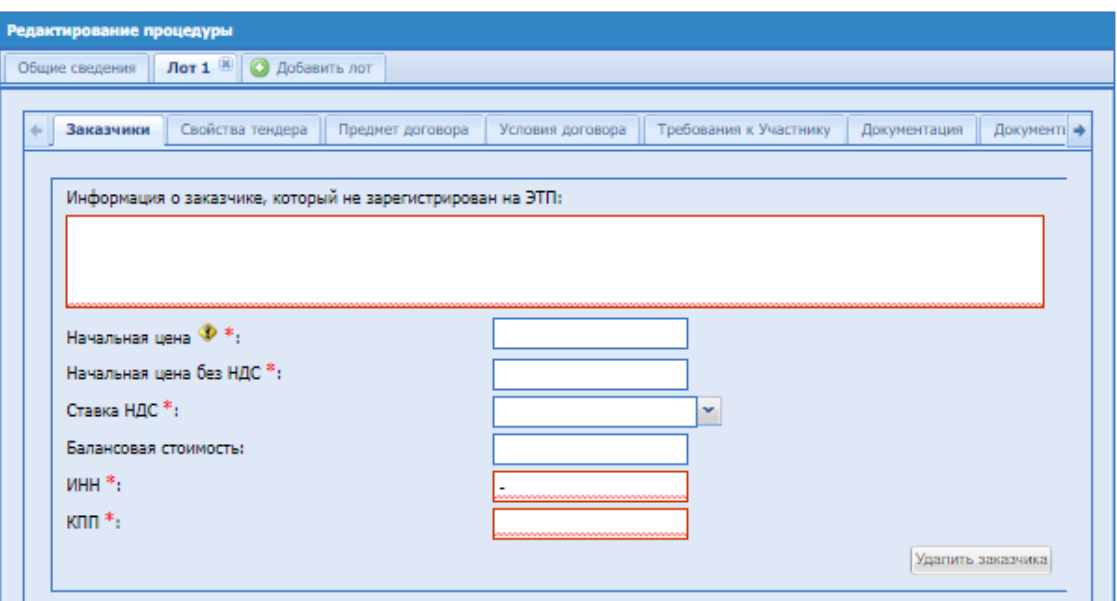

**Рис. 111 Добавление Заказчика, который не зарегистрирован на ЭТП**

# **Свойства Тендера.**

На вкладке второго уровня «Свойства Тендера» размещаются сведения о свойствах тендера по Лоту.

Параметры блока «Свойства Тендера» дублированы из блока «Свойства процедуры», чтобы использовать общие настройки процедуры или редактировать параметры процедуры отдельно для каждого Лота. По умолчанию используются общие настройки процедуры [\(Рис.](#page-137-0)  [112](#page-137-0)).

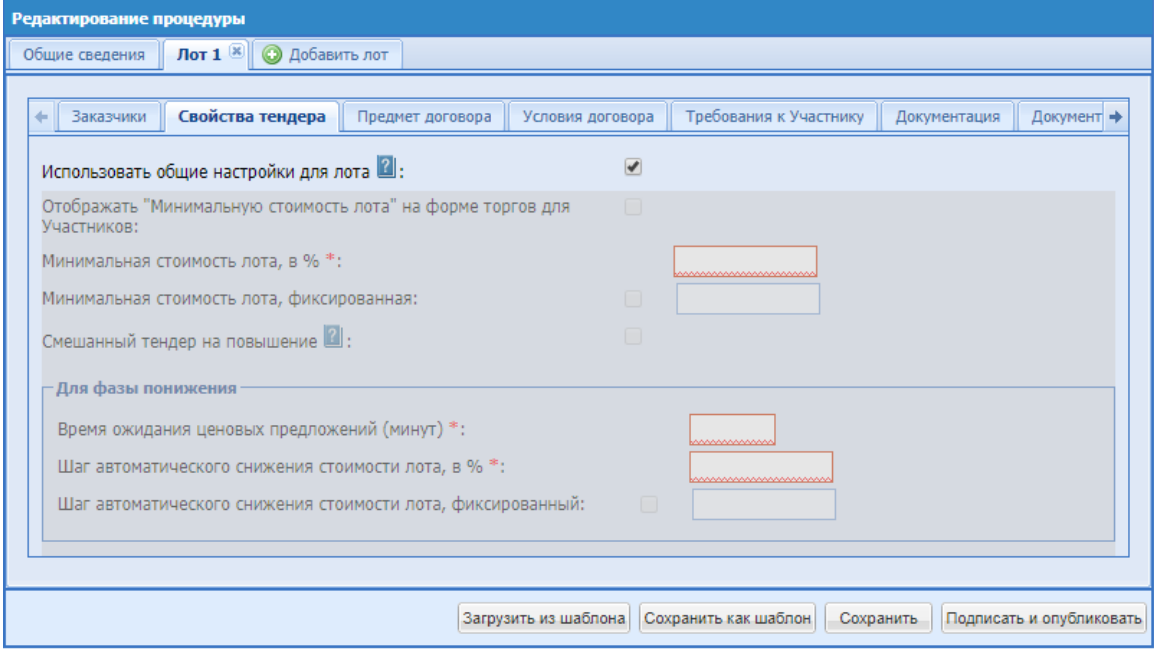

<span id="page-137-0"></span>**Рис. 112 Блок «Свойства Тендера»**

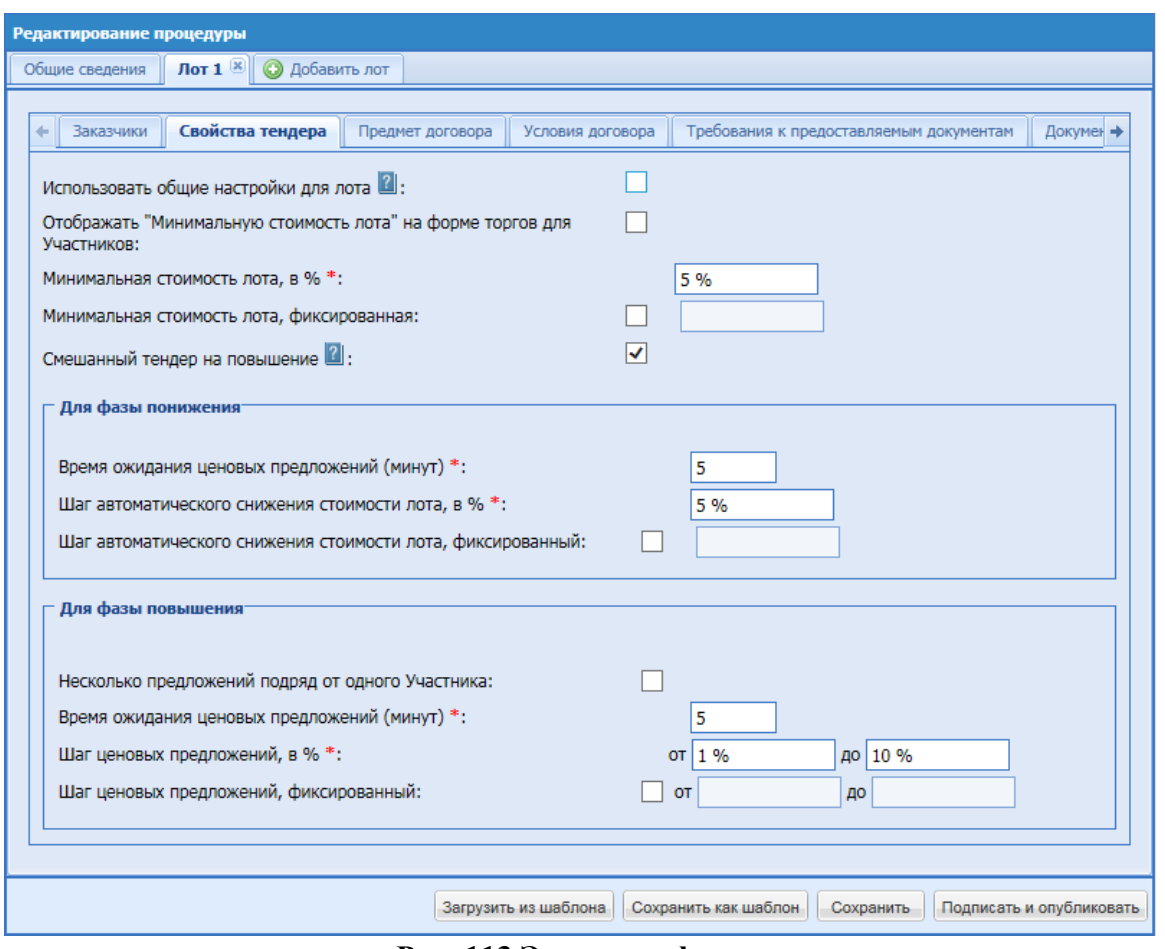

**Рис. 113 Экранная форма**

Экранная форма содержит следующие элементы:

- Использовать общие настройки для лота поле формата Check-Box, по умолчанию используются общие настройки процедуры, при снятии выбора Check-box настройки устанавливаются отдельно для каждого Лота процедуры;
- При нажатии на открываться окно с описанием: «*При выборе данного чек-бокса параметры устанавливаются общие*. *Если чек-бокс не выбран, то ввод параметров осуществляется для конкретного лота»*.
- Отображать «Минимальную стоимость лота» на форме торгов для Участников поле формата Check-Box, при выборе Check-box устанавливаются параметры отображения минимальной стоимости лота у Участника;
- поле «Минимальная стоимость лота, в  $\%$ » поле ввода числового значения, минимальное значение должно быть не меньше, чем 0,01 и не больше, чем 100.
- поле «Минимальная стоимость лота, фиксированная» при выборе Check-Box поле становится доступным для ввода данных, в котором необходимо указать числовое значение в валюте процедуры.
- «Смешанный тендер на повышение» поле формата Check-Box, при выборе Check-box добавляется блок «Для фазы повышения» и устанавливаются параметры тендера. При нажатии на отображается окно с описанием: *После подачи предложения Участником на фазе Понижения Тендер будет проходить в соответствие с*

*параметрами, указанными в блоке «Для фазы повышения»*.

- Блок «Для Фазы понижения»:
	- o Время ожидания ценовых предложений (минут) поле ввода числового значения, минимальное значение должно быть не меньше, чем 5 и не больше, чем 1440;
	- o поле «Шаг автоматического снижения стоимости лота, в %» поле ввода числового значения, минимальное значение должно быть не меньше, чем 0,01 и не больше, чем 10.
	- o поле «Шаг автоматического снижения стоимости лота, фиксированный» при выборе Check-Box поле становится доступным для ввода данных, в котором необходимо указать числовое значение в валюте процедуры. Минимальное значение должно быть не меньше, чем 1 и не больше, чем 999 999 999 999.
- Блок «Для фазы повышения»:
	- o Несколько предложений подряд от одного Участника при выборе Check-Box активируется возможность Участникам на этапе торгов подавать подряд несколько ценовых предложений;
	- o Время ожидания ценовых предложений (минут) поле ввода числового значения, минимальное значение должно быть не меньше, чем 5 и не больше, чем 1440;
	- o поле «Шаг ценовых предложений, в % от» поле ввода числового значения, минимальное значение должно быть не меньше, чем 0,01 и не больше, чем 10.
	- o поле «Шаг ценовых предложений, в % до» поле ввода числового значения, минимальное значение должно быть не меньше, чем 0,01 и не больше, чем 10.
	- o поле «Шаг ценовых предложений, фиксированный» при выборе Check-Box поле становится доступным для ввода данных, в котором необходимо указать числовые значения «от» и «до» в валюте процедуры. Это позволяет установить фиксированный диапазон ценовых предложений. Минимальное значение должно быть не меньше, чем 1 и не больше, чем 999 999 999 999.

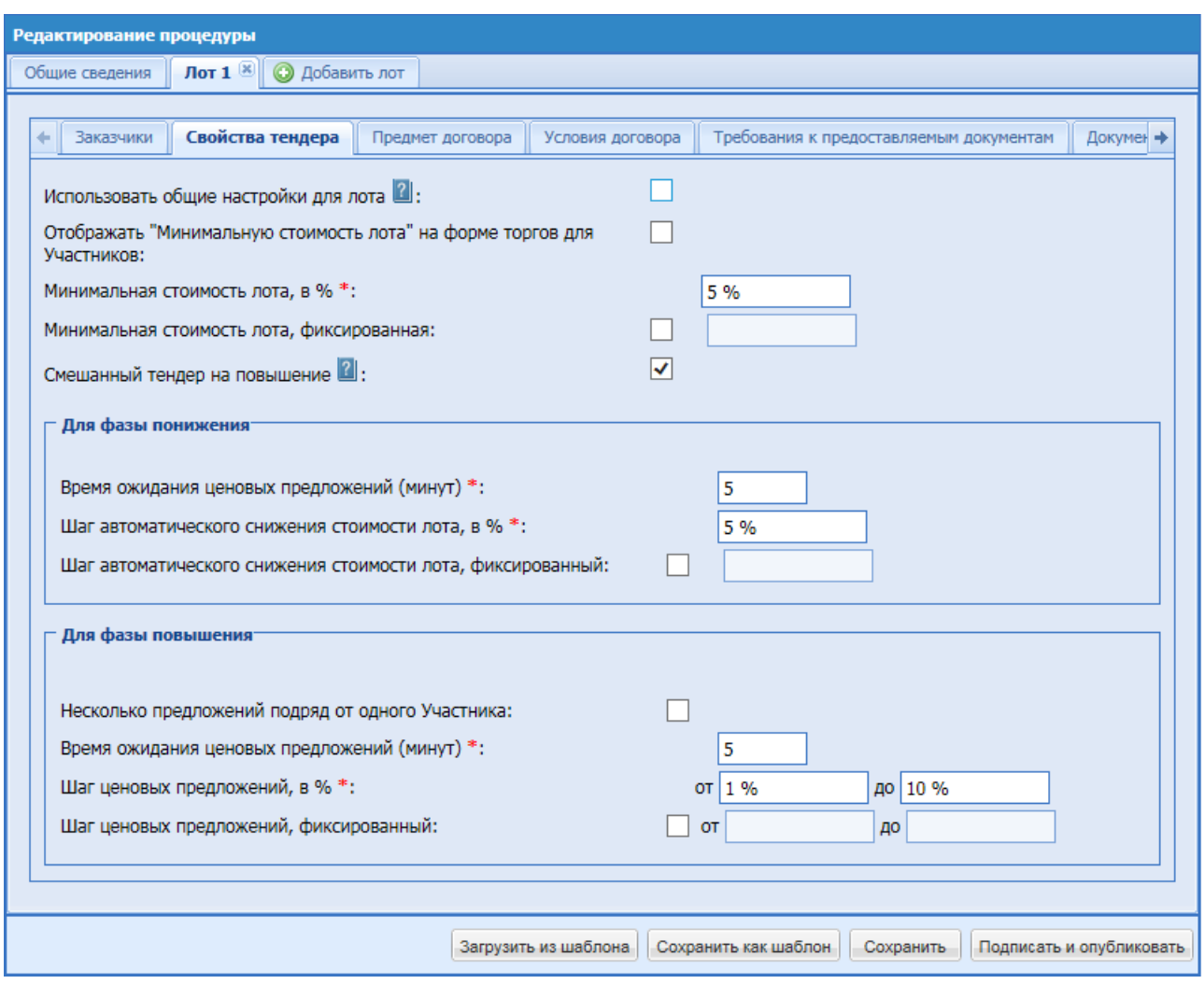

**Рис. 114 Блок «Свойства Тендера» изменение параметров Лота**

# <span id="page-140-0"></span>**Предмет договора.**

На вкладке второго уровня «Предмет договора» [\(Рис. 114\)](#page-140-0) размещаются сведения о предмете договора по лоту.

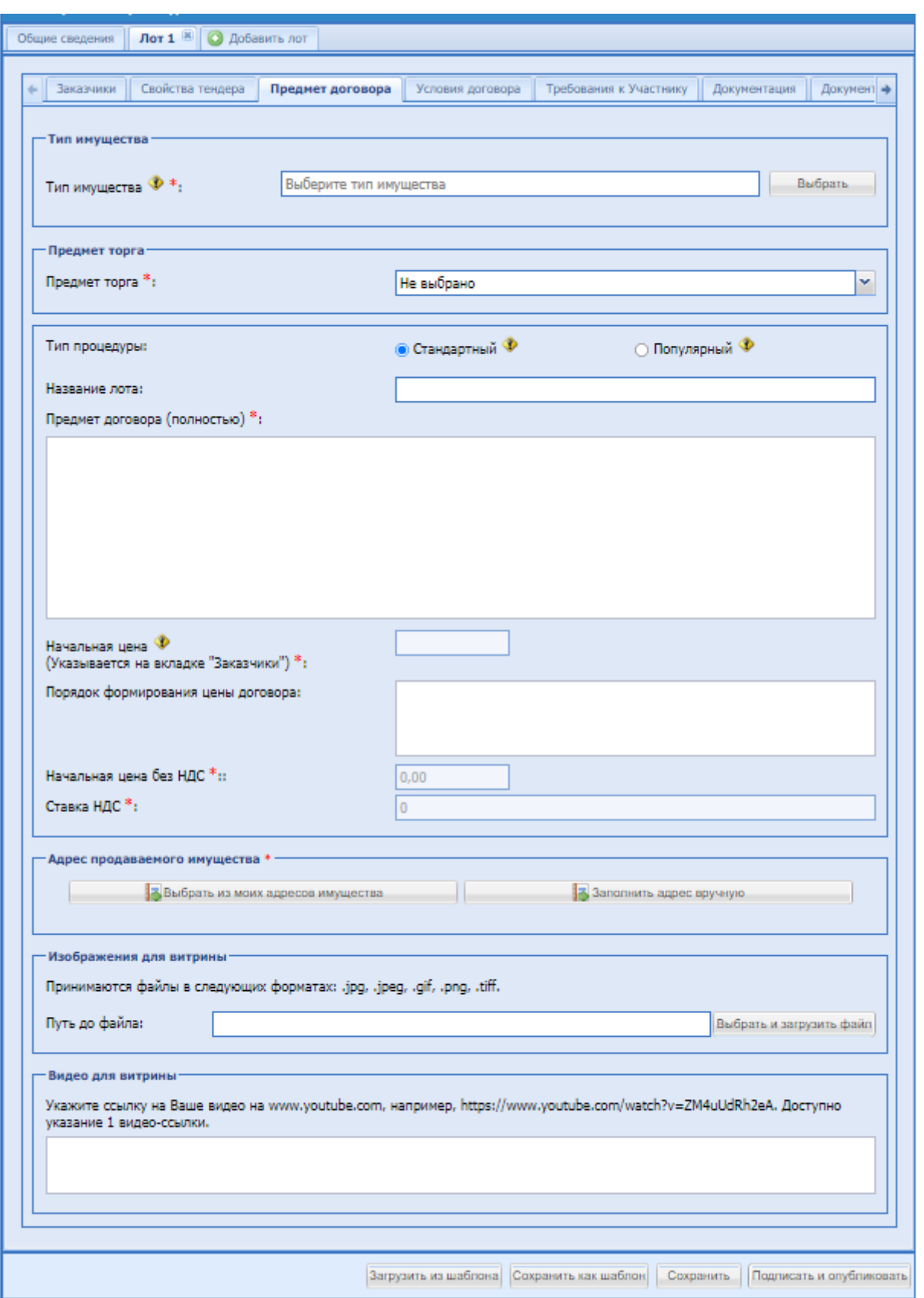

**Рис. 115 Вкладка сведений о лоте, «Предмет договора»**

<span id="page-141-0"></span>Экранная форма содержит следующие элементы [\(Рис. 115\)](#page-141-0):

Блок «Тип имущества»

Поле «Название лота» - текстовое поле, в котором необходимо вести наименование лота.

Поле «Тип имущества» – поле типа справочника, в котором необходимо выбрать необходимое значение из списка доступных. При выборе значений появляются поля характеристики, соответствующие выбранной группе типов имущества.

Группа «Недвижимость»:

При выборе типа имущества «Квартиры, апартаменты» появляются поля характеристики представленные на рисунке (Рис. 116.1)

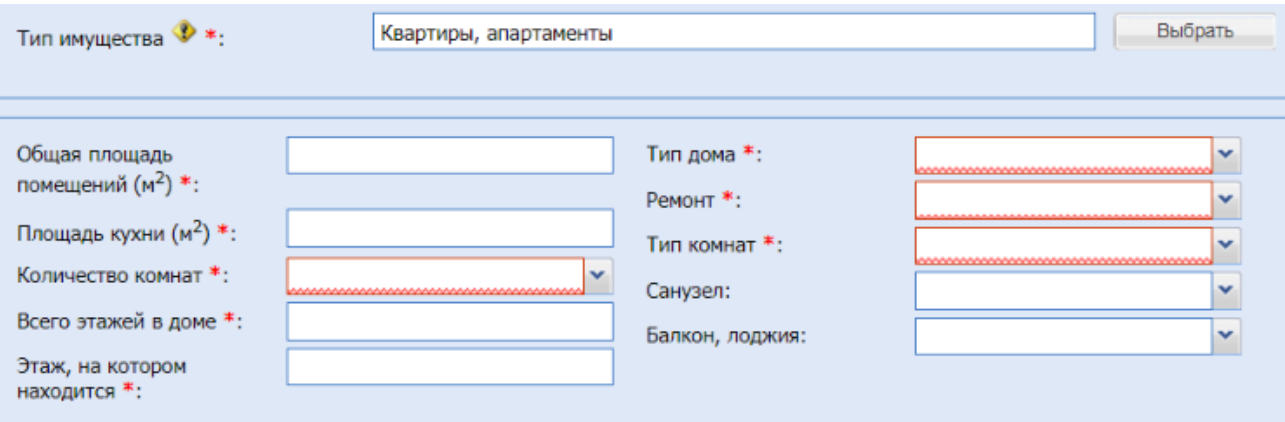

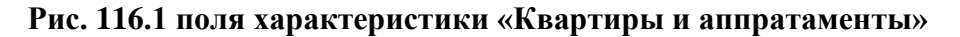

- поле «Общая площадь помещений  $(M^2)$ » числовое поле, в которое необходимо ввести общую площадь помещений
- поле «Площадь кухни  $(M^2)$ » числовое поле, в которое необходимо ввести площадь кухни
- поле «Количество комнат» поле типа выпадающий список, в котором возможно выбрать необходимое значение из списка доступных значений
- поле «Всего этажей в доме» числовое поле, в которое необходимо ввести общее количество этажей в доме
- поле «Этаж, на котором находится» числовое поле, в которое необходимо ввести этаж на котором находится квартира или апартаменты
- поле «Тип дома» поле типа выпадающий список, в котором необходимо выбрать необходимое значение из списка доступных значений
- поле «Ремонт» поле типа выпадающий список, в котором необходимо выбрать необходимое значение из списка доступных значений
- поле «Тип комнат» поле типа выпадающий список, в котором необходимо выбрать необходимое значение из списка доступных значений
- поле «Санузел» поле типа выпадающий список, в котором возможно выбрать необходимое значение из списка доступных значений
- поле «Балкон, лоджия» поле типа выпадающий список, в котором возможно выбрать необходимое значение из списка доступных значений

При выборе типа имущества «Дома, коттеджи, дачи, таунхаусы» появляются следующие поля характеристики (Рис. 116.2):

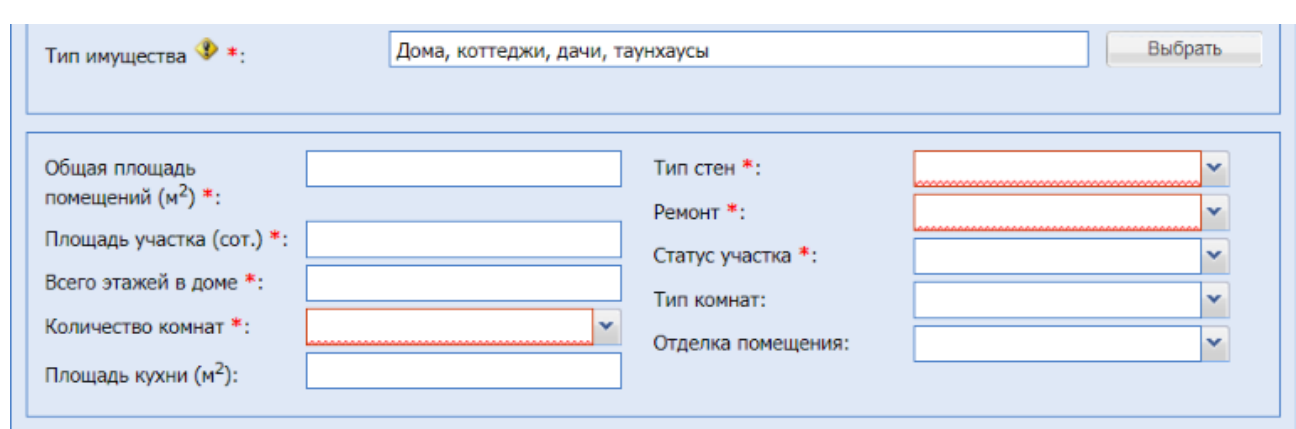

**Рис 116.2 Поля характеристики «Дома, коттеджи, дачи, таунхаусы»**

- поле «Общая площадь помещений  $(M^2)$ » числовое поле, в которое необходимо ввести общую площадь помещений
- поле «Площадь участка (сот.)» числовое поле, в которое необходимо ввести площадь участка в сот.
- поле «Всего этажей в доме» числовое поле, в которое необходимо ввести общее количество этажей в доме
- поле «Количество комнат» поле типа выпадающий список, в котором возможно выбрать необходимое значение из списка доступных значений
- **•** поле «Площадь кухни  $(M^2)$ » числовое поле, в которое необходимо ввести площадь кухни
- поле «Тип стен» поле типа выпадающий список, в котором необходимо выбрать необходимое значение из списка доступных значений
- поле «Ремонт» поле типа выпадающий список, в котором необходимо выбрать необходимое значение из списка доступных значений
- **•** поле «Статус участка» поле типа выпадающий список, в котором необходимо выбрать необходимое значение из списка доступных значений
- поле «Тип комнат» поле типа выпадающий список, в котором возможно выбрать необходимое значение из списка доступных значений
- поле «Отделка помещений» поле типа выпадающий список, в котором возможно выбрать необходимое значение из списка доступных значений

При выборе типа имущества группы «Земельные участки» появляется поле характеристика (Рис 116.3)

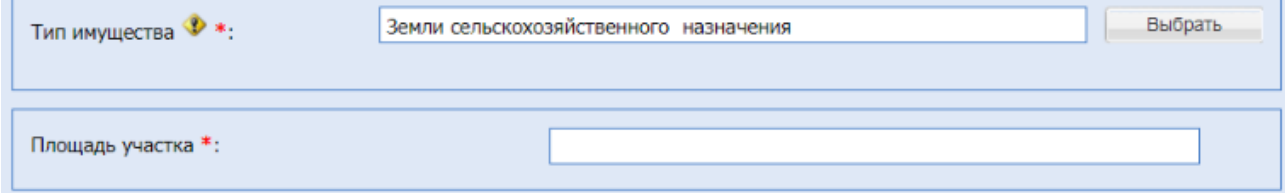

### **Рис. 116.3 поле характеристика для группы «Земельные участки»**

поле «Площадь участка» - числовое поле, в которое необходимо ввести площадь участка

Группа «Транспорт и спецтехника»:

При выборе типа имущества «Легковые автомобили» появляются поля характеристики представленные на рисунке (Рис. 92.4)
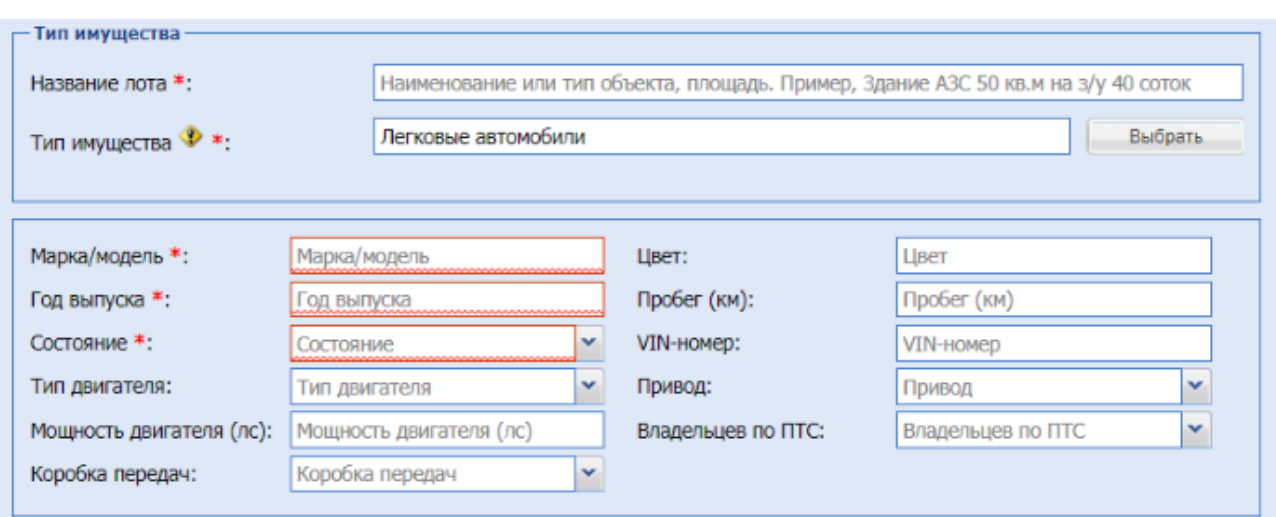

## **Рис. 116.4 Поля характеристики для типа имущества «Легковые автомобили»**

- поле «Марка/модель» текстовое поле, в которое необходимо ввести марку или модель легкового автомобиля
- поле «Год выпуска» числовое поле, в которое необходимо ввести год выпуска
- поле «Состояние» поле типа выпадающий список, в котором необходимо выбрать необходимое значение из списка доступных значений
- поле «Тип двигателя» поле типа выпадающий список, в котором возможно выбрать необходимое значение из списка доступных значений
- поле «Мощность двигателя (лс) числовое поле, предназначенное для ввода мощности двигателя легкового автомобиля
- поле «Коробка передач» поле типа выпадающий список, в котором возможно выбрать необходимое значение из списка доступных значений
- поле «Цвет» текстовое поле, в которое возможно ввести цвет легкового автомобиля
- поле «Пробег (км)» числовое поле, в которое возможно ввести пробег в километрах
- поле «VIN-номер» текстовое поле, для указания VIN-номера легкового автомобиля, должно содержать 17 знаков
- поле «Привод» поле типа выпадающий список, в котором возможно выбрать необходимое значение из списка доступных значений
- поле «Владельцев по ПТС» поле типа выпадающий список, в котором возможно выбрать необходимое значение из списка доступных значений

При выборе нижеуказанных типов имущества появляются поля, представленные на рисунке (Рис. 92.5):

- **«Автобусы и микроавтобусы»,**
- «Мототехника и мотоциклы»,
- «Водный транспорт»,
- «Воздушный транспорт»
- «Спецтехника и грузовики»
- «Тракторы и сельхозтехника»

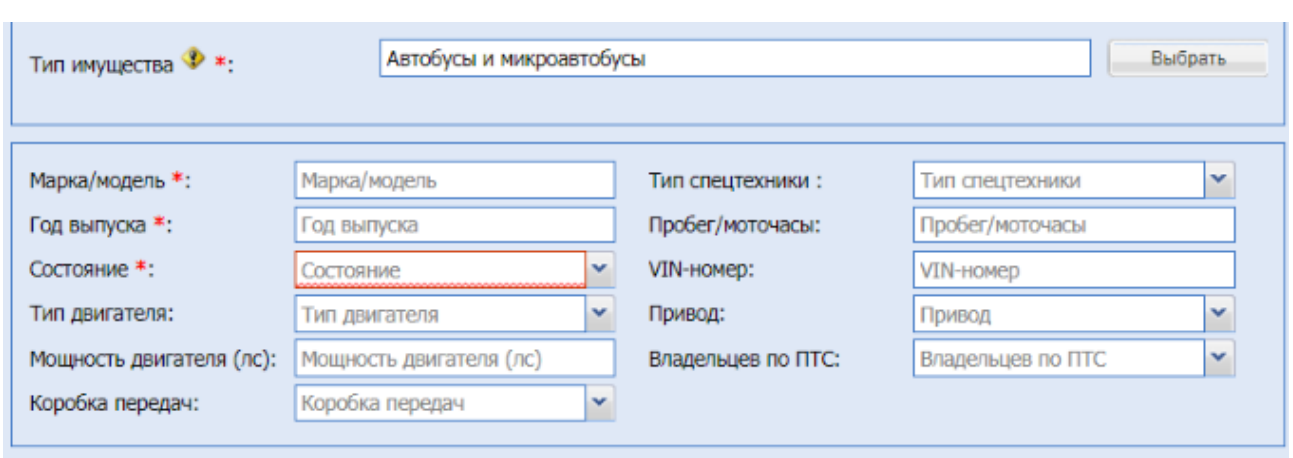

# **Рис 116.5 Поля характеристики в категории «Транспорт и спецтехника»**

- **•** поле «Марка/модель» текстовое поле, в которое необходимо ввести марку или модель транспорта
- поле «Год выпуска» числовое поле, в которое необходимо ввести год выпуска
- поле «Состояние» поле типа выпадающий список, в котором необходимо выбрать необходимое значение из списка доступных значений
- поле «Тип двигателя» поле типа выпадающий список, в котором возможно выбрать необходимое значение из списка доступных значений
- поле «Мощность двигателя (лс) числовое поле, предназначенное для ввода мощности двигателя транспорта или спецтехники
- поле «Коробка передач» поле типа выпадающий список, в котором возможно выбрать необходимое значение из списка доступных значений
- поле «Тип спецтехники» выпадающий список, в котором возможно выбрать необходимое значение из списка доступных значений, в случае если ни одно из значений в списке не подходит, есть возможность выбрать значение «Другой тип спецтехники» при этом на форме появится текстовое поле, в которое необходимо ввести нужное значение
- поле «Пробег/Моточасы» числовое поле, в которое возможно ввести пробег или моточасы
- поле «VIN-номер» текстовое поле, для указания VIN-номера транспорта или спецтехники, должно содержать 17 знаков
- поле «Привод» поле типа выпадающий список, в котором возможно выбрать необходимое значение из списка доступных значений
- поле «Владельцев по ПТС» поле типа выпадающий список, в котором возможно выбрать необходимое значение из списка доступных значений

При выборе типа имущества «Запчасти и прочее» появляются поля (Рис 92.6)

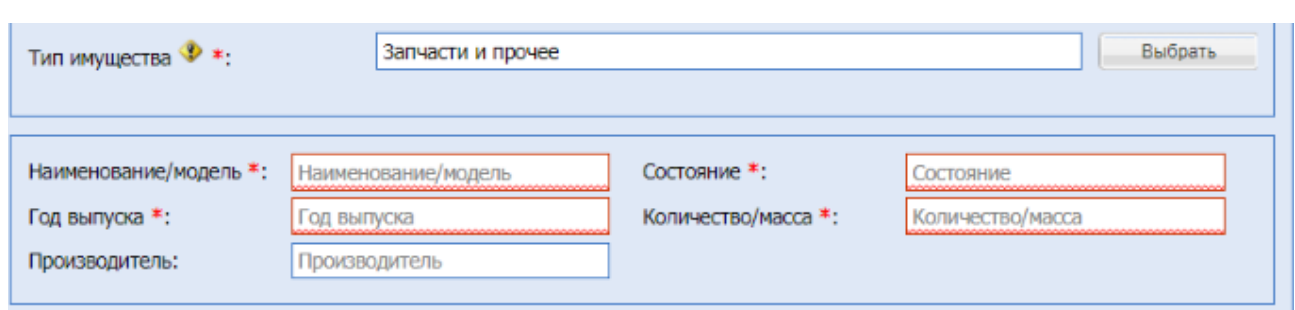

# **Рис 116.6 Поля характеристики для типа имущества «Запчасти и прочее»**

- поле «Наименование/модель» текстовое поле, в которое необходимо ввести наименование или модель
- поле «Год выпуска» числовое поле, в которое необходимо ввести год выпуска
- поле «Производитель» тестовое поле, в которое возможно ввести данные о производителе
- поле «Состояние» тестовое поле, в которое необходимо ввести данные о состоянии
- **поле «Количество/масса» тестовое поле, в котором необходимо указать количество** или массу

Группа «Оборудование и МТР»:

При выборе подкатегорий указанных ниже появляются поля характеристики (Рис. 116.7)

- Электротехническое оборудование;
- Нефтегазовое и буровое оборудование;
- Грузоподъемное и складское оборудование;

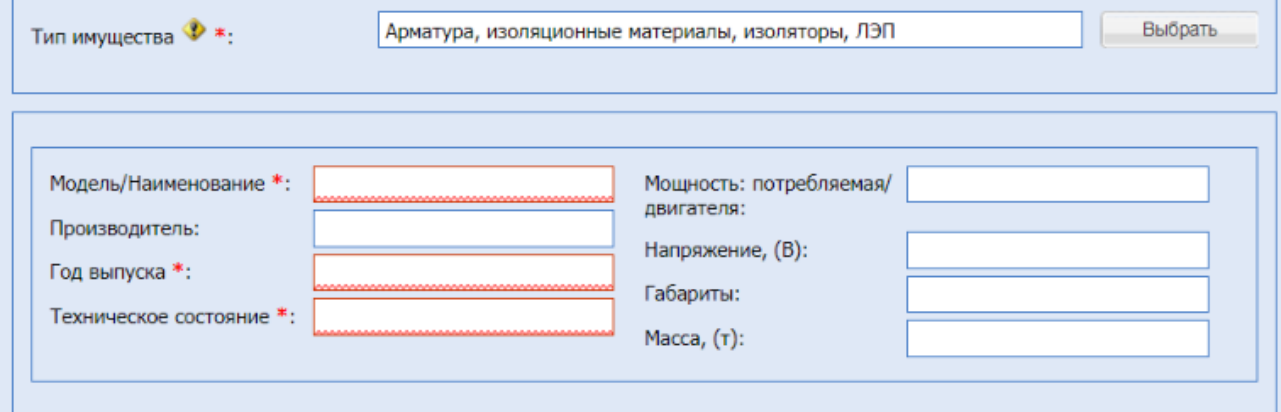

**Рис 116.7 поля характеристики для типов имущества «Электротехническое** 

**оборудование», «Нефтегазовое и буровое оборудование» и «Грузоподъемное и складское оборудование»**

поле «Модель/наименование» - текстовое поле, в которое необходимо ввести модель или наименование

- **■** поле «Производитель» текстовое поле, в которое возможно ввести наименование производителя
- поле «Год выпуска» числовое поле, в которое необходимо ввести год выпуска
- поле «Техническое состояние» текстовое поле, в которое необходимо ввести информацию о техническом состоянии
- поле «Мощность: потребляемая/двигателя» текстовое поле, в которое возможно ввести потребляемую мощность или мощность двигателя
- поле «Напряжение, (В)» числовое поле, в которое возможно ввести информации об используемом напряжении
- поле «Габариты» текстовое поле, в которое возможно ввести габаритные размеры
- поле «Масса», (т) числовое поле, для указания массы в тоннах

При выборе категорий «Деревообрабатывающее оборудование»,

«Металлообрабатывающее оборудование» появятся поля характеристики представленные (Рис 116.8)

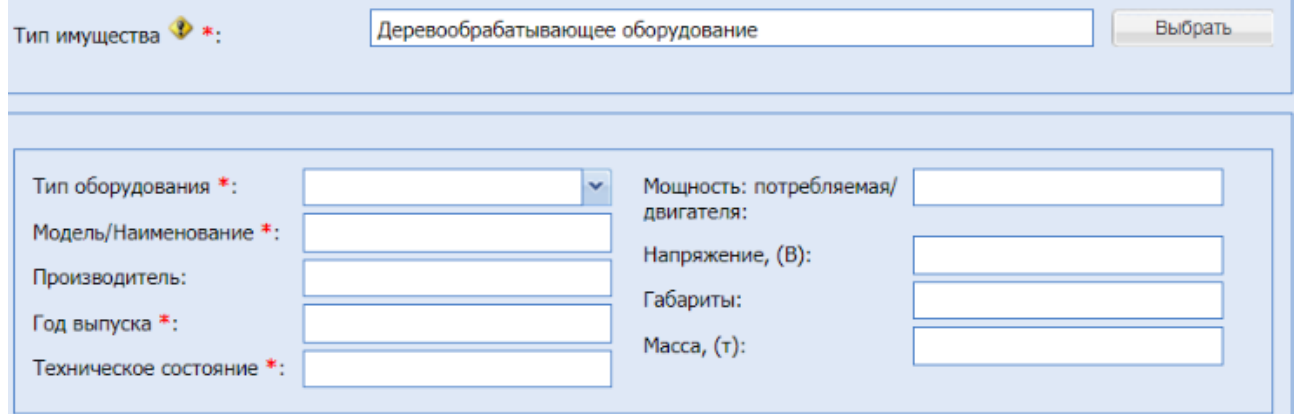

# **Рис. 116.8 Поля характеристики для типов имущества «Деревообрабатывающее**

### **оборудование», «Металлообрабатывающее оборудование»**

- поле «Тип оборудования» поле типа выпадающий список, в котором необходимо выбрать необходимое значение из списка доступных значений
- поле «Модель/наименование» текстовое поле, в которое необходимо ввести модель или наименование
- поле «Производитель» текстовое поле, в которое возможно ввести наименование производителя
- поле «Год выпуска» числовое поле, в которое необходимо ввести год выпуска
- поле «Техническое состояние» текстовое поле, в которое необходимо ввести информацию о техническом состоянии
- поле «Мощность: потребляемая/двигателя» текстовое поле, в которое возможно ввести потребляемую мощность или мощность двигателя
- **•** поле «Напряжение, (В)» числовое поле, в которое возможно ввести информации об используемом напряжении
- поле «Габариты» текстовое поле, в которое возможно ввести габаритные размеры
- поле «Масса», (т) числовое поле, для указания массы в тоннах

При выборе следующих категорий появятся поля и блок для загрузки документации к оборудованию (Рис 116.9):

- Детали машин, запчасти, подшипники;
- Кабельная продукция;
- Металлы и металлопрокат;
- Трубы;
- Спецодежда, обувь, СИЗ;
- Строительные материалы, древесина;
- Мебель, бытовая техника, хозяйственный инвентарь;
- Компьютеры, оргтехника, ПО, телекоммуникации;
- Прочее оборудование и инструменты
- Железнодорожная отрасль
- Промышленное оборудование:
	- Насосы, компрессорное оборудование, вентиляция;
	- Холодильное и теплообменное оборудование;
	- Прочее промышленное оборудование;
	- Резервуарное и емкостное оборудование;
	- Промышленный инструмент

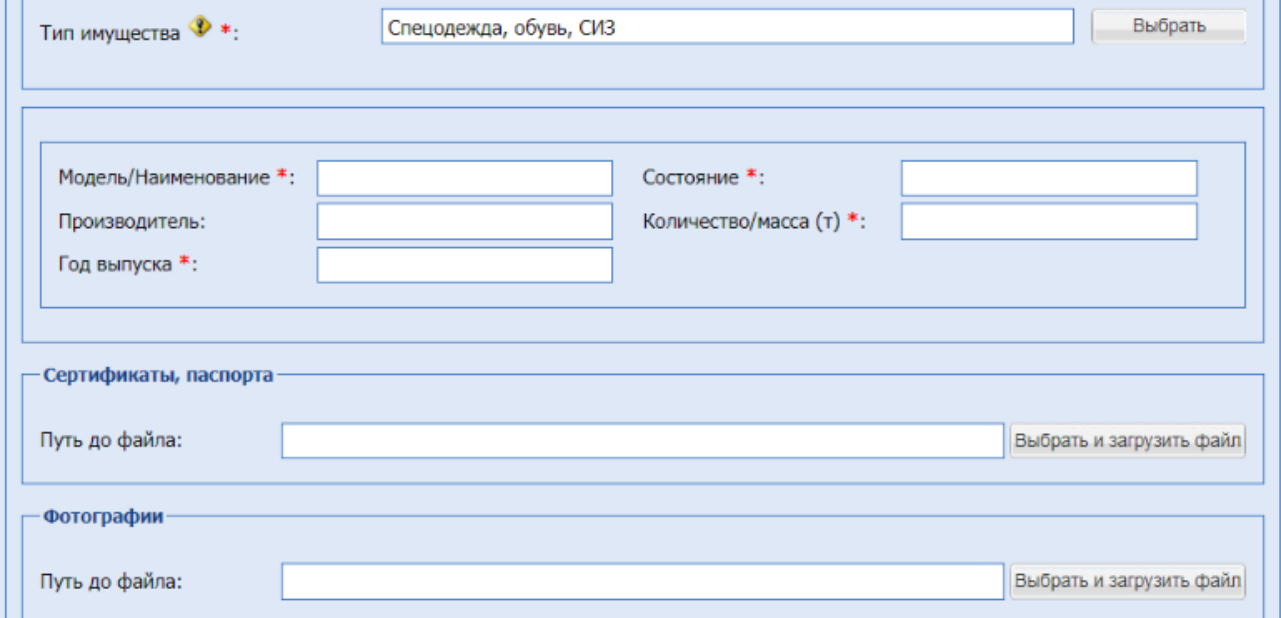

**Рис. 116.9 Поля и блок для загрузки документации к оборудованию**

■ поле «Модель/наименование» - текстовое поле, в которое необходимо ввести модель или наименование

- **■** поле «Производитель» текстовое поле, в которое возможно ввести наименование производителя
- поле «Год выпуска» числовое поле, в которое необходимо ввести год выпуска
- поле «Состояние» текстовое поле, в которое необходимо ввести информацию о состоянии оборудования
- поле «Количество/Масса», (т)» числовое поле, для указания количества или массы в тоннах
- блок «Сертификаты, паспорта» блок с возможностью загрузки документации к оборудованию
- блок «Фотографии» блок с возможностью загрузки изображений оборудования

При выборе категории «Лом металлов» появятся поля (Рис 92.10):

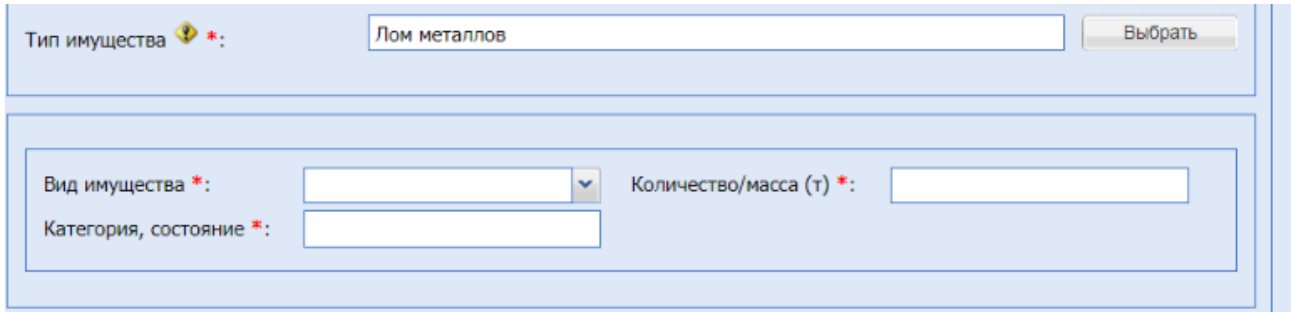

**Рис 116.10 поля для категории «Лом металлов»**

- поле «Вид имущества» поле типа выпадающий список, в котором необходимо выбрать необходимое значение из списка доступных значений
- поле «Категория, состояние» текстовое поле, в которое необходимо ввести информацию о категории или состоянии имущества
- поле «Количество/Масса», (т)» числовое поле, для указания количества или массы в тоннах

При выборе категорий «Отходы, вторичное сырье», «Сырье, химия, материалы» появятся поля (Рис 116.11):

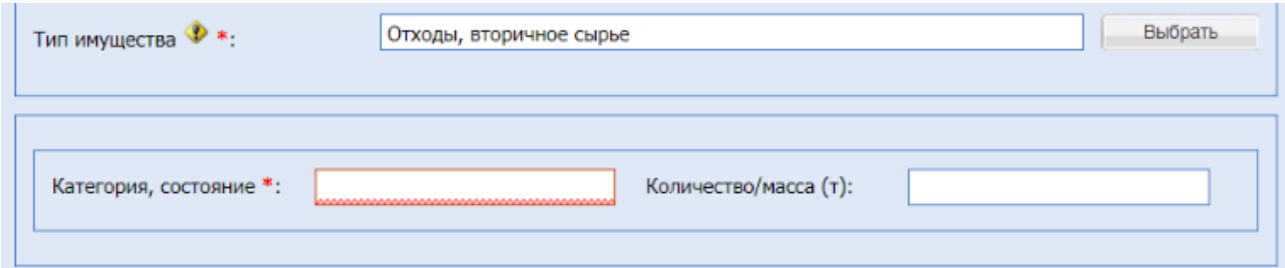

# **Рис. 116.11 Поля для категорий «Отходы, вторичное сырье», «Сырье, химия,**

### **материалы»**

- поле «Категория, состояние» текстовое поле, в которое необходимо ввести информацию о категории или состоянии имущества
- поле «Количество/Масса», (т)» числовое поле, для указания количества или массы в тоннах

Блок «Предмет торга»

Поле «Предмет торга» - поле типа выпадающий список, в котором необходимо выбрать необходимое значение из списка доступных значений.

▪ Поле «Тип процедуры»:

«Стандартный»– Предоставление Оператором информации Участнику – Победителю (единственному Участнику), способствующей заключению договора по результатам Электронной процедуры.

«Популярный»– Организация Оператором информационной рассылки потенциальным Участникам для привлечения внимания к процедуре.

При наведении на <sup>со</sup> открывается подсказка с описанием услуги.

*«Стандартный» - Предоставление Оператором информации Участнику – Победителю, способствующей заключению договора по результатам Электронной процедуры. Оплату Услуги осуществляет Победитель.*

*«Популярный» - Организация Оператором информационной рассылки потенциальным Участникам для привлечения внимания к процедуре, в целях обеспечения возможности выбора лучших условий и определения Победителя процедуры. Оплату Услуги осуществляет Организатор.*

- поле «Предмет договора (полностью)» текстовое поле, обязательное к заполнению;
- поле «Начальная цена» (указывается на вкладке «Заказчики») дублируется цена, введенная на вкладке «Заказчики»;
- поле «Порядок формирования цены договора» текстовое поле, необязательное к заполнению;
- поле «Начальная цена без НДС» заполняется автоматически;
- поле «Ставка НДС» заполняется автоматически.

Блок «Адрес продаваемого имущества»

В блоке при заполнении располагаются поля:

Кнопка «Выбрать из моих адресов имущества» и «Заполнить адрес вручную»

При нажатии кнопки «Выбрать из моих адресов имущества» выводится форма, которая содержит [\(Рис. 116\)](#page-151-0):

| Быстрый поиск по названию | th Искать                                                                                                    |
|---------------------------|----------------------------------------------------------------------------------------------------|
| Наименование -            | Адрес                                                                                                    |
| Гараж                     | 356874, Российская Федерация, Московская Застава, Ногинский, Ленина, 12                                                     |
| Квартира 1-к              | 614068, Российская Федерация, Пермь, Дзержинский, Парковый пр-т, 1                                                          |
| Квартира 1-к              | 614068, Российская Федерация, Пермь, Дзержинский, Парковый пр-т, 1                                                          |
| Многоквартирный дом       | 356874, Российская Федерация, Московская Застава, Ногинский, Ленина, 12                                                     |
| Офис                      | 614068, Российская Федерация, Пермь, Дзержинский, Парковый пр-т, 2                                                          |
| <b>TECT</b>               | 305007, Российская Федерация, Курская область, Курск, Ольшанского, 19а                                                      |
| тест2                     | 112458, Российская Федерация, Московская область, Щелково, Беляева, 20                                                      |
| тест3                     | 112452, Российская Федерация, Московская область, Фряново, Молодежная, 4                                                    |
| Частный дом               | 589423, Российская Федерация, Ленинградская область, Город Санкт-Петербург город<br>федерального значения. Васильевская. 12 |

**Рис. 116 Форма «Мои адреса имущества»**

- <span id="page-151-0"></span>Строка быстрого поиска по наименованию.
- Список адресов при нажатии на нужную строку, происходит заполнение формы адреса, выбранного из списка «Мои адреса имущества».

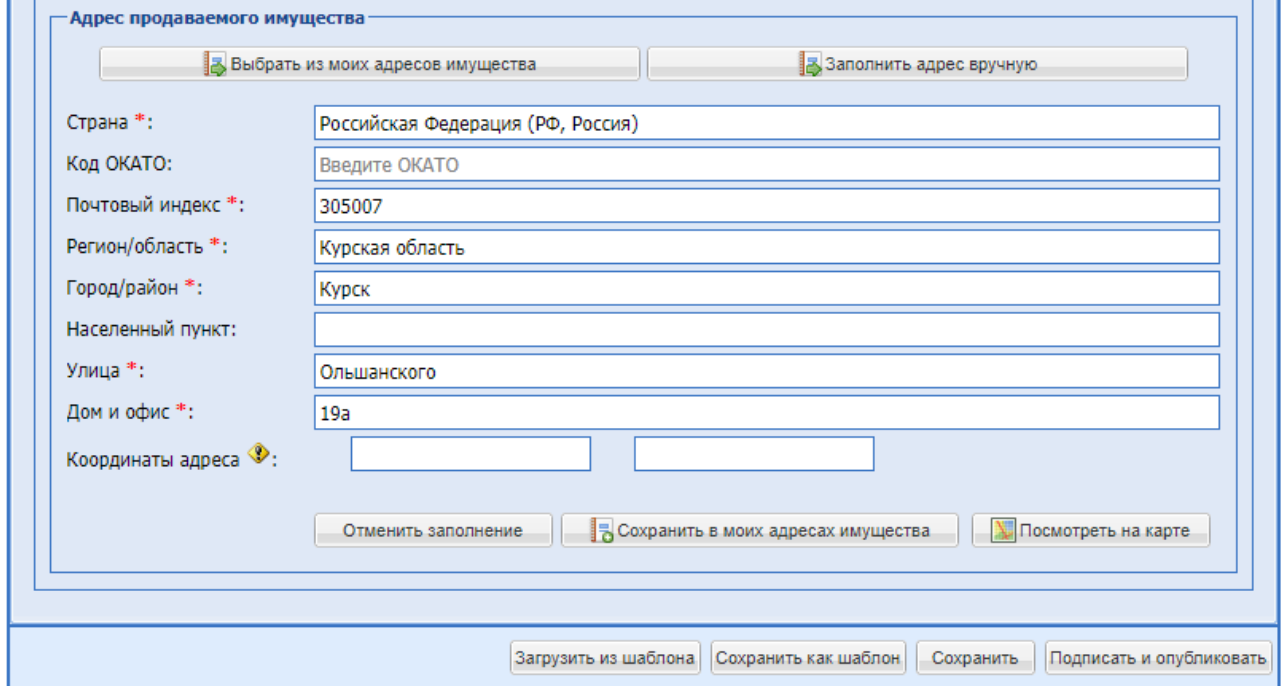

**Рис. 117 Блок «Адрес продаваемого имущества»**

Блок «Адрес продаваемого имущества» при нажатии «Заполнить адрес вручную» содержит:

- **поле «Страна»** текстовое поле, предназначенное для ввода е страны почтового адреса организации;
- поле «Код ОКАТО» числовое поле, предназначенное для ввода кода ОКАТО

организации;

- поле «Почтовый индекс» числовое поле, предназначенное для ввода почтового индекса почтового адреса организации;
- поле «Регион/область» текстовое поле, предназначенное для ввода региона/области почтового адреса организации;
- **•** поле «Город/Район» текстовое поле, предназначенное для ввода города/района почтового адреса организации;
- **•** поле «Населенный пункт» текстовое поле, предназначенное для ввода наименования населенного пункта почтового адреса организации;
- **•** поле «Улица» текстовое поле, предназначенное для ввода наименования улицы почтового адреса организации;
- поле «Дом и офис» текстовое поле, предназначенное для ввода номера дома или офиса, указанного в почтовом адресе организации;
- поле «Координаты адреса» (Ш,Д) числовое поле, предназначенное для ввода координат адреса.
- **•** Кнопка «Очистить данные адреса» при нажатии происходит очистка всех полей формы.
- Кнопка «Сохранить в моих адресах имущества» при нажатии открывается форма добавления адреса.

Форма добавления адреса состоит:

- Поле «Наименование» поле обязательного заполнения, указание наименования.
- **Поля адреса перезаполнены предыдущей формы «Адрес продаваемого имущества», с** возможностью корректировки.
- **Кнопка «Посмотреть на карте»** активна после заполнения хотя бы трех полей (Страна, Регион, Город), при нажатии производится переход в сторонний сервис «Яндекс Карты», где на карте помечен указанный объект имущества.

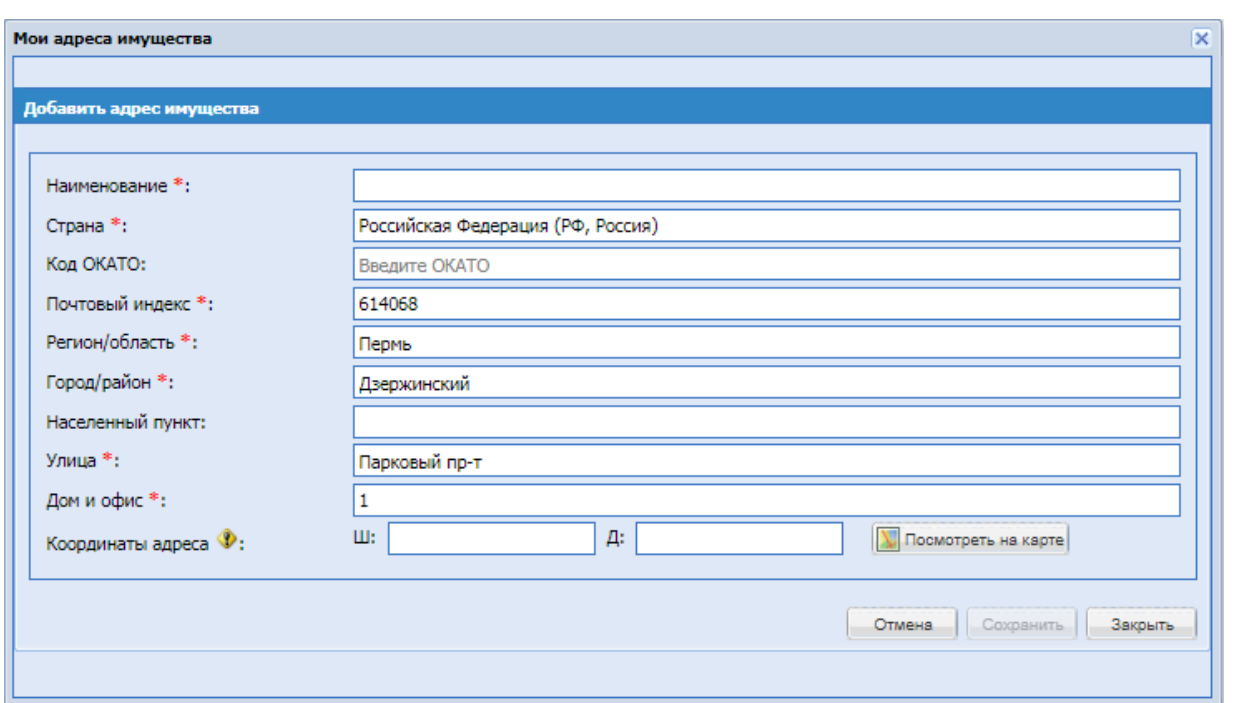

**Рис. 118 Форма «Добавить адрес имущества»**

<span id="page-153-0"></span>Блок «Изображение для витрины» - для загрузки изображений по Лоту. Изображения будут отображаться при просмотре извещения на сайте sale.tektorg.ru и [www.tektorg.ru/vitrina/procedures](http://www.tektorg.ru/vitrina/procedures) только для однолотовых процедур.

Блок «Видео для витрины» - для загрузки видео из youtube.com по Лоту. Видео будут отображаться при просмотре извещения на сайте sale.tektorg.ru и [www.tektorg.ru/vitrina/procedures](http://www.tektorg.ru/vitrina/procedures) только для однолотовых процедур.

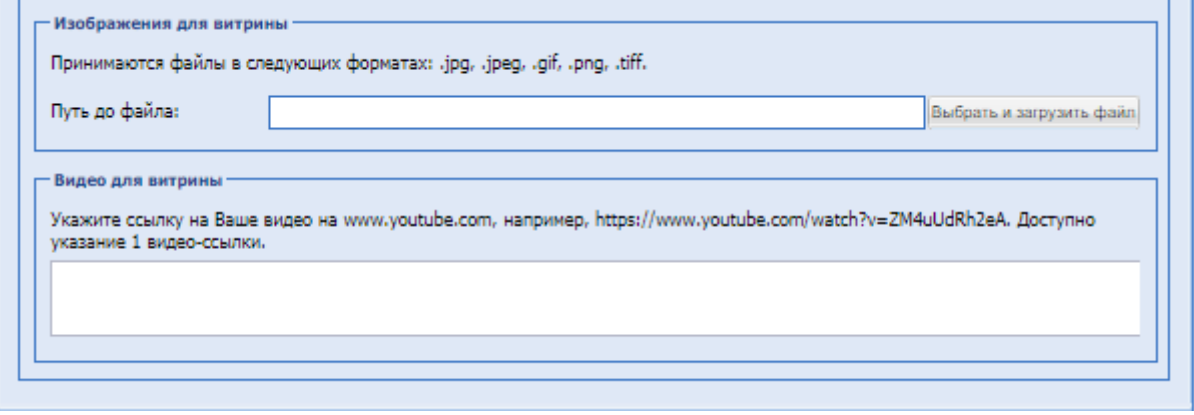

### **Условия договора.**

Необходимо ввести в соответствующие поля [\(Рис. 118\)](#page-153-0) данные по объему поставки, срокам и прочим условиям поставки. Все поля данной формы не обязательны для заполнения.

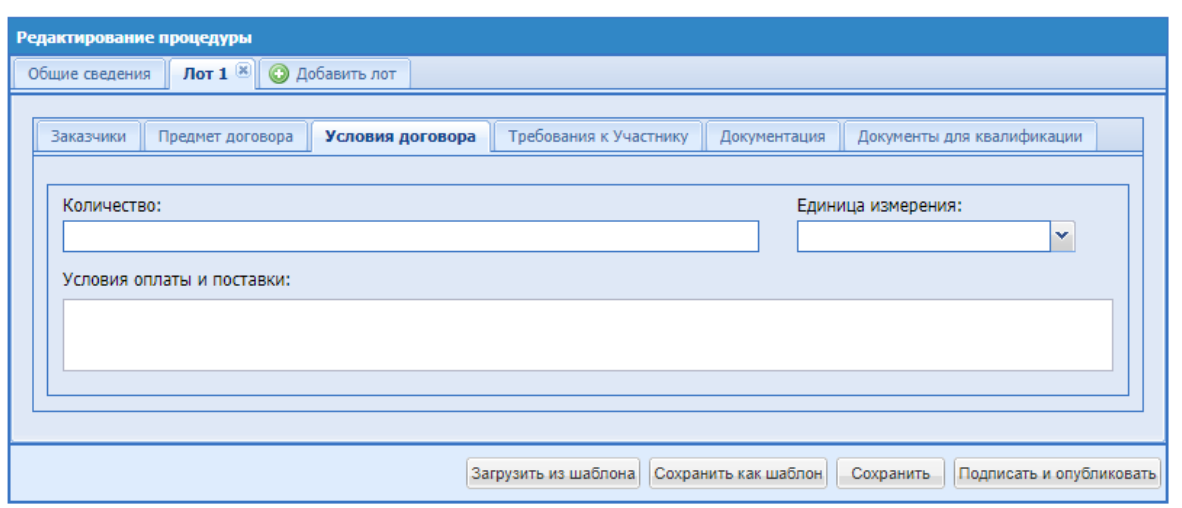

**Рис. 119 Условия договора**

<span id="page-154-0"></span>Экранная форма [Рис. 119](#page-154-0) содержит следующие элементы:

- **•** Поле «Количество» текстовое поле, в которое необходимо ввести сведения о количестве;
- Поле «Единица измерения» поле, в котором необходимо выбрать единицу измерения из справочника ОКЕИ;
- **•** Поле «Условия оплаты и поставки» текстовое поле, в которое необходимо ввести сведения об условиях оплаты и поставки.

### **Требования к Участнику.**

К Участнику процедуры могут выдвигаться дополнительные требования, например, внесение обеспечения или задатка, и/или предоставление дополнительной информации (документов) [\(Рис. 120\)](#page-155-0).

Установление задатка/обеспечения по процедуре доступно для пользователей с ЭП.

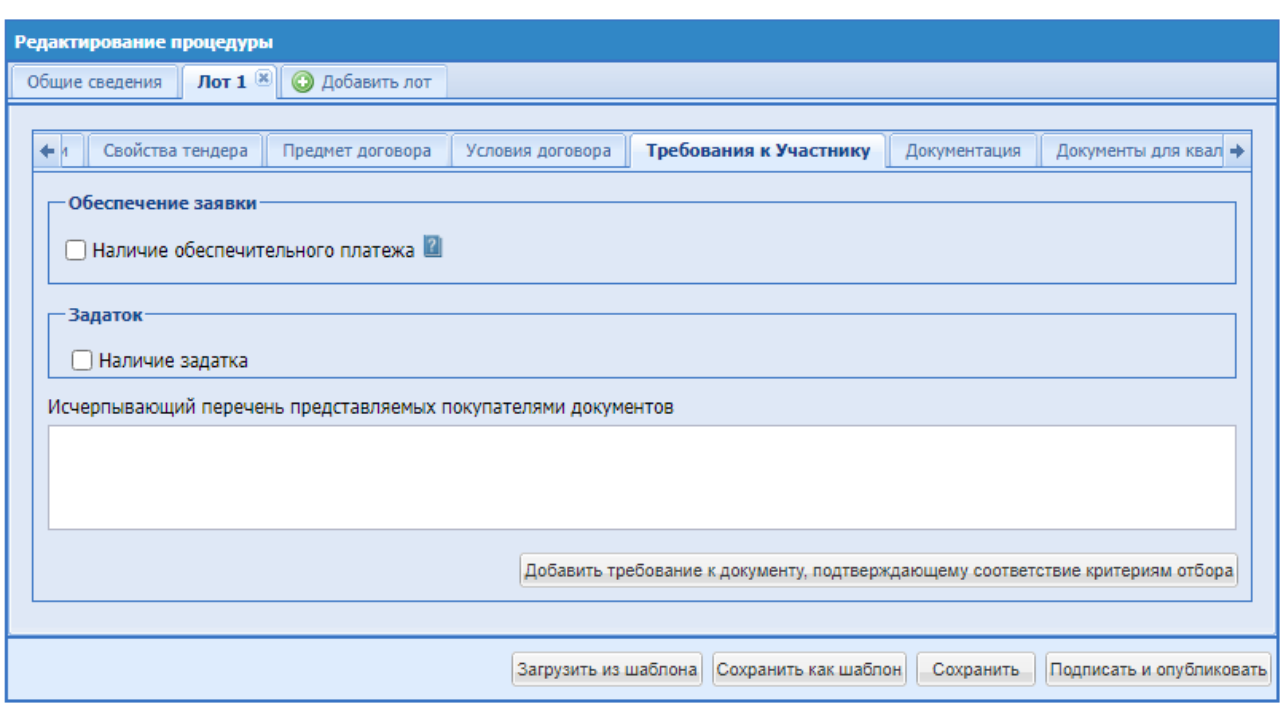

**Рис. 120 Требования к участнику**

<span id="page-155-0"></span>Экранная форма содержит следующие элементы:

Блок «Обеспечение заявки»

При выборе в поле формата Check-Box «Наличие обеспечительного платежа» доступны поля:

- Вид обеспечения поле для выбора одного или двух значений путем проставления чек-бокса напротив следующих значений:
	- Денежные средства
	- Банковская гарантия

При выборе вида обеспечения «Денежные средства» доступны и обязательны для заполнения следующие поля:

- Сумма обеспечения поле для ввода суммы обеспечения в денежном формате, дополненное полем для ввода размера обеспечения в % от НМЦ (если НМЦ будет указана для данной процедуры). Сумма обеспечения в % рассчитывается автоматически и отображается рядом в поле при указании абсолютного значения д/с.
- Валюта обеспечения поле, недоступное для изменения Организатором, содержащее значение «Российский рубль». Если валюта процедуры отлична от Российского рубля и размер обеспечения будет указан в % от НМЦ, то сумма обеспечения рассчитывается по курсу ЦБ на день публикации процедуры.
- Плановая дата заключения договора дата, после наступления которой, если Организатор не предпринял никаких действий по заключению договора, д/с обеспечения, заблокированные у Победителя, будут разблокированы.
- Блок «Срок и порядок внесения обеспечения» содержит поля:
- «Обеспечение перечисляется на:» доступны два варианта, «Расчетный счет ЭТП» и «Расчетный счет Организации». Если выбран «Расчетный счет ЭТП», то Обеспечение блокируется на ЭТП в размере обеспечения на Субсчете №2, в момент подачи заявки Участником.

Если денежных средств на лицевом счете Участника недостаточно для произведения операции блокирования, то Участнику для обеспечения своевременного поступления денежных средств необходимо учитывать, что поступившие в банк за предыдущий день платежи разносятся на лицевые счета в сроки, установленные Регламентом ЭТП.

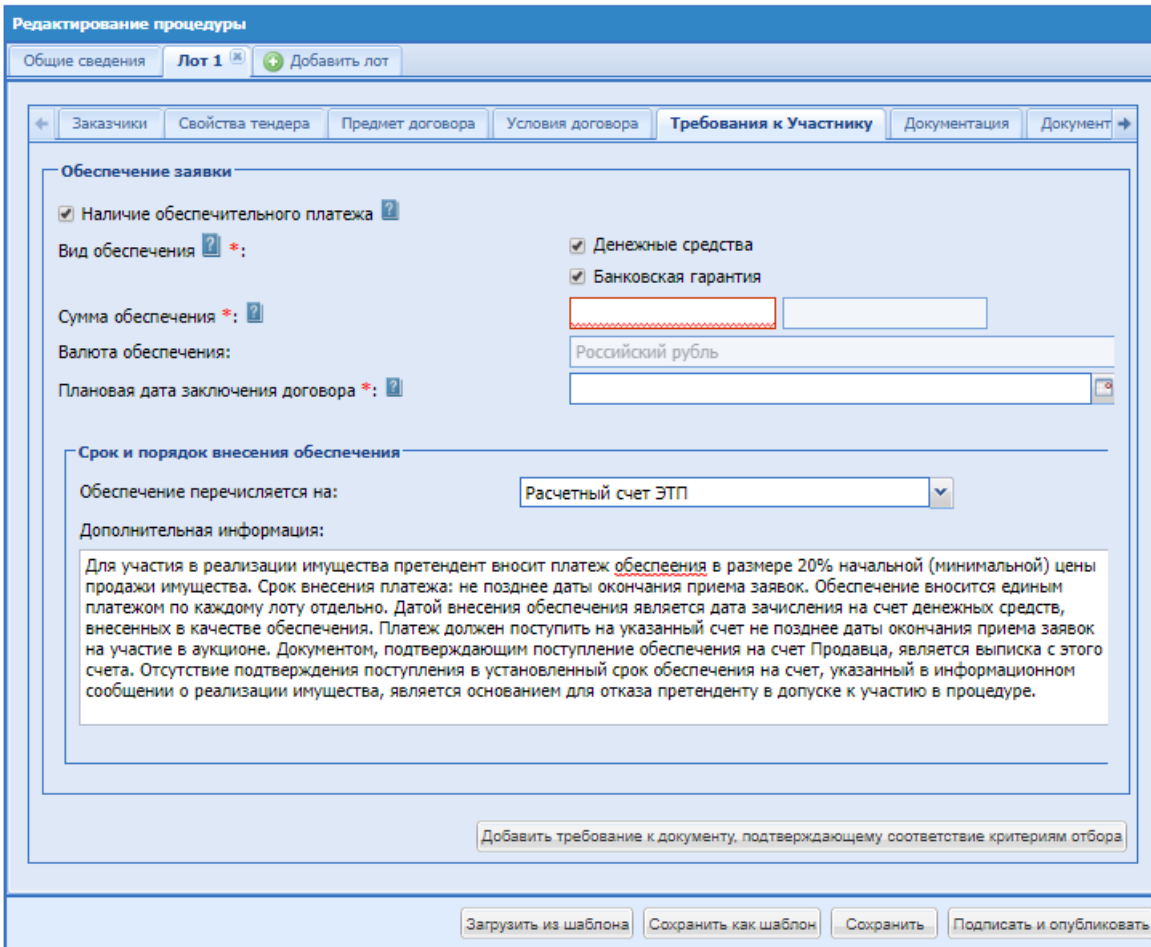

**Рис. 121 Требования к участнику, заполнение формы**

Если выбран «Расчетный счет Организации» **-** становится доступным блок «Укажите реквизиты счета». Который содержит поля:

o поле «Расчетный счет» – числовое поле, предназначенное для ввода номера расчетного счета организации;

o поле «БИК» – числовое поле, предназначенное для ввода БИК банка (9 цифр);

o поле «Корреспондентский счет» – числовое поле, предназначенное для ввода корреспондентского счета банка;

o поле «Наименование банка» – текстовое поле, предназначенное для ввода наименования банка, в котором открыт счет организации;

o поле «Адрес банка» – текстовое поле, предназначенное для ввода адреса банка, в котором открыт счет организации.

o Поле «ИНН» - числовое поле, предназначенное для ввода ИНН.

o Поле «КПП» - числовое поле, предназначенное для ввода КПП.

o Поле «Получатель платежа» - числовое поле, предназначенное для ввода Получателя платежа.

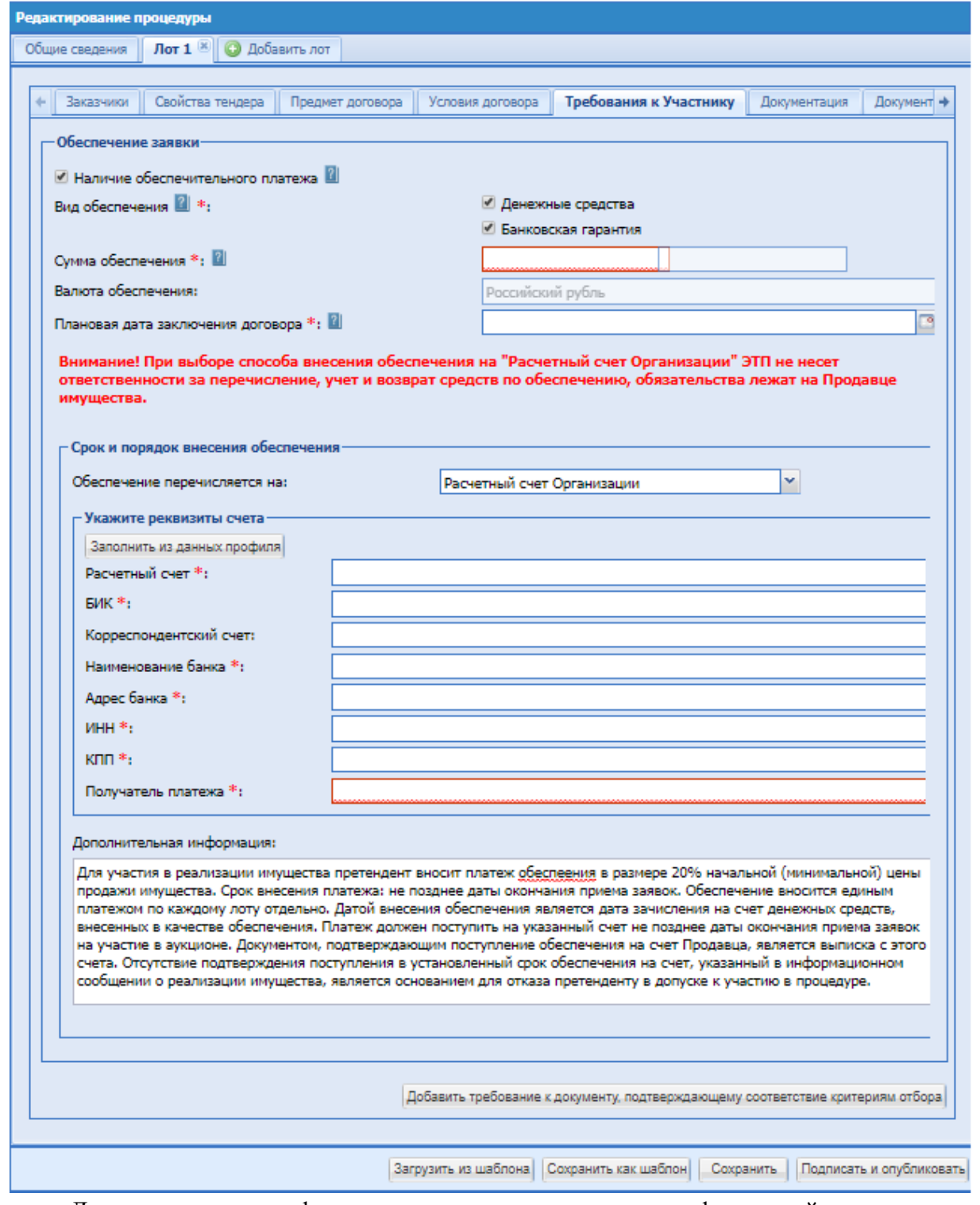

• «Дополнительная информация» - поле заполнено информацией, доступно для редактирования:

**«РУКОВОДСТВО ОРГАНИЗАТОРА. СЕКЦИЯ ПРОДАЖА ИМУЩЕСТВА» ВЕРСИЯ 16.0 СТРАНИЦА 158 ИЗ 290** «*Для участия в реализации имущества претендент вносит платеж обеспечения в размере 20% начальной (минимальной) цены продажи имущества. Срок внесения платежа: не позднее даты окончания приема заявок. Обеспечение вносится единым платежом по каждому лоту отдельно. Датой внесения обеспечения является дата зачисления на счет денежных средств, внесенных в качестве обеспечения.* 

*Платеж должен поступить на указанный счет не позднее даты окончания приема заявок на участие в аукционе. Документом, подтверждающим поступление обеспечения на счет Продавца, является выписка с этого счета. Отсутствие подтверждения поступления в установленный срок обеспечения на счет, указанный в информационном сообщении о реализации имущества, является основанием для отказа претенденту в допуске к участию в процедуре.*».

> При выборе вида обеспечения «Банковская гарантия» дополнительных полей для заполнения Организатором не предусмотрено.

## **Блок «Задаток»**

При установлении чекбокса «Наличие задатка» - открываются поля для заполнения данных:

- Поле «Сумма задатка» указание в % и в фиксированном виде от начальной цены лота.
- Поле «Валюта задатка» Российский рубль, по умолчанию, недоступно для редактирования.
- Блок «Срок и порядок внесения задатка»
	- Способ внесения задатка (поле «Задаток перечисляется на:») «Расчетный счет ЭТП». Задаток блокируется ЭТП, в размере задатка на Субсчете №3 Претендента в момент подачи заявки. Если денежных средств на лицевом счете Претендента недостаточно для произведения операции блокирования, то Претенденту для обеспечения своевременного поступления денежных средств необходимо учитывать, что поступившие в банк за предыдущий день платежи разносятся на лицевые счета в сроки, установленные Регламентом ЭТП.

Поле «Дополнительная информация» предзаполнено информацией, доступно для редактирования:

*Для участия в процедуре участник вносит задаток. Срок внесения задатка: не позднее даты окончания приема заявок. Задаток вносится единым платежом по каждому лоту отдельно. Датой внесения задатка является дата зачисления на счет денежных средств, внесенных в качестве задатка. Задаток должен поступить на указанный счет не позднее даты окончания приема заявок на участие в аукционе. Документом, подтверждающим поступление задатка на счет Продавца, является выписка с этого счета. Отсутствие подтверждения поступления в установленный срок задатка на счет, указанный в информационном сообщении процедуры, является основанием для отказа участнику в допуске к участию в процедуре.*

- При выборе способа внесения задатка (поле «Задаток перечисляется на:») «Расчетный счет Организации» - становиться доступным блок «Укажите реквизиты счета». Который содержит поля:
	- поле «Расчетный счет» числовое поле, предназначенное для ввода номера расчетного счета организации;
- **поле «БИК»** числовое поле, предназначенное для ввода БИК банка (9 цифр);
- поле «Корреспондентский счет» числовое поле, предназначенное для ввода корреспондентского счета банка;
- **•** поле «Наименование банка» текстовое поле, предназначенное для ввода наименования банка, в котором открыт счет организации;
- поле «Адрес банка» текстовое поле, предназначенное для ввода адреса банка, в котором открыт счет организации.
- Поле «ИНН» числовое поле, предназначенное для ввода ИНН.
- Поле «КПП» числовое поле, предназначенное для ввода КПП.
- Поле «Получатель платежа» числовое поле, предназначенное для ввода Получателя платежа.

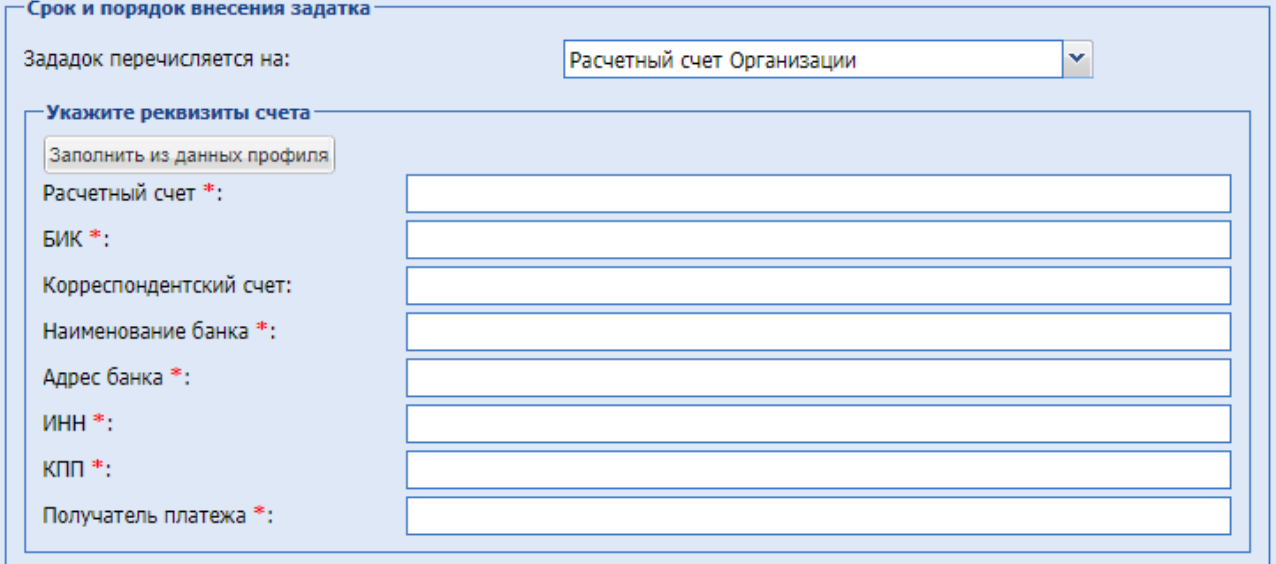

# **Рис. 122 Блок «Укажите реквизиты счета»**

### **Внимание!**

При выборе способа внесения задатка на «Расчетный счет Организации» ЭТП не несет ответственности за перечисление, учет и возврат средств по задатку, обязательства лежат на Продавце имущества.

У претендента будет доступен для скачивания Счет по задатку, и он самостоятельно вне системы вносит средства по указанным реквизитам. В данном случае продавец сам фиксирует поступление средств ему на счет.

- Блок «Срок и порядок перечисления задатка Продавцу»
- Способ перечисления задатка продавцу (поле «Задаток перечисляется на:») «Расчетный счет Организации на ЭТП». Задаток перечисляется на счет ЭТП, в размере

заблокированного задатка с Субсчета №3 Претендента на Субсчет №1 Продавца в момент выбора способа заключения договора.

- При выборе способа «Расчетный счет Организации» становиться доступным блок «Укажите реквизиты счета». [Рис. 99](#page-118-0)
- Способ перечисления задатка продавцу «Расчеты производятся вне ЭТП» становиться доступным, если перечисление задатка указано на «Расчетный счет Организации»

Поле «Дополнительная информация» заполнено информацией, доступно для редактирования:

*Задаток победителя процедуры засчитывается в счет оплаты договора.*

- Поле «Требования к оформлению представляемых претендентами документов» ввод текста.
- Поле «Бухгалтерская отчетность хозяйственного общества на последнюю отчетную дату, предшествующую дате опубликования информационного сообщения» - ввод текста
- Поле «Численность работников хозяйственного общества» текстовое поле.

• Блок «Исчерпывающий перечень предоставляемых покупателями документов» содержит текстовое поле и кнопку «Добавить требование к документу, подтверждающему соответствие критериям отбор».

При нажатии на кнопку – откроются дополнительные обязательные поля для указания данных по документу –

- Наименование требуемого документа текстовое поле для ввода информации.
- Основание требования документа текстовое поле для ввода информации.

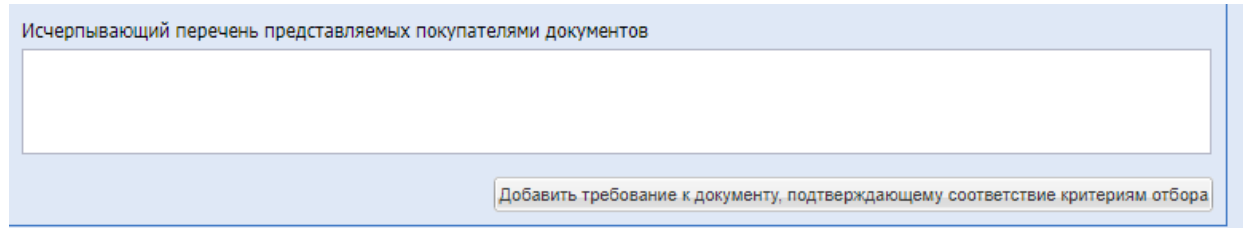

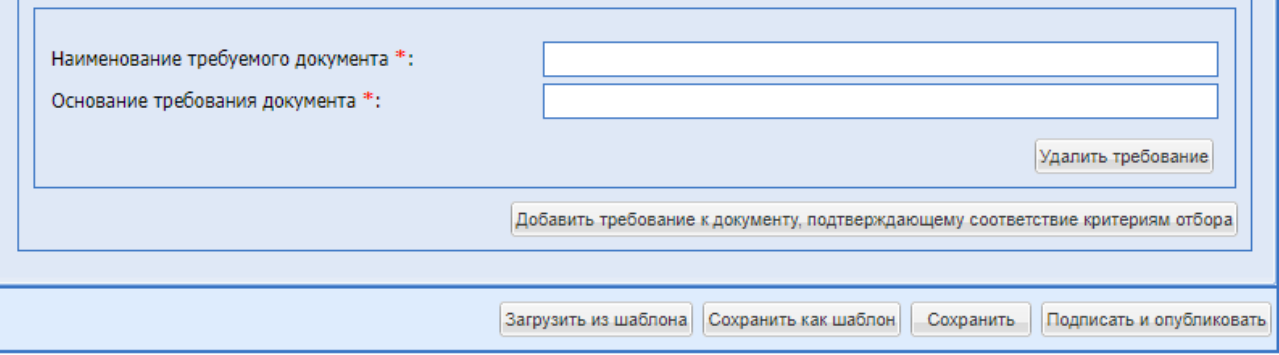

**Рис. 122 Добавить требование**

## **Документация**

На данной вкладке есть возможность загрузить всю необходимую документацию.

Поля для заполнения:

- Описание документа внести название прикрепляемого документа.
- Путь до файла прикрепить файл.

# **Документы для квалификации**

Во вкладке «Документы для квалификации» есть возможность составить список документов, которые будут запрашиваться в рамках квалификации, независимо от того выделяется квалификационный отбор в отдельную стадию или нет.

Заполнение данной вкладки обязательно при формировании процедуры с проведением предварительного квалификационного отбора в виде отдельной стадии процедуры. Необходимо указать хотя бы один требуемый документ, для этого следует нажать на кнопку «Добавить документ» [\(Рис. 123\)](#page-161-0) и ввести информацию о нем.

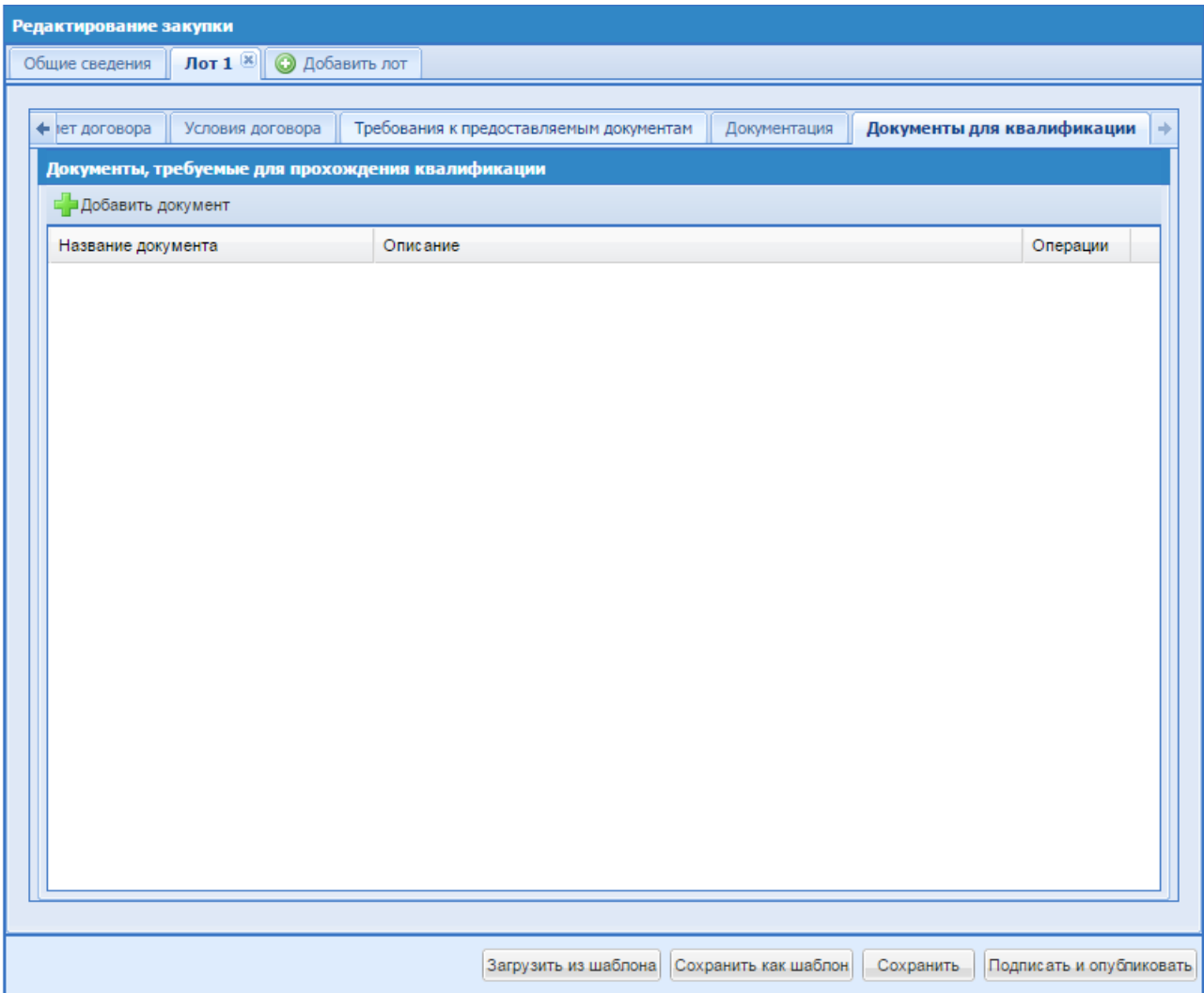

<span id="page-161-0"></span>**Рис. 123 Документы для квалификации**

На форме добавления документа заполнить поля:

- Название документа (обязательное поле).
- Обязательность заполнения необходимо установить Check-Box в поле для обязательного прикрепления документа Участником процедуры.
- Описание описание документа.
- Порядковый номер проставляется автоматически.

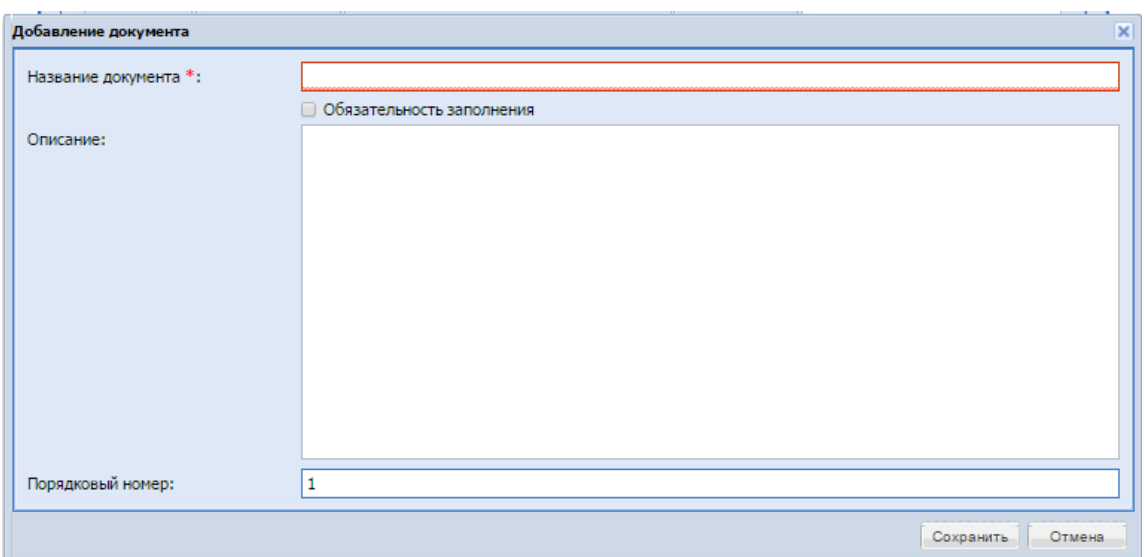

**Рис. 124 Добавление документа для квалификации**

### **Функции доступные при редактировании процедуры.**

Сохранение и загрузка из шаблона.

Кнопки «Загрузить из шаблона» и «Сохранить как шаблон» в нижней части формы «Редактирование процедуры» предназначены для ускорения процесса создания однотипных процедур. В любой момент имеется возможность сохранить все введенные данные как шаблон процедуры с помощью кнопки «Сохранить как шаблон». Появляется форма «Шаблоны процедур» [\(Рис. 125\)](#page-163-0).

| Шаблоны процедур                                                                                                    | $\overline{\mathbf{x}}$ |
|----------------------------------------------------------------------------------------------------|-------------------------|
| Наименование шаблона                                                                                                    | Операции                |
| [Новый шаблон]                                                                                                    | 日                       |
| Карташев тест 1                                                                                                    | <b>EX</b>               |
| Тест Кучулин                                                                                                    | 日义                      |
| Тест 2 лота                                                                                                    | E X                     |
| Тест протоколы                                                                                                    | <b>EX</b>               |
| дзоидлотиддю                                                                                                    | 日义                      |
| Шаблон процедуры для демонстрации                                                                                                    | EX                      |
| ntcn                                                                                                    | EX                      |
| 09.07                                                                                                    | 日メ                      |
| 3L 09.07                                                                                                    | EX                      |
| 34_04                                                                                                    | <b>EX</b>               |
| Пшено                                                                                                    | 日义                      |
| Шаблон 30.10                                                                                                    | EX                      |
| Отпоавка на сайт                                                                                                    | <b>EX</b>               |
| Сценарий1                                                                                                    | 日义                      |
| Шаблон сценарии 3,5,6                                                                                                    | EX                      |
| Шаблон на редактировании                                                                                                    | 日メ                      |
| сценарий 7                                                                                                    | 日义                      |
| Сценарий2                                                                                                    | H X                     |
| <b>MTP</b>                                                                                                    | $\square$               |
| <b>HДC 0%</b>                                                                                                    | E X                     |
| без НДС                                                                                                    | EX                      |
| Оферта                                                                                                    | 日メ                      |
| TOOT1                                                                                                    | 日义                      |
| 123123                                                                                                    | EX                      |
| 23122015                                                                                                    | <b>BX</b>               |
| галки                                                                                                    | 日义                      |
| 0509аук на повышение                                                                                                    | EX                      |
| аукцион_повышение                                                                                                    | 日メ                      |
| запрос предл                                                                                                    | EX                      |
| 123                                                                                                    | <b>EX</b>               |
| 3R_2_ROTA                                                                                                    | 日义                      |
| Шаблон 27                                                                                                    | 日义                      |
|                                                                                                    |                         |
| Вы можете переименовать шаблон, дважды кликнув по его имени в списке. Для загрузки или сохранения шаблона выберите его в списке и нажмите |                         |
| соответствующую кнопку.                                                                                                    |                         |
|                                                                                                    | Сохранить   Отменить    |

**Рис. 125 Форма «Шаблоны процедур»**

<span id="page-163-0"></span>Необходимо выбрать шаблон для сохранения из списка или новый шаблон и нажать кнопку «Сохранить», при сохранении в новый шаблон необходимо ввести имя шаблона во всплывающем окне.

В следующий раз при создании похожей процедуры следует нажать кнопку «Загрузить шаблон». В результате отображается тот же список сохраненных шаблонов.

После загрузки шаблона на форме «Редактирование процедуры» заполняются все поля, сохраненные в шаблоне и в них нужно лишь внести необходимые изменения. При необходимости можно сохранить процедуру, нажав кнопку «Сохранить».

Для сохраненной, но неопубликованной процедуры из списка процедур доступны функции редактирования и/или подписания (т.е. опубликования), а также удаления.

Для публикации извещения созданной процедуры необходимо нажать на кнопку «Подписать и опубликовать» на форме «Редактирование процедуры» [\(Рис. 127\)](#page-167-0). Открывается форма проверки данных перед подписанием [\(Рис. 126\)](#page-164-0).

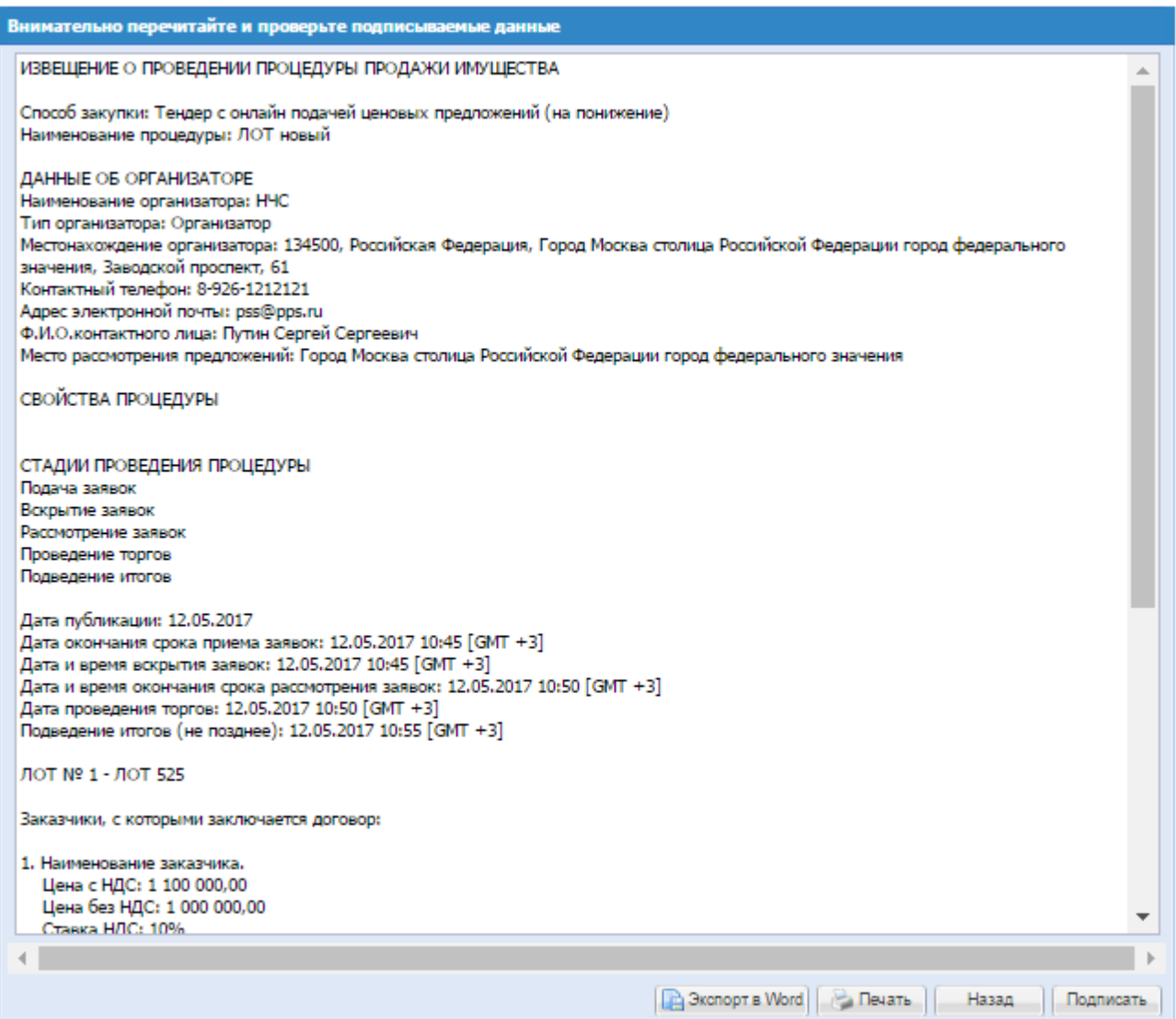

<span id="page-164-0"></span>**Рис. 126 Форма «Внимательно перечитайте и проверьте подписываемые данные»**

Необходимо внимательно прочитать текст, проверить корректность введенных данных и нажать на кнопку «Подписать».

Если тарифный план «Продавец» активирован, открывается диалоговое окно со списком сертификатов ЭП. Следует выбрать необходимый сертификат и нажать на кнопку «ОК».

Извещение о процедуре подписывается и публикуется, о чем появляется соответствующее уведомление.

С момента публикации извещения о процедуры, информация о ней доступна для ознакомления для всех зарегистрированных на ЭТП Участников процедуры.

# **Формирование новой процедуры формы торгов «Запрос предложений»**

Чтобы создать новую процедуру с формой торгов «Запрос предложений», необходимо заполнить соответствующие поля формы «Редактирование процедуры», [\(Рис. 127\)](#page-167-0):

Блок «Сведения о процедуре», заполняются следующие поля:

- поле «Форма торгов» выбрать из выпадающего списка пункт «Запрос предложений»;
- **•** Check-Box «процедура проводится без подписания Участником  $\partial\Pi$ » при установке этого признака на процедуру возможно подавать заявки Участникам без ЭП;
- по умолчанию проставлен Check-Box $\overline{S}$  :
	- возможность проведения процедуры переторжки;
	- возможность проведения переговоров.
- поле «Регистрационный номер процедуры» поле генерируется автоматически после публикации;
- **поле «Внутренний номер процедуры»** текстовое поле, необходимо ввести в данное поле внутренний номер процедуры (если есть);
- поле «Наименование процедуры» текстовое поле, в которое необходимо ввести наименование процедуры;
- **•** поле «Валюта процедуры» поле типа выпадающий список, в котором необходимо выбрать необходимое значение из списка доступных значений;

Блок «Сведения об организаторе» заполняется автоматически, исходя из данных об организации и пользователе, под учетной записью которого создается процедура.

- поле «Контактный телефон» заполняется автоматически из данных организации, при необходимости изменения ввести актуальный номер телефона контактного лица по процедуре; имеется возможность ввести отдельно код страны, код города, номер телефона;
- поле «добавочный» заполняется автоматически из данных организации, при необходимости изменения ввести добавочный номер телефона контактного лица по процедуре;
- поле «Адрес электронной почты» заполняется автоматически из данных организации, при необходимости изменения ввести контактный адрес электронной почты контактного лица по процедуре;
- поле «Контактное лицо» заполняется автоматически из данных организации, в поле должны быть указаны полностью фамилия, имя и отчество. Имеется возможность добавления второго контактного лица путем нажатия кнопки «Добавить контакт». После нажатия указанной кнопки становятся доступными для заполнения дополнительные поля «Контактный телефон», «Адрес электронной почты», «Контактное лицо».
- **Поле «Место рассмотрения предложений»** поле заполняется автоматически из данных организации, при необходимости изменения ввести место рассмотрения предложений.

Блок «Дополнительные контакты» - заполняется автоматически, содержит контактные данные сотрудников ЭТП.

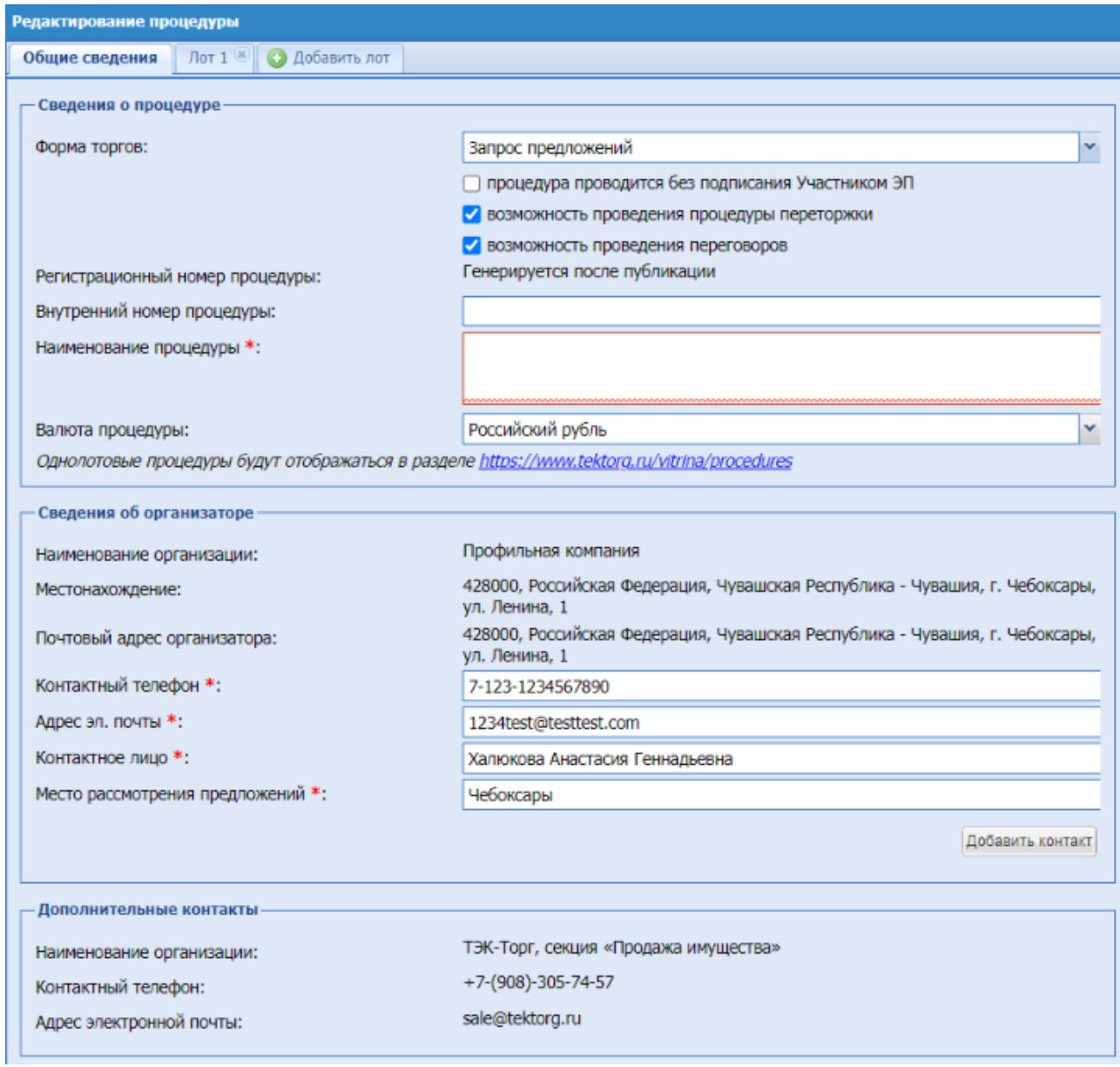

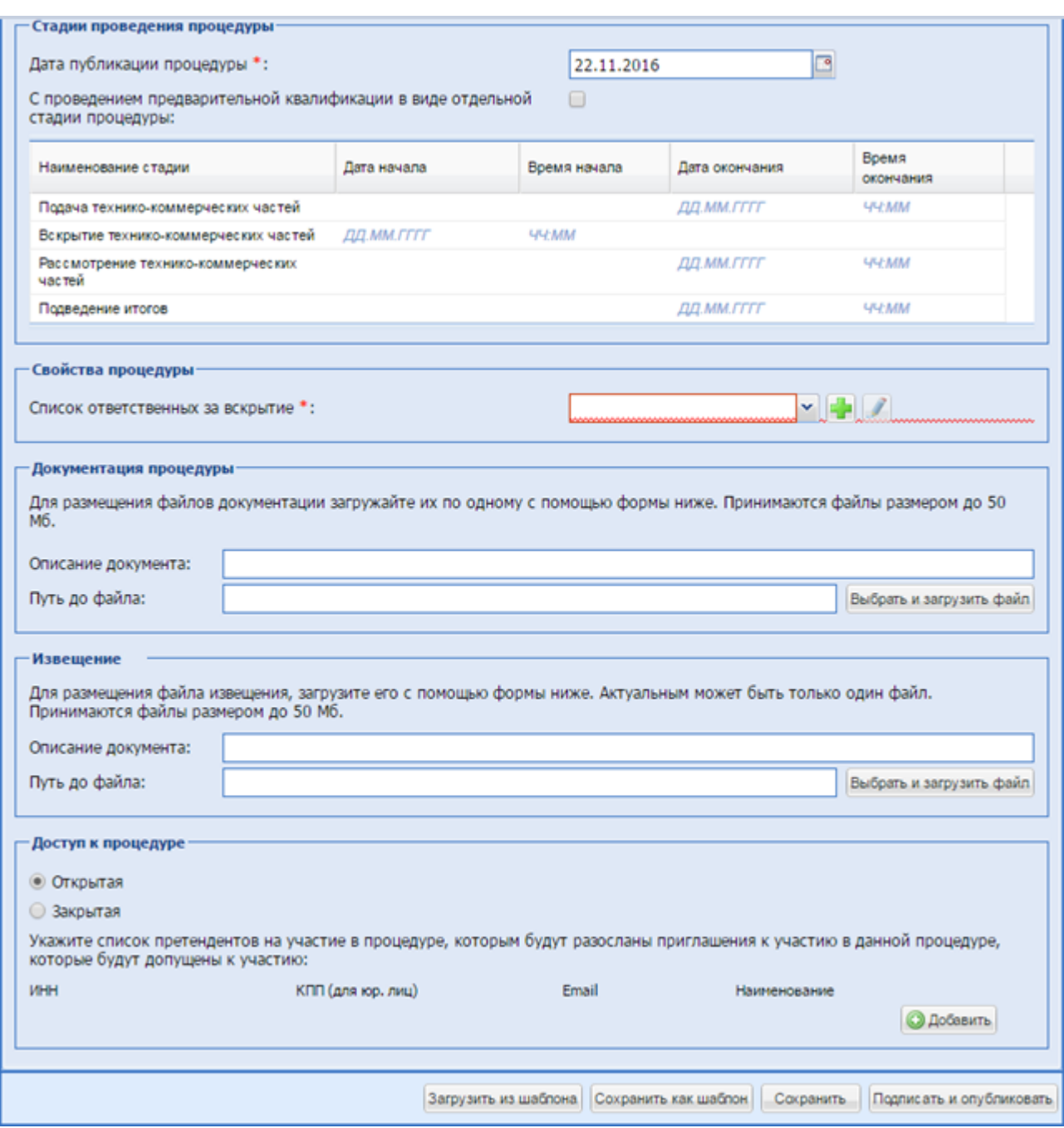

<span id="page-167-0"></span>**Рис. 127 Форма создания новой процедуры с формой торгов «Запрос предложений»**

Блок «Стадии проведения процедуры»:

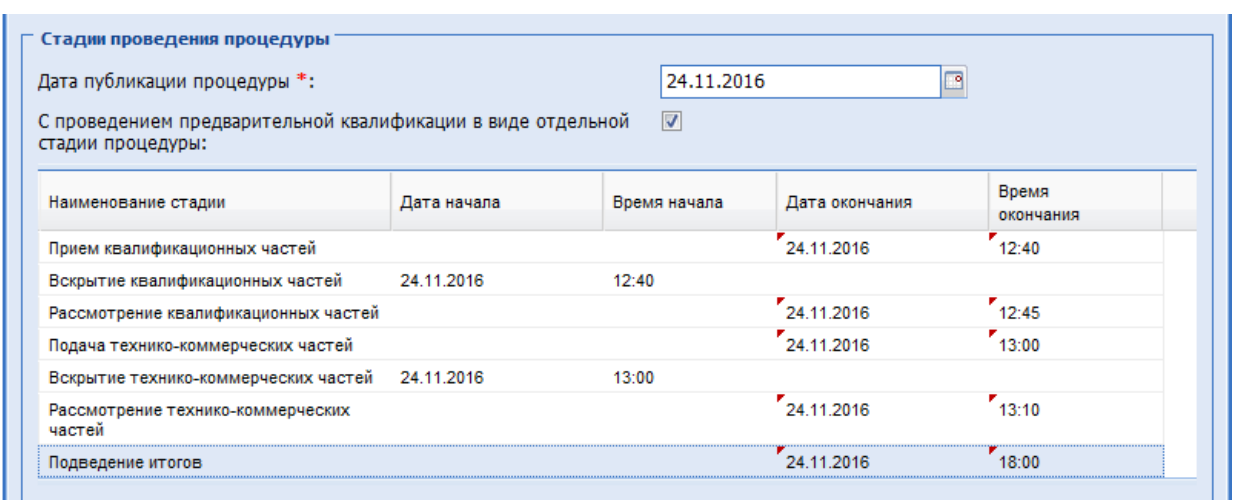

**Рис. 128 Стадии проведения процедуры**

- поле «Дата публикации процедуры» числовое поле, заполняется автоматически текущей датой, есть возможность вручную отредактировать это поле;
- поле «С проведением предварительной квалификации в виде отдельной стадии процедуры» – установить при необходимости.
- поле «Подача технико-коммерческих частей» поле формата «дата/время», необходимо ввести дату окончания в формате «дд.мм.гг» и время в формате «чч:мм» , в которые согласно документации будет завершен прием заявок от участников;
- поле «Вскрытие технико-коммерческих частей» поле формата «дата/время», необходимо ввести дату в формате «дд.мм.гг» и время в формате «чч:мм», в которые планируется произвести вскрытие заявок;
- поле «Рассмотрение технико-коммерческих частей» поле формата «дата/время», необходимо ввести дату в формате «дд.мм.гг» и время в формате «чч:мм», в которые планируется разместить протокол рассмотрения заявок;
- поле «Подведение итогов дата и время окончания» поле формата «дата/время», необходимо ввести дату в формате «дд.мм.гг» и время в формате «чч:мм», в которые планируется разместить Протокол;

При отсутствии выбора в поле «С проведением предварительной квалификации в виде отдельной стадии процедуры» у процедуры имеются следующие стадии:

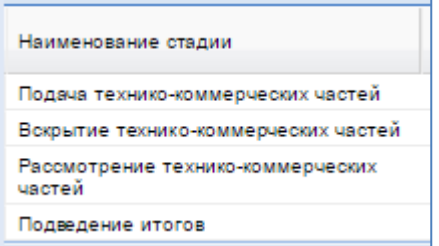

Блок «Свойства процедуры»:

Список ответственных за вскрытие - поле типа выпадающий список, в котором необходимо выбрать список ответственных за вскрытие или, при необходимости,

добавить новый список, нажав на кнопку **V** «Добавить новый список». Открывается

форма для создания нового списка ответственных за вскрытие, на которой необходимо заполнить поля:

- Наименование шаблона списка ввести название нового списка;
- **•** Пользователь без учета регистра ввести первые 3 буквы Ф.И.О. или логина пользователя, система производит поиск и предлагает варианты зарегистрированных пользователей, из которых необходимо выбрать пользователя.

Далее для сохранения нажать «Сохранить». Для удаления пользователя из списка необходимо нажать «Удалить».

Списки формируются так же через меню Процедуры/ Шаблоны списков ответственных за вскрытие. Открывается форма «Шаблоны списков ответственных за вскрытие». Для удаления, редактирования существующих списков необходимо нажать кнопку «Удалить/Редактировать» соответственно.

Блок «Документация процедуры»:

В данном блоке при необходимости есть возможность приложить документы на уровне процедуры. Для этого необходимо заполнить поля:

- Поле «Описание документа» поле для ввода описания документа;
- **•** Поле «Путь до файла» поле загрузки файлов (принимаются файлы размером до 50 Мб).

### Блок «Извещение»:

В данном блоке при необходимости есть возможность приложить файл Извещения. Для этого необходимо заполнить поля:

- Поле «Описание документа» поле для ввода описания документа;
- Поле «Путь до файла» поле загрузки файлов принимаются файлы размером до 50 Мб.

Блок «Доступ к процедуре»:

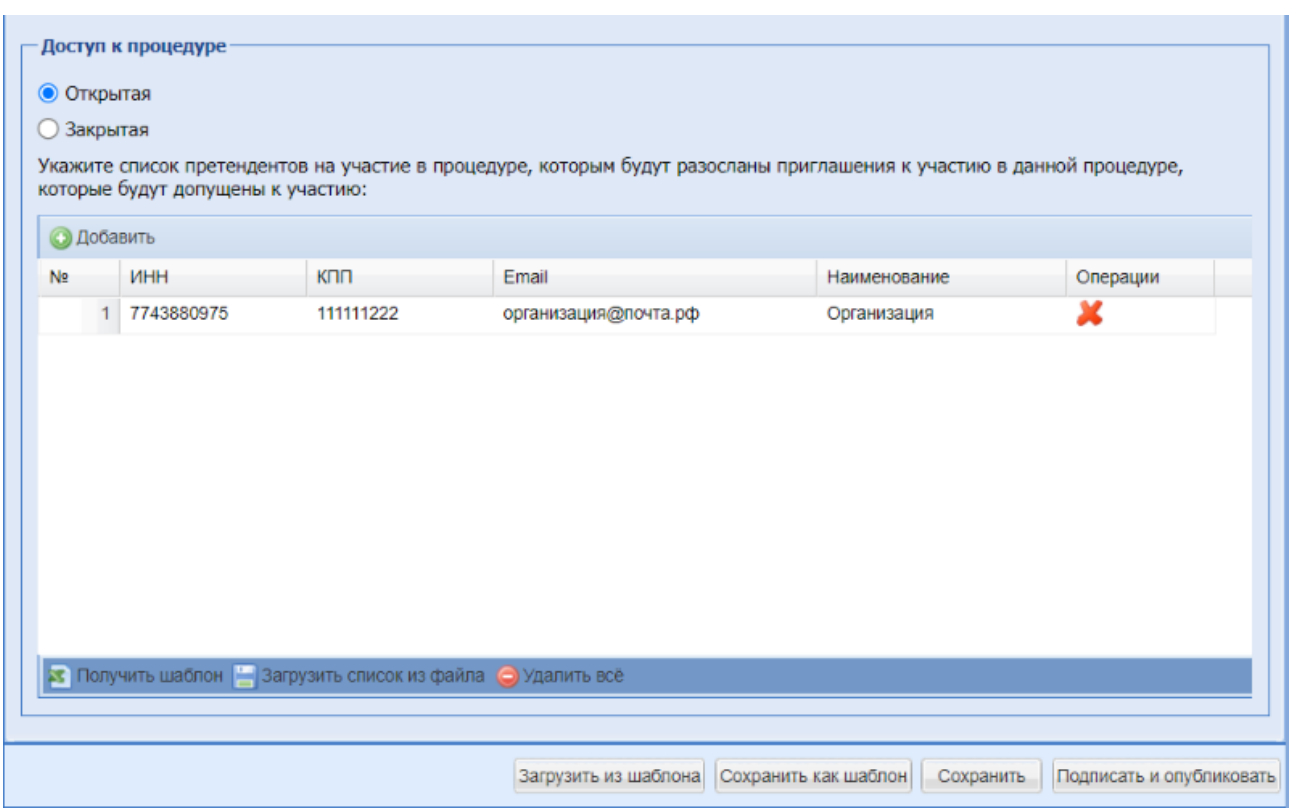

**Рис. 129.1 Блок «Доступ к процедуре»**

▪ поле «Открытая» – поле формата Check-Box, по умолчанию процедура доступна для всех Участников (положение переключателя (радиокнопки) «Открытая»). Для того, чтобы отправить приглашения к участию в процедуре определенному кругу претендентов, есть возможность сформировать список претендентов на участие в процедуре, которым будут разосланы приглашения к участию в данной процедуре,

которые будут допущены к участию. Для этого необходимо нажать кнопку «Добавить» и в открывшейся форме (Рис.129.2) заполнить следующие поля:

- ИНН числовое поле, которое имеет ограничение по количеству символов (10 для юридических лиц, 12 для физических лиц); Если претендент уже зарегистрирован на ЭТП, при вводе ИНН остальные поля автоматически заполняются;
- КПП (для юр. лиц)» числовое поле, которое имеет ограничение по количеству символов (9 символов);
- e-mail текстовое поле, необходимо ввести адрес электронной почты претендента для отправки приглашения;
- Наименование текстовое поле для ввода наименования претендента.

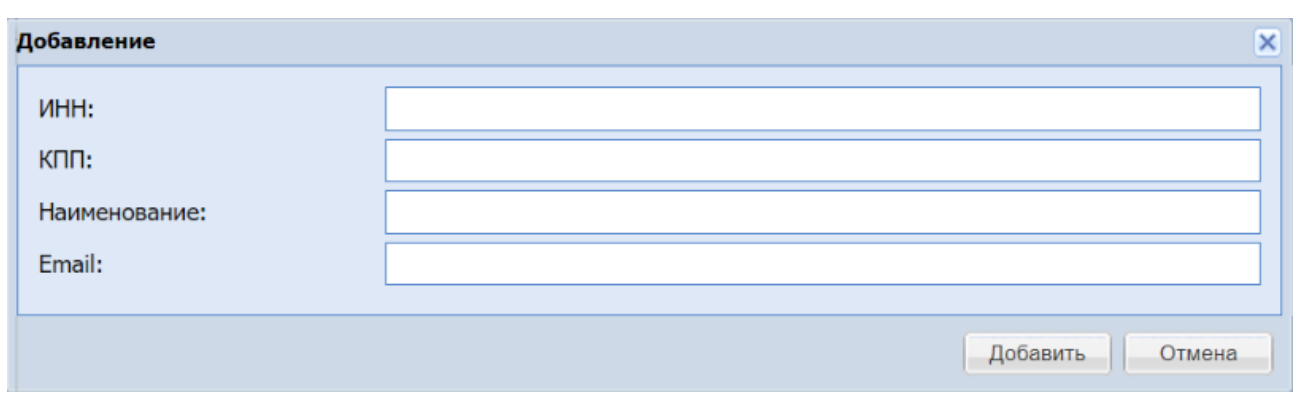

**Рис.129.2 Добавление претендентов в блоке «Доступ к процедуре»**

Для того, чтобы добавить в список еще одного Участника, необходимо нажать кнопку **• Добавить** «Добавить». Чтобы удалить Участника из списка, необходимо нажать кнопку «Удалить» напротив введенных данных для этого Участника (Рис. 129.1). Всем участникам из списка приглашенных к участию в процедуре приходит уведомление на почту о публикации процедуры.

При нажатии на кнопку **в Получить шаблон** «Получить шаблон» - происходит скачивание файла в формате (.xlsx) содержащий шаблон для заполнения данных участников, после заполнения список участников можно загрузить одним файлом, для это необходимо нажать кнопку **В Загрузить список из файла** «Загрузить список из файла» в открывшейся форме (Рис. 129.3)

выбрать заранее заполненный по шаблону список участников в формате (.xls) или (.xlsx)

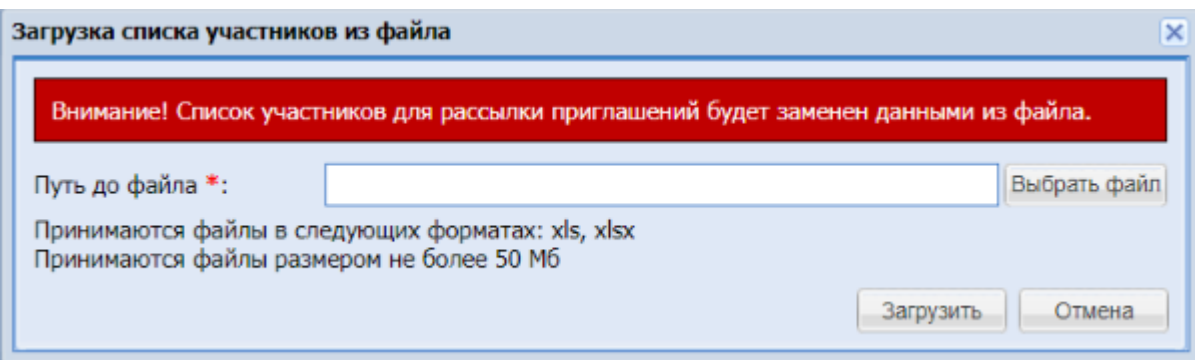

**Рис. 129.3 Форма для загрузки списка участников из файла**

- кнопка «Выбрать файл» при нажатии происходит открытие формы для выбора ранее созданного файла со списком участников заполненного по шаблону, в формате (.xls) или (.xlsx) размером не более 50 Мб
- кнопка «Загрузить» при нажатии происходит загрузка списка участников из выбранного файла
- кнопка «Отменить» при нажатии система возвращается к предыдущей форме без сохранения изменений

Если же необходимо ограничить доступ к создаваемой процедуре только до определенного круга претендентов (только они смогут видеть данную процедуру в своём ЛК и подавать заявки на участие в данной процедуре), необходимо выбрать «Закрытая». В случае

установления данного признака необходимо указать претендентов, которым будет открыт доступ к данной процедуре, для этого необходимо заполнить поля ИНН, КПП, e-mail, наименование. Описание их заполнения представлено выше при описании выбора значения «Открытая».

Поля, отмеченные знаком (\*), обязательны для заполнения.

На первой вкладке формы «Редактирование процедуры» заполняются общие сведения о процедурах, на следующих вкладках – данные по отдельным лотам. Для того, чтобы добавить лот, следует нажать на вкладку «Добавить лот». Чтобы удалить лот, необходимо

нажать крестик в заголовке соответствующей вкладки: <sup>16</sup>

### **Указание данных по лотам**

Для указания данных по лоту необходимо перейти на соответствующую вкладку, например «Лот 1» [\(Рис. 129\)](#page-172-0).

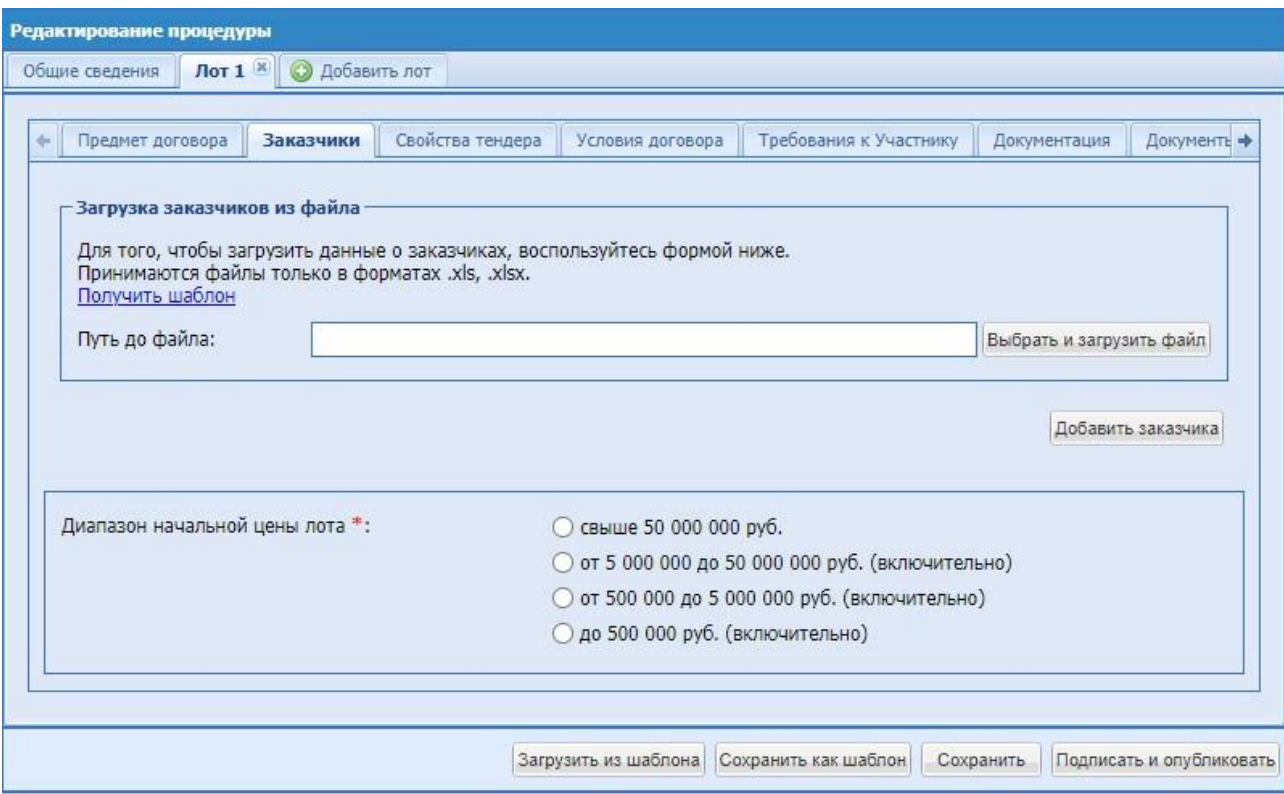

**Рис. 129 Форма «Новая процедура», вкладка данных по лоту**

<span id="page-172-0"></span>Далее подробно описаны данные, которые необходимо вводить на каждой из вкладок второго уровня.

### **Данные о заказчике**

На вкладке второго уровня «Заказчик» [\(Рис. 129\)](#page-172-0) размещаются сведения о Заказчике.

«Добавить заказчика» - необходимо нажать на кнопку для добавления нового заказчика, после чего отображается окно «Выбор заказчика», со списком зарегистрированных на ЭТП организаций, которые могут выступать в качестве заказчика на ЭТП. Список возможных заказчиков формирует Администратор

Организатора. Наименование организации, местонахождение, почтовый адрес, адрес электронной почты, контактный телефон отображаются автоматически. При выборе из списка «Выбор заказчика» значения «Заказчик, который не зарегистрирован на ЭТП» необходимо заполнить поле вручную «Информация о заказчике, который не зарегистрирован на ЭТП»;

- Начальная цена числовое поле, в которое необходимо ввести значение начальной максимальной цены для формируемой процедуры (обязательно для заполнения);
- Начальная цена без НДС числовое поле, заполняемое автоматически, при заполнении поля «Начальная цена» и «Ставка НДС»;
- Балансовая стоимость необязательно для заполнения числовое поле;
- Ставка НДС поле выбора из справочника ставок НДС, заполняется путем выбора нужного значения из набора значений. При выборе значения «Без НДС/НДФЛ», поле «Начальная цена» отсутствует на форме.
- В случае, если необходимо добавить нескольких Заказчиков, есть также возможность загрузить файл со списком заказчиков в формате xls. Шаблон файла можно скачать по ссылке «Получить шаблон», заполнить его вручную и загрузить в поле «Путь до файла». Если загружаемый файл содержит некорректные значения, то появляется соответствующее сообщение об этом. После загрузки файла сведения о заказчиках будут отображены на форме и доступны для редактирования;
- Диапазон начальной цены лота диапазон начальной цены лоты заполняется автоматически, после указания начальной цены. При отсутствии НМЦ – необходимо установить диапазон вручную.

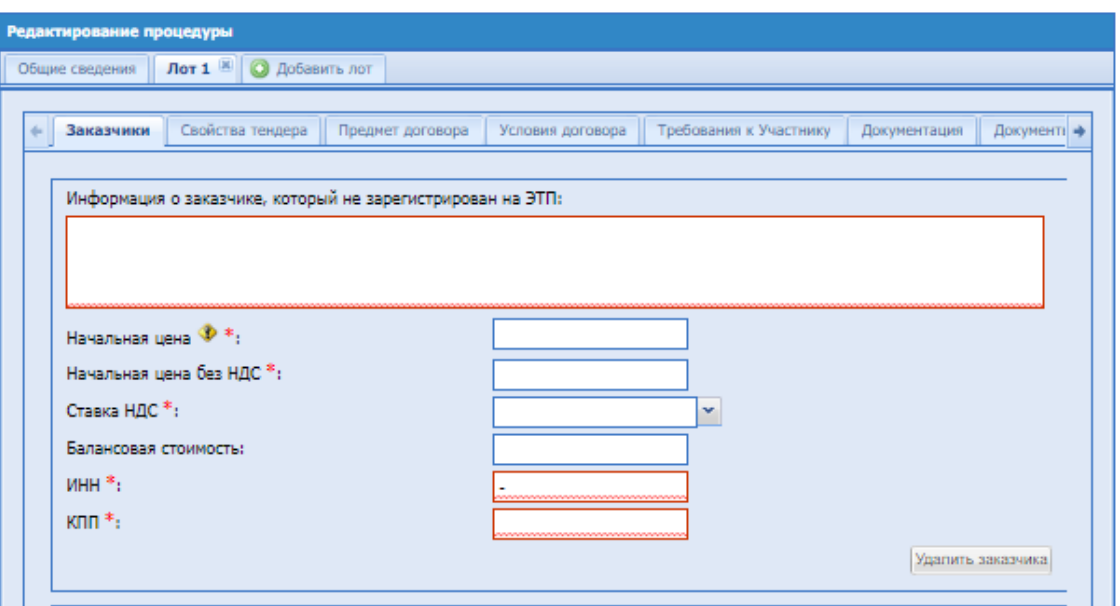

**Рис. 130 Добавление Заказчика, который не зарегистрирован на ЭТП**

# <span id="page-173-0"></span>**Предмет договора**

На вкладке лота «Предмет договора» [\(Рис. 130\)](#page-173-0) размещаются сведения о предмете договора по лоту.

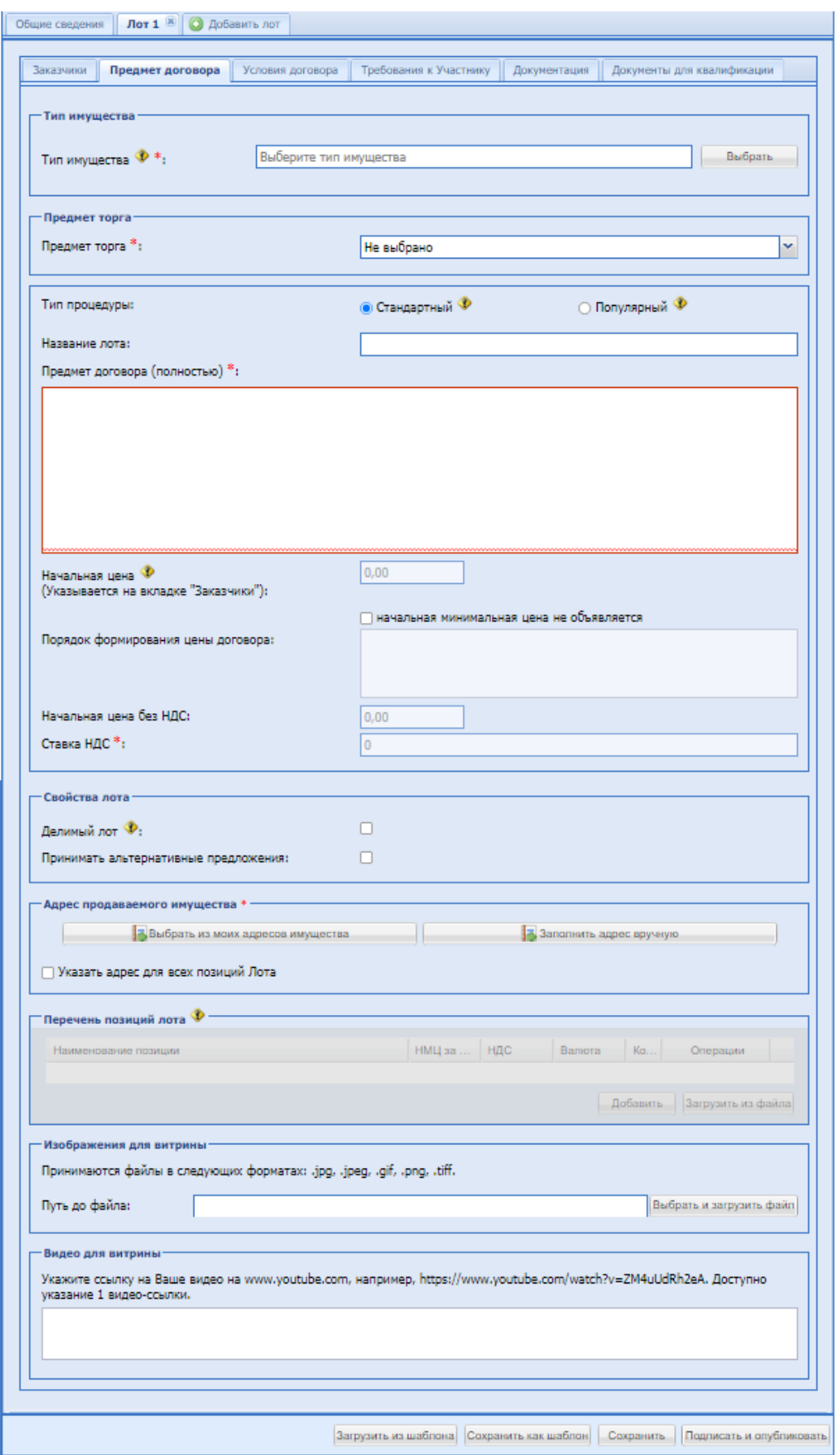

<span id="page-175-0"></span>**Рис. 131 Вкладка сведений о лоте, «Предмет договора»**

Экранная форма содержит следующие элементы [\(Рис. 131\)](#page-175-0):

### Блок «Тип имущества»

Поле «Название лота» - текстовое поле, в котором необходимо вести наименование лота.

Поле «Тип имущества» – поле типа справочника, в котором необходимо выбрать необходимое значение из списка доступных. При выборе значений появляются поля характеристики, соответствующие выбранной группе типов имущества.

Группа «Недвижимость»:

При выборе типа имущества «Квартиры, апартаменты» появляются поля характеристики представленные на рисунке (Рис. 132.1)

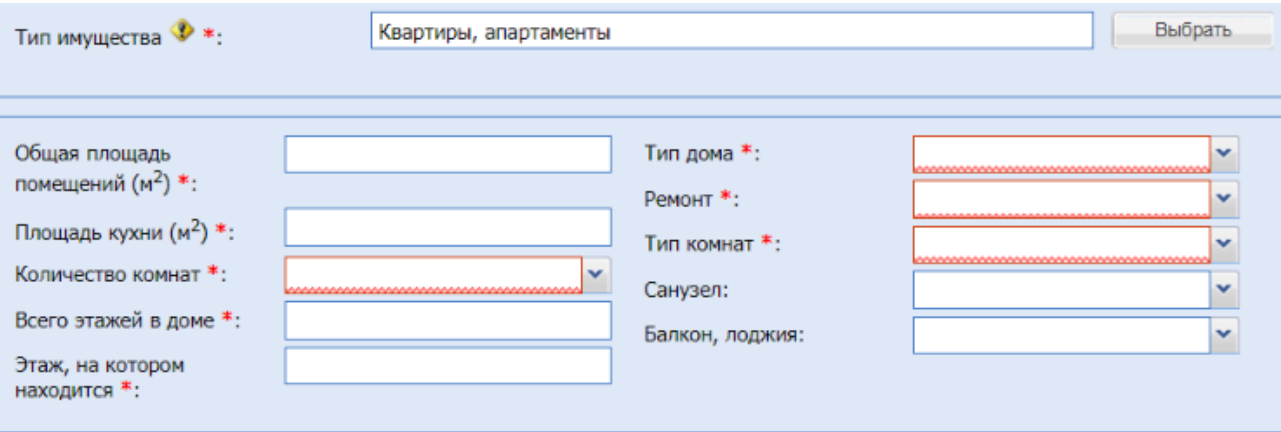

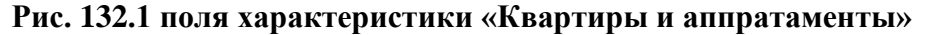

- поле «Общая площадь помещений  $(M^2)$ » числовое поле, в которое необходимо ввести общую площадь помещений
- поле «Площадь кухни  $(M^2)$ » числовое поле, в которое необходимо ввести площадь кухни
- поле «Количество комнат» поле типа выпадающий список, в котором возможно выбрать необходимое значение из списка доступных значений
- поле «Всего этажей в доме» числовое поле, в которое необходимо ввести общее количество этажей в доме
- поле «Этаж, на котором находится» числовое поле, в которое необходимо ввести этаж на котором находится квартира или апартаменты
- поле «Тип дома» поле типа выпадающий список, в котором необходимо выбрать необходимое значение из списка доступных значений
- поле «Ремонт» поле типа выпадающий список, в котором необходимо выбрать необходимое значение из списка доступных значений
- поле «Тип комнат» поле типа выпадающий список, в котором необходимо выбрать необходимое значение из списка доступных значений
- поле «Санузел» поле типа выпадающий список, в котором возможно выбрать необходимое значение из списка доступных значений
- поле «Балкон, лоджия» поле типа выпадающий список, в котором возможно выбрать необходимое значение из списка доступных значений

При выборе типа имущества «Дома, коттеджи, дачи, таунхаусы» появляются следующие поля характеристики (Рис. 132.2):

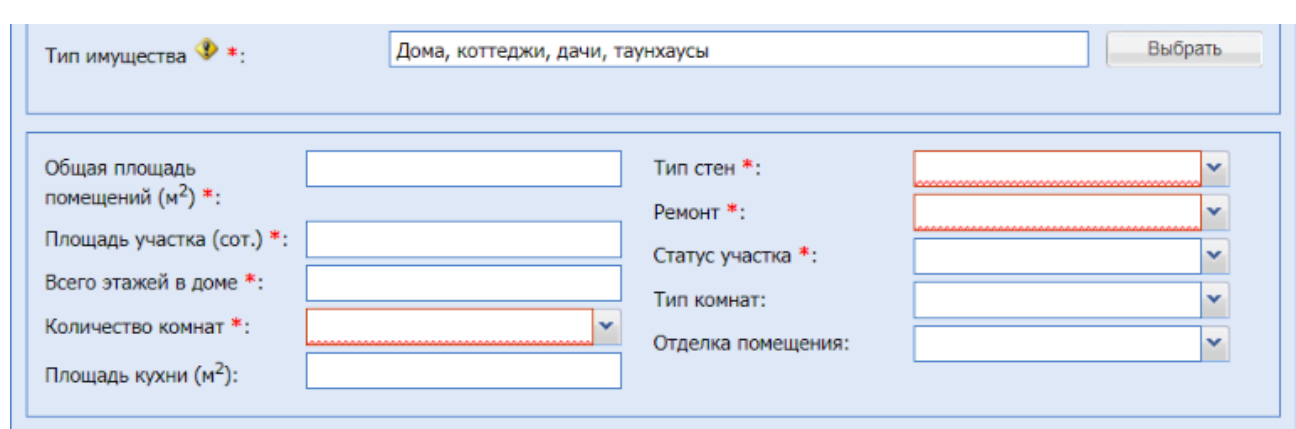

**Рис 132.2 Поля характеристики «Дома, коттеджи, дачи, таунхаусы»**

- поле «Общая площадь помещений  $(M^2)$ » числовое поле, в которое необходимо ввести общую площадь помещений
- поле «Площадь участка (сот.)» числовое поле, в которое необходимо ввести площадь участка в сот.
- поле «Всего этажей в доме» числовое поле, в которое необходимо ввести общее количество этажей в доме
- поле «Количество комнат» поле типа выпадающий список, в котором возможно выбрать необходимое значение из списка доступных значений
- **•** поле «Площадь кухни  $(M^2)$ » числовое поле, в которое необходимо ввести площадь кухни
- поле «Тип стен» поле типа выпадающий список, в котором необходимо выбрать необходимое значение из списка доступных значений
- поле «Ремонт» поле типа выпадающий список, в котором необходимо выбрать необходимое значение из списка доступных значений
- **•** поле «Статус участка» поле типа выпадающий список, в котором необходимо выбрать необходимое значение из списка доступных значений
- поле «Тип комнат» поле типа выпадающий список, в котором возможно выбрать необходимое значение из списка доступных значений
- поле «Отделка помещений» поле типа выпадающий список, в котором возможно выбрать необходимое значение из списка доступных значений

При выборе типа имущества группы «Земельные участки» появляется поле характеристика (Рис 92.3)

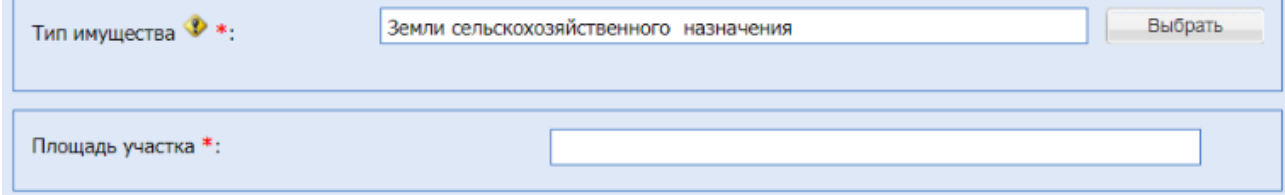

# **Рис. 132.3 поле характеристика для группы «Земельные участки»**

поле «Площадь участка» - числовое поле, в которое необходимо ввести площадь участка

Группа «Транспорт и спецтехника»:

При выборе типа имущества «Легковые автомобили» появляются поля характеристики представленные на рисунке (Рис. 92.4)

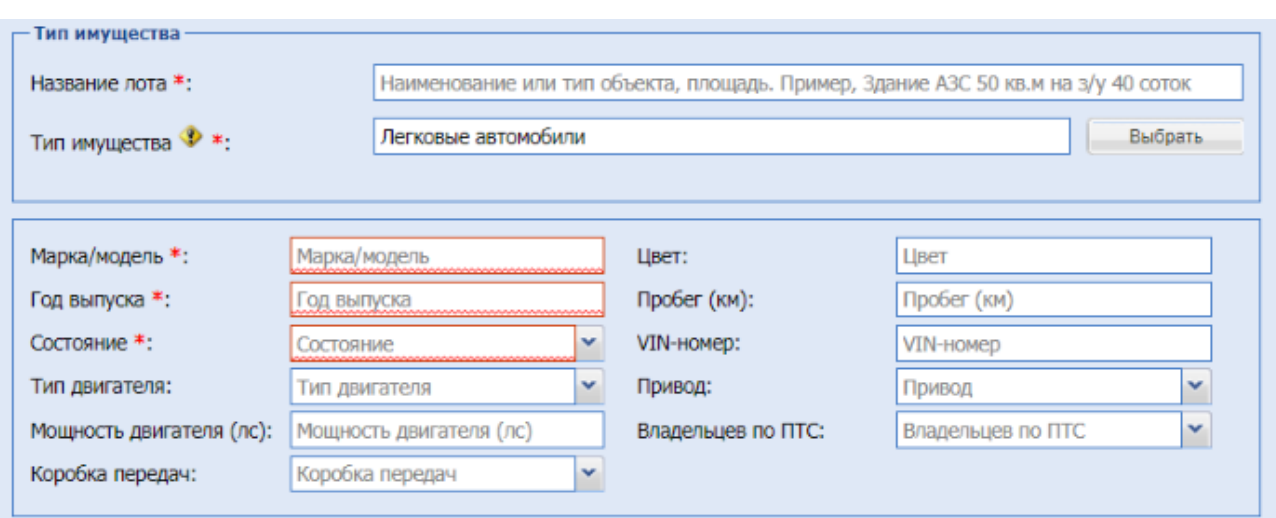

## **Рис. 132.4 Поля характеристики для типа имущества «Легковые автомобили»**

- поле «Марка/модель» текстовое поле, в которое необходимо ввести марку или модель легкового автомобиля
- поле «Год выпуска» числовое поле, в которое необходимо ввести год выпуска
- поле «Состояние» поле типа выпадающий список, в котором необходимо выбрать необходимое значение из списка доступных значений
- поле «Тип двигателя» поле типа выпадающий список, в котором возможно выбрать необходимое значение из списка доступных значений
- поле «Мощность двигателя (лс) числовое поле, предназначенное для ввода мощности двигателя легкового автомобиля
- поле «Коробка передач» поле типа выпадающий список, в котором возможно выбрать необходимое значение из списка доступных значений
- поле «Цвет» текстовое поле, в которое возможно ввести цвет легкового автомобиля
- поле «Пробег (км)» числовое поле, в которое возможно ввести пробег в километрах
- поле «VIN-номер» текстовое поле, для указания VIN-номера легкового автомобиля, должно содержать 17 знаков
- поле «Привод» поле типа выпадающий список, в котором возможно выбрать необходимое значение из списка доступных значений
- поле «Владельцев по ПТС» поле типа выпадающий список, в котором возможно выбрать необходимое значение из списка доступных значений

При выборе нижеуказанных типов имущества появляются поля, представленные на рисунке (Рис. 132.5):

- **«Автобусы и микроавтобусы»,**
- «Мототехника и мотоциклы»,
- «Водный транспорт»,
- «Воздушный транспорт»
- «Спецтехника и грузовики»
- «Тракторы и сельхозтехника»

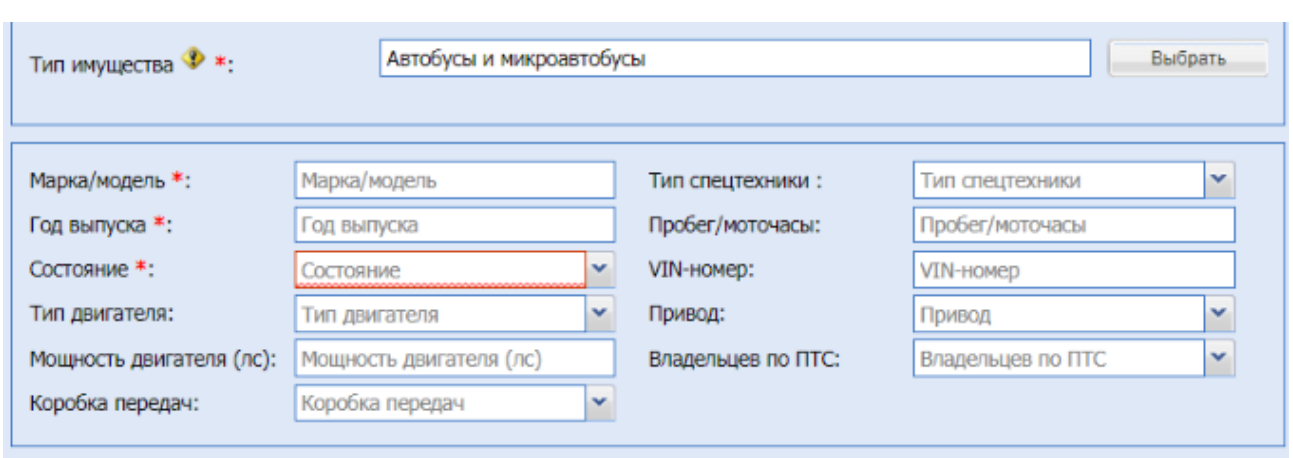

# **Рис 132.5 Поля характеристики в категории «Транспорт и спецтехника»**

- **•** поле «Марка/модель» текстовое поле, в которое необходимо ввести марку или модель транспорта
- поле «Год выпуска» числовое поле, в которое необходимо ввести год выпуска
- поле «Состояние» поле типа выпадающий список, в котором необходимо выбрать необходимое значение из списка доступных значений
- поле «Тип двигателя» поле типа выпадающий список, в котором возможно выбрать необходимое значение из списка доступных значений
- поле «Мощность двигателя (лс) числовое поле, предназначенное для ввода мощности двигателя транспорта или спецтехники
- поле «Коробка передач» поле типа выпадающий список, в котором возможно выбрать необходимое значение из списка доступных значений
- поле «Тип спецтехники» выпадающий список, в котором возможно выбрать необходимое значение из списка доступных значений, в случае если ни одно из значений в списке не подходит, есть возможность выбрать значение «Другой тип спецтехники» при этом на форме появится текстовое поле, в которое необходимо ввести нужное значение
- поле «Пробег/Моточасы» числовое поле, в которое возможно ввести пробег или моточасы
- поле «VIN-номер» текстовое поле, для указания VIN-номера транспорта или спецтехники, должно содержать 17 знаков
- поле «Привод» поле типа выпадающий список, в котором возможно выбрать необходимое значение из списка доступных значений
- поле «Владельцев по ПТС» поле типа выпадающий список, в котором возможно выбрать необходимое значение из списка доступных значений

При выборе типа имущества «Запчасти и прочее» появляются поля (Рис 132.6)
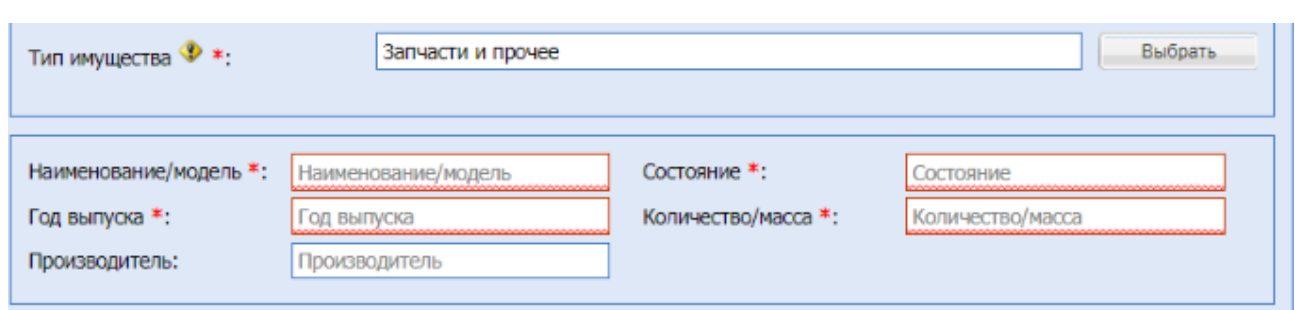

### **Рис 132.6 Поля характеристики для типа имущества «Запчасти и прочее»**

- поле «Наименование/модель» текстовое поле, в которое необходимо ввести наименование или модель
- поле «Год выпуска» числовое поле, в которое необходимо ввести год выпуска
- поле «Производитель» тестовое поле, в которое возможно ввести данные о производителе
- поле «Состояние» тестовое поле, в которое необходимо ввести данные о состоянии
- **поле «Количество/масса» тестовое поле, в котором необходимо указать количество** или массу

Группа «Оборудование и МТР»:

При выборе подкатегорий указанных ниже появляются поля характеристики (Рис. 132.7)

- Электротехническое оборудование;
- Нефтегазовое и буровое оборудование;
- Грузоподъемное и складское оборудование;

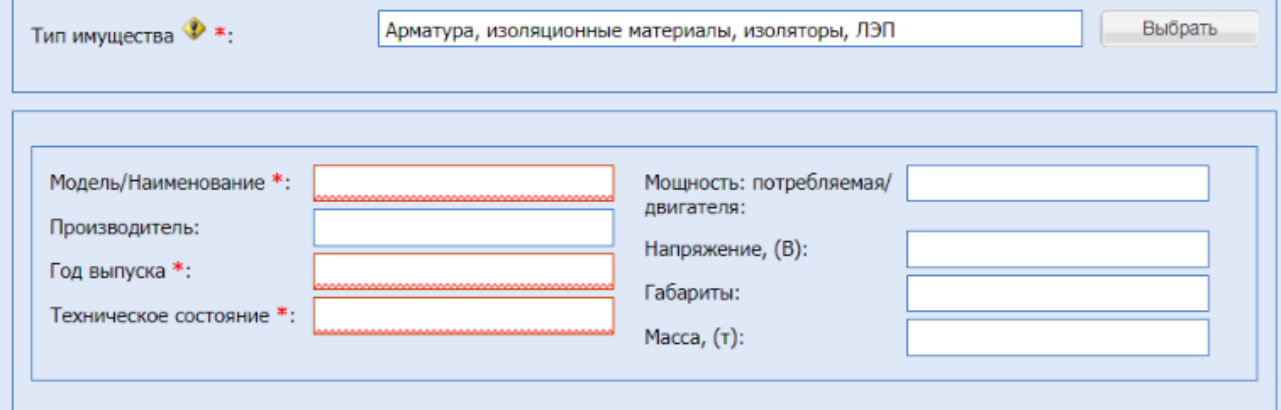

**Рис 132.7 поля характеристики для типов имущества «Электротехническое** 

**оборудование», «Нефтегазовое и буровое оборудование» и «Грузоподъемное и складское оборудование»**

поле «Модель/наименование» - текстовое поле, в которое необходимо ввести модель или наименование

- **■** поле «Производитель» текстовое поле, в которое возможно ввести наименование производителя
- поле «Год выпуска» числовое поле, в которое необходимо ввести год выпуска
- поле «Техническое состояние» текстовое поле, в которое необходимо ввести информацию о техническом состоянии
- поле «Мощность: потребляемая/двигателя» текстовое поле, в которое возможно ввести потребляемую мощность или мощность двигателя
- поле «Напряжение, (В)» числовое поле, в которое возможно ввести информации об используемом напряжении
- поле «Габариты» текстовое поле, в которое возможно ввести габаритные размеры
- поле «Масса», (т) числовое поле, для указания массы в тоннах

При выборе категорий «Деревообрабатывающее оборудование»,

«Металлообрабатывающее оборудование» появятся поля характеристики представленные (Рис 132.8)

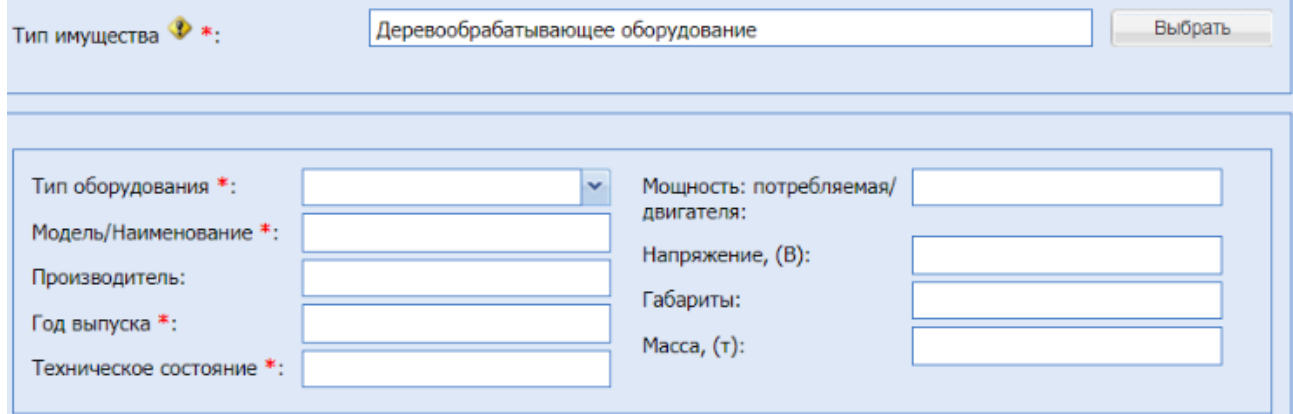

### **Рис. 132.8 Поля характеристики для типов имущества «Деревообрабатывающее**

### **оборудование», «Металлообрабатывающее оборудование»**

- поле «Тип оборудования» поле типа выпадающий список, в котором необходимо выбрать необходимое значение из списка доступных значений
- поле «Модель/наименование» текстовое поле, в которое необходимо ввести модель или наименование
- поле «Производитель» текстовое поле, в которое возможно ввести наименование производителя
- поле «Год выпуска» числовое поле, в которое необходимо ввести год выпуска
- поле «Техническое состояние» текстовое поле, в которое необходимо ввести информацию о техническом состоянии
- поле «Мощность: потребляемая/двигателя» текстовое поле, в которое возможно ввести потребляемую мощность или мощность двигателя
- **•** поле «Напряжение, (В)» числовое поле, в которое возможно ввести информации об используемом напряжении
- поле «Габариты» текстовое поле, в которое возможно ввести габаритные размеры
- поле «Масса», (т) числовое поле, для указания массы в тоннах

При выборе следующих категорий появятся поля и блок для загрузки документации к оборудованию (Рис 132.9):

- Детали машин, запчасти, подшипники;
- Кабельная продукция;
- Металлы и металлопрокат;
- Трубы;
- Спецодежда, обувь, СИЗ;
- Строительные материалы, древесина;
- Мебель, бытовая техника, хозяйственный инвентарь;
- Компьютеры, оргтехника, ПО, телекоммуникации;
- Прочее оборудование и инструменты
- Железнодорожная отрасль
- Промышленное оборудование:
	- Насосы, компрессорное оборудование, вентиляция;
	- Холодильное и теплообменное оборудование;
	- Прочее промышленное оборудование;
	- Резервуарное и емкостное оборудование;
	- Промышленный инструмент

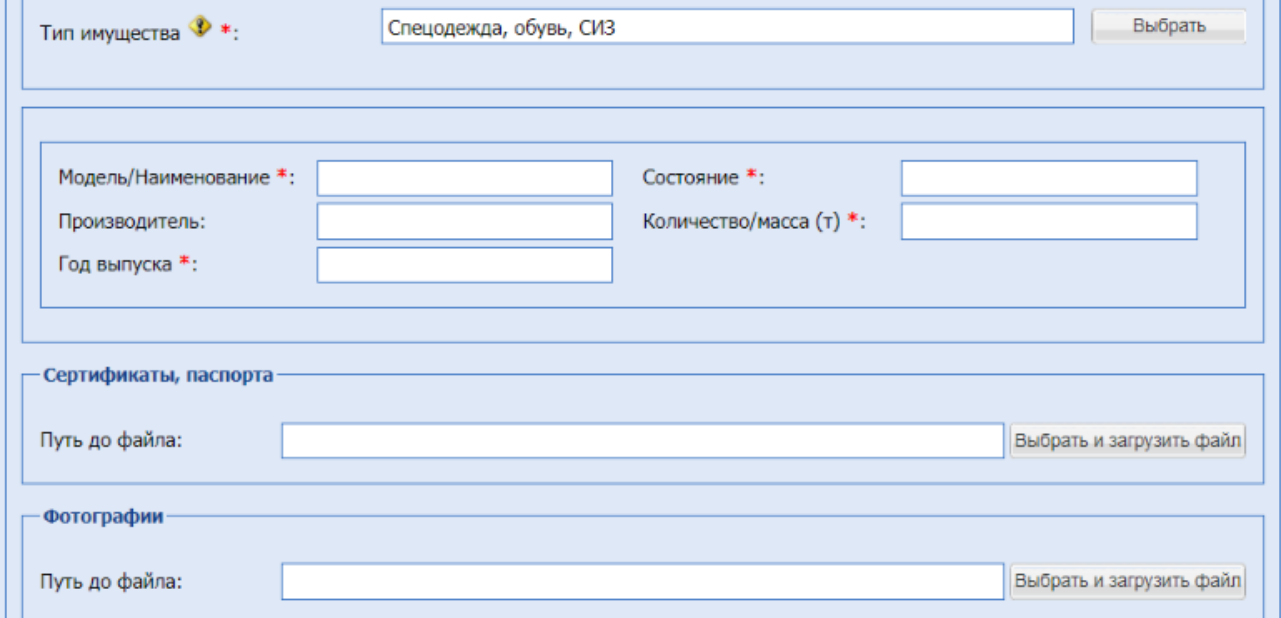

**Рис. 132.9 Поля и блок для загрузки документации к оборудованию**

■ поле «Модель/наименование» - текстовое поле, в которое необходимо ввести модель или наименование

- **■** поле «Производитель» текстовое поле, в которое возможно ввести наименование производителя
- поле «Год выпуска» числовое поле, в которое необходимо ввести год выпуска
- поле «Состояние» текстовое поле, в которое необходимо ввести информацию о состоянии оборудования
- поле «Количество/Масса», (т)» числовое поле, для указания количества или массы в тоннах
- блок «Сертификаты, паспорта» блок с возможностью загрузки документации к оборудованию
- блок «Фотографии» блок с возможностью загрузки изображений оборудования

При выборе категории «Лом металлов» появятся поля (Рис 132.10):

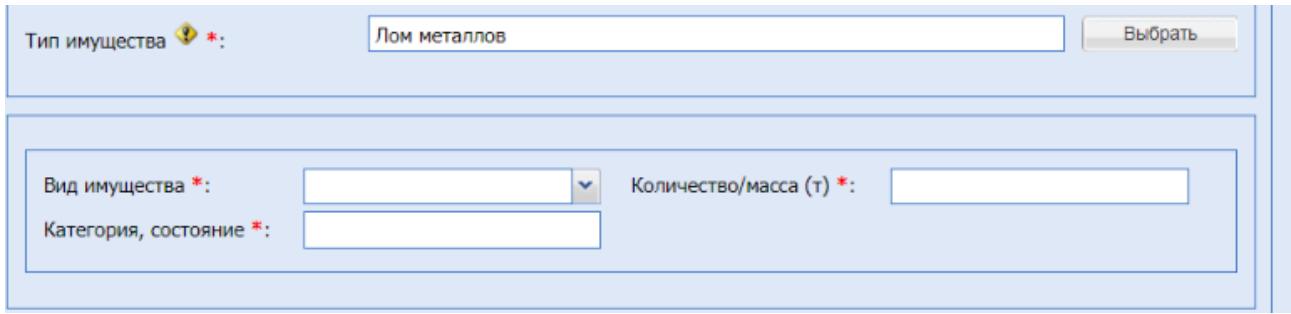

**Рис 132.10 поля для категории «Лом металлов»**

- поле «Вид имущества» поле типа выпадающий список, в котором необходимо выбрать необходимое значение из списка доступных значений
- поле «Категория, состояние» текстовое поле, в которое необходимо ввести информацию о категории или состоянии имущества
- поле «Количество/Масса», (т)» числовое поле, для указания количества или массы в тоннах

При выборе категорий «Отходы, вторичное сырье», «Сырье, химия, материалы» появятся поля (Рис 132.11):

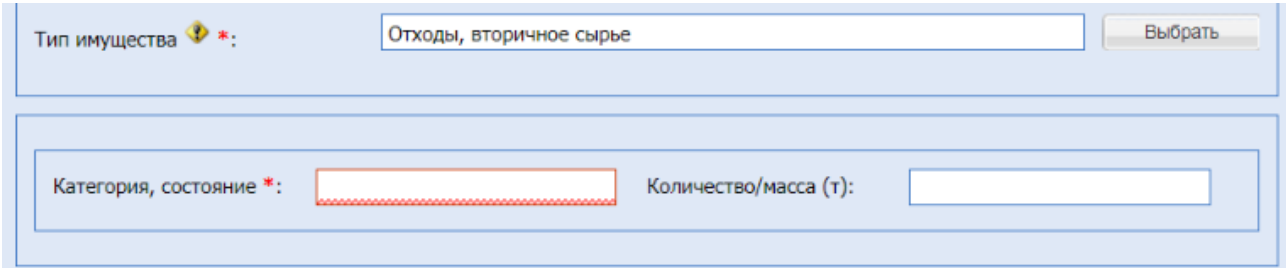

### **Рис. 132.11 Поля для категорий «Отходы, вторичное сырье», «Сырье, химия,**

#### **материалы»**

- поле «Категория, состояние» текстовое поле, в которое необходимо ввести информацию о категории или состоянии имущества
- поле «Количество/Масса», (т)» числовое поле, для указания количества или массы в тоннах

Блок «Предмет торга»

Поле «Предмет торга» - поле типа выпадающий список, в котором необходимо выбрать необходимое значение из списка доступных значений.

• Поле «Тип процедуры»:

«Стандартный»– Предоставление Оператором информации Участнику – Победителю (единственному Участнику), способствующей заключению договора по результатам Электронной процедуры.

«Популярный»– Организация Оператором информационной рассылки потенциальным Участникам для привлечения внимания к процедуре.

При наведении на <sup>со</sup> открывается подсказка с описанием услуги.

*«Стандартный» - Предоставление Оператором информации Участнику – Победителю, способствующей заключению договора по результатам Электронной процедуры. Оплату Услуги осуществляет Победитель.*

*«Популярный» - Организация Оператором информационной рассылки потенциальным Участникам для привлечения внимания к процедуре, в целях обеспечения возможности выбора лучших условий и определения Победителя процедуры. Оплату Услуги осуществляет Организатор.*

- поле «Предмет договора (полностью)» текстовое поле, обязательное к заполнению;
- поле «Начальная цена» (указывается на вкладке «Заказчики») дублируется цена, введенная на вкладке «Заказчики»;
- поле «Порядок формирования цены договора» текстовое поле, необязательное к заполнению;
- поле «Начальная цена без НДС» заполняется автоматически;
- **поле «Ставка НДС»** заполняется автоматически.

Блок «Свойства лота»

- Поле «Делимый лот» поле типа чек-бокс, для выбора признака, доступен для лотов с одним Заказчиком, альтернативные предложения при этом указать невозможно.
- Поле «Принимать альтернативные предложения» поле типа чек-бокс, для выбора признака выбора альтернативных предложений.

Блок «Перечень позиций лота» - становится доступным для заполнения, после указания чекбокса «Делимый лот».

Указать позиции по лоту доступно через кнопку «Добавить» или «Загрузить из файла», по предложенному шаблону.

При добавлении позиции, с помощью кнопки «Добавить» - откроется окно «Добавление новой позиции». Необходимо заполнить обязательные поля и нажать на кнопку «Добавить».

*Если Организатором не будет указана ставка НДС по позиции, то при подаче заявки на позицию Участник сможет указать необходимую ему ставку НДС.*

*При указании по позиции ставки НДС Организатором – Участник не сможет её изменить.*

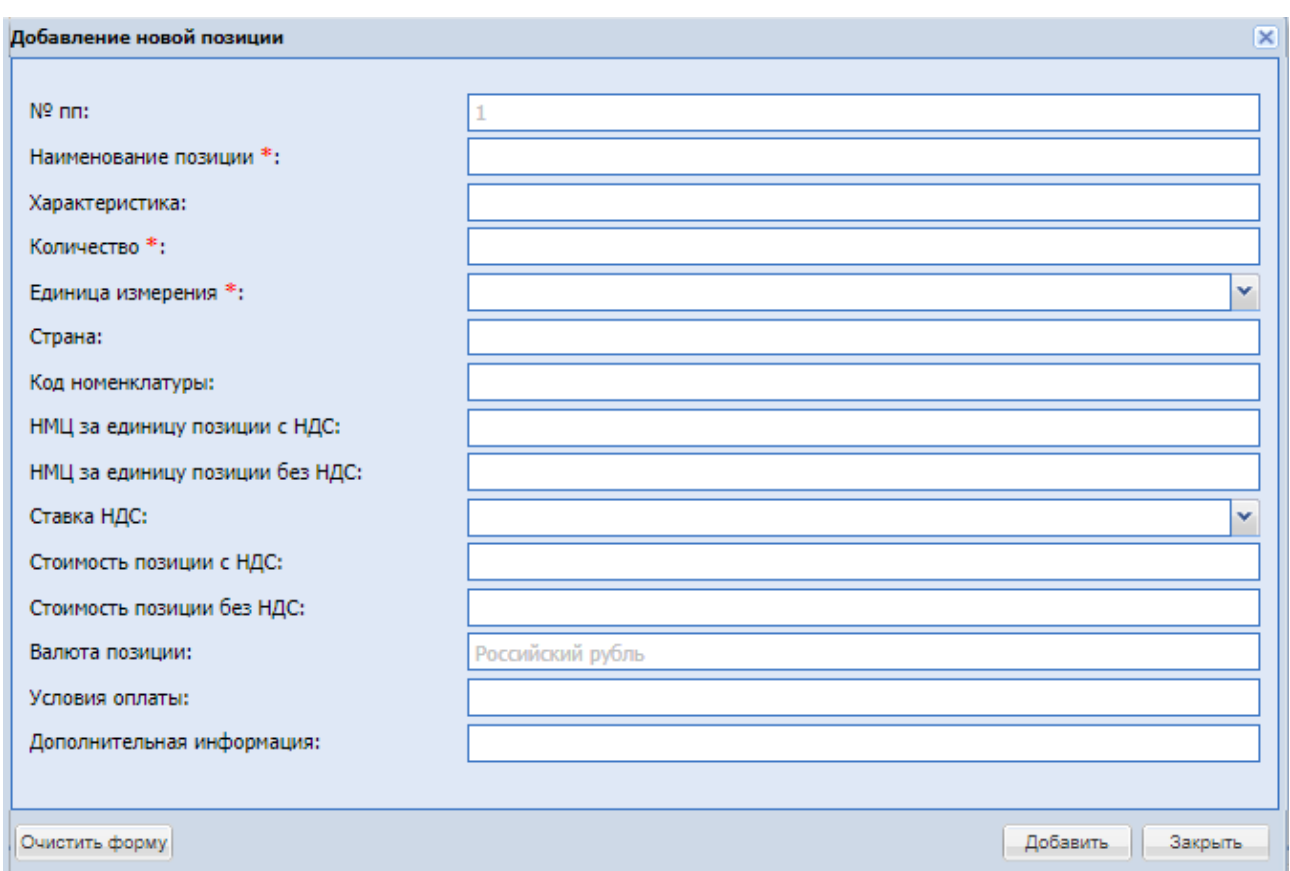

### **Форма добавления позиции**

Блок «Адрес продаваемого имущества»

В блоке при заполнении располагаются поля:

Кнопка «Выбрать из моих адресов имущества» и «Заполнить адрес вручную»

При нажатии кнопки «Выбрать из моих адресов имущества», выводится форма, которая содержит:

| Быстрый поиск по названию                | th Искать                                                                                                    |
|------------------------------------------|----------------------------------------------------------------------------------------------------|
| Наименование -                           | Адрес                                                                                                    |
| Гараж                                    | 356874, Российская Федерация, Московская Застава, Ногинский, Ленина, 12                                                     |
| Квартира 1-к                             | 614068, Российская Федерация, Пермь, Дзержинский, Парковый пр-т, 1                                                          |
| Квартира 1-к                             | 614068, Российская Федерация, Пермь, Дзержинский, Парковый пр-т, 1                                                          |
| Многоквартирный дом                      | 356874, Российская Федерация, Московская Застава, Ногинский, Ленина, 12                                                     |
| Офис                                     | 614068, Российская Федерация, Пермь, Дзержинский, Парковый пр-т, 2                                                          |
| тест                                     | 305007, Российская Федерация, Курская область, Курск, Ольшанского, 19а                                                      |
| тест2                                    | 112458, Российская Федерация, Московская область, Щелково, Беляева, 20                                                      |
| тест3                                    | 112452, Российская Федерация, Московская область, Фряново, Молодежная, 4                                                    |
| Частный дом                              | 589423, Российская Федерация, Ленинградская область, Город Санкт-Петербург город<br>федерального значения, Васильевская, 12 |
| 1 из 1 - > - > - > - )   - 군<br>Страница | Адрес имущества имущества 1 - 9 из 9                                                                                        |

**Рис. 132 Форма «Мои адреса имущества»**

- Строка быстрого поиска по наименованию.
- Список адресов при нажатии на нужную строку, происходит заполнение формы адреса, выбранного из списка «Мои адреса имущества».

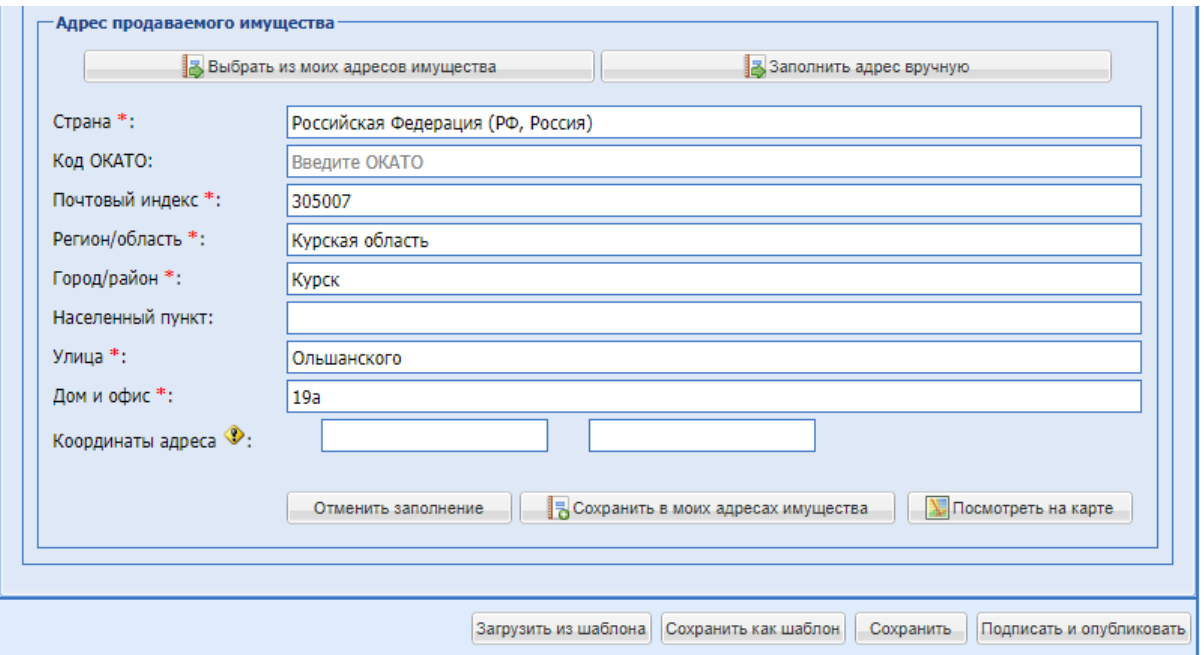

**Рис. 133 Блок «Адрес продаваемого имущества»**

<span id="page-186-0"></span>Блок «Адрес продаваемого имущества» [\(Рис. 133\)](#page-186-0), при нажатии «Заполнить адрес вручную» содержит:

- **поле «Страна»** текстовое поле, предназначенное для ввода страны почтового адреса организации;
- **•** поле «Код ОКАТО» числовое поле, предназначенное для ввода кода ОКАТО организации;
- **•** поле «Почтовый индекс» числовое поле, предназначенное для ввода почтового индекса почтового адреса организации;
- поле «Регион/область» текстовое поле, предназначенное для ввода региона/области почтового адреса организации;
- **•** поле «Город/Район» текстовое поле, предназначенное для ввода города/района почтового адреса организации;
- **поле «Населенный пункт»** текстовое поле, предназначенное для ввода наименования населенного пункта почтового адреса организации;
- **•** поле «Улица» текстовое поле, предназначенное для ввода наименования улицы почтового адреса организации;
- поле «Дом и офис» текстовое поле, предназначенное для ввода номера дома или офиса, указанного в почтовом адресе организации;
- поле «Координаты адреса» (Ш,Д) числовое поле, предназначенное для ввода координат адреса.
- Кнопка «Очистить заполнение» при нажатии происходит очистка всех полей формы.

**•** Кнопка «Сохранить в моих адресах имущества» – при нажатии открывается форма добавления адреса.

Форма добавления адреса состоит:

- Поле «Наименование» поле обязательного заполнения, указание наименования.
- Поля адреса перезаполнены предыдущей формы «Адрес продаваемого имущества» с возможностью корректировки.
- Кнопка «Посмотреть на карте» активна после заполнения хотя бы трех полей (Страна, Регион, Город), при нажатии производится переход в сторонний сервис «Яндекс Карты», где на карте помечен указанный объект имущества.

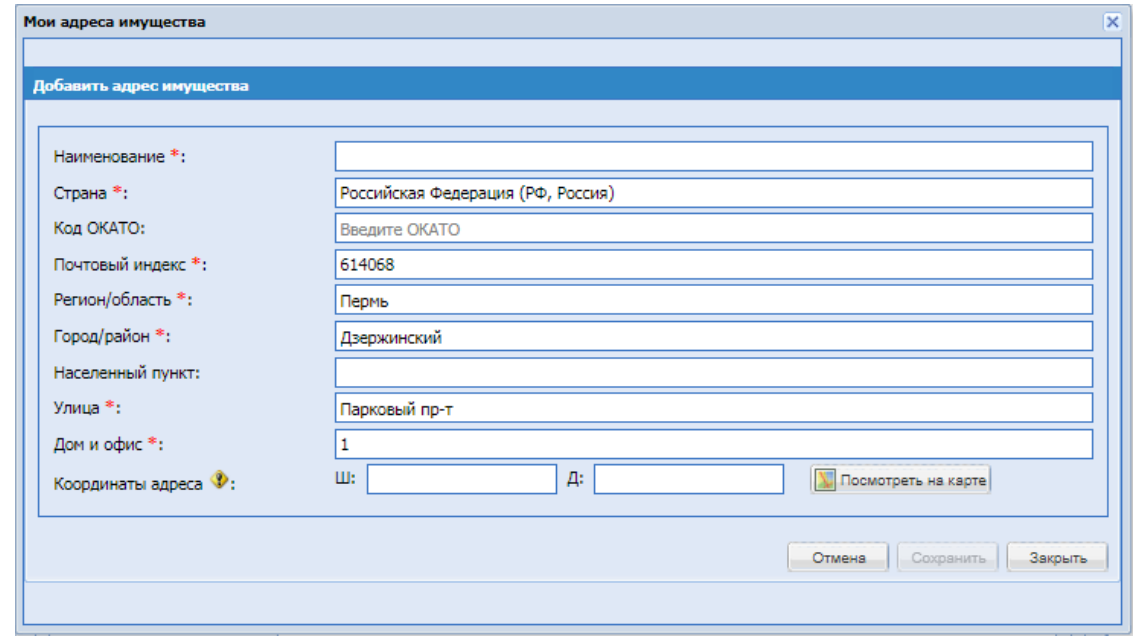

**Рис. 134 Форма «Добавить адрес имущества»**

Блок «Изображение для витрины» - для загрузки изображений по Лоту. Изображения будут отображаться при просмотре извещения на сайте sale.tektorg.ru и [www.tektorg.ru/vitrina/procedures](http://www.tektorg.ru/vitrina/procedures) только для однолотовых процедур.

Блок «Видео для витрины» - для загрузки видео из youtube.com по Лоту. Видео будут отображаться при просмотре извещения на сайте sale.tektorg.ru и [www.tektorg.ru/vitrina/procedures](http://www.tektorg.ru/vitrina/procedures) только для однолотовых процедур.

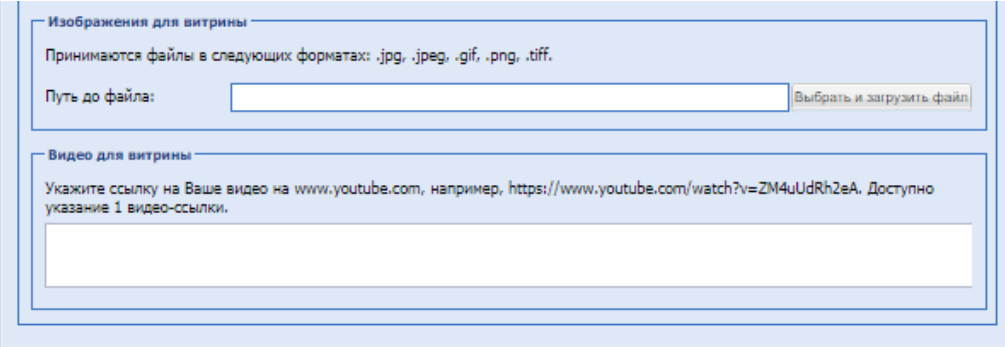

#### **Условия договора**

Необходимо ввести в соответствующие поля [\(Рис. 135\)](#page-188-0) данные по объему поставки, срокам и прочим условиям поставки. Все поля данной формы не обязательны для заполнения.

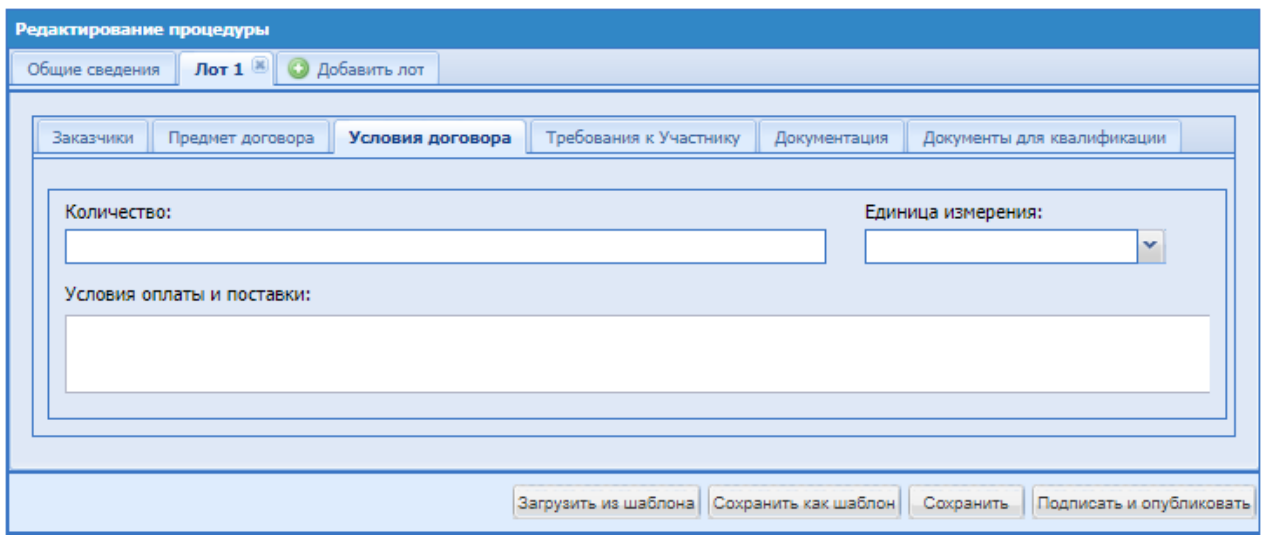

**Рис. 135 Условия договора**

<span id="page-188-0"></span>Экранная форма содержит следующие элементы:

- **Поле «Количество»** текстовое поле, в которое можно ввести сведения о количестве;
- Поле «Единица измерения» поле, в котором необходимо выбрать единицу измерения из справочника ОКЕИ;
- **Поле «Условия оплаты и поставки»** текстовое поле, в которое можно ввести сведения об условиях оплаты и поставки.

### **Требования к участнику**

К Участнику процедуры могут выдвигаться дополнительные требования, например, внесение обеспечения или задатка и/или предоставление информации (документов) [\(Рис.](#page-189-0)  [136\)](#page-189-0).

Установление задатка/обеспечения по процедуре доступно для пользователей с ЭП.

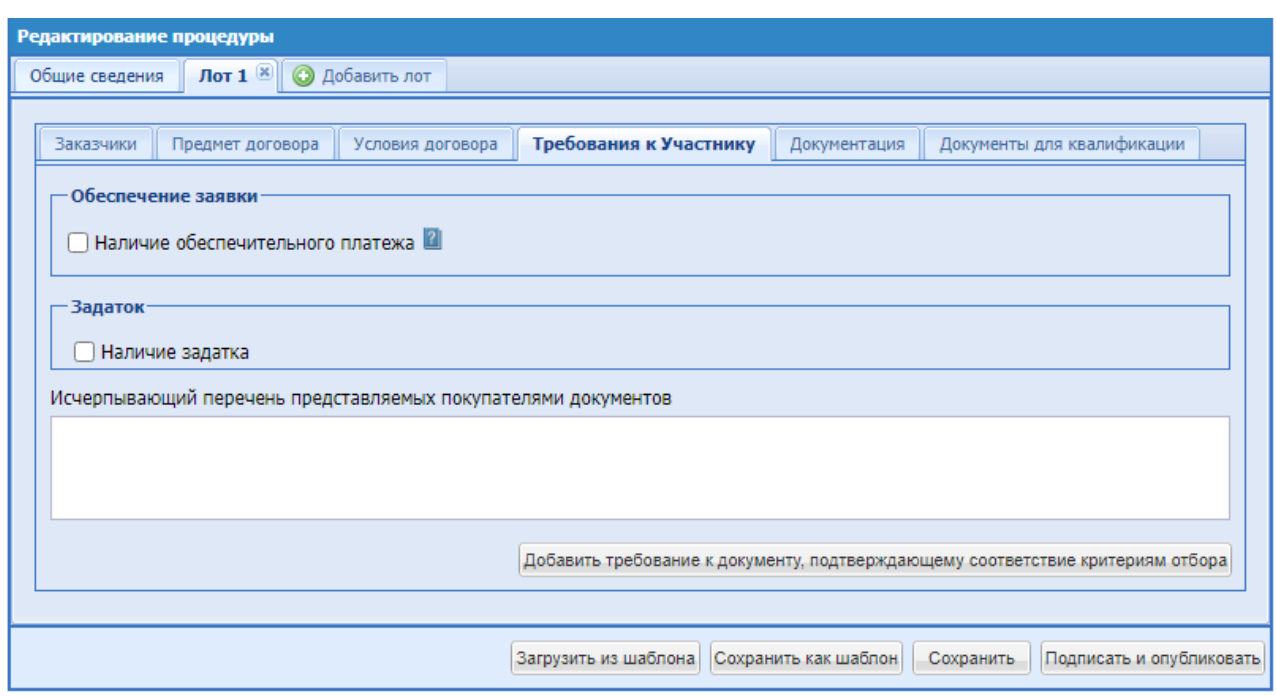

## **Рис. 136 Требования к участнику**

<span id="page-189-0"></span>Экранная форма содержит следующие элементы:

Блок «Обеспечение заявки»

При выборе в поле формата Check-Box «Наличие обеспечительного платежа» доступны поля:

- Вид обеспечения поле для выбора одного или двух значений путем проставления чек-бокса напротив следующих значений:
	- Денежные средства
	- Банковская гарантия

При выборе вида обеспечения «Денежные средства» доступны и обязательны для заполнения следующие поля:

- Сумма обеспечения поле для ввода суммы обеспечения в денежном формате, дополненное полем для ввода размера обеспечения в % от НМЦ (если НМЦ будет указана для данной процедуры). Сумма обеспечения в % рассчитывается автоматически и отображаться рядом в поле при указании абсолютного значения д/с.
- Валюта обеспечения поле недоступное для изменения Организатором, содержащее значение «Российский рубль». Если валюта процедуры отлична от Российского рубля и размер обеспечения будет указан в % от НМЦ, то сумма обеспечения рассчитывается по курсу ЦБ на день публикации процедуры.
- Плановая дата заключения договора дата, после наступления которой, если Организатор не предпринял никаких действий по заключению договора, д/с обеспечения, заблокированные у Победителя, будут разблокированы.
- Блок «Срок и порядок внесения обеспечения» содержит поля:
- «Обеспечение перечисляется на:» доступны два варианта, «Расчетный счет ЭТП» и «Расчетный счет Организации».

Если выбран «Расчетный счет ЭТП», то Обеспечение блокируется на ЭТП в дели выбран № 22 годин с 10. годин с постоятельное собствения на Субсчете №2, в момент подачи заявки Участником. Если денежных средств на лицевом счете Участника недостаточно для произведения операции блокирования, то Участнику для обеспечения своевременного поступления денежных средств необходимо учитывать, что поступившие в банк за предыдущий день платежи разносятся на лицевые счета в сроки, установленные Регламентом ЭТП.

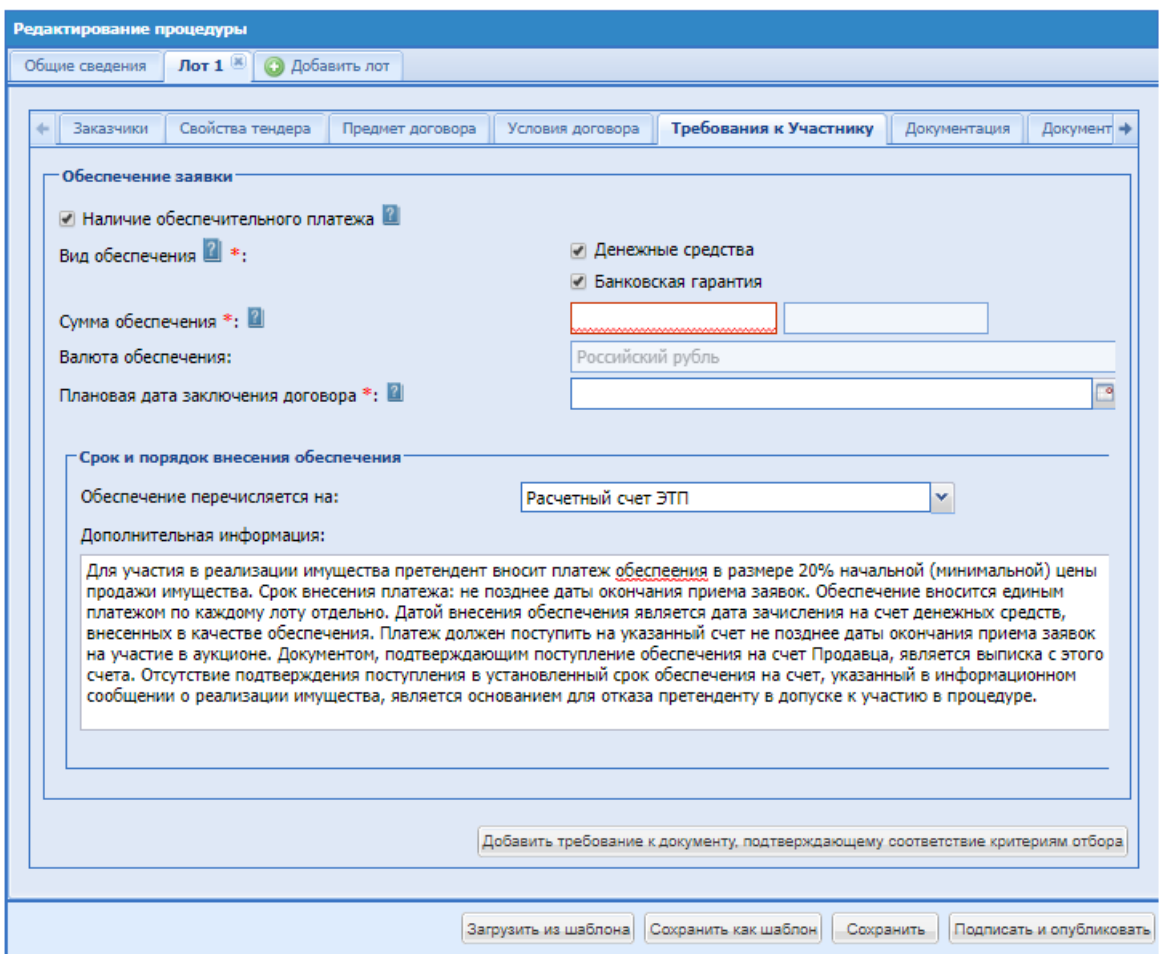

**Рис. 137 Требования к участнику, заполнение формы**

Если выбран «Расчетный счет Организации» **-** становится доступным блок «Укажите реквизиты счета». Который содержит поля:

o поле «Расчетный счет» – числовое поле, предназначенное для ввода номера расчетного счета организации;

o поле «БИК» – числовое поле, предназначенное для ввода БИК банка (9 цифр);

o поле «Корреспондентский счет» – числовое поле, предназначенное для ввода корреспондентского счета банка;

o поле «Наименование банка» – текстовое поле, предназначенное для ввода наименования банка, в котором открыт счет организации;

o поле «Адрес банка» – текстовое поле, предназначенное для ввода адреса банка, в котором открыт счет организации.

o Поле «ИНН» - числовое поле, предназначенное для ввода ИНН.

o Поле «КПП» - числовое поле, предназначенное для ввода КПП.

o Поле «Получатель платежа» - числовое поле, предназначенное для ввода Получателя платежа.

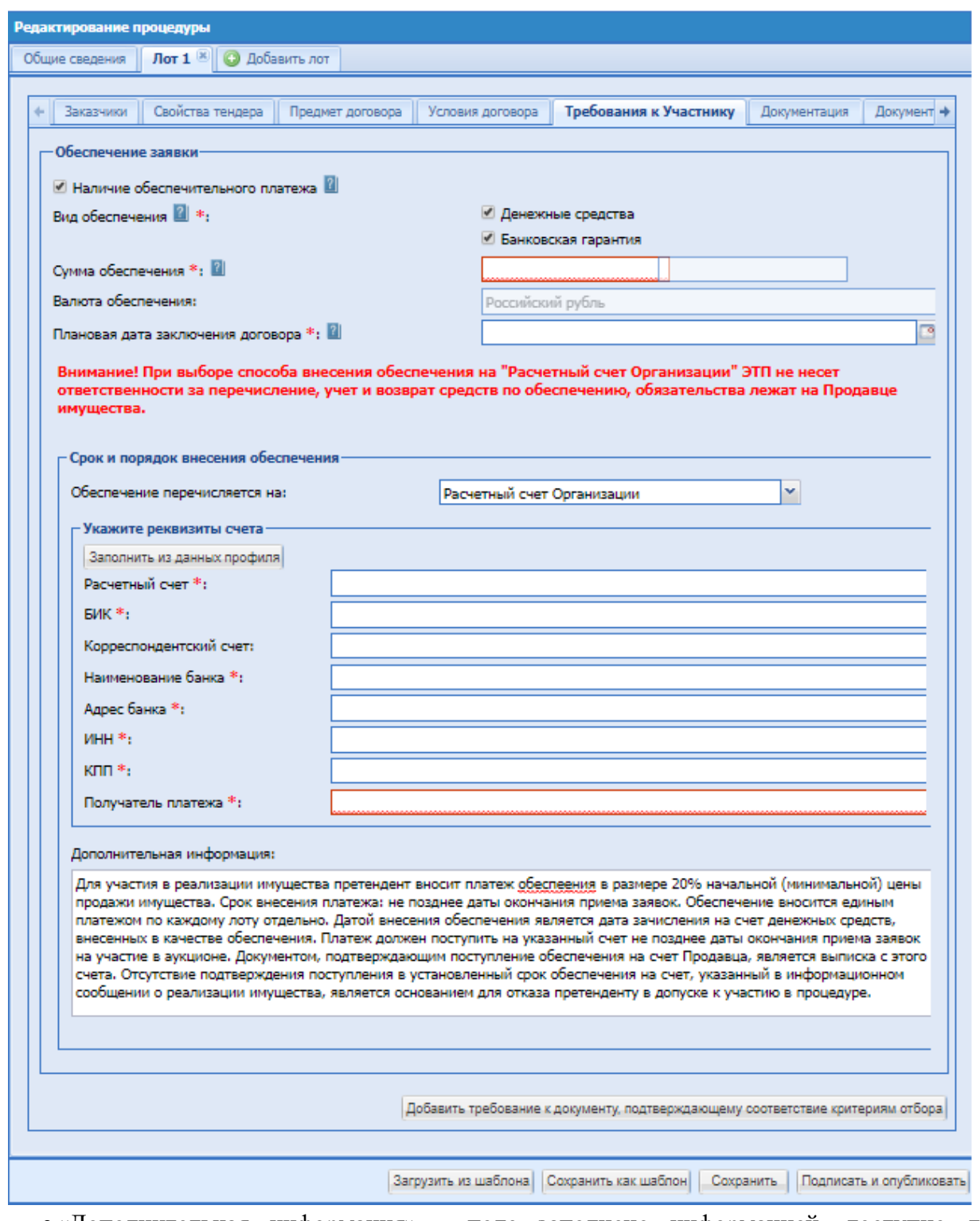

• «Дополнительная информация» - поле заполнено информацией, доступно для редактирования:

«*Для участия в реализации имущества претендент вносит платеж обеспечения в размере 20% начальной (минимальной) цены продажи имущества. Срок внесения платежа: не позднее даты окончания* 

*приема заявок. Обеспечение вносится единым платежом по каждому лоту отдельно. Датой внесения обеспечения является дата зачисления на счет денежных средств, внесенных в качестве обеспечения. Платеж должен поступить на указанный счет не позднее даты окончания приема заявок на участие в аукционе. Документом, подтверждающим поступление обеспечения на счет Продавца, является выписка с этого счета. Отсутствие подтверждения поступления в установленный срок обеспечения на счет, указанный в информационном сообщении о реализации имущества, является основанием для отказа претенденту в допуске к участию в процедуре.*».

> При выборе вида обеспечения «Банковская гарантия» дополнительных полей для заполнения Организатором не предусмотрено.

### Блок «Задаток»

При установлении чекбокса «Наличие задатка» - открываются поля для заполнения данных:

- Поле «Сумма задатка» указание в % и в фиксированном виде от начальной цены лота.
- Поле «Валюта задатка» Российский рубль, по умолчанию, недоступно для редактирования.
- Блок «Срок и порядок внесения задатка»
	- Способ внесения задатка (поле «Задаток перечисляется на:») «Расчетный счет ЭТП». Задаток блокируется ЭТП, в размере задатка на Субсчете №3 Претендента в момент подачи заявки. Если денежных средств на лицевом счете Претендента недостаточно для произведения операции блокирования, то Претенденту для обеспечения своевременного поступления денежных средств необходимо учитывать, что поступившие в банк за предыдущий день платежи разносятся на лицевые счета в сроки, установленные Регламентом ЭТП.

Поле «Дополнительная информация» предзаполнено информацией, доступно для редактирования:

*Для участия в процедуре участник вносит задаток. Срок внесения задатка: не позднее даты окончания приема заявок. Задаток вносится единым платежом по каждому лоту отдельно. Датой внесения задатка является дата зачисления на счет денежных средств, внесенных в качестве задатка. Задаток должен поступить на указанный счет не позднее даты окончания приема заявок на участие в аукционе. Документом, подтверждающим поступление задатка на счет Продавца, является выписка с этого счета. Отсутствие подтверждения поступления в установленный срок задатка на счет, указанный в информационном сообщении процедуры, является основанием для отказа участнику в допуске к участию в процедуре.*

При выборе способа внесения задатка (поле «Задаток перечисляется на:») «Расчетный счет Организации» - становиться доступным блок «Укажите реквизиты счета». Который содержит поля:

- **поле «Расчетный счет»** числовое поле, предназначенное для ввода номера расчетного счета организации;
- поле «БИК» числовое поле, предназначенное для ввода БИК банка (9 цифр);
- поле «Корреспондентский счет» числовое поле, предназначенное для ввода корреспондентского счета банка;
- поле «Наименование банка» текстовое поле, предназначенное для ввода наименования банка, в котором открыт счет организации;
- поле «Адрес банка» текстовое поле, предназначенное для ввода адреса банка, в котором открыт счет организации.
- Поле «ИНН» числовое поле, предназначенное для ввода ИНН.
- Поле «КПП» числовое поле, предназначенное для ввода КПП.
- Поле «Получатель платежа» числовое поле, предназначенное для ввода Получателя платежа.

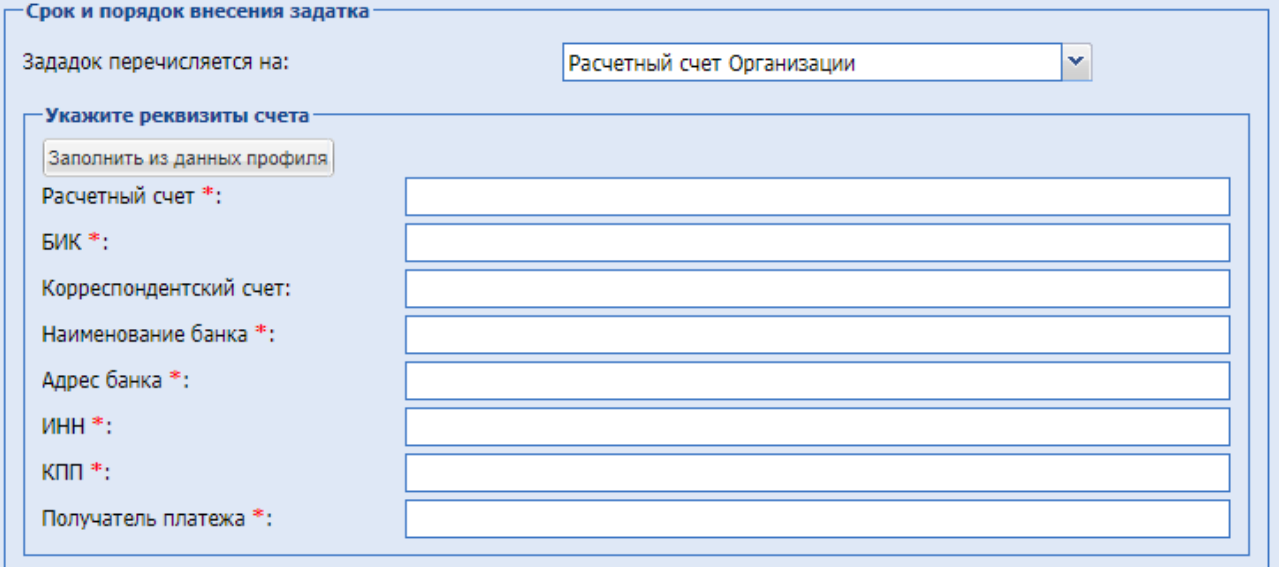

**Рис. 138 Блок «Укажите реквизиты счета»**

### **Внимание!**

При выборе способа внесения задатка на «Расчетный счет Организации» ЭТП не несет ответственности за перечисление, учет и возврат средств по задатку, обязательства лежат на Продавце имущества.

У претендента будет доступен для скачивания Счет по задатку, и он самостоятельно вне системы вносит средства по указанным реквизитам. В данном случае продавец сам фиксирует поступление средств ему на счет.

• Блок «Срок и порядок перечисления задатка Продавцу»

- Способ перечисления задатка продавцу (поле «Задаток перечисляется на:») «Расчетный счет Организации на ЭТП». Задаток перечисляется на счет ЭТП, в размере заблокированного задатка с Субсчета №3 Претендента на Субсчет №1 Продавца в момент выбора способа заключения договора.
- При выборе способа «Расчетный счет Организации» становиться доступным блок «Укажите реквизиты счета». [Рис. 99](#page-118-0)
- Способ перечисления задатка продавцу «Расчеты производятся вне ЭТП» становиться доступным, если перечисление задатка указано на «Расчетный счет Организации»

Поле «Дополнительная информация» заполнено информацией, доступно для редактирования:

*Задаток победителя процедуры засчитывается в счет оплаты договора.*

- Поле «Требования к оформлению представляемых претендентами документов» ввод текста.
- Поле «Бухгалтерская отчетность хозяйственного общества на последнюю отчетную дату, предшествующую дате опубликования информационного сообщения» - ввод текста
- Поле «Численность работников хозяйственного общества» текстовое поле.

• Блок «Исчерпывающий перечень предоставляемых покупателями документов» содержит текстовое поле и кнопку «Добавить требование к документу, подтверждающему соответствие критериям отбор».

При нажатии на кнопку – откроются дополнительные обязательные поля для указания данных по документу –

- Наименование требуемого документа текстовое поле для ввода информации.
- Основание требования документа текстовое поле для ввода информации.

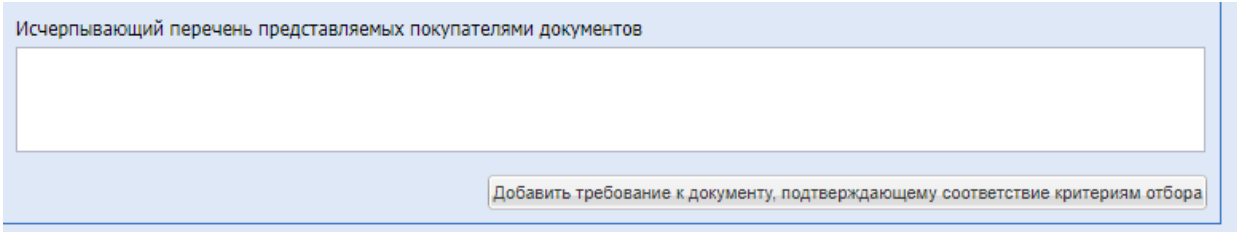

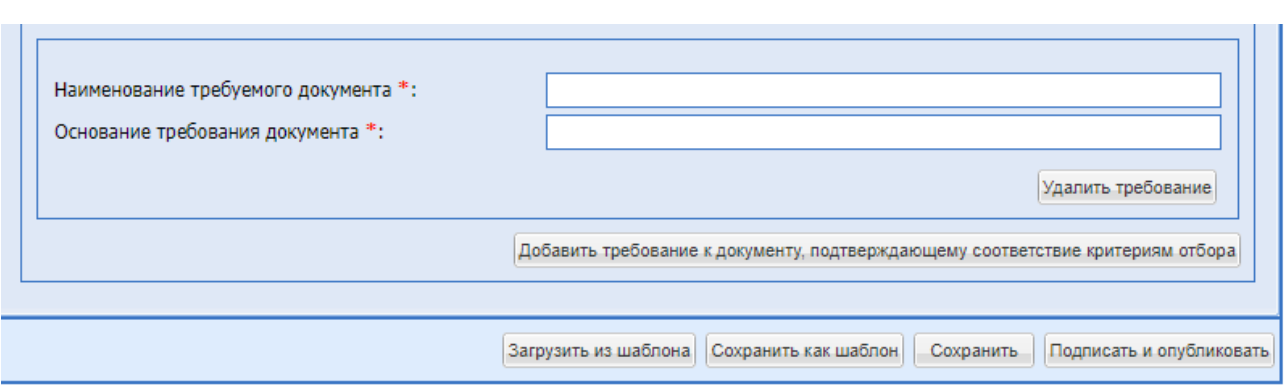

**Рис. 138 Добавить требование**

## **Документация**

На данной вкладке есть возможность загрузить всю необходимую документацию.

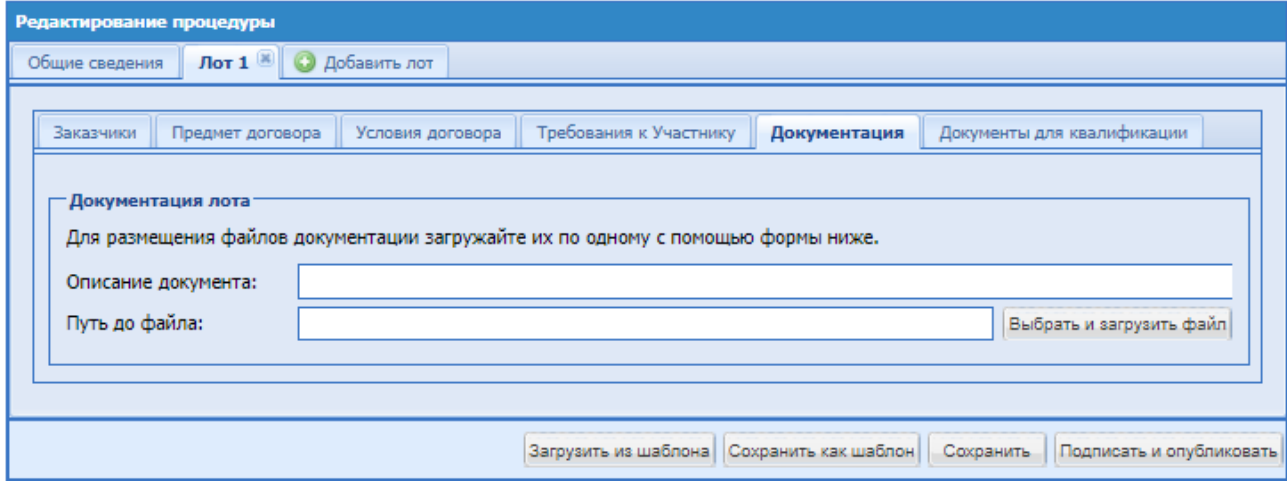

**Рис. 139 Документация**

<span id="page-195-0"></span>Поля для заполнения:

- Описание документа внести название прикрепляемого документа.
- Путь до файла прикрепить файл.

### **Документы для квалификации**

Во вкладке «Документы для квалификации» есть возможность составить список документов, которые будут запрашиваться в рамках квалификации, независимо от того выделяется квалификационный отбор в отдельную стадию или нет.

Заполнение данной вкладки обязательно при формировании процедуры с проведением предварительного квалификационного отбора в виде отдельной стадии процедуры. Необходимо указать хотя бы один требуемый документ, для этого следует нажать на кнопку «Добавить документ» [\(Рис. 139\)](#page-195-0) и ввести информацию о нем.

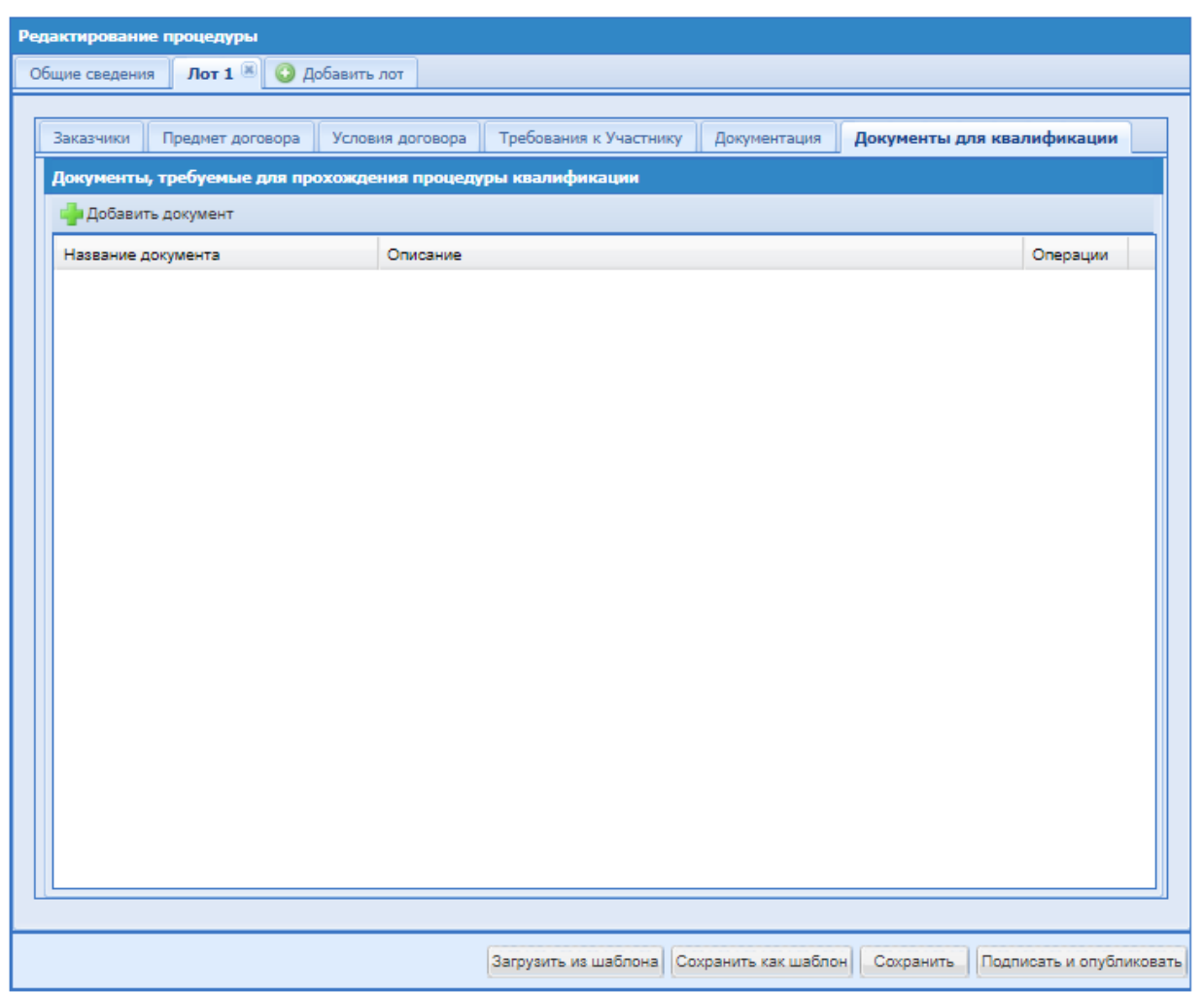

**Рис. 140 Документы для квалификации**

На форме добавления документа заполнить поля:

- Название документа (обязательное поле).
- Обязательность заполнения необходимо установить Check-Box в поле для обязательного прикрепления документа Участником процедуры.
- Описание описание документа.
- Порядковый номер проставляется автоматически.

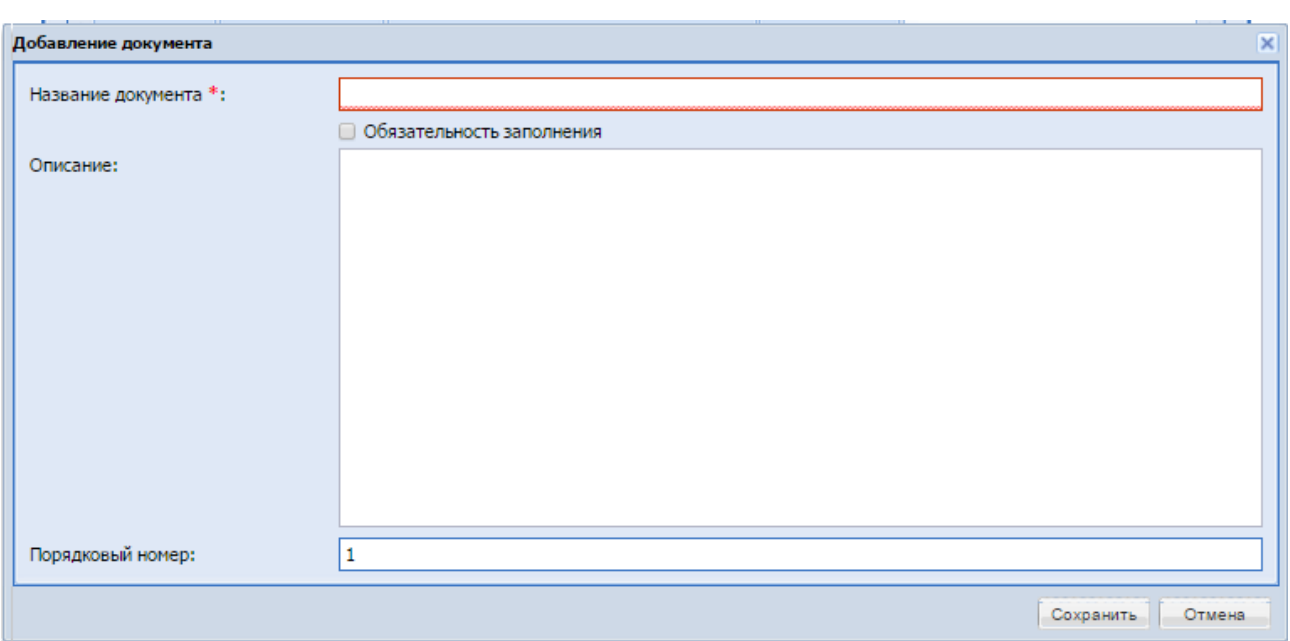

**Рис. 141 Добавление документа для квалификации**

# *8.6***ПРОСМОТР ИЗВЕЩЕНИЯ**

Для просмотра созданного извещения необходимо нажать на иконку «Просмотреть извещение о проведении процедуры» в столбце «Операции» в строке, соответствующей данному извещению [\(Рис. 142\)](#page-197-0).

| Актуальные процедуры |       |               |                               |                |          |             |                               |                   |                |                                  |                  |                                            |  |
|----------------------|-------|---------------|-------------------------------|----------------|----------|-------------|-------------------------------|-------------------|----------------|----------------------------------|------------------|--------------------------------------------|--|
| Быстрый поиск        |       |               |                               |                |          |             |                               |                   |                |                                  |                  | <sup>Ва</sup> Искать (1) Расширанный поиск |  |
| Номер процедуры      |       |               | <b>Тип</b> Процед Организатор | Наименование   | Заказник | Тип услуги  | Заявок(предпокений) Участники | Дата подведения и | Cywwa          | Сумма без ндо Стадия             |                  | Onepaujer                                  |  |
|                      |       | A Her Cascove |                               |                |          | Стандартная |                               |                   |                |                                  | - Не спубликован | X                                          |  |
| ■ ПИВО1009           | 随 Her |               | Самосно                       | <b>Показ 3</b> | СаморнФ  | Стандартная | $\sim$                        | 23.01.2018        | 500 000.00 RUB | 423 728.81 RUB Подведение итогов |                  | 영화 3월<br>▶매(2)<br>● 1914                   |  |
|                      |       |               |                               |                |          |             |                               |                   |                |                                  |                  | the common the common the                  |  |

**Рис. 142 Список актуальных процедур**

<span id="page-197-0"></span>Появляется форма просмотра извещения [\(Рис. 143\)](#page-200-0).

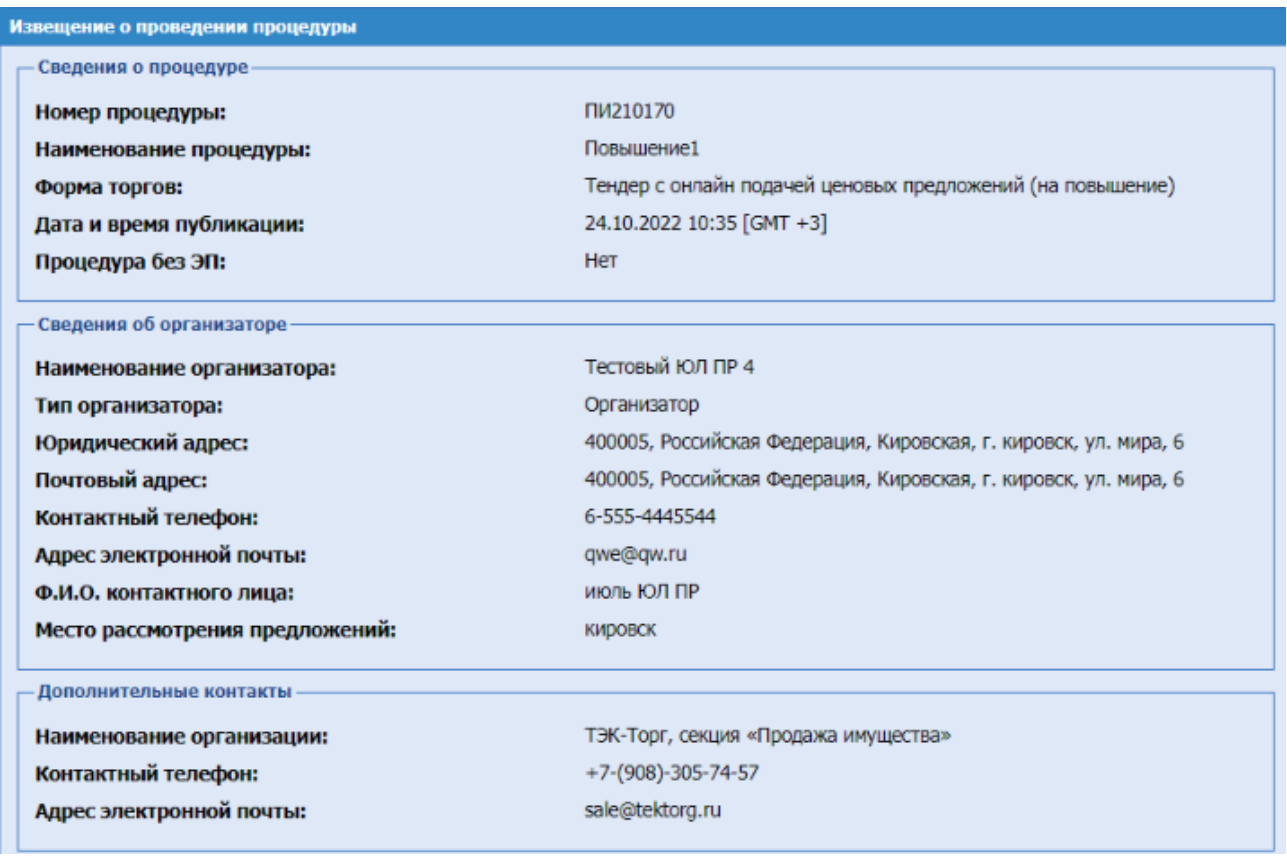

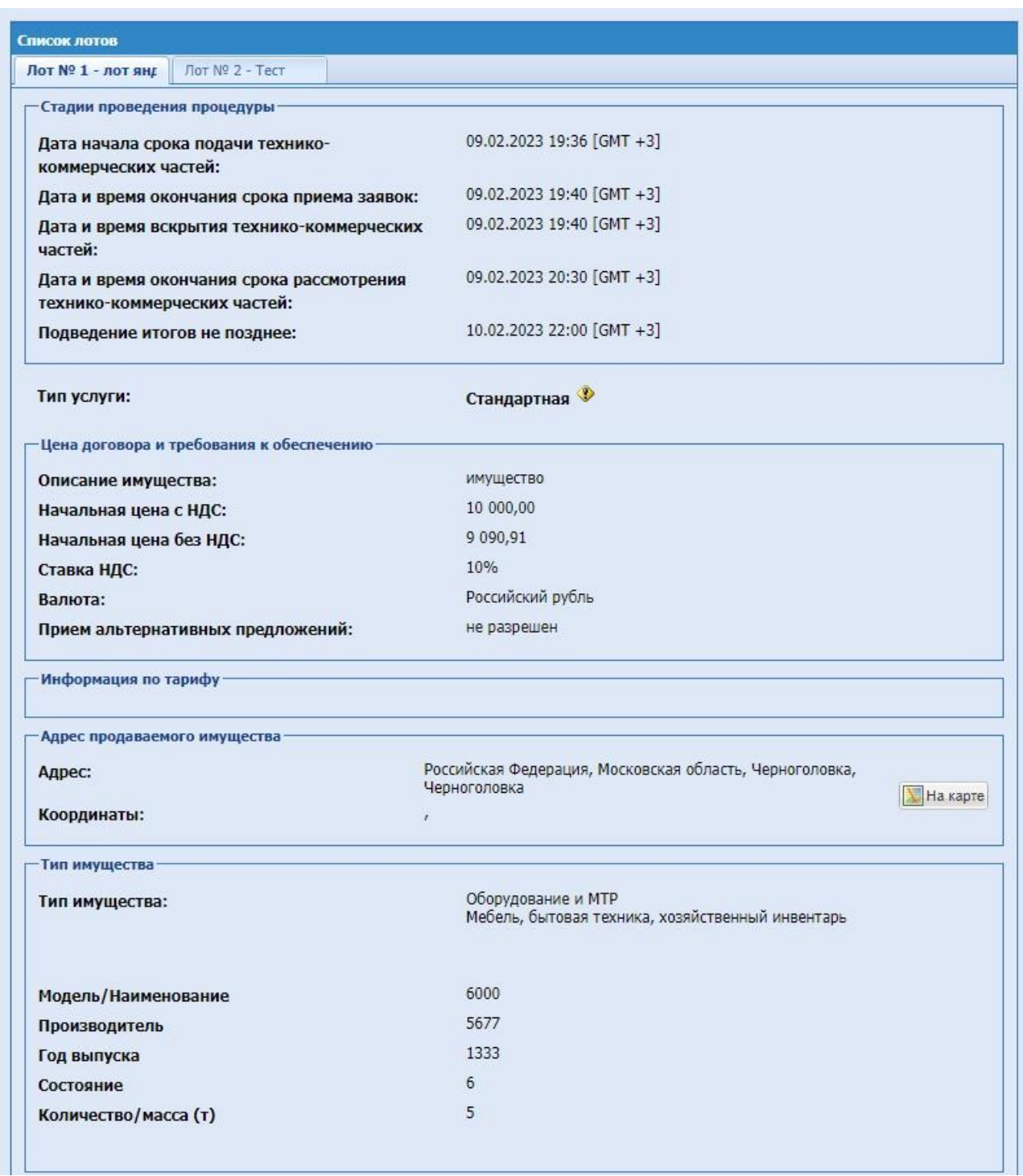

| Наименование заказчика: | Общество с ограниченной отвественностью "Яндекс2"                                                                                                    |
|-------------------------|----------------------------------------------------------------------------------------------------|
| инн:                    | 1622004309                                                                                                    |
| Контактное лицо:        | Тестов Тест Тестович                                                                                                    |
| Адрес эл. почты:        | test123@yesy123.ru                                                                                                    |
| Телефон:                | 7-123-3211212                                                                                                    |
| Сайт:                   | не указано                                                                                                    |
| Адрес местонахождения:  | 428900, Чувашская Республика - Чувашия, Чебоксары, Чебоксары,<br>Лебедева, 19 (код ОКАТО: 97401000000)<br>428900, Чувашская Республика - Чувашия, Чебоксары, Чебоксары,<br>Лебедева, 19 (код ОКАТО: 97401000000) |
| Начальная цена с НДС:   | 10 000,00                                                                                                    |
| Начальная цена без НДС: | 9 0 9 0 , 9 1                                                                                                    |
| Ставка НДС:             | 10%                                                                                                    |
| Балансовая стоимость    | 0.00                                                                                                    |
| Делимый лот             | Нет                                                                                                    |

**Рис. 143 Форма извещения о проведении процедуры**

<span id="page-200-0"></span>Извещение содержит сведения о процедуре, типе услуги (тарифе), сведения об Организаторе, контактные данные сотрудников ЭТП и список лотов в виде вкладок. Вкладка каждого лота содержит сведения об этом лоте, включая условия договора, требования к Участнику, перечень документов и сведения о Заказчике.

Если лот содержит позиции, то они будут отображены внизу извещения, доступен поиск по позициям лота.

|                  | -Заказчики, с которыми заключается договор |                |                                                                                                    |     |                    |                  |  |
|------------------|--------------------------------------------|----------------|----------------------------------------------------------------------------------------------------|-----|--------------------|------------------|--|
| Лопасть          |                                            |                |                                                                                                    |     |                    |                  |  |
|                  | Наименование заказчика:                    |                | Лопасть                                                                                                    |     |                    |                  |  |
|                  | Адрес эл. почты:                           |                | lol2@huma.no                                                                                                    |     |                    |                  |  |
| Телефон:         |                                            |                | 2-32-1232131                                                                                                    |     |                    |                  |  |
| Сайтг            |                                            |                | не указано<br>423000, Московская область, Кашира, первая, первая<br>423000, Mockosckas ofinacry, Kausipa, drihfz, nepsas<br>1 000.00<br>847.46 |     |                    |                  |  |
|                  | Адрес местонахождения:                     |                |                                                                                                    |     |                    |                  |  |
|                  | Начальная цена с НДС:                      |                |                                                                                                    |     |                    |                  |  |
|                  | Начальная цена без НДС:                    |                |                                                                                                    |     |                    |                  |  |
|                  | Ставка НДС:                                |                | 18%                                                                                                    |     |                    |                  |  |
|                  | Перечень позиций лота                      |                |                                                                                                    |     |                    |                  |  |
|                  | Быстрый поиск                              |                |                                                                                                    |     |                    | <b>in</b> Искать |  |
|                  | Наименование позиции                       | Характеристика | Количество<br>Заклоника                                                                                                    | HDC | Начальн<br>без НДС | Операции         |  |
| Nº <sub>nn</sub> |                                            | белый пластик. | 110.00 LtT                                                                                                    | 10% | 9 090 91           | œ                |  |
|                  | cron                                       |                |                                                                                                    |     |                    |                  |  |

**Отображение позиций лота в извещении**

Для формирования печатной версии Извещения, необходимо нажать «Экспорт в Word» – происходит загрузка документа в формате rtf.

# *8.7***ПУБЛИКАЦИЯ ИЗМЕНЕНИЙ В ИЗВЕЩЕНИЕ И (ИЛИ) ДОКУМЕНТАЦИЮ О ПРОЦЕДУРЕ НА ЭТП**

Редактирование процедуры доступно только на этапе приема заявок (до окончания срока приема заявок).

Возможно частичное и полное редактирование данных процедуры.

При частичном редактировании к редактированию доступы не все поля процедуры.

При выборе полного редактирования будут отозваны поданные заявки, и будут доступны к редактированию все поля, кроме поля «Форма торгов».

Участникам процедуры, уже подавшим заявки на участие в процедуре, будет направлено уведомление об изменении извещения. В этом случае у Участника появляется возможность внести изменения в свое предложение, либо оставить его прежним.

Для внесения изменений в извещение и документацию необходимо нажать на иконку «Редактировать» в строке, соответствующей выбранной процедуре. Открывается форма «Редактирование процедуры» [\(Рис. 144\)](#page-203-0).

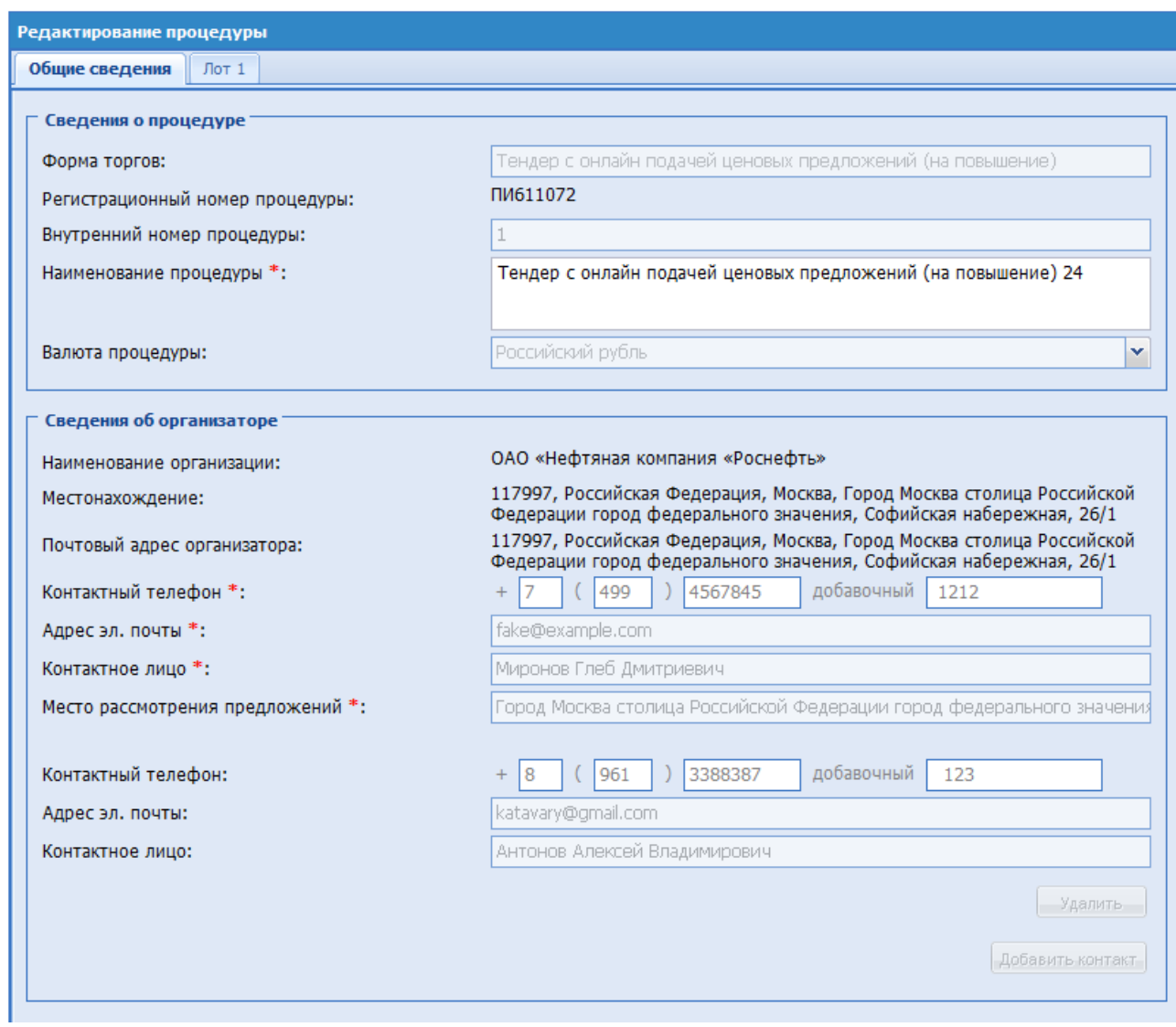

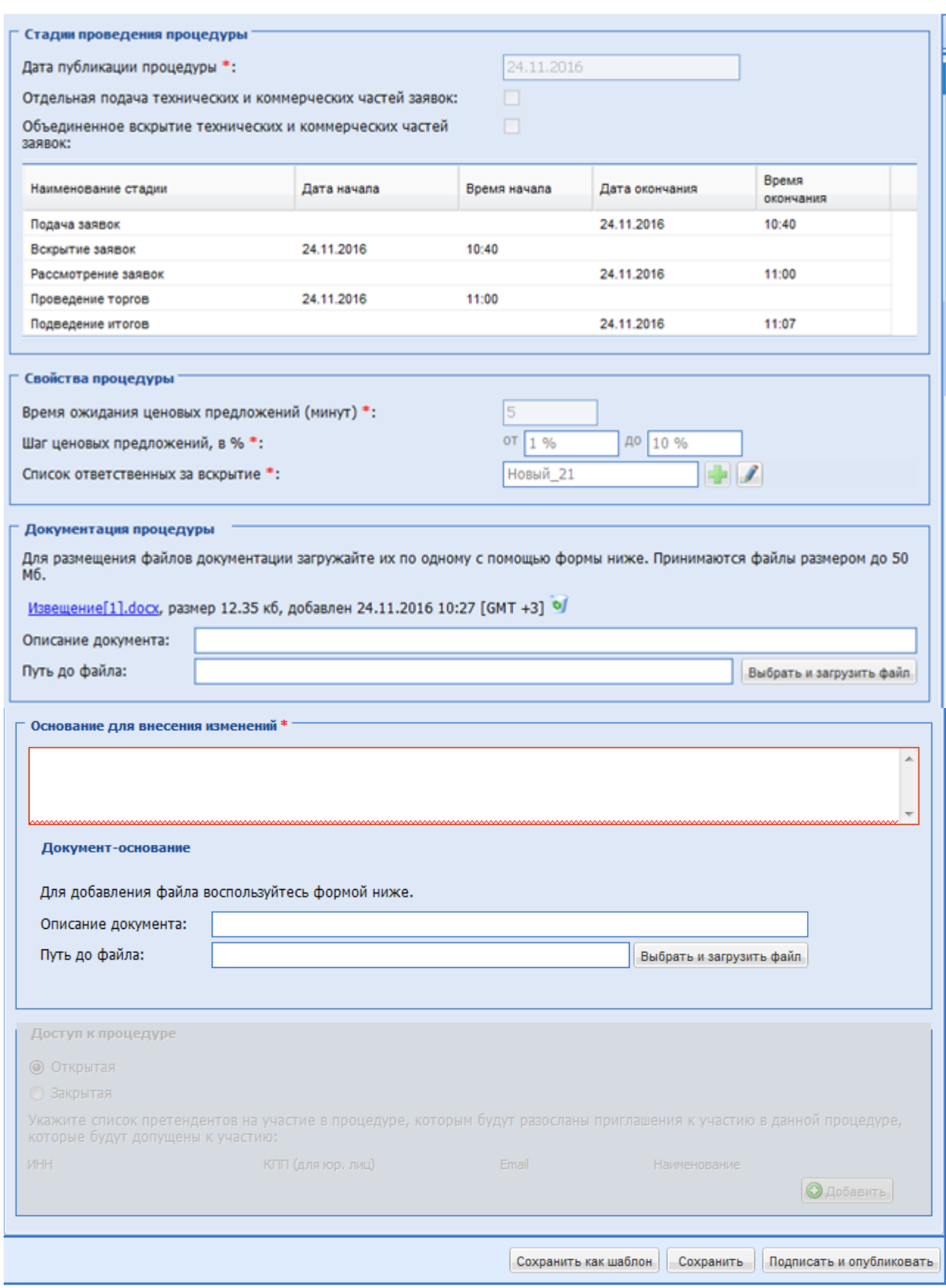

<span id="page-203-0"></span>**Рис. 144 Форма «Редактирование процедур»**

Следует внести требуемые изменения на форме. В блоке «Основание для внесения изменений», необходимо заполнить поля:

- **•** «Основание для внесения изменений»  $*$  текстовое поле, обязательное для заполнения;
- «Описание» необязательное поле для ввода названия документа;
- «Путь до файла» поле для прикрепления файла, необязательное для заполнения.

Информация данного блока выводится на форму проверки данных перед подписанием извещения, а также при просмотре извещения через иконку **В** в блоке «Операции» на форме списка актуальных процедур

Далее для публикации извещения о процедуре необходимо нажать на кнопку «Подписать и опубликовать». Открывается страница проверки извещения, [Рис. 145.](#page-204-0)

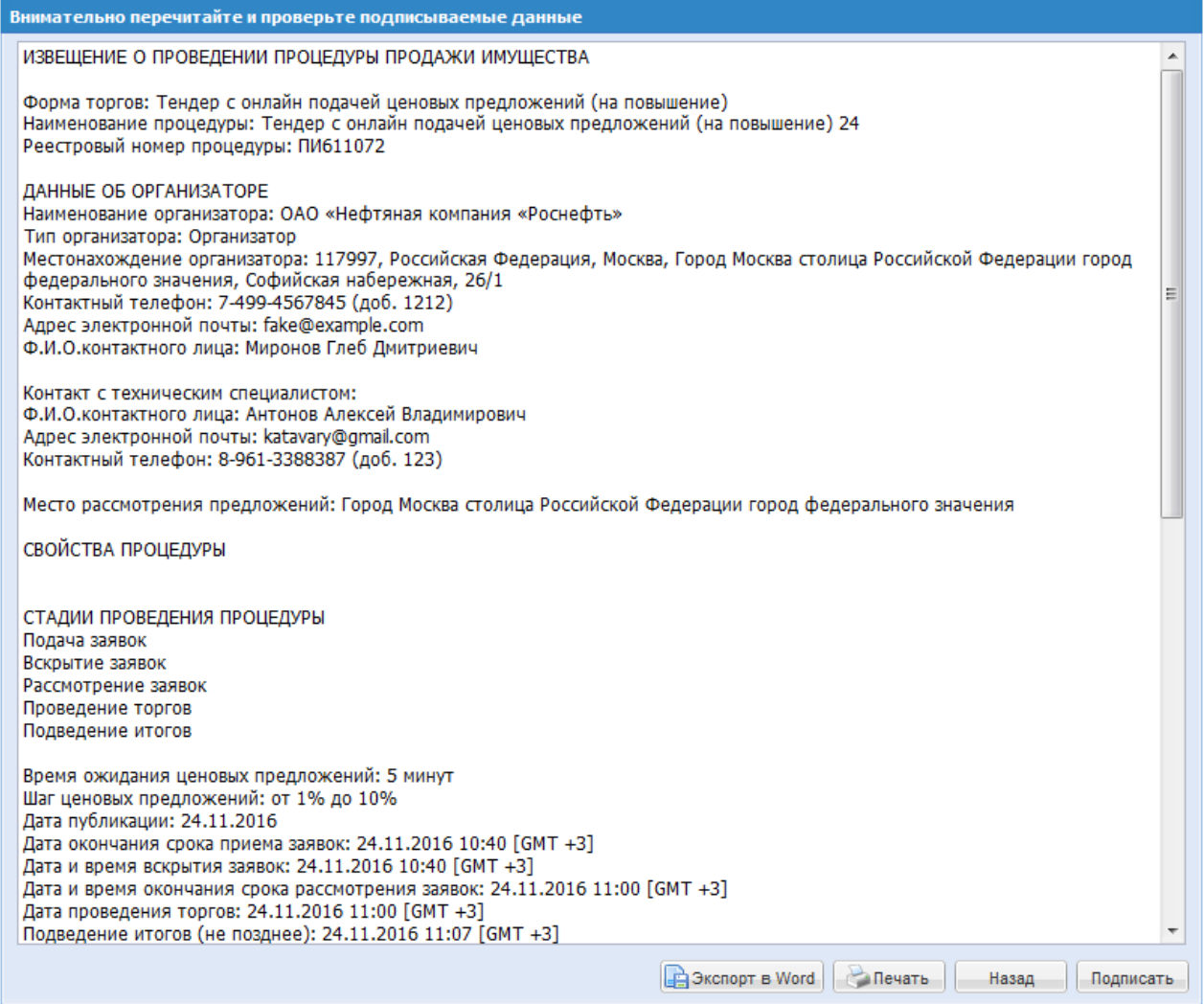

<span id="page-204-0"></span>**Рис. 145 Форма проверки данных перед подписанием после редактирования процедуры**

Необходимо внимательно перечитать текст, проверить корректность введенных данных и нажать на кнопку «Подписать и опубликовать».

Открывается диалоговое окно со списком сертификатов ЭП. Следует выбрать необходимый сертификат и нажать на кнопку «ОК».

Отредактированное извещение подписывается и публикуется, о чем появляется

соответствующее уведомление на экране.

# *8.8***ИЗМЕНЕНИЕ ДАТ ЭТАПОВ ПРОЦЕДУРЫ**

Вносить изменения в даты и время стадий процедур после подписания и публикации возможно в блоке «Операции» в списке актуальных процедур, нажав на иконку «Даты этапов процедуры». Открывается форма «Стадии проведения процедуры», [Рис. 146.](#page-205-0)

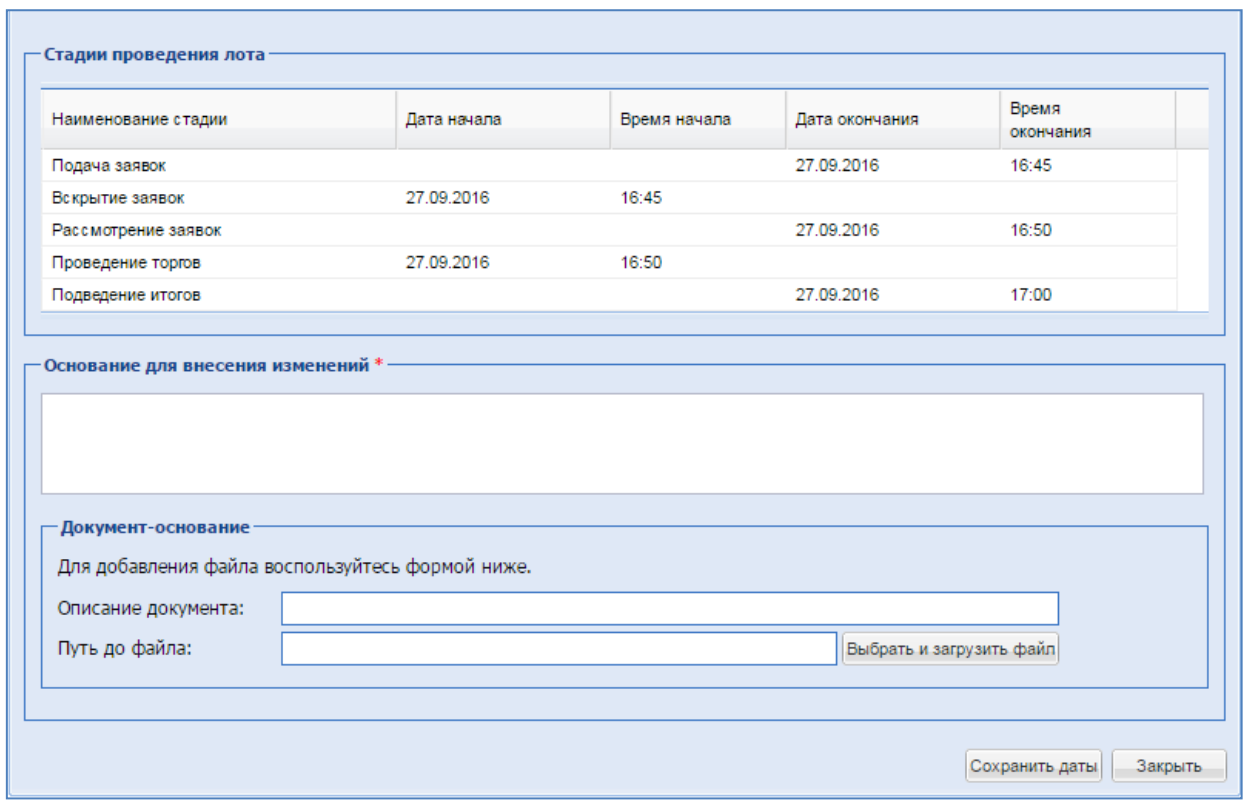

**Рис. 146 Форма «Стадии проведения процедуры»**

<span id="page-205-0"></span>На форме «Стадии проведения процедуры» при необходимости внести корректировки в датах и времени в нужной стадии. Далее заполнить блок «Основание для внесения изменения»:

**•** Основание для внесения изменения  $*$  – текстовое поле, обязательное для заполнения;

Блок «Документ-основание»:

- Описание документа при необходимости внести описание прикладываемого документа;
- Путь до файла при необходимости приложить документ.

Далее нажать «Сохранить даты».

# *8.9***УДАЛЕНИЕ НЕОПУБЛИКОВАННОГО ИЗВЕЩЕНИЯ**

Чтобы удалить ранее сохраненное, но неопубликованное извещение, необходимо нажать на иконку «Удалить» в строке, соответствующей выбранной процедуре в списке процедур, затем нажать на кнопку «Да» на появившейся форме подтверждения. Появляется сообщение об успешном удалении процедуры.

# **8.10 КОПИРОВАНИЕ ПРОЦЕДУРЫ И СОЗДАНИЕ ПРОЦЕДУРЫ ПО ОСТАВШИМСЯ ПОЗИЦИЯМ**

Организатор имеет возможность копирования процедуры, с основной информацией по ней и лотам.

При нажатии на иконку «Открыть процедуру как копию» **[2]**, в блоке «Операции», открывается форма создания новой процедуры - «Редактирования процедуры», где основные поля процедуры и лота предзаполнены данными из выбранной процедуры.

«Дата публикации процедуры» - дата изменена на текущую, остальные данные дат очищены и доступны для заполнения.

Прикрепленные документы с копированной процедуры не будут сохранены в копии.

Для процедур с позициями (форма торгов «Запрос предложений») доступна операция

«Создать новую процедуру по оставшимся позициям» **Поведения** итогов по процедуре. При выборе данной операции будет создана новая процедура, с теми позициями, и в том количестве, в котором они остались после подведения итогов по изначальной процедуре.

# *8.11* **РАЗМЕЩЕНИЕ ИНФОРМАЦИИ ОБ ОТКАЗЕ ОТ ПРОВЕДЕНИЯ ПРОЦЕДУРЫ**

Организатор вправе отказаться от проведения процедуры (или отдельного лота).

Для отказа от проведения процедуры следует нажать иконку «Отказаться от проведения процедуры» в строке, соответствующей выбранной процедуры в списке. Для отказа от проведения лота следует нажать иконку «Отказаться от проведения лота» в строке, соответствующей выбранному лоту процедуры.

Открывается форма «Извещение об отказе от проведения процедуры» [\(Рис. 147\)](#page-207-0).

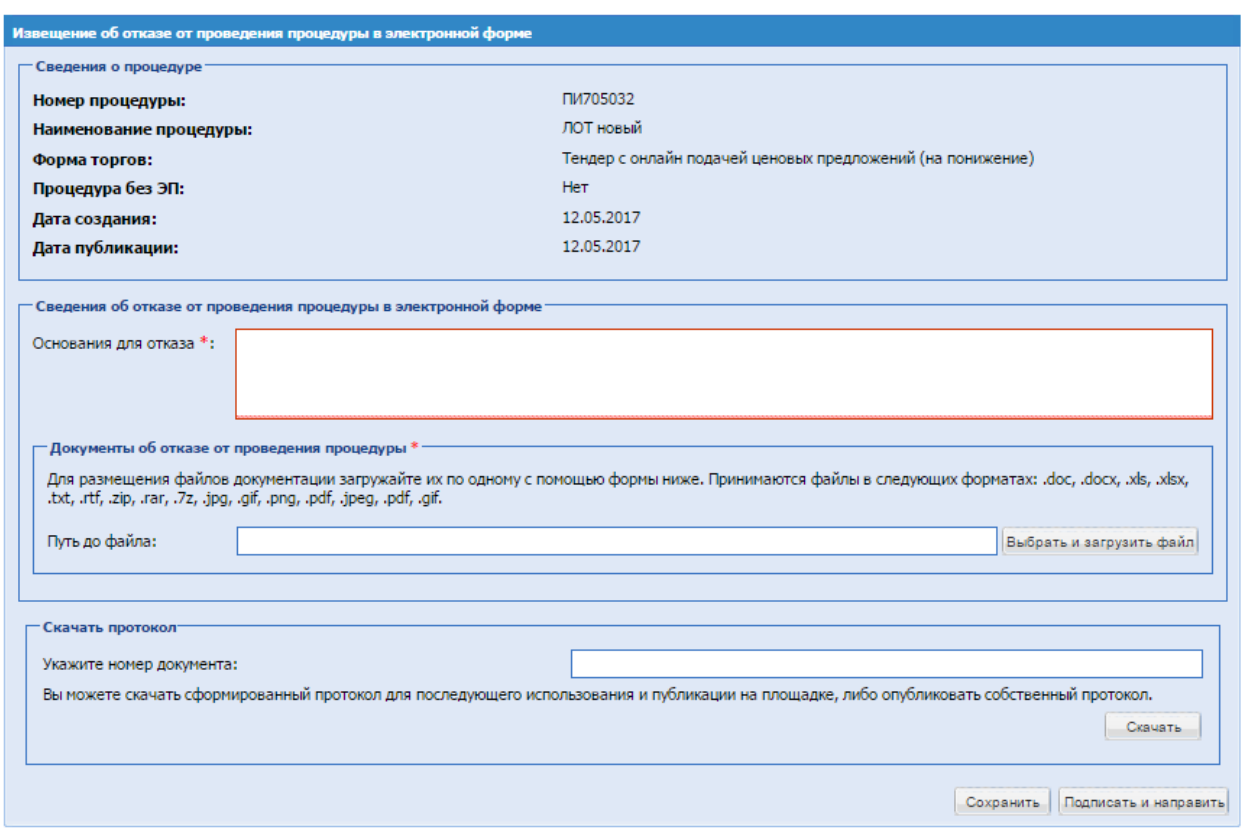

### **Рис. 147 Форма «Извещение об отказе от проведения процедуры»**

<span id="page-207-0"></span>Экранная форма [Рис. 147](#page-207-0) содержит следующие элементы:

- поле «Основание для отказа» текстовое поле, в которое необходимо ввести причину, на основании которой производится отказ от проведения процедуры;
- блок «Документы об отказе от проведения процедуры»:
- поле «Путь до файла» поле загрузки файлов, необходимо приложить файл документа, подтверждающего отказ от проведения процедуры.

Нажать кнопку «Подписать и направить». Открывается страница «Отказ от проведения процедуры». Необходимо внимательно прочитать текст, проверить корректность введенных данных и нажать на кнопку «Подписать».

Открывается диалоговое окно со списком сертификатов ЭП. Следует выбрать необходимый сертификат и нажать на кнопку «ОК».

## *8.12* **ПРОСМОТР ПРОТОКОЛОВ И АКТОВ**

<span id="page-207-1"></span>Для просмотра протоколов по всем этапам процедуры, необходимо нажать на иконку **В** «Акты и протоколы» в строке, соответствующей выбранной процедуре. Данная иконка доступна на форме «Актуальные процедуры» и «Архив».

Открывается страница с информацией о процедуре, содержащая ссылки на протоколы и акты рассмотрения заявок, отказа от проведения, подведения итогов, и др.

Чтобы просмотреть выбранный протокол, необходимо нажать на соответствующую ссылку. Стандартным для используемого браузера способом необходимо открыть или сохранить файл протокола на жесткий диск компьютера или на сменный носитель.

# *8.13* **ПРОСМОТР СОБЫТИЙ ПРОЦЕДУРЫ**

В любой момент пользователь может получить историю событий, связанных с той или иной процедурой. Для этого необходимо нажать на иконку **h** «События», соответствующую нужной процедуре в списке процедур. Открывается форма событий процедур [\(Рис. 148\)](#page-208-0).

| События по процедуре ПИ609001 |                            |                                                               |                |                     | $\mathsf{\times}$                   |
|-------------------------------|----------------------------|---------------------------------------------------------------|----------------|---------------------|-------------------------------------|
| Дата и время $\star$          | Объект пользо              | Действие                                                      | Пользователь-с | Организация-субъект | Статус                              |
| 27.09.2016<br>17:59:15        |                            | Сохранение процедуры                                          | Миронов Г. Д.  | Роснефть            | успешно                             |
| 27.09.2016<br>17:59:24        | Сотрудник СБ<br>Сотрудник  | Добавление пользователя в список<br>ответственных за вскрытие | Миронов Г. Д.  | Роснефть            | успешно                             |
| 27.09.2016<br>17:59:24        | Миронов Глеб<br>Дмитриевич | Добавление пользователя в список<br>ответственных за вскрытие | Миронов Г. Д.  | Роснефть            | успешно                             |
| 27.09.2016<br>17:59:24        |                            | Сохранение процедуры                                          | Миронов Г. Д.  | Роснефть            | успешно                             |
| 27.09.2016<br>17:59:24        |                            | Загрузка документации к процедуре                             | Миронов Г. Д.  | Роснефть            | успешно                             |
| 27.09.2016<br>17:59:34        |                            | Сохранение процедуры                                          | Миронов Г. Д.  | Роснефть            | успешно                             |
| 27.09.2016<br>17:59:34        |                            | Сохранение процедуры                                          | Миронов Г. Д.  | Роснефть            | успешно                             |
| 27.09.2016<br>17:59:38        |                            | Сохранение процедуры                                          | Миронов Г. Д.  | Роснефть            | успешно<br>$\overline{\phantom{a}}$ |
| м<br>Страница                 |                            | 1 из 1 │ ≻ │ Х │ ╬ │ ├─┤                                      |                |                     | Записи 1 - 20 из 20                 |
|                               |                            |                                                               |                |                     | Журнал просмотра извещения          |

**Рис. 148 Форма истории событий по процедуре**

## <span id="page-208-0"></span>*8.14* **ОБЕСПЕЧЕНИЕ**

Иконка «Обеспечение» доступна в процедурах с обеспечением на всех стадиях электронной процедуры после окончания приема заявок, включая стадию «Архив». При нажатии открывается форма, в которой указана информация о статусе обеспечения Участников по данному лоту.

| <b>Обеспечение</b>  |            |         |                        |               |        |  |  |  |
|---------------------|------------|---------|------------------------|---------------|--------|--|--|--|
| Наименование        | <b>MHH</b> | Лот     | Тип обеспечения        | Статус обеспе | Причи  |  |  |  |
| <b><i>MHTEK</i></b> | 3918500732 | Лот № 1 | Денежные<br>средства   | Заблокировано | $\sim$ |  |  |  |
| ИНТЕК Сервис        | 4633013950 | Лот № 1 | Банковская<br>гарантия | ٠             | ۰      |  |  |  |
|                     |            |         |                        |               |        |  |  |  |
|                     |            |         |                        |               |        |  |  |  |

**Рис. 149 Форма «Обеспечение»**

*Для того, чтобы произошло удержание обеспечения выбранного Участника, Организатору необходимо на форме заключения договора опубликовать протокол отказа от заключения договора по причине «Отказ от заключения договора».* 

*После подписания протокола отказа д/с Участника, заблокированные в рамках подачи заявки на участие, переводятся на субсчет №2 л/с Организатора и доступны на субсчете №2 его л/с.* 

## **8.15 ЗАДАТОК**

Порядок блокирования или разблокирования денежных средств на участие в процедуре с Задатком на л/с ЭТП.

### **БЛОКИРОВАНИЕ ЗАДАТКА ЛИЦЕВОЙ СЧЕТ ЭТП**

В момент подачи заявки на участие в процедуре, при условии наличия на 1 субсчете соответствующей суммы свободных денежных средств. Задаток блокируется по каждому лоту отдельно.

## **ОПЛАТА ПО СЧЕТУ**

Заявку возможно подать без денежных средств на счету ЭТП. Для этого на форме подачи заявки необходимо выбрать «Оплата по счету» и скачать счет для оплаты в банке. При поступлении оплаты заявки по счету на ЭТП, оплата поступает в течении 3-5-тибанковских дней. Задаток блокируется по каждому лоту отдельно*.* 

*Важно! Необходимо корректно указать реквизиты и назначение платежа, при неверном указании данных блокировка не произойдет..*

## **РАЗБЛОКИРОВАНИЕ ЗАДАТКА**

## **ВОЗВРАТ ЗАДАТКА НА ЛИЦЕВОЙ СЧЕТ ЭТП (СУБСЧЕТ №1)**

- **Отзыв заявки на приеме заявок**  возврат задатка автоматически.
- **Отзыв заявки после приема заявок**  возврат задатка после подписания подведения итогов, при согласовании отзыва организатором.
- **Заявка не допущена на рассмотрении**  возврат задатка автоматически после рассмотрения.
- **Участнику, не ставшим победителем на итогах**  возврат задатка автоматически, после подписания подведения итогов.
- **В случае отмены (аннулировании)** процедуры возврат задатка автоматически после отмены процедуры.

# **ВОЗВРАТ ЗАДАТКА НА РАСЧЕТНЫЙ СЧЕТ**

- **Отзыв заявки на приеме заявок** возврат задатка в течение 5 дней на указанный расчетный счет.
- **Отзыв заявки после приема заявок** возврат задатка после подведения итогов, в течение 5 дней на указанный расчетный счет, при согласовании отзыва организатором..
- Заявка не допущена на рассмотрении возврат задатка после рассмотрения, в течение 5 дней на указанный расчетный счет.
- **Участнику, не ставшим победителем на итогах** возврат задатка после подведения итогов, в течение 5 дней на указанный счет.
- **В случае отмены (аннулировании) процедуры** возврат задатка в течение 5 дней на указанный счет, после отмены процедуры.

## **ПЕРЕВОД ЗАДАТКА ОТ УЧАСТНИКА-ПОБЕДИТЕЛЯ ПРОДАВЦУ**

## **ПЕРЕЧЕСЛИНИЕ ЗАДАТКА С ЛИЦЕВОГО СЧЕТА ЭТП**

• **Участник, ставший победителем на итогах** – перечисление задатка после подписания организатором формы «Выбор способа заключения договора» на счет Организатора процедуры.

При установлении требования внесения задатка на **Расчетный счет Организации**, **ЭТП НЕ несет ответственности** за перечисление, учет и возврат средств, расчеты производятся ВНЕ ЭТП, обязательства на Продавце имущества.

# **8.16 ОТВЕТЫ НА ЗАПРОСЫ РАЗЪЯСНЕНИЙ**

В случае, если Участнику необходима дополнительная информация о процедуре, он может получить ее у Организатора с помощью подачи специализированного запроса. На ЭТП предусмотрено два вида таких запросов:

- Запрос на разъяснение положений документации к процедуре (подается в случае, если Участник собирается принять участие в процедуре, но какие-либо из положений документации, описывающей процедуру, для него неясны).
- Запрос на разъяснение итогов торгов (подается только для процедур, находящихся в статусе «Архив», в том случае, если после ознакомления с Протоколом проведения процедуры у Участника имеются вопросы к Организатору, относящиеся к результатам торгов).

Данный подраздел описывает операции по просмотру поступивших к Организатору запросов на разъяснения, а также по созданию и просмотру ответов на них.

### **8.15.1 ПУБЛИКАЦИЯ РАЗЪЯСНЕНИЙ ИЗВЕЩЕНИЯ И (ИЛИ) ДОКУМЕНТАЦИИ О ПРОЦЕДУРЕ НА ЭТП**

Любой зарегистрированный на ЭТП Участник процедуры имеет возможность направить Организатору запрос о разъяснении положений документации о процедуре. У Организатора в списке процедур в столбце «Операции» для процедур, по которой был направлен запрос о разъяснении положений документации, появляется иконка «Запросы на разъяснение положений документации». Для просмотра и ответа на запрос о разъяснении

документации по этой процедуре необходимо нажать на иконку или

| Разъяснения документации к процедурам         |                                                                    |                    |                                                               |                                                          |                                 |  |  |  |
|-----------------------------------------------|--------------------------------------------------------------------|--------------------|---------------------------------------------------------------|----------------------------------------------------------|---------------------------------|--|--|--|
|                                               | Ответы на запросы<br>Отклоненные запросы<br>Запросы на разъяснение |                    |                                                               |                                                          |                                 |  |  |  |
| <b><sup>6</sup></b> Искать<br>Номер процедуры |                                                                    |                    |                                                               |                                                          |                                 |  |  |  |
| Внутренний номер процедуры                    | Лот<br>yyac                                                        | Дата напоавления - | Наименование процедуры                                        | Краткое содержание запроса                               | Операции                        |  |  |  |
|                                               |                                                                    | 24.11.2016         | Тендер с онлайн подачей ценовых предложений (на повышение) 24 | Запрос на разъяснение к Тендеру                          | O/N<br>$\overline{\phantom{a}}$ |  |  |  |
|                                               |                                                                    | 24.11.2016         | Тендер с онлайн подачей ценовых предложений (на повышение) 24 | <b>3anpoc 24.11</b>                                      | $\bullet$ FX                    |  |  |  |
|                                               |                                                                    | 23.11.2016         | ЗП 23 с квалиф.заявкой                                        | test                                                     | $\odot$ $\Box$ $X$              |  |  |  |
|                                               |                                                                    | 21.11.2016         | 30 21 21                                                      | uhokilo                                                  | O/N                             |  |  |  |
|                                               |                                                                    | 24.10.2016         | тест извещения 22                                             | ваовао тест подачи запроса после окончания приема заявок | O/N                             |  |  |  |
|                                               |                                                                    | 03.10.2016         | тест Аукцион на повышение                                     | 213213                                                   | O/N                             |  |  |  |
|                                               |                                                                    | 26.09.2016         | Аукцион 26                                                    | sanpoc 26                                                | $\odot$ $\Box$ $X$              |  |  |  |
|                                               |                                                                    | 07.09.2016         | Закупка01                                                     | ٠                                                        | O/N<br>≕                        |  |  |  |
|                                               |                                                                    | 07.09.2016         | Закупка01                                                     | ×                                                        | $\odot$ $\Box$ $X$<br>$-1$      |  |  |  |

**Рис. 150 Форма «Разъяснения документации к процедуре»**

Открывается форма «Разъяснения документации к процедурам», содержащая запросы по этой процедуре [\(Рис. 151\)](#page-211-0).

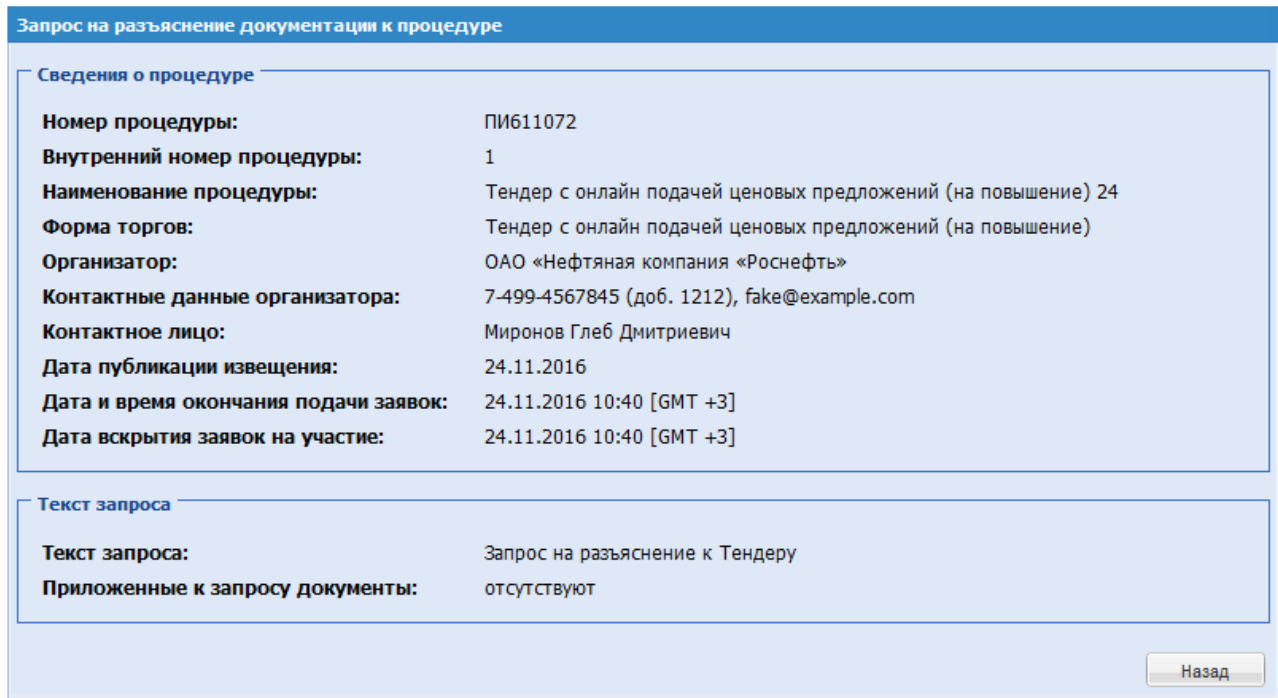

## <span id="page-211-0"></span>**Рис. 151 Форма просмотра запроса на разъяснение документации к процедуре**

Для ответа на запрос необходимо нажать иконку «Опубликовать разъяснение», соответствующую выбранному запросу. Открывается форма для создания ответа на запрос [\(Рис. 152\)](#page-212-0).

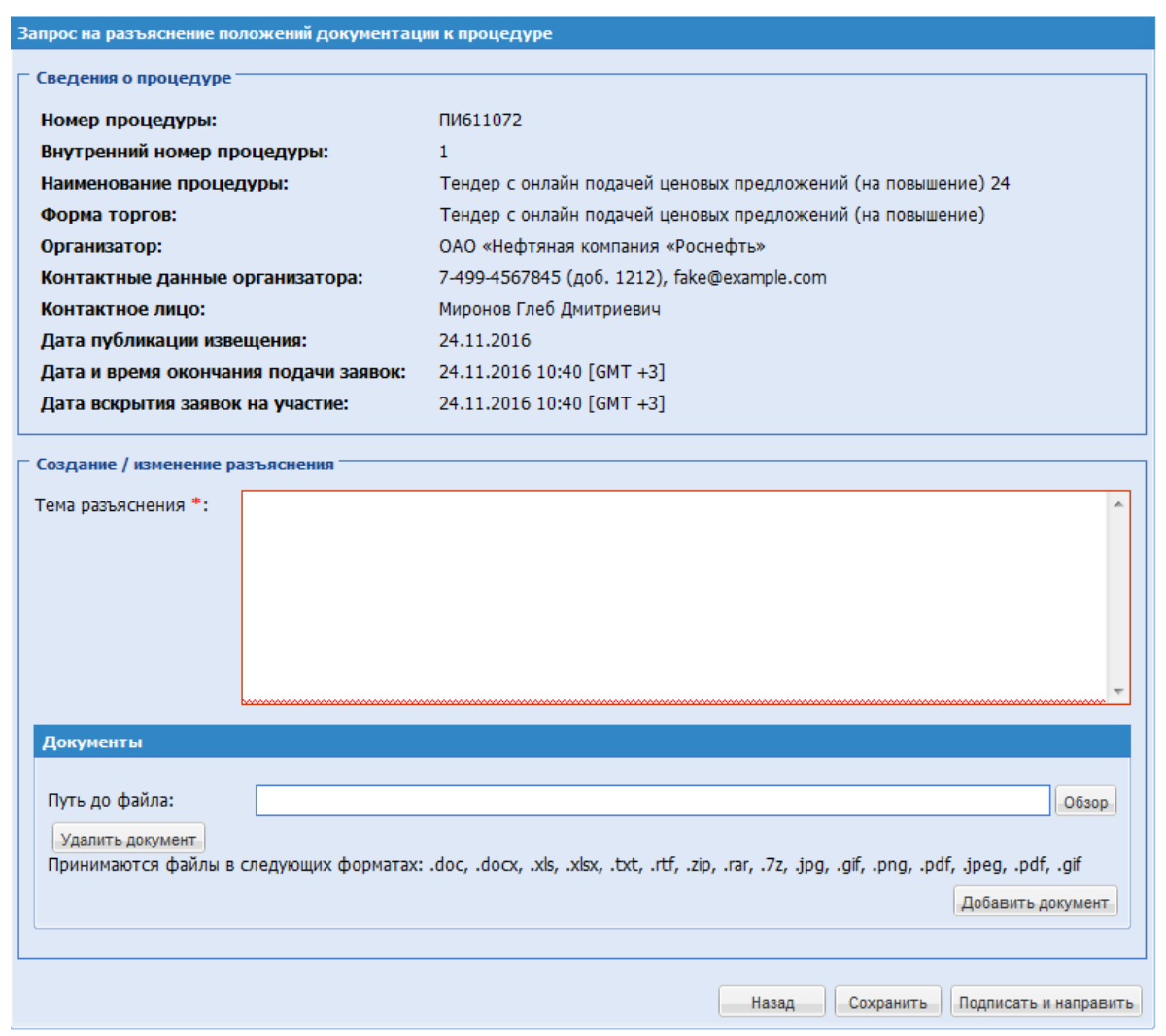

**Рис. 152 Форма ответа на запрос на разъяснение документации к процедуре**

<span id="page-212-0"></span>Экранная форма [Рис. 152](#page-212-0) содержит следующие элементы:

- **•** поле «Текст разъяснения» текстовое поле, в которое необходимо ввести текст разъяснения положений документации о процедуре;
- поле «Документы» поле загрузки файлов, необходимо приложить файл, содержащий разъяснения документации о процедуре.

Далее следует создать/отредактировать разъяснение, прикрепить необходимые документы. При необходимости нужно сохранить разъяснение как черновик, используя кнопку «Сохранить».

Для направления разъяснения необходимо нажать на кнопку «Подписать и направить». На следующем шаге открывается форма подтверждения с текстом разъяснения. Следует проверить данные, и, если они корректны, для продолжения нажать на кнопку «Подписать». Открывается диалоговое окно со списком сертификатов ЭП. Следует выбрать необходимый сертификат и нажать на кнопку «ОК».

В течение несколько секунд разъяснение отправляется, после чего появляется сообщение об успешной отправке разъяснения.

Данное разъяснение доступно для просмотра на вкладке «Ответы на запросы» формы «Разъяснения документации к процедурам».

Для отклонения запроса необходимо нажать иконку «Отклонить запрос», соответствующую выбранному запросу. Открывается форма для отклонения запроса. Экранная форма содержит следующие элементы:

поле «Причина отклонения» - текстовое поле, в которое необходимо ввести причину отклонения запроса на разъяснение документации о процедуре.

При необходимости сохранить ответ следует использовать кнопку «Сохранить».

Для направления ответа необходимо нажать на кнопку «Подписать и направить». На следующем шаге открывается форма подтверждения с текстом ответа. Необходимо проверить данные, и, если они корректны, для продолжения нажать на кнопку «Подписать». Открывается диалоговое окно со списком сертификатов ЭП [\(Рис. 52\)](#page-56-0). Следует выбрать необходимый сертификат и нажать на кнопку «ОК».

В течение несколько секунд сообщение об отклонении запроса отправляется, после чего появляется сообщение об успешной отправке отклонения запроса.

Данный ответ на запрос доступен для просмотра на вкладке «Отклоненные запросы» формы «Разъяснения документации к процедурам».

Для просмотра ответа на запрос о разъяснении положений документации к процедуре необходимо нажать на иконку «Просмотреть», соответствующую выбранному ответу на вкладке «Ответы на запросы» формы «Разъяснения документации к процедурам»

#### **8.15.2 РАЗЪЯСНЕНИЕ ИТОГОВ ПРОЦЕДУРЫ ПО ЗАПРОСАМ УЧАСТНИКОВ**

Любой зарегистрированный на ЭТП Участник процедуры имеет возможность направить Организатору запрос о разъяснении итогов процедуры после подведения ее итогов. У Организатора в списке процедур в столбце «Операции» для процедуры, по которой

был направлен запрос о разъяснении итогов процедуры, появляется иконка  $\mathbb{E}_{\alpha}$  «Разъяснения итогов процедуры».

Функционал для работы с запросами на разъяснение итогов процедуры аналогичен функционалу для работы с запросами на разъяснение положений документации к процедурам.

## **8.17 СТАДИИ ПРОВЕДЕНИЯ ПРОЦЕДУРЫ**

После публикации извещения о проведении процедуры, последняя может до момента своего завершения проходить в несколько стадий, состав которых зависит от типа процедуры. По каждой стадии процедуры публикуется/размещается протокол. Данный раздел описывает действия пользователя, необходимые для публикации протоколов, формируемых после завершения по каждой из основных стадий проведения процедур.

После окончания срока приема заявок на участие в процедуре в строке, соответствующей данной процедуры, появляется иконка **: «Вскрытие конвертов»**. При отсутствии поданных заявок от Участников после окончания срока приема заявок процедура сразу переходит на стадию «Подведение итогов», иконка в колонке «Операции» в списке актуальных процедуры .

В зависимости от типа и текущего статуса процедуры нажатие на иконку **E** вызывает форму вскрытия заявок, на которой имеется возможность выполнения операций по просмотру заявок на участие в процедуре, загрузке и подписанию акта вскрытия. Для завершения такой операции Организатор загружает соответствующий акт, который впоследствии будет доступен для просмотра всем зарегистрированным пользователям ЭТП, имеющим доступ к данной процедуре.

Для способа процедуры «Тендер с онлайн подачей ценовых предложений (на повышение)»

Организатор может загрузить нужный документ на ЭТП с помощью нажатия иконки «Загрузить документ в состав протоколов». Открывается форма следующего вида, содержащая элементы управления для загрузки документа протокола:

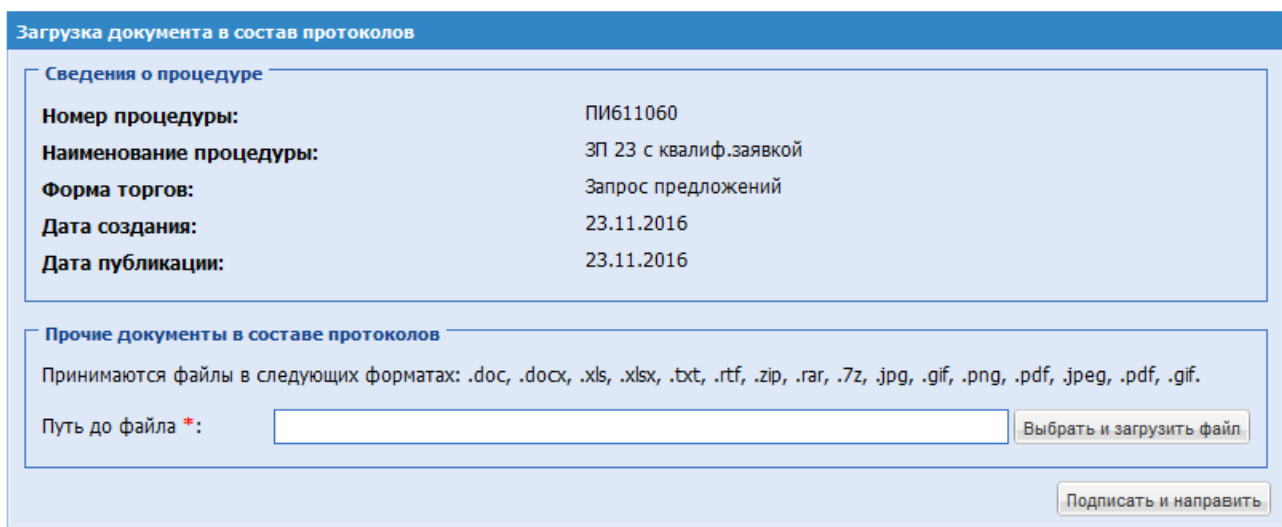

**Рис. 153 Форма загрузки документа в состав протоколов процедуры**

<span id="page-214-0"></span>Экранная форма [Рис. 153](#page-214-0) содержит следующие элементы:

поле «Прочие документы в составе протокола» – поле загрузки файлов, необходимо приложить дополнительные документы.

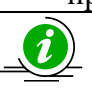

О том, как ознакомиться с протоколами процедуры, описывается в подразделе [8.12](#page-207-1) «Просмотр протоколов и актов» данного Руководства.

#### **ПРОВЕДЕНИЕ КВАЛИФИКАЦИИ**

В случае формирования процедуры с формой торгов «Запрос предложений» с выделением квалификации в отдельную стадию, после окончания срока подачи квалификационных заявок процедура переходит на стадию «Вскрытие квалификационных заявок». Чтобы вскрыть квалификационные заявки, необходимо нажать на пиктограмму «Вскрытие квалификационных заявок».

Открывается форма вскрытия квалификационных заявок [\(Рис. 154\)](#page-215-0).

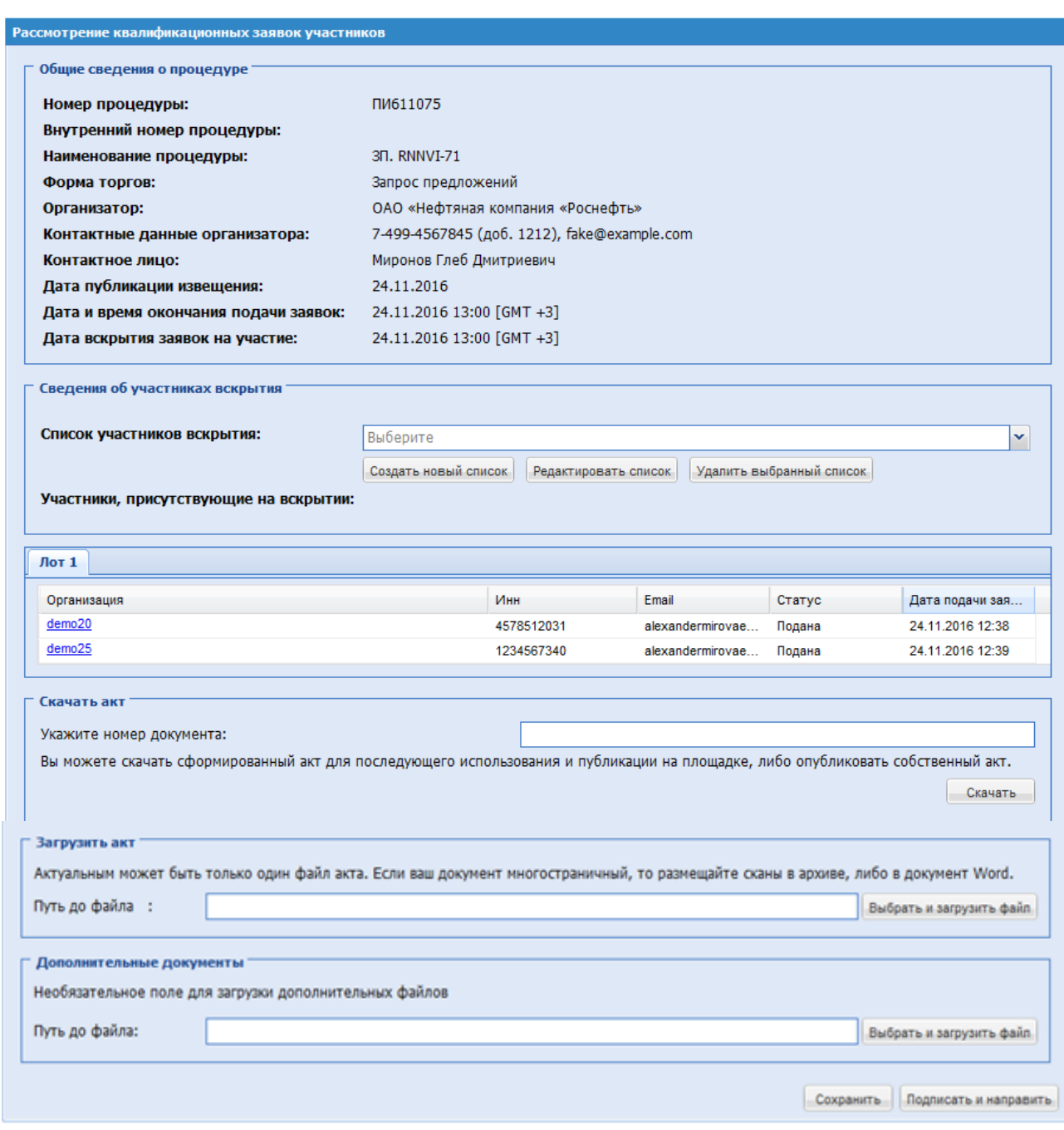

### **Рис. 154 Форма вскрытия квалификационных заявок**

<span id="page-215-0"></span>Экранная форма [Рис. 154](#page-215-0) содержит следующие элементы:

- Блок «Сведения об участниках вскрытия» содержит информацию об участниках вскрытия. В данном блоке необходимо выбрать список участников вскрытия и указать тех, кого следует включить в акт/протокол вскрытия.
- Вкладки с перечнем Лотов, в которых отображается информация об участниках, которые подали заявки на квалификацию;
- Блок «Скачать Акт»:
	- Поле «Укажите номер документа» поле для ввода номера документа.

**«РУКОВОДСТВО ОРГАНИЗАТОРА. СЕКЦИЯ ПРОДАЖА ИМУЩЕСТВА» ВЕРСИЯ 16.0 СТРАНИЦА 216 ИЗ 290** - Кнопка «Скачать» для формирования пред заполненного проекта акта
вскрытия.

- Блок «Загрузить акт»:
	- Поле «Путь до файла» поле загрузки файлов, в которое прикладывается файл акта процедуры открытия доступа к заявкам Участников.

После подписания Акта открытия доступа к квалификационным частям заявок всеми указанными на форме вскрытия подписантами происходит автоматическая публикация данного акта на ЭТП и переход процедуры на стадию «Рассмотрение квалификационных заявок».

На форме со списком актуальных процедур в столбце «Операции» для процедур, по которым опубликован акт открытия доступа к квалификационной части заявки, доступны:

• пиктограмма <sup>2</sup> «Рассмотреть (перерассмотреть) заявки», переход по расположенной под ней ссылкой открывает форму рассмотрения заявок [\(Рис. 155\)](#page-217-0)

Рассмотрение квалификационных заявок участников

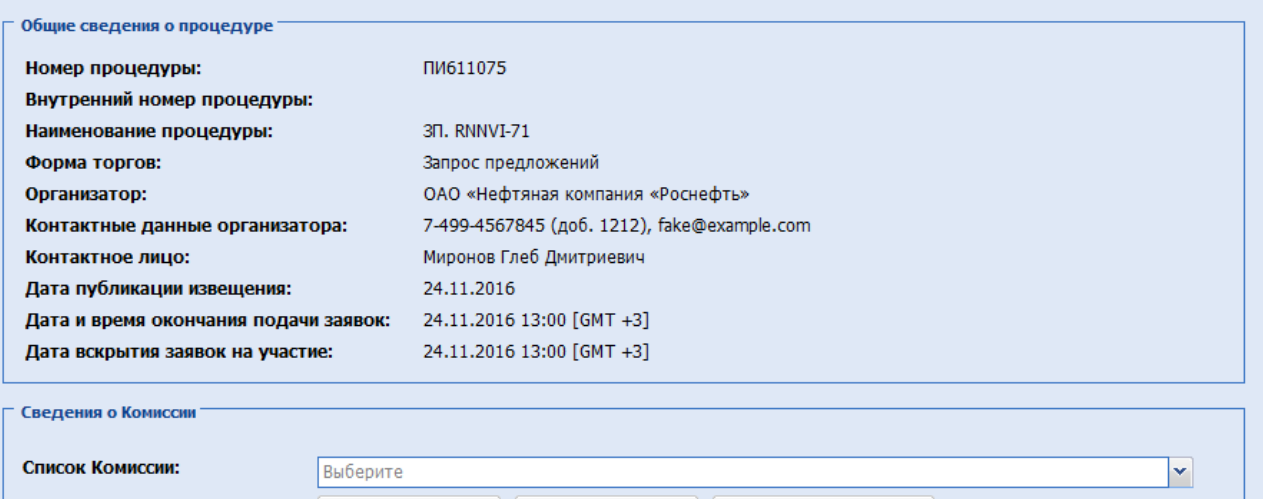

 $\vert$  Создать новый список $\vert$  Редактировать список Удалить выбранный список

Члены Комиссии, присутствующие на заседании:

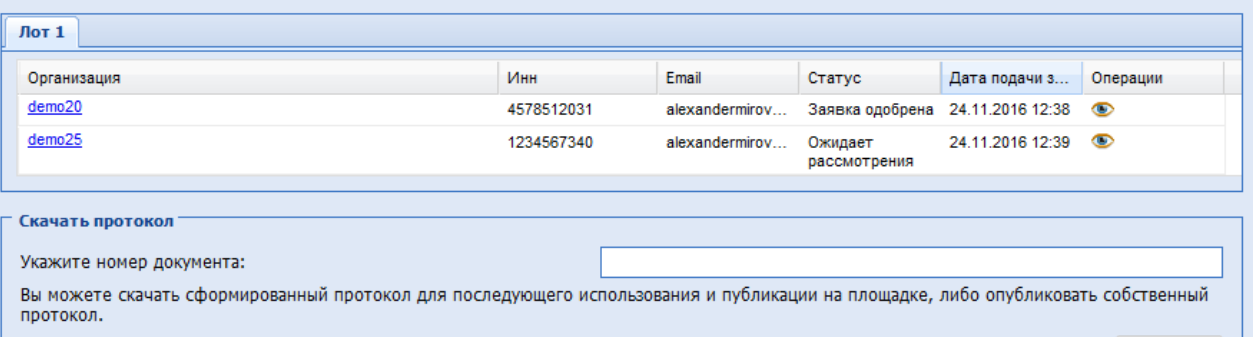

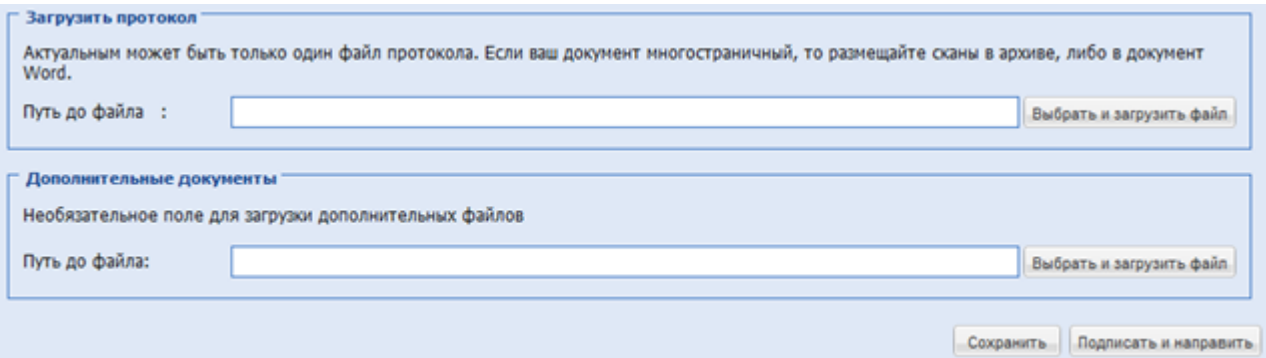

### **Рис. 155 Форма рассмотрения квалификационных заявок участников**

<span id="page-217-0"></span>Экранная форма [Рис. 155](#page-217-0) содержит следующие элементы:

- Блок «Сведения о Комиссии»:
- Поле «Список Комиссии» поле для выбора списка Комиссии;
- Члены комиссии, присутствующие на заседании выбрать членов комиссии.

Далее для каждого Лота во вкладке необходимо рассмотреть заявку, нажав на иконку «Рассмотреть», открывается форма рассмотрения заявки [\(Рис. 156\)](#page-218-0).

Скачать

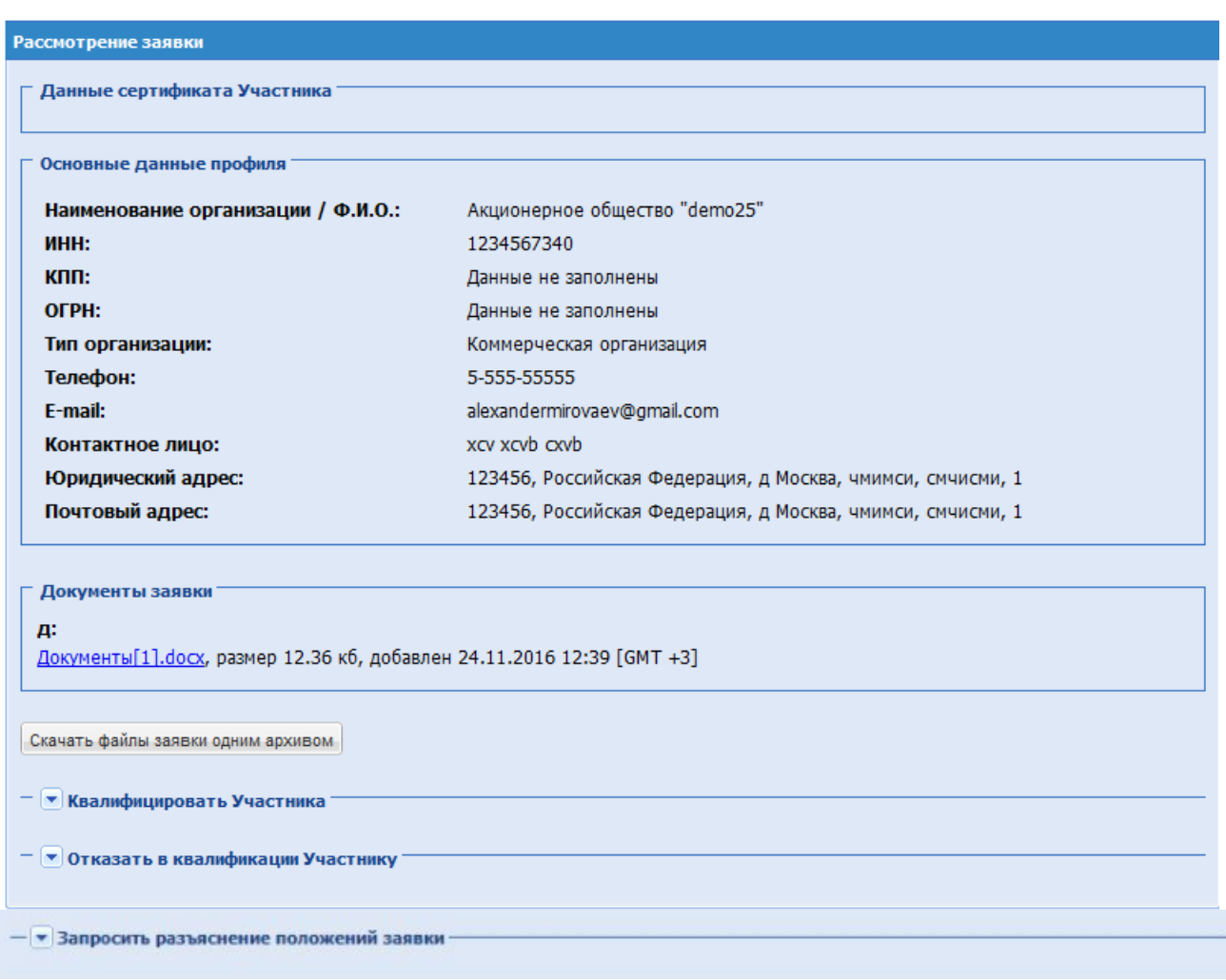

## **Рис. 156 Форма рассмотрения квалификационной заявки**

<span id="page-218-0"></span>При помощи раскрывающихся блоков необходимо указать результат рассмотрения заявки, который может принимать одно из следующих значений: квалифицировать участника процедуры, отказать в квалификации участнику процедуры или запросить разъяснение положений заявки Участника.

Рассмотрение заявки

Данные сертификата Участника Основные данные профиля Наименование организации / Ф.И.О.: Акционерное общество "demo25" ИНН: 1234567340  $K \Pi \Pi$ : Данные не заполнены OFPH: Данные не заполнены Тип организации: Коммерческая организация Телефон: 5-555-55555 E-mail: alexandermirovaev@gmail.com Контактное лицо: xcv xcvb cxvb Юридический адрес: 123456, Российская Федерация, д Москва, чмимси, смчисми, 1 Почтовый адрес: 123456, Российская Федерация, д Москва, чмимси, смчисми, 1

Документы заявки

#### д:

Документы[1].docx, размер 12.36 кб, добавлен 24.11.2016 12:39 [GMT +3]

Скачать файлы заявки одним архивом

#### - А Квалифицировать Участника

Для регистрации Участника оператор должен проверить достоверность прикрепленных документов и установить их<br>соответствие законодательству РФ. Отметьте галочкой сведения, которые соответствуют указанным в приложенных<br>докуме

Подтверждение квалификации

Дата принятия решения:

24.11.2016

Я, Миронов Глеб Дмитриевич, являясь уполномоченным лицом ЭТП ТЭК-Торг, настоящим подтверждаю, что и, напровоз глес днагравьмч, являясь уполноноченным лицом эти тэк-торг, настоящим подтверждаю, что<br>организация demo25 квалифицирована для участия в торгах по процедуре ПИ611075 - 3П. RNNVI-71, лот № 1 - Лот 1.<br>24.11.2016

Подписать

 $\Box$ 

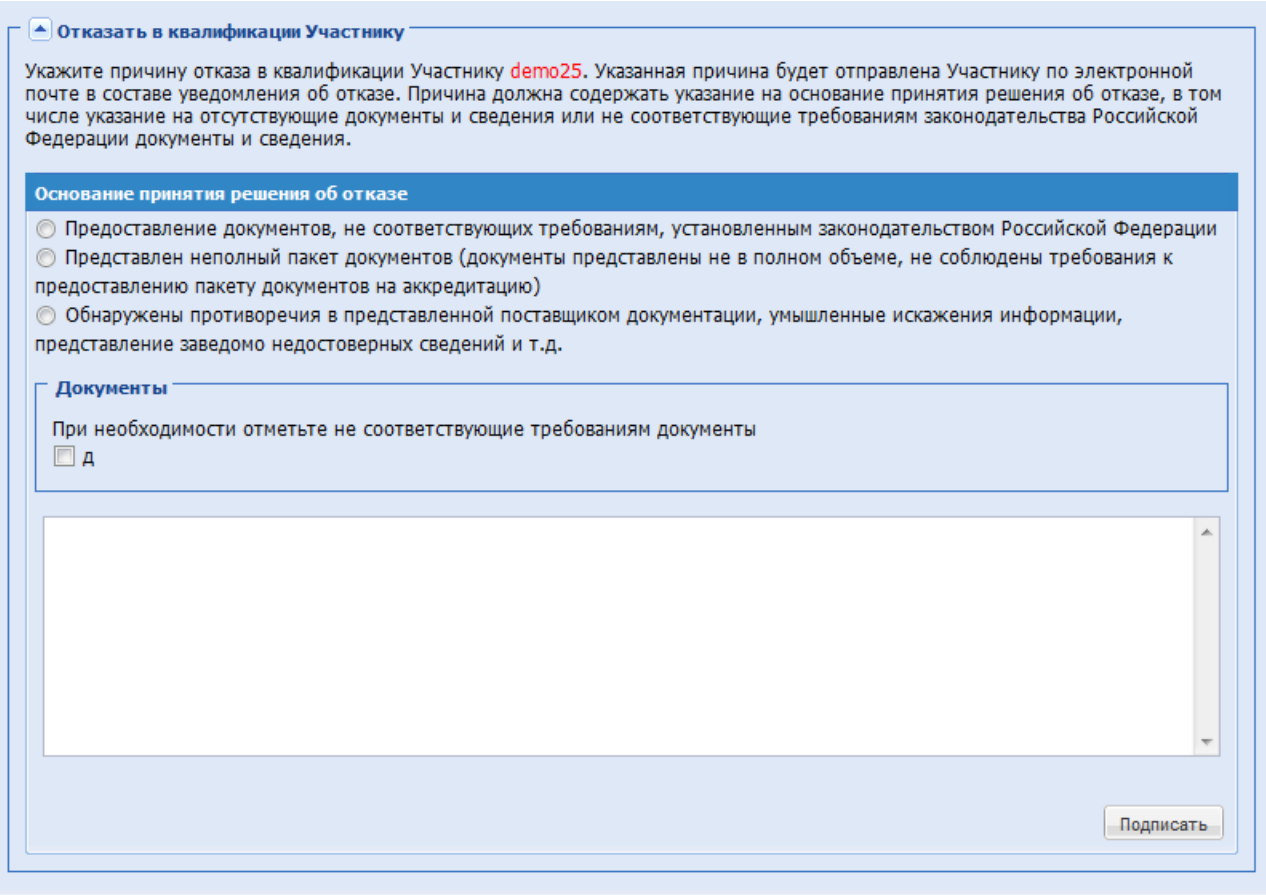

**Рис. 157 Выбор результата рассмотрения заявки**

<span id="page-220-0"></span>Экранная форма [Рис. 157](#page-220-0) содержит следующие элементы:

- поле «Дата принятия решения» текстовое поле, заполняется автоматически текущей датой, есть возможность отредактировать дату в данном поле;
- поле «Текст решения» текстовое поле, заполняется автоматически, есть возможность отредактировать текст в данном поле;
- поле «Документы» подразделяется на два подполя:
	- поле формата Check-Box имеет название, указанное Организатором на этапе публикации процедуры для документа, обязательного для прохождения квалификации, таких полей может быть несколько. Необходимо активировать это поле путем проставления в нем галочки;
	- текстовое поле необходимо перечислить документы, не соответствующие требованиям.

Чтобы подтвердить выбор решения по квалификации, следует нажать кнопку «Подписать». Далее на форме рассмотрения необходимо заполнить информацию:

- Блок «Скачать протокол» позволяет скачать сформированный системой протокол. Для этого при необходимости ввести номер протокола в поле «Укажите номер документа» и нажать кнопку «Скачать».
- Блок «Загрузить протокол» позволяет загрузить в систему файл протокола в следующих форматах. Загрузка производится путем нажатия кнопки «Выбрать и

загрузить файл» и выбора необходимого файла.

Блок «Дополнительные документы» – позволяет загрузить в систему дополнительные документы (если имеются). Загрузка производится путем нажатия кнопки «Выбрать и загрузить файл» и выбора необходимого файла.

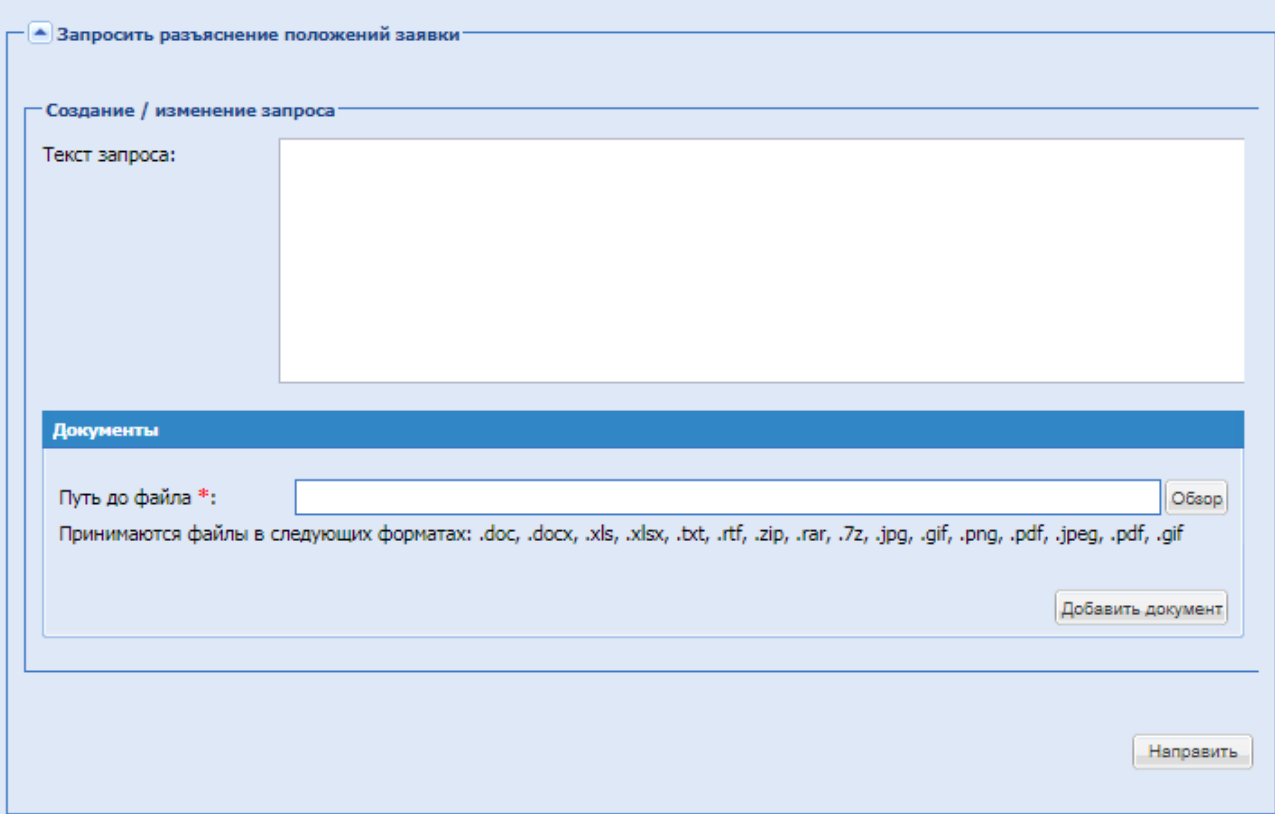

Блок «Запросить разъяснение положений заявки» содержит следующие элементы:

- поле «Текст запроса» текстовое поле;
- поле «Документы» подразделяется на два подполя:
	- поле «Путь до файла» поле для прикрепления документа, с помощью кнопки «Обзор»
	- кнопка «Добавить документ» добавляет поле для прикрепления документа.

После заполнения блока для направления запроса Участнику необходимо нажать на кнопку «Направить».

После внесения решения по квалификации необходимо нажать «Подписать и направить». Открывается форма проверки данных перед подписанием, [Рис. 158.](#page-222-0) Проверить подписываемые данные и нажать «Подписать».

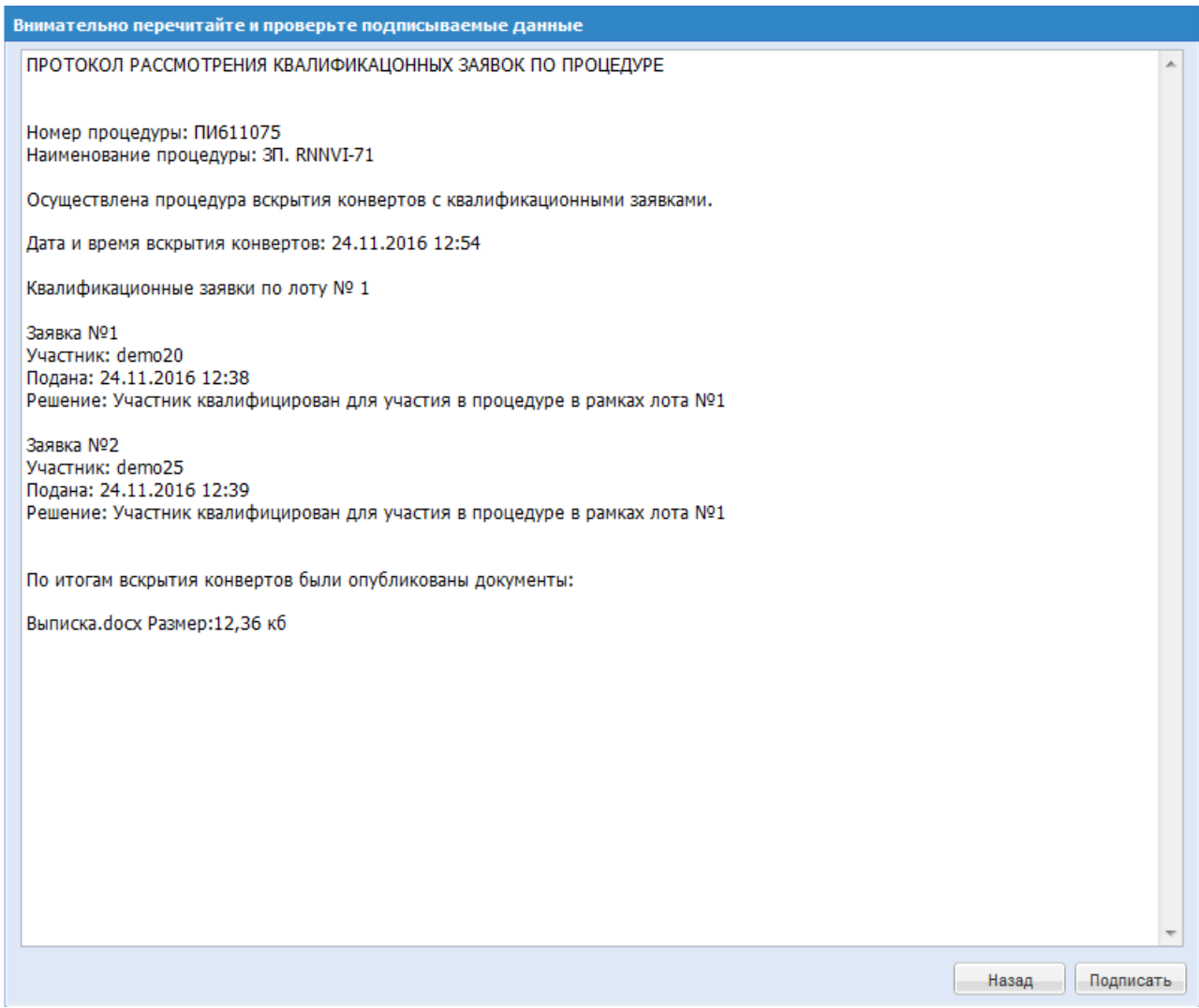

**Рис. 158 Форма проверки данных перед подписанием**

<span id="page-222-0"></span>После наступления времени вскрытия квалификационных заявок на форме<br>уальные процедуры» для процедуры доступна иконка  $\pi$  «Просмотреть «Актуальные процедуры» для процедуры доступна иконка <sup>и </sup> «Просмотреть квалификационные заявки». При нажатии на иконку открывается форма просмотра квалификационных заявок, [Рис. 159,](#page-222-1) на которой необходимо нажать иконку «Просмотр».

| Организация        | Инн        | Email        | Статус             | Дата подач          | Операции |
|--------------------|------------|--------------|--------------------|---------------------|----------|
| demo <sub>20</sub> | 4578512031 | alexandermir | Заявка<br>одобрена | 24.11.2016<br>12:38 | െ        |
| demo <sub>25</sub> | 1234567340 | alexandermir | Заявка<br>одобрена | 24.11.2016<br>12:39 | െ        |

<span id="page-222-1"></span>**Рис. 159 Форма просмотра квалификационных заявок**

#### **ВСКРЫТИЕ КОНВЕРТОВ**

<span id="page-223-1"></span>После окончания приема заявок на участие в процедуре, в колонке «Операции», в строке, соответствующей процедуре с любой формой торгов, появляется иконка «Вскрытие конвертов» на стадии вскрытия заявок. После наступления даты и времени вскрытия, Организатору необходимо самостоятельно сформировать акт вскрытия для формы торгов «Тендер с онлайн подачей ценовых предложений (на повышение)» и «Тендер с онлайн подачей ценовых предложений (на понижение)». При вскрытии заявок открывается форма «Вскрытие заявок», на которой в блоке «Загрузить акт» есть возможность приложить акт вскрытия [\(Рис. 160\)](#page-223-0).

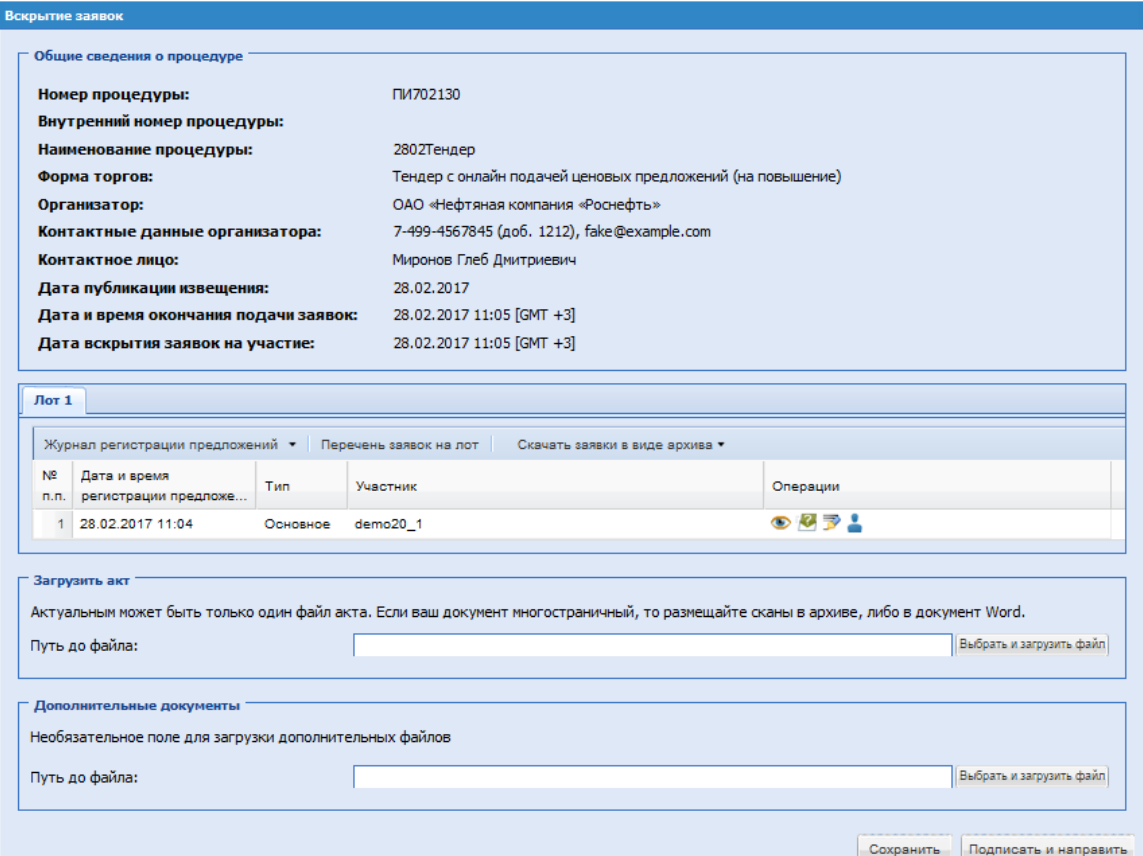

<span id="page-223-0"></span>**Рис. 160 Форма «Вскрытие заявок» для процедуры «Тендер с онлайн подачей ценовых предложений (на повышение)»**

Экранная форма [Рис. 160](#page-223-0) содержит следующие элементы:

▪ Информационный блок «Общие сведения о процедуре» – содержит в себе сведения о номерах процедуры, наименовании процедуры, лота, способе процедуре, Организаторе, его контактных данных, информацию о контактном лице, сведения о дате публикации процедуры, окончания подачи заявок и вскрытия конвертов. Данные в этом блоке не подлежат редактированию.

На форме «Вскрытие заявок» во вкладках отображаются Лоты. Необходимо выбрать соответствующую вкладку (Лот1, Лот2, и т.д.) для просмотра следующей информации:

Информационный блок «Журнал регистрации заявок» - содержит в себе информацию о поданных на участие по данному Лоту заявках.

**<sup>«</sup>РУКОВОДСТВО ОРГАНИЗАТОРА. СЕКЦИЯ ПРОДАЖА ИМУЩЕСТВА» ВЕРСИЯ 16.0 СТРАНИЦА 224 ИЗ 290** Информационный блок «Перечень заявок на лот» - в данном разделе можно

просмотреть содержимое заявок, регистрационные данные Участников процедуры, подавших заявки, а также подать запрос на разъяснение положений заявки Участника. Напротив заявки Участника без ЭП будет отображаться признак , указывающий, что он на момент подачи заявки он работал без ЭП. Также можно скачать заявки путем нажатия кнопки «Скачать заявки в виде архива», на жесткий диск компьютера будет загружен файл со всеми поданными на процедуру заявками в формате .zip.

Информационный блок «Скачать заявки в виде архива» - для всех форм торгов открывается выпадающее меню с пунктом «Скачать все заявки на участие»:

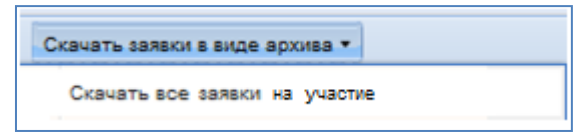

В выгружаемом архиве все документы структурированы по папкам.

Для процедуры с формой торгов «Запрос предложений» форма вскрытия имеет следующий вид,

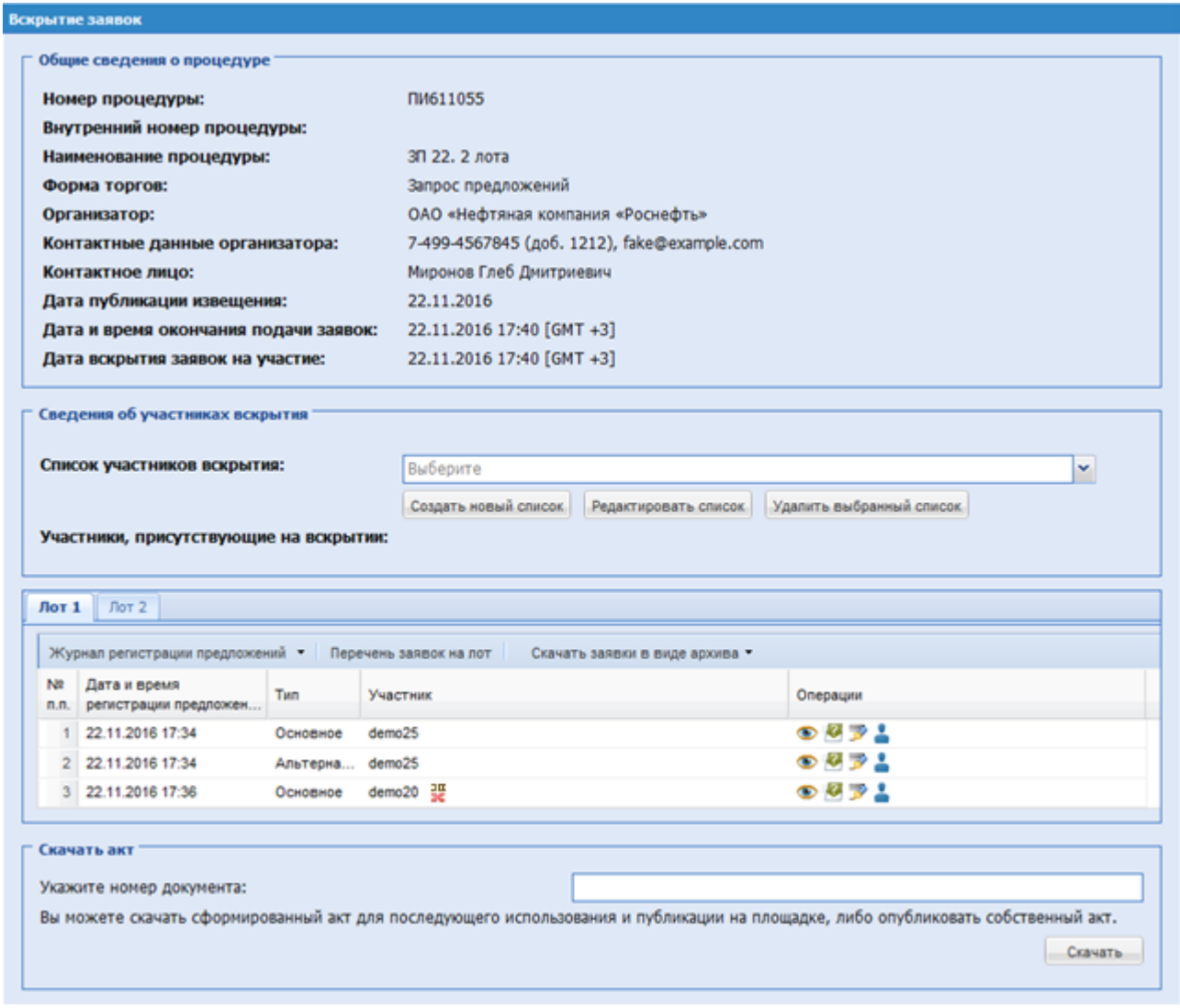

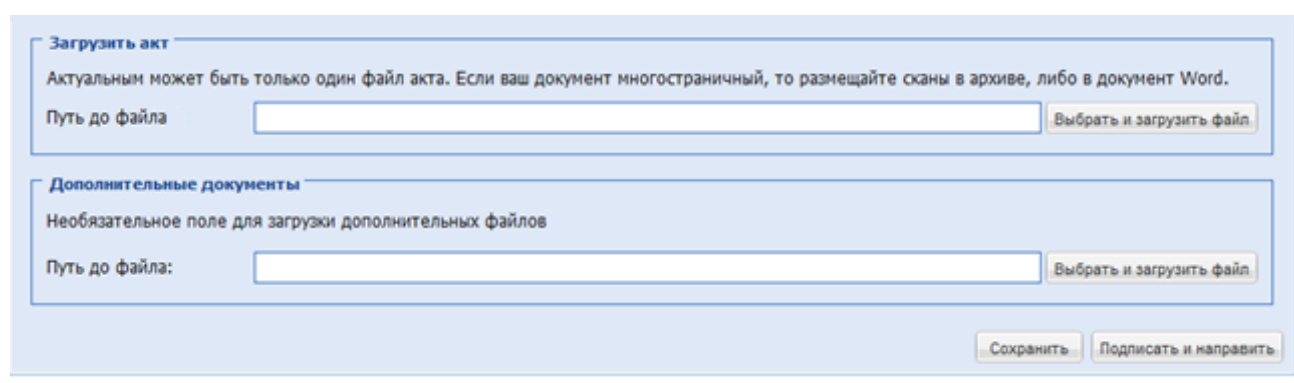

**Рис. 161 Форма «Вскрытие заявок» для процедуры с формой торгов «Запрос предложений»**

При необходимости можно заполнить блок «Сведения об участниках вскрытия». Информация данного блока отображается в скаченном проекте акта вскрытия.

Информационный блок «Сведения об участниках вскрытия» – содержит информацию об участниках вскрытия. В данном блоке необходимо выбрать список участников вскрытия и указать тех, кого следует включить в акт вскрытия.

При осуществлении выбора списка участников вскрытия в выпадающем списке отображается перечень ранее созданных списков:

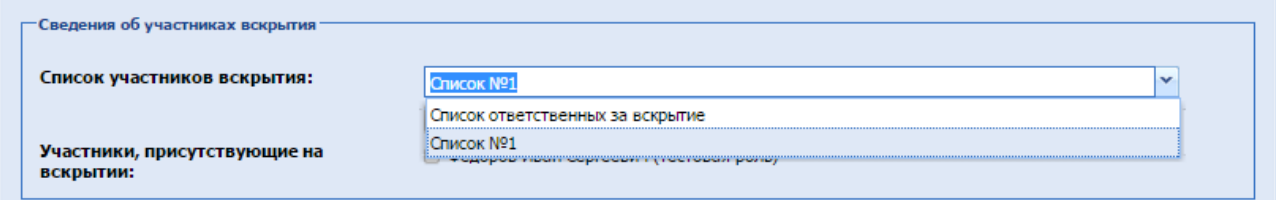

**Рис. 162 Перечень созданных списков участников вскрытия**

Экранная форма содержит поле «Список участников вскрытия» – поле типа «выпадающий список», в котором следует выбрать необходимое значение из списка доступных.

Для добавления нового списка участников вскрытия, необходимо нажать на кнопку «Добавить новый список», появляется форма «Создать новый список» [\(Рис. 163\)](#page-226-0).

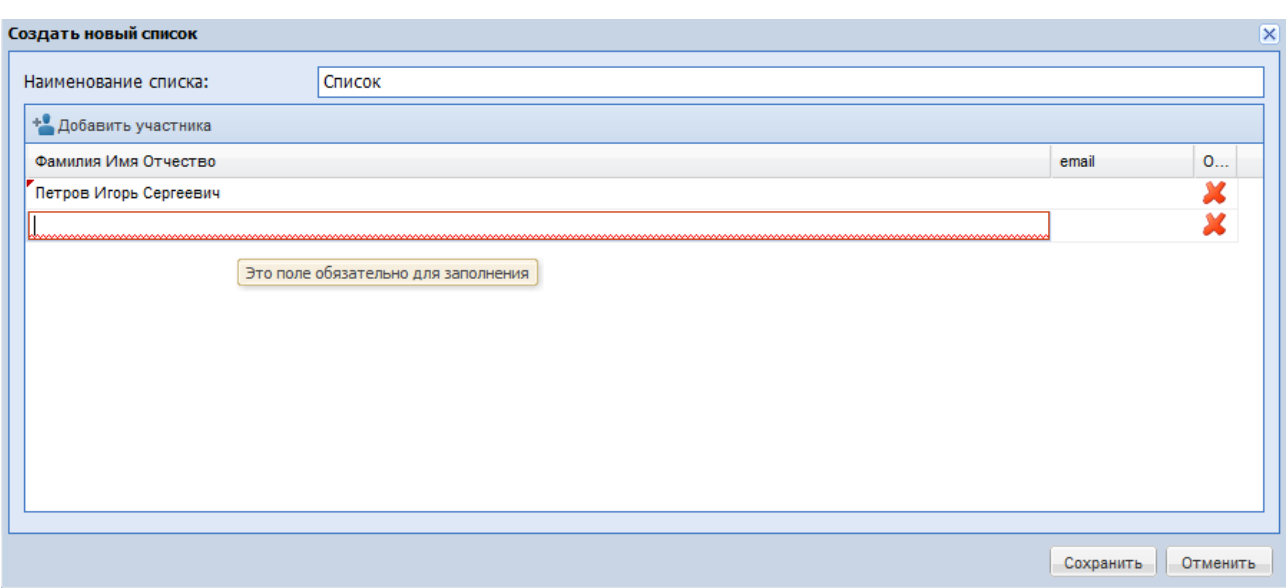

**Рис. 163 Форма добавления нового списка участников вскрытия**

<span id="page-226-0"></span>Экранная форма содержит следующие элементы:

поле «Наименование списка» - текстовое поле, необходимо ввести наименование создаваемого (добавляемого) списка.

Для добавления нового участника вскрытия в создаваемый список необходимо нажать кнопку «Добавить участника вскрытия», указать его ФИО и email. Участникам вскрытия необязательно быть зарегистрированными на ЭТП. По окончании ввода необходимо нажать кнопку «Сохранить».

В блоке «Скачать акт» для формы торгов «Запрос предложений» есть возможность скачать проект акта вскрытия, нажав на кнопку «Скачать».

В блоке «Операции» для всех форм торгов есть возможность:

• просмотреть содержимое заявок, нажав на иконку •. Открывается форма «Заявка на участие в процедуре», пример представлен на [Рис. 164.](#page-227-0)

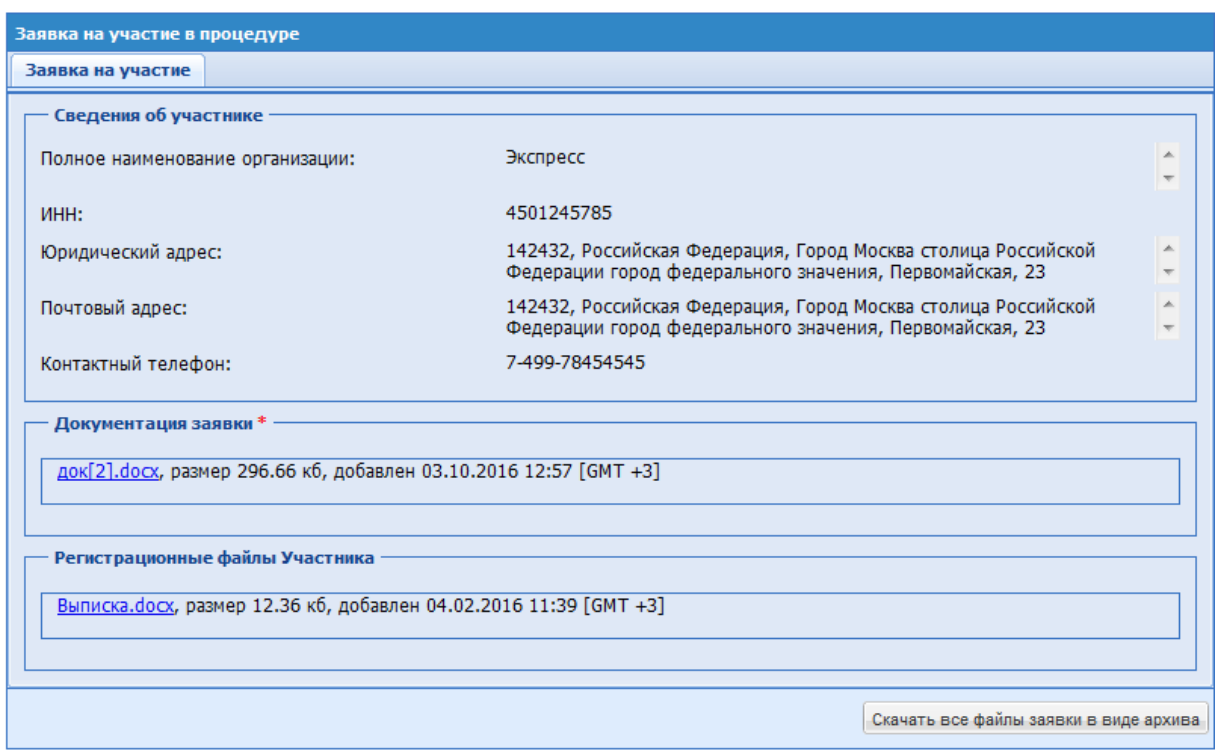

**Рис. 164 Форма «Заявка на участие в процедуре»**

<span id="page-227-0"></span>Также можно скачать заявки путем нажатия кнопки «Скачать все файлы заявки в виде архива», на жесткий диск компьютера загружается файл со всеми поданными на процедуру по заявками в формате .zip.

• подать запрос на разъяснение положений заявки Участника процедуры, нажав на иконку . Открывается форма [Рис. 165.](#page-227-1)

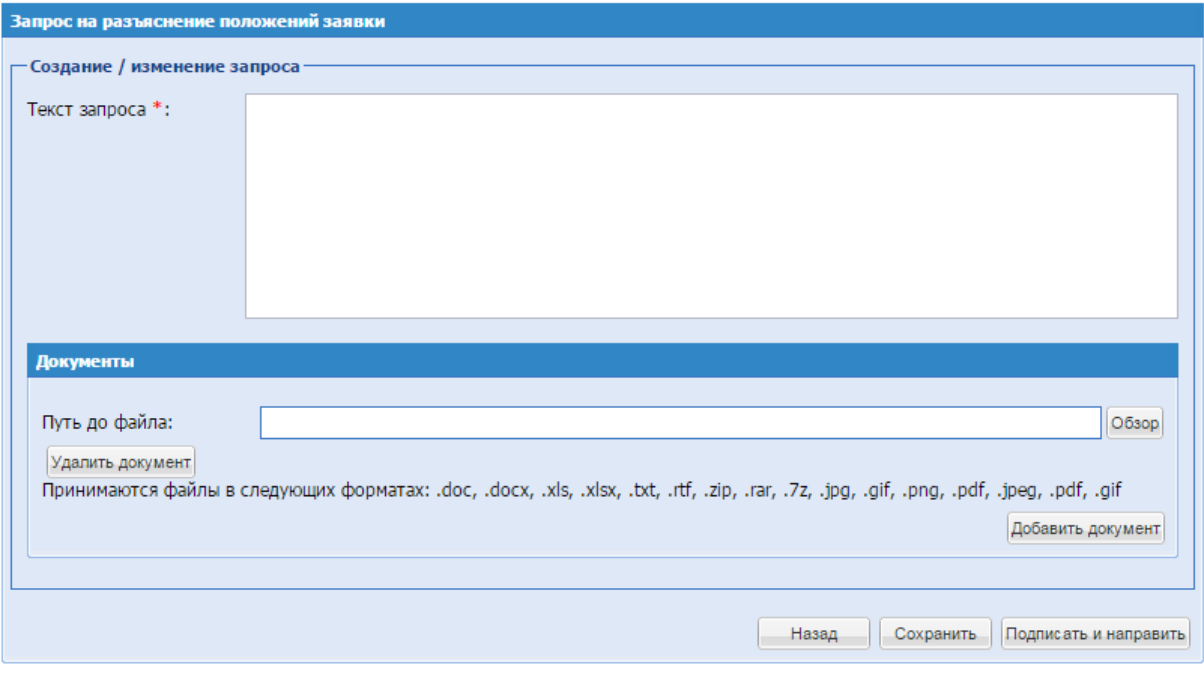

<span id="page-227-1"></span>**Рис. 165 Форма «Запрос на разъяснение положений заявки»**

На форме «Запрос на разъяснение положений заявки» заполнить поля:

- **Текст запроса\*** обязательное для заполнения текстовое поле;
- Путь до файла при необходимости загрузить файл, нажав на «Обзор».
- **Проверить подпись, нажав на иконку**  $\rightarrow$  **проверяется соответствие текущих данных** подписанным:

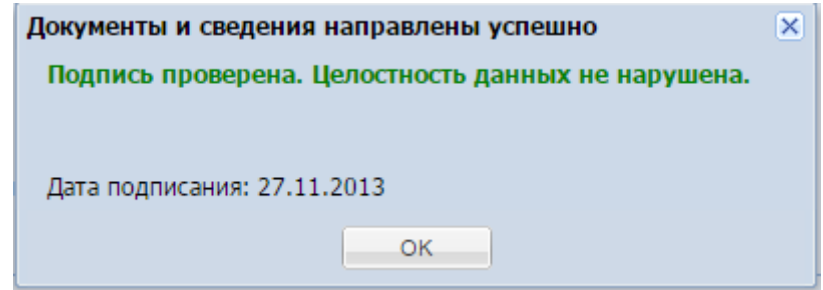

**• Блок «Загрузить акт»** – позволяет загрузить в систему файл акта.

Загрузка производится путем нажатия кнопки «Выбрать и загрузить файл» и выбора необходимого файла.

▪ Блок «Дополнительные документы» – позволяет загрузить в систему дополнительные документы (если имеются).

После внесения всей необходимой информации нажать «Подписать и направить», открывается форма проверки данных перед подписанием, [Рис. 166.](#page-229-0)

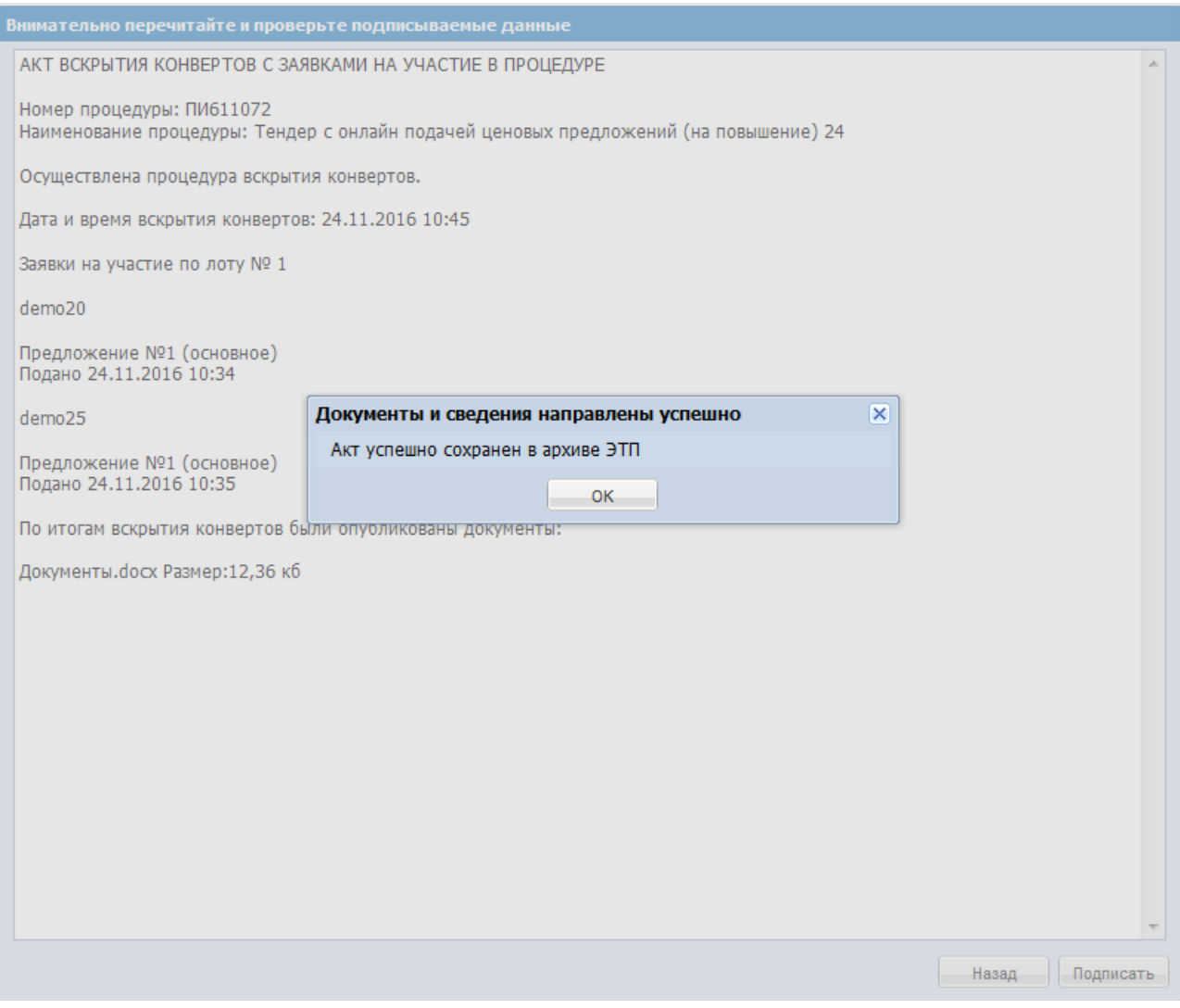

**Рис. 166 Форма проверки данных перед подписанием**

<span id="page-229-0"></span>После проверки подписываемых данных необходимо нажать «Подписать». Открывается диалоговое окно со списком сертификатов ЭП. Необходимо выбрать сертификат и нажать на кнопку «ОК». Об успешном завершении операции появляется соответствующее уведомление. Статус процедуры для типа процедуры «Тендер с онлайн подачей ценовых предложений (на повышение)» меняется на «Рассмотрение заявок», либо на «Подведение итогов» в случае, если поданы предложения менее чем от двух участников. Загруженный акт возможно просмотреть через иконку «Протоколы» соответствующей процедуры.

## **РАССМОТРЕНИЕ ЗАЯВОК НА УЧАСТИЕ В ПРОЦЕДУРЕ**

При подаче заявки на участие в процедуре с формой торгов «Тендер с онлайн подачей ценовых предложений (на повышение)» и «Тендер с онлайн подачей ценовых предложений (на понижение)» только одним Участником, стадия торгов наступает, Участнику необходимо подать ценовое предложение на торгах.

Если на стадии рассмотрения были отклонены все заявки или не поступило ни одной заявки от Участников, то процедура переходит на подведение итогов, в поле «Решение по процедуре» проставляется значение «Признать конкурентную процедуру несостоявшейся».

Чтобы рассмотреть заявки на участие в процедуре, необходимо нажать на иконку «Рассмотреть заявки» в строке, соответствующей выбранной процедуре. Для формы торгов «Тендер с онлайн подачей ценовых предложений (на повышение)» и «Тендер с онлайн подачей ценовых предложений (на понижение)» открывается форма «Рассмотрение заявок на участие», [Рис. 167.](#page-230-0)

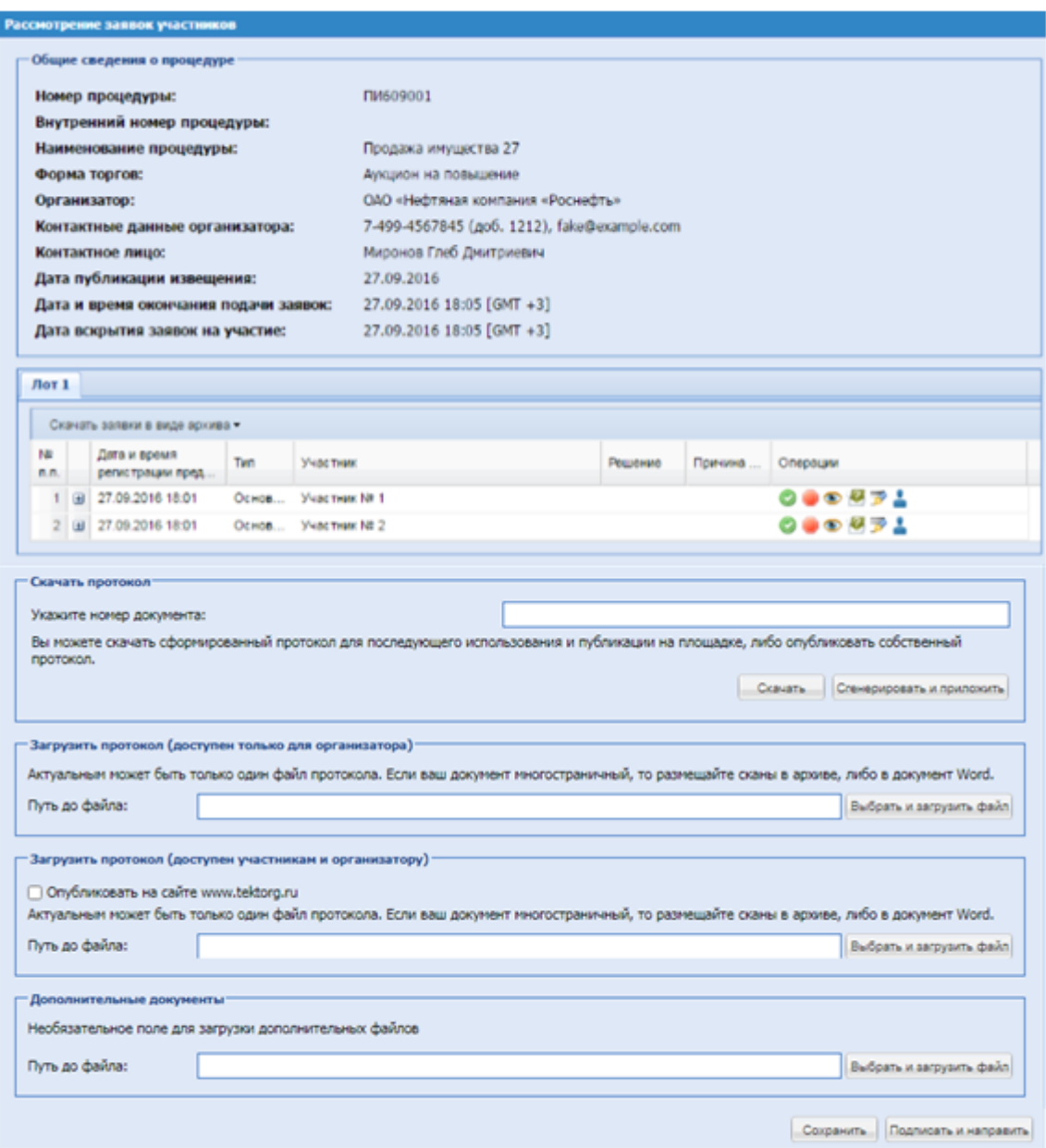

# <span id="page-230-0"></span>**Рис. 167 Форма «Рассмотрение заявок участников» для формы торгов «Тендер с онлайн подачей ценовых предложений (на повышение)»**

Для каждого Участника процедуры по каждому Лоту необходимо проставить решение о допуске. В блоке «Операции» выбрать иконку «Допустить» или «Отклонить» в соответствие с решением. При отклонении обязательным является заполнение причины отклонения:

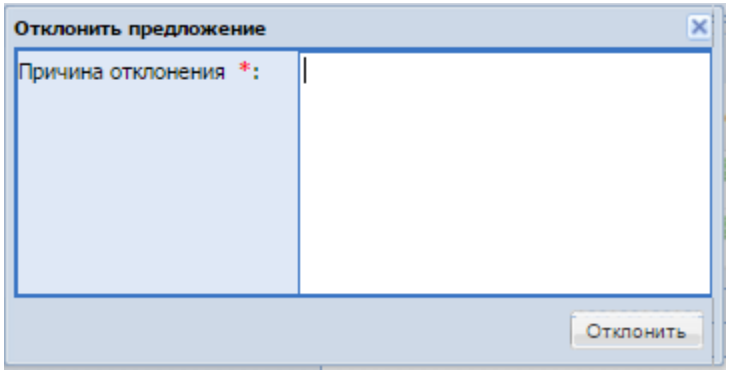

**Рис. 168 Форма «Отклонить предложение»**

После завершения стадии рассмотрения заявок производится автоматическая рассылка уведомлений о допуске/не допуске участников на основании информации, отмеченной Организатором на соответствующей форме ЭТП.

В блоке «Операции» доступны следующие действия, подробное описание приведено в разделе [0](#page-223-1) Вскрытие конвертов:

- $\bullet$  просмотр содержимого заявки, доступны только технические части предложений;
- – подать запрос на разъяснение положений заявки Участника;
- **•** проверить подпись;

Блок «Скачать протокол» – позволяет скачать или сгененировать и приложить сформированный системой протокол. Для этого, при необходимости, укажите номер протокола в поле «Укажите номер документа» и нажмите кнопку «Скачать» или «Сгенерировать и приложить».

Блок «Загрузить протокол (доступен только для организатора)» содержит поле «Выбрать и загрузить» – поле загрузки файлов, для приложения протокола; при выборе кнопки «Сгенерировать и приложить» - протокол будет загружен в данный блок автоматически и будет доступен для просмотра только Организатору.

Блок «Загрузить протокол (доступен участникам и организатору)» содержит поле «Выбрать и загрузить» – поле загрузки файлов, для приложения протокола, данные будут доступны для просмотра участникам и организатору.

При установке чекбокса «Опубликовать на сайте [www.tektorg.ru»](http://www.tektorg.ru/) - протокол будет опубликован на сайте, после подписания пользователем формы.

Блок «Дополнительные документы»:

▪ поле «Выбрать и загрузить» – поле для загрузки дополнительных документов.

После ввода информации необходимо нажать «Подписать и направить». Открывается форма проверки данных перед подписанием, [Рис. 169.](#page-232-0)

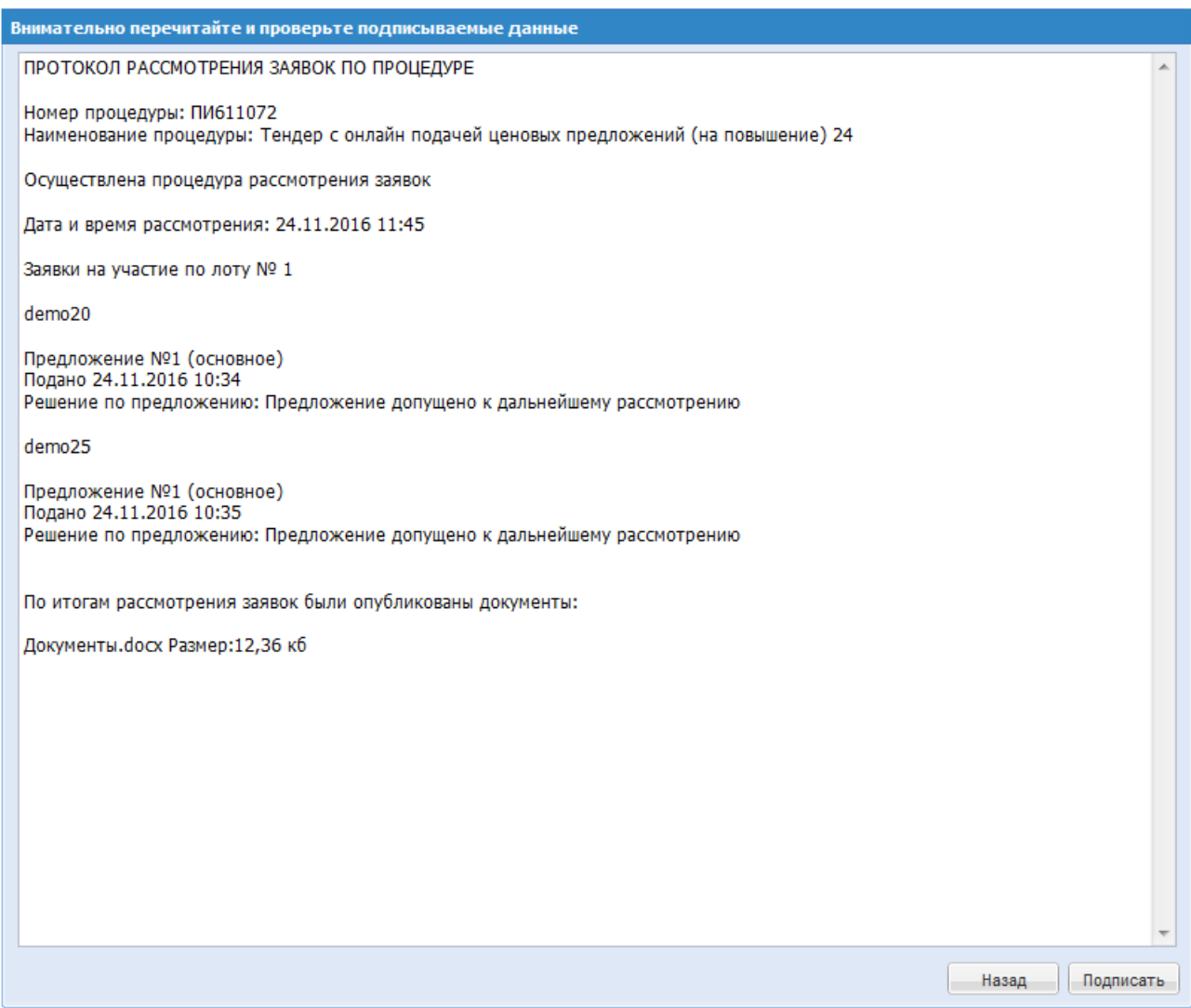

**Рис. 169 Форма проверки данных перед подписанием**

<span id="page-232-0"></span>Необходимо проверить введенные данные и далее нажать «Подписать». Если при подписании рассмотрения время торгов уже наступило, то на экране отображается предупреждение об этом:

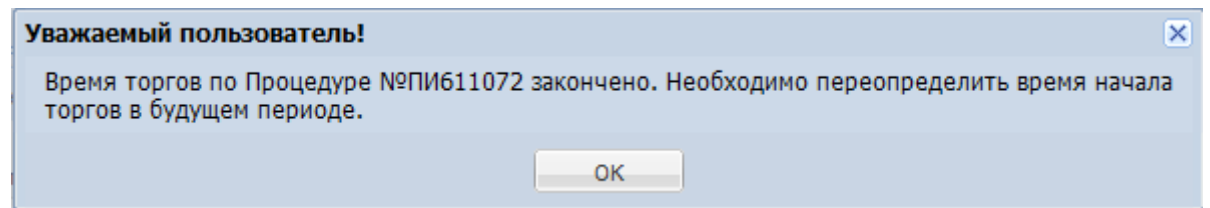

Организатор должен переопределить время торгов через иконку «Даты этапов процедуры». Открывается форма «Стадии проведения лота», [Рис. 170,](#page-233-0) на которой необходимо внести корректировки в дату и время торгов и внести основание для внесения изменений. Документ-основания не является обязательным для загрузки.

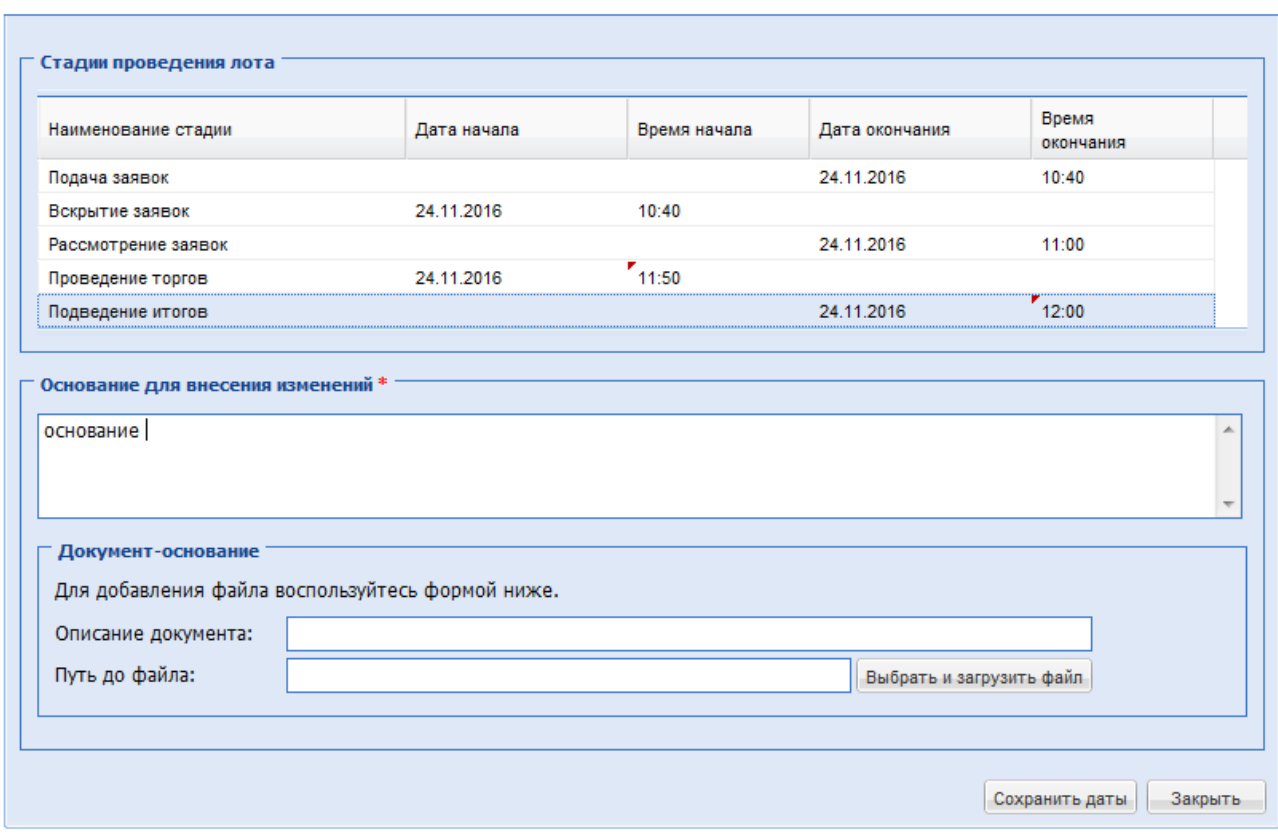

**Рис. 170 Форма «Стадии проведения лота»**

<span id="page-233-0"></span>При рассмотрении заявок на участие в процедуре с формой торгов «Запрос предложений» открывается форма «Рассмотрение заявок участников», содержащая список предложений по каждому Лоту, поданных Участниками, [Рис. 171.](#page-234-0)

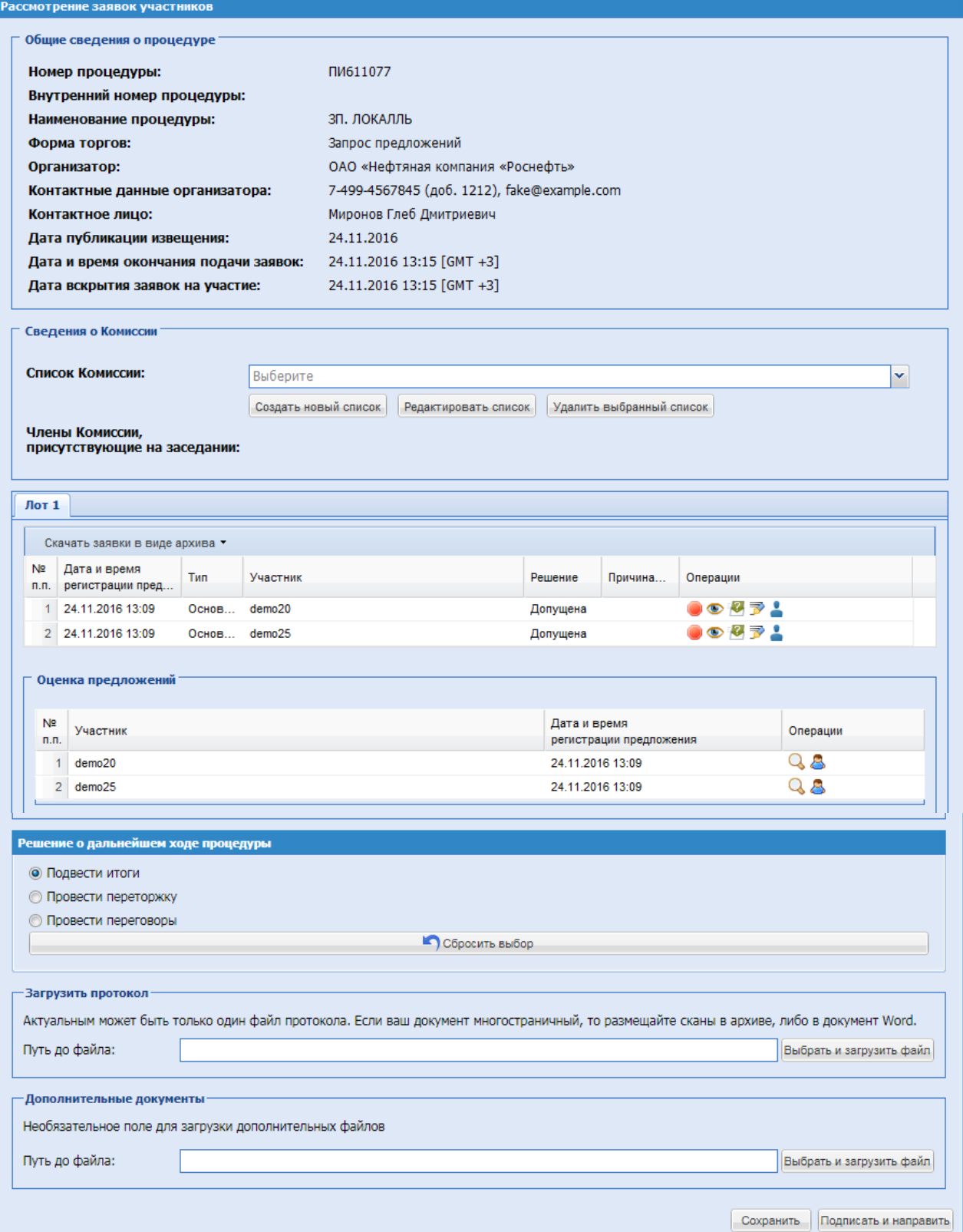

<span id="page-234-0"></span>**Рис. 171 Форма «Рассмотрение заявок участников» для процедуры с формой торгов «Запрос предложений»**

Экранная форма «Рассмотрение заявок участников» содержит следующие элементы:

Блок «Сведения о Комиссии»:

поле «Список Комиссии» - поле типа «выпадающий список», необходимо выбрать необходимое значение из списка и выбрать членов Комиссии.

Далее для каждого Участника по каждому Лоту необходимо проставить решение о допуске. В блоке «Операции» выбрать иконку «Допустить» или «Отклонить» в соответствие с решением. При отклонении обязательным является заполнение причины отклонения:

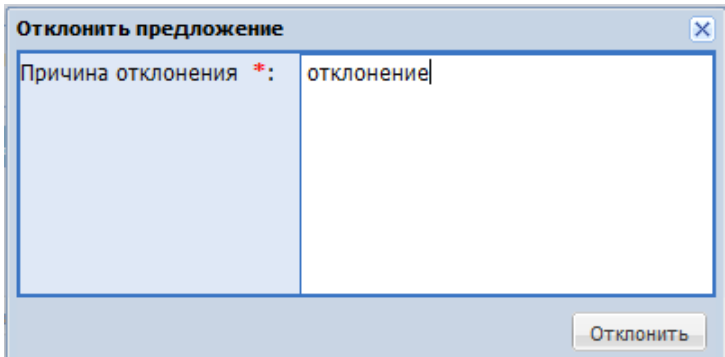

**Рис. 172 Форма «Отклонить предложение»**

В блоке «Операции» доступны следующие действия, подробное описание приведено в разделе [0](#page-223-1) Вскрытие конвертов:

- $\bullet$  просмотр содержимого заявки, доступны только технические части предложений;
- $\bullet$  подать запрос на разъяснение положений заявки Участника;
- $\bullet$  просмотр регистрационных данных Участника;
- $\mathbf{F}$  проверить подпись.

В случае, если все поданные предложения от Участников ниже НМЦ, система выводит  $\mathbf{i}$  Все поданные заявки по лоту 1 ниже НМЦ уведомление организатору:

Если по лоту указаны позиции, то на рассмотрении, напротив каждого участника будет

операция просмотра позиций заявки .

Также на форме рассмотрения будут доступны к скачиванию файлы Ранжирования и Сводной таблицы по позициям.

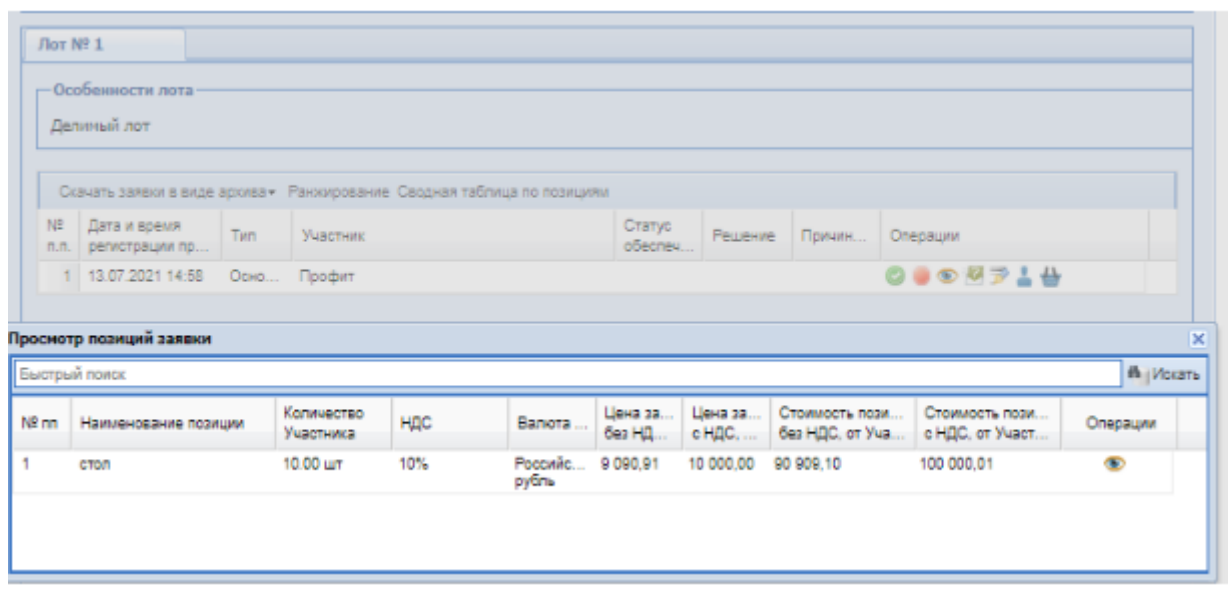

**Просмотр позиций заявки Участника, этап рассмотрения заявок по форме торгов «Запрос предложений», с позициями**

В блоке «Решение о дальнейшем ходе процедуры» возможен выбор действия: подвести итоги, провести переторжку, провести переговоры (возможность проведения переторжки/переговоров была указана при формировании процедуры). Для отмены действия необходимо нажать кнопку «Сбросить выбор», [Рис. 173.](#page-236-0)

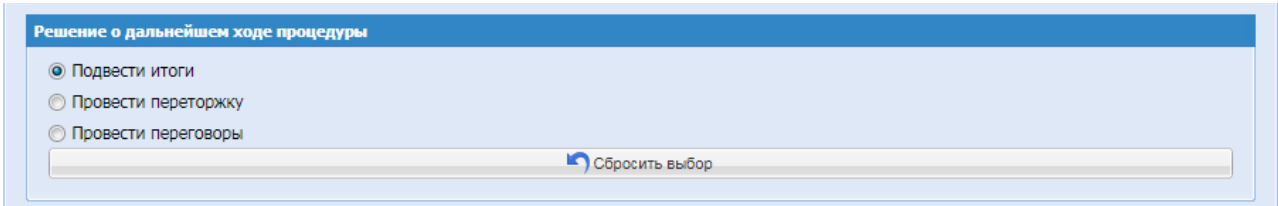

**Рис. 173 Блок «Решение о дальнейшем ходе процедуры»**

<span id="page-236-0"></span>В случае, если все поданные предложения от Участников ниже НМЦ при подписании стадии, системы выводит Уведомление:

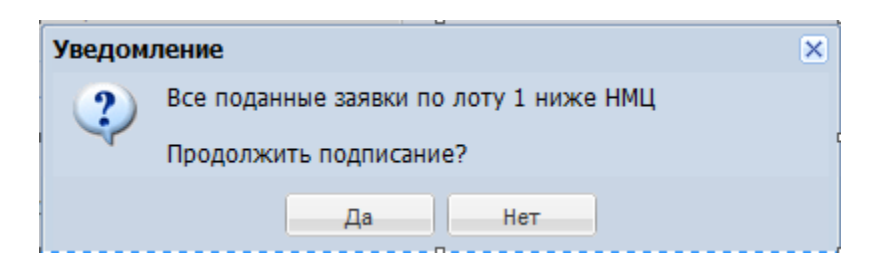

Для внесения изменений необходимо нажать «Нет», в случае подписания далее, нажать «Да».

При выборе «Провести переторжку»/ «Провести переговоры» отображается блок «Скачать протокол» для скачивания шаблона протокола, [Рис. 174.](#page-237-0)

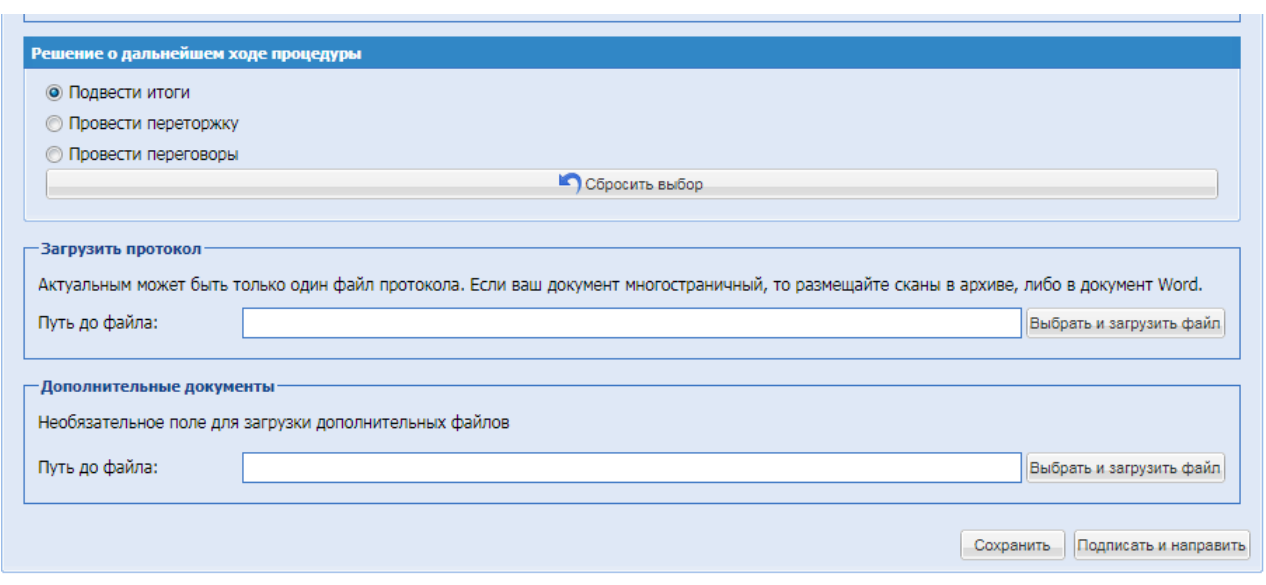

**Рис. 174 Блок «Загрузить протокол»**

<span id="page-237-0"></span>Блок «Загрузить протокол» – поле загрузки файла, есть возможность приложить файл протокола.

Блок «Дополнительные документы» – поле загрузки дополнительных документов.

Если выбор дальнейшего хода процедуры не сделан, то после подписания стадии дальнейший выбор действий возможен через блок «Операции» на форме списка активных процедур: иконка «Подведение итогов» , либо иконка «Переторжка» <sup>()</sup>, либо иконка «Переговоры» .

### **ПЕРЕТОРЖКА**

Для процедур формы торгов «Запрос предложений» на ЭТП существует возможность проведения процедуры переторжки.

Для формы торгов «Запрос предложений» с позициями доступна только Переторжка в заочной форме.

Признак, указывающий на возможность проведения переторжки, устанавливается Организатором на этапе публикации извещения процедуры (раздел [8.5](#page-86-0) настоящего Руководства). Если при публикации процедуры не был установлен признак, указывающий на возможность проведения переторжки, провести ее невозможно.

На формах «Рассмотрение заявок участников» существует возможность выбора одного из вариантов действий, который зависит от установленных на этапе формирования процедуры параметров.

Если при формировании процедуры не была указана возможность проведения переторжки, то на форме «рассмотрения заявок» возможно только подведение итогов.

На стадии «Подведения итогов» можно объявить процедуру переторжки и переговоров как по каждому лоту отдельно, так и по нескольким лотам одновременно.

Если процедура многолотовая, в гриде процедур в «Операциях» доступна иконка  $\bullet$ , при нажатии на которую открывается форма выбора лотов для переторжки. Необходимо выбрать только лоты, которые не задействованы в другой переторжке и переговорах. Переторжки можно объявлять по процедуре до тех пор, пока все лоты не задействованы в активных переторжках или переговорах.

При выборе «Провести переторжку» с указанием лотов, для которых будет объявлена переторжка, процедура после размещения протокола, которое является не обязательным, и подписания стадии «рассмотрения» переходит на форму «Переторжка». Если лоты не были указаны, открывается форма «Выбор лотов для проведения процедуры», [Рис. 175.](#page-238-0)

|                                                                                                    |                | Выбор лотов для проведения процедуры |         |      |             |                  |         |         |                                |         |                              |                         | $\overline{\mathsf{x}}$  |
|----------------------------------------------------------------------------------------------------|----------------|--------------------------------------|---------|------|-------------|------------------|---------|---------|--------------------------------|---------|------------------------------|-------------------------|--------------------------|
|                                                                                                    |                | Лот № 1 - Лот1                       | Лот № 2 |      | Лот № 3     | Лот $N24$        | Лот № 5 | Лот № 6 | Лот №7                         | Лот № 8 | Лот Nº 9                     |                         |                          |
|                                                                                                    |                | Скачать заявки в виде архива -       |         |      |             |                  |         |         |                                |         |                              |                         |                          |
| N <sub>2</sub><br>п.п.                                                                                                    |                | Дата и время<br>регистрации пре      |         | Тип  | Участник    |                  |         |         | Предлож<br>о цене д<br>без НДС | ндс     | Предлож<br>о цене д<br>с НДС | Период                  | Операции                 |
|                                                                                                    | 1              | 27.04.2017 14:53                     |         | Осно |             | Петров и КОмпани |         |         | 470 390,00                     | 18%     | 555 060,20                   | Подача<br>на 3<br>перет | $\odot$ $\overline{P}$ . |
|                                                                                                    | $\overline{2}$ | 26.04.2017 09:41                     |         | Осно | Поставщик 2 |                  |         |         | 101 694,92 18%                 |         | 120 000,00                   | Прием<br>заявок         | $\odot$ $\overline{P}$ . |
| $\Box$ Лот № 2<br><b>□ Лот № 3</b><br>$\Box$ Лот № 4<br>П Лот № 5<br>П Лот № 6<br><b>□ Лот №7</b><br><b>□ Лот № 8</b><br>□ Лот № 9 |                | $\Box$ Лот № 1 - Лот1                |         |      |             |                  |         |         |                                |         |                              |                         |                          |
| Отмена                                                                                                    |                |                                      |         |      |             |                  |         |         |                                |         |                              |                         | Сформировать процедуру   |

**Рис. 175 Форма «Выбор лотов для проведения процедуры»**

<span id="page-238-0"></span>На форме необходимо выбрать Лоты, которые будут принимать участие в переторжке, далее нажать «Сформировать процедуру» – открывается форма «Переторжка процедуры». Для каждой переторжки создаётся отдельная процедура.

Если выбор дальнейшего хода процедуры не сделан, то после подписания стадии дальнейший выбор действия возможен через блок «Операции» на форме списка актуальных процедур, иконка «Переторжка» – открывается форма «Переторжка процедуры» [\(Рис. 176\)](#page-239-0).

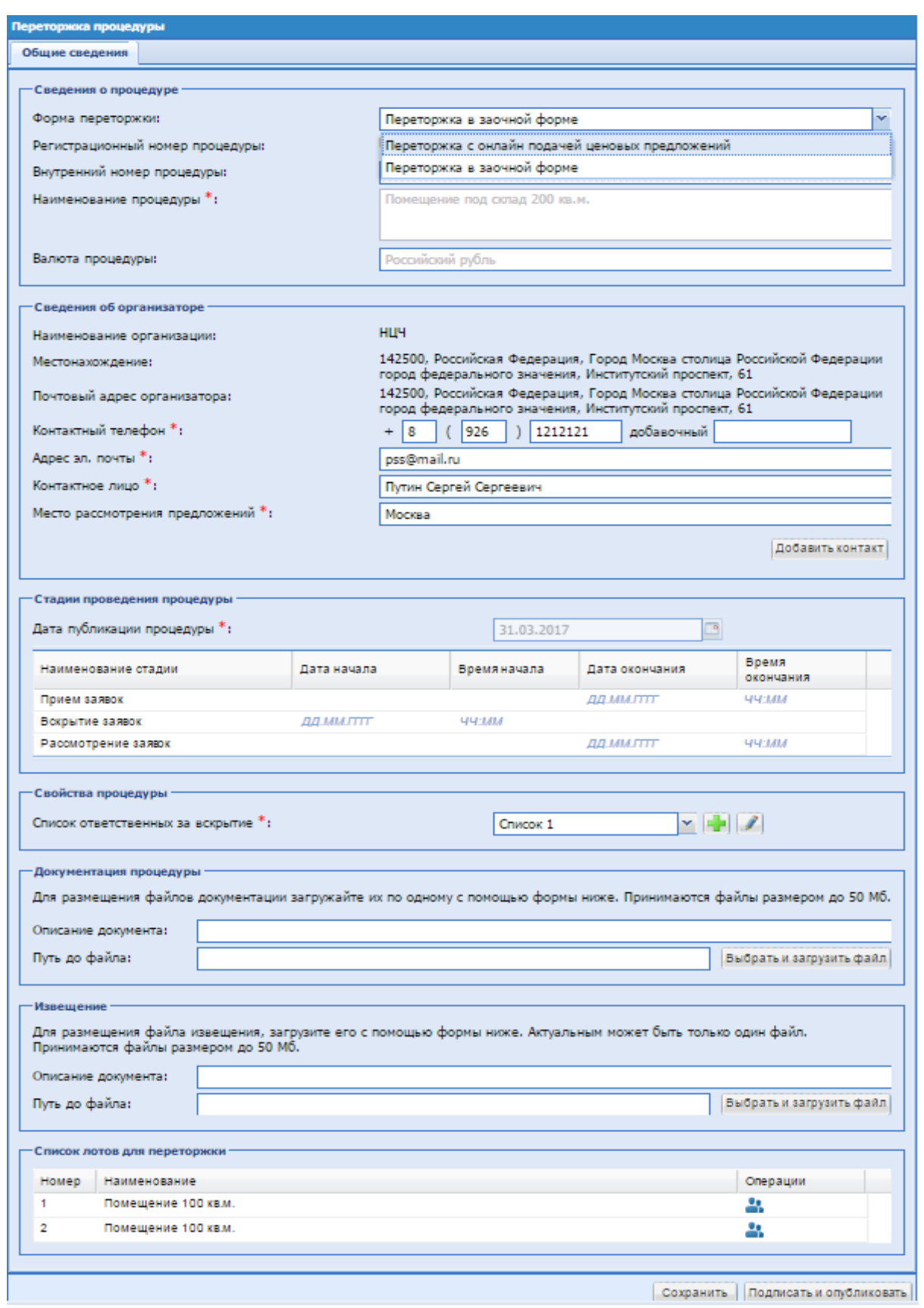

<span id="page-239-0"></span>**Рис. 176 Форма «Переторжка процедуры»**

Организатор может отменить переторжку (на этапе приема заявок по переторжке или до начала он-лайн торгов по переторжке). Для отмены переторжки необходимо выбрать операцию отмены , заполнить основание отказа от проведения процедуры, сгенерировать или приложить документ об отказе и подписать форму.

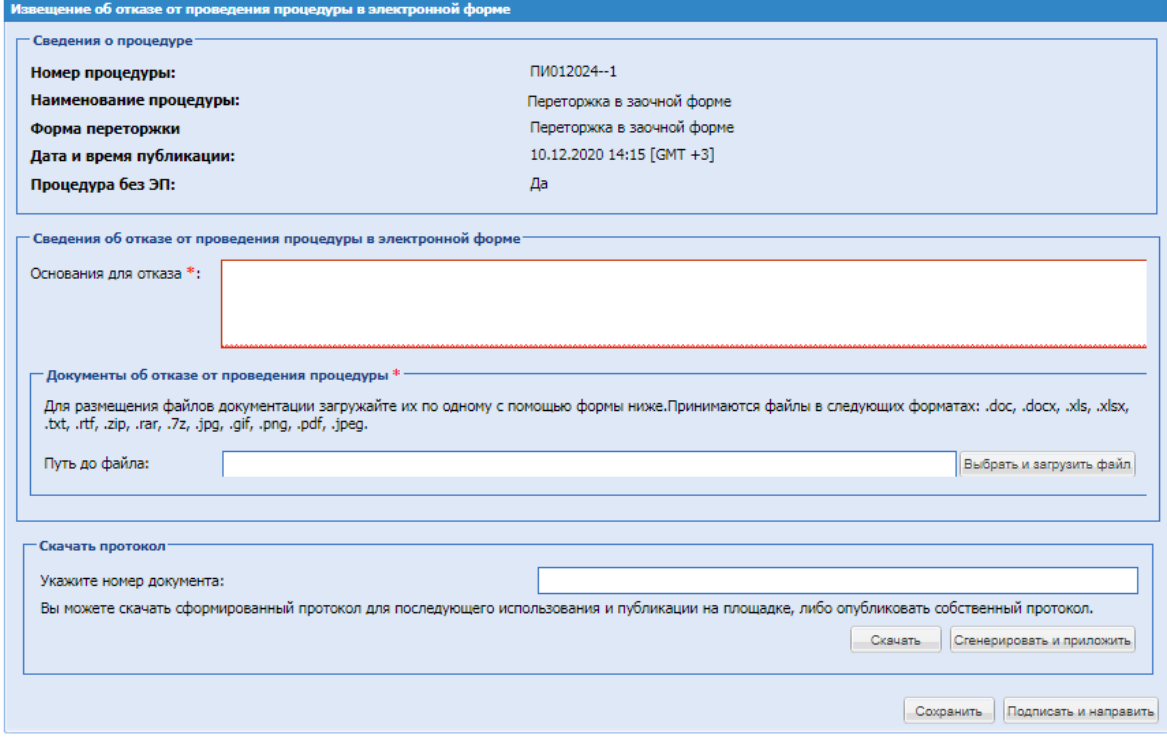

# **Переторжка в заочной форме**

На форме объявления переторжки заполняются следующие блоки:

Блок «Сведения о процедуре», в поле «Форма переторжки» выбрать «Переторжка в заочной форме», остальные поля заполняются автоматически. Блок «Сведения об организаторе», заполняется автоматически данными из учетной записи пользователя, под учетной записью которого объявляется переторжка, есть возможность отредактировать информацию:

- поле «Адрес электронной почты»;
- поле «Контактное лицо»;
- поле «Место рассмотрения предложений»;
- Кнопка «Добавить контакт» при необходимости можно добавить контактное лицо; при нажатии на кнопку заполнить следующие поля, которые не обязательны для заполнения:
	- поле «Контактный телефон», «Добавочный» числовое поле, в которое необходимо ввести номер телефона;
	- поле «Адрес электронной почты» текстовое поле для ввода адреса электронной почты, данные вводятся латиницей;
- поле «Контактное лицо» текстовое поле для ввода Ф.И.О. контактного лица;
- блок «Стадии проведения процедуры» дата публикации процедуры заполняется автоматически. Необходимо проставить даты и время стадий приема заявок, вскрытия заявок и рассмотрения заявок на участие в переторжке.
- блок «Свойства процедуры» в поле «Список ответственных за вскрытие» выпадающий список, в котором необходимо выбрать список ответственных за вскрытие или, при

необходимости, добавить новый список, нажав на кнопку **[40]** «Добавить новый список». Открывается форма для создания нового списка ответственных за вскрытие, на которой необходимо заполнить поля

- блок «Документация процедуры» обязательный для заполнения, возможно прикрепить несколько документов, выбрав их в поле «Путь до файла», поле «Описание документа» является не обязательным для заполнения;
- блок «Список лотов для переторжки», необходимо нажать на иконку **\*\*** «Участники», открывается форма «Участники, допущенные к переторжке по лоту №…».

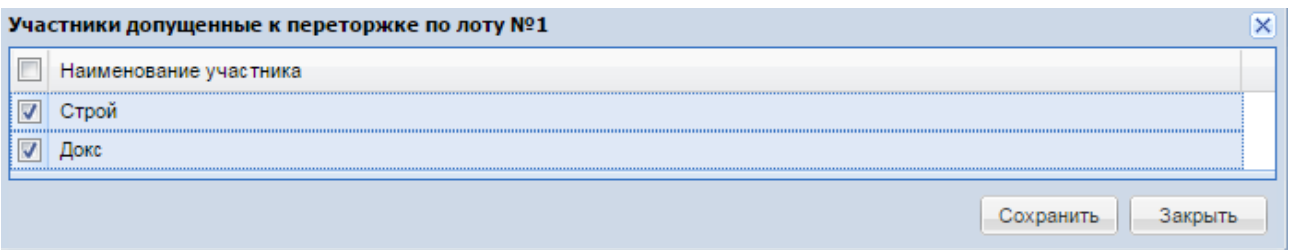

**Рис. 177 Форма «Участники, допущенные к переторжке по лоту №…»**

На форме «Участники, допущенные к переторжке по лоту №…» необходимо проставить галочки напротив соответствующих участников, которые будут допущены к переторжке. После выбора участников нажать «Сохранить», далее «Закрыть». Осуществить таким образом выбор участников для каждого лота. Далее нажать «Подписать и опубликовать», проверить данные перед подписанием, нажать «Подписать».

Номер и наименование процедуры переторжки генерируются автоматически и содержат прямое указание на номер той процедуры, по которой проводится переторжка.

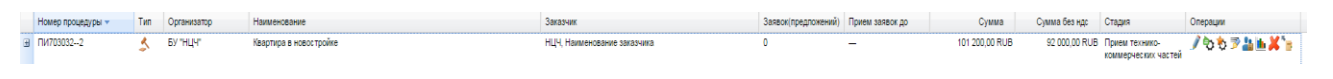

При необходимости можно внести изменение, которое возможно до момента окончания приема заявок на переторжке. Необходимо нажать иконку «Редактировать». Открывается форма «Переторжка процедуры», на которой необходимо заполнить:

блок «Основание для внесения изменений» – текстовое поле, обязательное для заполнения, необходимо внести основание для изменения;

блок «Документ-основание» – можно загрузить документ через поле «Путь до файла», поле «Описание документа» не является обязательным для заполнения.

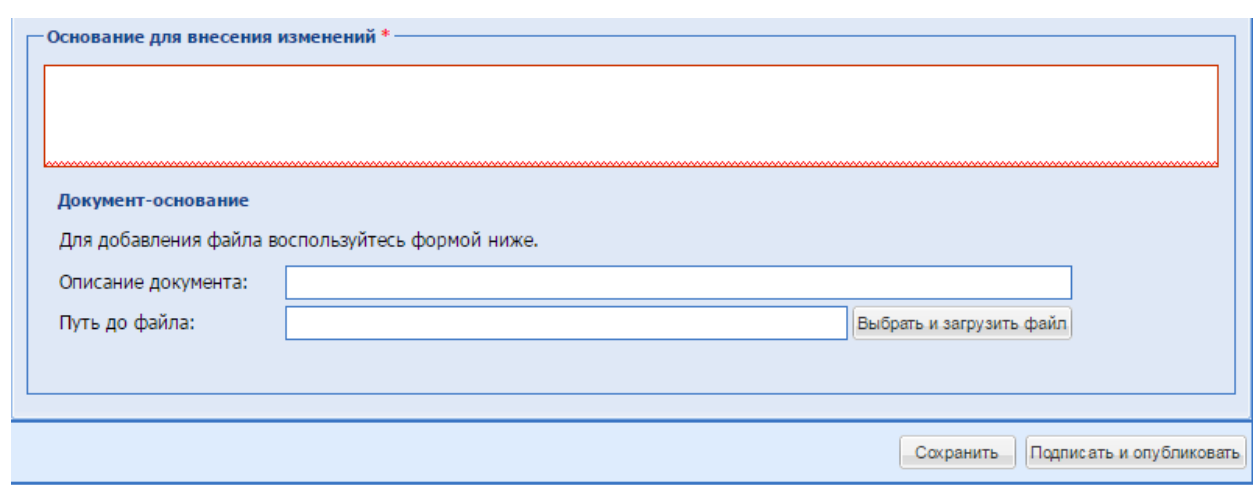

## **Рис. 178 Блок «Основание для внесения изменений» на форме «Переторжка процедуры» при редактировании**

#### **Вскрытие заявок на переторжке**

После окончания времени приема заявок на переторжке наступает стадия «Вскрытие заявок». В блоке «Операции» необходимо нажать на иконку **-** «Вскрытие конвертов». Процесс вскрытия заявок на переторжке аналогичен вскрытию коммерческих частей заявок, описание представлено в разделе [0](#page-223-1) *[Вскрытие конвертов](#page-223-1)*.

#### **Рассмотрение заявок на переторжке**

После стадии вскрытия конвертов на переторжке процедура переходит на стадию «Рассмотрение заявок». В блоке «Операции» напротив процедуры переторжки необходимо нажать на иконку «Рассмотреть заявки». Открывается форма «Форма «Рассмотрение заявок участников» на переторжке» [\(Рис. 179\)](#page-243-0).

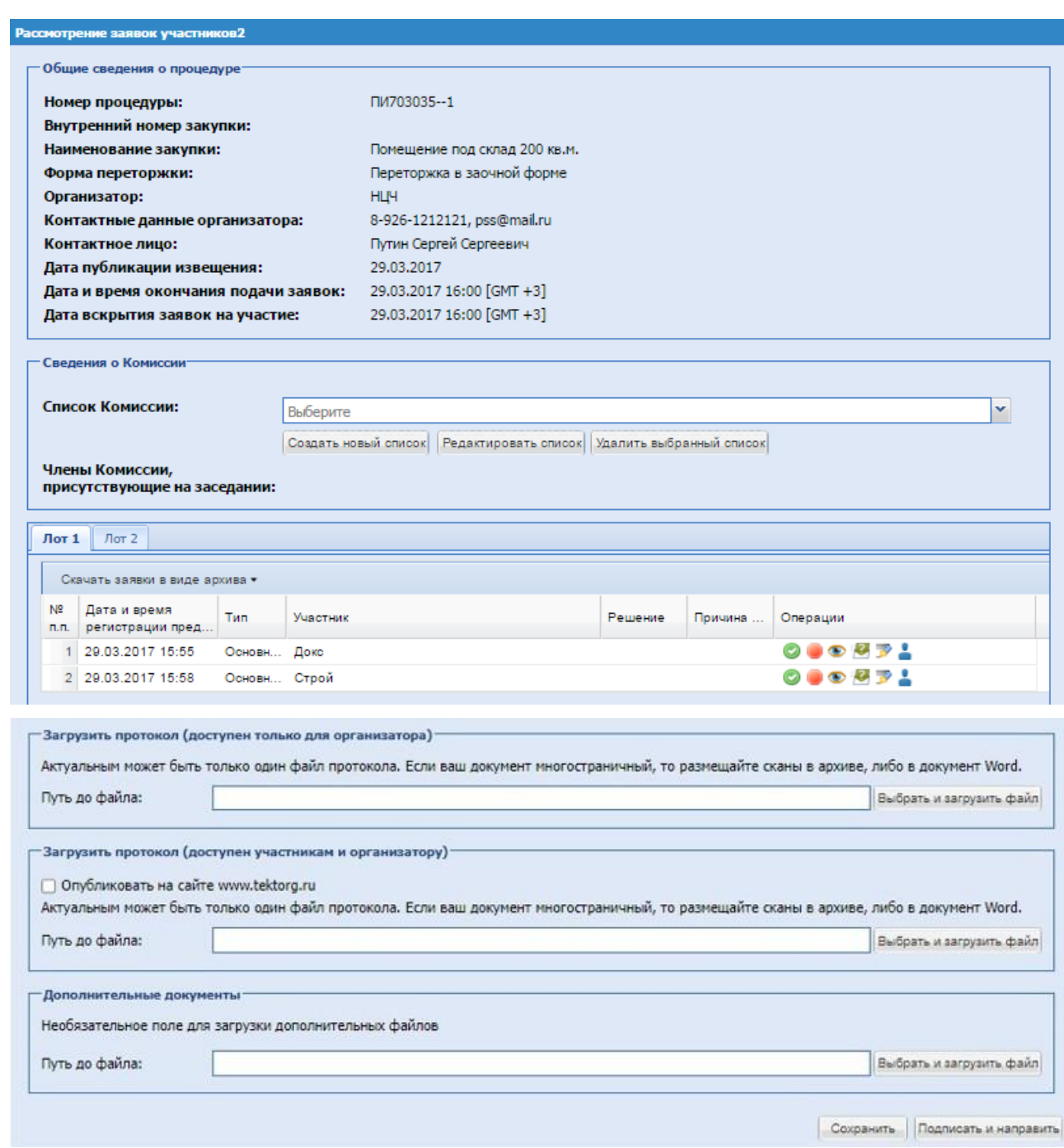

**Рис. 179 Форма «Рассмотрение заявок участников» на переторжке**

<span id="page-243-0"></span>Описание действий на форме аналогично описанию формы «Форма «Рассмотрение заявок участников» для процедуры с формой торгов «Запрос предложений»».

На данной форме Организатору процедуры необходимо проставить решение для каждого участника по каждому лоту (допустить/отказать).

Если на переторжку подал заявку один участник, проведение повторной переторжки невозможно. Если нет предложений от участников на переторжке, возможно подведение итогов, после чего проведение переторжки будет невозможным.

Если необходимо объявить переторжку, то «Подведение итогов» не выбирать, и в блоке «Операции» есть возможность инициировать переторжку через соответствующую иконку.

Проведение последующей переторжки возможно при наличии как минимум 2 предложений от участников по одному из лотов процедуры. При подписании стадии осуществляется переход на форму «Подведение итогов», «Переторжка».

Далее в блоке «Загрузить протокол» в поле «Путь до файла», [Рис. 180,](#page-244-0) загрузить протокол (необязательно).

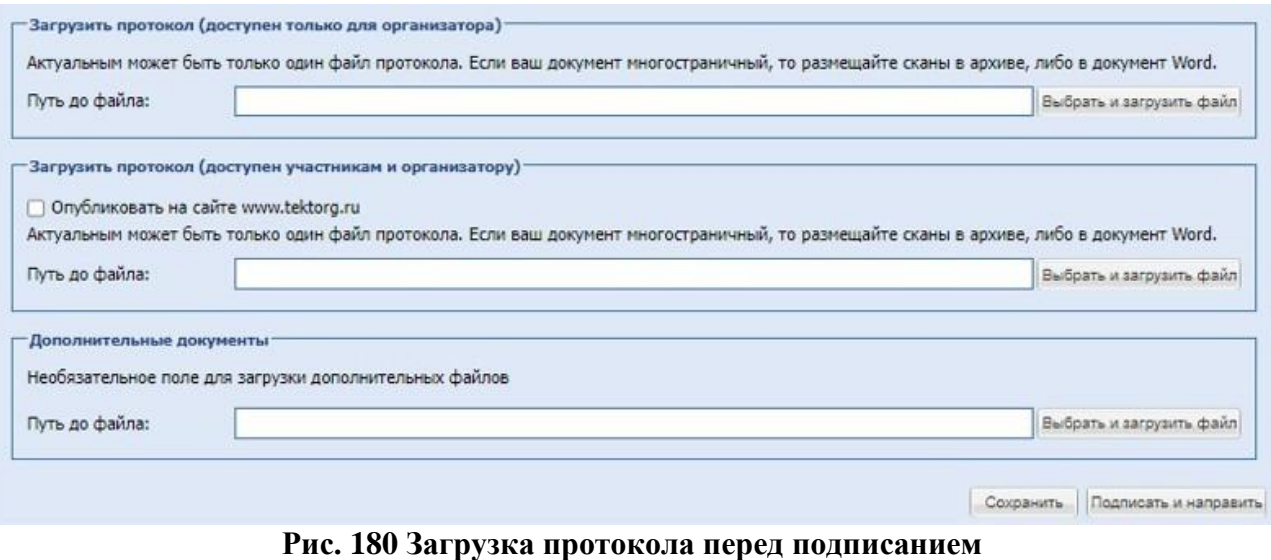

<span id="page-244-0"></span>После ввода информации и прикрепления документов необходимо нажать «Подписать и направить». Открывается форма проверки данных перед подписанием, необходимо проверить подписываемые данные и, убедившись в корректности данных, нажать на кнопку «Подписать».

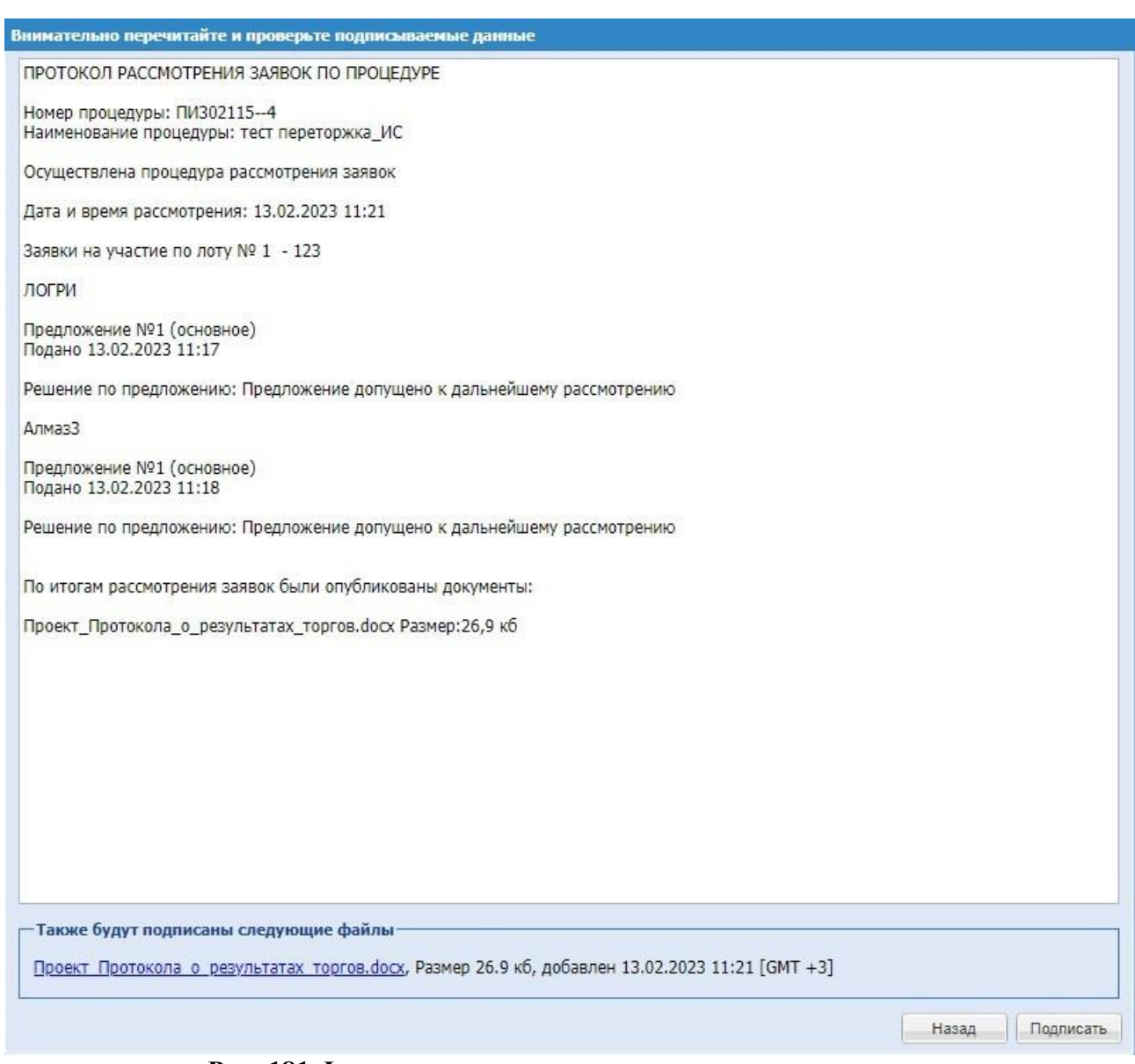

**Рис. 181 Форма проверки данных перед подписанием**

 Дальнейший выбор действий возможен через блок «Операции» на форме списка активных процедур: иконка «Подведение итогов» **•**, либо иконка «Переторжка» •, либо иконка «Переговоры»

 При объявлении переторжки или переговоров создаётся отдельная процедура с номером вида: Номер процедуры – порядковый номер переторжки/переговоров. Статус Лотов на время проведения процедуры переторжки/переговоров в основной процедуре будет изменен на «Переторжка» или «Переговоры», Рис. 183.

| Актуальные процедуры |  |        |     |                              |                     |                                |             |               |                                                                  |      |                                  |                          |                                       |                              |
|----------------------|--|--------|-----|------------------------------|---------------------|--------------------------------|-------------|---------------|------------------------------------------------------------------|------|----------------------------------|--------------------------|---------------------------------------|------------------------------|
| FM302115             |  |        |     |                              |                     |                                |             |               |                                                                  |      |                                  |                          |                                       | X M Morats Pacumpenned nonce |
| Номер процедуры      |  |        |     | Tun Проце 178-03 Организатор | Наименование        | Номер процедуры ГИС Тип услуги |             | Подразделение | Должник                                                          |      | Заявок (предпоже Прием заявок до | Сумма Стадия             |                                       | Операции                     |
| ■ ПИЗ02115-5         |  | di Her | Her | Tect ION NP 4                | тест переторжка, ИС |                                | Стандартная |               |                                                                  |      | $\sim$                           |                          | 50 000,00 RUB He onythumosax          | ノつも品も美っ                      |
| Лот 1 - 123          |  |        | 123 |                              |                     |                                |             |               |                                                                  |      | Заявокіпредпожений): 0           | 50 000.00 RUB            | He onythwwoeau                        |                              |
| ⊟ ПИ302115           |  | to Her | Her | Tect ION NP 4                | тест переторика_ИС  |                                | Стандартная |               |                                                                  | 2(2) | $\overline{\phantom{m}}$         | 50 000,00 RUB Проведение | переторнии/<br>neperosopos            | ◇も予証を理日<br>980 80            |
| Лот 1 - 123          |  |        | 123 |                              |                     |                                |             |               | Заявок(предложений): 2(2) Участники: Aлмаз3, ЛОГРИ 50 000.00 RUB |      |                                  |                          | Проведение переторики/<br>neperosopos | <b>Bio</b>                   |
|                      |  |        |     |                              |                     |                                |             |               |                                                                  |      |                                  |                          |                                       |                              |
|                      |  |        |     |                              |                     |                                |             |               |                                                                  |      |                                  |                          |                                       |                              |
|                      |  |        |     |                              |                     |                                |             |               |                                                                  |      |                                  |                          |                                       |                              |
|                      |  |        |     |                              |                     |                                |             |               |                                                                  |      |                                  |                          |                                       |                              |
|                      |  |        |     |                              |                     |                                |             |               |                                                                  |      |                                  |                          |                                       |                              |
|                      |  |        |     |                              |                     |                                |             |               |                                                                  |      |                                  |                          |                                       |                              |
|                      |  |        |     |                              |                     |                                |             |               |                                                                  |      |                                  |                          |                                       |                              |
|                      |  |        |     |                              |                     |                                |             |               |                                                                  |      |                                  |                          |                                       |                              |
|                      |  |        |     |                              |                     |                                |             |               |                                                                  |      |                                  |                          |                                       |                              |
|                      |  |        |     |                              |                     |                                |             |               |                                                                  |      |                                  |                          |                                       |                              |
|                      |  |        |     |                              |                     |                                |             |               |                                                                  |      |                                  |                          |                                       |                              |
|                      |  |        |     |                              |                     |                                |             |               |                                                                  |      |                                  |                          |                                       |                              |
|                      |  |        |     |                              |                     |                                |             |               |                                                                  |      |                                  |                          |                                       |                              |

**Рис. 182 Статусы на время проведения процедуры переторжка/переговоров**

Для запуска переторжки необходимо выбрать необходимые лоты, далее нажать «Сформировать процедуру».

| Дата и время<br>регистрации пр | Тип | Участник                       | Предло<br>без НДС                            |     | Предло<br>с НДС |               | Период Операции                        |
|--------------------------------|-----|--------------------------------|----------------------------------------------|-----|-----------------|---------------|----------------------------------------|
| 1 29.03.2017 15:58             |     |                                | 454<br>545,45                                | 10% | 500<br>000,00   | на 1<br>nepet | Подача ◎ 2                             |
|                                |     |                                | 475<br>868.18                                | 10% | 523<br>455.00   | на 1<br>nepet | Подача $\bigcirc$ $\mathbb{F}$ $\perp$ |
|                                |     | Скачать заявки в виде архива • | Основ Строй<br>2 29.03.2017 15:55 Основ Докс |     | о цене д НДС    |               | о цене д                               |

**Рис. 183 Форма «Выбор лотов для проведения процедуры»**

Выбрать необходимые лоты, далее нажать «Сформировать процедуру».

Система выводит уведомление о том, что протокол успешно размещен. Далее необходимо нажать кнопку «ОК», открывается форма «Переторжка процедуры» для объявления следующей переторжки. Переторжки можно объявлять по процедуре до тех пор, пока все лоты не задействованы в активных переторжках или переговорах.

# **Переторжка с онлайн подачей ценовых предложений**

Если на рассмотрении заявок на участие в процедуре было допущено более одной заявки от одного Участника, то проведение переторжки с онлайн подачей ценовых предложений невозможно.

Если на рассмотрении заявок на участие в процедуре было допущено от участников менее двух заявок по лоту, то проведение переторжки с онлайн подачей ценовых предложений невозможно.

Если нет предложений от участников на переторжке с онлайн подачей ценовых предложений, процедура признается несостоявшийся, после чего переходит в архив. В блоке «Операции» напротив процедуры переторжки необходимо нажать на иконку **E** «Акты и протоколы», открывается блок «Протокол процедуры», где можно скачать Протокол о признании аукциона несостоявшимся.

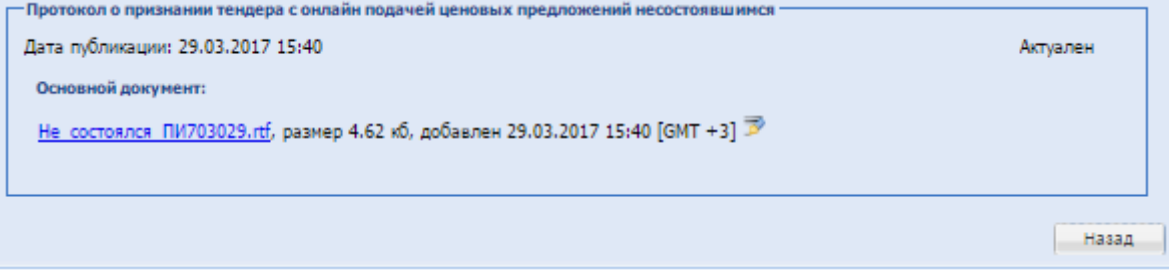

При объявлении переторжки с онлайн подачей ценовых предложений необходимо заполнить следующие блоки информации (Рис.186):

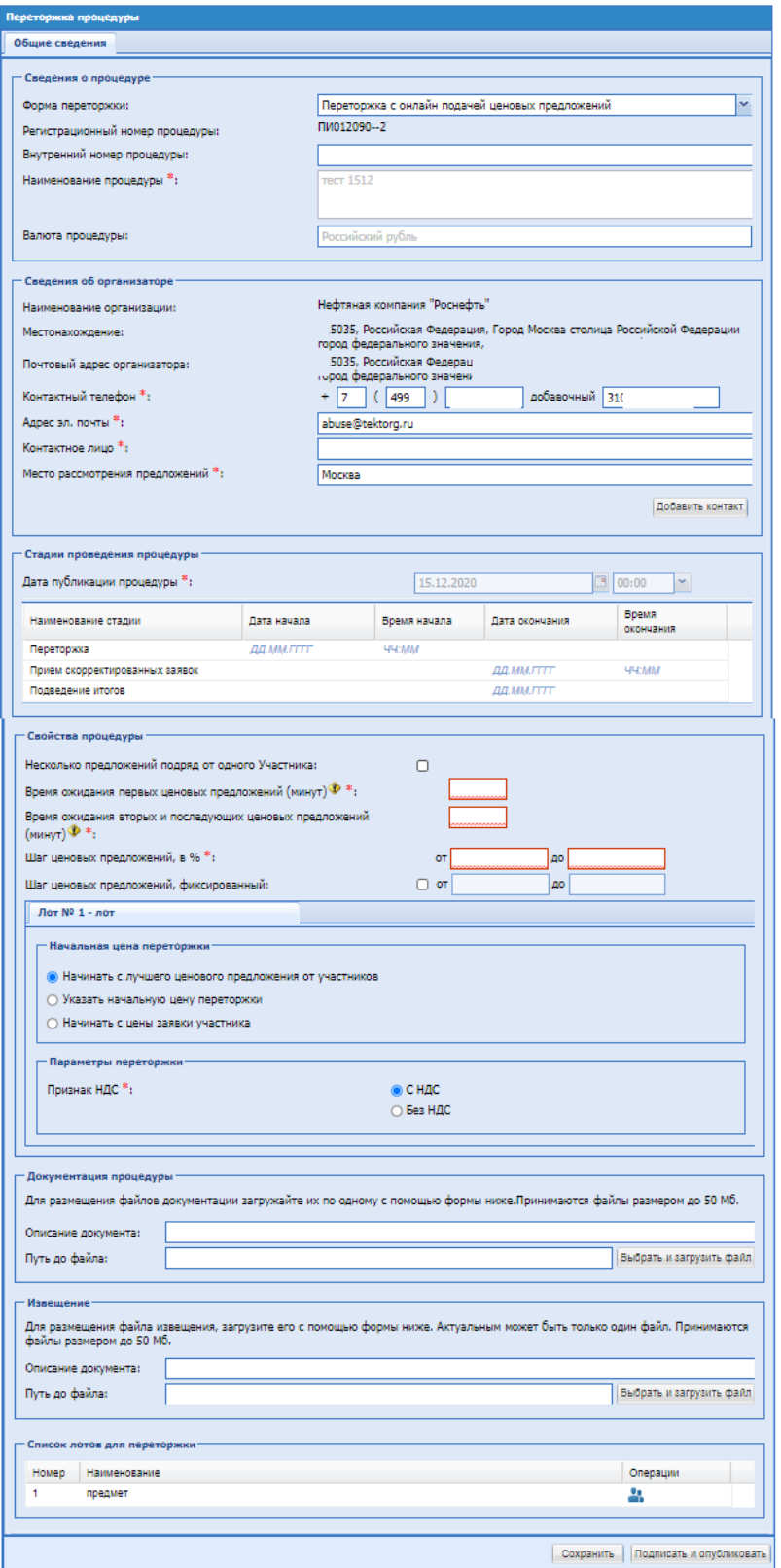

**Рис. 184 Форма «Проведение переторжки», способ «Переторжка с онлайн подачей ценовых предложений»**

Блок «Сведения о процедуре»

**•** в поле «Форма переторжки» необходимо выбрать значение «Переторжка с онлайн подачей ценовых предложений»

остальные поля заполняются автоматически:

- поле «Регистрационный номер процедуры»;
- поле «Внутренний номер процедуры»;
- поле «Наименование процедуры»;
- поле «Валюта процедуры»;

Блок «Сведения об организаторе», заполняется автоматически данными из учетной записи пользователя, под учетной записью которого объявляется переторжка, есть возможность отредактировать следующую информацию:

- поле «Контактный телефон»;
- поле «Адрес электронной почты»;
- поле «Контактное лицо»;
- поле «Место рассмотрения предложений»;
- Кнопка «Добавить контакт» при необходимости можно добавить контактное лицо; при нажатии на кнопку можно заполнить следующие поля, которые не обязательны для заполнения:
	- поле «Контактный телефон», «Добавочный» числовое поле, в которое необходимо ввести номер телефона;
	- поле «Адрес электронной почты» текстовое поле для ввода адреса электронной почты, данные вводятся латиницей;
	- поле «Контактное лицо» текстовое поле для ввода Ф.И.О. контактного лица;

В блоке «Стадии проведения процедуры» [\(Рис. 185\)](#page-249-0) – необходимо проставить даты и время начала и окончания переторжки и дату окончания подведения итогов.

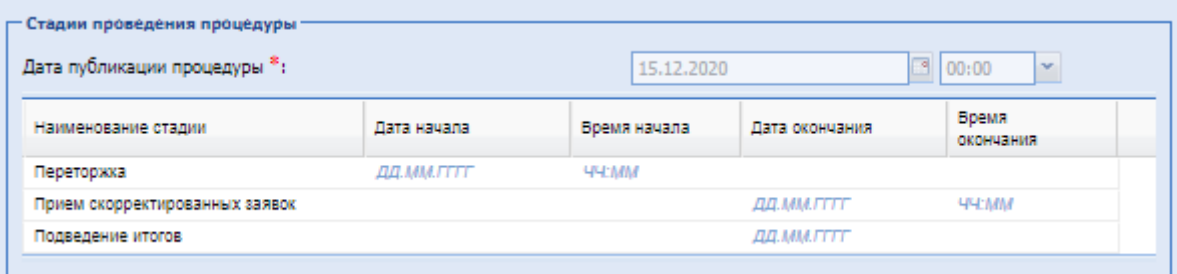

### **Рис. 185 Блок «Стадии проведения процедуры»**

<span id="page-249-0"></span>В блоке «Свойства процедуры» необходимо заполнить следующие поля:

- поле «Несколько предложений от одного участника» – поле формата Check-Box, выбор данной опции означает, что от одного Участника может поступить несколько предложений до окончания времени ожидания ценовых предложений.

- поле «Время ожидания ценовых предложений (минут)» поле для ввода числового значения в минутах. Минимальное значение данного поля не должно быть меньше 5 минут, а максимальное – превышать 1440 минут;
- поле «Шаг переторжки диапазон (в %)» поле для ввода двух числовых значений, определяющих минимальное и максимальное значения шага, которое Участники смогут указать при участии в переторжке (диапазон от \_\_ до \_\_ %). Минимальное значение шага не должно быть меньше 0,01%, а максимальное превышать 10%.

поле «Шаг ценовых предложений, фиксированный» – при выборе Check-Box поле станет доступным для ввода данных, в котором необходимо указать числовые значения «от» и «до» в валюте процедуры. Это позволяет устанавливать фиксированный диапазон ценовых предложений.

Начальная цена переторжки:

- поле формата Check-Box «Начинать с максимальной цены заявки» выбор данной опции означает, что в начальная цена переторжки для каждого лота установлена равной максимальному значению из предложений, поданных в рамках основной процедуры или предыдущей переторжки/переговоров;
- поле формата Check-Box «Указать начальную цену переторжки» выбор данной опции позволяет установить начальную цену переторжки самостоятельно. Установленная таким образом цена будет единой для всех лотов, по которым объявляется переторжка.
- поле формата Check-Box «Начинать с цены заявки участника» выбор данной опции позволяет Участнику начинать переторжку с его последнего ценового предложения, поданного в рамках основной процедуры или предыдущей переторжки/переговоров;

Параметры переторжки:

- поле «Признак НДС» – предоставляет возможность указать с НДС или без НДС будут приниматься предложения участников о снижении цены в ходе переторжки;

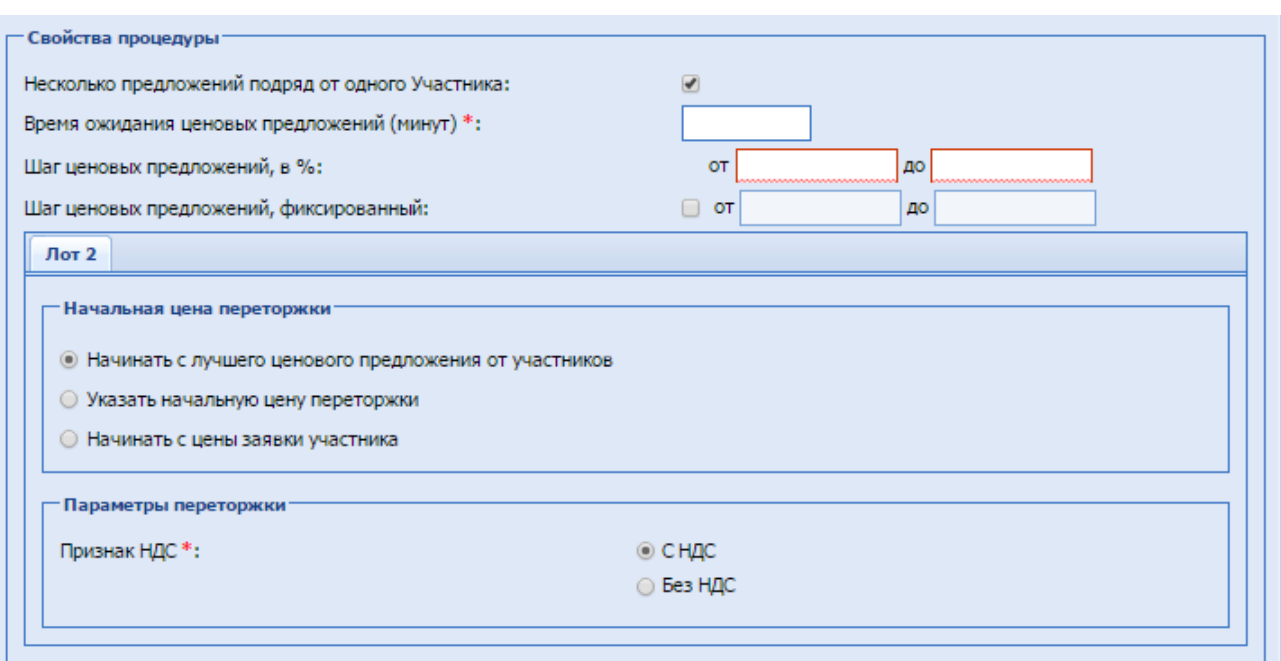

**Рис. 186 Блок «Свойства процедуры»**

В блоке «Документация процедуры» возможно прикрепить один или несколько документов, выбрав их в поле «Путь до файла», поле «Описание документа» является не обязательным для заполнения;

В блоке «Список лотов для переторжки» необходимо нажать на иконку • «Участники», открывается форма «Участники, допущенные к переторжке по лоту №…».

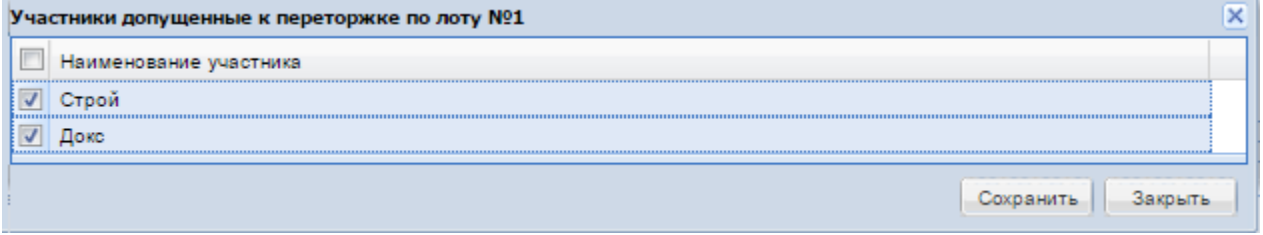

**Рис. 187 Форма «Участники, допущенные к переторжке по лоту №…»**

На форме «Участники, допущенные к переторжке по лоту №...» необходимо отметить (выделить) соответствующих участников, которые будут допущены к переторжке. После выбора участников необходимо нажать кнопку «Сохранить», «ОК», а затем кнопку «Закрыть». Выбор допущенных участников необходимо осуществлять для каждого лота. После определения допущенных к переторжке участников необходимо нажать кнопку «Подписать и опубликовать», проверить введенные данные перед подписанием и подписать их, нажав кнопку «Подписать».
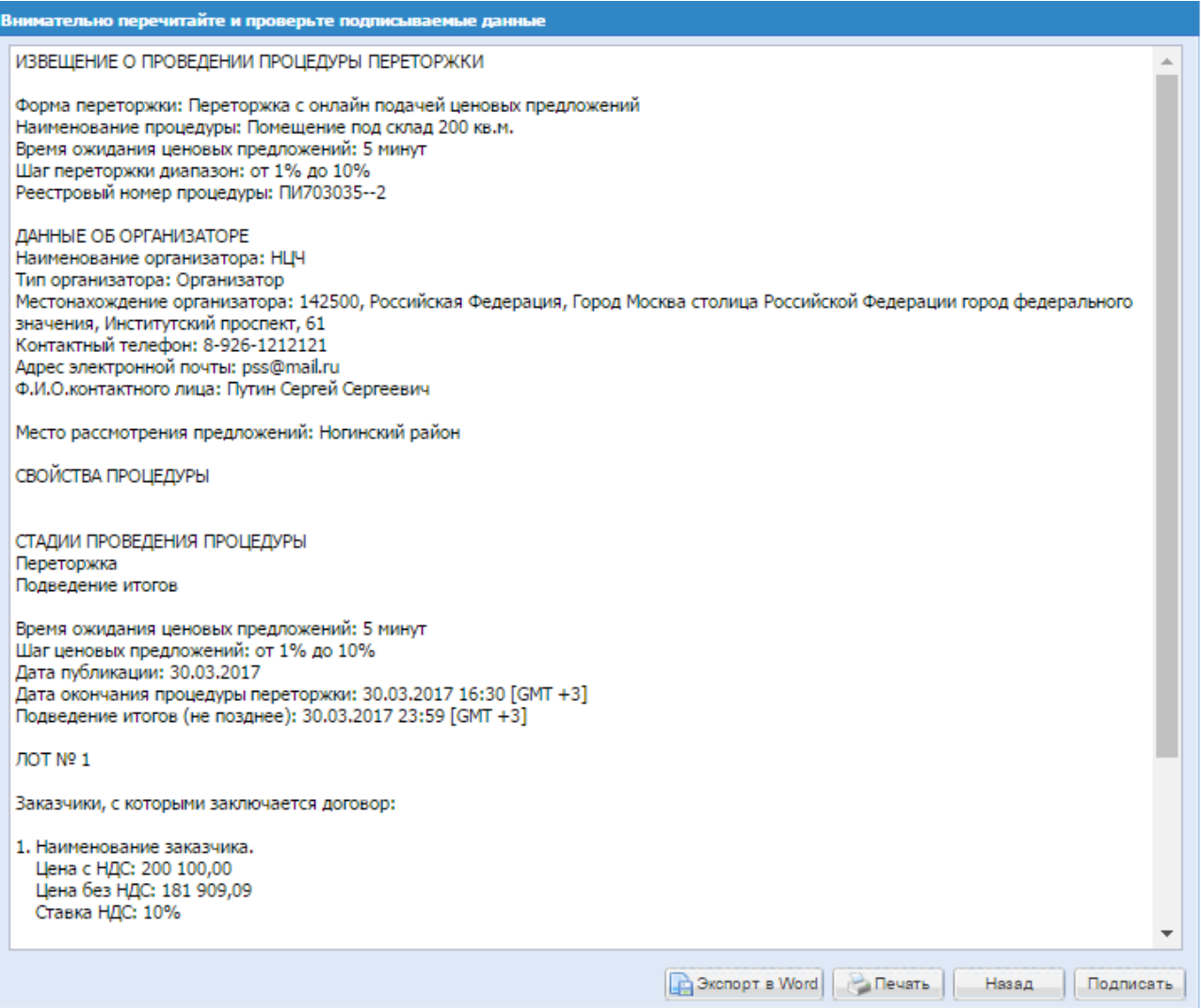

**Рис. 188 Форма проверки данных при подписании**

Номер и наименование процедуры переторжки генерируются автоматически и содержат прямое указание на номер той процедуры, по которой проводится переторжка.

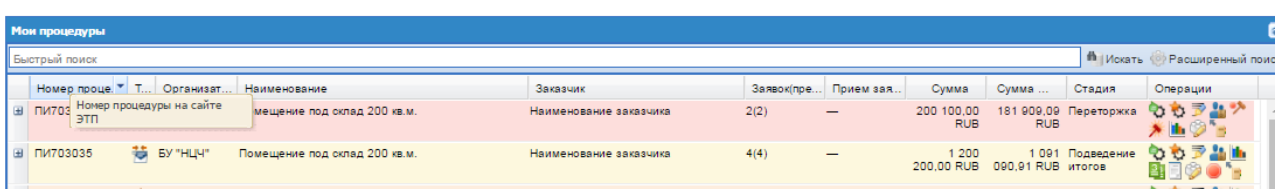

До момента окончания приема заявок на переторжке существует возможность внести

изменение в сроки ее проведения, для чего необходимо нажать иконку **WA** «Даты этапов процедуры». Открывается форма «Стадии проведения лота», на которой необходимо заполнить:

- блок «Основание для внесения изменений» текстовое поле, обязательное для заполнения, необходимо внести основание для изменения;
- блок «Документ-основание» можно загрузить документ через поле «Путь до файла», поле «Описание документа» не является обязательным для заполнения.

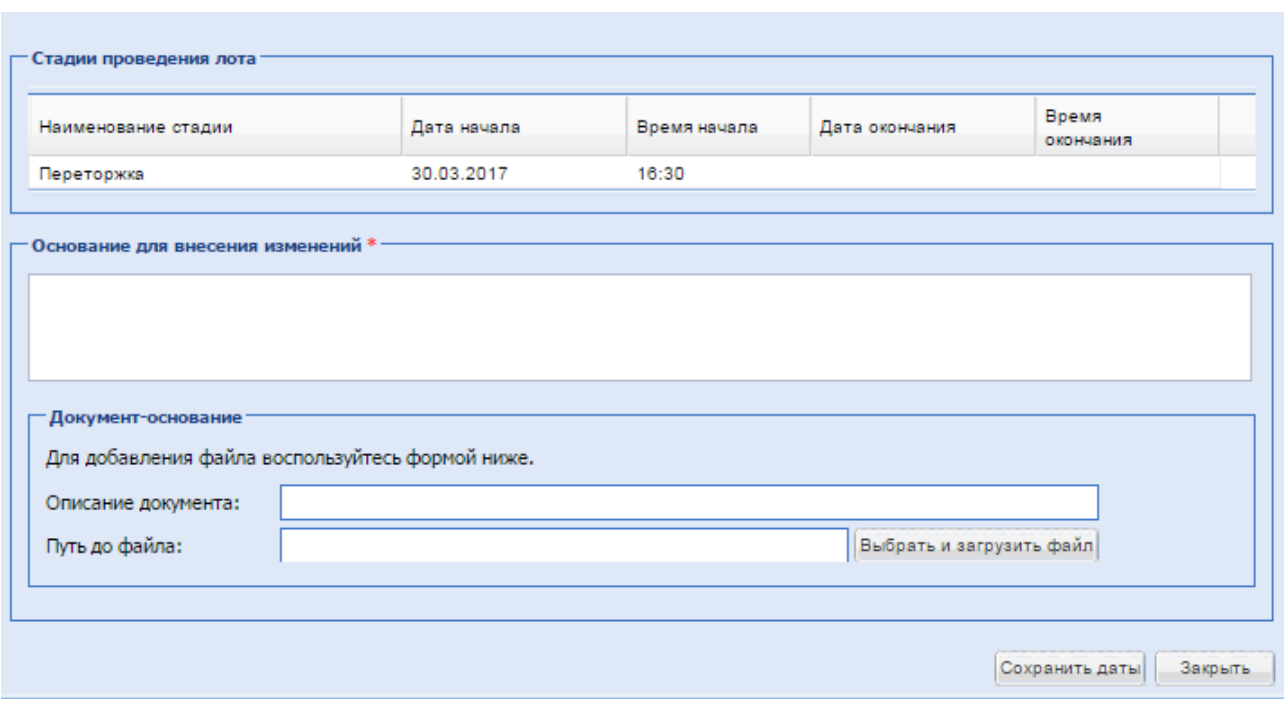

**Рис. 189 Блок «Основание для внесения изменений» на форме «Стадии проведения лота»**

После внесения информации и прикрепления документов следует нажать кнопку «Сохранить даты», проверить данные перед подписанием [\(Рис. 190\)](#page-254-0) и подписать их, нажав кнопку «Подписать».

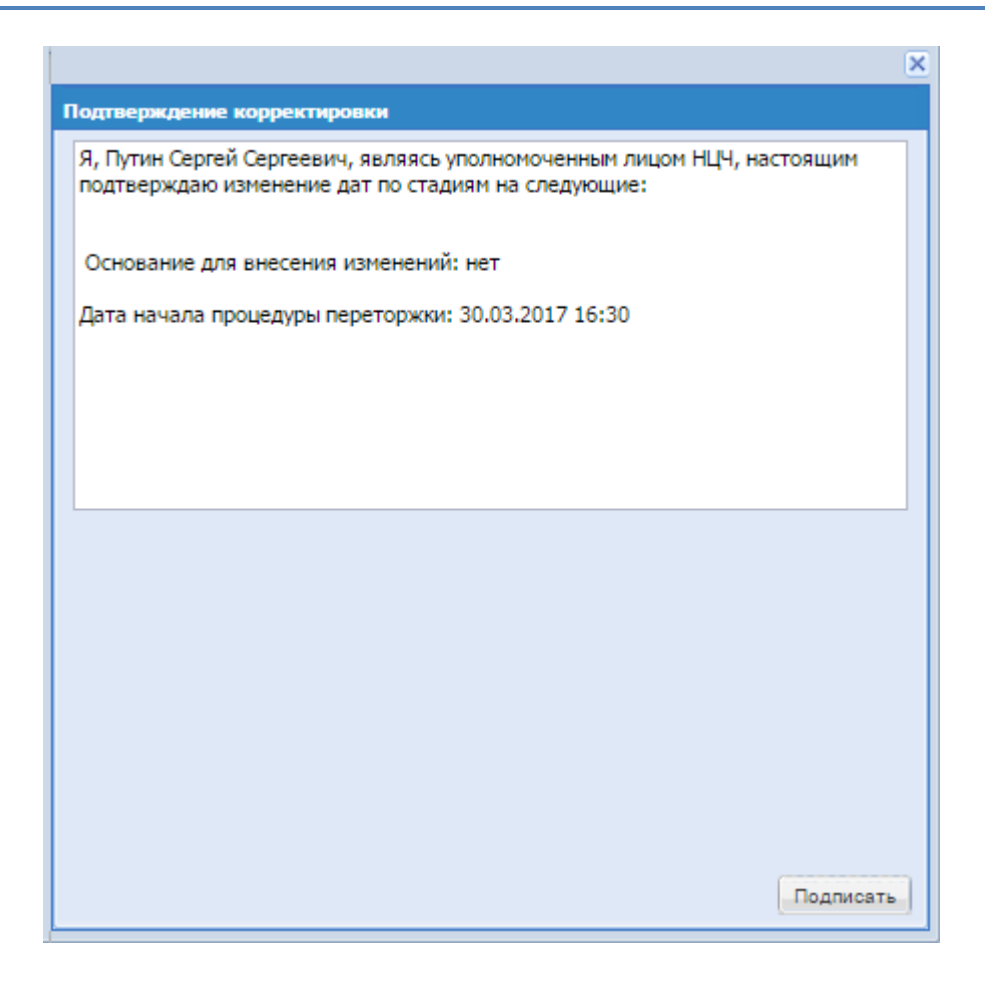

**Рис. 190 Форма подписи «Подтверждение корректировки»**

#### <span id="page-254-0"></span>**МОНИТОРИНГ ХОДА ПЕРЕТОРЖКИ**

Переторжка с онлайн подачей ценовых предложений проводится в автоматическом режиме без вмешательства Организатора. Для просмотра хода переторжки необходимо нажать на иконку в блоке «Операции» в строке, соответствующей процедуры.

Если заявки уже рассмотрены, но момент начала переторжки еще не подошел, система выдает сообщение:

> Переторжка еще не началась, дождитесь начала переторжки Начало переторжки: 30.03.2017 16:30 [GMT +3] Переторжка начнется через: 7 минут 49 секунд

Если переторжка с онлайн подачей ценовых предложений уже идет, открывается окно с информацией о текущих ценовых предложениях и о времени, оставшемся до окончания торгов [\(Рис. 191\)](#page-255-0). Форма Проведения переторжки отображает следующую информацию:

1. В заголовке формы: тип процедуры (Переторжка), реестровый номер, номер лота, наименование процедуры;

2. Начальная цена – цена, с которой начинается процедура торгов, установленная Организатором (автоматически на основании наибольшей цены заявки Участников от цены каждого из Участников или вручную Организатором);

3. Шаг ценовых предложений – диапазон возможного повышения цены, указан в процентах;

4. Продолжительность переторжки – время, прошедшее с момента начала торгов;

5. Расчетные дата и время окончания – значение, которое вычисляется как время подачи последнего предложения в ходе торгов плюс значение поля «Время ожидания ценовых предложений (минут)» (обновляется с подачей каждого нового предложения);

6. Время до окончания – время до окончания переторжки. До подачи первого предложения в поле будет содержаться значение, вычисляемое как время, указанное в извещении как «Время ожидания ценовых предложений (минут)» минус время, прошедшее с начала переторжки. После подачи каждого нового предложения начинается обратный отсчет от времени ожидания предложений, указанного Заказчиком в Извещении о процедуре.

7. Блок «Поданные ценовые предложения с НДС» – список всех поданных предложениях в виде таблицы, цены указаны с НДС. Поля: Участник, Предложение, Дата и время. В столбце «Участник» вместо названий организаций, участвующих в торгах, условные наименования: «Участник 1», «Участник 2» и т.д.

8. Блок «Ход торгов» – график, отображающий изменение цены с течением времени.

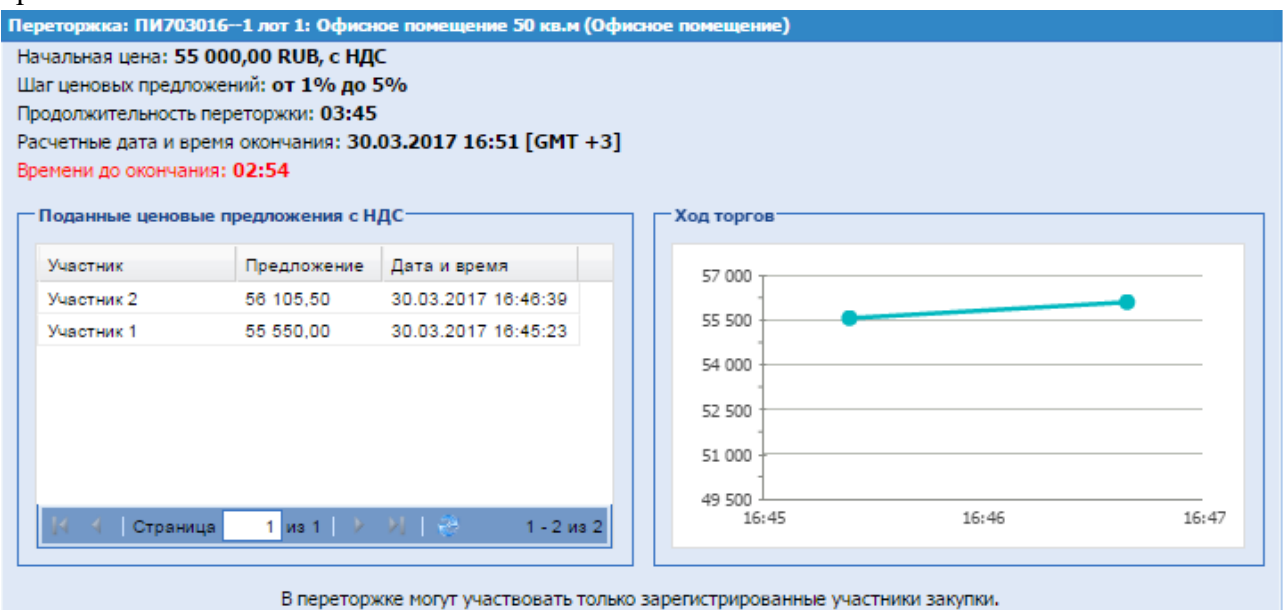

**Рис. 191 Проведение переторжки с онлайн подачей ценовых предложений**

<span id="page-255-0"></span>С момента начала переторжки до истечения срока подачи предложений о цене на электронной площадке отображаются все предложения и время их поступления, а также время, оставшееся до истечения срока подачи предложений о цене. При этом обеспечивается полная конфиденциальность данных об Участниках.

Если в течение времени ожидания переторжки ни одного предложения от Участника не поступило, переторжка автоматически завершается и попадает в Архив.

После окончания переторжки в блоке «Операции» отображается иконка **.** При нажатии на иконку открывается форма «Ход переторжки» по выбранной процедуре, на которой можно увидеть информацию об Участниках, их ценовых предложениях, датах и времени подачи ценовых предложений [\(Рис. 192\)](#page-256-0).

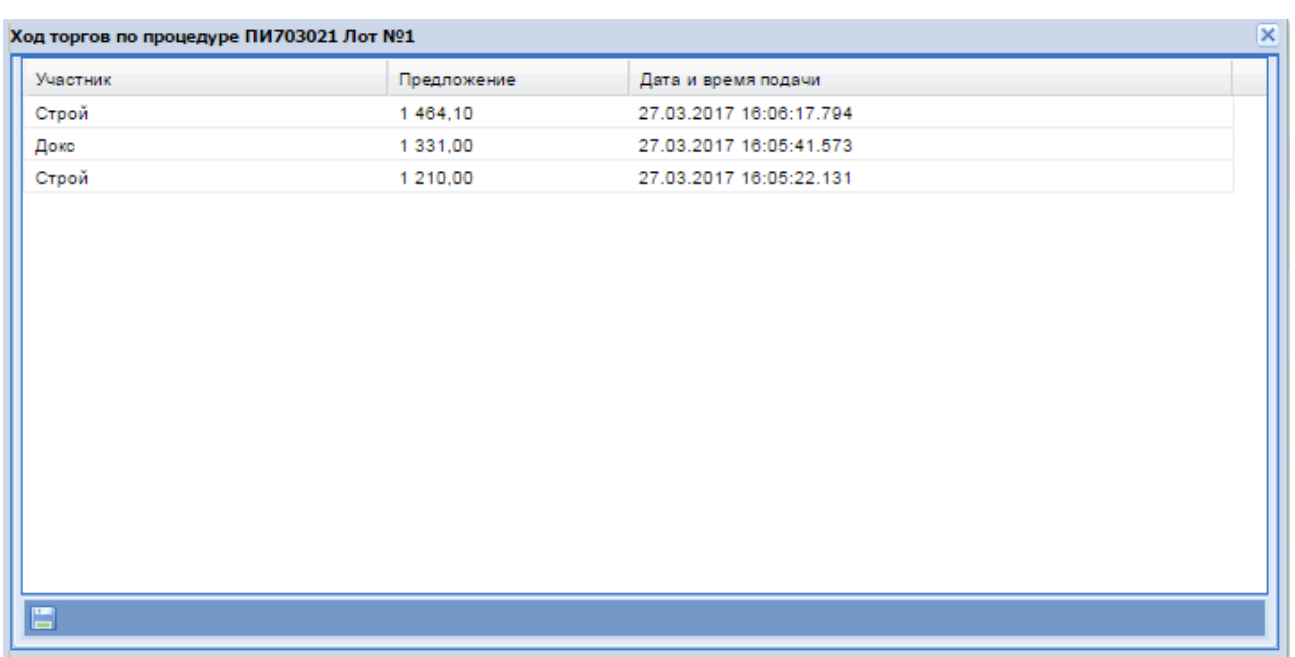

**Рис. 192 Форма «Ход переторжки»**

<span id="page-256-0"></span>В блоке «Операции» нажав на иконку возможно «Остановить торги». Открывается форма «Извещение об остановке торгов», пример представлен на [Рис. 193.](#page-256-1)

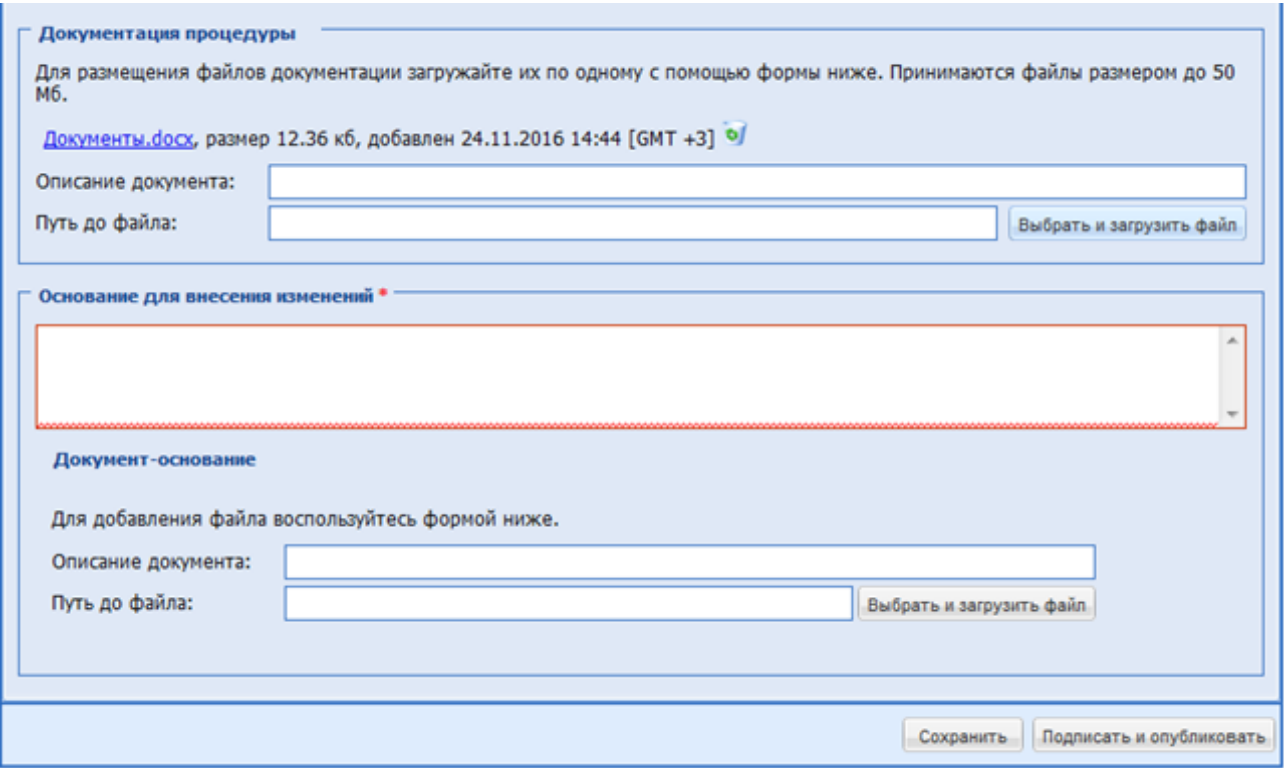

<span id="page-256-1"></span>**Рис. 193 Блок «Основание для внесения изменений» на форме «Переторжка процедуры» при редактировании**

Необходимо заполнить «Основание» и прикрепить документ-основание. Нажать на кнопку подписать. Проверить, что торги остановились и статус сменился возможно в блоке «Актуальные процедуры», стадия меняется на «Подведение итогов».

После завершения переторжки с открытой формой подачи предложений процедура переходит в стадию «Подведения итогов переторжки».

Для «Подведения итогов переторжки» необходимо в блоке «Операции» нажать на иконку **.** При нажатии на иконку открывается форма «Подведение итогов переторжки» по выбранной процедуре, на которой можно увидеть следующую информацию:

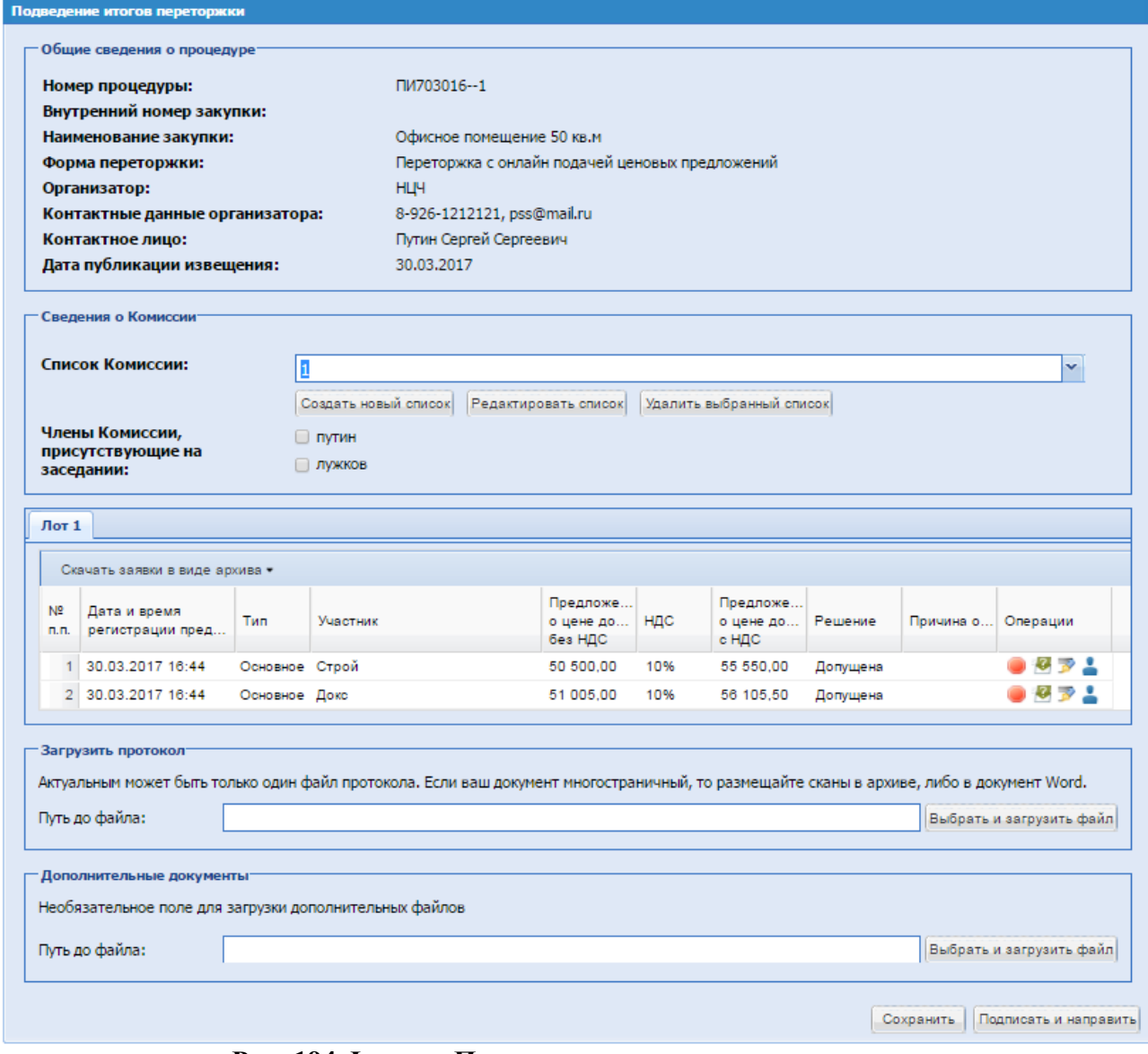

**Рис. 194 Форма «Подведение итогов переторжки»**

- в блоке «Сведения о Комиссии» **–** необходимо создать список членов комиссии, есть возможность редактировать его, или удалить выбранный список.

- поле «Члены Комиссии, присутствующие на заседании» **–** поле формата Check-Box, есть возможность выбора из списка одного или нескольких человек.

- в блоке «Лот» в поле «Операции» на данной форме Организатору процедуры можно для каждого участника по каждому лоту: отказать в допуске к участию в процедуре, подать запрос на разъяснение положений о заявке, проверить подпись, посмотреть регистрационные данные участника.

**-** в блоке «Загрузить протокол» в поле «Путь до файла» возможно загрузить протокол (необязательно).

После внесения информации и прикрепления документов нажать «Подписать и направить», проверить данные перед подписанием, нажать «Подписать». Об успешном завершении операции свидетельствует соответствующее уведомление. Процедура переходит в «Архив».

Для объявления следующей переторжки необходимо выбрать пиктограмму В в блоке «Операции» в списке актуальных процедур.

#### **ПЕРЕГОВОРЫ**

Для процедур формы торгов «Запрос предложений» на ЭТП существует возможность проведения процедуры переговоры. Признак, указывающий на возможность проведения переговоров, устанавливается Организатором на этапе публикации извещения о процедуре (раздел [8.5](#page-86-0) настоящего Руководства). В случае, если при публикации процедуры не был установлен признак, указывающий на возможность проведения переговоров, провести их будет невозможно. Процедура объявления переговоров аналогична процедуре объявления переторжки, описанной в разделе *[0](#page-237-0) Переторжка.* Если на рассмотрении процедуры допущен один Участник, то объявление переговоров возможно. Вскрытие и рассмотрение переговоров аналогичен вскрытию и рассмотрению переторжки.

#### **МОНИТОРИНГ ТОРГОВ**

Торги в электронной форме проводятся в автоматическом режиме. Участия в процедуре проведения торгов от Организатора не требуется. Для просмотра хода торгов необходимо нажать на иконку в блоке «Операции» в строке соответствующей процедуры. Если заявки уже рассмотрены, но момент начала торгов еще не подошел, система выдает сообщение:

> Торги еще не начались, дождитесь начала торгов Начало торгов: 24.11.2016 11:50 [GMT +3] Торги начнутся через: 3 минуты 56 секунд

Если торги уже идут, открывается окно с информацией о текущих ценовых предложениях и о времени, оставшемся до окончания торгов.

Форма торгов двух видов: «Тендер с онлайн подачей ценовых предложений (на повышение)» и «Тендер с онлайн подачей ценовых предложений (на понижение)».

### **Мониторинг торгов формы Тендер с онлайн подачей ценовых предложений**

#### **(на повышение)**

<span id="page-259-0"></span>Форма Проведения торгов «Тендер с онлайн подачей ценовых предложений (на повышение)» будет отображать следующую информацию [\(Рис. 195\)](#page-260-0):

- 1. В заголовке формы: форма торгов (Тендер с онлайн подачей ценовых предложений (на повышение), реестровый номер, номер лота, название лота, наименование процедуры, предмет договора;
- 2. Начальная цена НМЦ с НДС, проставленная при публикации Извещения процедуры;
- 3. Текущая цена цена, которая была предложена одним из участников в рамках последнего повышения в ходе торгов;
- 4. Текущее повышение процент увеличения от начальной цены процедуры;
- 5. Время до окончания время до окончания торгов. До подачи первого предложения в поле содержится значение, вычисляемое время, указанное в извещении как «Время ожидания ценовых предложений (минут)» минус время, прошедшее с начала торгов. После подачи каждого нового предложения начинается обратный отсчет от времени ожидания предложений, указанного Заказчиком в Извещении о процедуре.
- 1. Блок «Лучшее предложение» содержит информацию об Участнике, подавшем лучшее предложение, его цене и времени подачи;
- 2. Продолжительность торгов время, прошедшее с момента начала торгов;
- 3. Всего подано предложений общее количество поданных в процессе торгов предложений;
- 4. Расчетные дата и время окончания значение, которое вычисляется как время подачи последнего предложения в ходе торгов плюс значение поля «Время ожидания ценовых предложений (минут)» (обновляется с подачей каждого нового предложения);
- 5. Блок «Поданные ценовые предложения» список всех поданных предложений в виде таблицы. Поля: Участник, Цена предложения, Дата и время. В столбце «Участник» вместо названий организаций, участвующих в торгах, условные наименования: «Участник 1», «Участник 2» и т.д.
- 6. Блок «Ход торгов» график, отображающий изменение цены с течением времени.

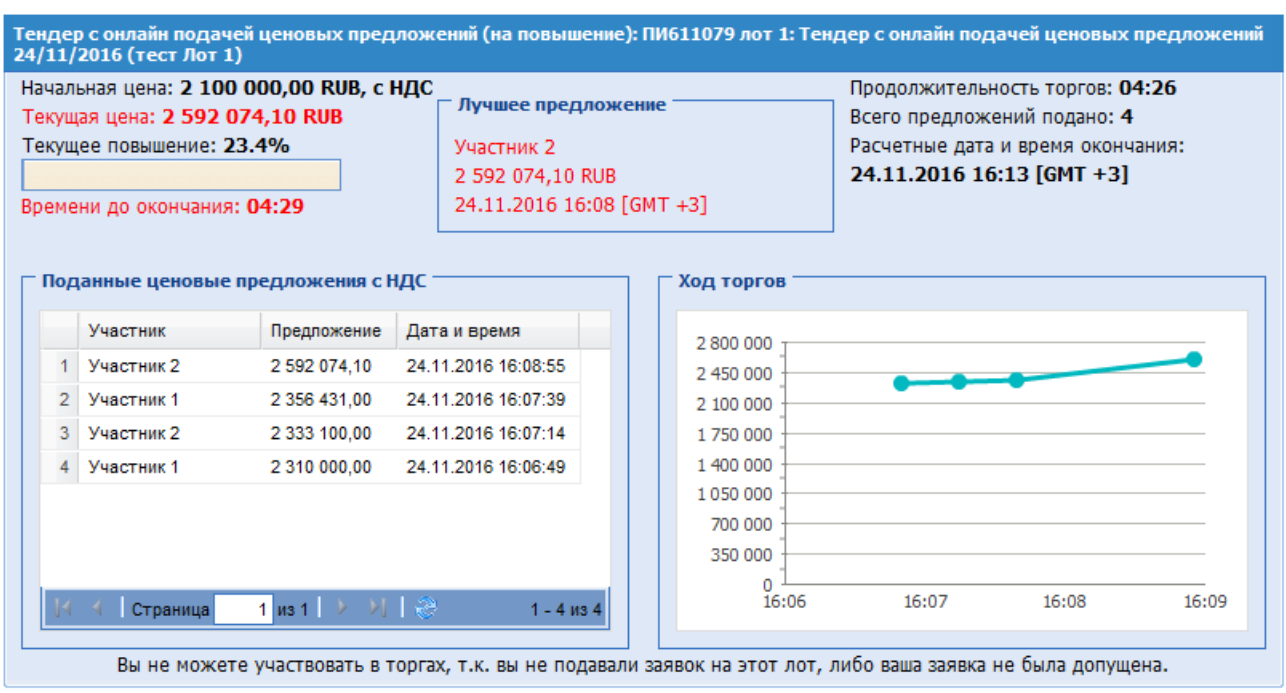

# <span id="page-260-0"></span>**Рис. 195 Мониторинг торгов «Тендер с онлайн подачей ценовых предложений (на повышение)»**

С момента начала Тендера с онлайн подачей ценовых предложений (на повышение) до истечения срока подачи предложений о цене на электронной площадке отображаются все предложения и время их поступления, а также время, оставшееся до истечения срока подачи предложений о цене. При этом обеспечивается полная конфиденциальность данных об Участниках.

# **Мониторинг торгов формы Тендер с онлайн подачей ценовых предложений**

## **(на понижение)**

Форма Проведения торгов «Тендер с онлайн подачей ценовых предложений (на понижение)» будет отображать следующую информацию:

- 1. В заголовке формы: форма торгов (Тендер с онлайн подачей ценовых предложений (на понижение), реестровый номер, номер лота, название лота, наименование процедуры, предмет договора;
- 2. Начальная цена НМЦ с НДС проставленная при публикации Извещения процедуры;
- 3. Текущая цена цена, которая была предложена организатором процедуры;
- 4. Текущее снижение процент снижения от начальной цены процедуры;
- 5. Шаг снижения установленный Организатором шаг снижения, может быть в абсолютной величине и в процентах.
- 6. Время до окончания время до окончания торгов. До подачи первого предложения в поле содержится значение, вычисляемое время, указанное в извещении как «Время ожидания ценовых предложений (минут)» минус время, прошедшее с начала торгов.

После окончания времени торгов, цена снижается на указанный шаг снижения, далее начинается обратный отсчет времени ожидания предложений процедуры.

- 7. Блок «Лучшее предложение» содержит информацию об Участнике, подавшем лучшее предложение, его цене и времени подачи;
- 8. Продолжительность торгов время, прошедшее с момента начала торгов;
- 9. Всего подано предложений общее количество поданных в процессе торгов предложений;
- 10. Расчетные дата и время окончания значение, которое вычисляется как время подачи последнего предложения в ходе торгов плюс значение поля «Время ожидания ценовых предложений (минут)» (обновляется с подачей каждого нового предложения);
- 11. Блок «Поданные ценовые предложения» список всех поданных предложениях в виде таблицы. Поля: Участник, Цена предложения, Дата и время. В столбце «Участник» вместо названий организаций, участвующих в торгах, условные наименования: «Участник 1», «Участник 2» и т.д.
- 12. Блок «Ход торгов» график, отображающий изменение цены с течением времени.

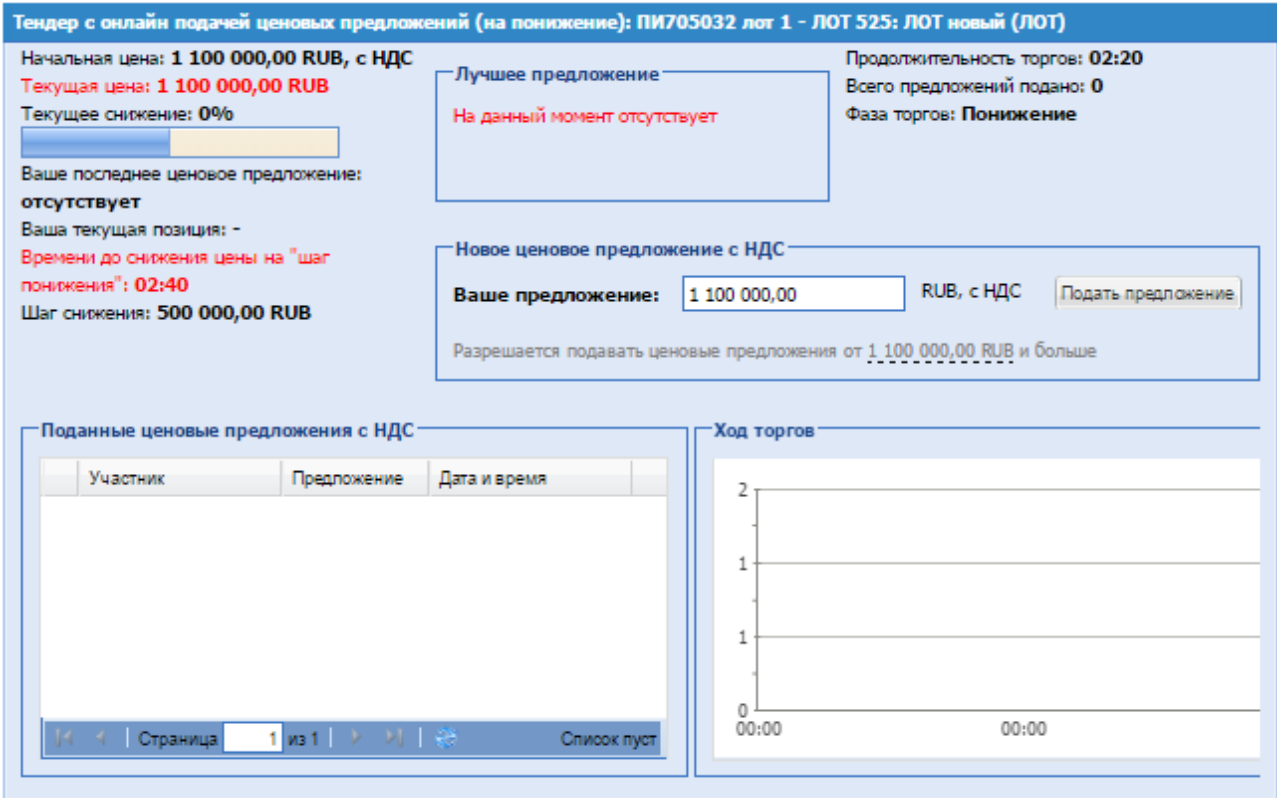

# **Рис. 196 Мониторинг торгов «Тендер с онлайн подачей ценовых предложений (на понижение)»**

С момента начала Тендера с онлайн подачей ценовых предложений (на понижение) до истечения срока подачи предложений о цене на электронной площадке отображаются все предложения и время их поступления, а также время, оставшееся до истечения срока подачи предложений о цене. При этом обеспечивается полная конфиденциальность данных об Участниках.

Если организатор выбрал «Смешанный тендер на повышение», то после первого поданного предложения процедура переходит в фазу повышения, и торги проходят аналогично «Тендера с онлайн подачей ценовых предложений (на повышение)», [0](#page-259-0)

В блоке «Операции», нажав на иконку , возможно «Остановить торги». Открывается форма «Извещение об остановке торгов». Необходимо заполнить «Основание» и прикрепить документ-основание. Нажать на кнопку подписать. Проверить остановку торгов и смену статуса возможно в блоке «Актуальные процедуры», стадия меняется на «Подведение итогов».

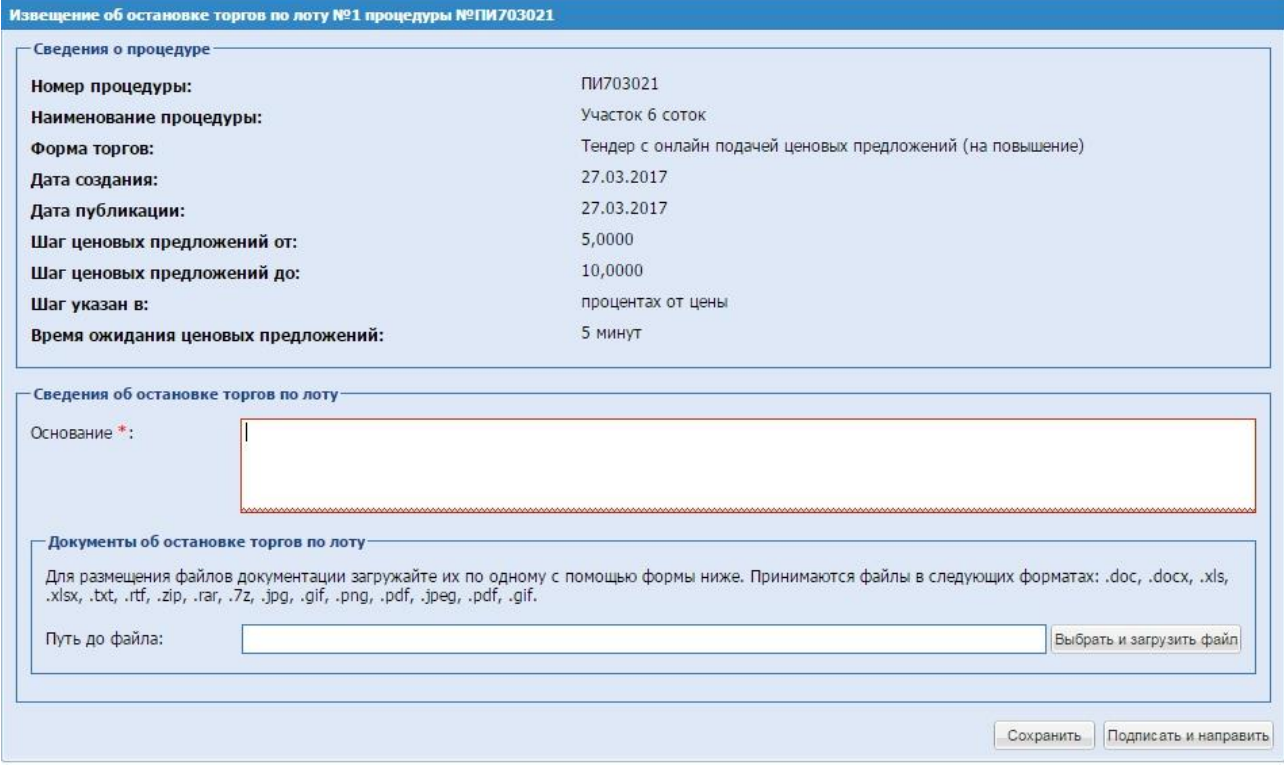

**Рис. 197 Форма «Извещение об остановке торгов по лоту»**

Если в течение торгов ни одного предложения не поступило, торги автоматически завершаются и переходят на стадию подведения итогов.

После завершения торгов по процедуре организатор может посмотреть ход торгов,

нажав на иконку «Ход тендера» для определенного лота в блоке операции в списке «Актуальные процедуры» или «Архив». Открывается форма «Ход торгов по процедуре». Можно скачать информацию о ходе торгов в формате Excel, нажав на кнопку «Скачать текущую выборку как таблицу Excel» [\(Рис. 198\)](#page-263-0).

| Участник | Предложение   | Дата и время подачи     |  |
|----------|---------------|-------------------------|--|
| Строй    | 1464,10       | 27.03.2017 16:06:17.794 |  |
| Докс     | 1 3 3 1 , 0 0 | 27.03.2017 16:05:41.573 |  |
| Строй    | 1 210,00      | 27.03.2017 16:05:22.131 |  |
|          |               |                         |  |
|          |               |                         |  |
|          |               |                         |  |
|          |               |                         |  |
|          |               |                         |  |
|          |               |                         |  |
|          |               |                         |  |
|          |               |                         |  |
|          |               |                         |  |
|          |               |                         |  |
|          |               |                         |  |
| E        |               |                         |  |

**Рис. 198 Форма «Ход торгов»**

#### <span id="page-263-0"></span>**ПОДВЕДЕНИЕ ИТОГОВ**

В блоке «Операции» для подведения итогов по процедуре необходимо нажать на иконку «Подведение итогов», открывается форма подведения итогов [\(Рис. 199\)](#page-265-0).

При многолотовой процедуре итоги возможно подвести только по всем лотам одновременно. Если по одному из лотов проводится переторжка или переговоры, то подведение итогов будет возможно после завершения вышеуказанных процедур. Если в процедуре по одному лоту статус будет отличный от «Подведение итогов», то система выдаст сообщение о невозможности подведения итогов.

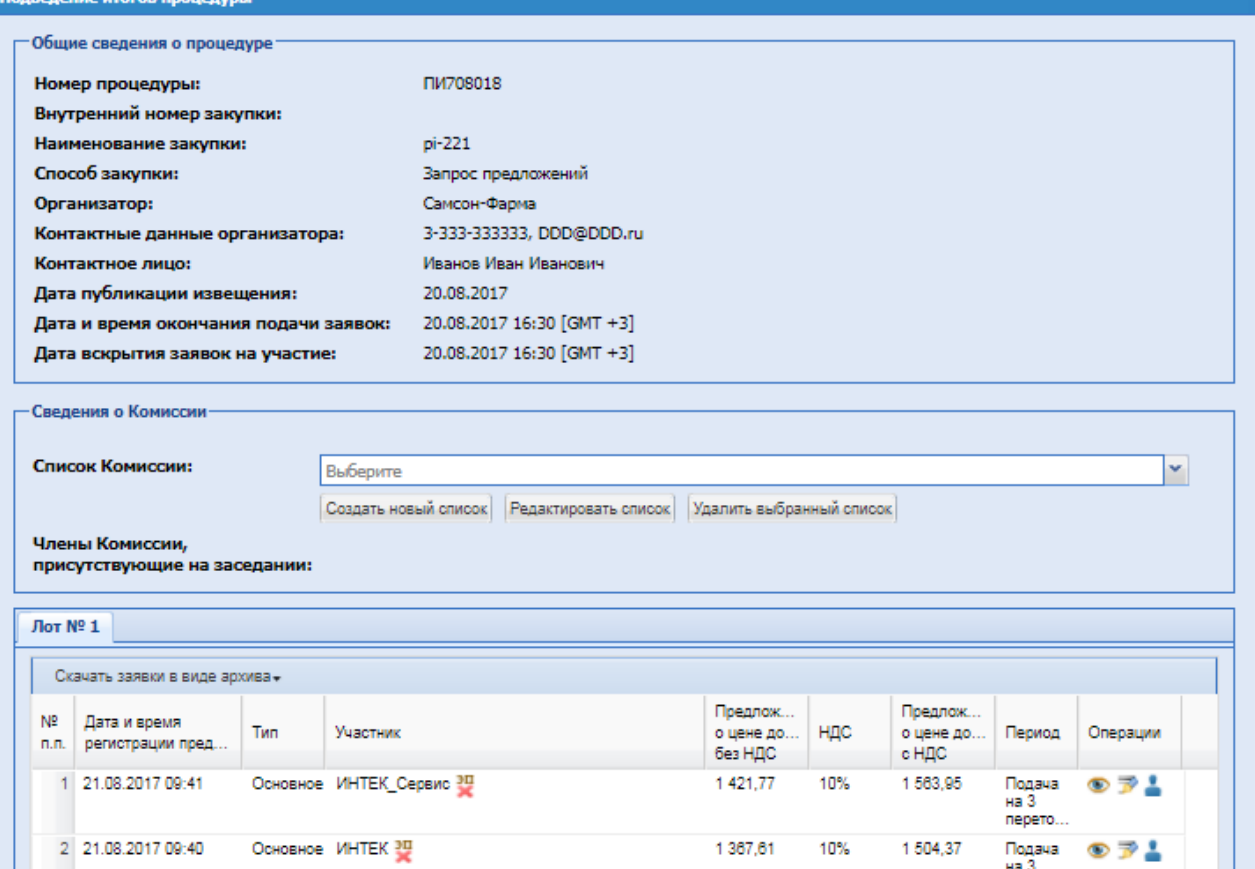

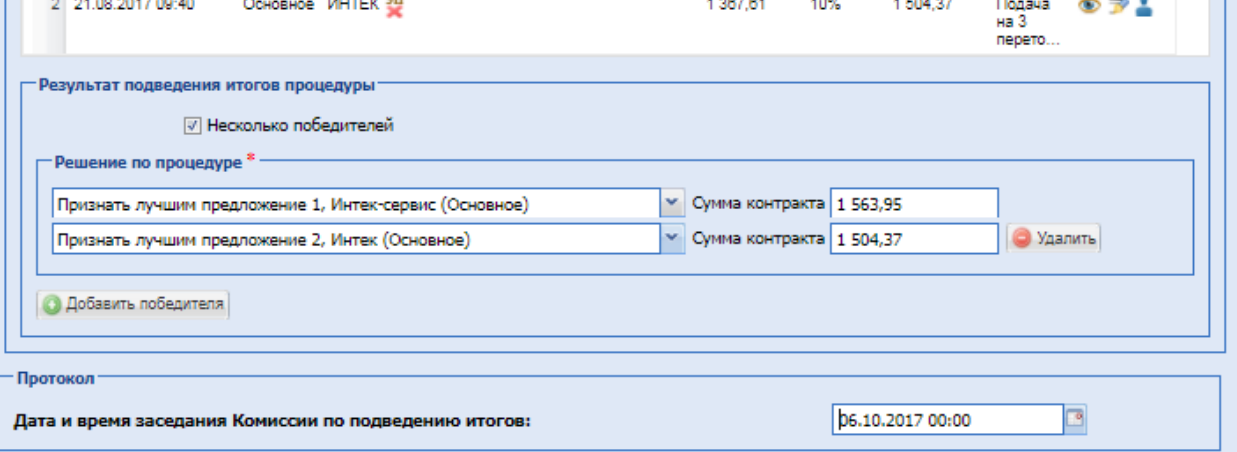

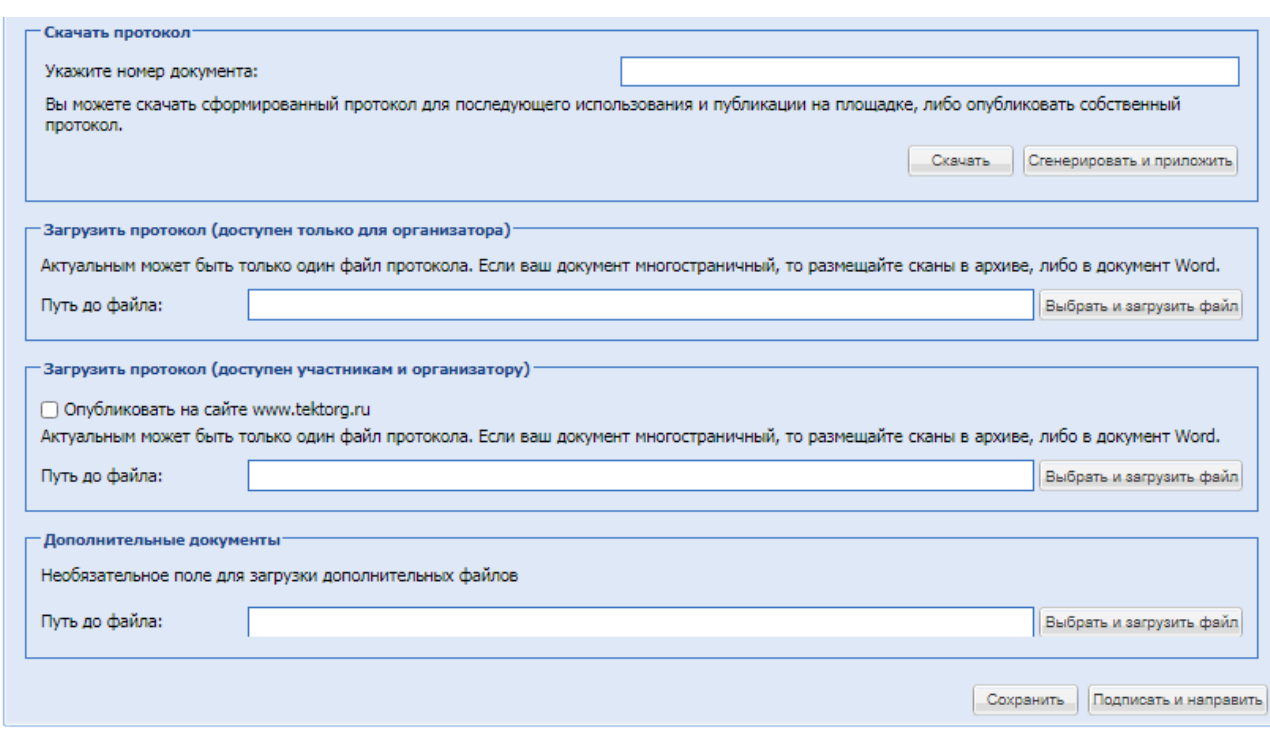

**Рис. 199 Форма «Подведение итогов процедуры»**

<span id="page-265-0"></span>При подведении итогов отображаются только последние актуальные заявки от Участников.

В блоке «Результат подведения итогов процедуры» автоматически проставляется победитель или процедура признается несостоявшейся, если никто из Участников не подавал предложения на торгах.

Экранная форма [Рис. 199](#page-265-0) содержит следующие элементы:

**•** Блок «Результат подведения итогов процедуры» - позволяет установить чекбокс «Несколько победителей», указать решение по процедуре и сумму контракта.

**•** Блок «Протокол» – позволяет установить дату и время заседания Комиссии по подведению итогов.

**• Блок «Скачать протокол» позволяет скачать или сгененировать и приложить** сформированный системой протокол. Для этого, при необходимости, укажите номер протокола в поле «Укажите номер документа» и нажмите кнопку «Скачать» или «Сгенерировать и приложить».

▪ Блок «Загрузить протокол (доступен только для организатора)» содержит поле «Выбрать и загрузить» – поле загрузки файлов, для приложения протокола; при выборе кнопки «Сгенерировать и приложить» - протокол будет загружен в данный блок автоматически и будет доступен для просмотра только Организатору.

▪ Блок «Загрузить протокол (доступен участникам и организатору)» содержит поле «Выбрать и загрузить» – поле загрузки файлов, для приложения протокола, данные будут доступны для просмотра участникам и организатору.

При установке чекбокса «Опубликовать на сайте [www.tektorg.ru»](http://www.tektorg.ru/) - протокол будет опубликован на сайте, после подписания пользователем формы.

▪ Блок «Дополнительные документы» – позволяет загрузить в систему дополнительные документы (если имеются). Загрузка производится путем нажатия кнопки «Выбрать и загрузить файл» и выбора необходимого файла.

**Если лот содержит позиции**, то на форме подведения итогов по лоту будет отображаться перечень позиций лота. Напротив каждой позиции по операции «Выбрать

победителя» - откроется окно позиции со всеми поданными на ней заявками, и организатору необходимо указать Участника-Победителя по позиции или установить чекбокс «Без победителя».

На основании решений по позициям формируются решения по процедуре, сумма контракта - сумма стоимости всех выбранных позиций лота, где Участник признан победителем.

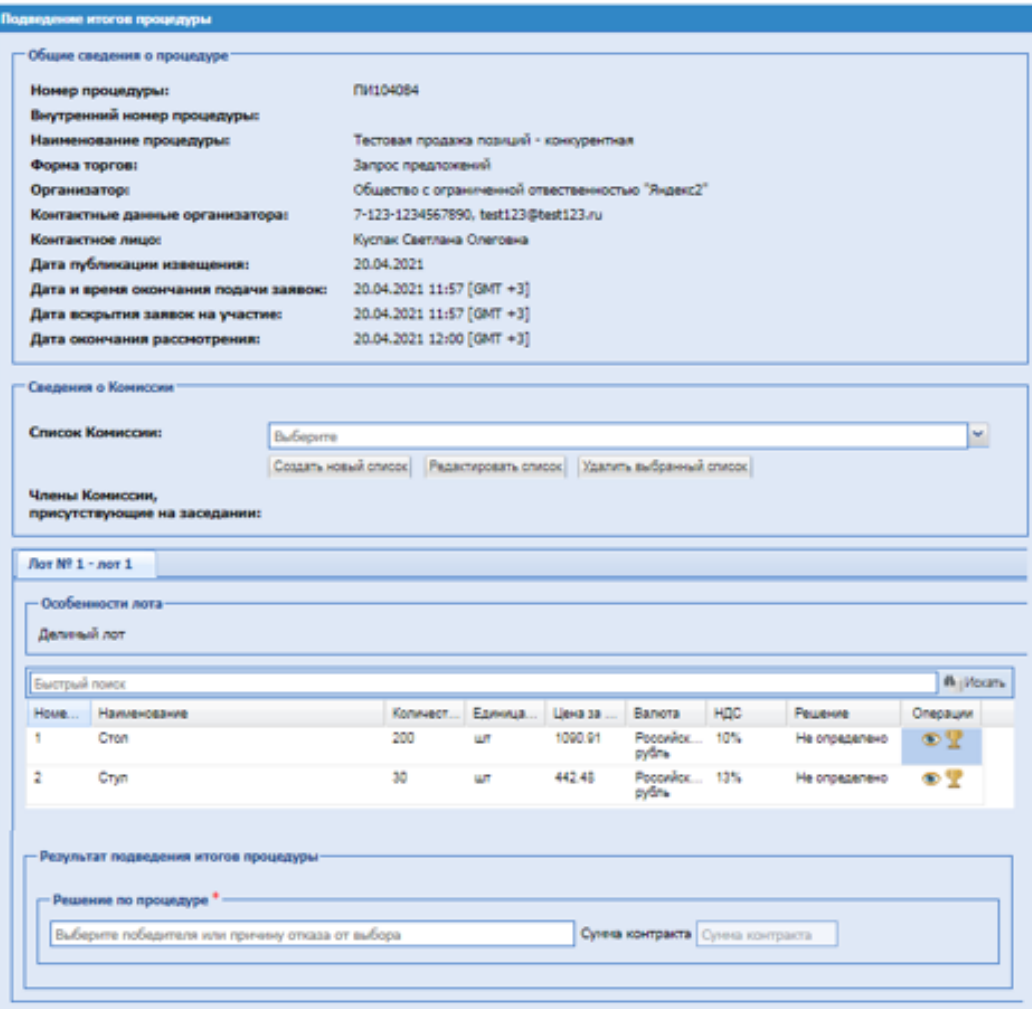

**Форма подведения итогов по лоту с позициями**

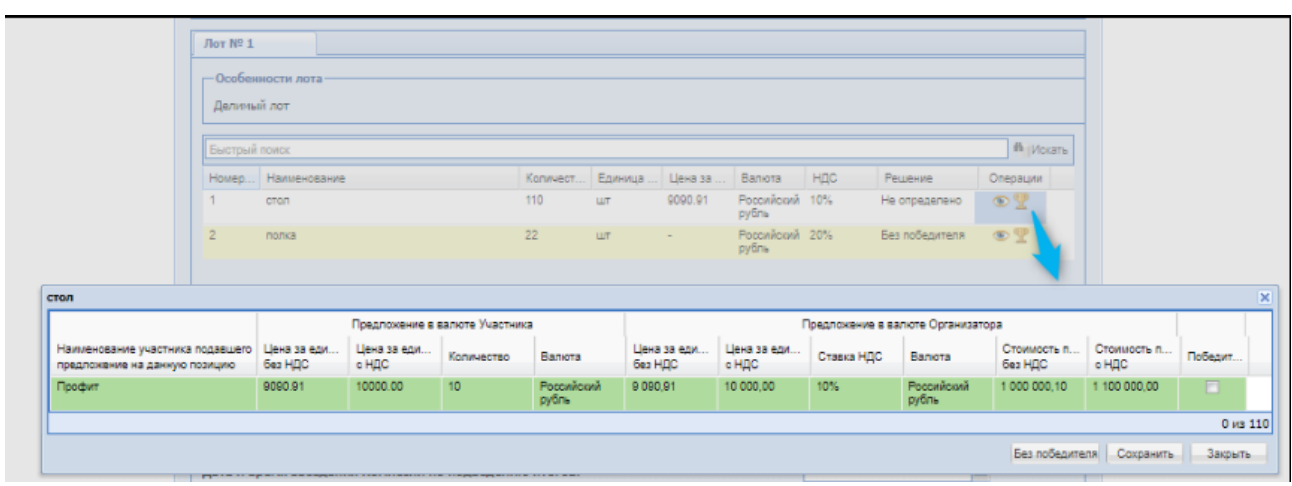

**Выбор Участник-победителя по позиции**

После выбора решений по процедуре следует нажать на кнопку «Подписать и направить». Открывается форма подтверждения, [Рис. 200.](#page-267-0)

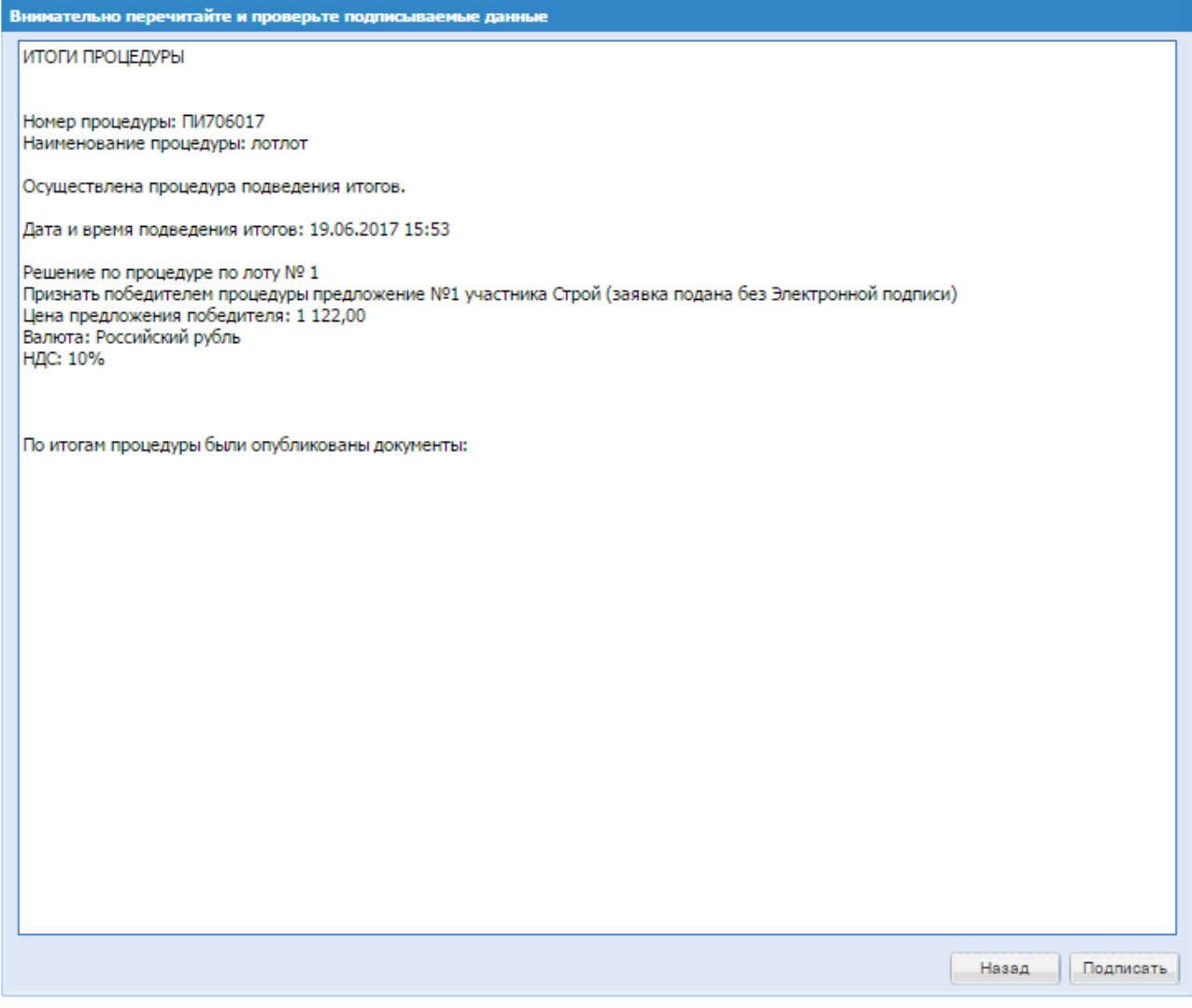

<span id="page-267-0"></span>**Рис. 200 Форма проверки данных при подписании итогов**

Необходимо проверить подписываемые данные и, убедившись в корректности данных, нажать на кнопку «Подписать». Открывается диалоговое окно со списком сертификатов ЭП [\(Рис. 52\)](#page-56-0). Следует выбрать необходимый сертификат и нажать на кнопку «ОК». Об успешном завершении операции появляется соответствующее уведомление. Процедура переходит в «Архив».

#### **ЗАКЛЮЧЕНИЕ ДОГОВОРОВ**

В блоке «Операции» для заключения договора по процедуре необходимо нажать на иконку , после чего открывается форма «Выбор способа заключения договора», [Рис. 201:](#page-268-0)

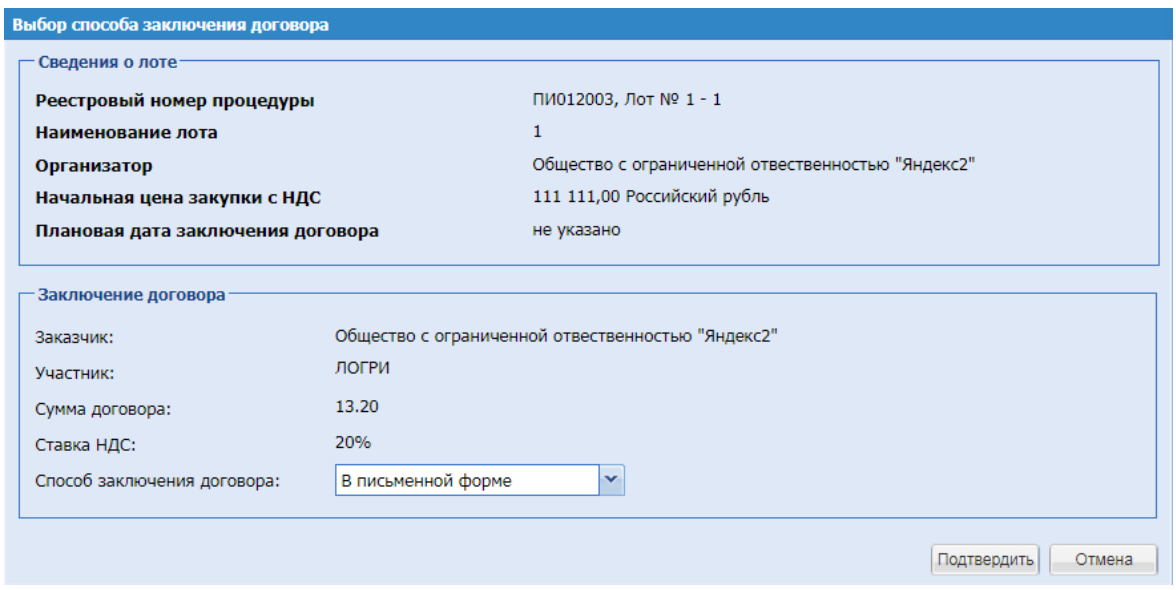

**Рис. 201 Форма «Выбор способа заключения договора»**

<span id="page-268-0"></span>Блок «Заключения договора» показывает одного или нескольких победителей в зависимости от решения Организатора процедуры, «Сумма договора» – поле без возможности редактирования итоговой суммы договора, цены указываются в валюте договора.

Поле «Способ заключения договора» – возможно выбрать способ заключения договора:

- «В письменной форме»
- «В электронной форме»

**Важно: «С Участником без использования ЭП возможно заключать договор только в письменной форме, если у организации-участника нет ни одного пользователя в роли «Участник» с использованием ЭП».**

На форме «Способ заключения договора» укажите параметры и нажать на кнопку «Подтвердить».

После подтверждения процедура переходит в стадию «Договоры».

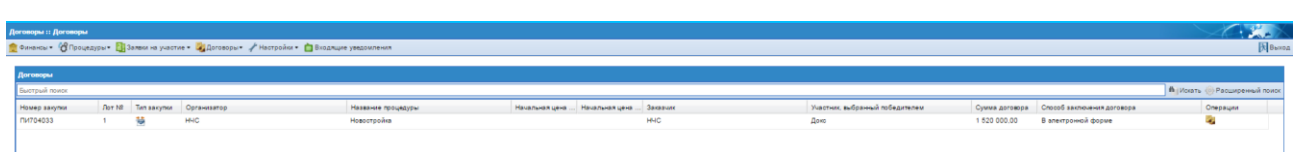

При выборе способа заключения договора, по процедуре с задатком, форма «Выбор способа заключения договора» будет содержать блок «Порядок перечисления задатка продавцу», где Организатор может указать лицевой счет на ЭТП или реквизиты расчетного счёта. **Задаток будет переведён от победителя продавцу, после подписания данной формы**.

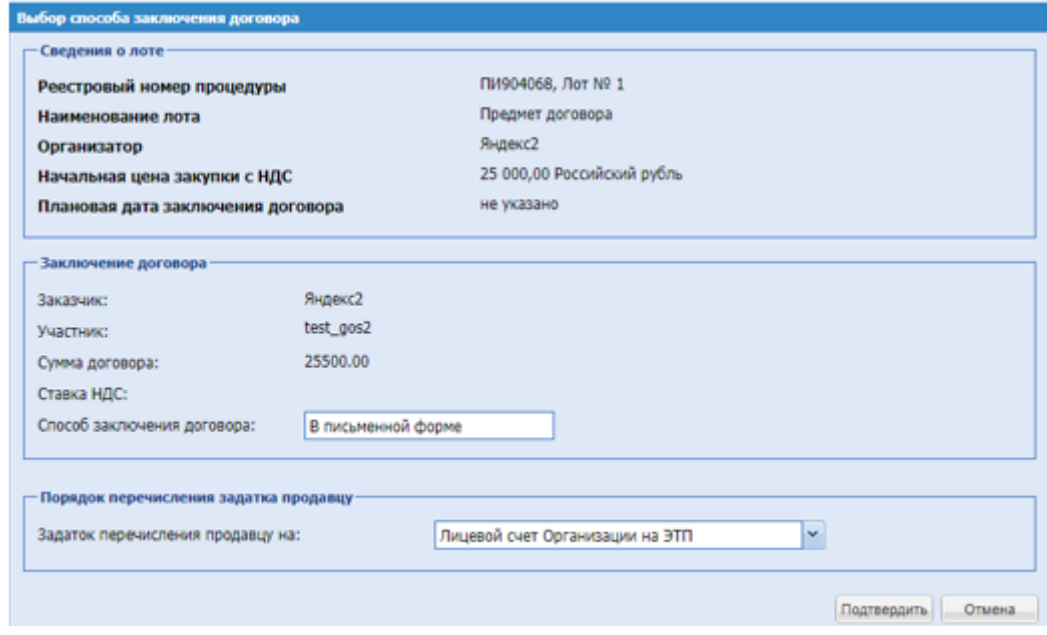

**Форма «Выбор способа заключения договора» по процедуре с задатком**

При заключении договора в Письменной форме согласование и подписание договора проходит вне ЭТП, организатор имеет возможность загрузить на форму договора подписанный договор или протокол отказа, но это не обязательно, кроме процедур с обеспечением.

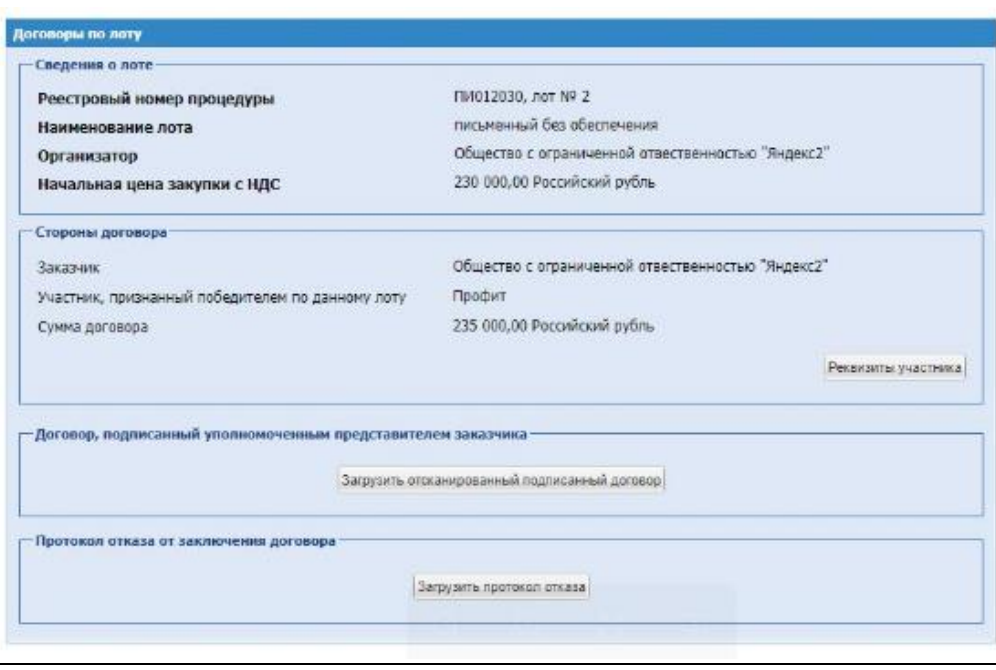

**Важно! Для процедур с обеспечением необходимо обязательное размещение отсканированного подписанного договора**. Для загрузки скан-копии договора Организатор должен нажать кнопку «Загрузить отсканированный подписанный договор» и ему представляется возможность загрузить один или несколько файлов формата .pdf, размером не больше 50Мб каждый.

**Важно! Участнику по процедурам для подписания договора устанавливается крайний срок, который отсчитывается с момента размещения договора со стороны Организатора/Подписанта.** 

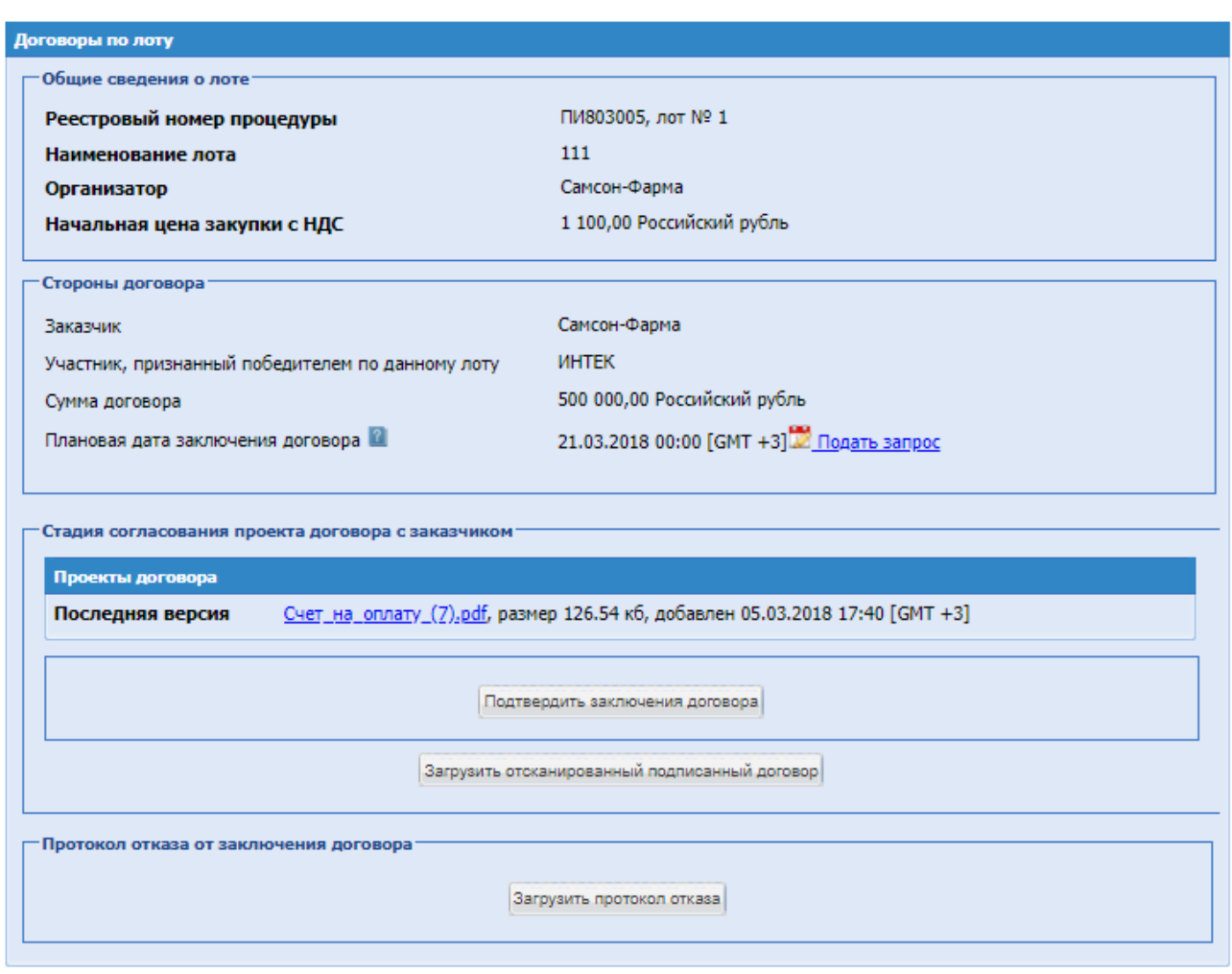

**Рис. 202 Договоры по лоту в письменной форме**

В блоке «Договорной документ» необходимо будет нажать «Загрузить договор». Открывается форма для загрузки сканированной копии договора.

После загрузки документа нажать на кнопку «Подтвердить заключение договора». В случае отсутствия прикрепленного файла при подписании система выводит информацию об ошибке: «Не загружен документ договора». При подтверждении подписания договора в статусе договора отображается значение «Договор заключен».

После подтверждения заключения договора в письменной форме с д/с Участника, заблокированных в рамках подачи заявки на участие, автоматически снимается блокировка на субсчете №2 ЛС Участника.

• Блок «Протокол отказа от заключения договора» – кнопка загрузки в систему протокола отказа. Загрузка производится путем выбора основания отказа и нажатия кнопки «Выбрать и загрузить файл» и выбора необходимого файла.

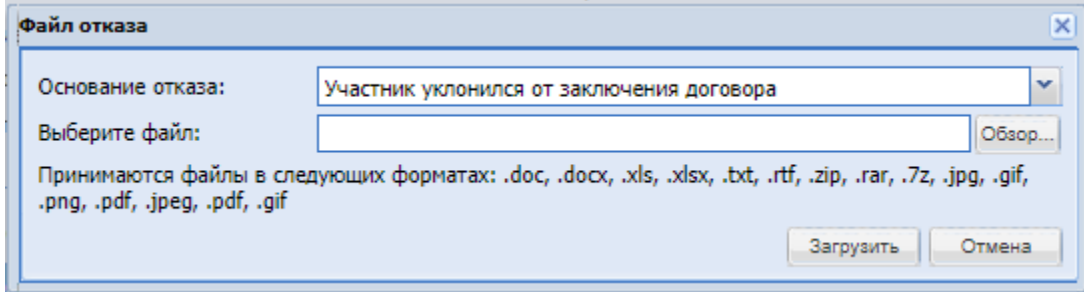

*Если была выбрана причина отказа «Иное», то после публикации протокола отказа победителю(ям) будут разблокированы денежные средства, которые были заблокированы на субсчете №2.*

*Если была выбрана причина «Уклонение Участника», то у участника денежные средства остаются заблокированными.*

Вся процедура находится в статусе «Заключение договора» до тех пор, пока по каждому договору не будет проставлен статус. После проставления соответствующего статуса по всем договорам (Заключен/Отказ от заключения) процедура уходит в «Архив».

Подать запрос на изменение плановой даты договора, нажав на иконку открывается форма, где необходимо указать дату и прикрепить необходимые документы.

- Блок «Запрос» поле ввода даты, после нажатия на это поле открывается календарь, при помощи которого в данном поле необходимо ввести информацию о желаемом заключения договора;
- Блок «Документы» позволяет загрузить в систему документы (если имеются). Загрузка производится путем нажатия кнопки «Выбрать и загрузить файл» и выбора необходимого файла.

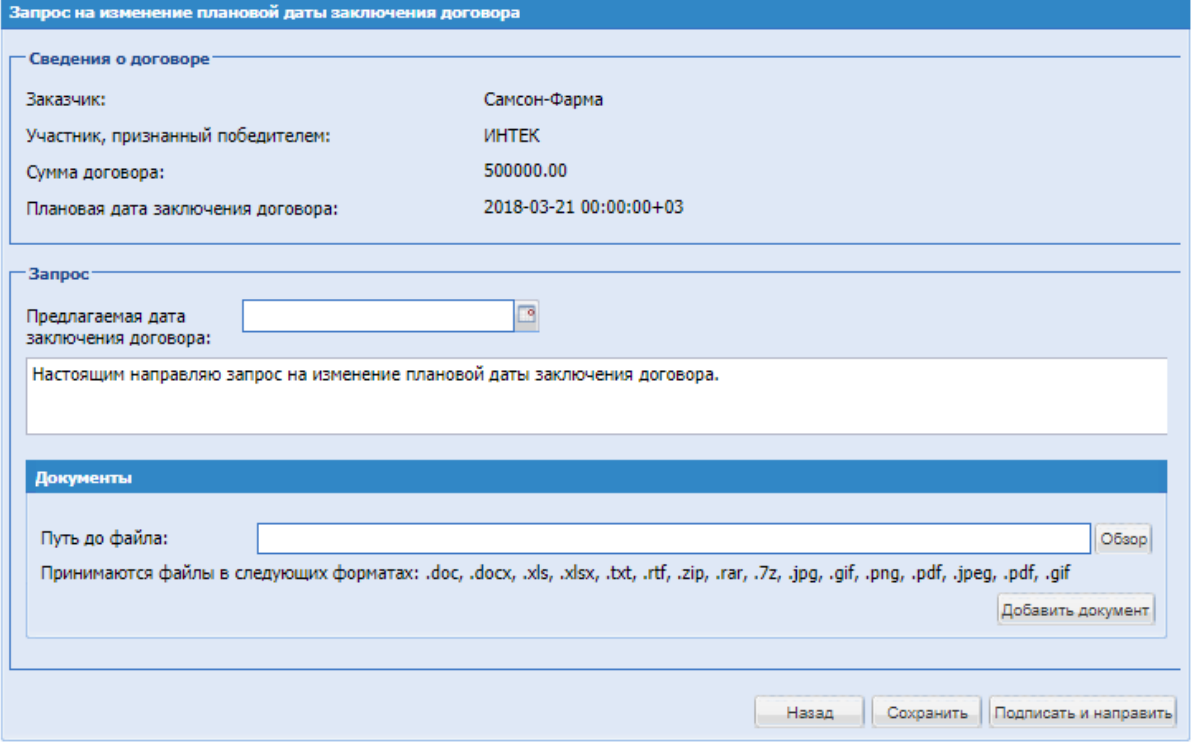

**Рис. 203 Форма изменения плановой даты заключения договора**

Если Организатор не предоставляет информацию ЭТП по факту заключения договора или отказа Победителя заключать договор до указанной «Плановой Даты заключения договора», то Оператор прекращает контроль исполнения обязательств Участника, признанного Победителем, по заключению Договора, и у Участника снимается блокировка с д/с обеспечения.

Заключение договора в Электронной форме, процедура проходит следующие этапы: В блоке операции при нажатии на иконку «Заключения договора» открывается новая форма «Договоры по лоту», [Рис. 204:](#page-273-0)

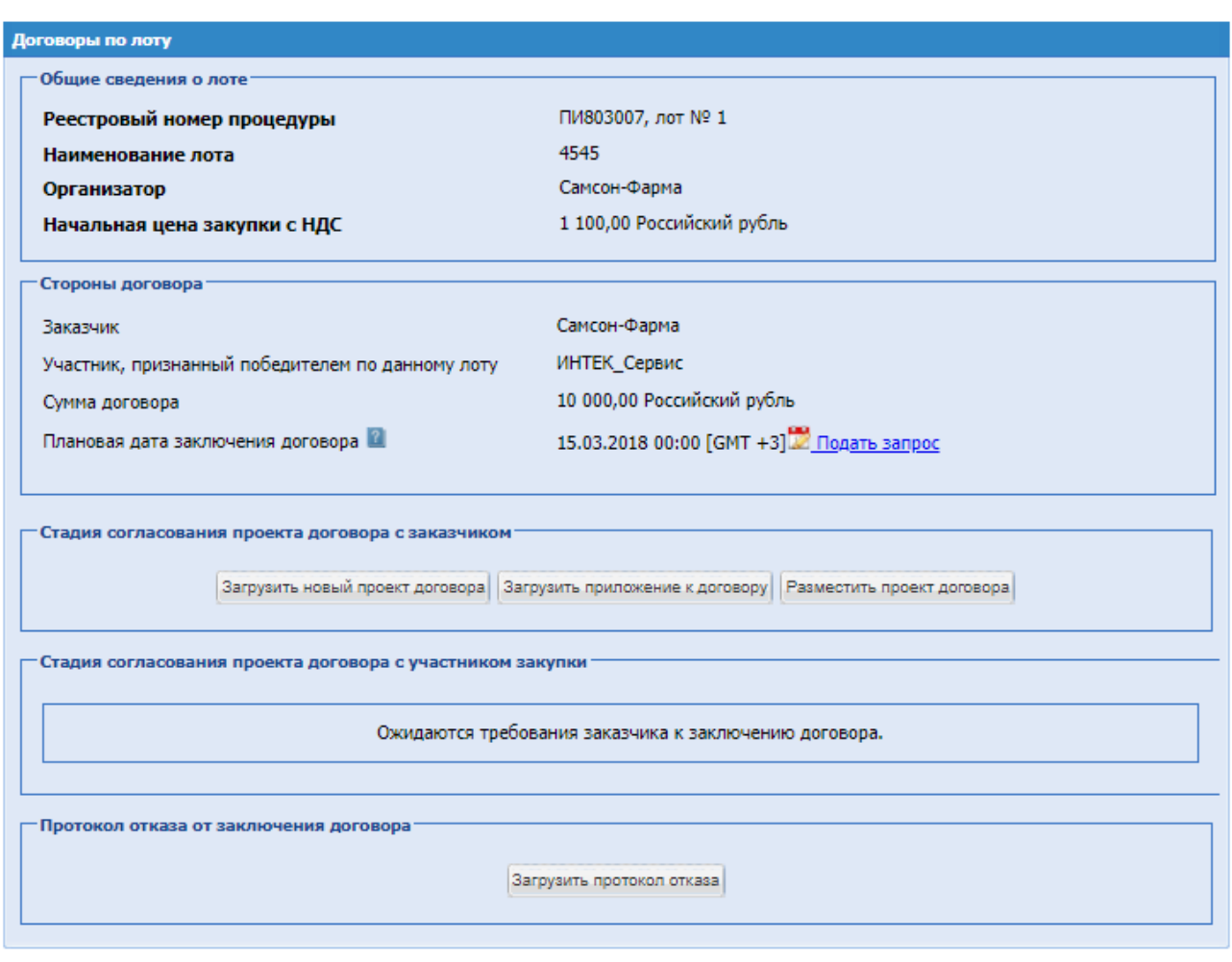

**Рис. 204 Форма «Договоры по лоту»**

<span id="page-273-0"></span>На данной форме есть возможность загрузить всю необходимую документацию. Блок «Стадия согласования проекта договора с заказчиком»:

- «Загрузить новый проект договора» необходимо загрузить в систему файл проект договора. Загрузка производится путем нажатия кнопки «Выбрать и загрузить файл» и выбора необходимого файла. При загрузке нового файла, предыдущий файл становится неактуальным. Принимаются файлы в формате .pdf.
- «Загрузить приложение к договору» кнопка загрузки в систему приложения к договору. Загрузка производится путем нажатия кнопки «Выбрать и загрузить файл» и выбора необходимого файла. Принимаются файлы в формате .pdf.
- «Разместить проект договора» при нажатии протокол договора размещается у Участника и появляется уведомление – проект успешно размещен. Договор переходит на стадию согласования с участником.

Блок «Стадия согласования проекта договора с участником» – участник может приложить «Протокол разногласий» и он отображается в блоке, файл возможно скачать и открыть.

- Блок «Протокол отказа от заключения договора» кнопка загрузки в систему протокола отказа. Загрузка производится путем выбора основания отказа и нажатия кнопки «Выбрать и загрузить файл» и выбора необходимого файла.
- *Если была выбрана причина «Иное», то после публикации протокола отказа победителю(ям) будут разблокированы денежные средства, которые были заблокированы на субсчете №2.*
- *Если была выбрана причина «Уклонение Участника», то у участника денежные*

*средства остаются заблокированными.*

Чтобы подать запрос на изменение плановой даты договора, необходимо нажать на иконку  $\mathbb{Z}$  подать запрос, открывается форма, где необходимо указать дату и прикрепить необходимые документы.

В стадии подписи проекта договора появляется информация о подписании договора, чтобы договор по лоту был заключен, необходимо нажать на кнопку «Подписать». В случае отказа от договора возможно загрузить протокол отказа.

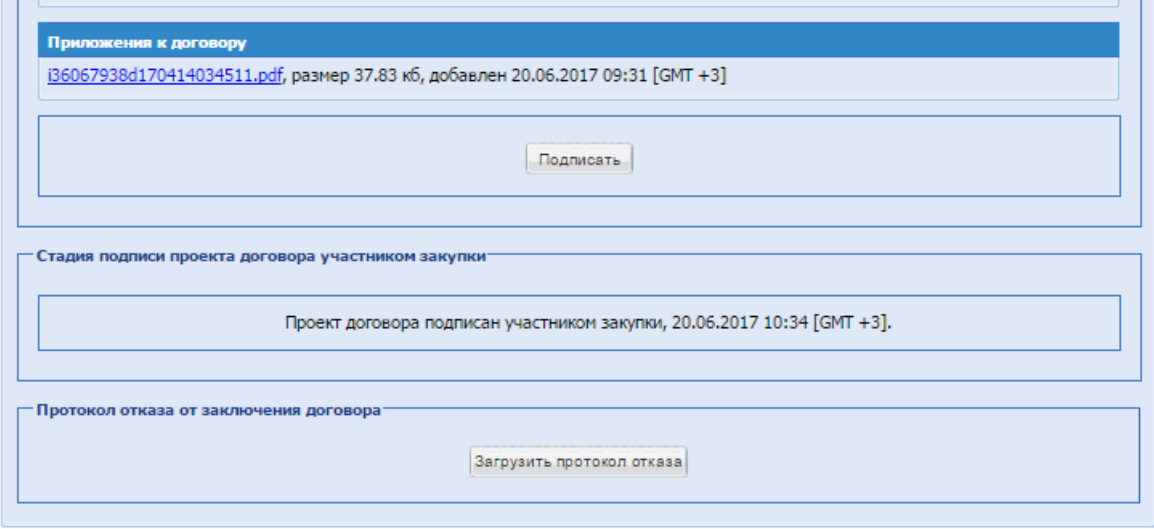

**Рис. 205 Подписание договора по лоту**

После подписания договора появляется окно уведомлений, и процедура по лоту отправляется в архив.

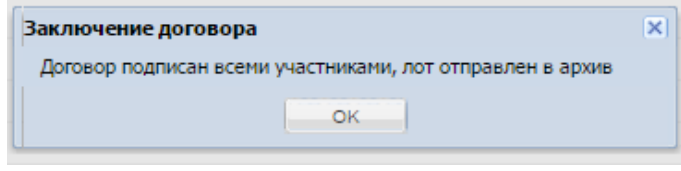

По договорам, в электронной форме, после подписания договора Участником и Организатором, будет доступен блок «Печатная форма договора», при нажатии на кнопку «Сгенерировать печатную форму» будет сгенерированы файл договора с листом подписания и данными ЭП, которыми был подписан договор.

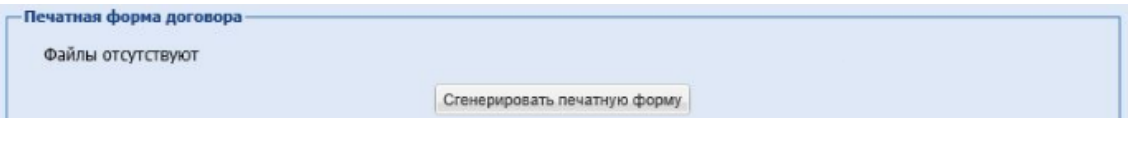

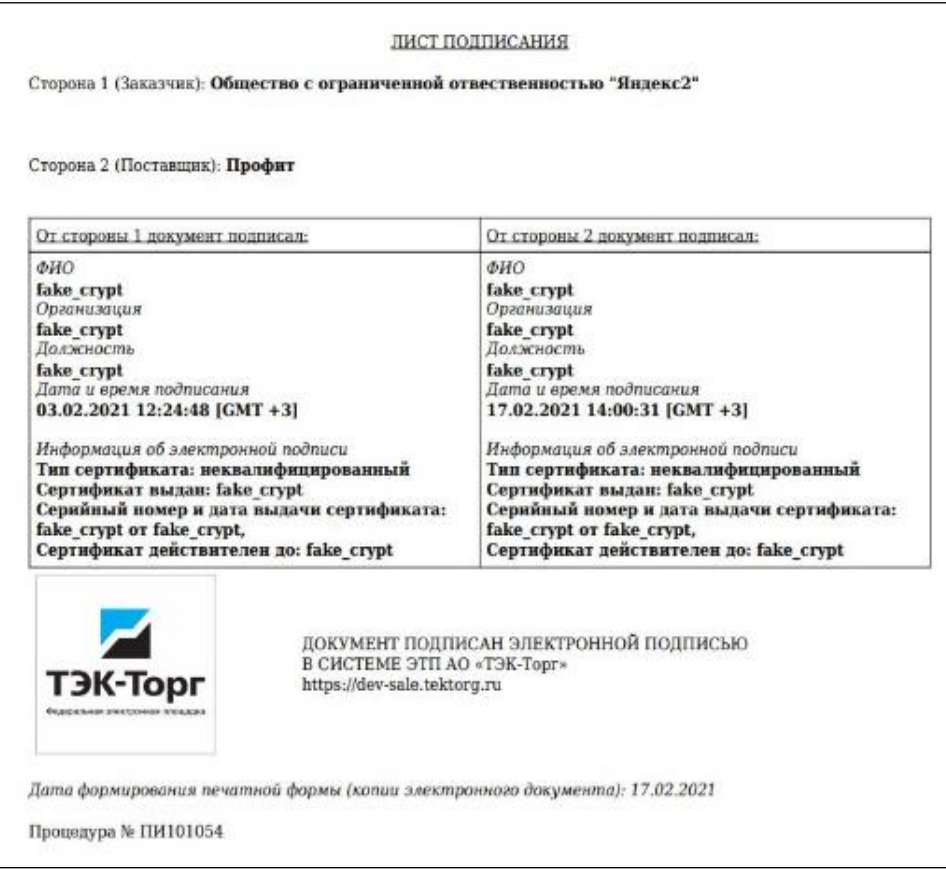

#### **Подписание договора пользователем-Подписантом**

При выборе способа заключения договора «В электронной форме», доступно подписание договора ролью «Подписант» (пользователь с ролью «Подписант» может быть пользователь организации Организатора или пользователем другой организации).

Для подписания договора пользователем-Подписантом, Организатору необходимо на форме «Выбор способа заключения договора» указать подписанта в одноименном поле. Договор станет доступным для пользователя-Подписанта, ему необходимо прикрепить файл договора и разместить договор, после размещения договор считается подписанным со стороны Подписанта/Организатора и договор поступает на согласование и подписание Участнику, после подписания договора Участником, договор считается заключённым.

*\*Если подписант не указан, подписание производится Организатором по стандартному процессу.*

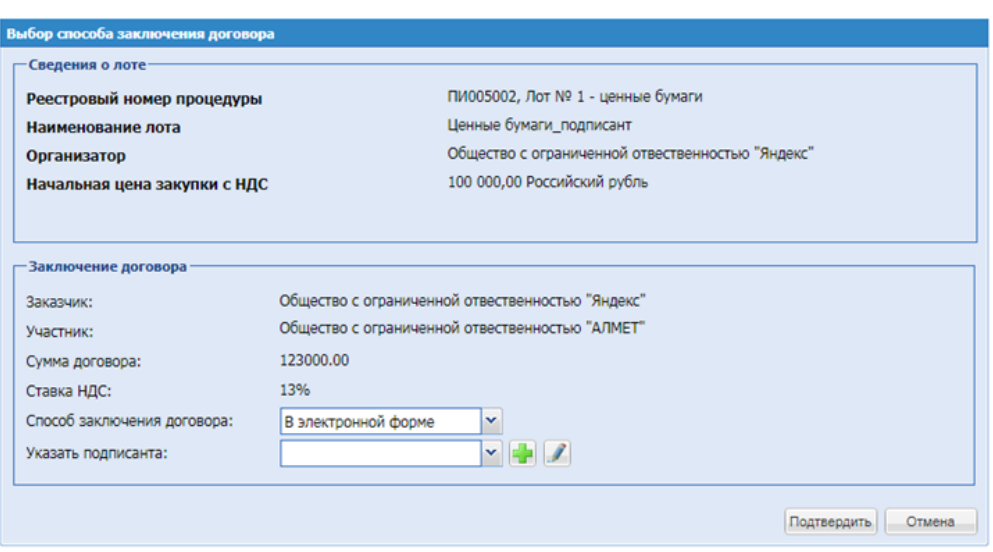

# **8.18 ПЕРЕЗАПУСК ПРОЦЕДУРЫ**

У Организатора есть возможность перезапуска процедуры с возможностью изменения базовой стоимости лотов, перезапуск процедуры возможен до подписания итогов по процедуре.

Если Участник уже подал предложение, заявка отзывается, ему возвращаются заблокированные средства и приходит уведомление об изменении условия продажи по процедуре.

Для перезапуска процедуры необходимо нажать иконку «Перезапуск процедуры», расположенную в столбце «Операции», в строке, соответствующей нужной процедуре. Открывается форма «Перезапуск процедуры ПИ… – Внутренний номер процедуры» На форме доступны для редактирования следующие блоки:

- Блок «Сведения о процедуре»:
	- − Возможность подавать заявки «С/Без ЭП».
- Блок «Стадии проведения процедуры»:
	- − Дата публикации процедуры;
	- − Чек-бокс с проведением предварительной квалификации в виде отдельной стадии процедуры;
	- − Дата стадий процедуры.
- Блок «Свойства процедуры» (для Тендеров):
	- − Корректировать весь блок.
- На вкладке Лота «свойства тендера» (для Тендеров):
	- − Корректировать весь блок.
	- На вкладке Лота «Предмет договора»:
		- − Тип процедуры «Популярный»/ «Стандартный».
- На вкладке Лота «Заказчики»:
	- − Начальная цена с НДС;
	- − Начальная цена без НДС;
	- − Ставка НДС.

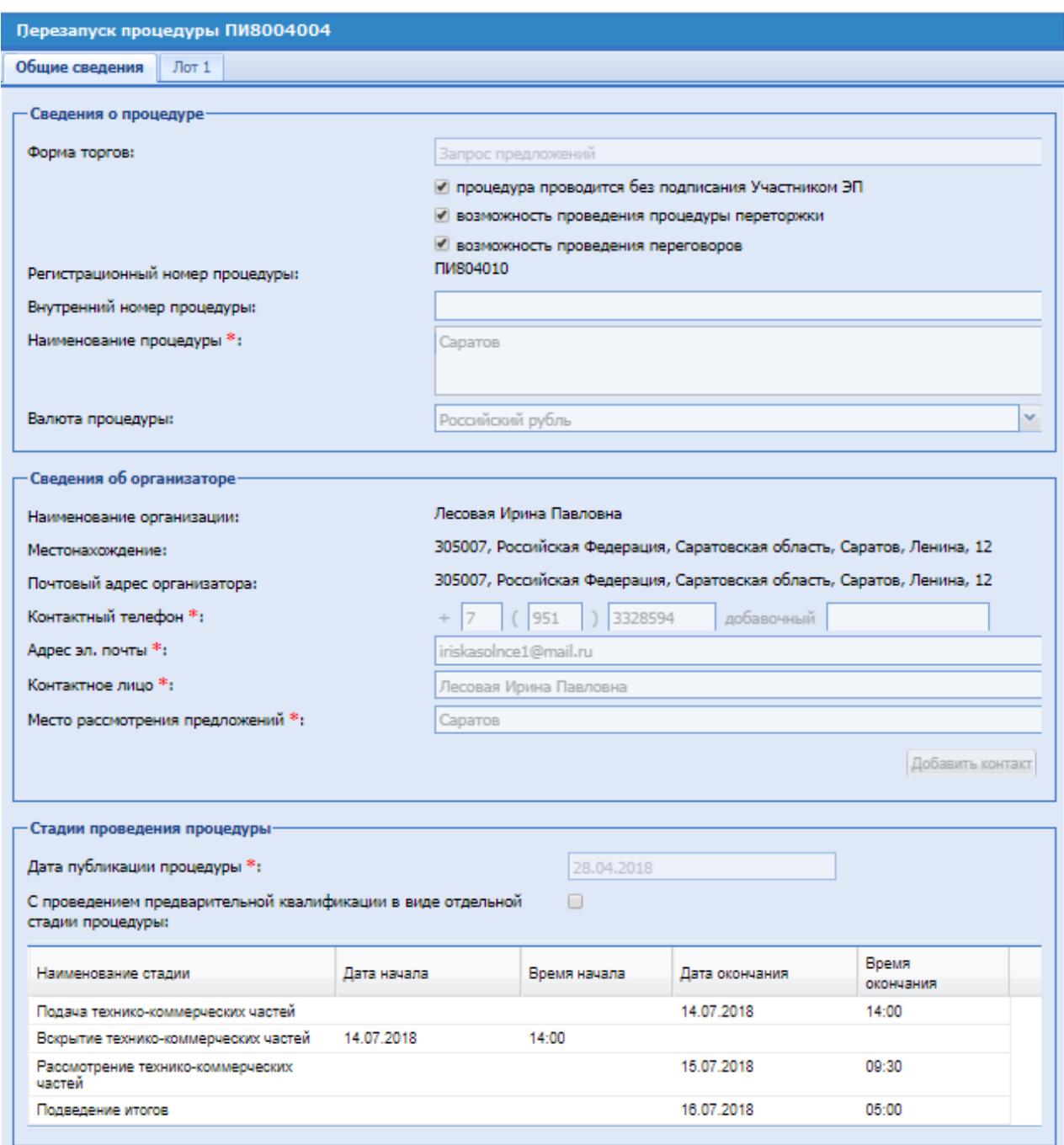

**Рис. 206 Блок «Стадии проведения процедуры» на форме перезапуска процедуры**

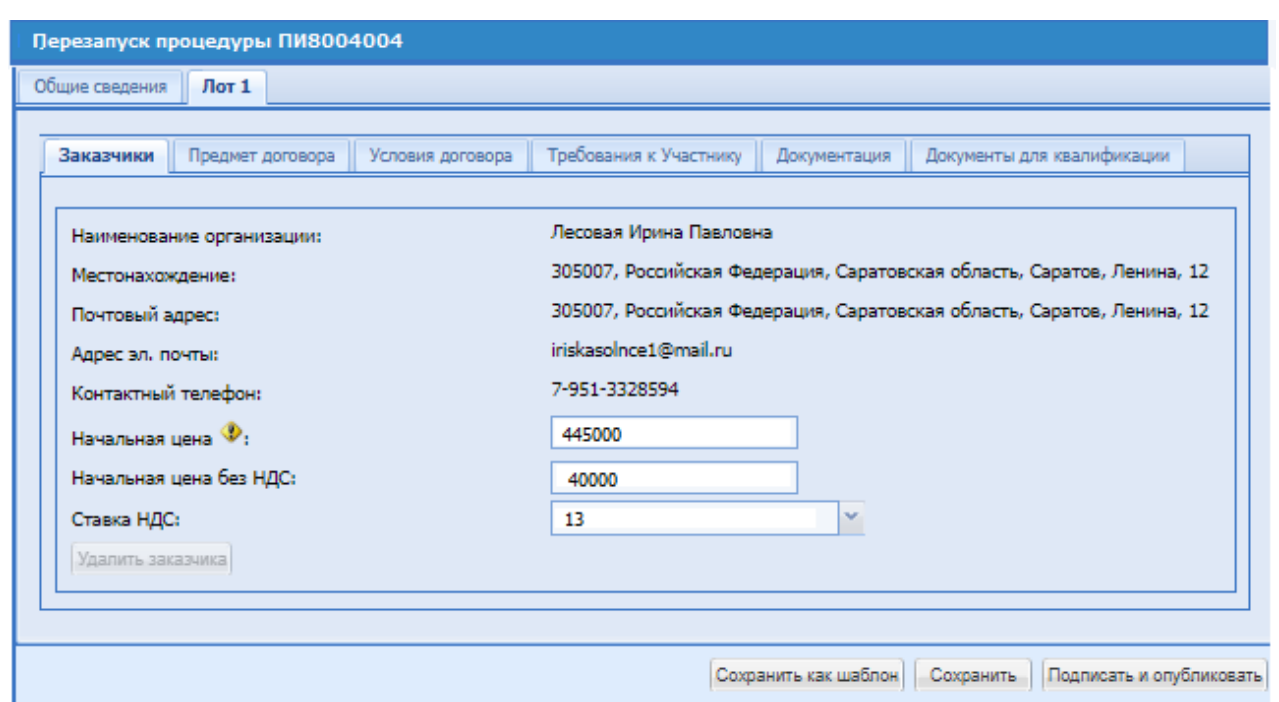

**Рис. 207 Вкладка «Заказчики» на форме перезапуска процедуры**

После внесения изменений подписывается процедура.

После подписания процедура переходит на стадию «Прием заявок».

В блоке «Операции» есть возможность посмотреть историю перезапуска процедур, нажав на форме «События по процедуре» соответствующую кнопку «Журнал перезапуска» [\(Рис. 208\)](#page-278-0).

| Дата и В<br>04.12.2020<br>13:42:12 | $\n  npo\n$<br># | Лот | Объект п                      | Объект к | IP адрес  | Действие                                                            | Пользова            |              |                     |              |
|------------------------------------|------------------|-----|-------------------------------|----------|-----------|---------------------------------------------------------------------|---------------------|--------------|---------------------|--------------|
|                                    |                  |     |                               |          |           |                                                                     |                     | Организация- | Статус              |              |
|                                    |                  |     | Тепликова<br>Зоя<br>Ильинична |          | 77.41.170 | Добавление<br>пользователя в список<br>ответственных за<br>вскрытие | Тепликова<br>3. VI. | Яндекс2      | успешно             | ∸            |
| 04.12.2020<br>13:42:13             | 世                |     |                               |          | 77.41.170 | Сохранение процедуры                                                | Тепликова<br>3. M.  | Яндекс2      | успешно             |              |
| 04.12.2020<br>13:42:13             | #                |     | Тепликова<br>Зоя<br>Ильинична |          | 77.41.170 | Добавление<br>пользователя в список<br>ответственных за<br>вскрытие | Тепликова<br>3. VI. | Яндекс2      | успешно             |              |
| 04 12 2020<br>13:42:15             | #                |     |                               |          |           | 77.41.170 Сохранение процедуры                                      | Тепликова<br>3. VI. | Яндекс2      | успешно             |              |
| $04.122020$ #<br>13:42:18          |                  |     |                               |          | 77.41.170 | Сохранение процедуры                                                | Тепликова<br>3. V   | Яндекс2      | успешно             |              |
| 04.12.2020<br>13:42:21             | #                |     |                               |          |           | 77.41.170 Загрузка документации к<br>процедуре                      | Тепликова<br>3. M.  | Яндекс2      | успешно             |              |
| 04.12.2020 #                       |                  |     |                               |          |           | 77.41.170 Загрузка документации к                                   | Тепликова           | Яндекс2      | успешно             | $\mathbf{v}$ |
|                                    | Страница         |     | 1 из2   ▶   시   ⓒ     님       |          |           |                                                                     |                     |              | Записи 1 - 50 из 57 |              |

<span id="page-278-0"></span>**Рис. 208 Форма «Событие по процедуре»**

При нажатии на кнопку «Журнал перезапуска» открывается форма «История перезапуска процедуры ПИ… – Внутренний номер процедуры», где доступны следующие сведения [\(Рис. 209\)](#page-279-0):

Блок «Сведения по процедуре»:

- − Поле «Всего перезапусков» указывается количество перезапусков процедуры;
- − Номер отображение порядкового номера перезапуска;
- − Пользователь ФИО пользователя, который сделал перезапуск процедуры;
- − Старая цена сумма, стоимость лота до перезапуска;
- − Новая цена стоимость, указанная при подписании перезапуска процедуры;
- − Процедура номер процедуры;
- − Лот номер лота процедуры;
- Дата и время дата и время перезапуска процедуры.

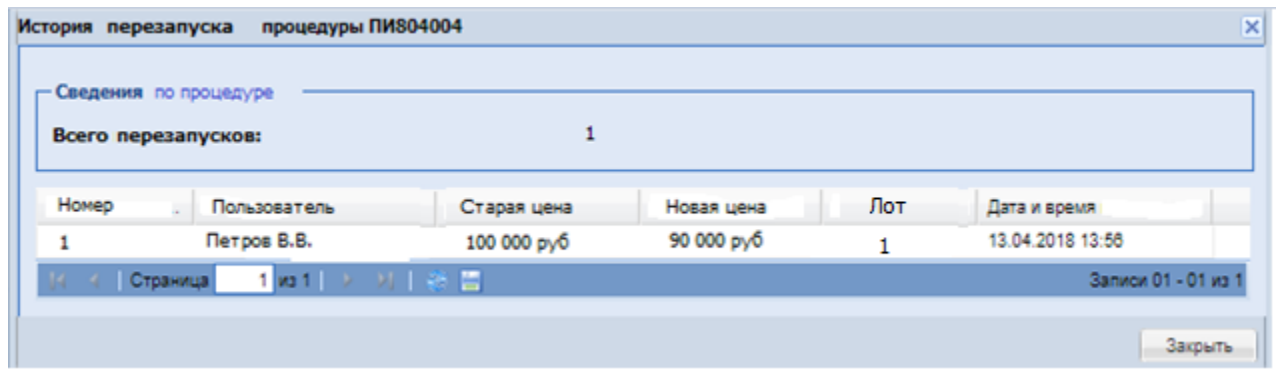

**Рис. 209 Форма «Журнал перезапуска процедуры»**

<span id="page-279-0"></span>При необходимости есть возможность скачать журнал в виде документа Excel, нажав на кнопку «Скачать».

Если процедура была опубликована по тарифу «Профессиональный», то во время действия тарифа за перезапуск процедур денежные средства не снимаются. По окончании действия тарифа первый перезапуск процедуры вне тарифа «Профессиональный» платный.

Если процедура была опубликована по тарифу публикации 1 лота, то перезапуск процедур будет бесплатным.

# **8.19 ЗАЯВКИ НА УЧАСТИЕ**

Меню «Заявки на участие», расположенное на главной панели, позволяет работать с уже поданными заявками на участие в опубликованных процедурах.

### **ПРОСМОТР ЗАЯВОК НА УЧАСТИЕ**

Для просмотра поданных заявок на участие в опубликованных процедурах, в меню «Заявки на участие» необходимо выбрать пункт «Заявки на мои процедуры».

Появляется список поданных заявок [\(Рис. 210\)](#page-280-0).

| Заявки :: Заявки на мои процедуры |            |                                                                                                    |                                  |              |                                                                      |                                                                                                    |                     |  |
|-----------------------------------|------------|----------------------------------------------------------------------------------------------------|----------------------------------|--------------|----------------------------------------------------------------------|----------------------------------------------------------------------------------------------------|---------------------|--|
|                                   |            | • В Процедуры • В Заявки на участие • / Настройки • Входящие уведомления (*) Нормативная документация |                                  |              |                                                                      |                                                                                                    | <b>X</b> BLOOD      |  |
|                                   |            |                                                                                                    |                                  |              |                                                                      |                                                                                                    |                     |  |
| Заявки на мои процедуры           |            |                                                                                                    |                                  |              |                                                                      |                                                                                                    |                     |  |
| Howep sarynor                     | Номер лота | Название процедуры                                                                                    | Дата подачи -                    | Время подачи | Текущий статус                                                       | Наименование участника закупки                                                                                                   | Операции            |  |
| <b>FIV609003</b>                  |            | Продажа имущества 2809                                                                                | 28.09.2016                       | 12:30        | Принята в первой части                                               | Осо «Уральский Машиностроительный Завод»                                                                                         | $\bullet$ $\bullet$ |  |
| <b>FIV609002</b>                  |            | Продажа имущества 28                                                                                  | 28.09.2016                       | 11:24        | Отменена до рассмотрения                                             | Высокогорский экспериментально-инструментальный завод                                                                            | $\bullet$ $\bullet$ |  |
| <b>FIM609002</b>                  |            | Продажа имущества 28                                                                                  | 28.09.2016                       | 11:23        | Отменена до рассмотрения                                             | Осо «Уральский Машиностроительный Завод»                                                                                         | $\bullet$ $\circ$   |  |
| RM609001                          |            | Продажа имущества 27                                                                                  | 27.09.2016                       | 18:01        | Отменена до подведения итогов (не<br>подавались ценовые предложения) | Высокогорский экспериментально-инструментальный завод                                                                            | $\bullet$ $\bullet$ |  |
| <b>FIM809001</b>                  |            | Продажа имущества 27                                                                                  | 27.09.2016                       | 18:01        | Отменена до подведения итогов (не<br>подавались ценовые предложения) | Осо «Уральский Машиностроительный Завод»                                                                                         | $\bullet$ $\bullet$ |  |
| 31609019                          |            | Аукцион на повышение                                                                                  | 26.09.2016                       | 16:51        | Принята в первой части                                               | Высокогорский экспериментально-инструментальный завод                                                                            | $\bullet$ $\bullet$ |  |
| 31609019                          |            | Аукцион на повышение                                                                                  | 26.09.2016                       | 16:50        | Принята в первой части                                               | Осо «Уральский Машиностроительный Завод»                                                                                         | $\bullet$ $\bullet$ |  |
| 30609018                          |            | Аукцион 26                                                                                            | 26.09.2016                       | 16:05        | Отменена до подведения итогов (не<br>подавались ценовые предложения) | Высокогорский экспериментально-инструментальный завод                                                                            | $\bullet$ $\bullet$ |  |
| --------                          |            | $\sim$                                                                                                | <b><i><u>AA AA AA AA</u></i></b> |              | $\overline{\phantom{a}}$                                             | the contract of the contract of the contract of the contract of the contract of the contract of the contract of<br>$\sim$ $\sim$ | <b>College</b>      |  |

**Рис. 210 Список поданных заявок на участие в процедурах**

<span id="page-280-0"></span>Для просмотра заявки необходимо нажать на иконку «Просмотреть», соответствующую выбранной заявке. Открывается форма, содержащая данные по заявке на участие в процедуре [\(Рис. 211\)](#page-282-0).

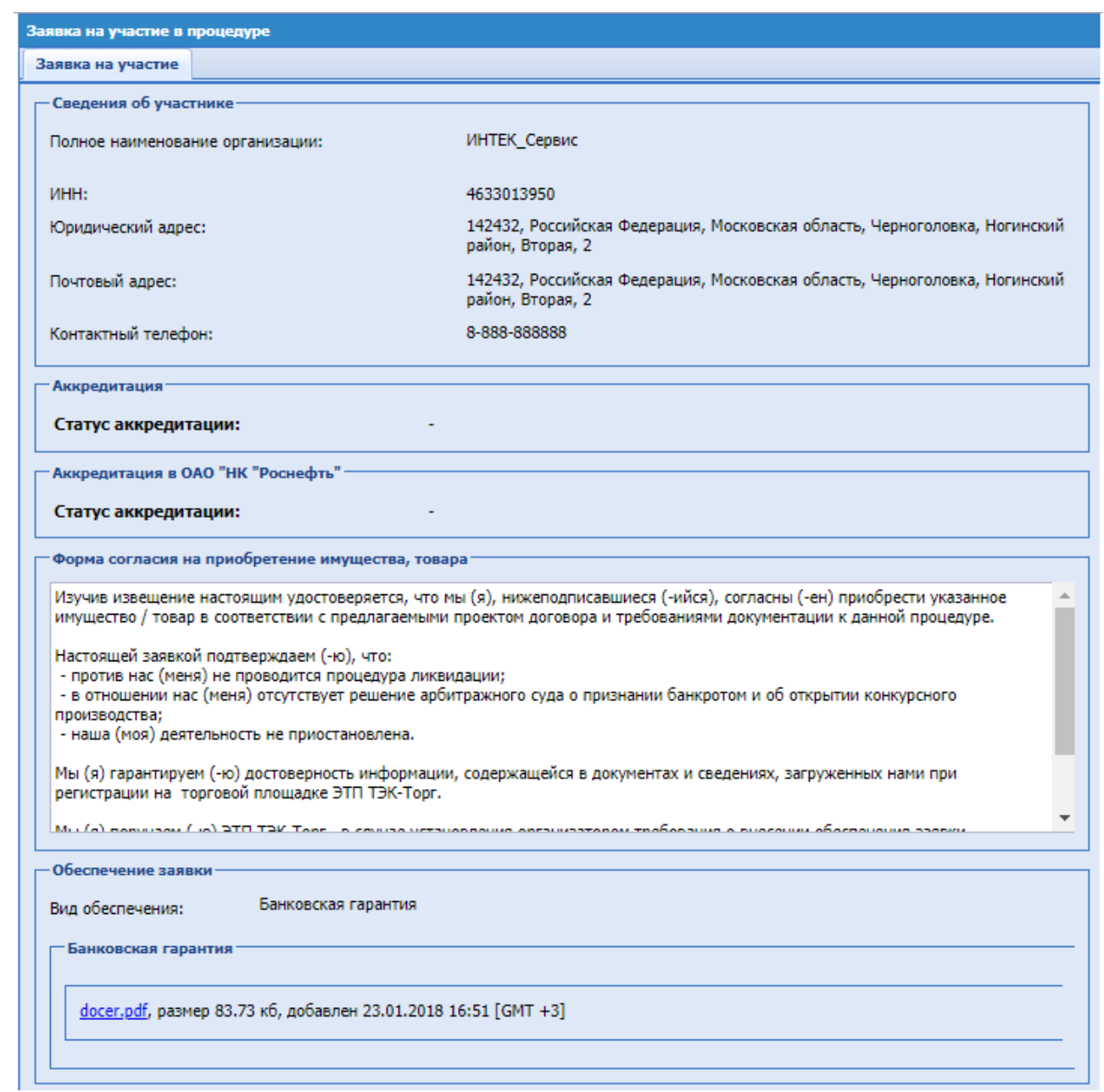

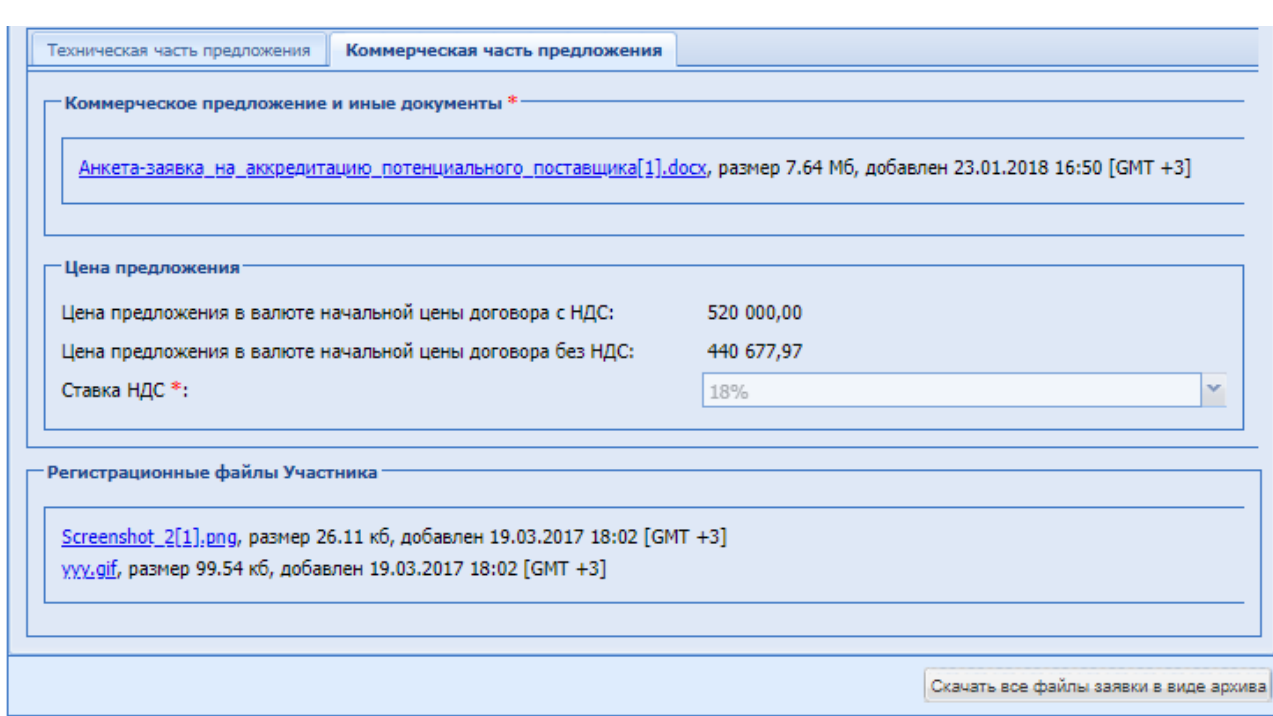

**Рис. 211 Заявка на участие в процедуре**

<span id="page-282-0"></span>Имеется возможность скачать все файлы, прикрепленные к данной заявке, одним архивом.

### *ЗАПРОС НА ОТЗЫВ ЗАЯВКИ*

Любой Участник процедуры имеет возможность направить Организатору запрос на отзыв заявки в меню «Заявки на участие», пункт – «Запросы на отзыв заявки». Организатор имеет возможность просмотреть, подтвердить или отклонить полученный от Участника запрос.

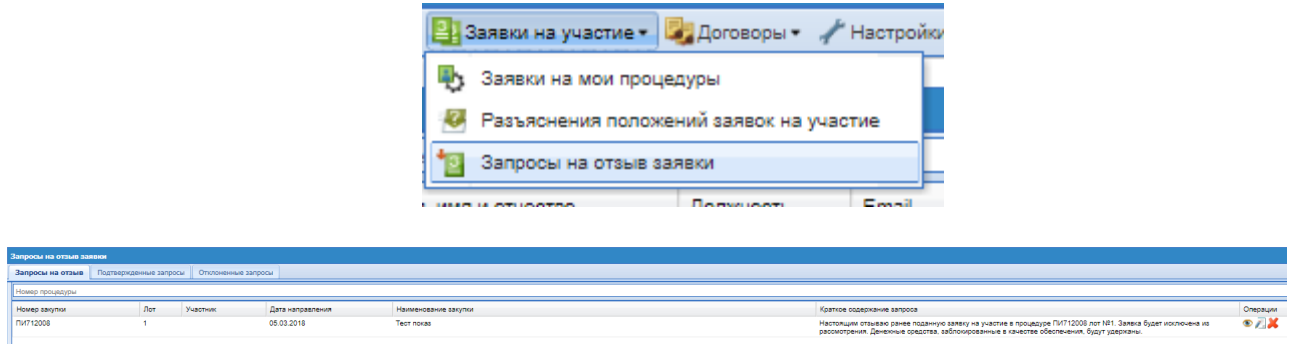

При нажатии на иконку «Просмотр» открывается форма, на которой отображается информация об организации Участника, который подал запрос, и документы, если они были приложены.

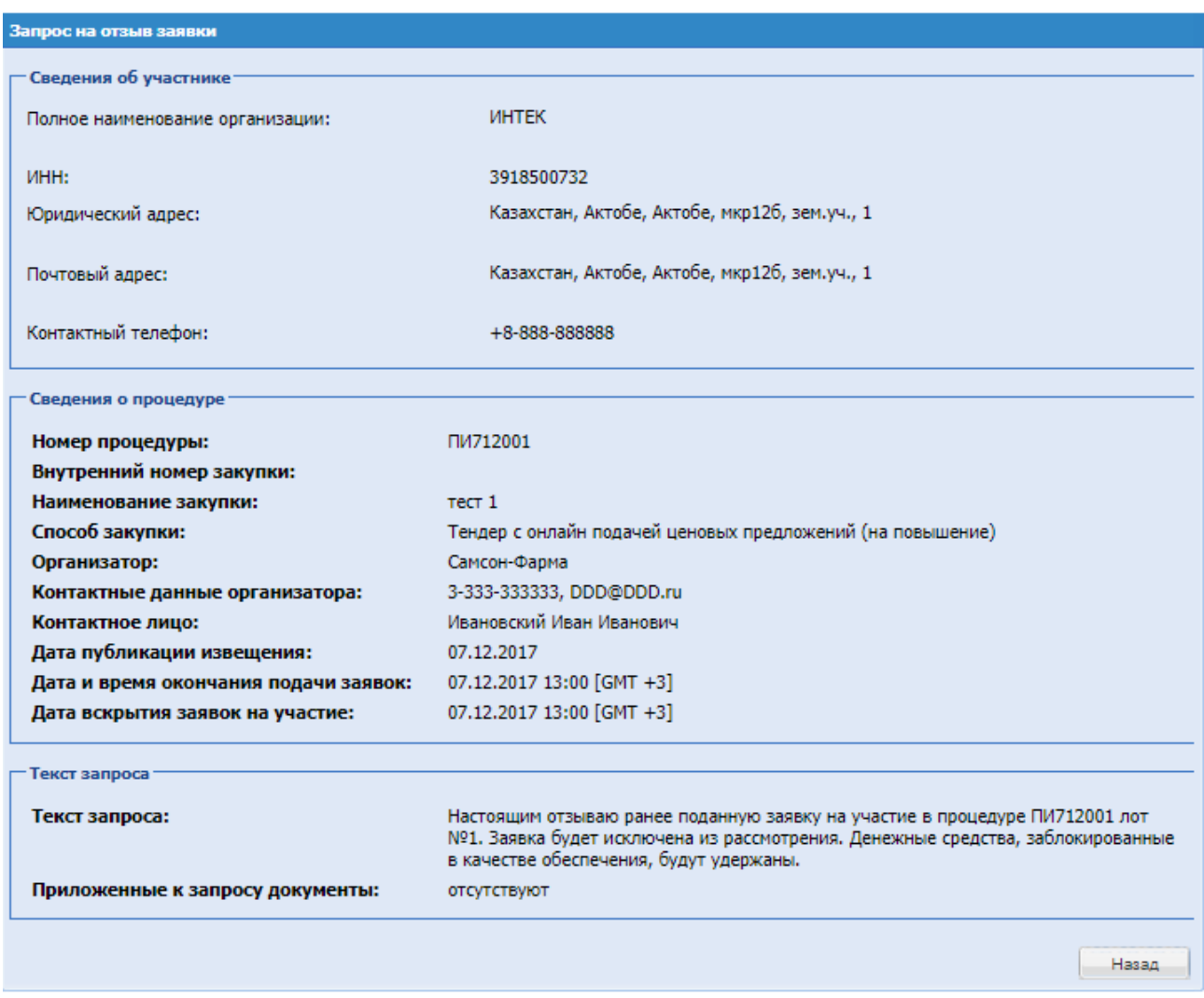

**Рис. 212 Форма просмотра Запроса на отзыв заявки**

Для отклонения заявки необходимо нажать иконку «Отклонить», открывается форма отклонения запроса на отзыв заявки, текст в недоступен для редактирования, отклонение запроса подписываются ЭП.

■ поле «Документы» – поле загрузки файлов, необходимо приложить файл, содержащий документ-основание.

Запрос на отзыв заявки .<br>Сведения о процедуре ПИ711068 Номер процедуры: Внутренний номер закупки: Наименование закупки: 123 Способ закупки: Запрос предложений Организатор: Самсон-Фарма 3-333-333333, DDD@DDD.ru Контактные данные организатора: Ивановский Иван Иванович Контактное лицо: Дата публикации извещения: 23.11.2017 Дата и время окончания подачи заявок: 23.11.2017 17:03 [GMT +3] 23.11.2017 17:03 [GMT +3] Дата вскрытия заявок на участие: Сведения о запросе

Текст запроса:

Приложенные к запросу документы:

Настоящим отзываю ранее поданную заявку на участие в процедуре ПИ711068 лот №2. Заявка будет исключена из рассмотрения. Денежные средства, заблокированные в качестве обеспечения, будут удержаны. отсутствуют

Ответ на запрос

Настоящим отклоняю запрос на отзыв ранее поданной заявки на участие в процедуре ПИ711068 лот №2

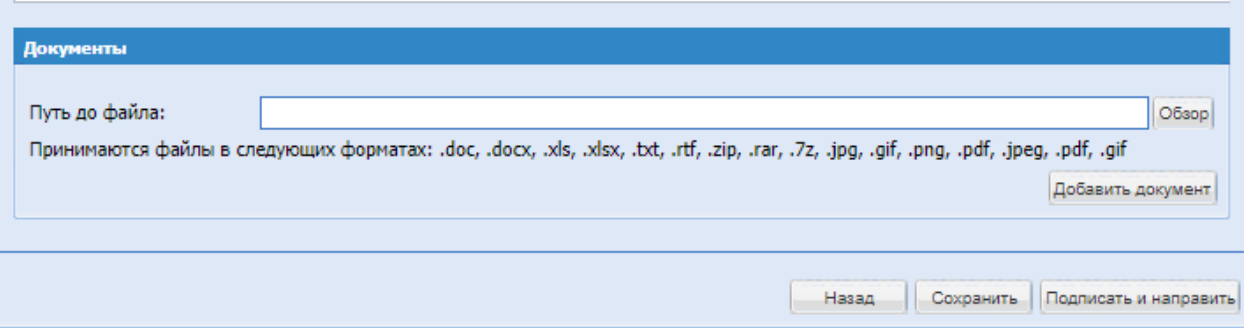

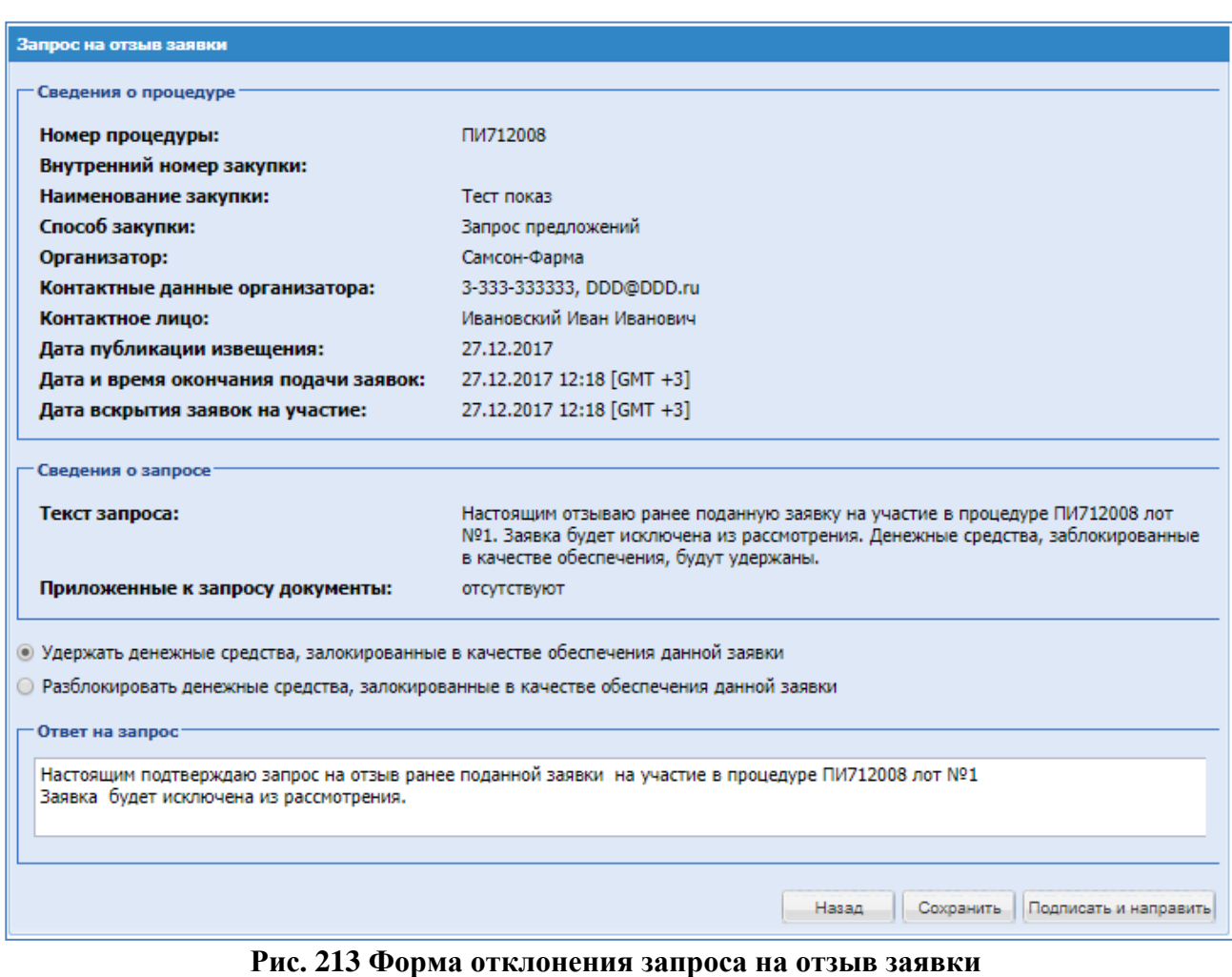

Для подтверждения заявки на отзыв необходимо нажать иконку «Подтвердить». Открывается форма с возможностью выбора решения **–** удержать или разблокировать денежные средства. При подтверждении запроса на Удержание средств в отзыве ранее поданной заявки, данной заявке присваивается статус «Отклонена» (статус заявки и поведение системы как при отклонении на стадии рассмотрения), Участнику направляется соответствующее уведомление, а денежные средства, заблокированные на субсчете №2

#### **ЗАПРОСЫ НА РАЗЪЯСНЕНИЕ ЗАЯВОК УЧАСТНИКОВ**

Участника для обеспечения, переводятся на субсчет №2 Организатора.

При рассмотрении заявки на участие в опубликованной процедуре есть возможность направить Участнику запрос на разъяснение положений заявки. Для подачи запроса на разъяснение заявки необходимо нажать на ссылку «Подать запрос на разъяснения положений заявки», соответствующую выбранной заявке. Открывается форма запроса на разъяснение положений заявки [\(Рис. 214\)](#page-286-0).

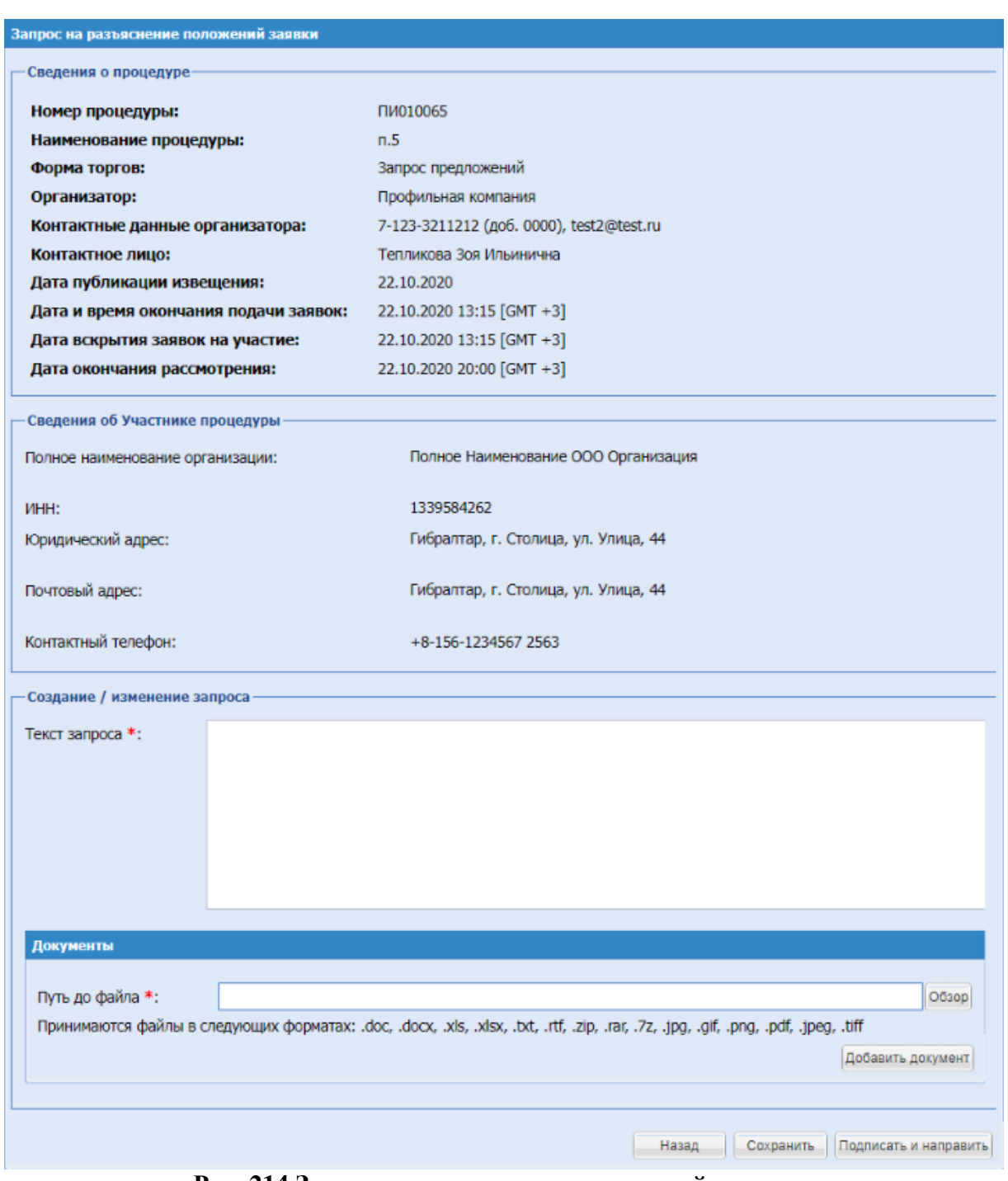

**Рис. 214 Запрос на разъяснение положений заявки**

<span id="page-286-0"></span>Экранная форма [Рис. 214](#page-286-0) содержит следующие элементы:

- поле «Текст запроса» текстовое поле, в которое необходимо ввести текст запроса;
- поле «Документы разъяснения» поле загрузки файлов, необходимо приложить документ разъяснения.

Чтобы просмотреть отправленные Организатором запросы на разъяснение положений заявок и ответы на них, необходимо выбрать в меню «Заявки на участие» пункт «Разъяснения положений заявок на участие».

Функционал для просмотра запросов на разъяснение положений заявок и ответов на них аналогичен функционалу для работы с запросами разъяснений документации, за исключением того, что предусматривает только просмотр запросов разъяснений и ответов на них.
## **9. ВЫХОД С ЭТП**

Для выхода с ЭТП необходимо нажать на кнопку «Выход» справа на главной панели.

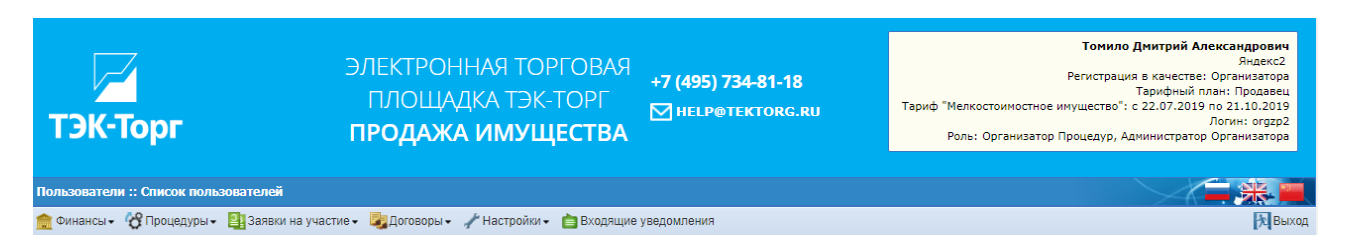

Происходит переход на страницу авторизации [\(Рис. 38\)](#page-39-0).

## **10. АВАРИЙНЫЕ СИТУАЦИИ 10.1 НЕДОСТУПНОСТЬ ЭТП**

При недоступности ЭТП необходимо:

- 1. Убедиться в том, что соединение компьютера с Интернетом установлено. Попытаться загрузить несколько сетевых сервисов высокой надежности, например, [https://www.yandex.ru/,](https://www.yandex.ru/) [https://www.rbc.ru](https://www.rbc.ru/) и т.п.
- 2. Убедиться в правильности указания доменной части адреса сайта [https://sale.tektorg.ru.](https://sale.tektorg.ru/)
- 3. Выбрать в меню «Настройки» пункт «Очистка кэша обозревателя» и нажать последовательно на кнопки «Очистить хранилище временных данных» и «Перезагрузить страницу с отключенным кэшем».

Недоступность ЭТП также может быть связана с восстановлением работоспособности после сбоев.

В случае, если не получилось самостоятельно определить причину недоступности ЭТП, рекомендуется связаться со специалистами технической поддержки по телефону  $+7$  (495) 734-81-18 или электронной почте  $help@tektorg.ru$  или обратиться в Центр поддержки на сайте <https://www.tektorg.ru/clients/support-customers>

## **10.2 НЕКРИТИЧНАЯ СИТУАЦИЯ**

В случае возникновения аварийной ситуации пользователь получает сообщение об ошибке и указания по её устранению непосредственно на той странице, на которой эта ошибка была вызвана. Далее необходимо следовать указаниям для устранения ошибки.

## **10.3 КРИТИЧНАЯ СИТУАЦИЯ**

Если ошибка неисправима (т.е. самостоятельно справиться с ней не удалось), то необходимо обратиться в службу технической поддержки.